# **Betjeningsvejledning**

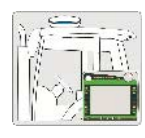

# **Installationsvejledning**

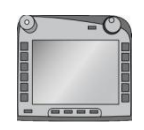

**ISOBUS-Terminal CCI 100/ 200**  ISOBUS-maskinstyrning

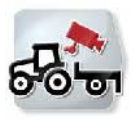

**CCI.Cam**  Visuel maskinovervågning

**CCI.Control**  Dokumentation og ordrestyring

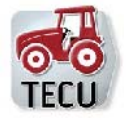

**CCI.TECU Traktordata** 

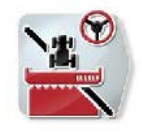

**CCI.Command**  GPS-sporstyring og -delbreddekobling

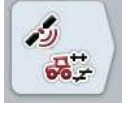

**CCI.GPS**  GPS-indstillinger og traktorgeometri

MG4405

BAG0105.8 12.15 Version: v5.01 Reference: Menu v5 Printed in Germany

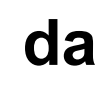

**Læs betjeningsvejledningen grundigt, før redskabet tages i brug første gang! Betjeningsvejledningen bør gemmes til senere brug!**

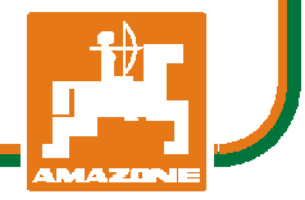

# -C-CHSOBUS

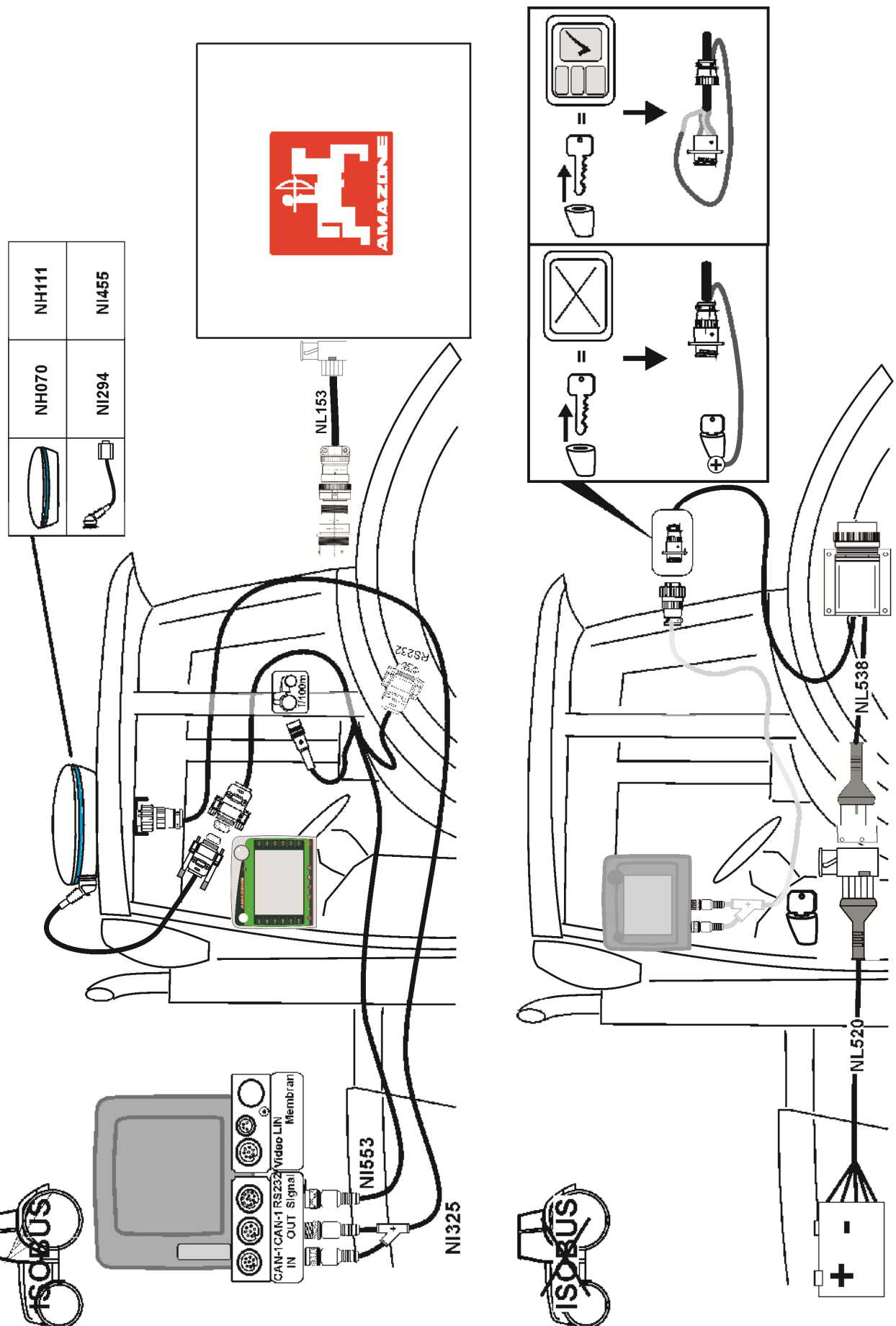

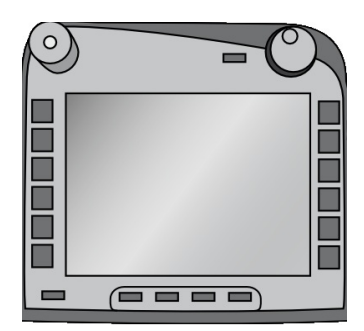

# **ISOBUS-terminal CCI 100/200**

*ISOBUS-maskinstyring*

# **Brugsanvisning**

Reference: Firmware v5

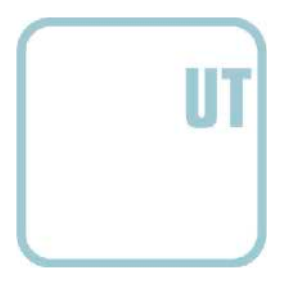

**CCISOBUS** 

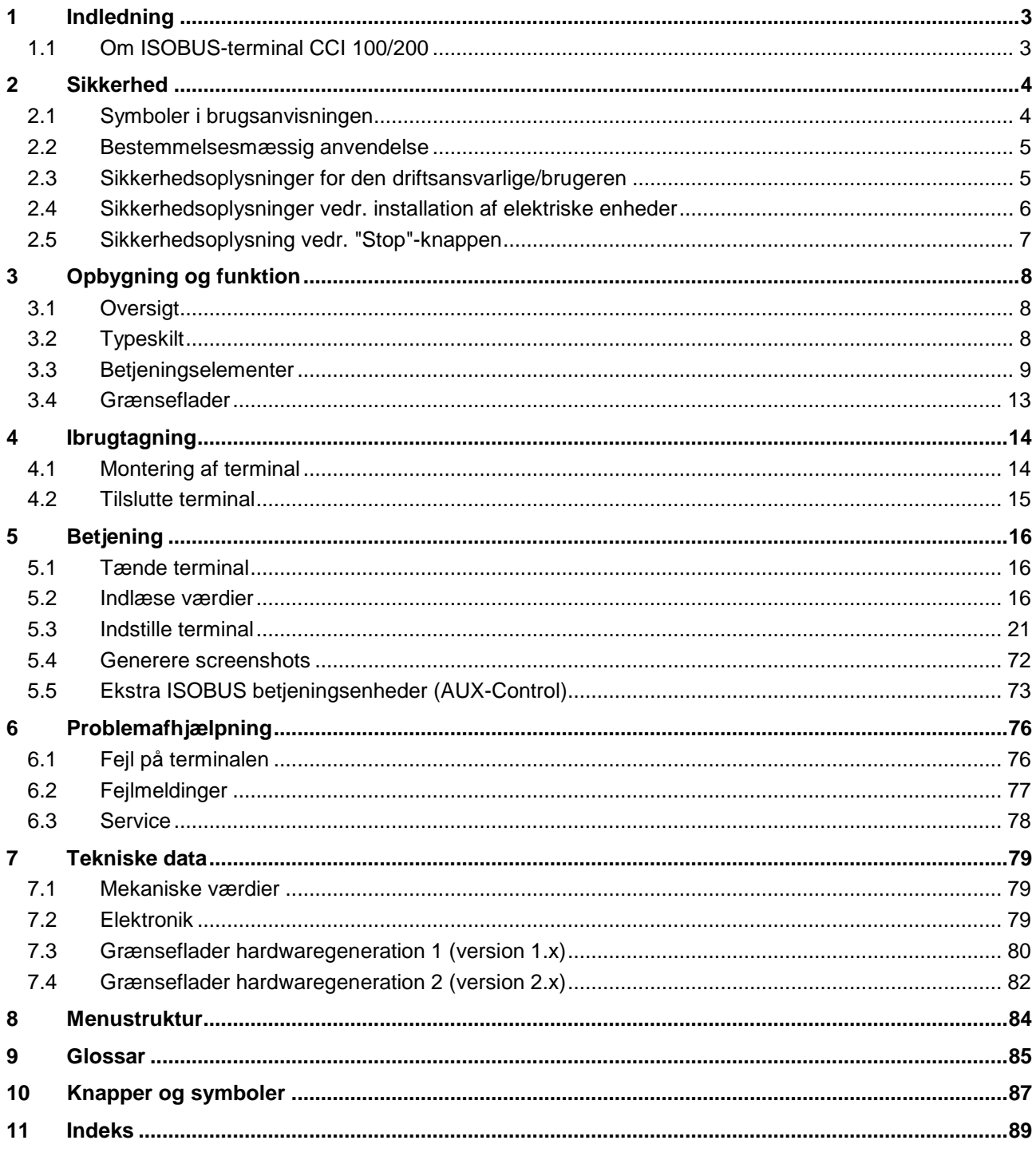

# <span id="page-4-0"></span>**1 Indledning**

Nærværende brugsanvisning skal introducere dig i betjening og konfigurering af ISOBUS-terminalen CCI 100 / 200. Kun når du har sat dig ind i brugsanvisningen, kan du undgå fejlbetjeninger på terminalen og sikre en fejlfri funktion. For at forebygge problemer i forbindelse med anvendelsen skal denne

brugsanvisningen være læst og forstået, før terminalen monteres og tages i drift. Der hæftes ikke for skader, der skyldes tilsidesættelse af denne brugsanvisning!

#### <span id="page-4-1"></span>**1.1 Om ISOBUS-terminal CCI 100/200**

CCI 100/200 er en universal terminal, som muliggør en ISOBUS-maskinstyring.

| <b>CCI.Cam</b>   | Visuel maskinovervågning |
|------------------|--------------------------|
| <b>CCI.TECU</b>  | Traktordata              |
| <b>ISOBUS UT</b> | ISOBUS-maskinbetjening   |

Følgende CCI.Apps kan anvendes direkte med CCI 100/200:

Følgende CCI.Apps kan efter en frigivelse anvendes med CCI 100/200:

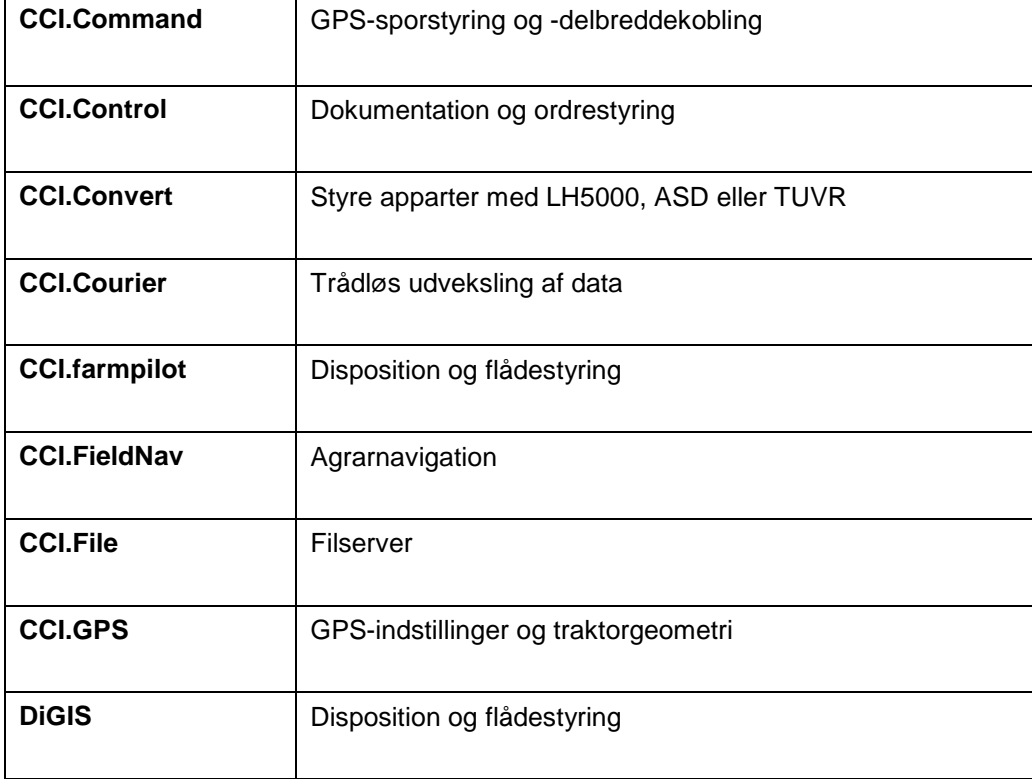

# <span id="page-5-0"></span>**2 Sikkerhed**

Denne brugsanvisning indeholder principielle oplysninger, der skal overholdes ved installation, konfiguration, drift og vedligeholdelse. Derfor skal denne brugsanvisning altid læses før konfiguration og drift.

Det er ikke blot de generelle sikkerhedsoplysninger i dette kapitel "Sikkerhed", der skal følges, men også de særlige sikkerhedsoplysninger, der findes i de andre kapitler.

#### <span id="page-5-1"></span>**2.1 Symboler i brugsanvisningen**

Sikkerhedsanvisningerne i denne brugsanvisning har særlige symboler:

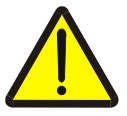

#### **Advarsel - generelle farer!**

Arbejdssikkerhedssymbolet markerer generelle sikkerhedsoplysninger, hvor der er fare for personers liv og helbred, såfremt de tilsidesættes. Iagttag omhyggeligt disse oplysninger vedr. arbejdssikkerhed, og udvis særlig forsigtighed i disse tilfælde.

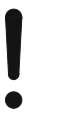

#### **Pas på!**

Udråbstegnet markerer alle sikkerhedsoplysninger, der henviser til forskrifter, direktiver eller arbejdsforløb, der altid skal overholdes. Ved tilsidesættelse kan terminalen beskadiges eller ødelægges, ligesom der kan opstå fejlfunktioner.

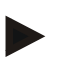

#### **NB!**

Pilen henviser til brugertips og andre særligt nyttige informationer.

#### <span id="page-6-0"></span>**2.2 Bestemmelsesmæssig anvendelse**

Terminalen er udelukkende beregnet til brug i forbindelse med dertil frigivne ISOBUS-kompatible maskiner og enheder i landbruget. Producenten påtager sig intet ansvar, hvis terminalen installeres eller anvendes med henblik på andre formål.

Producenten hæfter ikke for skader på personer eller ting som følge deraf. Brugeren bærer alene samtlige risici i forbindelse med en ikkebestemmelsesmæssig anvendelse.

Producentens foreskrevne drifts- og vedligeholdelsesbetingelser er også en integreret del af den bestemmelsesmæssige anvendelse.

De pågældende forskrifter til forebyggelse af ulykker samt de andre almindeligt anerkendte sikkerhedstekniske, industrielle, medicinske og trafikale regler skal overholdes. Hvis der foretages egenhændige ændringer på enheden, bortfalder producentens ansvar.

#### <span id="page-6-1"></span>**2.3 Sikkerhedsoplysninger for den driftsansvarlige/brugeren**

- Det er ikke tilladt af fjerne sikkerhedsmekanismer eller -skilte.
- Ved vedligeholdelse eller når der bruges en oplader på traktorens/arbejdsmaskinens batteri, skal strømforsyningen til terminalen afbrydes.
- Udfør aldrig vedligeholdelsesarbejde eller reparationer på en enhed, der er slået til.
- Når der svejses på traktoren eller på en påhængt maskine, skal strømtilførslen til terminalen afbrydes.
- Rengør udelukkende terminalen med rent vand eller glasrens på en fugtig, blød klud.
- Tryk på knapperne med fingerspidsen. Undgå at berøre knapperne med neglene.
- Hvis der er komponenter, som du stadig ikke kender betydningen af, efter at du har læst driftsvejledningen, skal du kontakte din forhandler med henblik på en uddybende forklaring, før terminalen bruges.
- Læs og overhold omhyggeligt alle sikkerhedsanvisninger i håndbogen og sikkerhedsmærkatet på enheden. Sikkerhedsmærkater skal altid holdes i en letlæselig stand. Erstat manglende eller beskadigede mærkater. Sørg for, at nye dele er forsynet med de relevante sikkerhedsmærkater. Du kan få reservemærkater hos din autoriserede forhandler.
- Sæt dig ind i, hvordan terminalen betjenes forskriftsmæssigt.
- Hold terminalen og ekstradele i god stand.

#### <span id="page-7-0"></span>**2.4 Sikkerhedsoplysninger vedr. installation af elektriske enheder**

Moderne landbrugsmaskiner er udstyret med elektroniske komponenter og moduler, hvis funktion kan påvirkes af elektromagnetisk stråling fra andre enheder. Sådanne påvirkninger kan medføre fare for personer, hvis følgende sikkerhedsoplysninger ikke iagttages.

Ved en efterfølgende installation af elektriske og elektroniske enheder og/eller komponenter i en maskine, der er sluttet til traktorens strømforsyning, skal brugeren selvansvarlig kontrollere, om installationen forårsager fejl i køretøjets elektronik eller andre komponenter. Dette gælder især de elektroniske styringer på følgende enheder:

- EHR
- Frontlift
- Kraftudtag
- Motor og gearkasse

Det skal især påses, at elektriske og elektroniske moduler, der er installeret efterfølgende, opfylder EMC-direktiv 89/336/EØF i den til enhver tid gældende udgave, og at de er udstyret med CE-mærket.

Med henblik på efterfølgende indbygning af mobile kommunikationssystemer (f.eks. radio, telefon), skal desuden særligt opfyldes følgende krav:

- Der må kun indbygges enheder, der er godkendt iht. det pågældende lands regler (f.eks. BZT-godkendelse i Tyskland).
- Enheden skal være fast installeret.
- Driften af bærbare eller mobile enheder inde i køretøjet er kun tilladt via en forbindelse til en fast udv. antenne.
- Senderen skal indbygges rumligt adskilt fra køretøjets elektronik.
- En antenne skal monteres fagligt korrekt med god stelforbindelse mellem antenne og køretøjets stel.

I forbindelse med ledningsnet og installering samt det maks. tilladte strømforbrug skal maskinproducentens monteringsvejledning desuden overholdes.

## <span id="page-8-0"></span>**2.5 Sikkerhedsoplysning vedr. "Stop"-knappen**

Når der trykkes på "Stop"-knappen, kan den tilsluttede maskinens tilstand indledes. Hertil er det dog absolut nødvendigt, at maskinen understøtter "Stop"-funktionen.

**NB!** Stop-knappen griber aldrig ind i traktorfunktioner, dvs. at hverken kraftudtagsakslen eller hydraulikken er integreret i funktionen!

Du kan få mere at vide om dette emne i din maskines brugsanvisning.

# <span id="page-9-0"></span>**3 Opbygning og funktion**

# <span id="page-9-1"></span>**3.1 Oversigt**

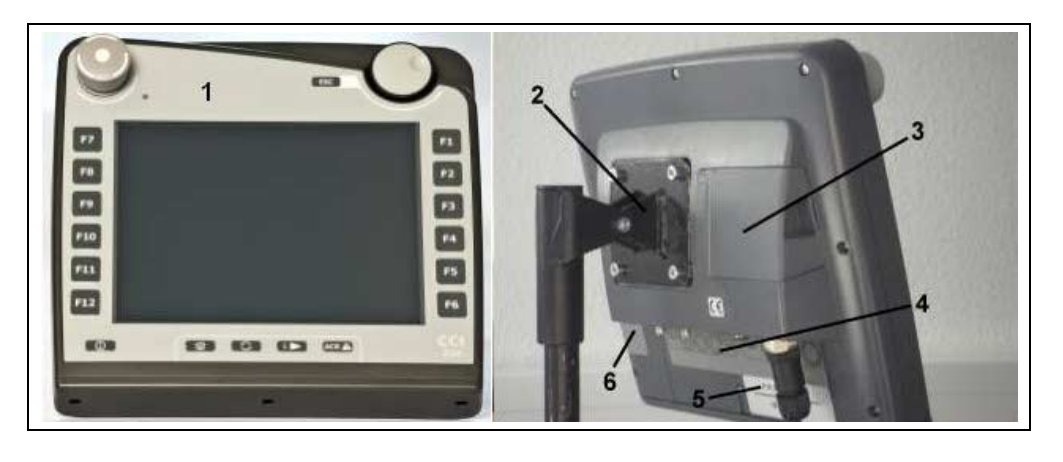

- 1 Set forfra med betjeningselementer
- 2 Holder
- 3 USB-tilslutning (under låget)
- 4 Grænsefladepanel
- 5 Typeskilt<br>6 Softkey-s
- Softkey-skifter

## <span id="page-9-2"></span>**3.2 Typeskilt**

På typeskiltet findes alle vigtige informationer om terminalen.

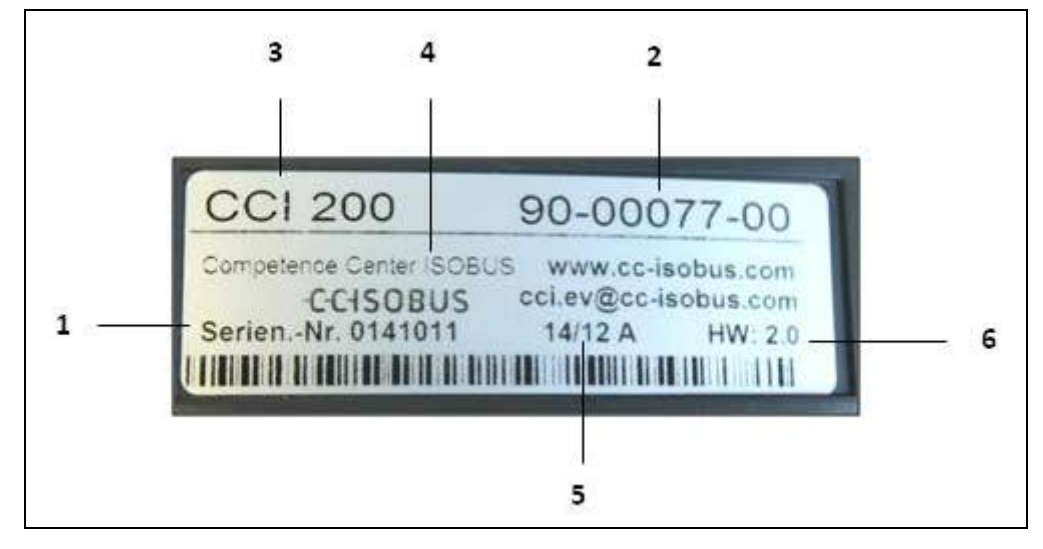

#### 1 Serienummer<br>2 Producentens 2 Producentens artikelnummer eller

materialenummer

- 4 Producentoplysning
- 5 Produktionsdato (uge og år)
- 
- 3 Terminal-type (CCI 100 eller 200)
- 6 Hardwareversion
- 

# **NB!**

Typeskiltene varierer fra producent til producent. Derfor findes ikke alle informationer på alle typeskilte.

# <span id="page-10-0"></span>**3.3 Betjeningselementer**

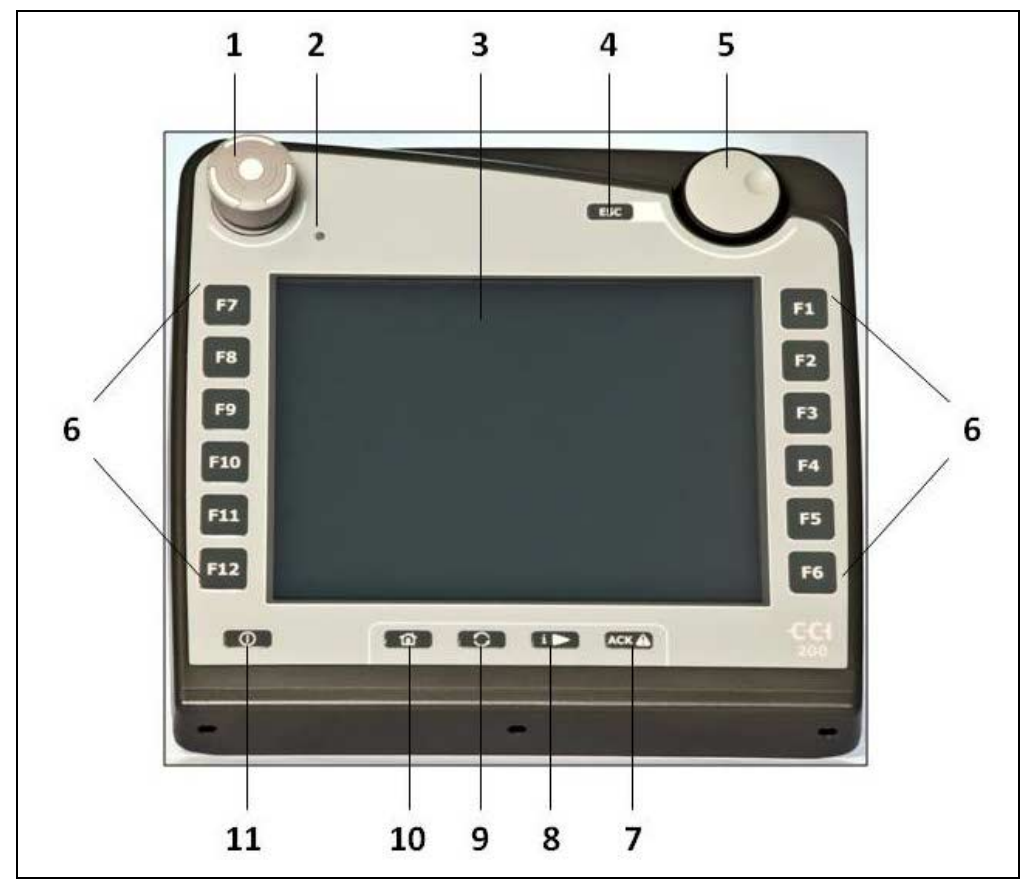

Terminalen er udstyret med følgende betjeningselementer:

- 1 Stop-knap
- 2 Dagslyssensor<br>3 Touchskærm
- 3 Touchskærm<br>4 ESC-knap
- 4 ESC-knap<br>5 Rullehjul
- Rullehjul
- 6 Funktionsknapper
- 7 Kvitteringsknap
- 8 I-knap
- 9 Skifteknap
- 10 Home-knap
- 11 TIL/FRA

#### **3.3.1 Stop-knap**

Ved at trykke/slå på nødstopknappen "Stop" på terminalen, sendes der en stopkommando (ISO-stop) hen til ISOBUS. Denne kommando kan evalueres fra en tilsluttet ISOBUS-maskine med henblik på at iværksætte automatiske forholdsregler i en faresituation.

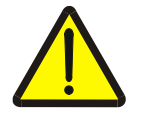

#### **Advarsel - fare for personskader ved kørende maskine!**

Ikke alle ISOBUS-maskiner understøtter "Stop"-funktionen. En maskine kan derfor fortsætte med at køre, efter at der er trykket på knappen "Stop". Dette kan medføre personskader.

Se i maskinens brugsanvisning, om funktionen understøttes.

#### **3.3.2 ESC-knap**

Når der trykkes på ESC-knappen, afbrydes indtastninger og funktioner. De udførte ændringer overtages ikke, og den gamle gyldige værdi bibeholdes.

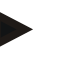

#### **NB!**

ESC-knappen kan kun anvendes, hvis der er en ESC-knap på touchskærmen. De to knapper har samme funktion.

#### **3.3.3 Rullehjul**

Rullehjulet bruges til at indlæse nominelle værdier direkte og hurtigt og til at navigere gennem posteringer på lister:

- Drej rullehjulet til højre Øger værdien i en indlæsningsdialog for numeriske værdier.
	- Skifter til den følgende postering på en liste.

Drej rullehjulet til venstre • Reducerer værdien i en indlæsningsdialog for

liste. Tryk på rullehjulet • Den ændrede værdi i en indlæsningsdialog

• Skifter til den forudgående postering på en

- overtages.
- Der vælges et markeret listeelement.

numeriske værdier.

#### **3.3.4 Funktionsknapper**

Der er placeret seks funktionsknapper (F1-F12) til højre og venstre for displayet. Ved at trykke på en funktionsknap udføres den funktion, der vises på displayet lige ved siden af funktionsknappen.

#### **3.3.5 Softkey-skifteknap**

Softkey-skifteknappen er en knap, der er anbragt på bagsiden. Ved at trykke på softkey-skifteknappen byttes der om på de to softkey-lister i skærmens venstre og højre rand. På denne måde kan enheden betjenes med én hånd.

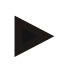

#### **NB!**

Der kan kun byttes om på softkey-listerne i forbindelse med betjeningen af maskinen.

#### **3.3.6 Kvitteringsknap**

Kvitteringsknappen (ACK) bruges til at bekræfte fejlmeldinger.

#### **3.3.7 i-knap**

i-knappen er en knap, der frit kan tildeles en funktion. Denne knap giver direkte adgang til en app eller maskinstyring, som i brugerindstillingerne blev valgt under "Tildeling af fri knap" (jf. kapitel [5.3.3.2\)](#page-25-0).

#### **3.3.8 Skifteknap**

Ved gentagen kort tryk på skifteknappen kan der skiftes mellem maskinstyringer og de enkelte apps, som blev valgt i brugerindstillingerne under "Skift apps" (jf. kapitel [5.3.3.1\)](#page-25-1), f.eks. fra maskinstyringen til CCI.TECU.

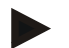

#### **NB!**

Når der skiftes fra en aktiv maskinfunktion, kan igangværende funktioner automatisk stoppes på nogle maskiner. Der kan findes nærmere oplysninger herom i maskinens brugsanvisning.

#### **3.3.9 Home-knap**

Ved at trykke på Home-knappen skiftes der direkte til hovedmenuen. De applikationer, der var aktive, da omstillingen blev udført, forbliver aktive i baggrunden.

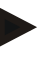

#### **NB!**

Når der skiftes fra en aktiv maskinfunktion, kan igangværende funktioner automatisk stoppes på nogle maskiner. Der kan findes nærmere oplysninger herom i maskinens brugsanvisning.

#### **3.3.10 Touchskærm**

Terminalen er udstyret med en berøringsfølsom kvalitetsskærm (touchskærm), som bruges i forbindelse med menuføringen, og som gør det let og enkelt at indlæse værdier og tekster. Ved at berøre skærmen, kan funktioner åbnes og værdier ændres direkte.

## <span id="page-14-0"></span>**3.4 Grænseflader**

Grænsefladepanelet findes på bagsiden af terminalen. Desuden findes terminalens USB-tilslutning under en klap på bagsiden (hardwaregeneration 1) eller et rundt dæksel (hardwaregeneration 2 og 3) . En detaljeret beskrivelse af USBtilslutningen findes i kapitel [5.4.](#page-73-0)

#### **Hardwaregeneration 1:**

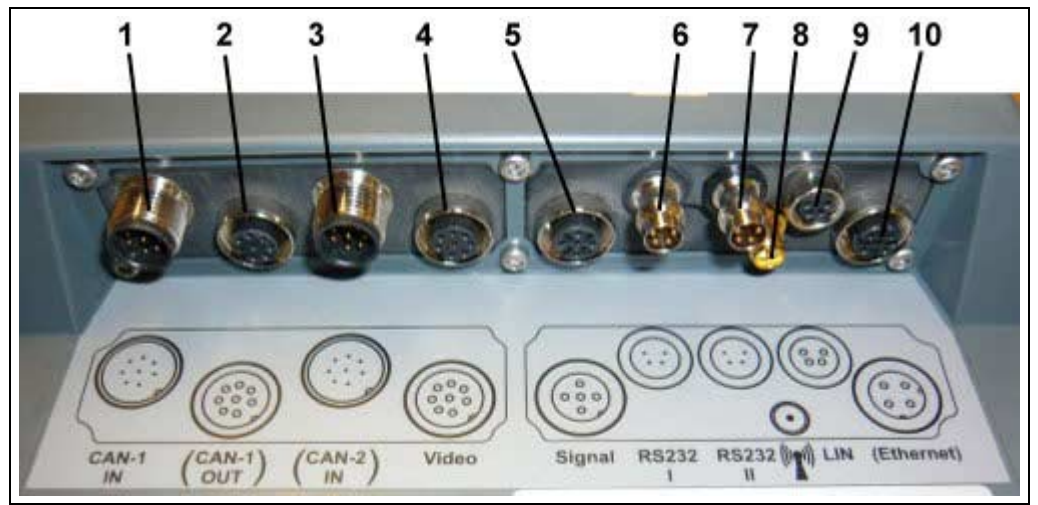

- 1 CAN1-IN
- 2 CAN1-OUT
- 3 CAN2-IN (kun CCI 200)
- 4 Video-IN<br>5 Signal (IS
- 5 Signal (ISO 11786)
- 6 RS232-1
- 7 RS232-2
- 8 WLAN (kun CCI 200)
- 9 LIN
- 10 ETHERNET (kun CCI 200)

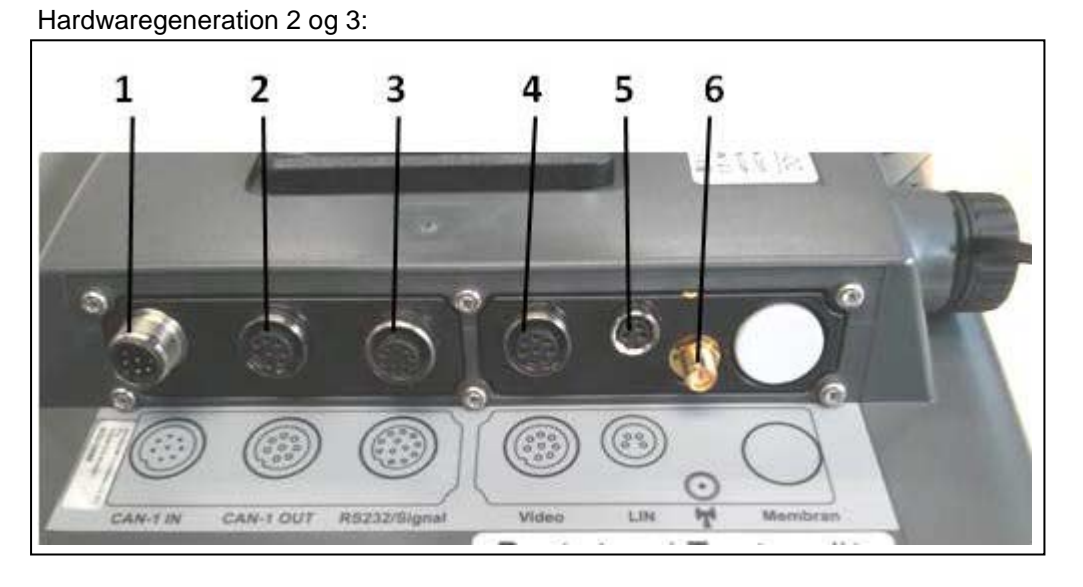

- 1 CAN1-IN<br>2 CAN1-OL
- 
- 2 CAN1-OUT<br>3 Signal (ISO) Signal (ISO11786) + RS232-1 RS232-2
- 4 Video-IN
- 5 LIN
- 6 WLAN

# <span id="page-15-0"></span>**4 Ibrugtagning**

# <span id="page-15-1"></span>**4.1 Montering af terminal**

Holderen til fastgørelse af terminalen i traktorkabinen hører med til leveringsomfanget.

Gør som følger for at montere terminalen i kabinen:

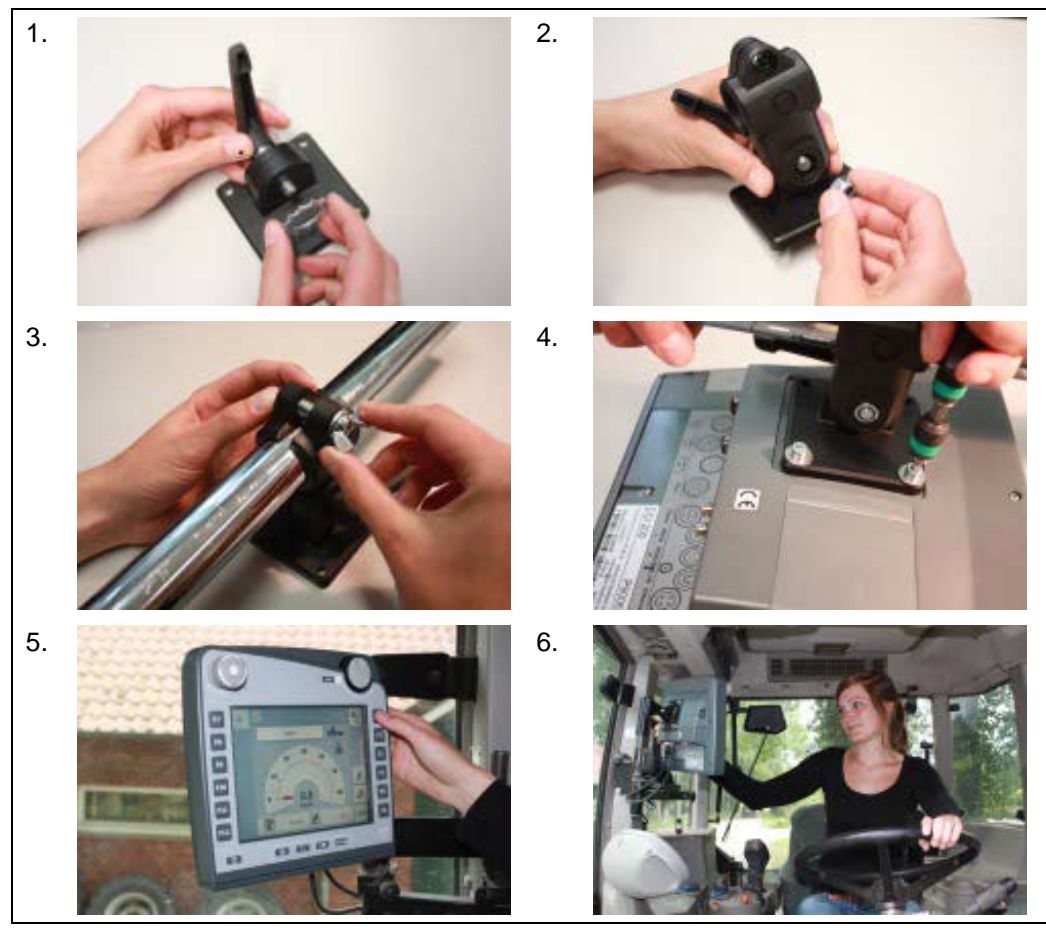

- 1. Saml holderen (fig. 1 og 2).
- 2. Monter holderen på terminalens ramme og på terminalen (fig. 3 og 4).
- 3. Vælg et egnet sted i traktorkabinen (inden for førerens synsfelt), hvor du vil montere terminalen (fig. 5 og 6).
- 4. Fastgør terminalen med holderen i kabinen.

#### **NB!**

Sørg for, at skruerne er spændt godt.

Fastgør terminalen, så den er let at læse og betjene, og så den ikke skjuler traktorens betjeningselementer eller hindrer udsynet.

# <span id="page-16-0"></span>**4.2 Tilslutte terminal**

#### **4.2.1 Tilslutte ISOBUS/spændingsforsyning**

Ved tilslutning til ISOBUS og spændingsforsyning er et type A-kabelpåkrævet.

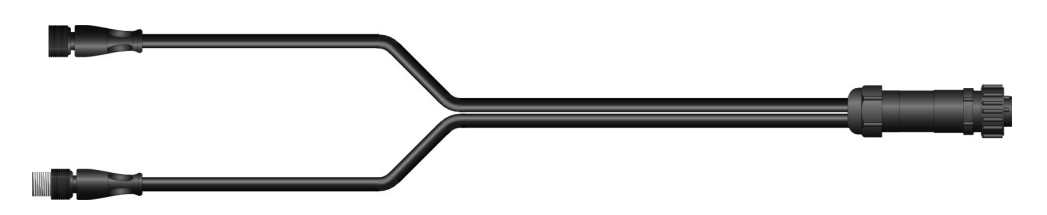

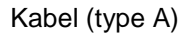

Gør som følger for at tilslutte terminalen til ISOBUS og til spændingsforsyningen:

1. Forbind grænsefladerne CAN1-IN" og "CAN1OUT" med terminalen via type A-kablet med traktorens In-cab-hunstik.

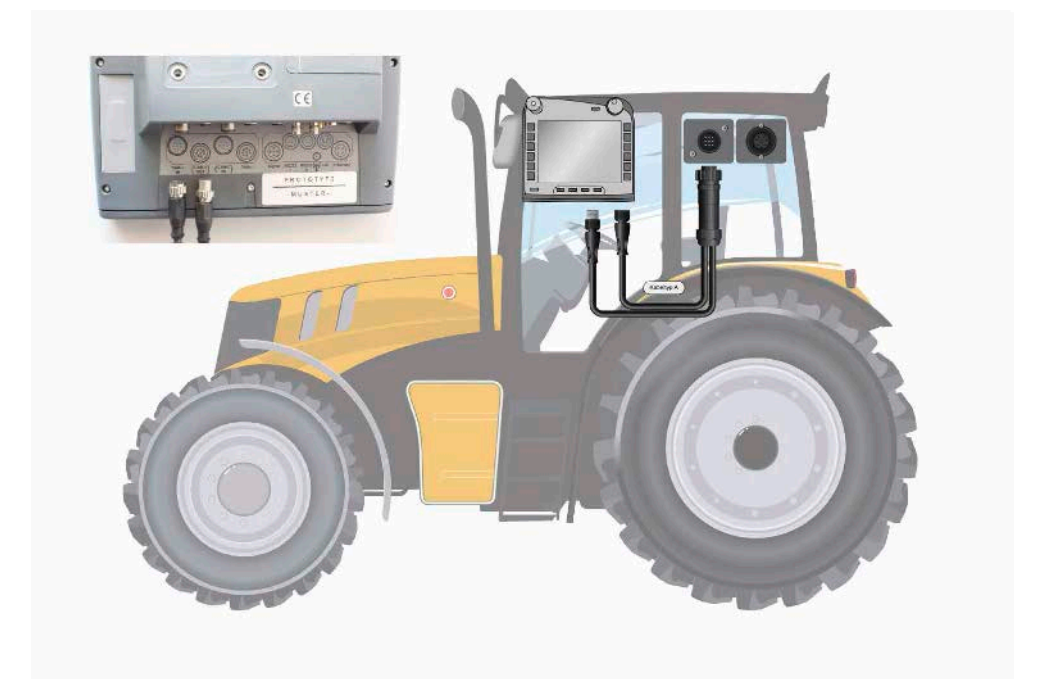

# <span id="page-17-0"></span>**5 Betjening**

#### <span id="page-17-1"></span>**5.1 Tænde terminal**

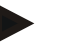

#### **NB!**

Før terminalen tændes første gang, skal det kontrolleres, om tilslutningerne på enheden sidder rigtigt og godt fast.

1. Tænd for terminalen med knappen "TIL/FRA" forneden til venstre på huset. Hold knappen inde i ca. 2 sekunder.

#### <span id="page-17-2"></span>**5.2 Indlæse værdier**

Med henblik på at konfigurere og bruge både terminalen og de ISOBUS-tilsluttede maskiner skal der indtastes, ændres eller vælges værdier.

Værdierne ændres i de såkaldte indlæsningsdialoger. Disse dialoger vises via den betjeningsmaske, der netop er aktiv. Når ændringen er udført, lukkes indtastningsdialogen, og man er igen i betjeningsmasken.

#### **5.2.1 Knapper i indlæsningsdialoger**

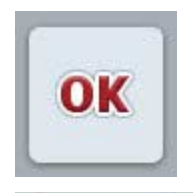

**ESC** 

Med knappen "OK" overtages den nye nominelle værdi i alle indlæsningsdialoger. Den gamle værdi overskrives.

Alternativt kan der trykkes på rullehjulet for at overtage den nye værdi.

Med knappen "ESC*"* afbrydes indtastningen i alle indtastningsdialoger. Den gamle værdi bibeholdes.

Alternativt kan der trykkes på knappen "ESC" ved siden af rullehjulet for at afbryde handlingen.

#### **5.2.2 Indlæse numeriske værdier**

Hvis der vælges et parameter med en numerisk værdi i en betjeningsmaske, vises indlæsningsdialogen for numeriske værdier. Dialogen har tre forskellige visningsformer:

1. Nummerblok

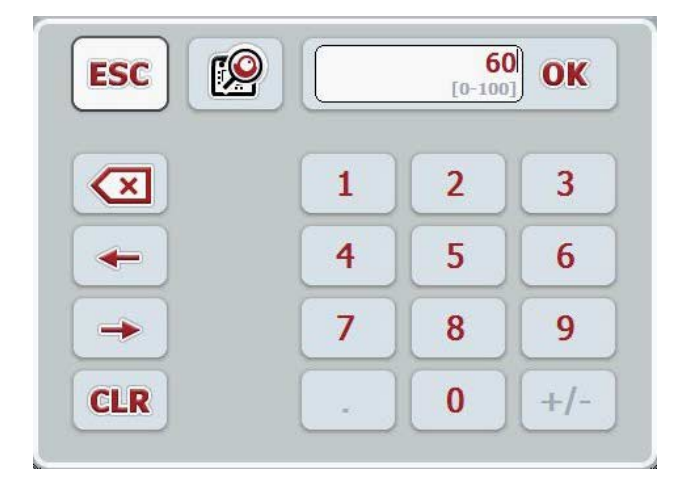

2. Rullehjul

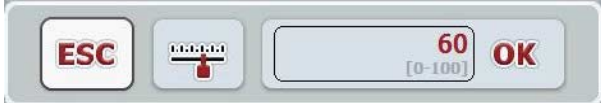

3. Skydeknap

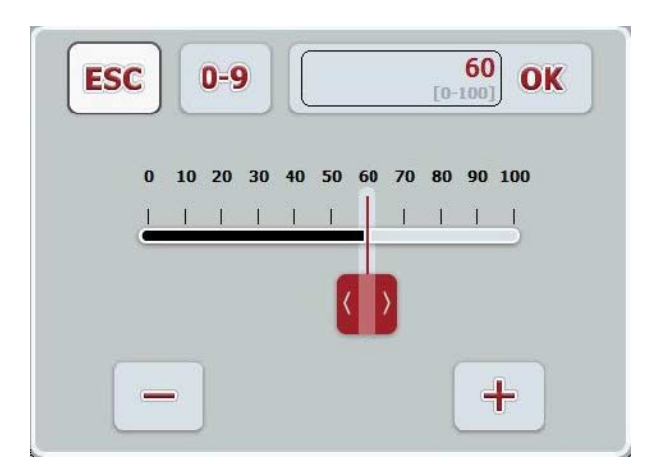

Følgende knapper kan skifte mellem de forskellige visningsformer i indlæsningsdialogen for numeriske værdier:

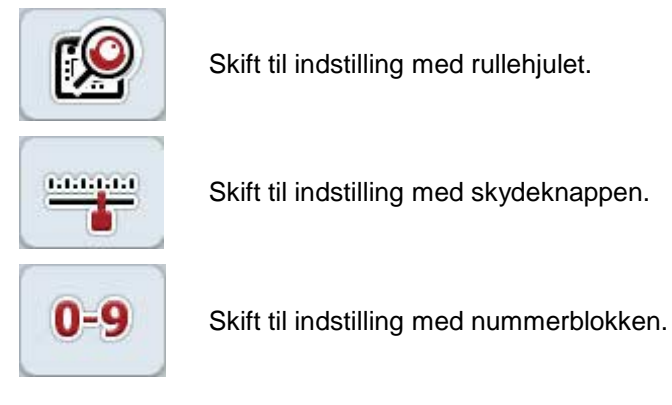

Gør som følger for at indlæse en numerisk værdi:

- 1. Vælg i betjeningsmasken den parameter, hvis værdi skal ændres. Tryk på parameteren på touchskærmen, eller drej på rullehjulet, til parameteren markeres med hvid, og tryk så på rullehjulet. Når parameteren er markeret, kan du alternativt også trykke på knappen "OK".
	- $\rightarrow$  Indlæsningsdialogen åbnes.
- 2. Indlæs den nye værdi. Indlæsningsmetoden afhænger af, hvordan indlæsningsdialogen er udformet:

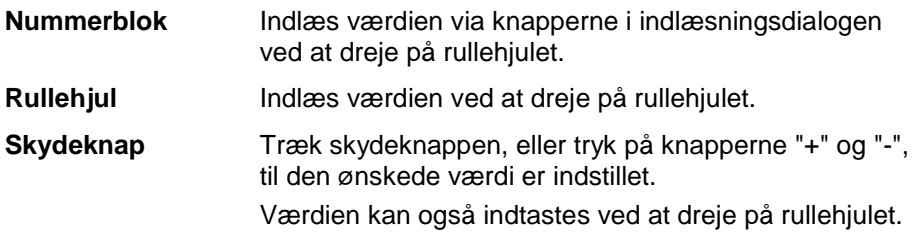

3. Bekræft indlæsningen med "OK" eller ved at trykke på rullehjulet.

#### **NB!**

Terminalen husker den sidst valgte visningsform. Når indlæsningsdialogen for numeriske værdier åbnes næste gang, vælges denne visningsform med det samme.

#### **NB!**

Hvis der indlæses en værdi, der ligger uden for det gyldige værdiområde, bliver indlæsningsfeltet rødt. Indlæs i dette tilfælde en anden værdi.

#### **5.2.3 Indtast boolske værdier**

En boolsk værdi er en værdi, hvor der kun kan vælges mellem sandt/falsk, til/fra, ja/nej osv. Hvis der i en betjeningsmaske vælges et parameter, der er indeholder sådan en boolsk værdi, vises den tilsvarende indtastningsdialog.

Visning af falsk, fra, nej:

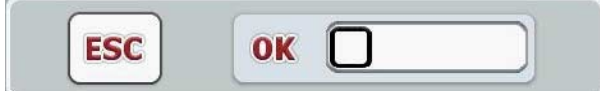

Visning af sandt, til, ja:

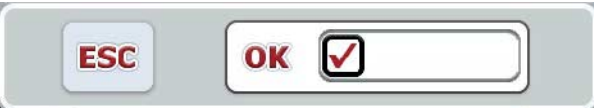

Gør som følger for at indtaste en boolsk værdi:

- 1. Vælg i betjeningsmasken det parameter, hvis værdi skal ændres. Tryk på parameteret på touchskærmen, eller drej på rullehjulet, til parameteret markeres med hvid farve, og tryk så på rullehjulet. Når parameteren er markeret, kan du alternativt også trykke på knappen "OK".
	- $\rightarrow$  Indlæsningsdialogen åbnes.
- 2. Indlæs den nye værdi. Tryk på kvadratet med sort kant i indlæsningsfeltet. Værdien kan også ændres ved at dreje på rullehjulet.
- 3. Bekræft indlæsningen med "OK", eller tryk på rullehjulet.

#### **5.2.4 Vælg værdier fra en liste**

Ved bestemte parametre er der lister med standardværdier, f.eks. ved sprogindstilling. Hvis denne type parameter vælges i en betjeningsmaske, vises indltastningsdialogen til valg af liste.

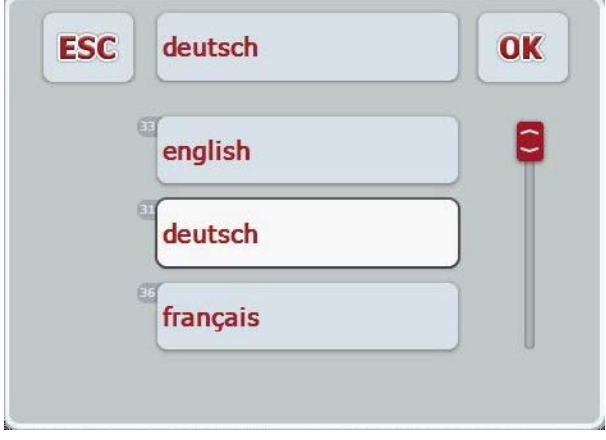

#### **NB!**

De viste lister kan minimeres ved at trykke på indtastningsfeltet (mellem ESC og OK). Indlæsningsdialogen til valg af liste vises så med minimeret liste.

Gør som følger for at vælge en værdi fra en liste:

- 1. Vælg i betjeningsmasken den parameter, hvis værdi skal ændres. Tryk på parameteren på touchskærmen, eller drej på rullehjulet, til parameteren markeres med hvid, og tryk så på rullehjulet. Når parameteren er markeret, kan du alternativt også trykke på knappen "OK".
	- $\rightarrow$  En valgliste åbnes.
- 2. Vælg den nye værdi fra listen. Tryk hertil på knappen med værdien eller drej på rullehjulet, til knappen markeres med hvid, og tryk så på rullehjulet.
	- $\rightarrow$  Værdien vises i valgvinduet.
- 3. Bekræft dit valg med "OK", eller tryk endnu engang på knappen med værdien eller på rullehjulet.

### <span id="page-22-0"></span>**5.3 Indstille terminal**

#### **5.3.1 Hovedmenu**

Åbn hovedmenuen:

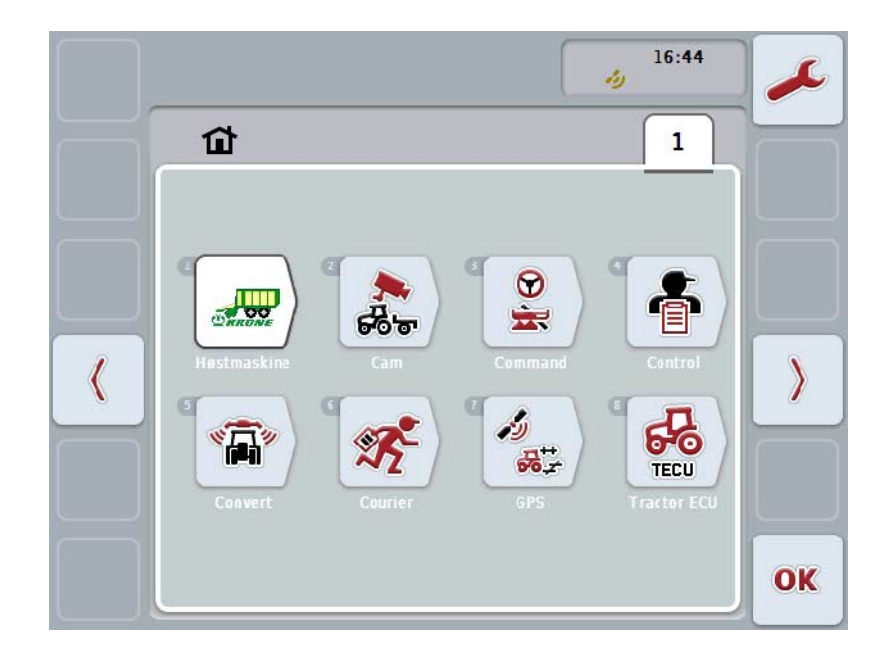

I **hovedmenuen** vises alle apps, der er tilgængelige. Dette er til dels de apps, der er installeret på terminalen, f.eks. CCI.TECU und CCI.Cam, og til dels driftsbillederne fra de tilsluttede maskiner.

1. For at hente en app, tryk på touchskærmen på maskinens eller app'ens driftsbillede eller ikon.Når knappen er hvid, kan du alternativt også trykke rullehjulet eller på knappen "OK" (F6).

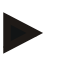

#### **NB!**

Du kan finde en detaljeret beskrivelse af indstillingerne på en tilsluttet maskine i den pågældende maskinens brugsanvisning.

Fra **hovedmenuen** er der direkte adgang til indstillingerne (F1).

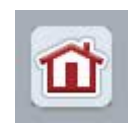

Fra hver undermenu (og dens menupunkter) kan du komme direkte tilbage til **Hovedmenuen** ved at trykke på knappen.

I de følgende afsnit beskrives indstillingerne i detaljer. Du finder en grafisk fremstilling af den fuldstændige menustruktur i kapitlet [8.](#page-85-0)

#### **5.3.2 Indstillinger**

Indstillingerne er inddelt i 4 faneblade: **Brugerindstillinger**, **landeindstillinger**, **systemindstillinger**og **Info og diagnose**.

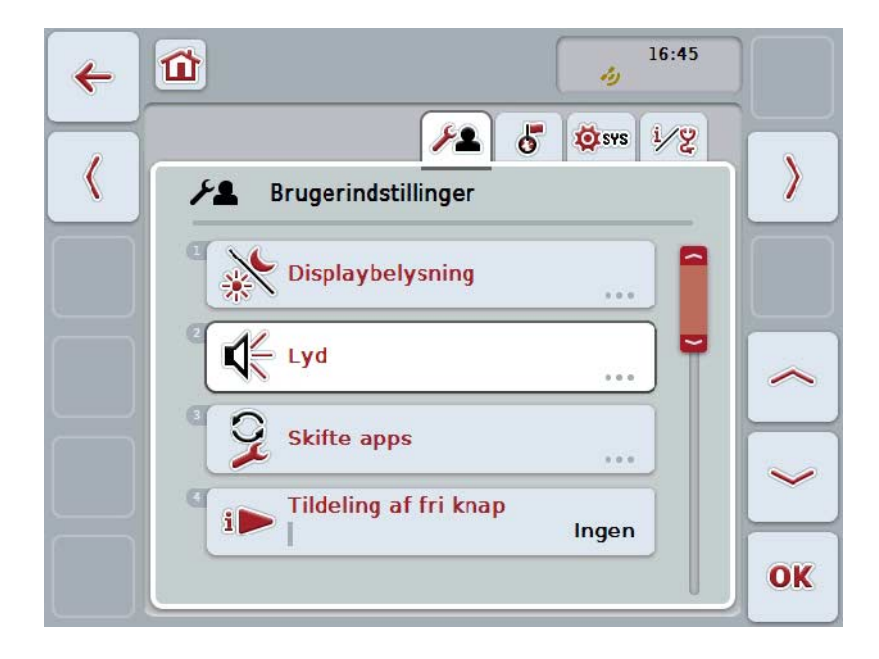

De er organiseret som følger:

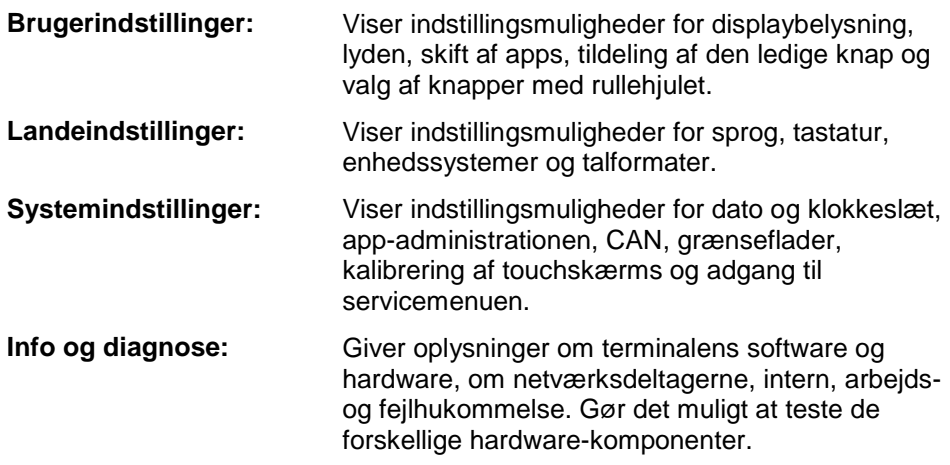

Gør som følger for at skifte mellem fanebladene:

1. Tryk på touchskærm på det pågældende faneblad, eller valg det ved hjælp af piletasterne (F8 og F2).

#### **5.3.3 Brugerindstillinger**

I fanebladet **Brugerindstillinger** kan terminalen tilpasses dine egne ønsker.

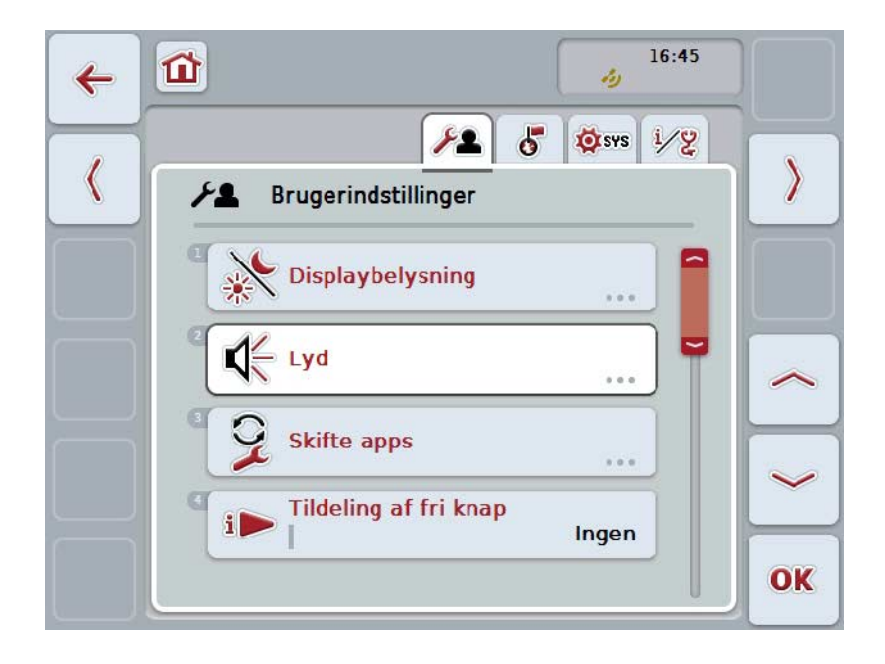

Du har følgende betjeningsmuligheder:

#### **Skifte til display-belysning**

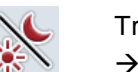

Tryk i touchskærmenpå knappen "Hukommelse".

→ Nu åbnes masken **Displaybelysning.** 

Du kan finde flere oplysninger om displaybelysningen i kapitel [5.3.3.4.](#page-26-0)

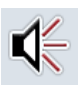

#### **Skifte til lyden**

Tryk i touchskærmen på knappen "Lyd". → Nu åbnes masken Lyd. Du kan finde flere oplysninger om lyden i kapitel [5.3.3.5.](#page-29-0)

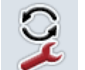

**Skifte mellem apps** 

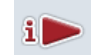

**Tildeling af den fri tast**

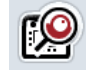

**Aktivere / deaktivere valg af knap via rullehjul**

#### <span id="page-25-1"></span>**5.3.3.1 Skifte mellem apps**

Gør følgende, for at fastlægge de apps, som der skal skiftes imellem:

- 1. Tryk på knappen med den pågældende app på touchskærmen, eller drej på rullehjulet, til knappen markeres med hvid, og tryk derefter på rullehjulet.
- 2. Når knappen er markeret, kan du alternativt også trykke på knappen "OK" (F6).
- 3. Indtast den boolske værdi.
- 4. Bekræft din indtastning med "OK".

#### <span id="page-25-0"></span>**5.3.3.2 Tildeling af den fri tast**

Ved tildeling af den ledige knap kan vælges, til hvilken app du vil have direkte adgang via i-knappen.

Gør som følger for at tildele i-knappen:

- 1. Tryk i touchskærmen på knappen "Tildeling af den fri knap" eller drej på rullehjulet, til knappen markeres med hvid, og tryk derefter på rullehjulet. Når knappen er markeret, kan du alternativt også trykke på knappen "OK" (F6).
	- $\rightarrow$  En valgliste åbnes.
- 2. Vælg den ønskede indstilling fra listen. Tryk hertil på knappen med den valgte app eller drej på rullehjulet, til knappen markeres med hvid, og tryk så på rullehjulet.
	- $\rightarrow$  App'en vises i valgvinduet.
- 3. Bekræft dit valg med "OK", eller tryk endnu engang på knappen med app'en eller på rullehjulet.

#### **5.3.3.3 Aktiver / deaktiver valg af knap via rullehjul**

Gør som følger for at aktivere/deaktivere valg af knapper med rullehjul:

- 1. Tryk på knappen "Valg af knap med rullehjul" på touchskærmen, eller drej på rullehjulet, til knappen markeres med hvid, og tryk derefter på rullehjulet. Når knappen er markeret, kan du alternativt også trykke på knappen "OK" (F6).
- 2. Indtast den boolske værdi.
- 3. Bekræft din indtastning med "OK".

#### **NB!**

Denne indstilling påvirker kun maskinens betjening.

#### <span id="page-26-0"></span>**5.3.3.4 Displaybelysning**

Gør som følger for at skifte til indstilling af displaybelysning:

- 1. Tryk i touchskærmen på knappen "displaybelysning", eller drej på rullehjulet, til knappen markeres med hvid, og tryk derefter på rullehjulet. Når knappen er markeret, kan du alternativt også trykke på knappen "OK" (F6).
	- → Følgende maske åbnes:

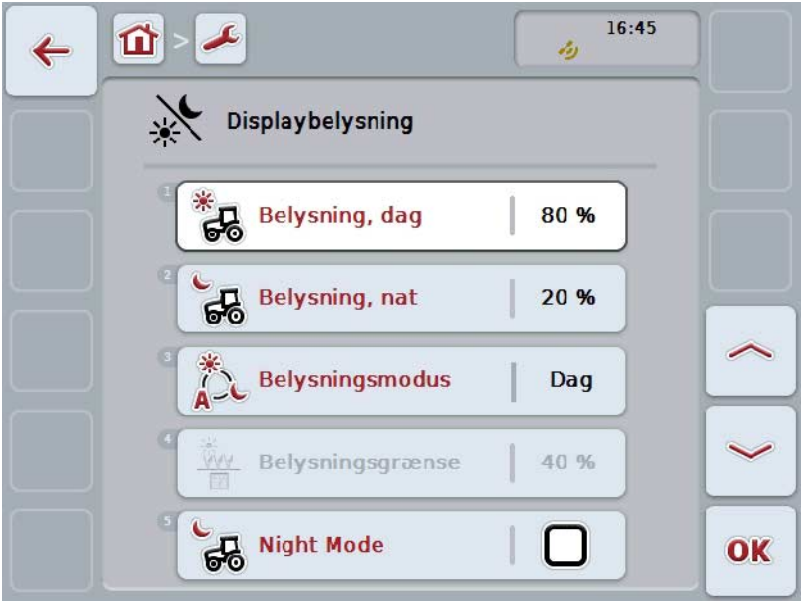

Du har følgende betjeningsmuligheder:

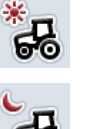

**Indtast belysning dag**

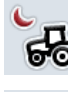

**Indtast belysning nat**

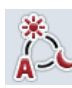

**Vælg belysningsmodus**

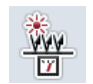

**Indtast belysningsgrænse**

#### **5.3.3.4.1 Indtast belysning dag**

Gør som følger for at indtaste den ønskede displaylysstyrke om dagen:

- 1. Tryk på knappen "Belysning dag" på touchskærmen, eller drej på rullehjulet, til knappen markeres med hvid, og tryk derefter på rullehjulet. Når knappen er markeret, kan du alternativt også trykke på knappen "OK" (F6).
- 2. Indtast værdien via talfeltet eller skydeknappen på touchskærmen.
- 3. Bekræft din indtastning med "OK".

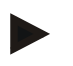

#### **NB!**

Værdien for displaybelysningen angives i procent og kan indstilles i 10%-trin.

#### **5.3.3.4.2 Indtast belysning nat**

Gør som følger for at indtaste den ønskede displaylysstyrke om natten:

- 1. Tryk på knappen "Belysning nat" på touchskærmen, eller drej på rullehjulet, til knappen markeres med hvid, og tryk derefter på rullehjulet. Når knappen er markeret, kan du alternativt også trykke på knappen "OK" (F6).
- 2. Indtast værdien via talfeltet eller skydeknappen på touchskærmen.
- 3. Bekræft din indtastning med "OK".

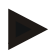

#### **NB!**

Værdien for displaybelysningen angives i procent og kan indstilles i 10%-trin.

#### **5.3.3.4.3 Vælg belysningsmodus**

Gør som følger for at vælge en belysningsmodus:

- 1. Tryk på knappen "Belysningsmodus" på touchskærmen, eller drej på rullehjulet, til knappen markeres med hvid, og tryk derefter på rullehjulet. Når knappen er markeret, kan du alternativt også trykke på knappen "OK" (F6).
	- $\rightarrow$  En valgliste åbnes.
- 2. Vælg den ønskede indstilling fra listen. Tryk hertil på knappen med belysningsmodus eller drej på rullehjulet, til knappen markeres med hvid, og tryk så på rullehjulet.
	- $\rightarrow$  Belysningsmodus vises i valgvinduet.
- 3. Bekræft dit valg med "OK", eller tryk endnu engang på knappen med belysningsmodus eller på rullehjulet.

#### **5.3.3.4.4 Indtast belysningsgrænse**

Indstil tænd-/slukpunktet for displaybelysningen. Referencestørrelsen er værdien, der leveres af dagslyssensoren.

Belysningen aktiveres, når tilkoblingspunktet overskrides, og deaktiveres, når frakoblingspunktet deaktiveres.

Gør som følger for at indlæse værdien for belysningsgrænsen:

- 1. Tryk på knappen "Belysningsgrænse" på touchskærmen, eller drej på rullehjulet, til knappen markeres med hvid, og tryk derefter på rullehjulet. Når knappen er markeret, kan du alternativt også trykke på knappen "OK" (F6).
- 2. Indtast værdien via talfeltet eller skydeknappen på touchskærmen.
- 3. Bekræft din indtastning med "OK".

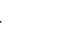

**NB!**

Værdien for display-belysningen angives i procent og kan indstilles i 10%-trin.

### <span id="page-29-0"></span>**5.3.3.5 Lyd**

Gør som følger for at skifte til indstilling af lyden:

- 1. Tryk på knappen "Lyd" på touchskærmen, eller drej på rullehjulet, til knappen markeres med hvid, og tryk derefter på rullehjulet. Når knappen er markeret, kan du alternativt også trykke på knappen "OK" (F6).
	- → Følgende maske åbnes:

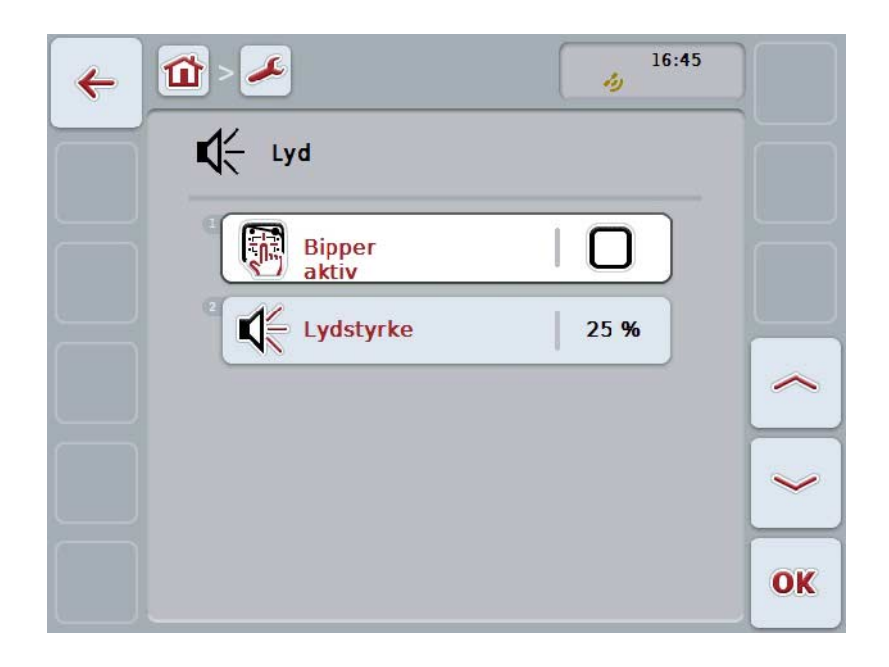

Du har følgende betjeningsmuligheder:

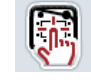

**Aktivere / deaktivere signalgiver**

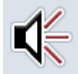

**Indtaste lydstyrke**

#### **5.3.3.5.1 Aktivere / deaktivere signalgiver**

Ved aktiv signalgiver får du en akustisk tilbagemelding, når du trykker på en knap på touchskærmen eller en af funktionsknapperne.

Gør som følger for at aktivere/deaktivere signalgiveren:

- 1. Tryk på knappen "Signalgiver aktiv" på touchskærmen, eller drej på rullehjulet, til knappen markeres med hvid, og tryk derefter på rullehjulet. Når knappen er markeret, kan du alternativt også trykke på knappen "OK" (F6).
- 2. Indtast den boolske værdi.
- 3. Bekræft din indtastning med "OK".

#### **5.3.3.5.2 Indtaste lydstyrke**

Gør som følger for at indtaste signalgiverens lydstyrke:

- 1. Tryk på knappen "Lydstyrke" på touchskærmen, eller drej på rullehjulet, til knappen markeres med hvid, og tryk derefter på rullehjulet. Når knappen er markeret, kan du alternativt også trykke på knappen "OK" (F6).
- 2. Indtast værdien via talfeltet eller skydeknappen på touchskærmen.
- 3. Bekræft din indtastning med "OK".

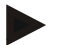

#### **NB!**

Værdien for lydstyrken angives i procent og kan i området 25% til 100% indstilles i 5%-trin.

#### **5.3.4 Landeindstillinger**

I fanebladet **Landeindstillinger** kan alle lande- og sprogspecifikke indstillinger på terminalen indstilles.

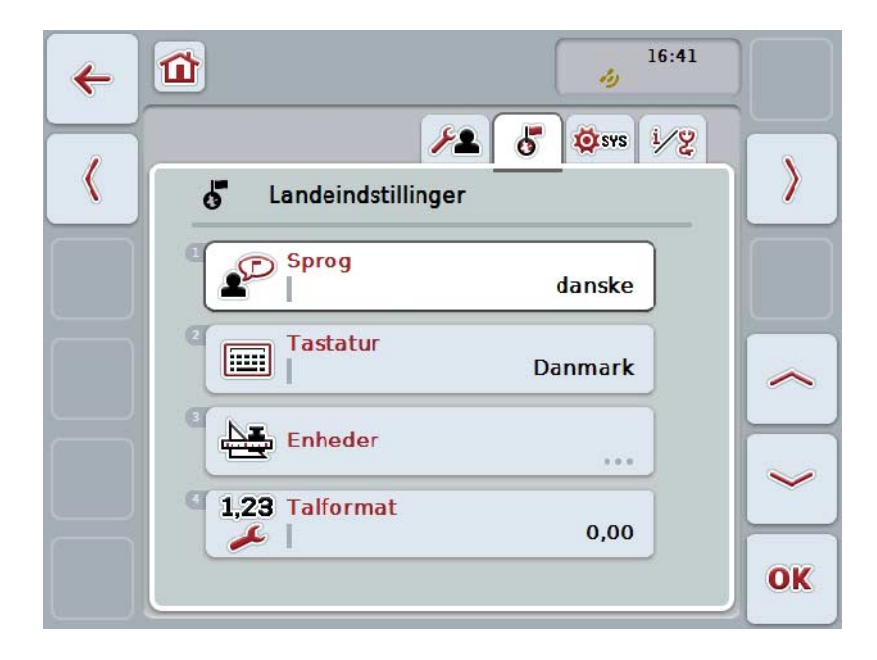

Du har følgende betjeningsmuligheder:

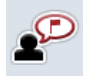

**Vælge sprog**

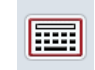

#### **Vælge tastatur**

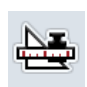

#### **Skifte til enheder**

Tryk i touchskærmen på knappen "Enheder".

→ Nu åbnes masken **Enheder**.

Du kan finde flere oplysninger om enhederne i kapitel [5.3.4.3.](#page-33-0)

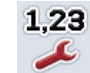

#### **Vælge talformat**

#### **5.3.4.1 Vælg sprog**

Gør som følger for at vælge sproget:

- 1. Tryk på knappen "Sprog" på touchskærmen, eller drej på rullehjulet, til knappen markeres med hvid, og tryk derefter på rullehjulet. Når knappen er markeret, kan du alternativt også trykke på knappen "OK" (F6).
	- $\rightarrow$  En valgliste åbnes.
- 2. Vælg den ønskede indstilling fra listen. Tryk hertil på knappen med den sproget eller drej på rullehjulet, til knappen markeres med hvid, og tryk så på rullehjulet.
	- $\rightarrow$  Sproget vises i valgvinduet.
- 3. Bekræft dit valg med "OK", eller tryk endnu engang på knappen med sproget eller på rullehjulet.

#### **5.3.4.2 Vælg tastatur**

Gør som følger for at vælge et tastatur:

- 1. Tryk på knappen "Tastatur" påtouchskærmen , eller drej på rullehjulet, til knappen markeres med hvid, og tryk derefter på rullehjulet. Når knappen er markeret, kan du alternativt også trykke på knappen "OK" (F6).
	- $\rightarrow$  En valgliste åbnes.
- 2. Vælg den ønskede indstilling fra listen. Tryk hertil på knappen med landet eller drej på rullehjulet, til knappen markeres med hvid, og tryk så på rullehjulet.
	- $\rightarrow$  Landet vises i valgvinduet.
- 3. Bekræft dit valg med "OK", eller tryk endnu engang på knappen med landet eller på rullehjulet.

#### <span id="page-33-0"></span>**5.3.4.3 Vælg enheder**

Gør som følger for at vælge enhedssystemet:

- 1. Tryk på knappen "Enheder" på " touchskærmen, eller drej på rullehjulet, til knappen markeres med hvid, og tryk derefter på rullehjulet. Når knappen er markeret, kan du alternativt også trykke på knappen "OK" (F6).
	- $\rightarrow$  En valgliste åbnes.
- 2. Vælg den ønskede indstilling fra listen. Tryk hertil på knappen med enhedssystemet eller drej på rullehjulet, til knappen markeres med hvid, og tryk så på rullehjulet.
	- $\rightarrow$  Enhedssystemet vises i valgvinduet.
- 3. Bekræft dit valg med "OK", eller tryk endnu engang på knappen med enhedssystemet eller på rullehjulet.

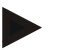

#### **NB!**

Når DHCP er aktiveret, indstilles alle andre værdier automatisk. Når DHCP er deaktiveret, skal der foretages indstillinger. Spørg din netværksadministrator til råds.

#### **5.3.4.4 Vælge talformat**

Gør som følger for at vælge det ønskede talformat:

- 1. Tryk på knappen "Talformat" på touchskærmen, eller drej på rullehjulet, til knappen markeres med hvid, og tryk derefter på rullehjulet. Når knappen er markeret, kan du alternativt også trykke på knappen "OK" (F6).
	- $\rightarrow$  En valgliste åbnes.
- 2. Vælg den ønskede indstilling fra listen. Tryk hertil på knappen med talformatet eller drej på rullehjulet, til knappen markeres med hvid, og tryk så på rullehjulet.
	- $\rightarrow$  Talformatet vises i valgvinduet.
- 3. Bekræft dit valg med "OK", eller tryk endnu engang på knappen med talformatet eller på rullehjulet.

#### **5.3.5 Systemindstillinger**

I fanebladet **Systemindstillinger** kan terminalen tilpasses dine egne ønsker.

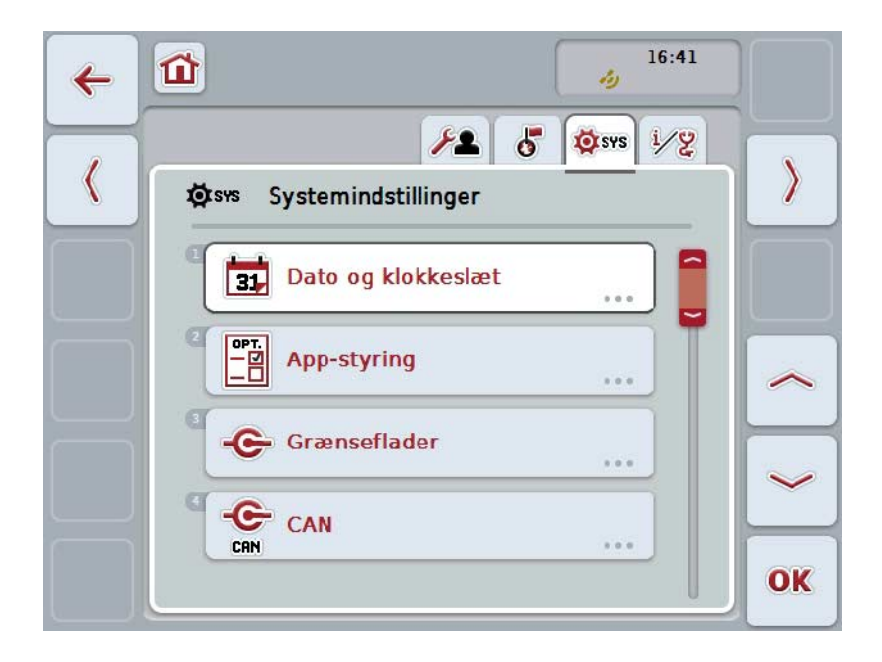

Du har følgende betjeningsmuligheder:

#### **Skifte til dato og klokkeslæt**

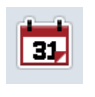

Tryk på knappen "Dato og klokkeslæt" på touchskærmen.

→ Nu åbnes masken **Dato og klokkeslæt**.

Du kan finde flere oplysninger om dato og klokkeslæt i kapitel [5.3.5.3.](#page-36-0)

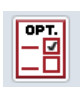

#### **Skifte til app-administration**

Tryk i touchskærmenpå knappen "App-administration".

→ Nu åbnes masken **App-administration.** 

Du kan finde flere oplysninger om app-administration i kapitel [5.3.5.4.](#page-40-0)

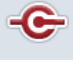

**Grænseflader**

**CAN**

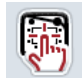

**Gennemføre touchskærm-kalibrering**

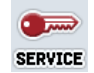

**Hente serviceområde**

#### **5.3.5.1 Touchskærm, kalibrering**

Gør som følger for at kalibrere touchskærm:

- 1. Tryk på knappen "Touchskærm-kalibrering" på touchskærmen, eller drej på rullehjulet, til knappen markeres med hvid, og tryk derefter på rullehjulet. Når knappen er markeret, kan du alternativt også trykke på knappen "OK" (F6).
	- → Kalibreringsvisningen åbnes:
	- → Der vises fem kryds efter hinanden på skærmbilledet.
- 2. Tryk så vidt muligt midt på disse kryds i touchskærmen.
- 3. Berør skærmen på et vilkårligt sted for at afslutte kalibreringen og for at acceptere de fundne værdier.

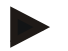

#### **NB!**

Hvis du ikke berører billedskærmen inden for 30 sekunder, afbrydes kalibreringen, og de gamle værdier bibeholdes.

#### **5.3.5.2 Hente serviceområde**

 $\bullet$ 

#### **Pas på!**

Indstillinger i serviceområdet må udelukkende udføres af producenten eller dennes salgs- og servicepartnere.

Adgangen til serviceområdet er derfor beskyttet af en adgangskode.
## **5.3.5.3 Dato og klokkeslæt**

Gør som følger for at skifte til indstillingerne for dato og klokkeslæt:

- 1. Tryk på knappen "Dato og klokkeslæt" på touchskærmen, eller drej på rullehjulet, til knappen markeres med hvid, og tryk derefter på rullehjulet. Når knappen er markeret, kan du alternativt også trykke på knappen "OK" (F6).
	- → Følgende maske åbnes:

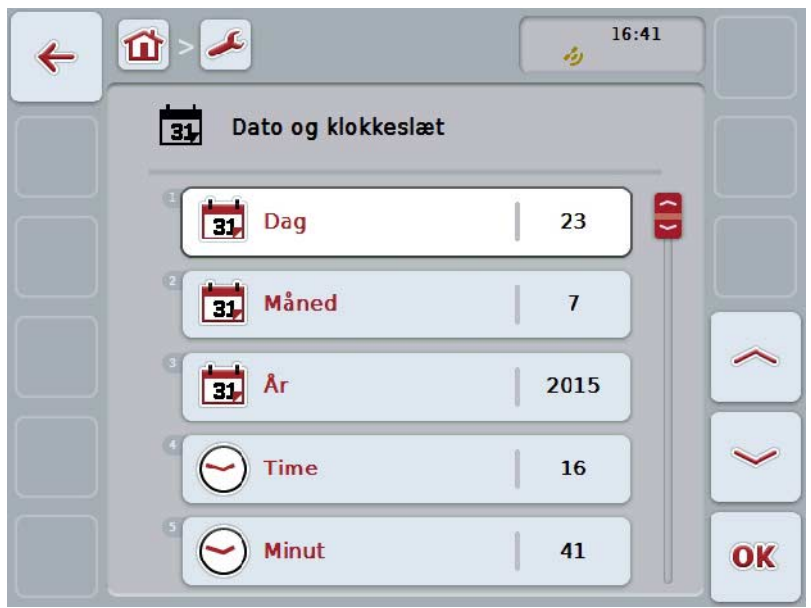

Du har følgende betjeningsmuligheder:

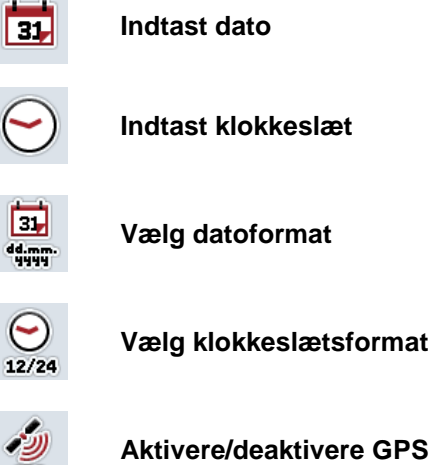

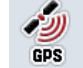

**Aktivere/deaktivere GPS aktualisering**

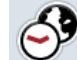

**Indtast tidszone**

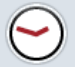

**Aktivere/deaktivere sommer-/vintertid**

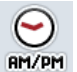

**Vælg am/pm**

### **5.3.5.3.1 Indtast dato**

Gør som følger for at vælge indtaste dato:

- 1. Tryk på knapperne "Dag", "Måned" og "År" på touchskærmen, eller drej på rullehjulet, til knappen markeres med hvid, og tryk derefter på rullehjulet. Når knappen er markeret, kan du alternativt også trykke på knappen "OK" (F6).
- 2. Indtast værdierne via talfeltet eller skydeknappen på touchskærmen.
- 3. Bekræft din indtastning med "OK".

## **5.3.5.3.2 Indtast klokkeslæt**

Gør som følger for at indtaste klokkeslættet:

- 1. Tryk på knapperne "Time" og "Minut" på touchskærmen, eller drej på rullehjulet, til knappen markeres med hvid, og tryk derefter på rullehjulet. Når knappen er markeret, kan du alternativt også trykke på knappen "OK" (F6).
- 2. Indtast værdierne via talfeltet eller skydeknappen på touchskærmen.
- 3. Bekræft din indtastning med "OK".

## **5.3.5.3.3 Vælg datoformat**

Gør som følger for at vælge datoformat:

- 1. Tryk på knappen "Datoformat" på touchskærmen, eller drej på rullehjulet, til knappen markeres med hvid, og tryk derefter på rullehjulet. Når knappen er markeret, kan du alternativt også trykke på knappen "OK" (F6).
	- $\rightarrow$  En valgliste åbnes.
- 2. Vælg den ønskede indstilling fra listen. Tryk hertil på knappen med formatet eller drej på rullehjulet, til knappen markeres med hvid, og tryk så på rullehjulet.
	- $\rightarrow$  Formatet vises i valgvinduet.
- 3. Bekræft dit valg med "OK", eller tryk endnu engang på knappen med formatet eller på rullehjulet.

## <span id="page-38-0"></span>**5.3.5.3.4 Vælg klokkeslætsformat**

Gør som følger for at vælge det format, hvormed klokkeslættet skal vises:

- 1. Tryk på knappen "Format klokkeslæt" på touchskærmen, eller drej på rullehjulet, til knappen markeres med hvid, og tryk derefter på rullehjulet. Når knappen er markeret, kan du alternativt også trykke på knappen "OK" (F6).
	- $\rightarrow$  En valgliste åbnes.
- 2. Vælg den ønskede indstilling fra listen. Tryk hertil på knappen med formatet eller drej på rullehjulet til
- 3. knappen bliver hvid, og tryk så på rullehjulet.
	- $\rightarrow$  Formatet vises i valgvinduet.
- 4. Bekræft dit valg med "OK", eller tryk endnu engang på knappen med formatet eller på rullehjulet.

## **5.3.5.3.5 Aktivere/deaktivere GPS aktualisering**

Gør som følger for at aktivere/deaktivere GPS-aktualiseringen:

- 1. Tryk på knappen "GPS-aktualisering" på touchskærmen, eller drej på rullehjulet, til knappen markeres med hvid, og tryk derefter på rullehjulet. Når knappen er markeret, kan du alternativt også trykke på knappen "OK" (F6).
- 2. Indtast den boolske værdi.
- 3. Bekræft din indtastning med "OK".

## **5.3.5.3.6 Indtaste tidszone**

Gør som følger for at indtaste tidszonen:

- 1. Tryk på knappen "Tidszone" på touchskærmen, eller drej på rullehjulet, til knappen markeres med hvid, og tryk derefter på rullehjulet. Når knappen er markeret, kan du alternativt også trykke på knappen "OK" (F6).
- 2. Indtast værdien via talfeltet eller skydeknappen på touchskærmen.
- 3. Bekræft din indtastning med "OK".

## **5.3.5.3.7 Aktivere/deaktivere sommer-/vintertid**

Gør som følger for at aktivere/deaktivere sommer-/vintertid:

- 1. Tryk på knappen "sommer-/vintertid" på touchskærmen, eller drej på rullehjulet, til knappen markeres med hvid, og tryk derefter på rullehjulet. Når knappen er markeret, kan du alternativt også trykke på knappen "OK" (F6).
- 2. Indtast den boolske værdi.
- 3. Bekræft din indtastning med "OK".

#### **5.3.5.3.8 Vælg am/pm**

Gør som følger for at vælge mellem "am" og "pm":

- 1. Tryk på knappen "am/pm" på touchskærmen, eller drej på rullehjulet, til knappen markeres med hvid, og tryk derefter på rullehjulet. Når knappen er markeret, kan du alternativt også trykke på knappen "OK" (F6).
	- $\rightarrow$  En valgliste åbnes.
- 2. Vælg den ønskede indstilling fra listen. Tryk hertil på knappen med indstillingen eller drej på rullehjulet, til knappen markeres med hvid, og tryk så på rullehjulet.
	- $\rightarrow$  Indstillingen vises i valgvinduet.
- 3. Bekræft dit valg med "OK", eller tryk endnu engang på knappen med indstillingen eller på rullehjulet.

# **NB!**

Dette valg er kun tilgængelig, hvis der er valgt "12h" for klokkeslættets format (jf. kapitel [5.3.5.3.4\)](#page-38-0).

# **5.3.5.4 App-administration**

Gør som følger for at skifte til App-administration:

- 1. Tryk i touchskærmen på knappen "App-administration", eller drej på rullehjulet, til knappen markeres med hvid, og tryk derefter på rullehjulet. Når knappen er markeret, kan du alternativt også trykke på knappen "OK" (F6).
	- → Følgende maske åbnes:

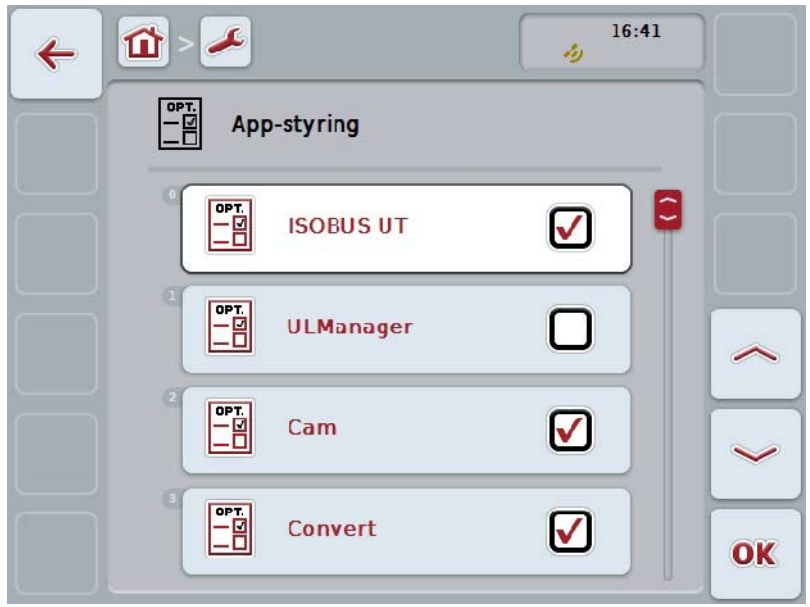

Du har følgende betjeningsmuligheder:

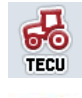

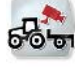

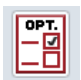

**Aktivere/deaktivere apps**

# **5.3.5.4.1 Aktivere/deaktivere apps**

Gør som følger for at aktivere/deaktivere de enkelte apps:

- 1. Tryk på touchskærmen på knappen med navnede på de apps, der skal aktiveres /deaktiveres, eller drej på rullehjulet, til knappen markeres med hvid, og tryk derefter på rullehjulet. Når knappen er markeret, kan du alternativt også trykke på knappen "OK" (F6).
- 2. Indtast den boolske værdi.
- 3. Bekræft din indtastning med "OK".

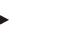

**NB!**

For at få adgang til de aktiverede apps, skal terminalen genstartes.

# **5.3.5.5 Grænseflader**

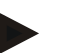

**NB!**

Die Grænseflade-indstillingerne "Administration", "GSM indstillinger" samt "WLAN indstillinger er kun tilgængelige, når app'en ConnectionManager er aktiveret. Grænseflade-indstillingen "farmpilot" er tilgængelig, når app'en farmpilot er aktiveret.

Grænseflade-indstillingen "WLAN" er findes kun på CCI200.

Gør som følger for at skifte til Grænseflade-indstillinger:

- 1. Tryk på knappen "Grænseflader " på touchskærmen, eller drej på rullehjulet, til knappen markeres med hvid, og tryk derefter på rullehjulet. Når knappen er markeret, kan du alternativt også trykke på knappen "OK" (F6).
	- → Følgende maske åbnes:

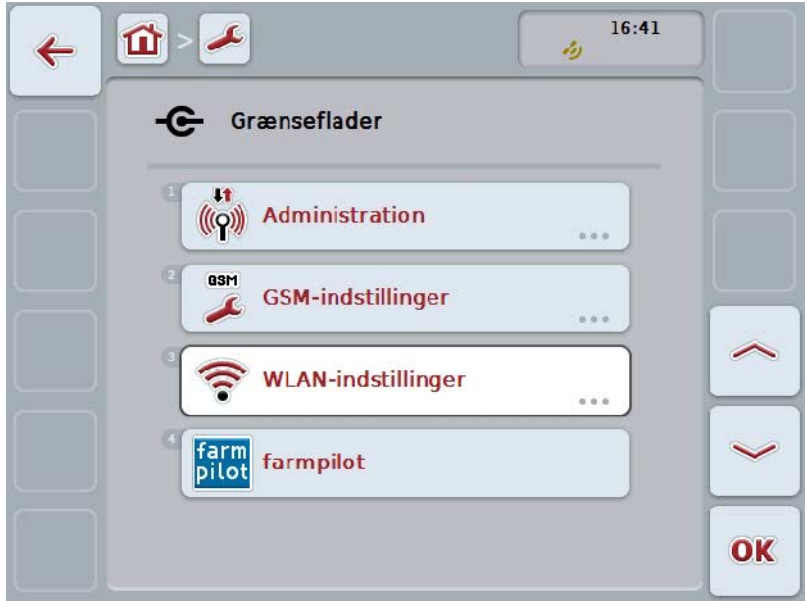

Du har følgende betjeningsmuligheder:

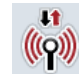

**Skifte til administration**

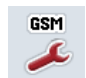

**Skifte til GSM-indstillinger**

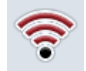

**Skifte til WLAN-indstillinger**

**Skifte til farmpilot-indstillinger**

# **5.3.5.5.1 Administration**

Gør som følger for at skifte til administration:

- 1. Tryk på knappen "Administration" på touchskærmen , eller drej på rullehjulet, til knappen markeres med hvid, og tryk derefter på rullehjulet. Når knappen er markeret, kan du alternativt også trykke på knappen "OK" (F6).
	- → Følgende maske åbnes:

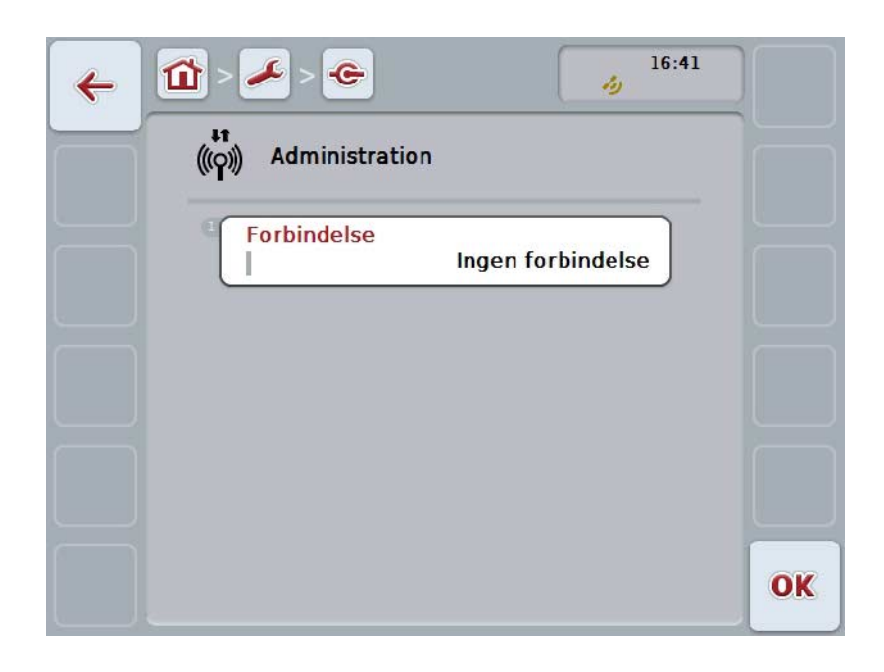

Du har følgende betjeningsmuligheder:

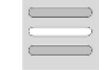

**Vælg forbindelse**

## **5.3.5.5.1.1 Vælg forbindelse**

Gør som følger for at vælge en forbindelse:

- 1. Tryk på knappen "Forbindelse" på touchskærmen, eller drej på rullehjulet, til knappen markeres med hvid, og tryk derefter på rullehjulet. Når knappen er markeret, kan du alternativt også trykke på knappen "OK" (F6).
	- $\rightarrow$  En valgliste åbnes.
- 2. Vælg den ønskede indstilling fra listen. Tryk hertil på knappen med forbindelsen eller drej på rullehjulet, til knappen markeres med hvid, og tryk så på rullehjulet.
	- $\rightarrow$  Forbindelsen vises i valgvinduet.
- 3. Bekræft dit valg med "OK", eller tryk endnu engang på knappen med forbindelsen eller på rullehjulet.

## **5.3.5.5.2 GSM-indstillinger**

Gør som følger for at skifte til GSM-indstillingerne:

- 1. Tryk på knappen "GSM-indstillinger" på touchskærmen, eller drej på rullehjulet, til knappen markeres med hvid, og tryk derefter på rullehjulet. Når knappen er markeret, kan du alternativt også trykke på knappen "OK" (F6).
	- → Følgende maske åbnes:

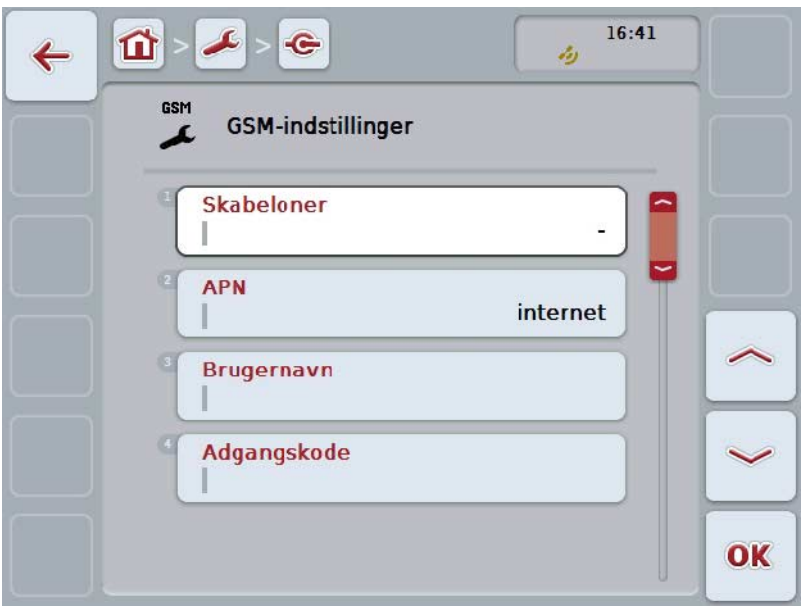

Du har følgende betjeningsmuligheder:

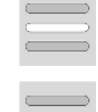

**Vælg skabelon**

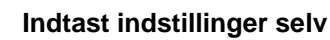

### **5.3.5.5.2.1 Vælg skabelon**

Gør som følger for at vælge en skabelon til GSM-indstillingerne:

- 1. Tryk på knappen "Skabelon" på touchskærmen, eller drej på rullehjulet, til knappen markeres med hvid, og tryk derefter på rullehjulet. Når knappen er markeret, kan du alternativt også trykke på knappen "OK" (F6).
	- $\rightarrow$  En valgliste åbnes.
- 2. Vælg den ønskede indstilling fra listen. Tryk hertil på knappen med skabelonen eller drej på rullehjulet, til knappen markeres med hvid, og tryk så på rullehjulet.
	- $\rightarrow$  Skabelonen vises i valgvinduet.
- 3. Bekræft dit valg med "OK", eller tryk endnu engang på knappen med skabelonen eller på rullehjulet.

## **5.3.5.5.2.2 Indtast indstillinger selv**

Gør som følger for at selv at indtaste GSM-indstillingerne:

- 1. Tryk efter hinanden på knapperne "APN", "Brugernavn", "Adgangskode" og "Log-ind-nummer" på touchskærmen, eller drej på rullehjulet, til knappen markeres med hvid, og tryk derefter på rullehjulet. Når knappen er markeret, kan du alternativt også trykke på knappen "OK" (F6).
- 2. Indtast den respektive værdi med tastaturet på touchskærmen .
- 3. Bekræft din indtastning med "OK".

### **5.3.5.5.3 WLAN-indstillinger**

Gør som følger for at skifte til WLAN-indstillingerne:

1. Tryk på knappen "WLAN-indstillinger" på touchskærmen , eller drej på rullehjulet, til knappen markeres med hvid, og tryk derefter på rullehjulet. Når knappen er markeret, kan du alternativt også trykke på knappen "OK" (F6).

 $\rightarrow$  Følgende maske åbnes:

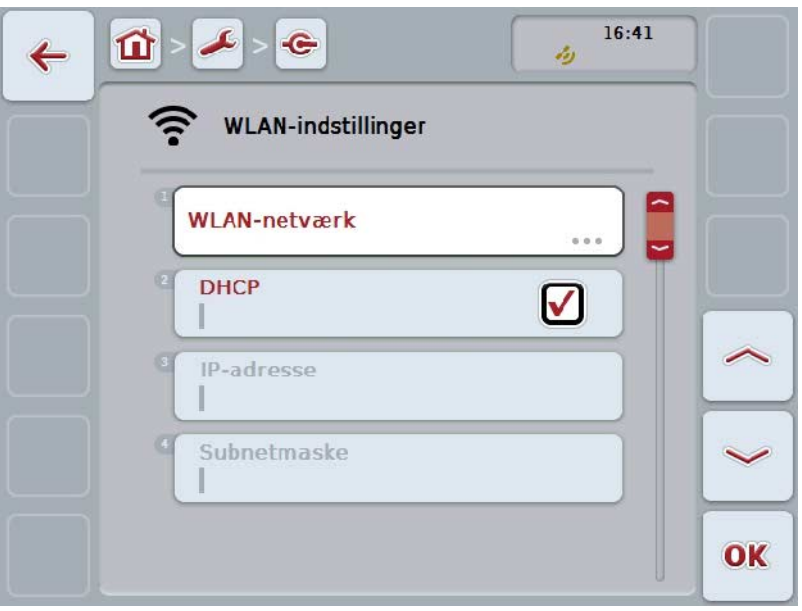

Du har følgende betjeningsmuligheder:

### **Skifte til WLAN-netværk**

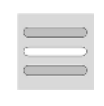

- Tryk i touchskærmen på knappen "WLAN-inetværk ".
- → Nu åbnes masken WLAN-netværk.

Du kan finde flere oplysninger om WLAN-netværkerne i kapitel [5.3.5.5.3.3.](#page-50-0)

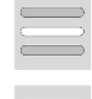

## **Aktivere/deaktivere DHCP**

**Indtaste netværksindstillinger selv**

### <span id="page-49-0"></span>**5.3.5.5.3.1 Aktivere/deaktivere DHCP**

Gør som følger for at aktivere/deaktivere DHCP:

- 1. Tryk på knappen "DHCP " på touchskærmen, eller drej på rullehjulet, til knappen markeres med hvid, og tryk derefter på rullehjulet. Når knappen er markeret, kan du alternativt også trykke på knappen "OK" (F6).
- 2. Indtast den boolske værdi.
- 3. Bekræft din indtastning med "OK".

#### **5.3.5.5.3.2 Indtaste netværksindstillinger selv**

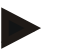

## **NB!**

Disse indstillinger er tilgængelige, når DHCP er deaktiveret (jf. kapitel [5.3.5.5.3.1\)](#page-49-0).

Gør som følger for at selv at indtaste WLANM-indstillingerne:

- 1. Tryk efter hinanden på knapperne "IP-adresse", "Subnetmaske", "Standard gateway" "Primær DNS", "Sekundær DNS og "WINS -server" på touchskærmen, eller drej på rullehjulet, til knappen markeres med hvid, og tryk derefter på rullehjulet. Når knappen er markeret, kan du alternativt også trykke på knappen "OK" (F6).
- 2. Indtast den respektive værdi med tastaturet på touchskærmen .
- 3. Bekræft din indtastning med "OK".

## <span id="page-50-0"></span>**5.3.5.5.3.3 WLAN-netværk**

Gør som følger for at skifte til WLAN-netværkene:

- 1. Tryk på knappen "WLAN-netværk" på touchskærmen, eller drej på rullehjulet, til knappen markeres med hvid, og tryk derefter på rullehjulet. Når knappen er markeret, kan du alternativt også trykke på knappen "OK" (F6).
	- → Følgende maske åbnes:

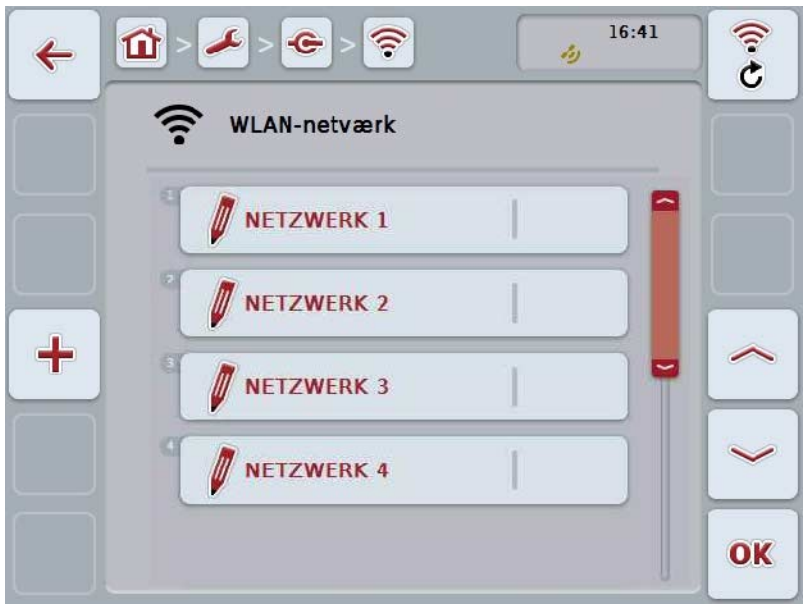

Du har følgende betjeningsmuligheder:

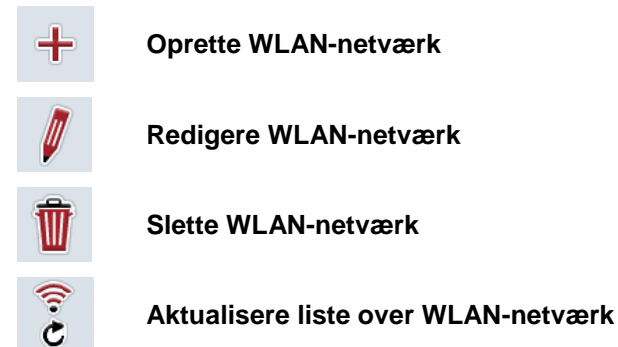

## **5.3.5.5.3.3.1 Oprette nyt WLAN-netværk**

Gør som følger for at oprette et nyt WLAN-netværk:

- 1. Tryk i touchskærmen på knappen "Oprette WLAN-netværk" (F10).
	- → Følgende betjeningsmaske åbnes:

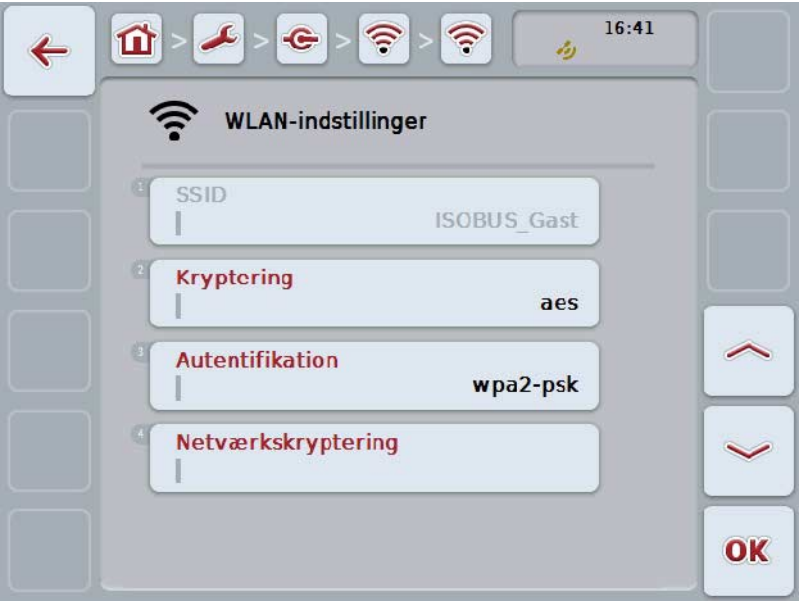

2. Vælg alle parametre en efter en i betjeningsmasken. Tryk på parameteren på touchskærmen, eller drej på rullehjulet, til knappen markeres med hvid, og tryk så på rullehjulet. Når knappen er markeret, kan du alternativt også trykke på knappen "OK"

(F6). 3. Indtast den nye værdi via tastaturet på touchskærmen .

4. Bekræft din indtastning med "OK".

## **5.3.5.5.3.3.2 Gemme WLAN-netværk**

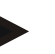

**NB!**

Endnu ikke gemte WLAN -netværk er i netværkslisten markeret med et "+" foran navnet.

Gør følgende, for at gemme et WLAN-netværk, der genkendes af terminalen og opføres i netværkslisten:

- 1. Vælg fra listen over WLAN-netværk, det netværk, som skal gemmes. Tryk på touchskærmen på knappen med netværksnavnet eller drej på rullehjulet, til knappen markeres med hvid, og tryk derefter på rullehjulet. Når knappen er markeret, kan du alternativt også trykke på knappen "OK" (F6).
	- → Følgende betjeningsmaske åbnes:

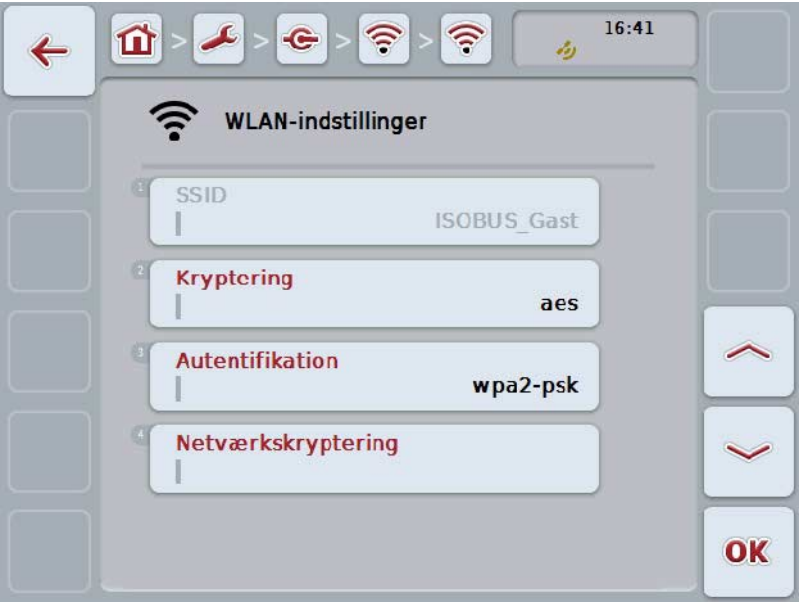

2. Vælg alle parametre en efter en i betjeningsmasken. Tryk på parameteren på touchskærmen, eller drej på rullehjulet, til knappen markeres med hvid, og tryk så på rullehjulet.

Når knappen er markeret, kan du alternativt også trykke på knappen "OK" (F6).

- 3. Indtast den nye værdi via tastaturet på touchskærmen .
- 4. Bekræft din indtastning med "OK".

### **5.3.5.5.3.3.3 Redigere WLAN-netværk**

Gør som følger for at redigere et gemt WLAN-netværk:

- 1. Vælg fra listen over WLAN-netværk, det netværk, hvis angivelser skal redigeres. Tryk på touchskærmen på knappen med netværksnavnet eller drej på rullehjulet, til knappen markeres med hvid, og tryk derefter på rullehjulet. Når knappen er markeret, kan du alternativt også trykke på knappen "OK" (F6).
	- → Kontekstmenuen åbnes.
- 2. Tryk på knappen "Rediger" på touchskærmen, eller drej på rullehjulet, til knappen "Rediger" markeres med hvid, og tryk derefter på rullehjulet.
	- → Følgende betjeningsmaske åbnes:

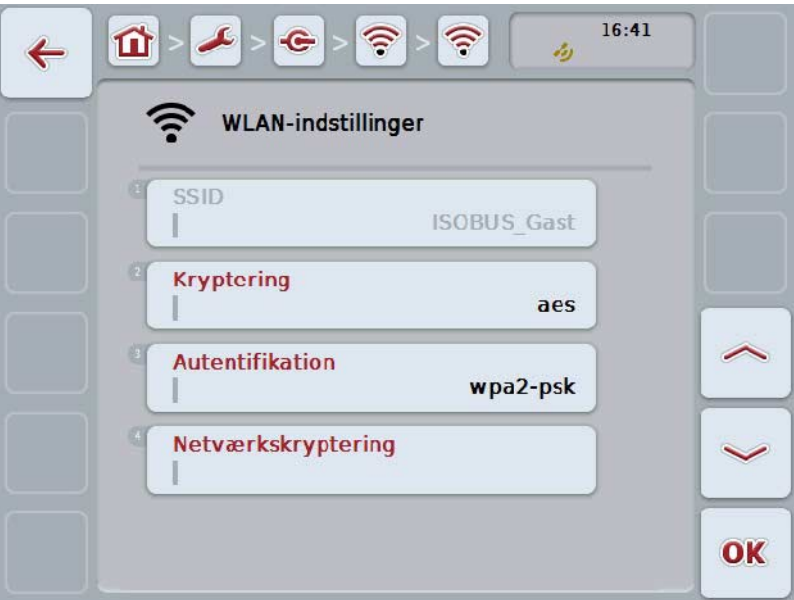

- 3. Vælg i betjeningsmasken den parameter, hvis værdi skal ændres. Tryk på parameteren på touchskærmen, eller drej på rullehjulet, til knappen markeres med hvid, og tryk så på rullehjulet. Når knappen er markeret, kan du alternativt også trykke på knappen "OK" (F6).
- 4. Indtast den nye værdi via tastaturet på touchskærmen.
- 5. Bekræft din indtastning med "OK".

### **5.3.5.5.3.3.4 Slette WLAN-netværk**

Gør som følger for at slette et WLAN-netværk:

- 1. Vælg fra listen over WLAN-netværk, det netværk, som skal slettes. Tryk på knappen på touchskærmen med netværkets navn eller eller drej på rullehjulet, til knappen markeres med hvid, og tryk derefter på rullehjulet. Når knappen er markeret, kan du alternativt også trykke på knappen "OK" (F6).
	- → Kontekstmenuen åbnes.
- 2. Tryk på knappen "Slet" på touchskærmen, eller drej på rullehjulet, til knappen markeres med hvid, og tryk derefter på rullehjulet.

### **5.3.5.5.3.3.5 Aktualisere liste over WLAN-netværk**

Gør som følger for at aktualisere listen over WLAN-netværk:

- 1. Tryk i touchskærmen på knappen "Aktualiser WLAN-netværk" (F1).
	- $\rightarrow$  Listen over WLAN-netværk aktualiseres.

## **5.3.5.5.3.4 CAN**

Gør som følger for at skifte til CAN-indstillingerne:

- 1. Tryk på knappen "CAN" påtouchskærmen, eller drej på rullehjulet, til knappen markeres med hvid, og tryk derefter på rullehjulet. Når knappen er markeret, kan du alternativt også trykke på knappen "OK"
	- (F6).

 $\rightarrow$  Følgende maske åbnes:

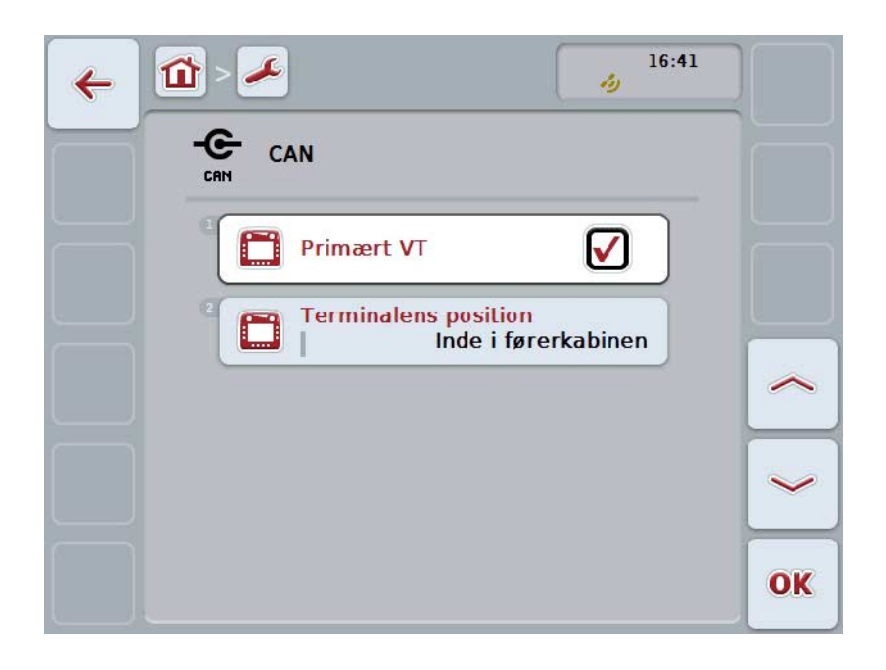

Du har følgende betjeningsmuligheder:

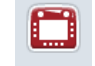

**Aktiver/deaktiver primær terminal**

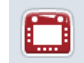

**Vælge terminalens position**

## **5.3.5.5.4 Aktivere/deaktivere primær terminal**

Gør som følger for at aktivere/deaktivere terminalen som primær terminal:

- 1. Tryk på knappen "Primær terminal" på touchskærmen, eller drej på rullehjulet, til knappen markeres med hvid, og tryk derefter på rullehjulet. Når knappen er markeret, kan du alternativt også trykke på knappen "OK" (F6).
- 2. Indtast den boolske værdi.
- 3. Bekræft din indtastning med "OK".

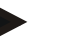

## **NB!**

Indstillingen af den "primære terminal" har udelukkende indflydelse ved drift af to eller flere ISOBUS-terminaler i et bussystem. En maskines Object Pool vises som standard på den primære terminal.

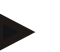

#### **NB!**

Der må altid kun være én primær terminal på bussen. Hvis CCI 100/200 identificerer endnu en primær terminal på bussen, udgives en fejlmelding.

#### **NB!**

Der må altid kun være én primær terminal på bussen. Hvis CCI 100/200 identificerer endnu en primær terminal på bussen, udgives en fejlmelding.

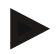

## **NB!**

En ekstra ISOBUS-betjeningsenhed (AUX) vises kun på den primære terminal.

### **5.3.5.5.5 Vælge terminalens position**

Gør som følger for at vælge terminalen position:

- 1. Tryk på knappen "Vælg terminalens position" på touchskærmen, eller drej på rullehjulet, til knappen markeres med hvid, og tryk derefter på rullehjulet. Når knappen er markeret, kan du alternativt også trykke på knappen "OK" (F6).
	- $\rightarrow$  En valgliste åbnes.
- 2. Vælg den ønskede indstilling fra listen. Tryk hertil på knappen med positionen eller drej på rullehjulet, til knappen markeres med hvid, og tryk så på rullehiulet.
	- $\rightarrow$  Positionen vises i valgvinduet.
- 3. Bekræft dit valg med "OK", eller tryk endnu engang på knappen med positionen eller på rullehjulet.

#### **NB!**

Denne indstilling påvirker ikke maskinen. Terminalens position stilles kun til radighed for diagnosefomål.

## **5.3.6 Info og diagnose**

I fabebladet**Info und Diagnose** kan du kontrollere funktion og status af terminalens software- og hardware-komponenter. Du modtager versionsinformationer for installerede apps. Der kan hentes basisinformationer om de maskiner, der er tilsluttet ISOBUS .

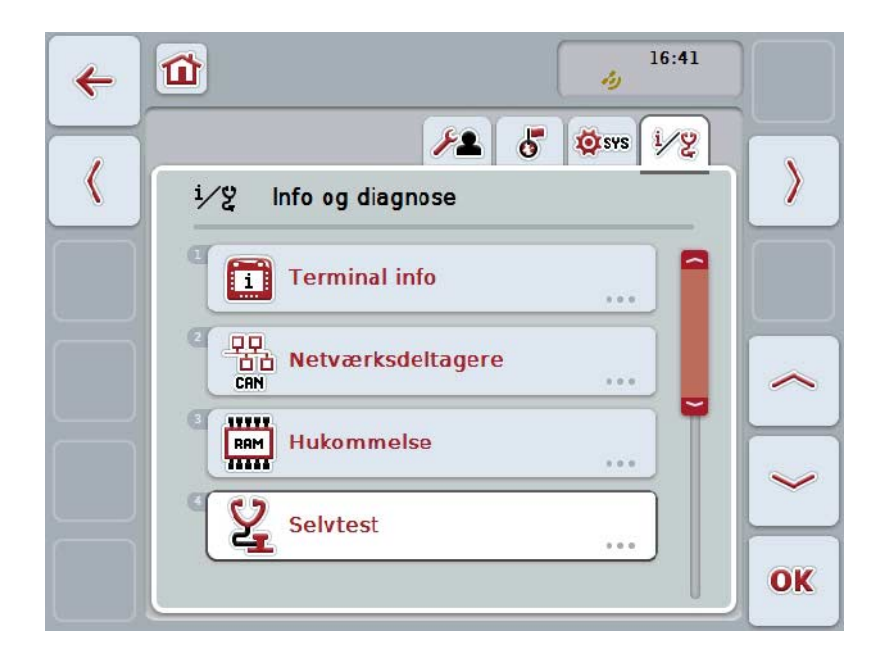

Du har følgende betjeningsmuligheder:

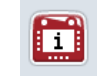

**Skift tilTerminalinformationer**

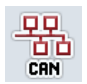

**Skift tilNetværksdeltagerinformationer**

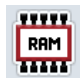

**Skift til hukommelsesinformationer**

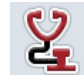

**Skifte til selvtest**

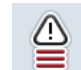

**Vise fejllager**

## **5.3.6.1 Vise fejllager**

Gør som følger for at få vist fejllageret:

- 1. Tryk på knappen "Fejllager" på touchskærmen, eller drej på rullehjulet, til knappen markeres med hvid, og tryk derefter på rullehjulet. Når knappen er markeret, kan du alternativt også trykke på knappen "OK" (F6).
	- → Det åbnes en kronologisk sorteret liste med fejlmeldingerne.
- 2. For at få detaljerede oplysninger om en fejlmelding, tryk på touchskærmen på knappen med en fejlmelding eller drej på rullehjulet, til knappen markeres med hvid, og tryk derefter på rullehjulet. Når knappen er markeret, kan du alternativt også trykke på knappen "OK"

(F6).

- $\rightarrow$  Det åbnes en maske med følgende informationer om fejlmeldingen:
	- a. Dato og klokkeslæt
	- b. Serienummer
	- c. Versionsnummer
	- d. Fejlmeldingens tekst

# **5.3.6.2 Terminal-informationer**

Gør som følger for at skifte til Terminal-informationerne:

- 1. Tryk på knappen "Terminal" på touchskærmen, eller drej på rullehjulet, til knappen markeres med hvid, og tryk derefter på rullehjulet. Når knappen er markeret, kan du alternativt også trykke på knappen "OK" (F6).
	- → Følgende maske åbnes:

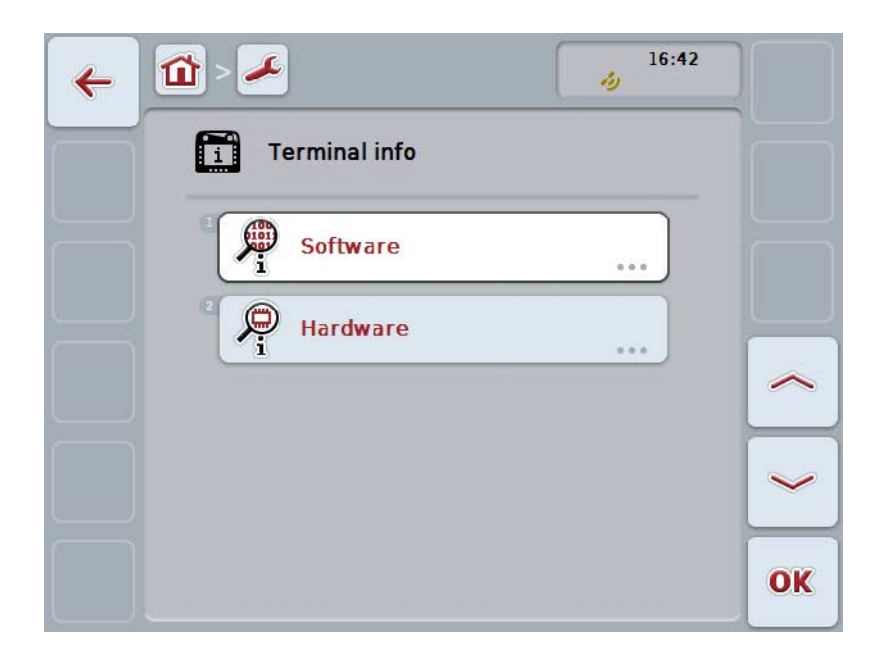

Du har følgende betjeningsmuligheder:

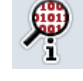

**Vise Software-informationer**

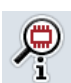

**Vise Hardware-informationer**

### **5.3.6.2.1 Vise Software-informationer**

Gør som følger for at få vist software-informationerne:

- 1. Tryk på knappen "Software" på touchskærmen, eller drej på rullehjulet, til knappen markeres med hvid, og tryk derefter på rullehjulet. Når knappen er markeret, kan du alternativt også trykke på knappen "OK" (F6).
	- $\rightarrow$  Det åbnes en maske med følgende software-informationer:
		- a. Pakke
		- b. Anedo Base System
		- c. Bootloader
		- d. Versionsnummer ISOBUS UT
		- e. Kernel
		- f. Versionsnummer MENU
		- g. Versionsnummer af de enkelte apps

#### **5.3.6.2.2 Vise Hardware-informationer**

Gør som følger for at få vist hardware-informationerne:

- 1. Tryk på knappen "Hardware" på touchskærmen, eller drej på rullehjulet, til knappen "Rediger" markeres med hvid, og tryk derefter på rullehjulet. Når knappen er markeret, kan du alternativt også trykke på knappen "OK" (F6).
	- $\rightarrow$  Det åbnes en maske med følgende hardware-informationer:
		- a. Apparattype
		- b. Hardware-version
		- c. Serienummer
		- d. Producent-ID
		- e. Producent

## **5.3.6.3 Netværksdeltagere**

Gør som følger for at skifte til Netværksdeltager-informationerne:

- 1. Tryk på knappen "Netværksdeltagere" på touchskærmen, eller drej på rullehjulet, til knappen markeres med hvid, og tryk derefter på rullehjulet. Når knappen er markeret, kan du alternativt også trykke på knappen "OK" (F6).
	- $\rightarrow$  Netværksdeltagere identificeres.
	- → Følgende maske åbnes:

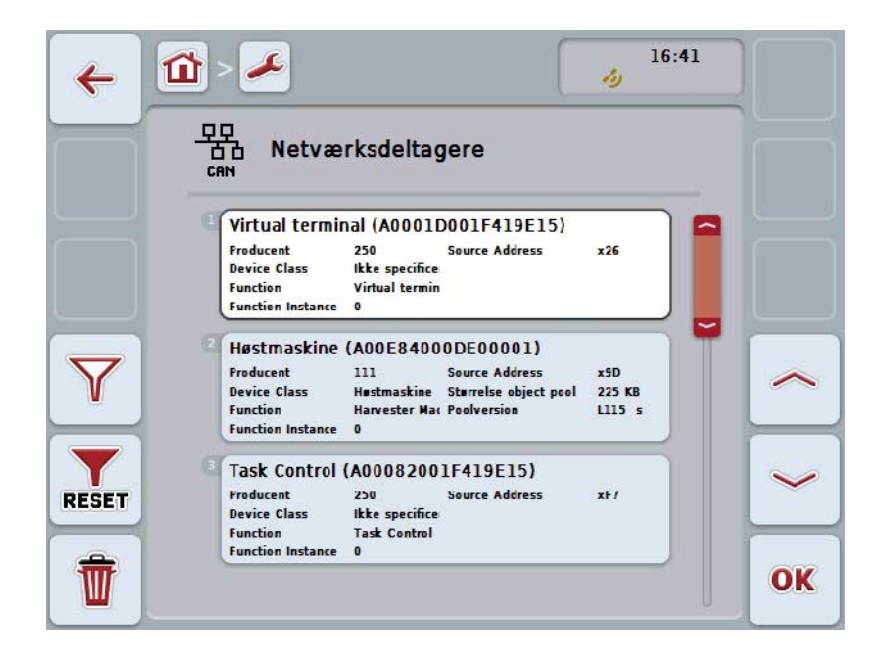

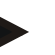

## **NB!**

Knapper fra maskiner, hvisObject Pool engang blev indlæst, men aktuelt ikke er tilsluttet, er tonet ud.

Du har følgende betjeningsmuligheder:

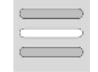

**Vis detaljer**

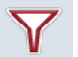

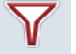

**Filtrer liste**

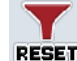

**Nulstillefilter**

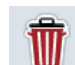

**Slet alleObject Pools**

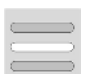

**Slet aktuel Object Pool**

## **5.3.6.3.1 Vis detaljer**

Gør følgende, for at få detaljerede informationer om en netværksdeltager:

- 1. Tryk på touchskærmen på knappen med Netværksdeltageren eller drej på rullehjulet, til knappen markeres med hvid, og tryk derefter på rullehjulet. Når knappen er markeret, kan du alternativt også trykke på knappen "OK" (F6).
	- $\rightarrow$  Det åbnes en maske med følgende informationer om Netværksdeltageren:
		- a. Producent
		- b. Device Class
		- c. Function
		- d. Function Instance
		- e. Source Address

### **5.3.6.3.2 Filtrer liste**

Gør som følger for at filtrerer listen over Netværksdeltagere:

- 1. Tryk i touchskærmen på knappen "Filtrer liste" (F10).
	- → Listen overNetværksdeltagerne filtreres således, at der kun vises de tilsluttede og aktive deltagere.

### **5.3.6.3.3 Nulstillefilter**

Gør som følger for at nulstille filter:

- 1. Tryk i touchskærmen på knappen "Nulstille filter" (F11).
	- $\rightarrow$  Filteret nulstilles automatisk.

#### **5.3.6.3.4 Slet alle Object Pools**

Gør som følger, for at slette alleObject Pools:

- 1. Tryk i touchskærmen på knappen "Slet alle Object Pools " (F12).
	- $\rightarrow$  Alle gemte Object Pools slettes.

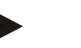

#### **NB!**

Efter en genstart er alleObject Pools slettet. Hvis der er tilsluttet en maskine, indlæses den nye Object Pool automatisk.

## **5.3.6.3.5 Slet aktuel Object Pool**

Gør som følger, for at slette den aktuelleObject Pool:

1. Vælg fra listen overNetværksdeltagere maskinen med den Object Pool, der skal slettes. Tryk på touchskærmenpå knappen med maskinens navn, eller drej på rullehjulet, til knappen markeres med hvid, og tryk derefter på rullehjulet.

Når knappen er markeret, kan du alternativt også trykke på knappen "OK" (F6).

- → Der åbnes enKontekstmenu.
- 2. Tryk i touchskærmen på knappen "Slet speciel Object Pool" eller drej på rullehjulet, til knappen markeres med hvid, og tryk derefter på rullehjulet.

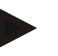

# **NB!**

Object Pool forbliver først på listen, når den er slettet, men er ikke længere tilgængelig via Kontekstmenuen. ved næste genstart afterminalen indlæses den igen, såfremt maskinen er tilsluttet.

## **5.3.6.4 Hukommelsesinformationer**

Gør som følger for at skifte til hukommelses-informationerne:

- 1. Tryk i Touchskærmen på knappen "Hukommelse" eller drej på rullehjulet, til knappen markeres med hvid, og tryk derefter på rullehjulet. Når knappen er markeret, kan du alternativt også trykke på knappen "OK" (F6).
	- $\rightarrow$  Følgende maske åbnes:

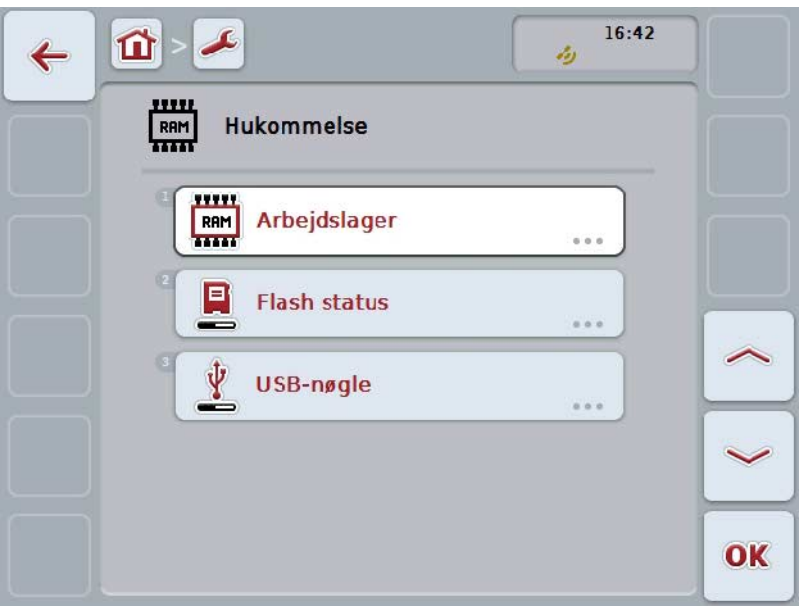

Du har følgende betjeningsmuligheder:

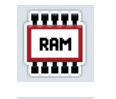

**Vis arbejdshukommelsen**

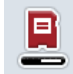

**Vis intern hukommelse**

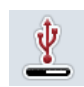

**Vis status USB-nøgle**

#### **5.3.6.4.1 Vis arbejdshukommelsen**

Gør som følger for at få vist arbejdshukommelsen:

- 1. Tryk itouchskærmen på knappen "Arbejdshukommelse" eller drej på rullehjulet, til knappen markeres med hvid, og tryk derefter på rullehjulet. Når knappen er markeret, kan du alternativt også trykke på knappen "OK" (F6).
	- $\rightarrow$  Det åbnes en maske med informationer om hukommelsens kapacitet og udlastning.

#### **5.3.6.4.2 Vis intern hukommelse**

Gør som følger for at få vist den interne hukommelse:

- 1. Tryk i touchskærmen på knappen "Intern hukommelse" eller drej på rullehjulet, til knappen markeres med hvid, og tryk derefter på rullehjulet. Når knappen er markeret, kan du alternativt også trykke på knappen "OK" (F6).
	- $\rightarrow$  Det åbnes en maske med informationer om kapacitet og udlastning af den interne hukommelse.

### **5.3.6.4.3 Status USB-nøgle**

Gør som følger for at få vist status afUSB-nøglen:

- 1. Tryk itouchskærmen på knappen "Status USB-nøgle" eller drej på rullehjulet, til knappen markeres med hvid, og tryk derefter på rullehjulet. Når knappen er markeret, kan du alternativt også trykke på knappen "OK" (F6).
	- $\rightarrow$  Der åbnes en maske med informationer om USB-nøglens kapacitet og udlastning.

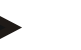

**NB!**

Denne funktion er kun tilgængelig, hvis der er isat en USB-nøgle.

# **5.3.6.5 Selvtest**

Gør som følger for at skifte til selvtesten:

- 1. Tryk i touchskærmen på knappen "Selvtest", eller drej på rullehjulet, til knappen markeres med hvid, og tryk derefter på rullehjulet. Når knappen er markeret, kan du alternativt også trykke på knappen "OK" (F6).
	- → Følgende maske åbnes:

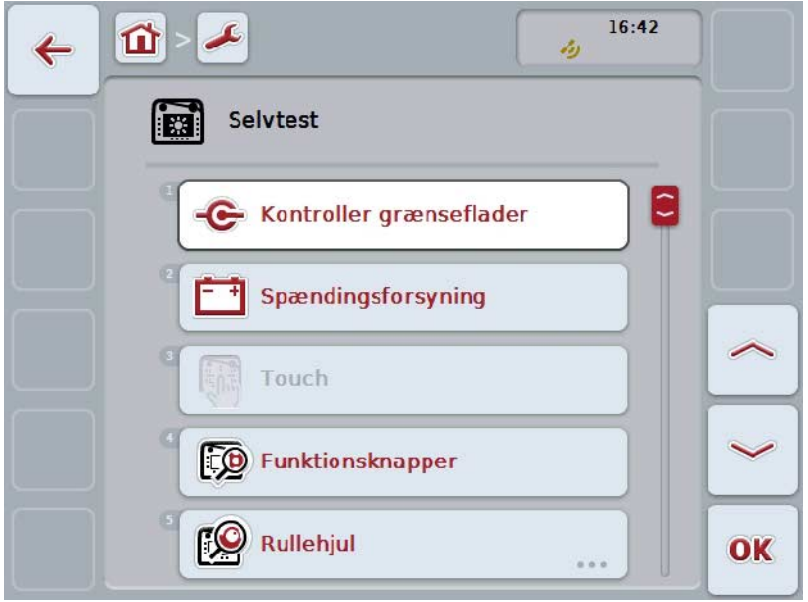

Du har følgende betjeningsmuligheder:

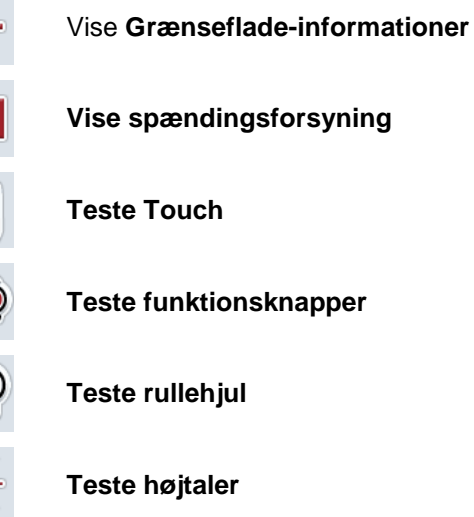

**Vise spændingsforsyning**

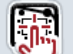

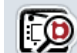

**Teste funktionsknapper**

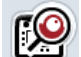

**Teste rullehjul**

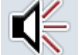

**Teste højtaler**

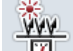

**Vise dagslyssensor**

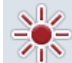

**Teste displayets lysstyrke**

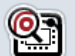

**Vise Stop-kontakt**

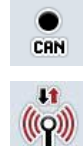

**Skifte tilCAN-Trace**

**Teste internetforbindelse**

### **5.3.6.5.1 Vise grænseflade-informationer**

Gør som følger for at få vist informationer om de enkelte Grænseflader:

- 1. Tryk i touchskærmen på knappen "Grænseflader" eller drej på rullehjulet, til knappen markeres med hvid, og tryk derefter på rullehjulet. Når knappen er markeret, kan du alternativt også trykke på knappen "OK" (F6).
	- → Det åbnes en maske med forskellige Grænseflader.
- 2. Vælg en Grænseflade fra listen. Tryk hertil i touchskærmen på knappen med Grænsefladen eller drej på rullehjulet, til knappen markeres med hvid, og tryk derefter på rullehjulet.

Når knappen er markeret, kan du alternativt også trykke på knappen "OK" (F6).

 $\rightarrow$  Det åbnes en maske med informationer om Grænsefladensaktuelle status.

#### **5.3.6.5.2 Vise spændingsforsyning**

Gør som følger for at få vist informationer om spændingsforsyningen:

- 1. Tryk på knappen "Sændingsforsyning" på touchskærmen, eller drej på rullehjulet, til knappen markeres med hvid, og tryk derefter på rullehjulet. Når knappen er markeret, kan du alternativt også trykke på knappen "OK" (F6).
	- $\rightarrow$  Det åbnes en maske med værdien af den tilkoblede spænding.

## **5.3.6.5.3 Teste Touch**

Står ikke til rådighed i denne version.

#### **5.3.6.5.4 Teste funktionsknapper**

Gør som følger for at teste funktionsknapperne:

- 1. Tryk på knappen "Funktionsknapper" på touchskærmen, eller drej på rullehjulet, til knappen markeres med hvid, og tryk derefter på rullehjulet. Når knappen er markeret, kan du alternativt også trykke på knappen "OK" (F6).
	- $\rightarrow$  Det åbnes en maske til test af funktionsknapperne.
- 2. Tryk efter hinanden på funktionsknapperne F1-F12.
	- $\rightarrow$  I masken vises, hvilken funktionstast der trykkes.

### **5.3.6.5.5 Teste rullehjul**

Gør som følger for at teste rullehjulet:

- 1. Tryk på knappen "Rullehjul" på touchskærmen, eller drej på rullehjulet, til knappen markeres med hvid, og tryk derefter på rullehjulet. Når knappen er markeret, kan du alternativt også trykke på knappen "OK" (F6).
	- $\rightarrow$  Det åbnes en maske til test af rullehjulet.
- 2. Drej rullehjulet i urets retning.
	- $\rightarrow$  De enkelte segmenter markeres.
- 3. Tryk på rullehjulet.
	- $\rightarrow$  Markeringen af segmenterne ophæves.

#### **5.3.6.5.6 Teste højtaler**

Gør som følger for at teste højtaleren:

- 1. Tryk i touchskærmen på knappen "Højtaler" eller drej på rullehjulet, til knappen markeres med hvid, og tryk derefter på rullehjulet. Når knappen er markeret, kan du alternativt også trykke på knappen "OK" (F6).
	- $\rightarrow$  Det åbnes en maske til test af højtaleren.
	- $\rightarrow$  Der høres en række af toner.

#### **5.3.6.5.7 Vise dagslyssensor**

Gør som følger for at få vist informationer om dagslyssensoren:

- 1. Tryk itouchskærmen på knappen "Dagslyssensor" eller drej på rullehjulet, til knappen markeres med hvid, og tryk derefter på rullehjulet. Når knappen er markeret, kan du alternativt også trykke på knappen "OK" (F6).
	- $\rightarrow$  Det åbnes en maske med den aktuelle værdi af dagslyssensoren.

### **5.3.6.5.8 Teste displayets lysstyrke**

Gør som følger for at teste displayets lysstyrke:

- 1. Tryk i touchskærmen på knappen "Displayets lysstyrke", eller drej på rullehjulet, til knappen markeres med hvid, og tryk derefter på rullehjulet. Når knappen er markeret, kan du alternativt også trykke på knappen "OK" (F6).
	- $\rightarrow$  Det åbnes en maske til test af displayets lysstyrke.
- 2. Test lysstyrkens status (F9), manuel indtastning af lysstyrken (F10 og F11) og gennemfør en automatisk lysstyrketest (F12).

### **5.3.6.5.9 Vise Stop-kontakt**

Gør som følger for at få vist Stop-knappens status:

- 1. Tryk i touchskærmen på knappen "Stop", eller drej på rullehjulet, til knappen markeres med hvid, og tryk derefter på rullehjulet. Når knappen er markeret, kan du alternativt også trykke på knappen "OK" (F6).
	- $\rightarrow$  Der åbnes en maske med Stop-knappens aktuelle status.

## **5.3.6.5.10 Teste internetforbindelse**

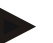

**NB!**

Testen af internetforbindelsen er kun tilgængelig, når app'en ConnectionManager er aktiveret.

Gør som følger for at teste internetforbindelsen:

- 1. Tryk i touchskærmen på knappen "Internetforbindelse", eller drej på rullehjulet, til knappen markeres med hvid, og tryk derefter på rullehjulet. Når knappen er markeret, kan du alternativt også trykke på knappen "OK" (F6).
	- $\rightarrow$  Det åbnes en maske til test af internetforbindelsen.
- 2. Testi internetforbindelsen (F12).

 $\rightarrow$  Følgende informationer om internetforbindelsen vises:

- a. Forbindelsesmodus
- b. Forbindelsesstatus
- c. Forbindelsestestens resultat
- d. Internetadresse

# **5.3.6.5.11 CAN-Trace**

Gør som følger for at skifte til CAN-Trace:

- 1. Tryk i touchskærmen på knappen "CAN-Trace", eller drej på rullehjulet, til knappen markeres med hvid, og tryk derefter på rullehjulet. Når knappen er markeret, kan du alternativt også trykke på knappen "OK" (F6).
	- → Følgende maske åbnes:

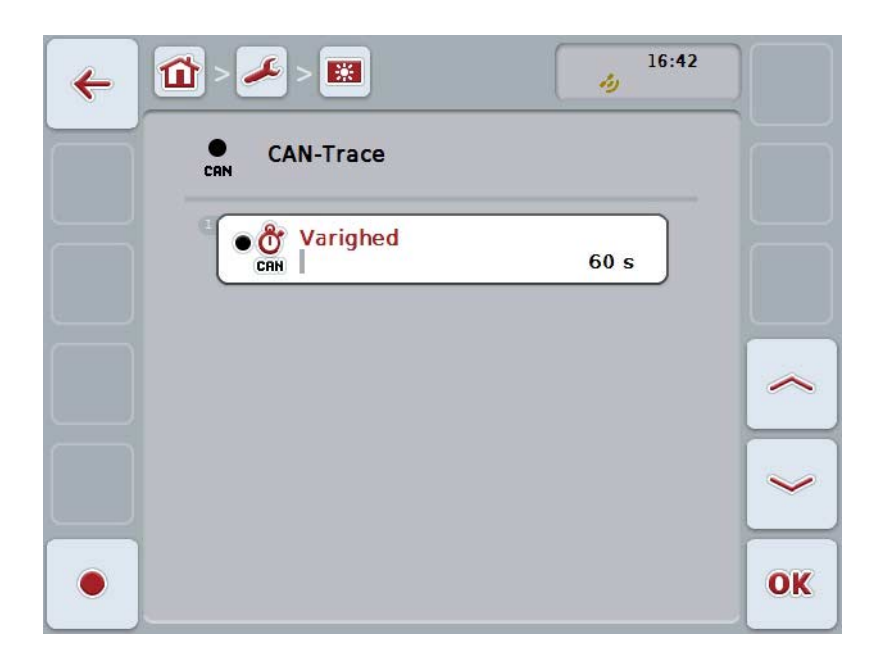

Du har følgende betjeningsmuligheder:

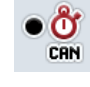

**Indtast varighed CAN-Trace**

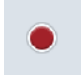

**Starte optagelse**
#### <span id="page-72-0"></span>**5.3.6.5.11.1 Indtaste varighed CAN-Trace**

Gør som følger for at indlæse værdien for CAN-Trace:

- 1. Tryk i touchskærmen på knappen "Varighed", eller drej på rullehjulet, til knappen markeres med hvid, og tryk derefter på rullehjulet. Når knappen er markeret, kan du alternativt også trykke på knappen "OK" (F6).
- 2. Indtast værdien via talfeltet eller skydeknappen på touchskærmen.
- 3. Bekræft din indtastning med "OK".

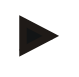

#### **NB!**

Det gyldige værdiområde for varigheden af CAN-Trace ligger mellem 60 og 6000 sekunder.

#### **5.3.6.5.11.2 Start optagelse**

Gør som følger for at starte optagelsen af CAN-Trace:

- 1. Tryk i touchskærmen på knappen "Start optagelse" (F12).
	- $\rightarrow$  Optagelsen af CAN-Trace startes.

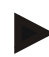

#### **NB!**

Optagelsens varighed kan fastlægges via varigheden af **CAN**-Trace (jf. kapitel [5.3.6.5.11.1\)](#page-72-0).

#### **5.4 Generere screenshots**

Terminalen giver dig mulighed for at generere et screenshot af betjeningsoverfladen, der vises på displayet. Denne funktion kan bruges til at tydeliggøre en servicemedarbejder en bestemt funktion i en app, der kan være vanskelig at forklare med ord.

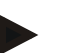

**NB!**

Screenshots kan kun genereres, når USB-stikket er sat i.

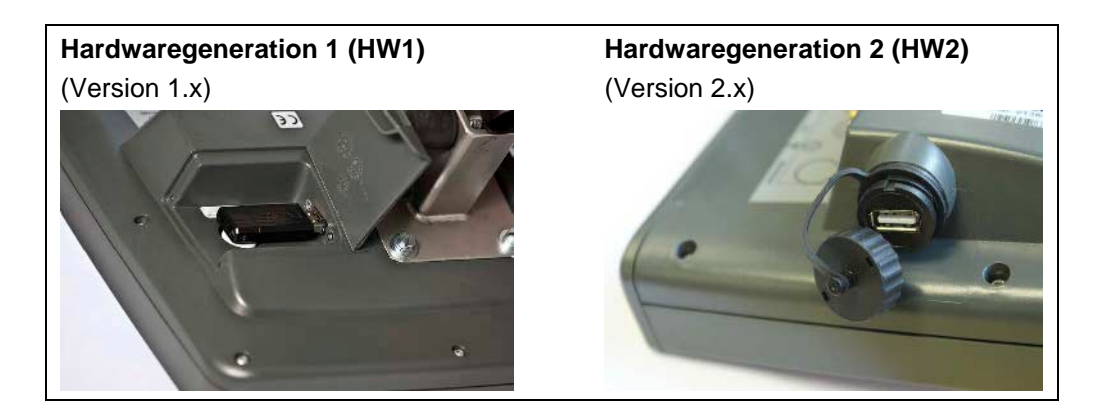

Gør som følger for at fremstille et screenshot:

- 1. Åbn låget. Tryk hertil på det riflede sted og træk samtidig i udsparingen (HW1) oder drej låget af i urets retning (HW2).
- 2. Isæt en USB-nøgle.
- 3. Tryk så længe på den knap, der frit kan tildeles, indtil der udgives et akustisk signal.
	- → Screenshot'et gemmes automatisk på USB-nøglen.

### **5.5 Ekstra ISOBUS betjeningsenheder (AUX-Control)**

#### **5.5.1 Generelt**

Nogle funktioner på en ISOBUS-maskine kan ofte bedre betjenes via en joystick, en klikskinne eler en anden ekstra betjeningsenhed (AUX) .

De ænskede maskinfunktioner skal en gang tildeles betjeningselementerne på betjeningsenheden. Denne tildeling foretages i betjeningsmasken "AUX Assignment" på terminalen.

#### <span id="page-74-0"></span>**5.5.2 Tildeling**

- Gør som følger for at tildele en maskinfunktion til et betjeningselement:
- 1. Åbn hovedmenuen:

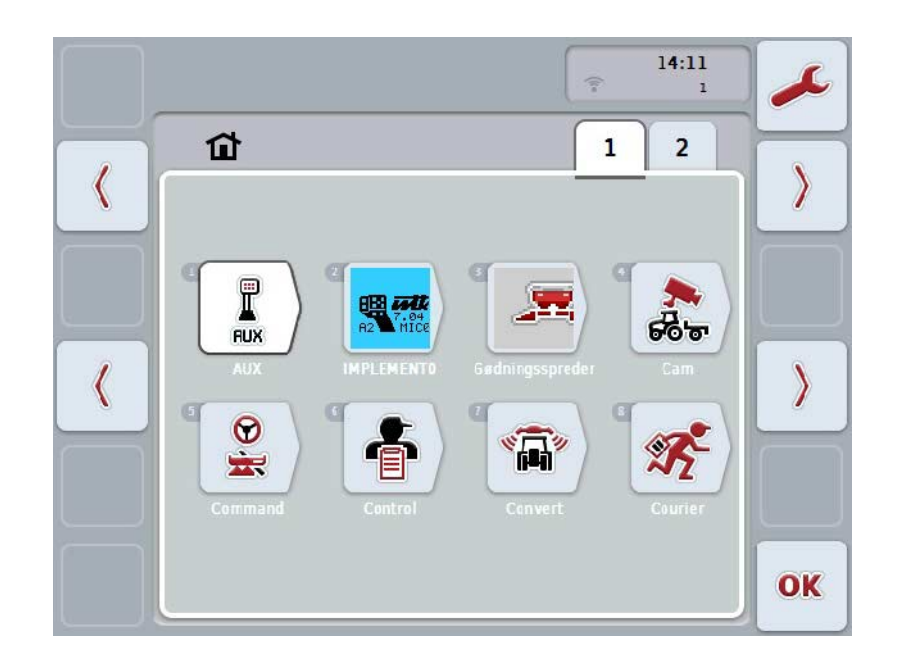

- 2. Vælg knappen "AUX".
	- $\rightarrow$  Betjeningsmasken "AUX-tiledeling" med en liste over de disponible tilslutninger åbnes.
- 3. Vælg den ønskede maskinfunktion fra listen.
	- $\rightarrow$  Valglisten "Disponible AUX-indtastningsmuligheder" vises.
- 4. Vælg det ønskede betjeningselement på den ekstra betjeningsenhed fra listen.
	- → Maskinfunktionen kan nu anvendes med betjeningselementet på den ekstra betjeningsenhed.
- 5. Hvis du vil anvende flere maskinfunktioner via den ekstra betjeningsenhed, gentag trin 3 og 4.

#### **5.5.3 Fjerne tildeling**

Gør som følger, for at fjerne tildelingen af en maskinfunktion til et betjeningselement:

- 1. Gennemfør trin 1 til 3 i kapitlet [5.5.2.](#page-74-0)
	- $\rightarrow$  Valglisten "Disponible AUX-indtastningsmuligheder" vises.
- 2. Vælg det første element i listen.
	- → Tildelingen af maskinfunktionen til betjeningselementet på den ekstra betjeningsenhed er nu løsnet.

#### **5.5.4 Flerdobbelt tildeling**

Nogle ISOBUS maskiner understøtter den såk. flerdobbelte tildeling; der kan så tildeles flere maskinfunktioner til et betjeningselement på en ekstra betjeningsenhed.

Gør som følger for at foretage en flerdobbelt tildeling:

- 1. Gentag trin 1 til 4 i kapitlet [5.5.2](#page-74-0) flere gange. Herved tildeles alle ønskede maskinfunktioner til betjeningselementet på den ekstra betjeningsenhed.
	- → Maskinfunktionerne kan nu anvendes med betjeningselementet på den ekstra betjeningsenhed.

#### **5.5.5 Kontrol af tildelingen**

Gør som følger for til sidst at kontrollere den komplette tildeling af funktionerne på den ekstra betjeningsenhed:

- 1. Åbn hovedmenuen.
- 2. Vælg knappen "Implement0".
	- $\rightarrow$  Visningen af den ekstra betjeningsenhed med de tildelte maskinfunktioner åbnes.

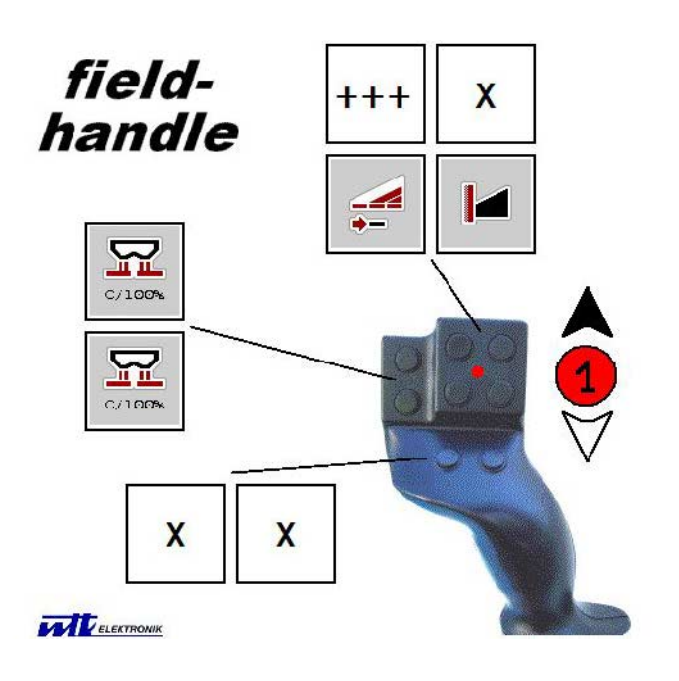

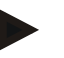

#### **NB!**

I denne betjeningsmaske kan der ikke foretages ændringer af tildelingen. Hertil skal der igen skiftes til betjeningsmasken "AUX-tildeling".

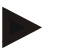

#### **NB!**

Betjeningselementer med flerdobbelt tildeling er markeret med "+++". Vælg knappen på touchcreenen for at kontrollere tildelingen.

 $\rightarrow$  Der åbnes en liste med de maskinfunktioner, som kan anvendes med dette betjeningselement.

# **6 Problemafhjælpning**

# **6.1 Fejl på terminalen**

Følgende oversigt viser mulige fejl på terminalen, og hvordan fejlene afhjælpes:

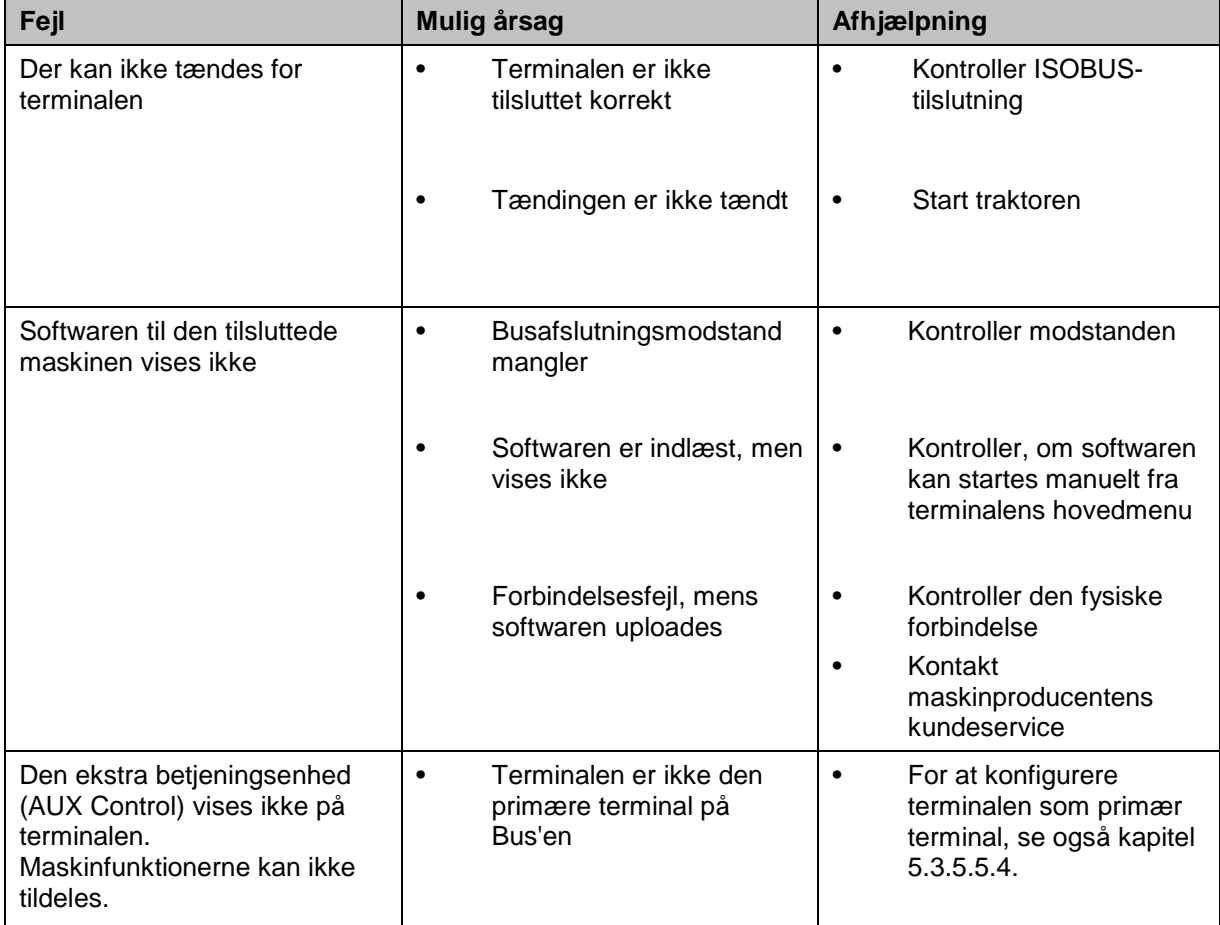

### **6.2 Fejlmeldinger**

Efterfølgende oversigt viser fejlmeldinger i terminalen, deres evt. årsag og afhjælpning:

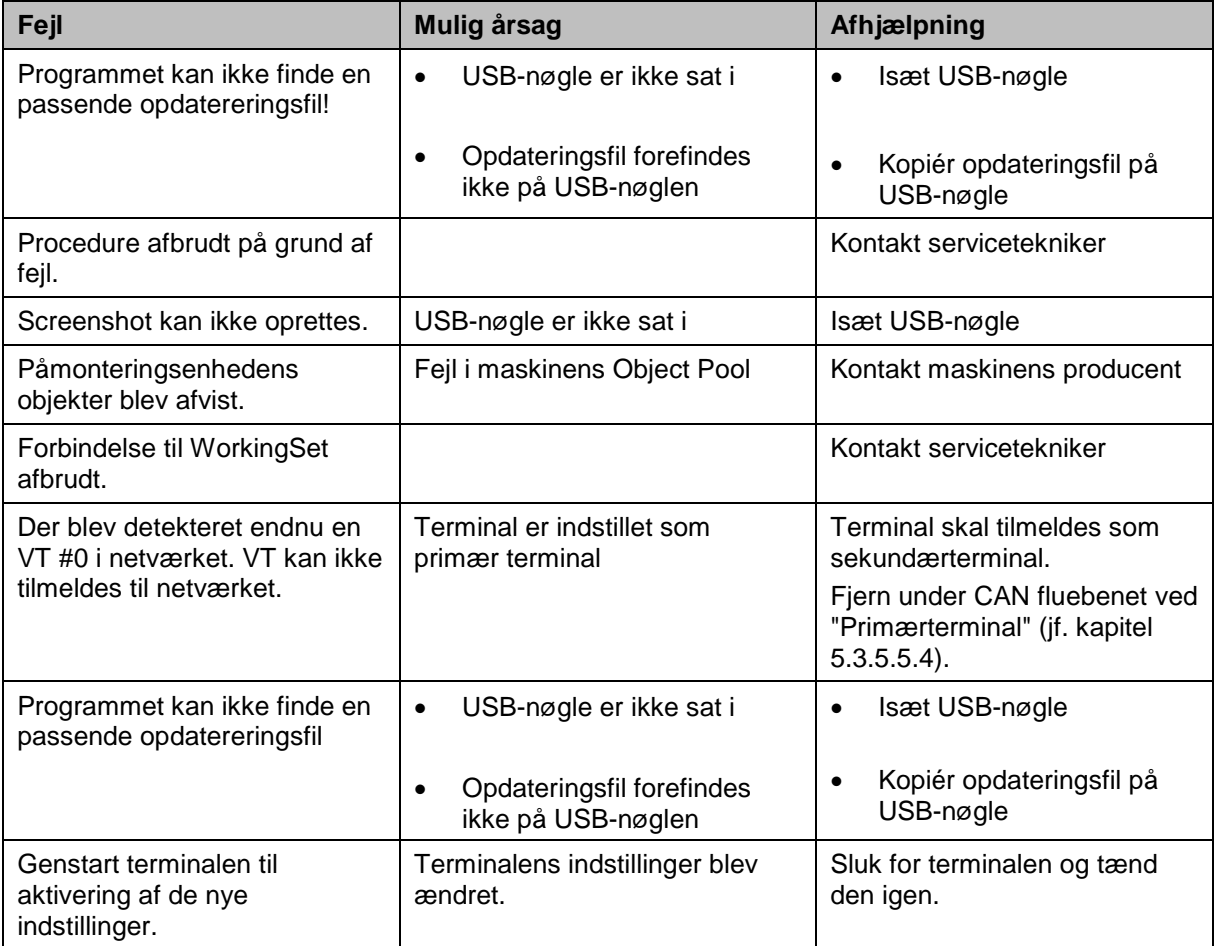

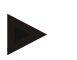

#### **NB!**

Der kan vises flere fejlmeldinger på terminalen, som er afhængig af maskinen. En detaljeret beskrivelse af de mulige fejlmeldinger og af fejlafhjælpningen kan findes i maskinens brugsanvisning.

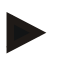

#### **NB!**

Hvis maskinen ikke kan betjenes, skal du kontrollere, om knappen "Stop" er trykket ind. Maskinen kan betjenes igen, når knappen trykkes ud.

#### **6.3 Service**

#### **NB!**

Ved reservedelsbestillinger eller spørgsmål vedr. apparatet til kundeservicen, skal terminalens serienummer angives.

Gør som følger for at få vist serienummeret:

- 1. Tryk på Home-knappen for at komme til hovedmenuen.
- 2. Tryk i hovedmenuen på knappen "Indstillinger" (F1).
- 3. Vælg fanebladet **Info og diagnose**.
- 4. Tryk i fanebladet **Info og diagnose** på knappen "Terminal".
- 5. Tryk på touchskærmen på knappen "Hardware".
	- → Følgende informationsfelt åbnes:

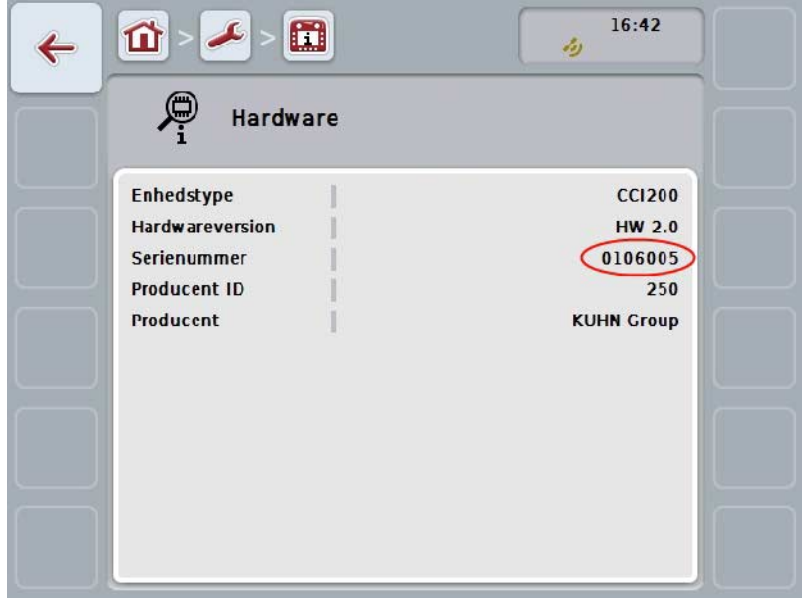

# **7 Tekniske data**

# **7.1 Mekaniske værdier**

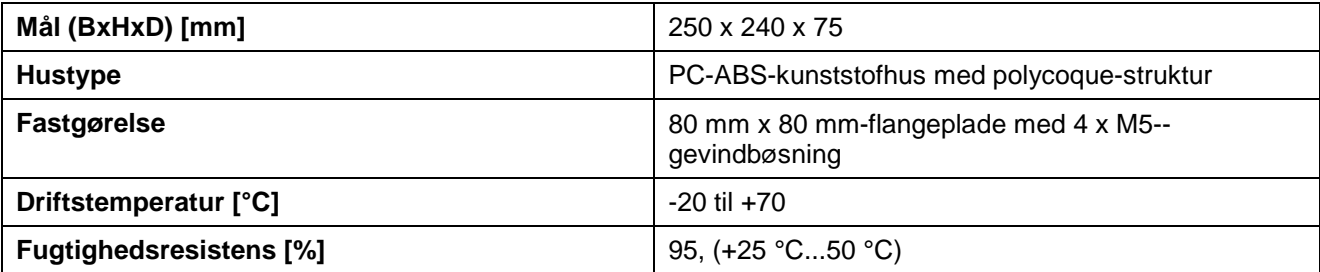

### **7.2 Elektronik**

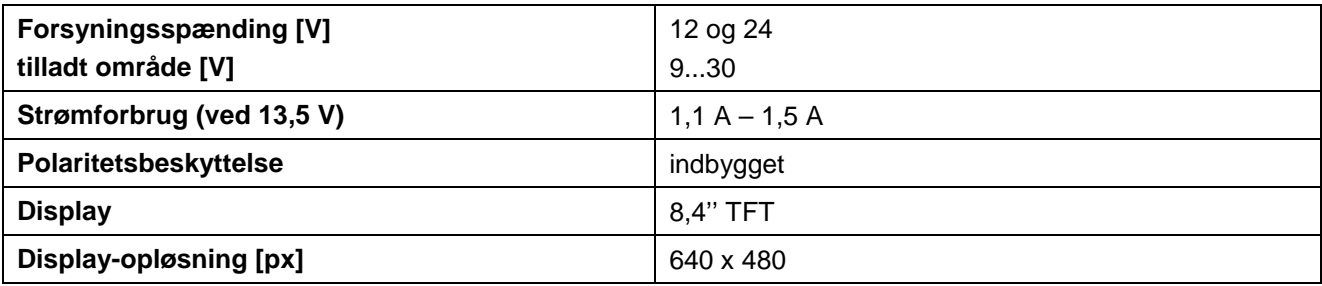

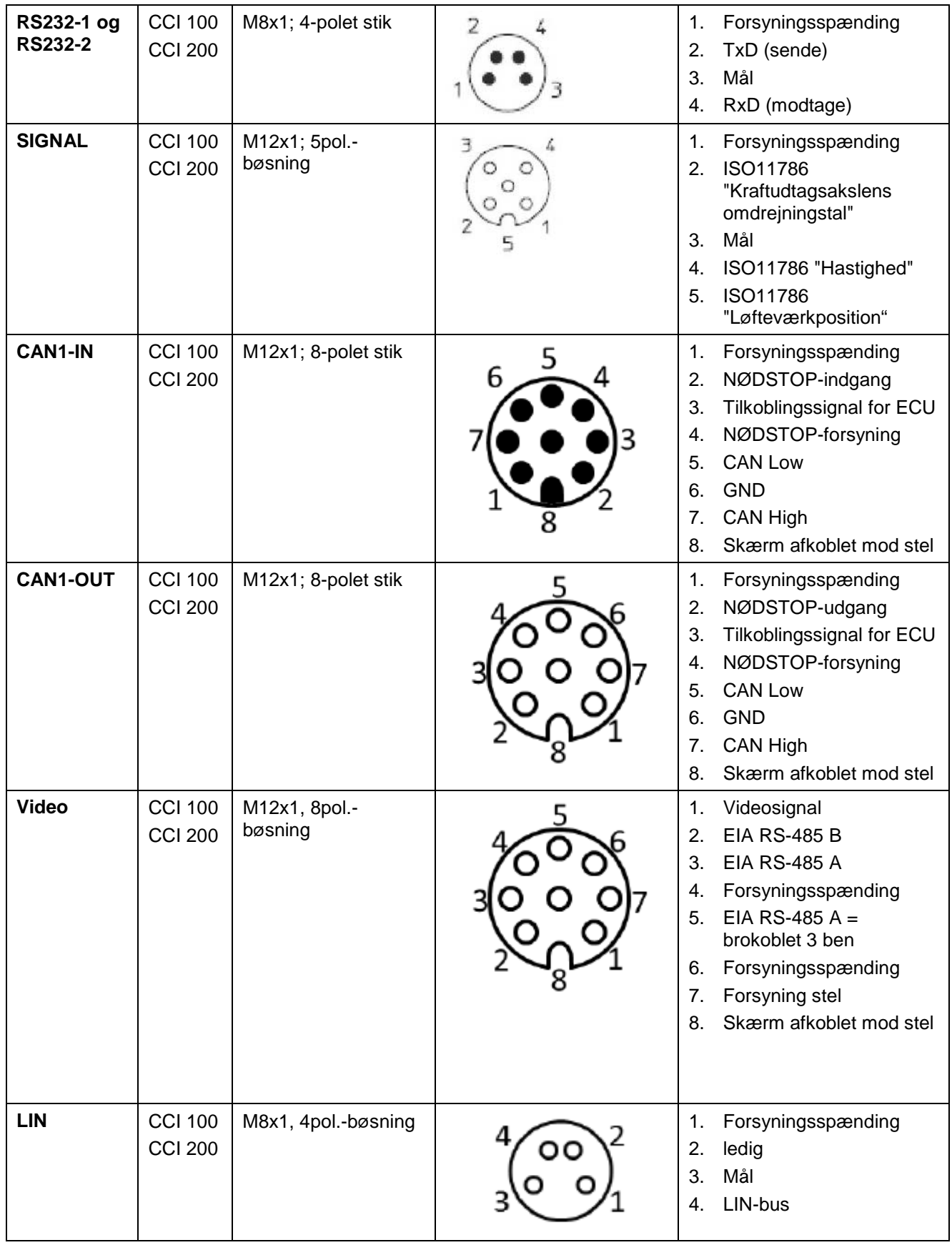

# **7.3 Grænseflader hardwaregeneration 1 (version 1.x)**

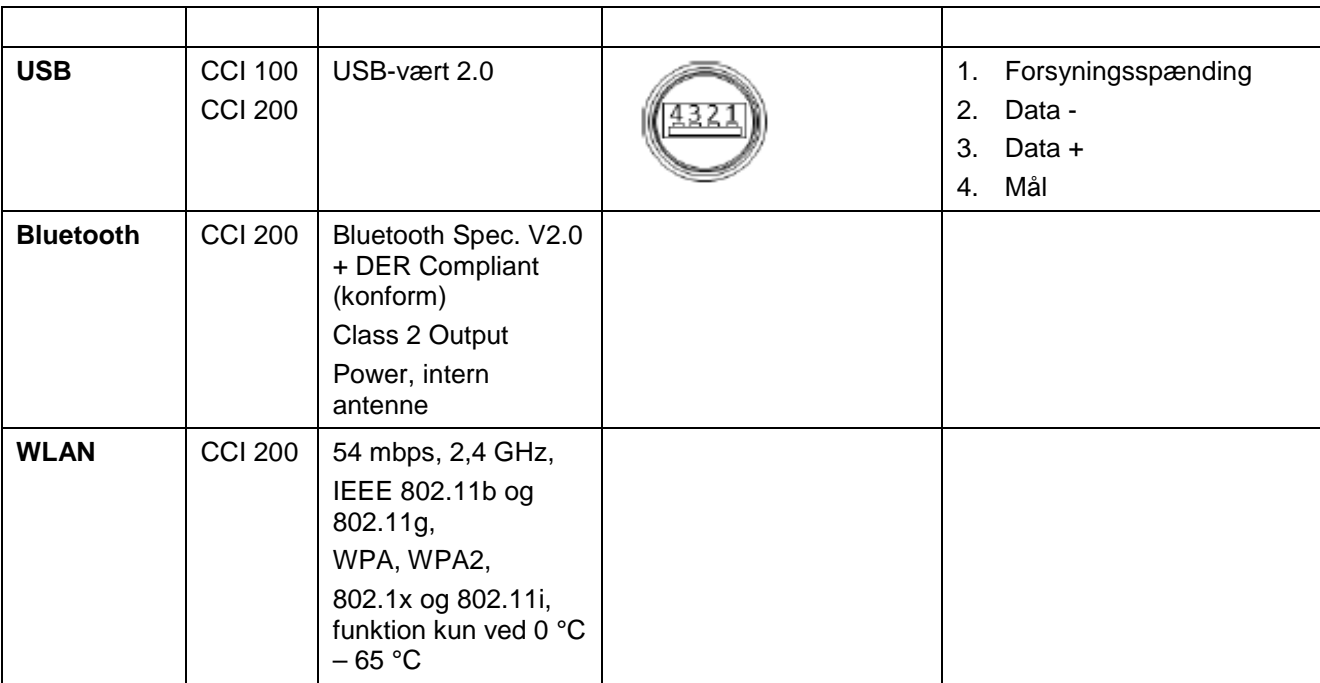

• Stift

o Bøsning

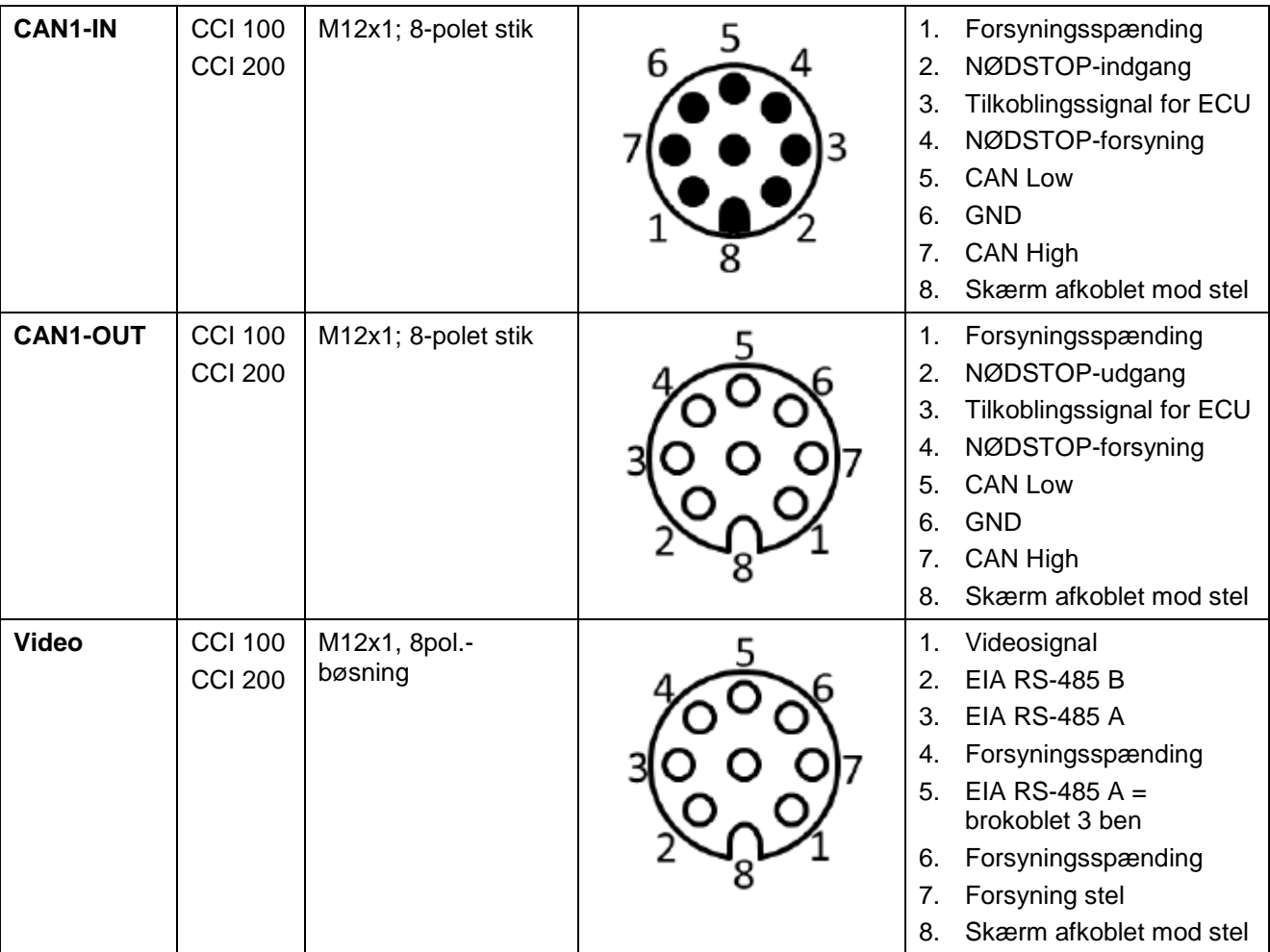

# **7.4 Grænseflader hardwaregeneration 2 (version 2.x)**

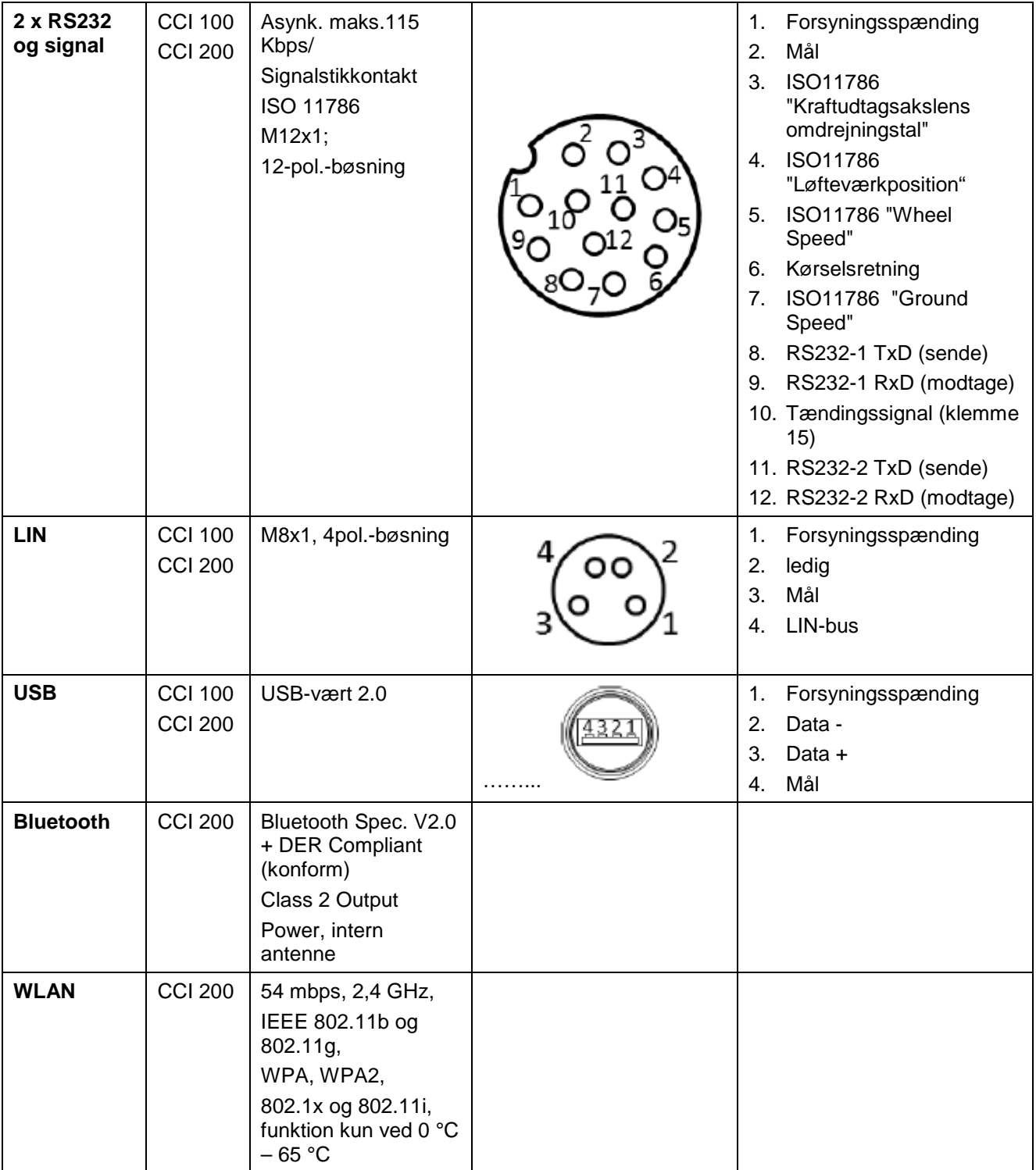

• Stift

o Bøsning

## **8 Menustruktur**

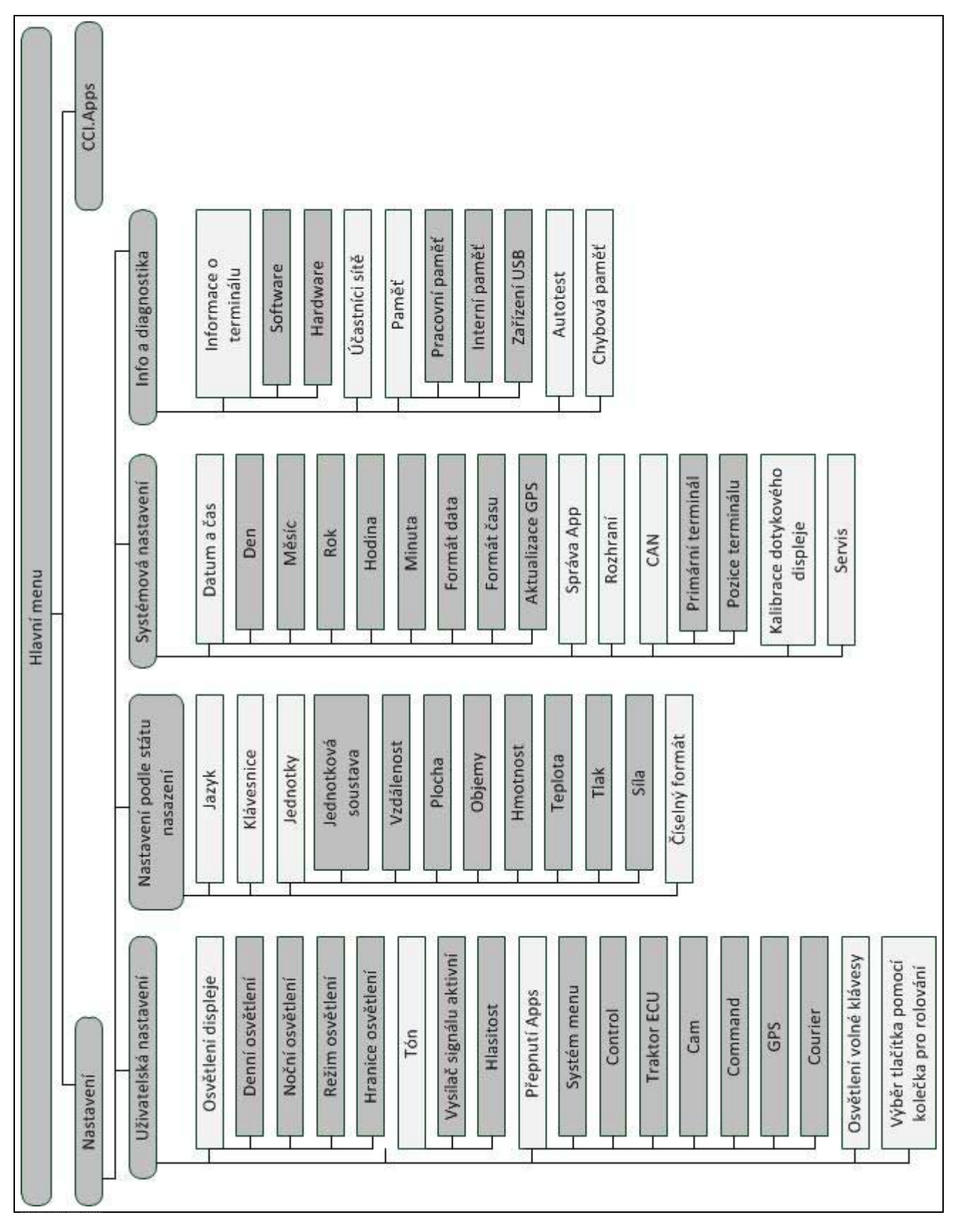

# **9 Glossar**

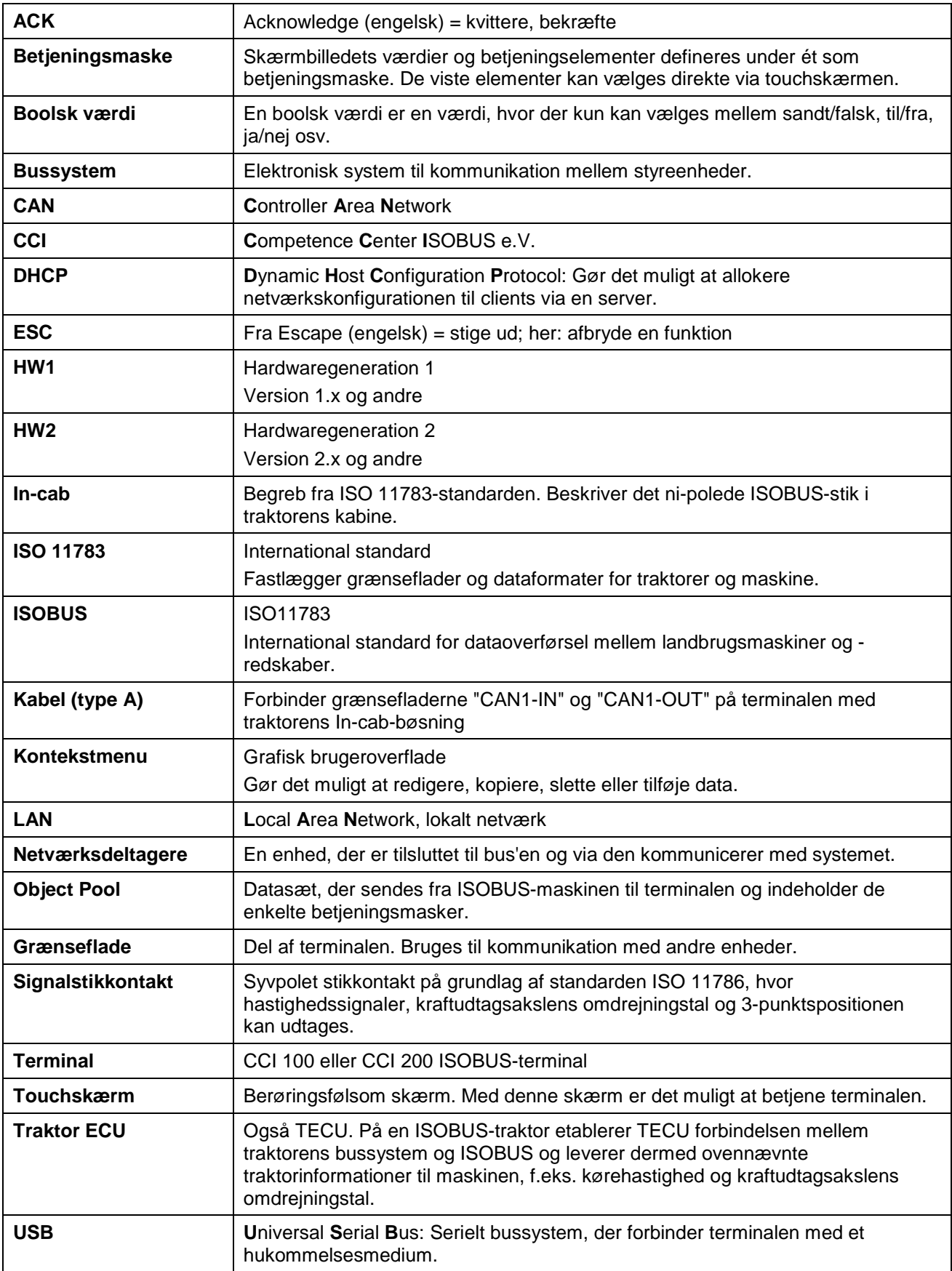

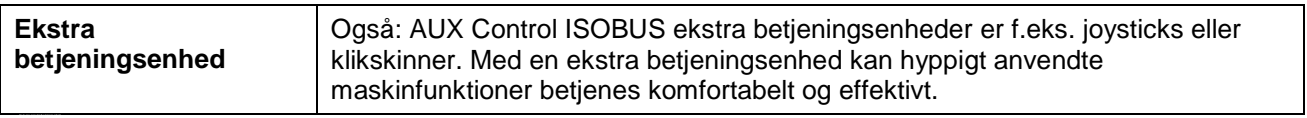

# **CCISOBUS**

# **10 Knapper og symboler**

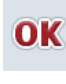

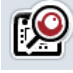

 $0 - 9$ 

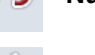

**Displaybelysning Lyd/lydstyrke/højtaler**

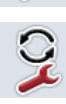

**Skift mellem apps i-knap**

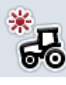

**Belysning, dag Belysning, nat**

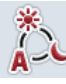

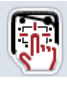

**Signalgiver/test touchskærm Sprog**

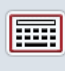

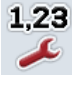

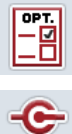

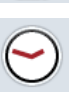

CAN

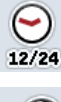

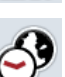

**Tidszone AM/PM**

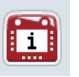

,,,,, RAM mm

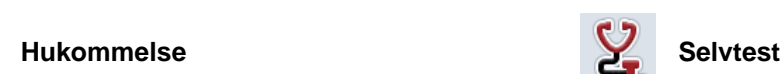

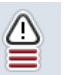

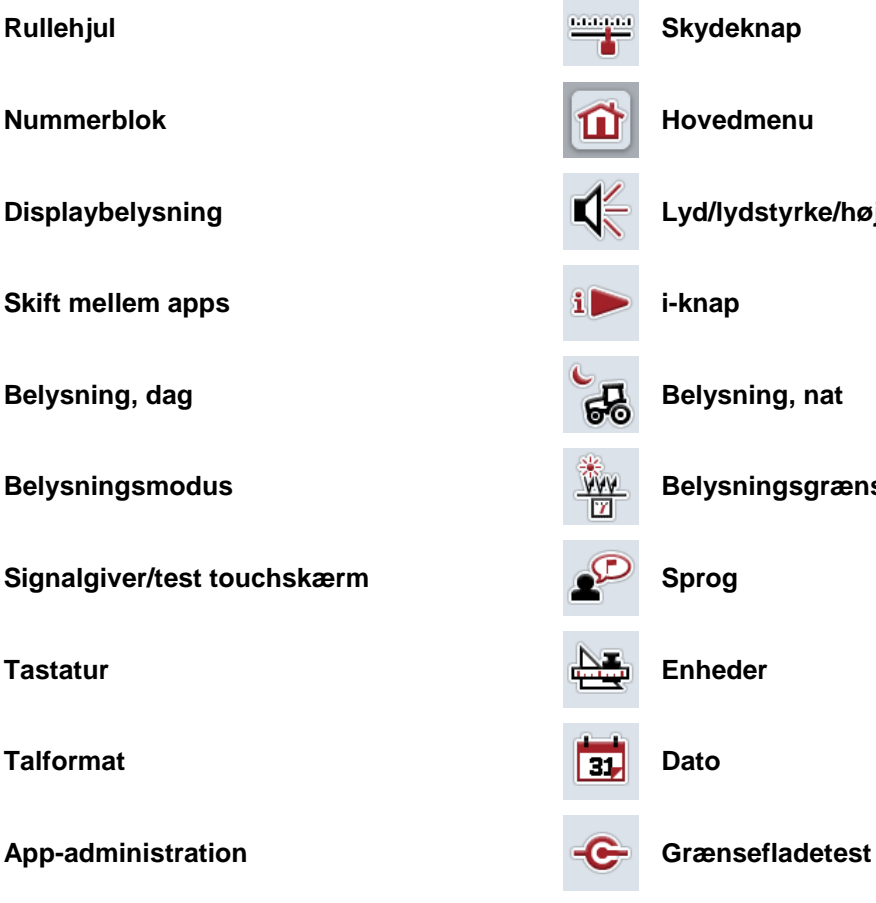

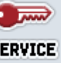

**CAN Servicemenu**<br> **Servicemenu** 

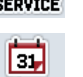

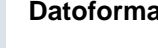

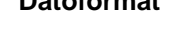

**Klokkeslæt Datoformat** 

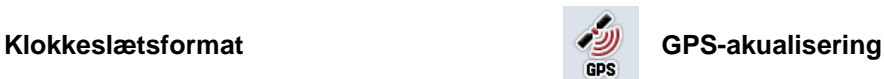

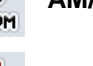

**Terminal-informationer Netværksdeltagere**<br> **Netværksdeltagere** 

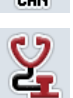

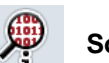

**Fejlhukommelse Software-informationer**

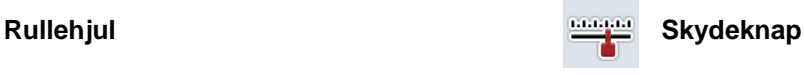

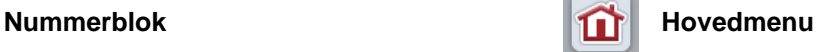

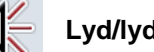

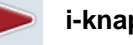

**Belysningsmodus Belysningsgrænse/dagslyssensor**

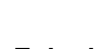

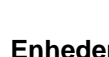

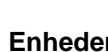

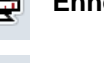

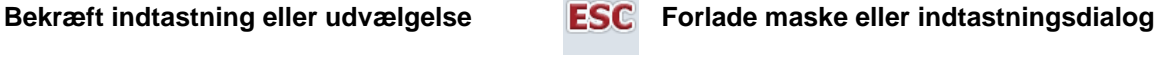

# **CCISOBUS**

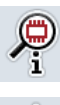

<u> $\frac{\Psi}{\sqrt{2}}$ </u>

 $[8]$ 

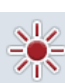

 $\bullet$ CAN

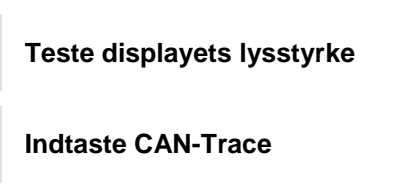

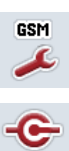

**LAN** 

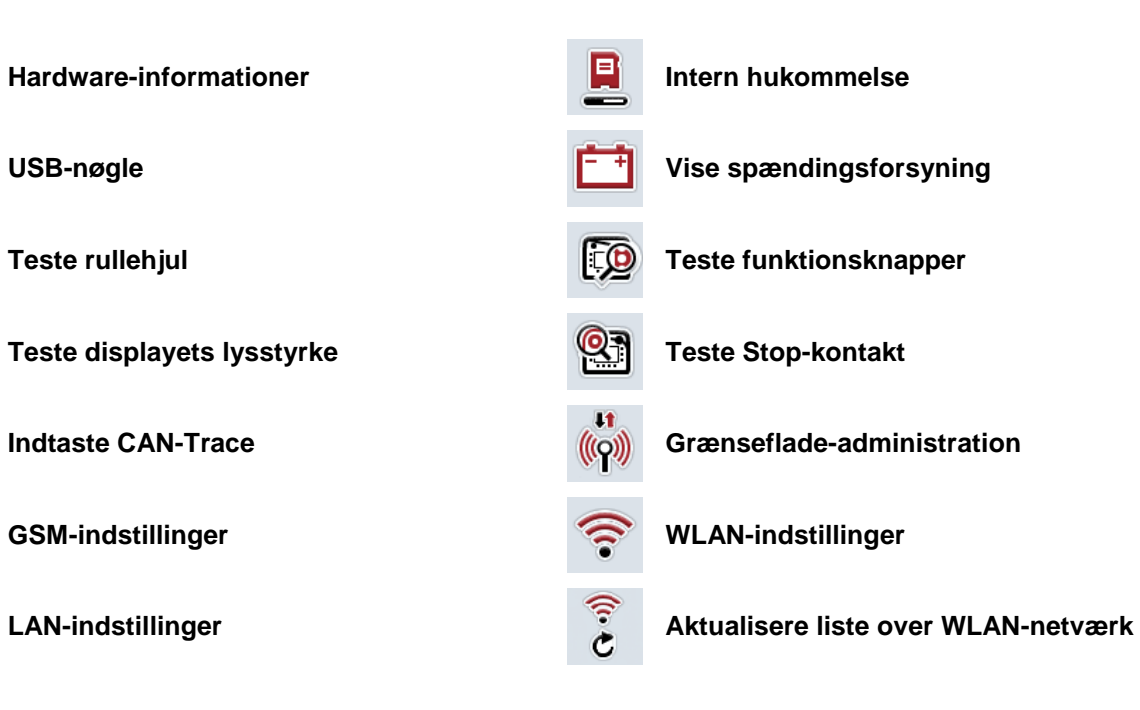

# **-C-CHSOBUS**

# **11 Indeks**

# **A**

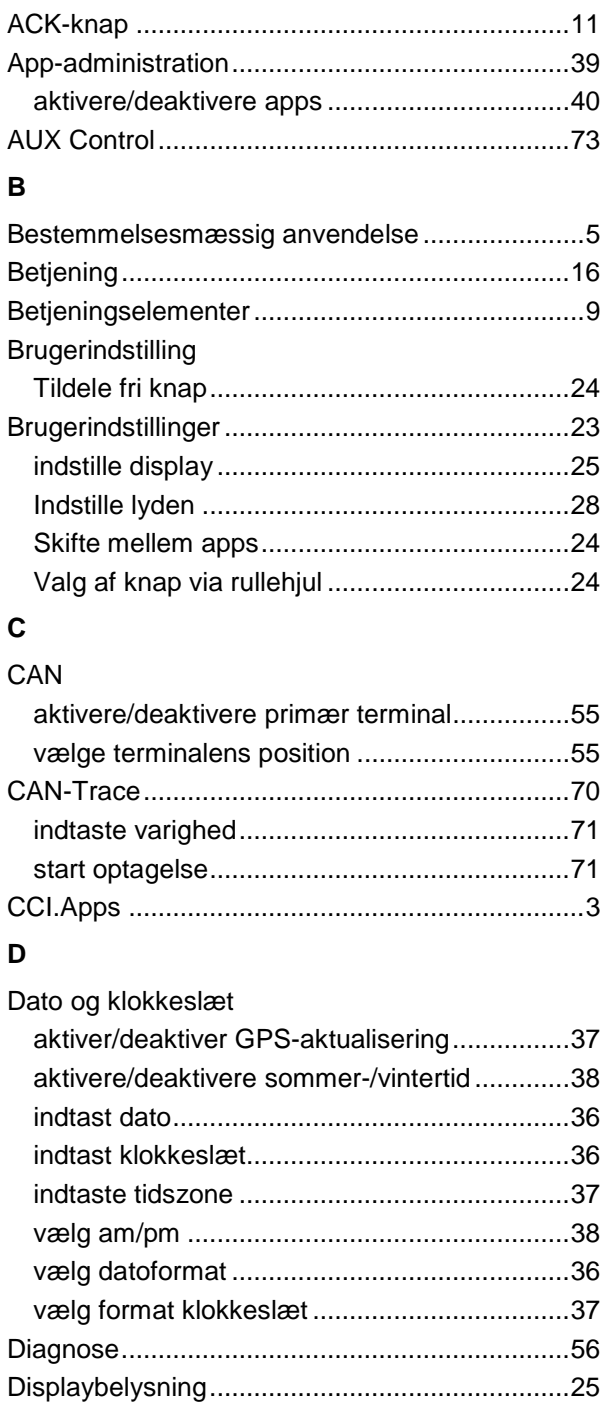

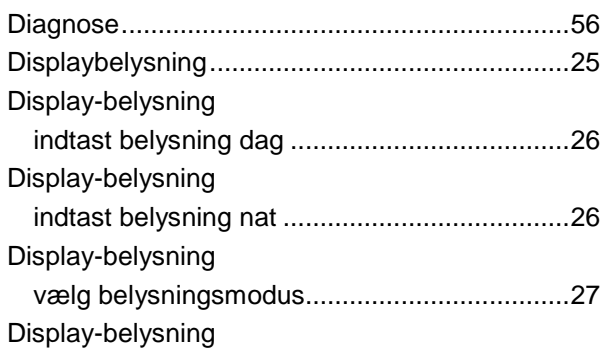

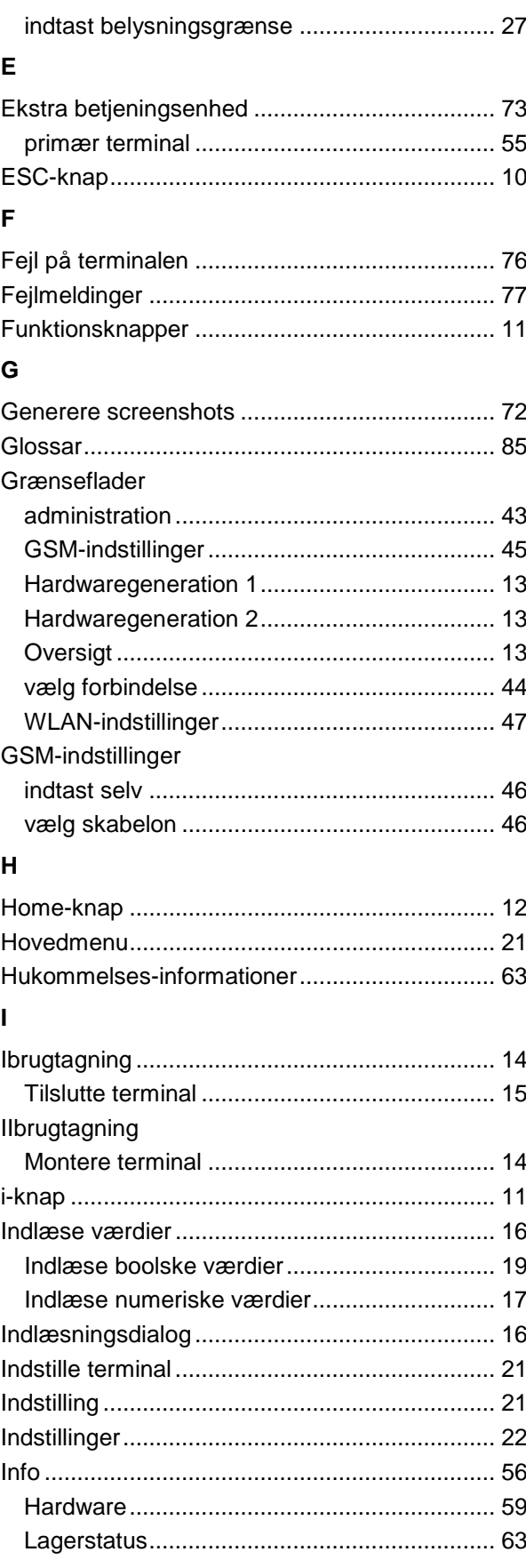

# **-C-CHSOBUS**

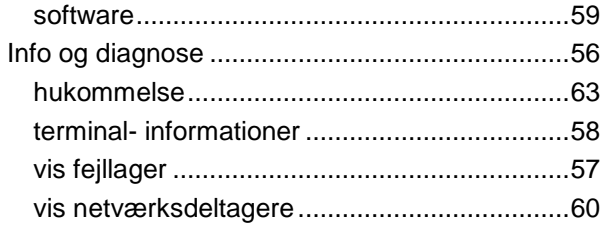

### $\mathsf{K}$

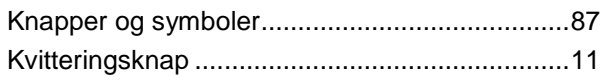

# $\mathsf{L}% _{0}\left( \mathsf{L}_{0}\right) ^{\ast}$

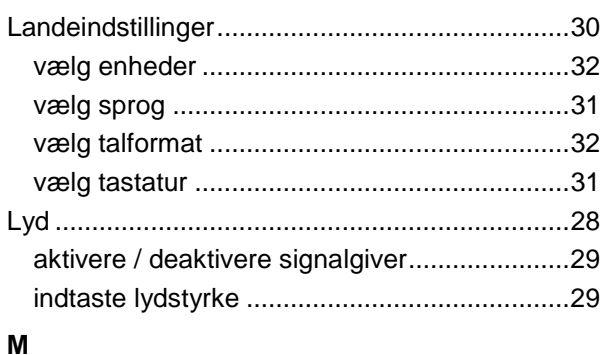

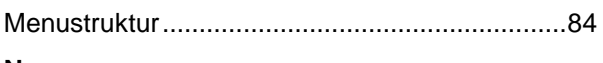

# N

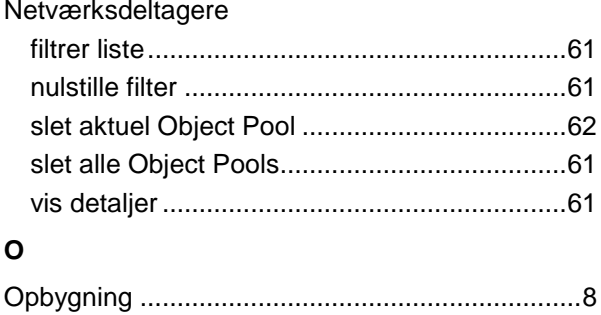

#### $\overline{P}$

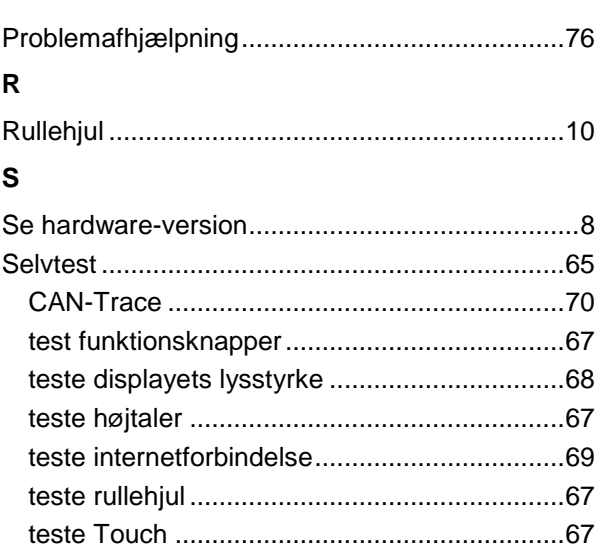

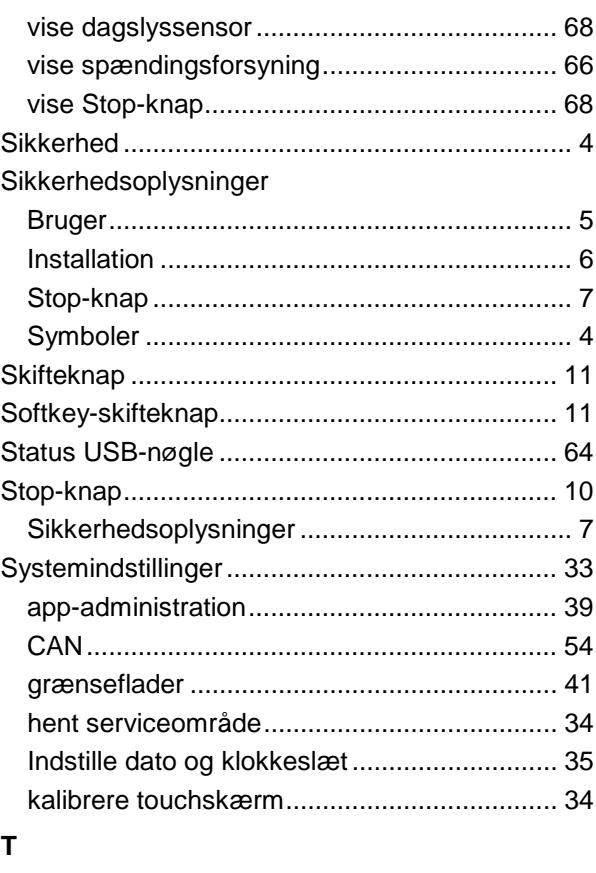

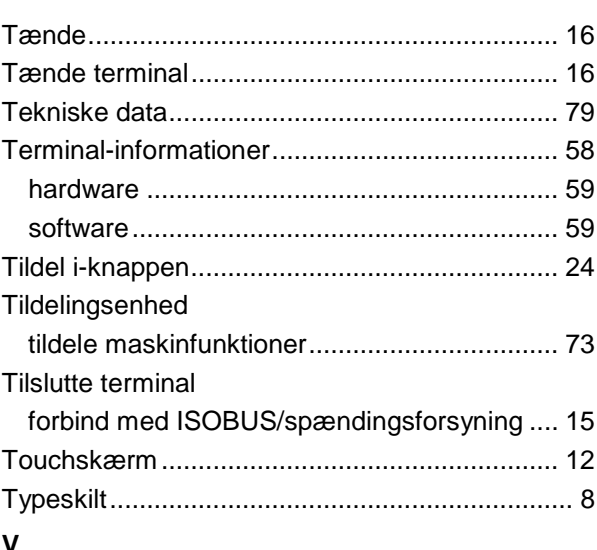

### 

# W

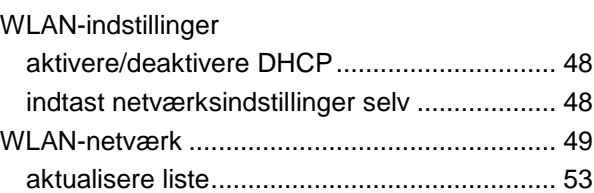

# **-C-CHSOBUS**

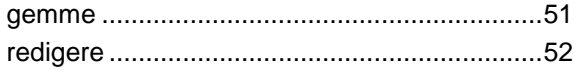

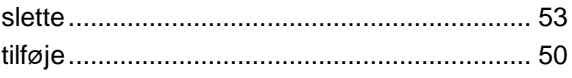

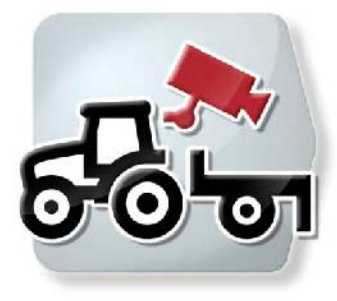

# **CCI.Cam** *Visuel maskinovervågning*

# **Brugsanvisning**

Reference: CCI.Cam v5

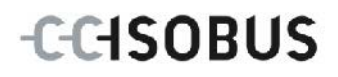

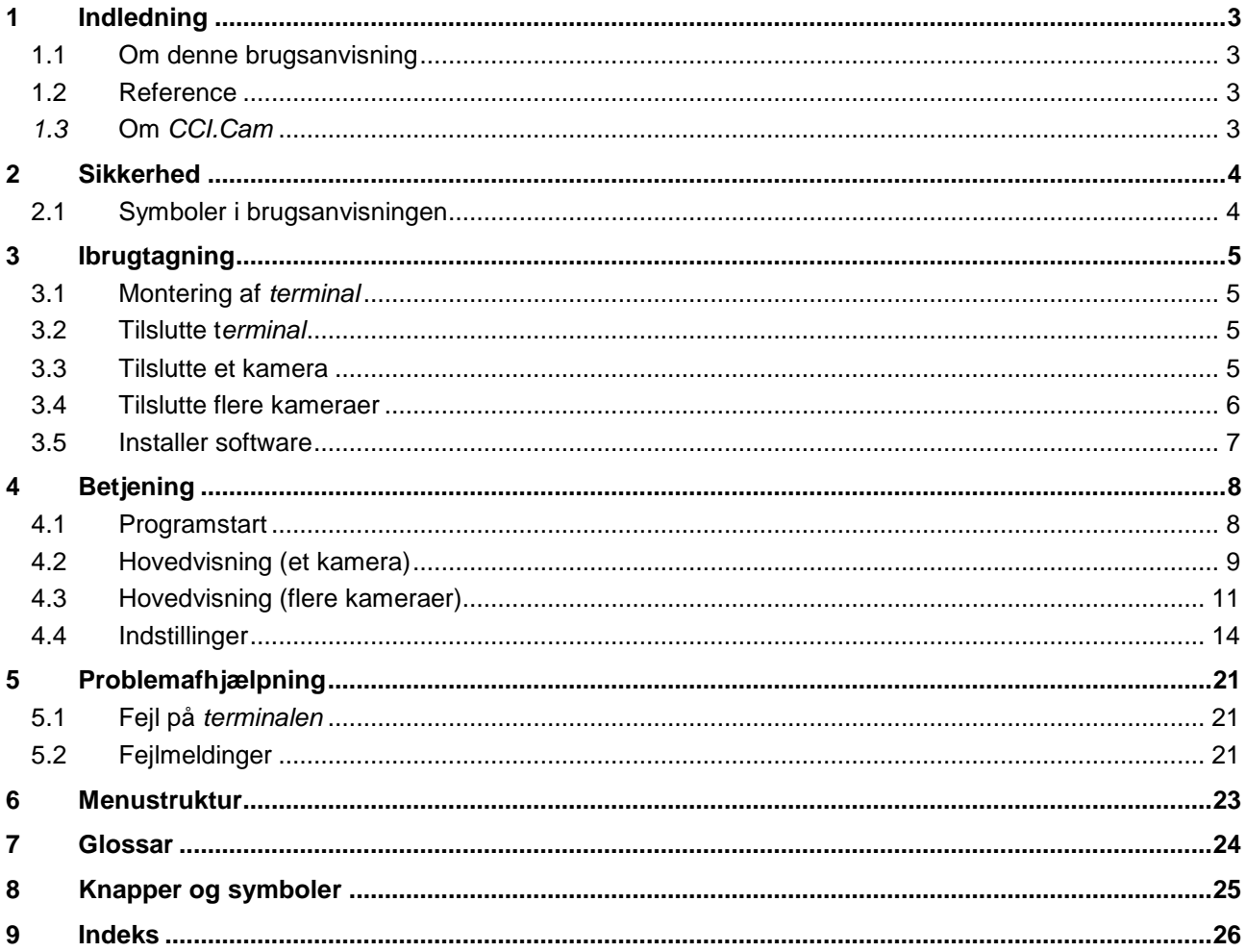

# <span id="page-95-0"></span>**1 Indledning**

#### <span id="page-95-1"></span>**1.1 Om denne brugsanvisning**

Nærværende brugsanvisning introducerer i betjening og konfiguration af CCI.Camapp'en. Denne app er forudinstalleret på ISOBUS-terminalen CCI 100 / 200 og kan kun eksekveres der. Kun med kendskab til denne brugsanvisning kan fejlbetjeninger undgås, og en fejlfri drift sikres.

For at forebygge problemer i forbindelse med anvendelsen skal denne brugsanvisning være læst og forstået, før softwaren installeres og tages i drift.

#### <span id="page-95-2"></span>**1.2 Reference**

Denne brugsanvisning beskriver CCI.Cam i versionen *CCI.Cam* v5. Gør som følger for at se versionsnummeret på den CCI.Cam, der er installeret på din terminal:

- 1. Tryk på Home-knappen for at komme til hovedmenuen.
- 2. Tryk i hovedmenuen på knappen "Indstillinger" (F1).
- 3. Vælg fanebladet **Info og diagnose**.
- 4. Tryk i fanebladet Info og diagnose på knappen "Terminal".
- 5. Tryk i *touchskærmen* på knappen "Software".
	- → I det info-vindue, der kommer frem nu, vises *terminalens* version af softwarekomponenterne.

#### <span id="page-95-3"></span>*1.3* **Om** *CCI.Cam*

*CCI.Cam* fungerer som visuel maskinovervågning via videokamera. App'en giver føreren et overblik over maskinen via op til 8 kameraer og assisterer ham ved komplicerede arbejdsprocedurer.

Udvidede funktioner som cyklisk kameraskift og fleksibel konfiguration af kameratilslutningerne letter det daglige arbejde. Med *screenshot*funktionen kan der fremstilles billeder, der kan gemmes på en USB-nøgle.

## <span id="page-96-0"></span>**2 Sikkerhed**

#### <span id="page-96-1"></span>**2.1 Symboler i brugsanvisningen**

Sikkerhedsoplysningerne i denne brugsanvisning har særlige symboler:

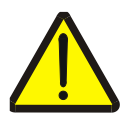

#### **Advarsel - generelle farer!**

Arbejdssikkerhedssymbolet markerer generelle sikkerhedsoplysninger, hvor der er fare for personers liv og helbred, såfremt de tilsidesættes. Iagttag omhyggeligt disse oplysninger vedr. arbejdssikkerhed, og udvis særlig forsigtighed i disse tilfælde.

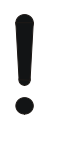

#### **Pas på!**

Udråbstegnet markerer alle sikkerhedsoplysninger, der henviser til forskrifter, direktiver eller arbejdsforløb, der altid skal overholdes. Ved tilsidesættelse kan *terminalen* beskadiges eller ødelægges, ligesom der kan opstå fejlfunktioner.

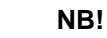

Pilen henviser til brugertips og andre særligt nyttige informationer.

# <span id="page-97-0"></span>**3 Ibrugtagning**

### <span id="page-97-1"></span>**3.1 Montering af** *terminal*

Find informationerne vedr. indbygning af terminalen i kapitlet **5.1 Montere terminalen** i brugsanvisningen **ISOBUS-terminal CCI 100/200.**

#### <span id="page-97-2"></span>**3.2 Tilslutte t***erminal*

#### **3.2.1 Tilslutte ISOBUS/spændingsforsyning**

Informationerne kan findes i kapitlet **5.2.1 Forbind med ISOBUS/spændingsforsyning** i brugsanvisningen **ISOBUS-terminal CCI 100/200**.

#### <span id="page-97-3"></span>**3.3 Tilslutte et kamera**

Der kan tilsluttes et kamera direkte til *terminalen* via *grænsefladen* "Video".

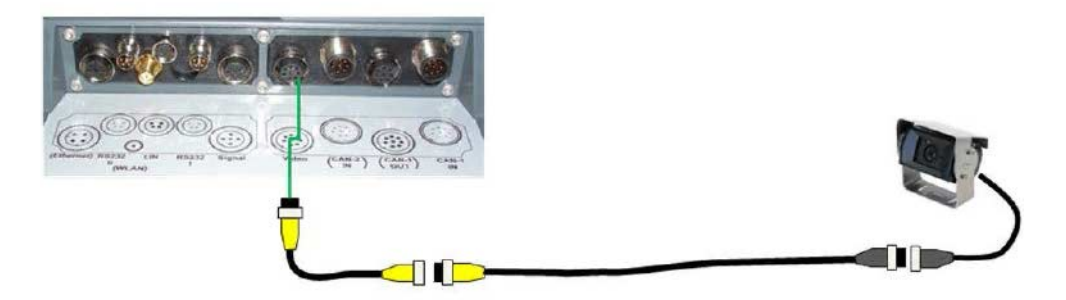

#### **Tilslutning kamera**

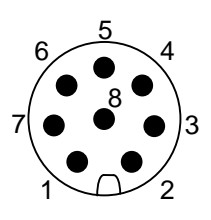

Kameraet tilsluttes direkte til *terminalen* via *grænsefladen* "Video". PIN-bestykningen ses af følgende opstilling:

- 1. Videosignal
- 2. RS485B
- 3. RS485A
- 4. +12V / +24 V
- 5. Mini Out
- 6. +12V / +24 V
- 7. GND
- 8. Shield

#### <span id="page-98-0"></span>**3.4 Tilslutte flere kameraer**

Flere kameraer kan tilsluttes via en *multiplexer* (op til otte kameraer) eller en *miniplexer* (op til to kameraer).

#### **3.4.1 Med en** *multiplexer*

Der kan tilsluttes op til otte kameraer via en *multiplexer* til *terminalen*. Hvis der tilsluttes flere end 3 kameraer til *terminalen* via *multiplexeren*, skal *multiplexeren* have en ekstern spændingsforsyning.

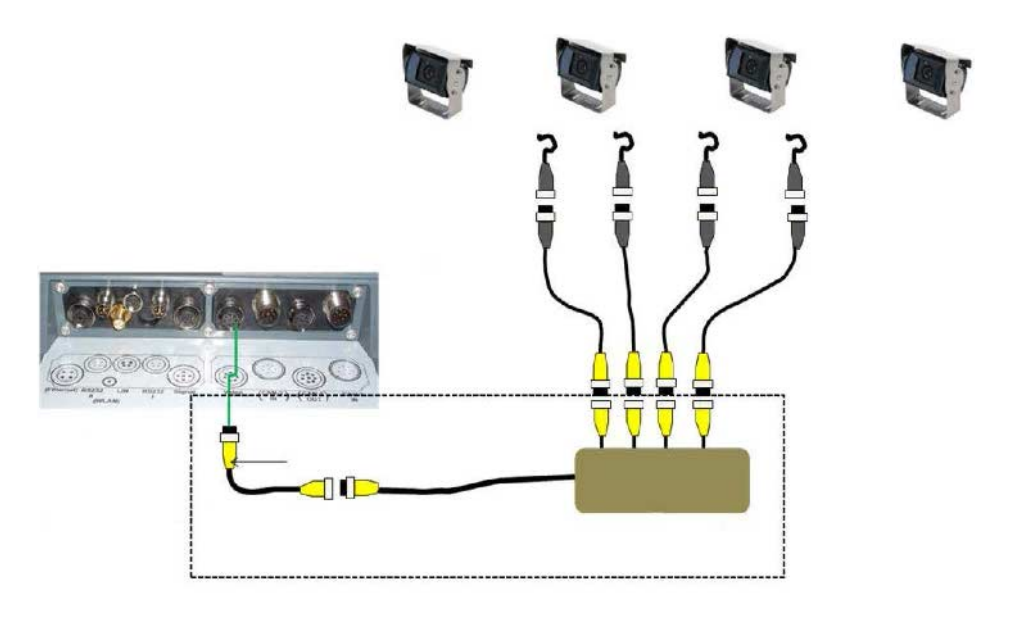

#### **Tilslutning af multiplexer**

*Multiplexeren* tilsluttes på samme måde som et kamera til *terminalen* via *grænsefladen* "Video" (jf. kapitel [3.3\)](#page-97-3).

#### **3.4.2 Med en** *miniplexer*

Via en *miniplexer* kan der tilsluttes to kameraer til *terminalen*.

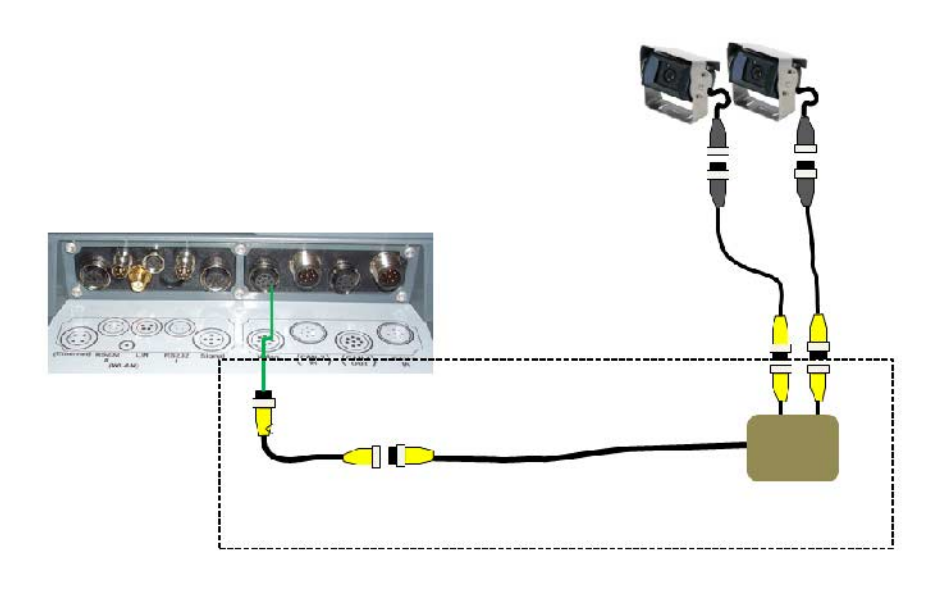

#### **Tilslutning af miniplexer**

*Multiplexeren* tilsluttes på samme måde som et kamera til *terminalen* via *grænsefladen* "Video" (jf. kapitel [3.3\)](#page-97-3).

#### <span id="page-99-0"></span>**3.5 Installer software**

*CCI.Cam* hører med til CCI ISOBUS-*terminalens* leveringsomfang, det er ikke muligt eller nødvendigt at installere den.

## <span id="page-100-0"></span>**4 Betjening**

#### <span id="page-100-1"></span>**4.1 Programstart**

*CCI.Cam* startes automatisk, når der tændes for *terminalen*. Gør som følger for at gå til *CCI.Cams* hovedvisning:

- 1. Tryk på *terminalens* hovedmenu på knappen "Cam" på *touchskærmen*, eller drej på rullehjulet, til knappen "Slet" markeres med hvid, og tryk derefter på rullehiulet.
	- $\rightarrow$  Følgende hovedvisning åbnes:

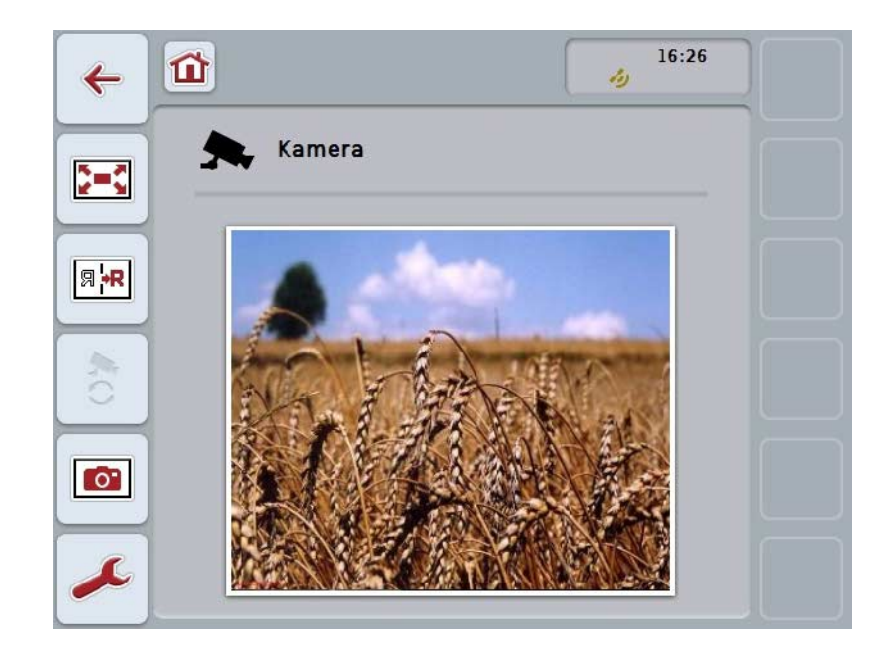

*CCI.Cam* er opdelt i 3 områder:

#### **4.1.1 Hovedvisning (et kamera)**

Viser kamerabilledet fra det eneste kamera, der er tilsluttet.

#### **4.1.2 Hovedvisning (flere kameraer)**

Viser kamerabilledet fra et af de kameraer, der er tilsluttet. Gør det muligt at skifte mellem billederne fra de forskellige kameraer.

#### **4.1.3 Indstillinger**

Gær det muligt at tildele funktionsknapperne et kamerabillede, aktiveringen af kamerabilleder til automatisk modus og indstilling af tidsintervallet.

# <span id="page-101-0"></span>**4.2 Hovedvisning (et kamera)**

Dette er hovedvisningen, hvis der kun er sluttet et enkelt kamera til *terminalen*. I hovedvisningen vises billedet fra dette kamera.

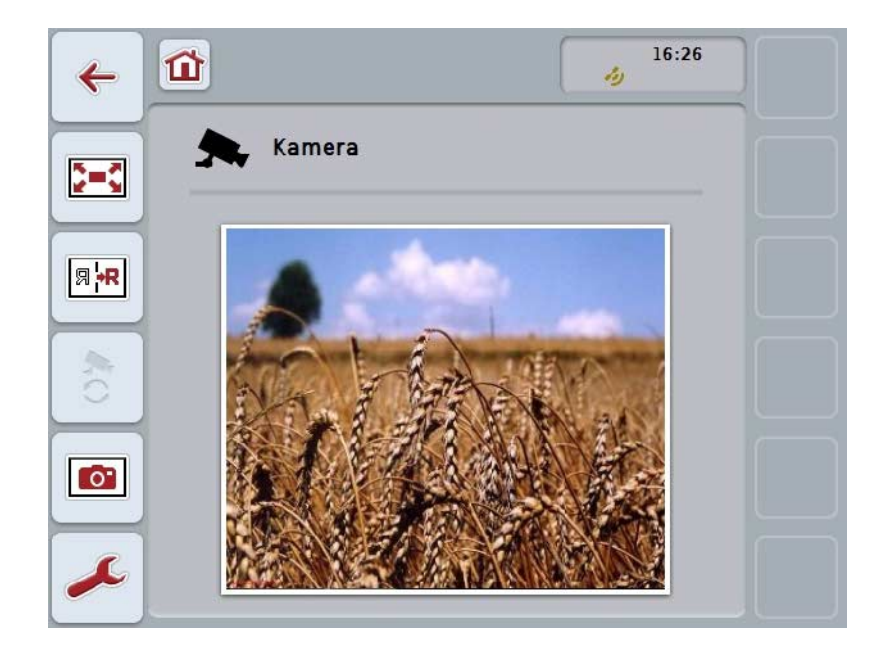

Du har følgende betjeningsmuligheder:

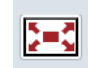

**Vælge fuld skærm-modus**

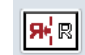

**Spejl billede**

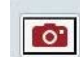

**Fremstil screenshot**

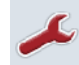

**Skift til indstillinger**

#### <span id="page-102-0"></span>**4.2.1 Vælge fuld skærm-modus**

Gør som følger for at vælge *fuld skærm-modus*:

- 1. Tryk på knappen *"Fuld skærm-modus*" (F8) på *touchskærmen*, direkte på visningen af kamerabilleder på touchskærmen eller på rullehjulet.
	- → Visningen skifter straks til *fuld skærm-modus*, kamerabilledet udfylder hele skærmen.

I *fuld skærm-modus* er funktionerne "Spejl billede" (F9) og "Screenshot" (F11) kun disponible via de pågældende funktionsknapper.

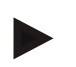

#### **NB!**

**NB!**

For at gå ud af *fuld skærm-modus*, kan du trykke på et vilkårligt sted på *touchskærmen*, på funktionsknappen F8 eller på rullehjulet.

#### <span id="page-102-1"></span>**4.2.2 Spejl billede**

Gør som følger for at spejle billedet om den vertikale akse:

- 1. Tryk på knappen "Spejl billede" (F9) på *touchskærmen*.
	- $\rightarrow$  Billedet vises spejlvendt.

#### <span id="page-102-2"></span>**4.2.3 Fremstille screenshot**

Gør som følger for at fremstille et *screenshot*:

- 1. Slut en USB-nøgle til *terminalen*.
- 2. Tryk på knappen "Fremstil screenshot" (F11) på *touchskærmen*.
	- → *Screenshottet* gemmes automatisk på USB-nøglen i mappen "CAMCAP". Filnavnene følger konventionen <img>\_<ÅÅÅÅ\_MM\_DD>\_<lfd. Nr.>JPEG.

## <span id="page-103-0"></span>**4.3 Hovedvisning (flere kameraer)**

Dette er hovedvisningen i det tilfælde, at der er sluttet flere kameraer til *terminalen*. I hovedvisningen vises billederne fra det valgte kamera.

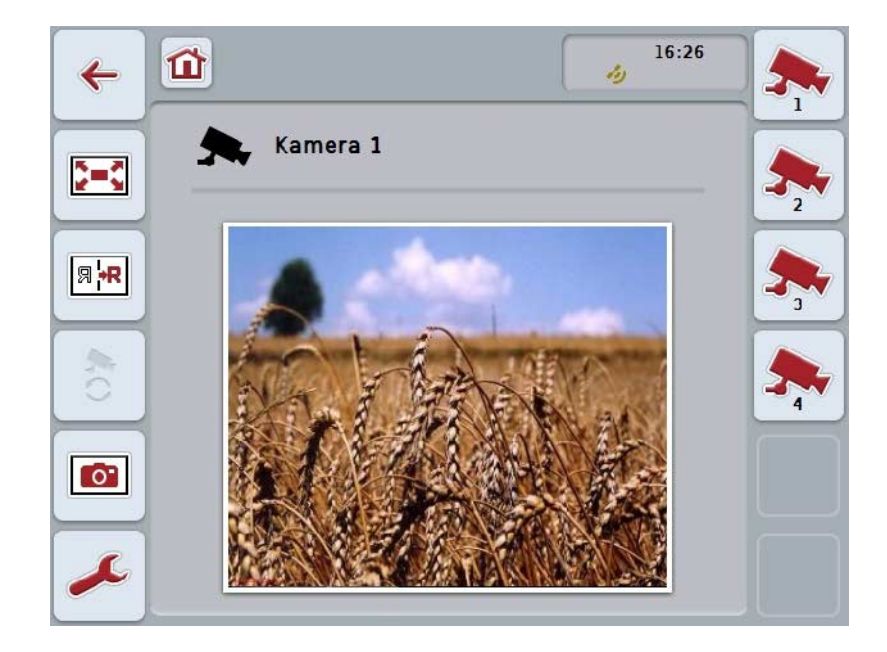

Du har følgende betjeningsmuligheder:

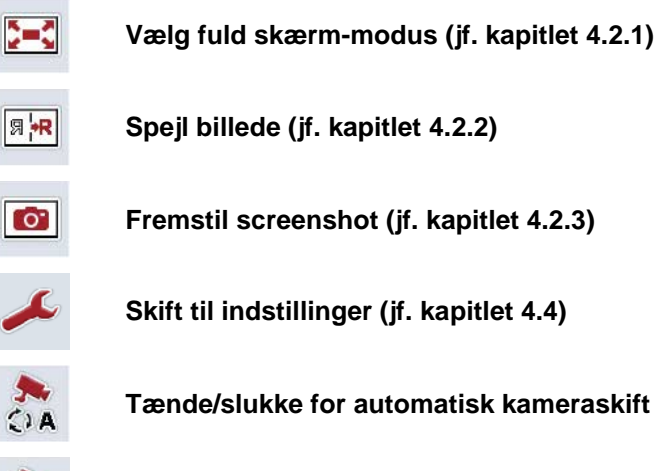

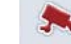

**Vise kamerabillede**

**Vise flere kameraer**

#### **4.3.1 Aktivere/deaktivere automatisk modus**

Hvis du ikke længere vil skifte kamerabillederne manuelt, kan du tænde for automatisk modus. Visningen skifter så automatisk mellem kamerabillederne i regelmæssige intervaller.

Gør som følger for at tænde/slukke for det automatiske kameraskift:

1. Tryk på knappen "Tænd for automatisk kameraskift" (F10) på *touchskærmen*, eller hvis der allerede er tændt for den, på "Sluk for automatisk kameraskift" (F10).

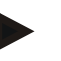

**NB!**

Hvis du anvender en *multiplexer*, kan automatisk kameraskift kun tilkobles, når flere kamerabilleder blev aktiveret til automatisk modus (jf. kapitel [4.4.2.1\)](#page-110-0).

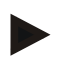

#### **NB!**

Du har mulighed for at indstille de kamerabilleder, som der automatisk skifter imellem (jf. kapitlet [4.4.2.1\)](#page-110-0) og det interval, hvormed kamerabillederne skifter (jf. kapitel [4.4.1\)](#page-107-0).

#### **4.3.2 Vis kamerabillede**

Gør som følger for at vise billedet fra et bestemt kamera:

- 1. Tryk på *touchskærmen* på knappen eller funktionsknappen, som har fået tildelt det ønskede kamerabillede (jf. kapitel [4.4.1.1\)](#page-108-0).
	- $\rightarrow$  Visningen skifter til kamerabilledet.

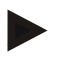

#### **NB!**

Du kan også skifte kamerabilledet manuelt, hvis du anvender automatisk modus. Efter et fastlagt interval skiftes så til næste kamerabillede.

#### **4.3.3 Vise flere kameraer**

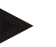

Der kan tildeles to kameraer til hver af funktionsknapperne 3, 4 og 5 (F3, F4, F5) i *CCI.Cam*. Ved allokering af kameraer til funktionsknapperne kan man derfor foruden funktionsknapperne 1, 2, 3, 4 og 5 også vælge funktionsknapperne 3 (2), 4 (2) og 5 (2) (jf. kapitel [4.4.1\)](#page-107-0).

Knappen "Vis flere kameraer" vises kun, hvis der blev allokeret mindst et kamera til en af funktionsknapperne 3 (2), 4 (2) eller 5 (2).

Gør som følger for at vise flere kameraer:

- 1. Tryk på knappen "Vis flere kameraer" (F6) på *touchskærmen*.
	- $\rightarrow$  Der vises flere kameraer på knapperne (F3 F5).

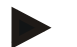

#### **NB!**

**NB!**

Knapperne til de kameraer, der er allokeret med funktionsknapperne 1 og 2, vises altid. Disse knapper er funktionsknapper for billederne fra de to vigtigste kameraer.

#### <span id="page-106-0"></span>**4.4 Indstillinger**

Via knappen "Indstillinger" (F12) i hovedvisningen kommer du til undermenuen **Indstillinger**.

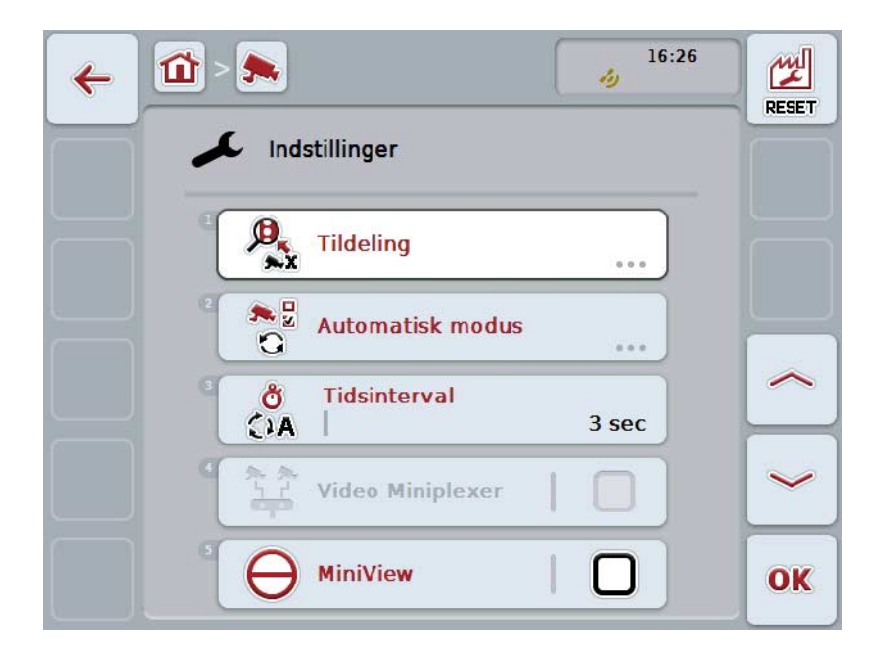

Du har følgende betjeningsmuligheder:

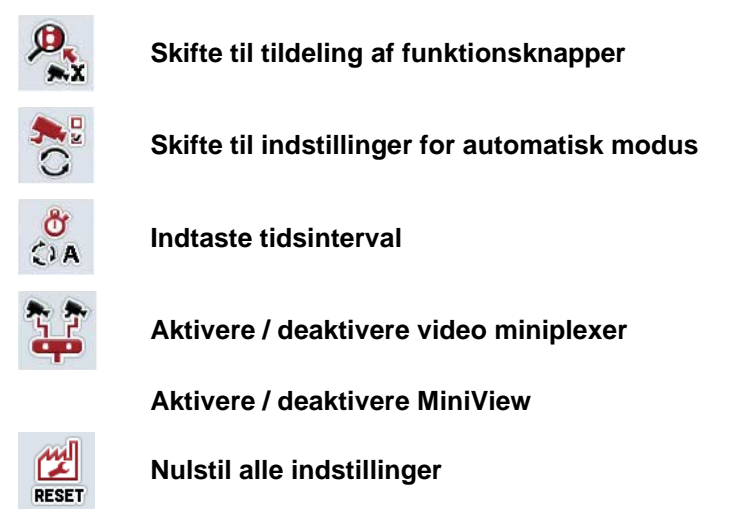

#### **NB!**

Hvis du har aktiveret *Miniplexeren,* udtones knapperne "Tildeling" og "Automatisk modus", fordi der så ikke er brug for disse indstillingsmuligheder.

#### <span id="page-107-0"></span>**4.4.1 Tildeling**

Denne undermenu gør det muligt at allokere kameraerne fleksibelt til funktionsknapper, uafhængigt af tilslutningskonfigurationen på *multiplexen*. Dermed er det muligt at lægge de to vigtigste kameraer på funktionsknapperne "Funktionsknap 1" og "Funktionsknap 2", der altid vises, uden at skulle ændre tilslutningen på *multiplexen*.

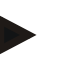

#### **NB!**

Hvis der anvendes en *multiplexer* er en allokering af kameraer til funktionsknapper tvingende nødvendig, for at kamerabillederne kan aktiveres til automatisk kameraskift (jf. kapitel [4.4.2.1\)](#page-110-0).

Gør som følger for at skifte til tildeling af funktionsknapper:

- 1. Tryk på *touchskærmen* på knappen "Tildeling" eller drej på rullehjulet, til knappen markeres med hvid, og tryk derefter på rullehjulet.
	- Når knappen er markeret, kan du alternativt også trykke på knappen "OK" (F6).
	- $\rightarrow$  Følgende maske åbnes:

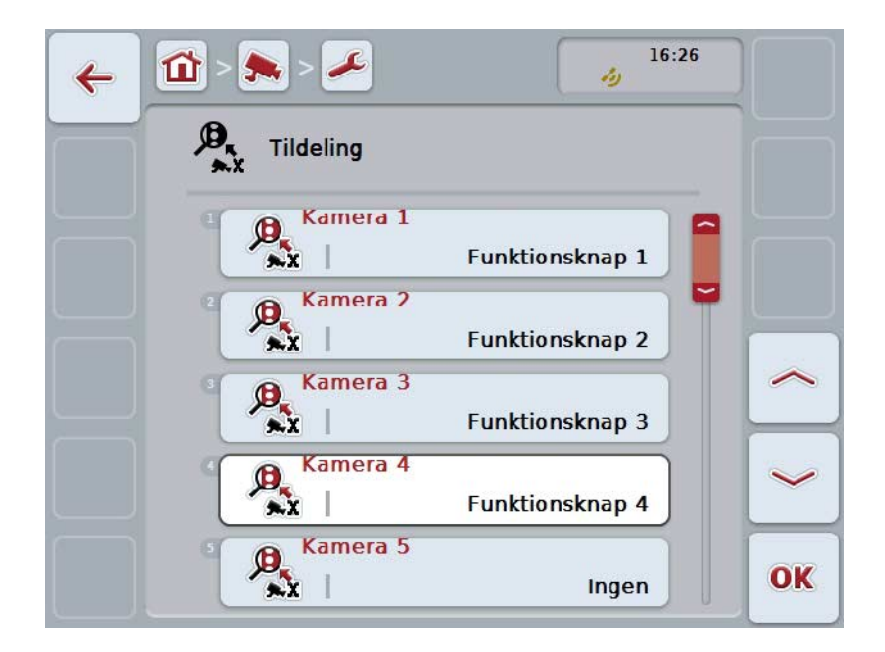

Du har følgende betjeningsmuligheder:

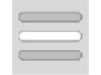

**Tildel funktionsknapper**
#### **4.4.1.1 Tildel funktionsknapper**

Gør som følger for at allokere en funktionsknap med en kamera:

1. Tryk på en af knapperne "Kamera 1-8" på *touchskærmen*, eller drej på rullehjulet, til den ønskede knap markeres med hvid, og tryk derefter på rullehjulet.

Når knappen er markeret, kan du alternativt også trykke på knappen "OK" (F6).

- $\rightarrow$  Der åbnes en liste med de tilgængelige funktionsknapper.
- 2. Vælg en funktionsknap fra listen. Tryk på *touchskærmen* på knappen med den ønskede funktionsknap.
- 3. Bekræft dit valg med "OK", eller tryk endnu engang på knappen med funktionsknappens nummer.

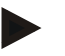

#### **NB!**

De anbefales at de to vigtigste kameraer allokeres med funktionsknapperne 1 og 2. I hovedvisningen har du altid direkte adgang til billederne fra disse to kameraer.

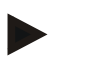

#### **NB!**

Der kan tildeles to kameraer til hver af funktionsknapperne 3, 4 og 5 (F3, F4, F5) i *CCI.Cam*. Ved allokering af kameraer til funktionsknapperne kan man derfor foruden funktionsknapperne 1, 2, 3, 4 og 5 også vælge funktionsknapperne 3 (2), 4 (2) og 5 (2). For at komme til disse yderligere kameraer via funktionsknapperne i hovedvisningen, tryk på knappen "Vis flere kameraer" (F6) (jf. kapitel [0\)](#page-104-0).

#### **4.4.2 Automatisk modus**

I automatisk modus skiftes i hovedvisningen mellem billederne fra flere kameraer. Gør som følger for at skifte til indstilling af automatisk modus:

1. Tryk på knappen "Automatisk modus" på *touchskærmen*, eller drej på rullehjulet, til knappen markeres med hvid, og tryk derefter på rullehjulet. Når knappen er markeret, kan du alternativt også trykke på knappen "OK" (F6).

→ Følgende maske åbnes:

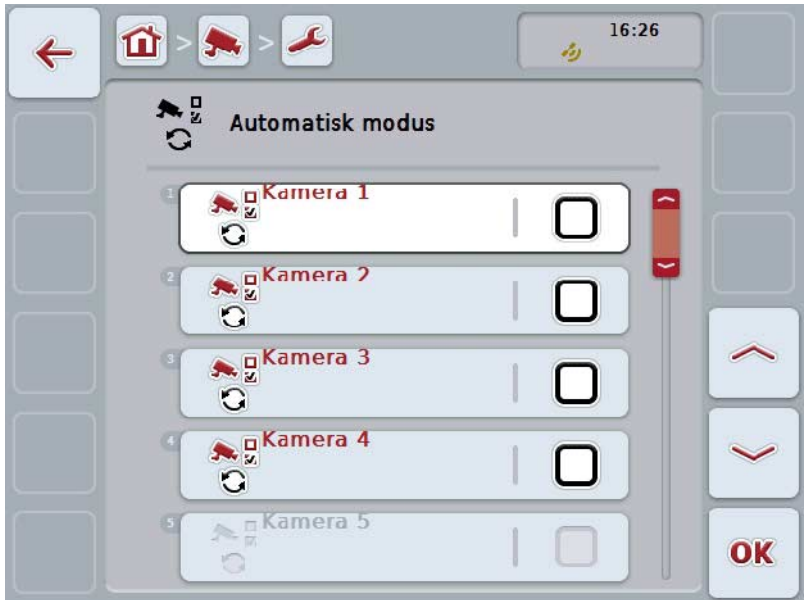

Du har følgende betjeningsmuligheder:

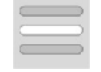

**Aktivere/deaktivere kamerabilleder til automatisk modus**

#### **4.4.2.1 Aktivere/deaktivere kamerabilleder til automatisk modus**

Gør som følger for at aktivere/deaktivere de enkelte kamerabilleder til automatisk modus:

1. Tryk på en af knapperne "Kamera 1-8" på touchskærmen, eller drej på rullehjulet, til den ønskede knap markeres med hvid, og tryk derefter på rullehjulet.

Når knappen er markeret, kan du alternativt også trykke på knappen "OK" (F6).

- 2. Indtast den boolske værdi.
- 3. Bekræft din indtastning med "OK".

#### **NB!**

I automatisk modus skiftes automatisk mellem de aktiverede kamerabilleder.

#### **NB!**

En allokering af kameraer til funktionsknapper er nødvendig, for at kamerabillederne kan aktiveres til automatisk kameraskift (jf. kapitel [4.4.1\)](#page-107-0). Tilsluttede kameraer, som ikke er allokeret med en funktionsknap, kan ikke vælges ved automatisk kameraskift.

#### **4.4.3 Indtaste tidsinterval**

Gør som følger for at indtaste tidsintervallet for det automatiske kameraskift:

- 1. Tryk på *touchskærmen* på knappen "Tidsinterval", eller drej på rullehjulet, til knappen markeres med hvid, og tryk derefter på rullehjulet. Når knappen er markeret, kan du alternativt også trykke på knappen "OK" (F6).
- 2. Indtast den nye værdi for tidsintervallet via talfeltet eller skydeknappen på *touchskærmen*.
- 3. Bekræft din indtastning med "OK".

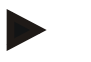

#### **NB!**

Det gyldige værdiområde for tidsintervallet ligger mellem 1 og 10 sekunder.

#### **4.4.4 Aktivere / deaktivere** *miniplexer*

Hvis du har tilsluttet en *miniplexer* for at benytte to kameraer, skal den aktiveres.

Gør som følger for at aktivere/deaktivere *miniplexeren*:

- 1. Tryk på *touchskærmen* på knappen "Video *Miniplexer*", eller drej på rullehjulet, til knappen markeres med hvid, og tryk derefter på rullehjulet. Når knappen er markeret, kan du alternativt også trykke på knappen "OK" (F6).
- 2. Indtast den *boolske værdi*.
- 3. Bekræft din indtastning med "OK".

#### **4.4.5 Aktivere / deaktivere MiniView**

Med *Miniview*-funtionen er det muligt at det i *CCI.Cam* viste kamerabillede og så vises i andre brugeroverflader på *terminalen*, f.eks. i maskinbetjeningen.

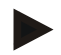

#### **NB!**

*Miniview* er kun tilgængelig i hardwaregenerationerne 2 og 3.

Gør som følger for at aktivere/deaktivere *Miniview*:

- 1. Tryk på *touchskærmen* på knappen "Miniview", eller drej på rullehjulet, til knappen markeres med hvid, og tryk derefter på rullehjulet. Når knappen er markeret, kan du alternativt også trykke på knappen "OK" (F6).
- 2. Indtast den *boolske værdi*.
- 3. Bekræft din indtastning med "OK".

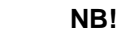

I *Miniview* vises det kamerabillede, som sidst blev vist i *CCI.Cam* . Automatisk kameraskift er ikke muligt på *Miniview* .

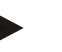

**NB!**

Via indstillingen *Miniview* lægges kun fast, om *CCI.Cam* skal gøre kamerabillederne tilgængelig for andre anvendelser. Alle andre indstillinger skal foretages i de respektive anvendelser.

#### **4.4.6 Nulstille alle indstillinger**

Gør som følger for at nulstille alle indstillinger:

- 1. Tryk på knappen "Reset" på *touchskærmen* (F1).
	- → Alle indstillinger nulstilles straks til fabriksindstillingerne. Der er ingen advarsel.

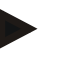

#### **NB!**

Fabriksindstillingerne for tidsintervallet er på 2 sekunder.

### **5 Problemafhjælpning**

#### **5.1 Fejl på** *terminalen*

Følgende oversigt viser mulige fejl på *terminalen*, og hvordan fejlene afhjælpes:

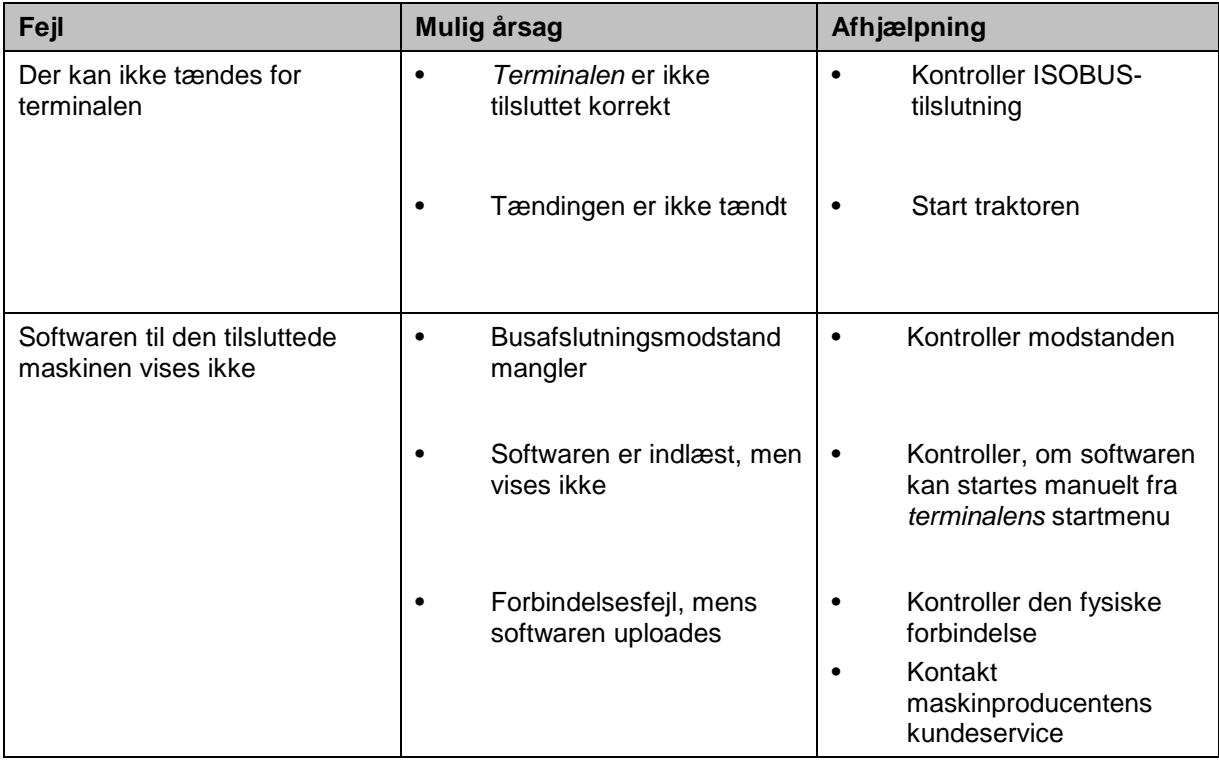

#### **5.2 Fejlmeldinger**

Efterfølgende oversigt viser fejlmeldinger i *CCI.Cam*, deres evt. årsag og afhælpning:

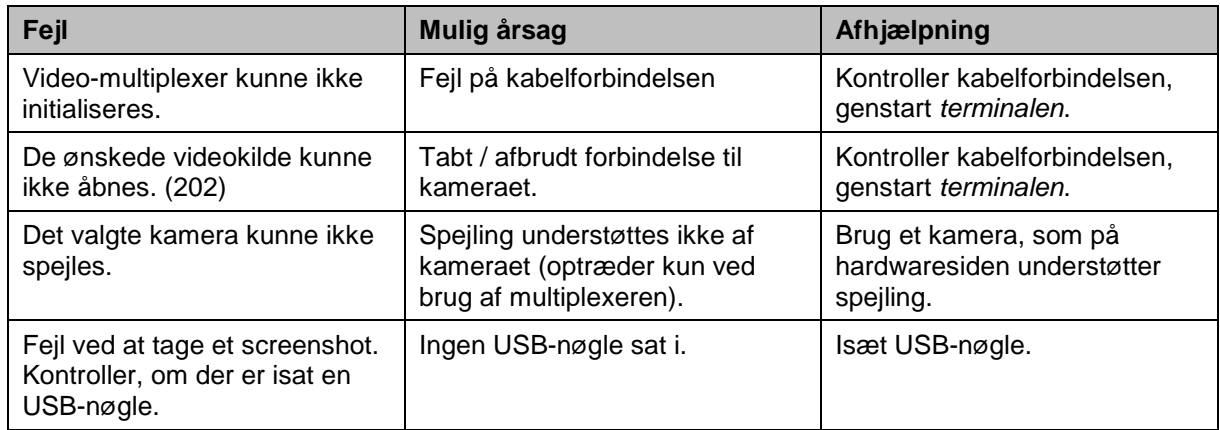

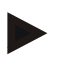

#### **NB!**

**NB!**

Der kan vises flere fejlmeldinger på *terminalen*, som er afhængig af maskinen. En detaljeret beskrivelse af de mulige fejlmeldinger og af fejlafhjælpningen kan findes i maskinens brugsanvisning.

Hvis maskinen ikke kan betjenes, skal det kontrolleres, om knappen "Stop" er trykket ind. Maskinen kan betjenes igen, når knappen trykkes ud.

### **Menustruktur**

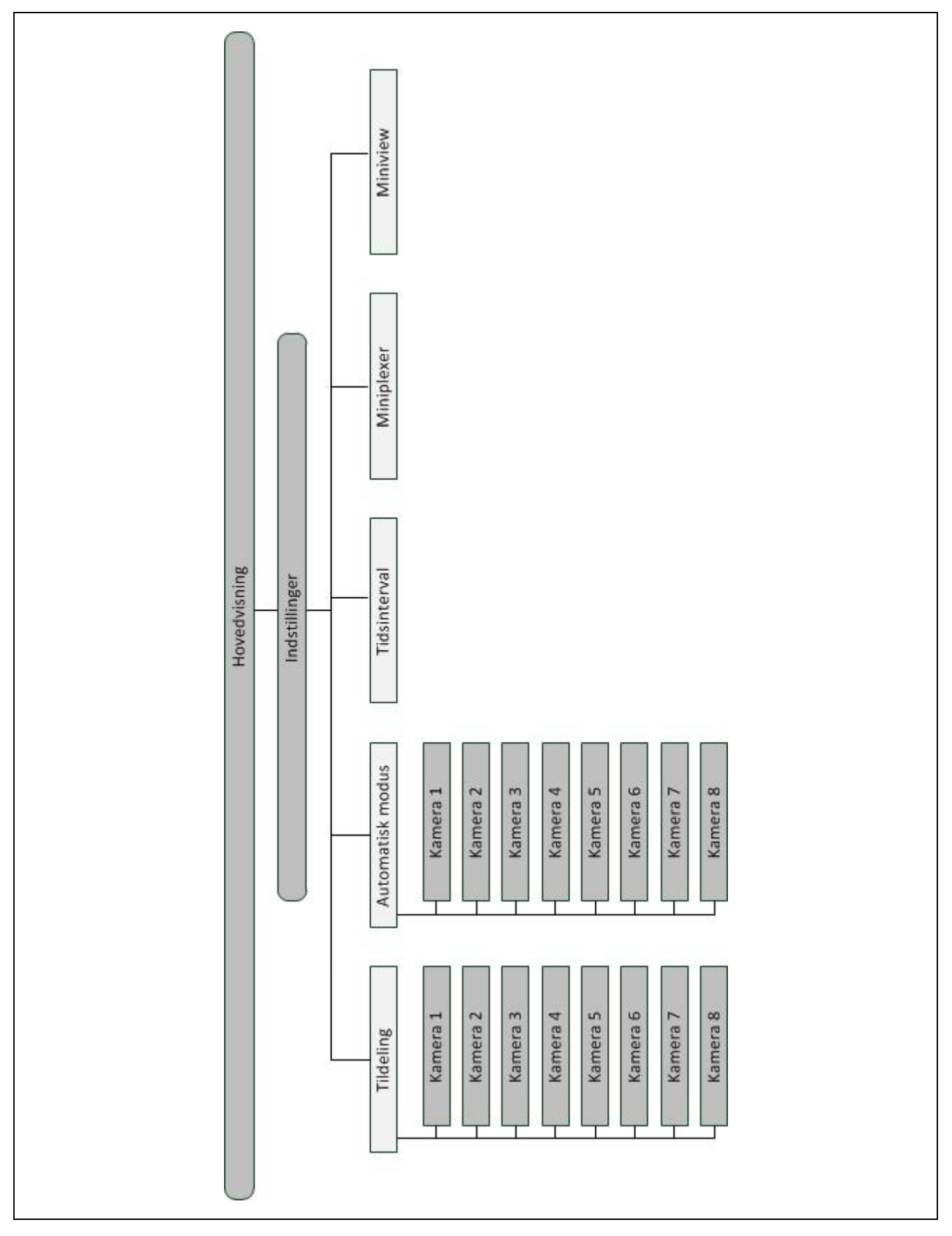

#### **7 Glossar**

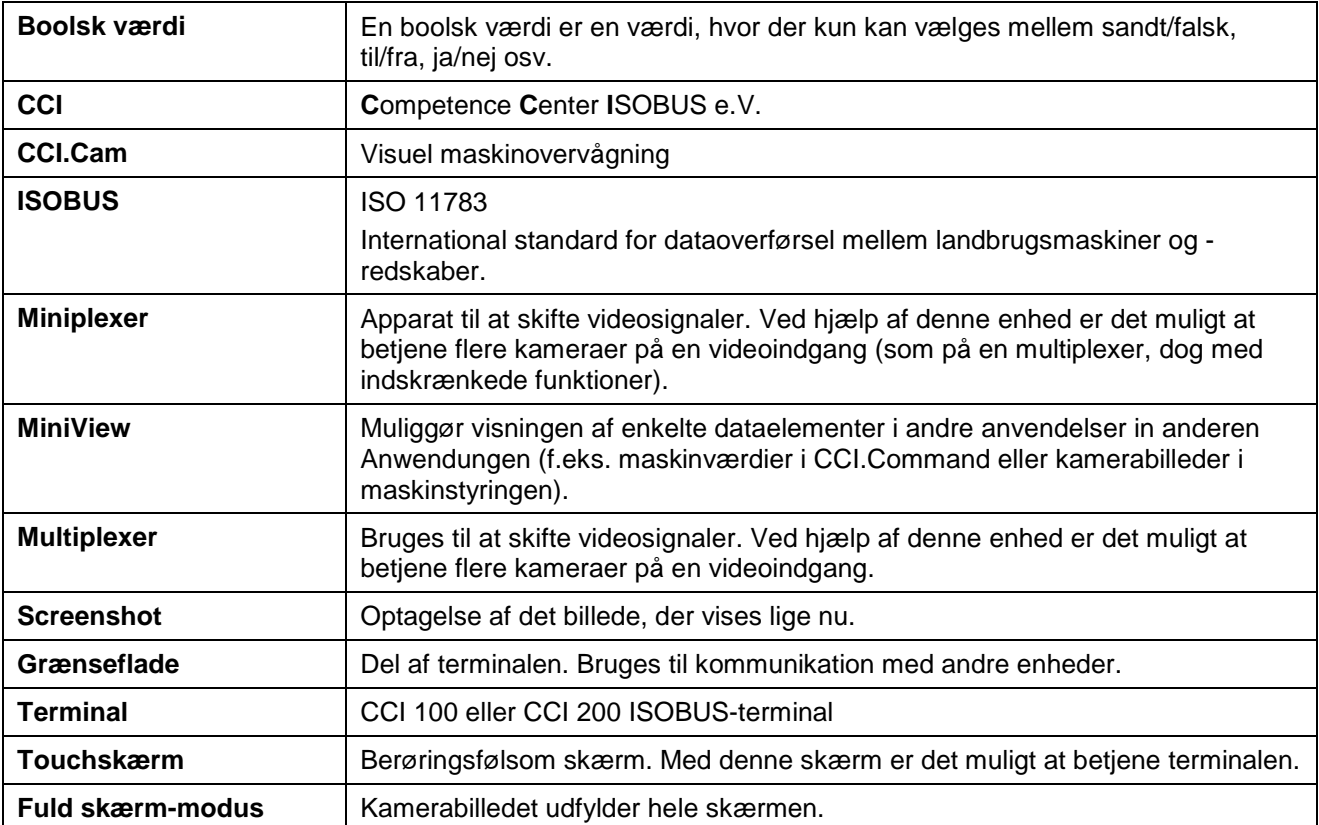

#### **8 Knapper og symboler**

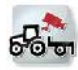

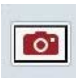

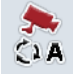

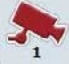

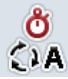

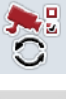

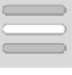

**MiniView**

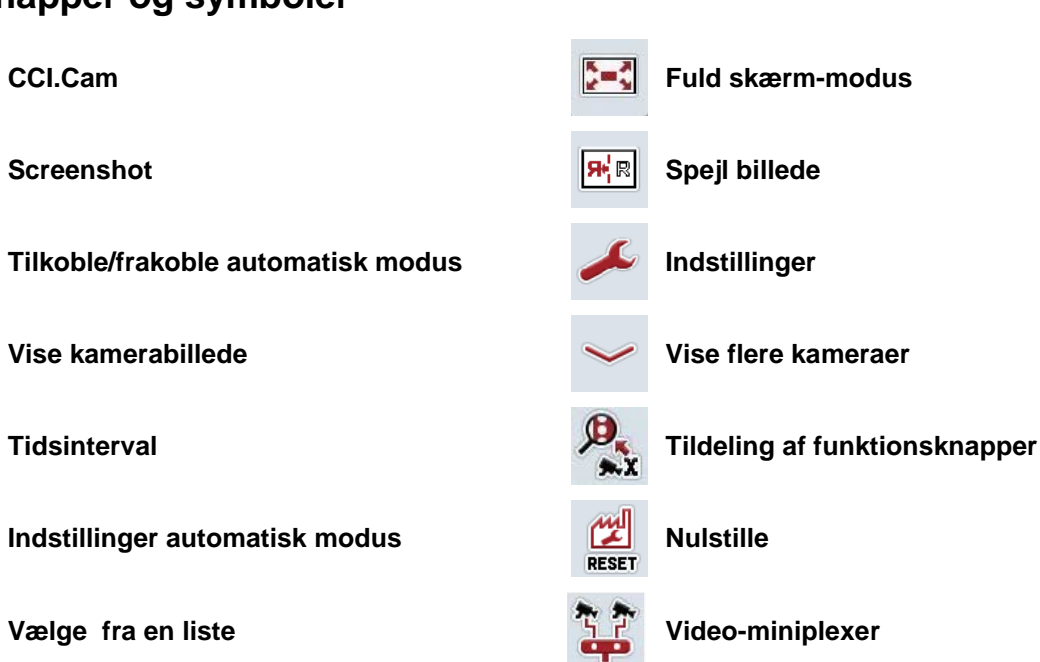

#### **Indeks** 9

#### $\overline{A}$

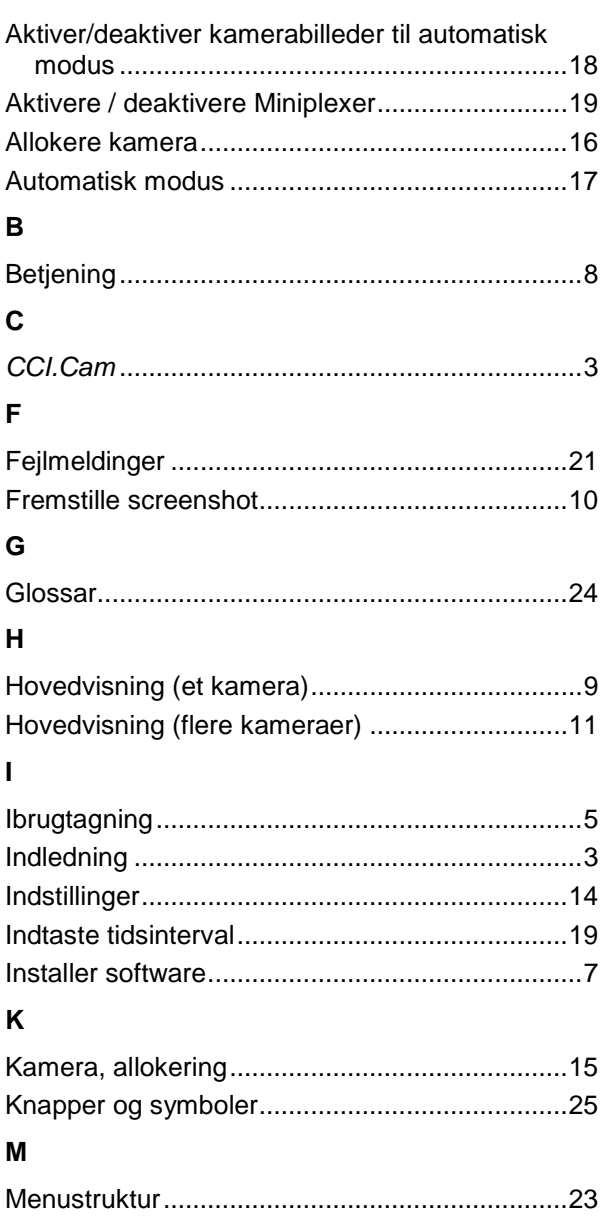

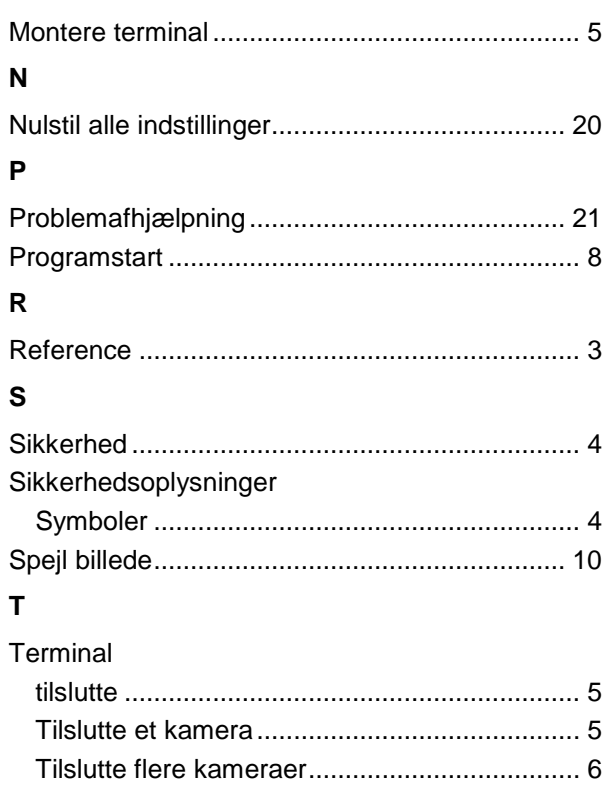

Tilslutte ISOBUS/spændingsforsyning............. 5 

 $\mathbf{v}$ 

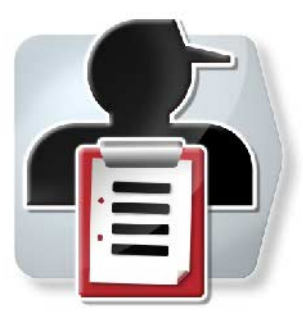

# **CCI.Control**

*Dokumentation og ordrestyring*

## **Brugsanvisning**

Reference: CCI.Control v4

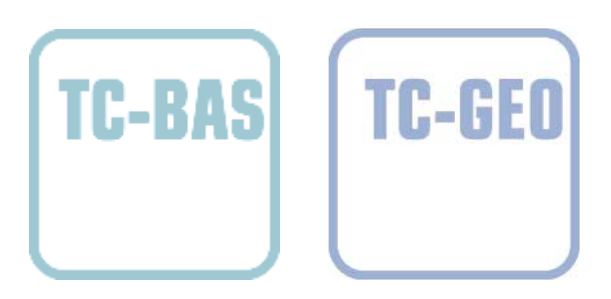

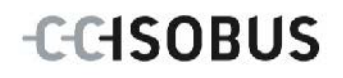

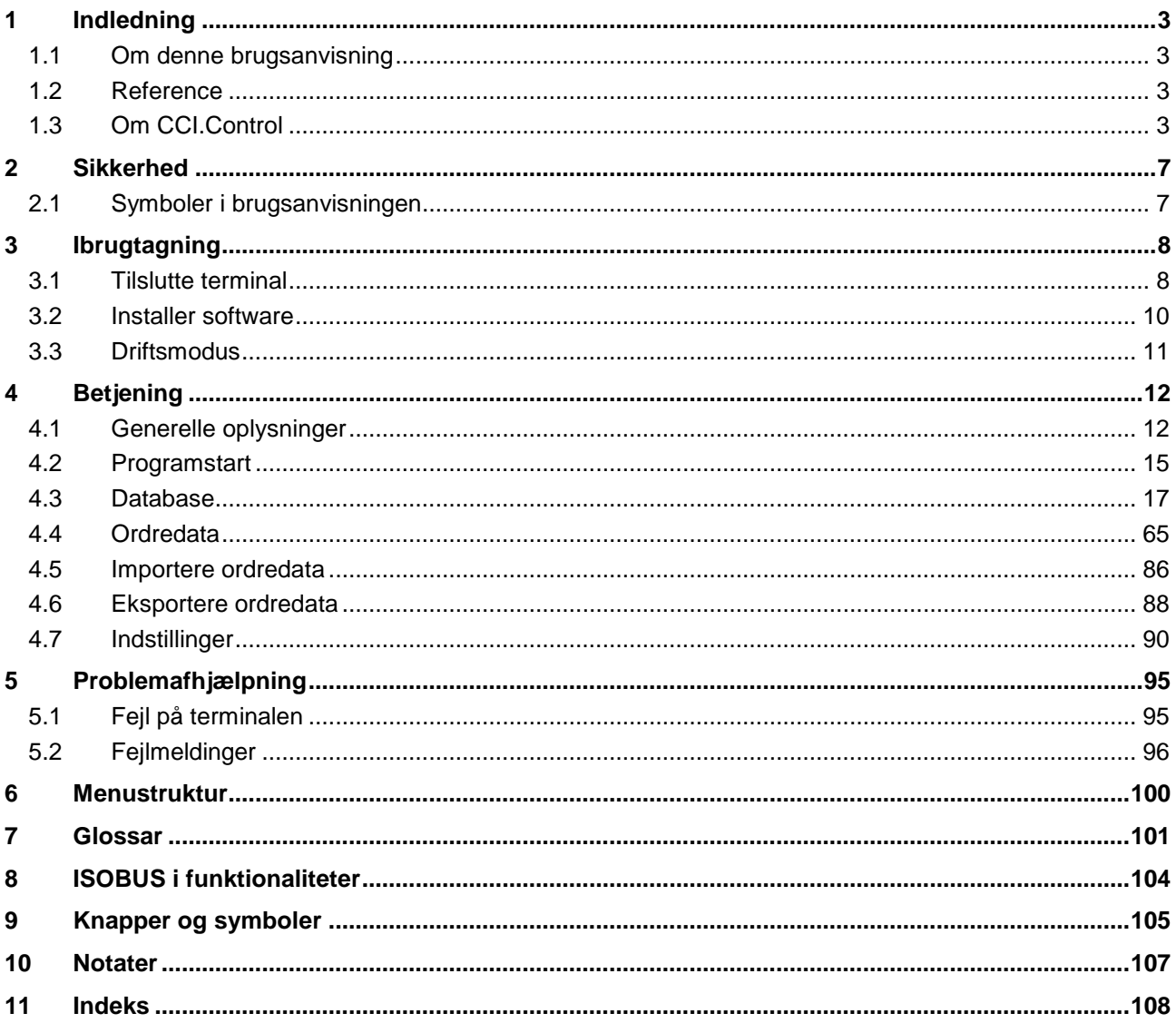

#### <span id="page-121-0"></span>**1 Indledning**

#### <span id="page-121-1"></span>**1.1 Om denne brugsanvisning**

Nærværende brugsanvisning introducerer i betjening og konfiguration af CCI.Control-softwaren. Denne app er forudinstalleret på ISOBUS-terminalen CCI 100 / 200 og kan kun eksekveres der. Kun med kendskab til denne brugsanvisning kan fejlbetjeninger undgås, og en fejlfri drift sikres.

Denne brugsanvisning skal læses og forstås, før softwaren bruges, og særligt før ordrer behandles med softwaren for at forebygge problemer med anvendelsen.

#### <span id="page-121-2"></span>**1.2 Reference**

Denne brugsanvisning beskriver CCI.Control i versionen CCI.Control v4. Gør som følger for at se versionsnummeret på den CCI.TECU, der er installeret på din CCI ISOBUS-terminal:

- 1. Tryk på Home-knappen for at komme til hovedmenuen.
- 2. Tryk i hovedmenuen på knappen "Indstillinger" (F1).
- 3. Vælg fanebladet **Info og diagnose**.
- 4. Tryk i fanebladet **Info og Diagnose** på knappen "Terminal".
- 5. Tryk i touchskærmen på knappen "Software".
	- $\rightarrow$  I det info-vindue, der kommer frem nu, vises terminalens version af softwarekomponenterne.

#### <span id="page-121-3"></span>**1.3 Om CCI.Control**

CCI.Control er en Task Controller-software iht. ISOBUS-standarden, som bl. a. opfylderne kravene i AEF-funktionerne TC-BAS og TC-GEO (jf. kapitel [8\)](#page-222-0).

#### **1.3.1 Komponenter**

CCI.Control anvendes til dokumentation og ordrestyring:

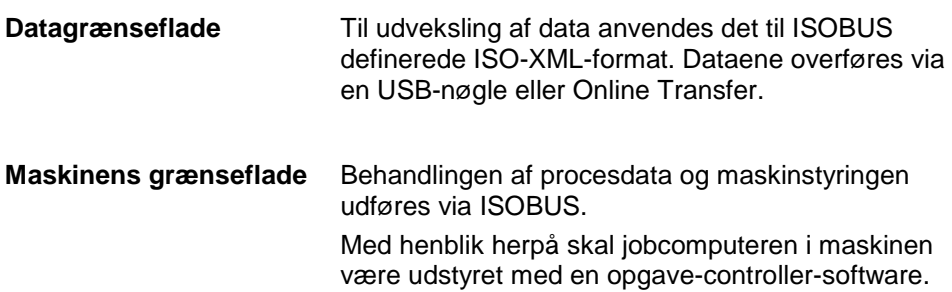

#### **1.3.2 Delarealspecifik behandling**

Når der er tilsluttet en GPS-modtager, kan behandlingen udføres specifikt for en del af arealet. Ordrer med applikationskort, der planlægges på pc, kan således behandles og dokumenteres med positionsinformationer.

#### **1.3.3 Stand-alone-drift**

I det simpleste tilfælde kan CCI.Control betjenes uden ordrefil og uden ISOBUSmaskine.

Du opretter stamdata (fører, bedrift, produkt osv.) og ordre direkte på terminalen og bruger udelukkende CCI.Control til indsamling af ordredata. Der indsamles data for tidspunkt og varighed for foranstaltningen, der relateres til ordrens stamdata og såfremt der er en GPS-antenne - til køresporet.

#### **1.3.4 Drift med maskine**

#### **1.3.4.1 Kompatibelt med ISOBUS**

De fleste moderne ISOBUS-maskiner er i stand til at forsyne CCI.Control med en række procesdata.

Procesdata defineres som

- maskinspecifikke informationer
- ordrespecifikke informationer (applikationsdata + udbyttedata)

Hvilke procesdata tællerne stiller til rådighed afhænger af maskinen og fastlægges af redskabsproducenten.

Efter starten af en ordre registeres disse procesdata af CCI.Control. Via import af en ordre fra FMIS eller manuel oprettelse ved førerren gemmes stamdata (mark, kunde, fører, produkt, osv.) sammen med procesdataene (arbejdstid, udbringsningsmængde, tid i arbejdsstilling osv.).

#### **1.3.4.2 Ikke kompatibel med ISOBUS**

Når der anvendes en maskine, som ikke er kompatibel med ISOBUS, kan CCI.Control ikke registrere maskindata. Men arbejdstidens længde og kørt strækning (ved brug af en GPS-modtager) står alligevel til rådighed.

#### **1.3.5 Drift med FMIS**

Dette er den anbefalede driftsmodus.

CCI.Control bruges til at udveksle ordre- og procesdata mellem gårdens pc, terminalen og maskinen. Til udveksling af data anvendes det til ISOBUS definerede ISO-XML-format. Formatet kan leveres eller redigeres af FMIS fra softwarefirmaer med software til landbrug som speciale.

De opretter en ordrefil på pc'en i ISO-XML-format, der både indeholder stam- og ordredata. Dataene indlæses af CCI.Control via importfunktionen.

Under ordredataene sammenfattes alle ordrespecifikke informationer:

- Hvem?
- Hvor?
- Hvad?
- Hvornår?
- Hvordan?

Når der planlægges en ordre på pc'en, kan det fastlægges, hvilke procesdata i maskinen der skal registreres. Men det er også muligt at redigere procesdata, som producenten har defineret som standard. Som regel kan hver enkelt værdi, som maskinen råder over, rekvireres og tilføjes tids- og positionsinformationer.

Desuden kan ISOBUS-maskiner reagere på anvisninger fra CCI.Control. ISOBUSmaskinen sender en beskrivelse af enheden (DDD) til CCI.Control. Ved hjælp af disse informationer kender CCI-Control ISOBUS-maskinens funktioner. På grundlag af de applikationskort, der er oprettet på pc'en, kan CCI.Control således styre ISOBUS-maskinen alt efter position.

CCI.Control gør det muligt at indtaste nye ordrer eller kunder under arbejdet på marken. De nye stamdata importeres og suppleres automatisk i FMIS.

Når en ordre er afsluttet, kan den eksporteres til en USB-nøgle og overføres til pc'en eller via Online Transfer. Ordredataene omfatter nu de medvirkende maskiners tællerværdier samt de procesdata, der rekvireres ved planlægningen af ordren. På grundlag af de indsamlede data er det således muligt at planlægge senere ordrer med større præcision. Desuden gør dataene det lettere at dokumentere det udførte arbejde samt at opstille regninger.

#### **1.3.6 Eksempler**

#### Eksempel 1:

I forbindelse med høsten er der oprettet en kortlægning af udbyttet. På grundlag af denne kortlægning udarbejdes der en gødningsplan på pc'en. FMIS udarbejder en ordre på grundlag af gødningsanbefaling og positionsdata, hvorved der også tages højde for maskinens funktioner. Ordren gemmes på en USB-nøgle og udleveres til føreren, der så overfører dataene til CCI.Control. Mens føreren kører over marken, styres styregødningssprederen af CCI.Control ved hjælp af ordren og de aktuelle positionsinformationer via ISOBUS. De delarealspecifikke gødningsmængder indstilles automatisk via applikationskortet, der er oprettet på pc'en.

Eksempel 2:

Et enklere eksempel er, at CCI.Control f.eks. dokumenterer balleantallet for en presser. Disse informationer samt de ligeledes dokumenterede positionsinformationer kan overføres på en regning til kunden.

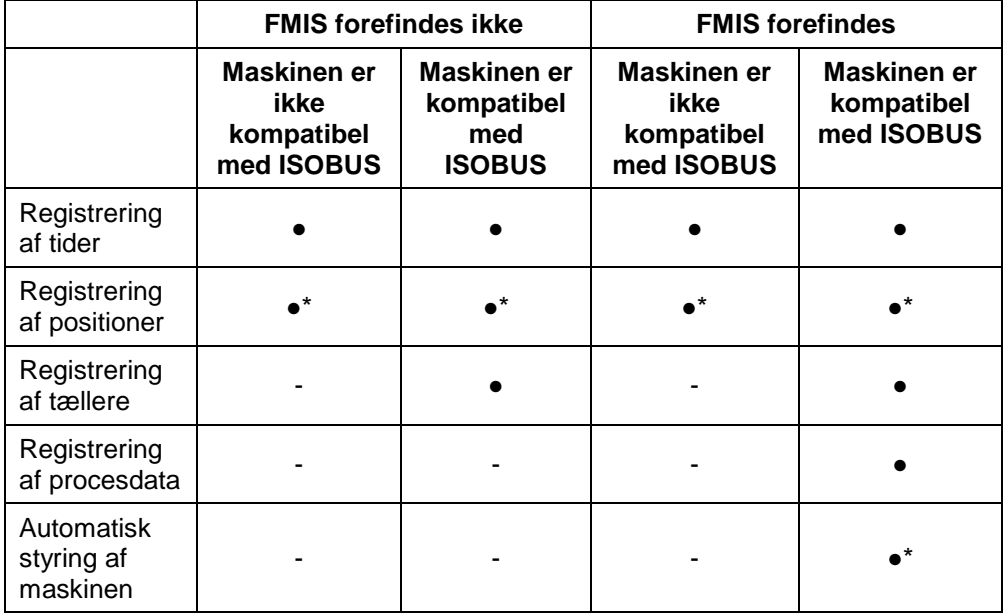

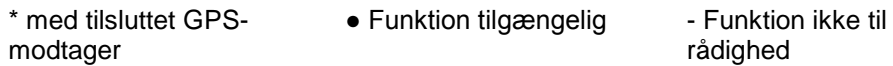

#### <span id="page-125-0"></span>**2 Sikkerhed**

#### <span id="page-125-1"></span>**2.1 Symboler i brugsanvisningen**

Sikkerhedsanvisningerne i denne brugsanvisning har særlige symboler:

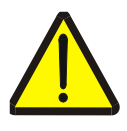

#### **Advarsel - generelle farer!**

Arbejdssikkerhedssymbolet markerer generelle sikkerhedsoplysninger, hvor der er fare for personers liv og helbred, såfremt de tilsidesættes. Iagttag omhyggeligt disse oplysninger vedr. arbejdssikkerhed, og udvis særlig forsigtighed i disse tilfælde.

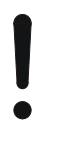

#### **Pas på!**

Udråbstegnet markerer alle sikkerhedsoplysninger, der henviser til forskrifter, direktiver eller arbejdsforløb, der altid skal overholdes. Ved tilsidesættelse kan terminalen beskadiges eller ødelægges, ligesom der kan opstå fejlfunktioner.

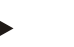

**NB!**

Pilen henviser til brugertips og andre særligt nyttige informationer.

#### <span id="page-126-0"></span>**3 Ibrugtagning**

#### <span id="page-126-1"></span>**3.1 Tilslutte terminal**

#### **3.1.1 Forbinde med en GPS-modtager**

Det er nødvendigt at anvende en GPS-modtager med henblik på ordrebehandling af delarealspecifikke data.

Oplysningerne kan findes i kapitlet**Forbinde med en GPS-modtager** i brugsanvisningen **CCI.GPS**.

#### **3.1.1.1 Krav til GPS-data**

Følgende NMEA-meddelelsespakker muliggør en fejlfri drift med CCI.Control:

- GGA, VTG, ZDA, GSA
- GGA, RMC, ZDA, GSA
- GGA, VTG, RMC, GSA
- GGA, RMC, GSA
- RMC, GSA

#### **3.1.2 Forbinde med et GSM-modem**

Som alternativ til import og eksport af ordredata pr. USB-nøgle kan der med CCI.Control bruges en mobiltelefon-grænseflade til online-dataoverførslen.

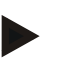

**NB!**

Til dataoverførsel via online-dataoverførsel skal app'ene CCI.Courier eller CCI.farmpilot være frigivet.

Til dette formål skal der bruges et GSM-modem.

- Gør som følger for at sluttet GSM-modemmet til terminalen:
- 1. Slut GSM-modemmet til terminalens serielle grænseflade 2 (RS232-2).

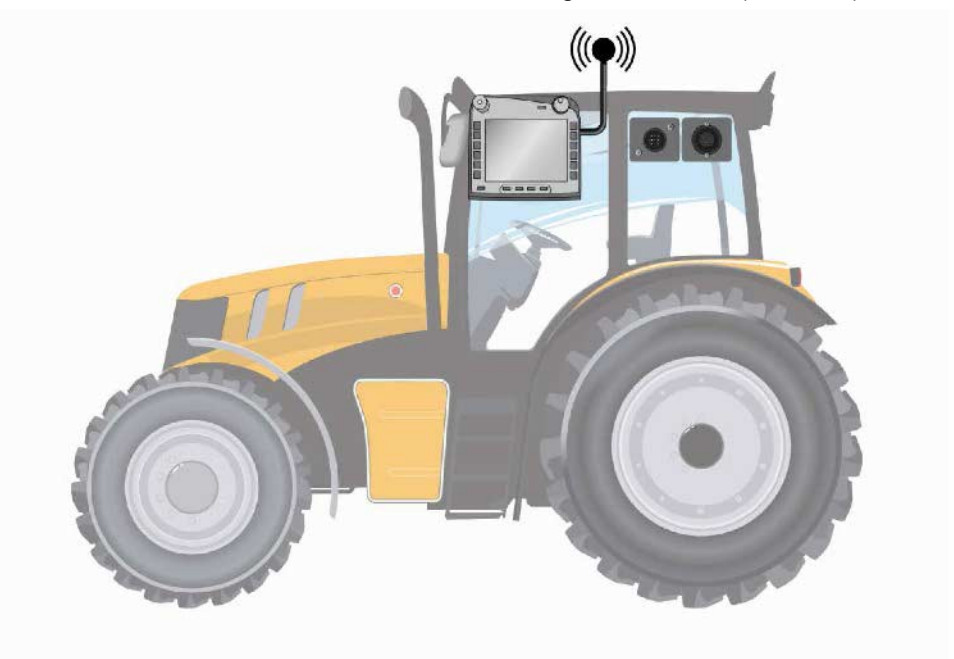

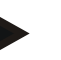

#### **NB!**

Terminalens serielle grænseflade 2 (RS232-2) er indstillet på fabrikken som følger: 115200 baud, 8N1. Denne indstilling skal ikke ændres.

#### <span id="page-128-0"></span>**3.2 Installer software**

CCI.Control hører med til CCI ISOBUS-terminalens leveringsomfang. Det er ikke muligt eller påkrævet at installere enheden.

Der skal købes licens for at kunne betjene fabrikkens software.

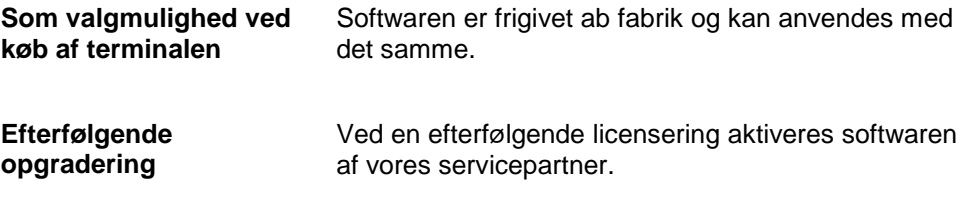

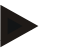

#### **NB!**

Hvis du har en licenseret version af CCI.Control, ses knappen "Control" for på terminalens hovedmenu.

#### <span id="page-129-0"></span>**3.3 Driftsmodus**

#### **3.3.1 Stand-alone-drift:**

Gør som følger for at tage CCI.Control i drift:

- 1. Tænd for terminalen.
- 2. Start CCI.Control.
- 3. Opret en ny ordre (jf. kapitlet [4.4.2.2\)](#page-186-0).
- 4. Start ordren (jf. kapitlet [4.4.3.1\)](#page-195-0).
- 5. Afslut ordren, når den er færdig (jf. kapitlet [4.4.3.1\)](#page-195-0).
- 6. Udskriv evt. ordrerapporten.

#### **3.3.2 Anbefalet driftsmodus med GPS-modtager, ISOBUS-maskine og FMIS**

Gør som følger for at tage CCI.Control i drift:

- 1. Planlæg dine ordrer med FMIS.
- 2. Eksporter ordredataene som ISO-XML til en USB-nøgle. eller pr. Online Transfer.
- 3. Slut en ISOBUS-maskine til traktoren.
- 4. Slut GPS-modtageren til traktoren.
- 5. Tænd for terminalen.
- 6. Slut evt. USB-nøglen til terminalen.
- 7. Start CCI.Control (jf. kapitel [4.2\)](#page-133-0).
- 8. Importer ordredata (jf. kapitel [4.5\)](#page-204-0).
- 9. Vælg den ønskede ordre (jf. kapitel [4.4.2.3\)](#page-187-0).
- 10. Start ordren (jf. kapitlet [4.4.3.1\)](#page-195-0).
- 11. Afslut ordren, når den er færdig (jf. kapitlet [4.4.3.1\)](#page-195-0).
- 12. Udskriv evt. ordrerapporten.
- 13. Eksporter ordredataene til USB-nøglen eller pr. Online Transfer (jf. kapitel [4.6\)](#page-206-0).
- 14. Importer de indsamlede data på FMIS, og evaluer dem.

#### <span id="page-130-0"></span>**4 Betjening**

#### <span id="page-130-1"></span>**4.1 Generelle oplysninger**

#### **4.1.1 Indtastningsfelter**

Tekstlængden i indtastningsfelterne er begrænset til 32 tegn.

Kun e-mailadressen må være på 64 tegn.

De numeriske indtastningsfelter er begrænset til 10 (f.eks. postnummer) eller 20 tegn (f.eks. telefonnummer).

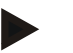

#### **NB!**

Hvis den tilladte længde overskrides ved indtastningen, skifter indtastningsdialogens farve, og yderligere indtastninger ignoreres. Slet de overskydende tegn, og gentag indtastningen.

#### **4.1.2 Filtrere**

Gør som følger for at filtrere en liste af gemte posteringer:

- 1. Tryk på knappen "Filtrer" (F2) på touchskærmen.
	- → Følgende betjeningsvindue åbnes:

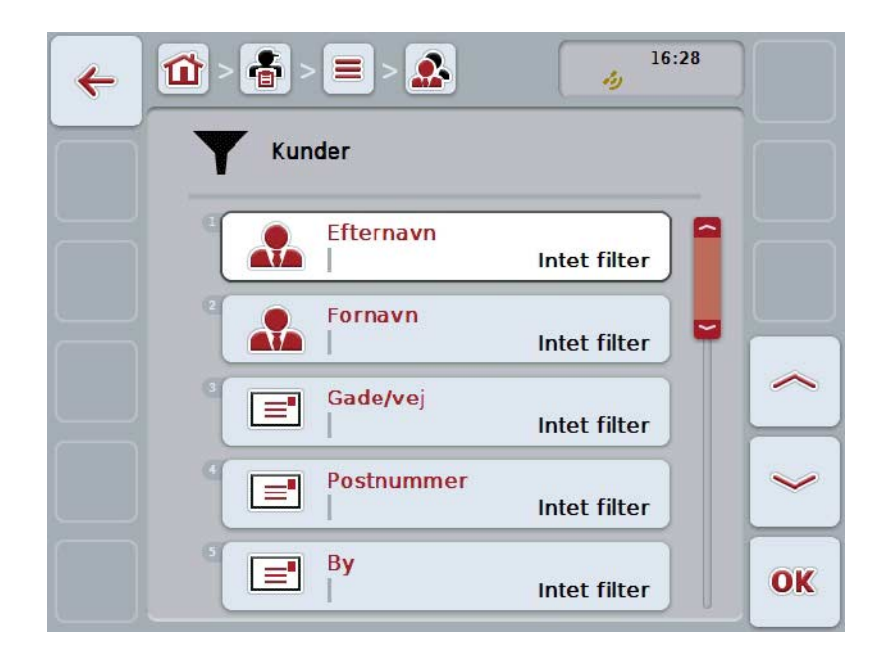

- 2. Vælg det kriterium, som listen skal filtreres efter. Tryk på knappen med angivelsen på touchskærmen, eller drej på rullehjulet, til knappen markeres med hvid, og tryk derefter på rullehjulet eller på knappen "OK" (F6).
	- $\rightarrow$  Følgende valgliste åbnes

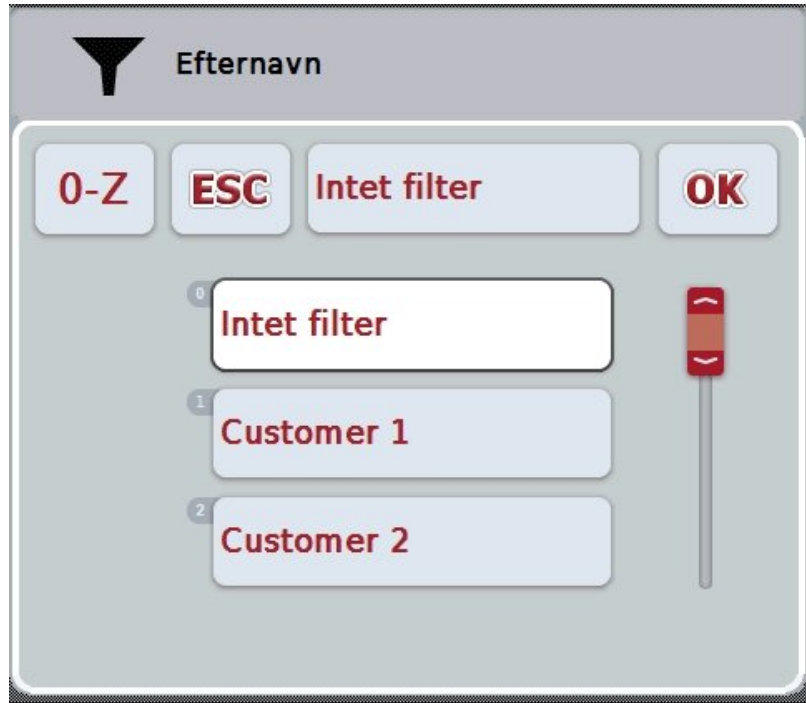

- 3. Vælg den ønskede angivelse i listen. Tryk på knappen med denne angivelse på touchskærmen, eller drej på rullehjulet, til knappen markeres med hvid.  $\rightarrow$  Valget vises i valgvinduet.
- 4. Bekræft valget med "OK", eller tryk på rullehjulet eller på knappen med den ønskede angivelse igen.
	- → Du kommer hen til betjeningsvinduet igen. Gå igen frem som beskrevet ovenfor for at filtrere listen efter yderligere kriterier.
- 5. Tryk på touchskærmen på knappen "Tilbage" (F7).
	- $\rightarrow$  Du kommer tilbage til listen med de filtrerede gemte posteringer.

#### **4.1.3 Nulstille filter**

Gør som følger for at nulstille filterindstillingen:

1. Tryk på knappen "Nulstil filter" på touchskærmen (F3).

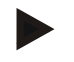

#### **NB!**

Filteret nulstilles uden yderligere forespørgsel.

#### **4.1.4 Sortere**

Gør som følger for at sortere en liste over gemte posteringer fra A-Å eller fra Å-A:

1. Tryk på knappen "A-Å" eller "Å til A" (F1) på touchskærmen.

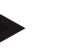

#### **NB!**

På knappen vises den sortering, der oprettes ved at trykke på knappen.

#### <span id="page-133-0"></span>**4.2 Programstart**

CCI.Control startes automatisk, når der tændes for terminalen. Du har direkte adgang til alle funktioner via startskærmen.

Gør som følger for at gå til CCI.Controls startskærm:

- 1. Tryk i terminalens hovedmenu på knappen "Control" på touchskærmen, eller drej på rullehjulet, til knappen markeres med hvid, og tryk derefter på rullehjulet.
	- → Følgende startskærm åbnes:

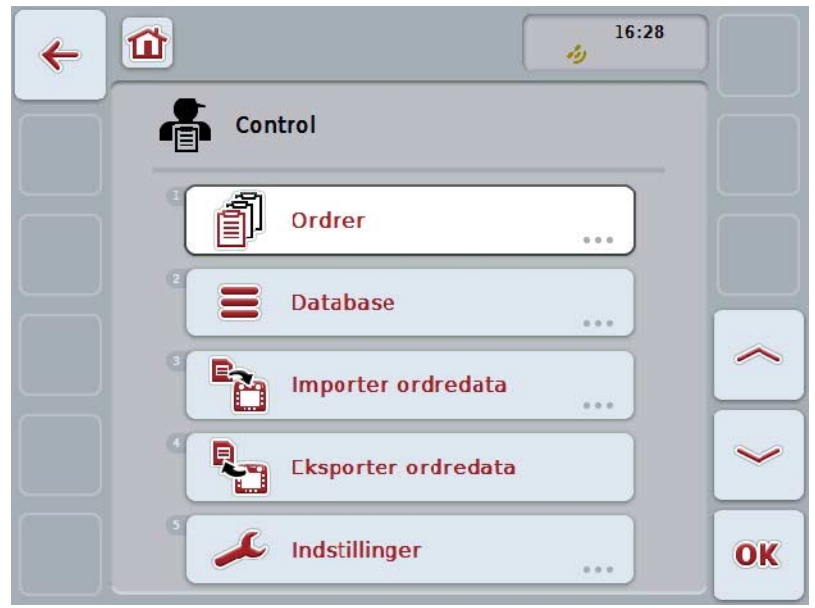

CCI.Control er opdelt i 5 områder:

#### **4.2.1 Ordrer**

Ordreafvikling (kapitel [4.4\)](#page-183-0).

#### **4.2.2 Database**

Indtastning eller ændring af stamdataene. Hvis du planlægger og styrer dine ordrer med en FMIS, importeres stamdataene sammen med ordredataene. Som regel skal disse stamdata derfor ikke indtastes manuelt og kan ved eksport af ordredataene føres tilbage til FMIS.

#### **4.2.3 Importere ordredata**

Gå til betjeningsvinduet med henblik på dataimport. De importerede data omfatter som regel stam- og ordredata. Importen sker enten fra USB-nøglen eller pr. Online Transfer.

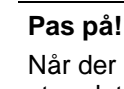

Når der importeres, overskrives alle aktuelt på terminalen gemte ordre- og stamdata!

#### **4.2.4 Eksportere ordredata**

Ordredataene kan enten eksporteres til en tilsluttet USB-nøgle eller pr. Online Transfer. I forbindelse hermed eksporteres både stam- og ordredata samt de indlæste proces- og maskindata.

#### **4.2.5 Indstillinger**

Til- og frakoble auto-logging og meddelelser og foreteage udvidede indstillinger.

#### <span id="page-135-0"></span>**4.3 Database**

Stamdataene rekvireres via menupunktet **Databank**.

I databanken resumeres alle ordrerelaterede data og informationer:

- Kunder
- Bedrifter
- Marker
- Fører
- Maskiner
- Produkter
- Foranstaltninger
- Teknikker
- Plantearter
- Plantesorter

#### **NB!**

Det er ikke muligt at bearbejde disse stamdata, som beskrevet i de efterfølgende kapitler, hvis dataene stammer fra en på en pc oprettet ordrefil.

#### **4.3.1 Kunder**

Du kan finde en liste over de gemte kunder under menupunktet **Kunder**.

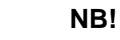

En kunde er som regel ejeren eller forpagteren af den bedrift, hvor ordren udføres. Der kan henvises til en kunde fra en ordre, en bedrift og en mark.

Angivelserne om en kunde består af

- **Efternavn**,
- Fornavn
- Gade/vej
- Postnummer
- By
- Telefonnummer
- Mobilnummer

#### **NB!**

Angivelser med fed skrift er **obligatoriske felter**, de andre angivelser er valgfrie.

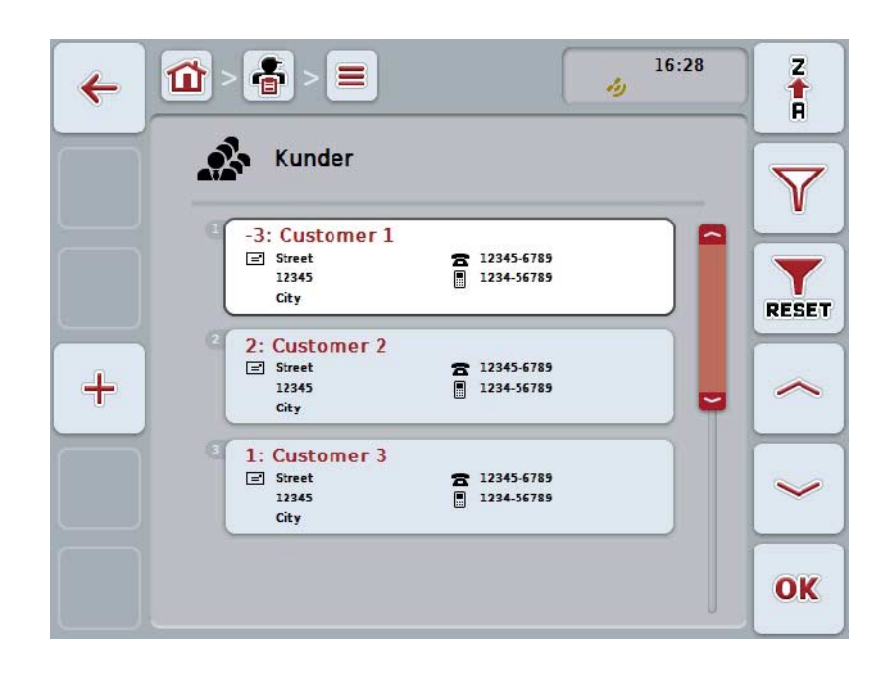

Du har følgende betjeningsmuligheder:

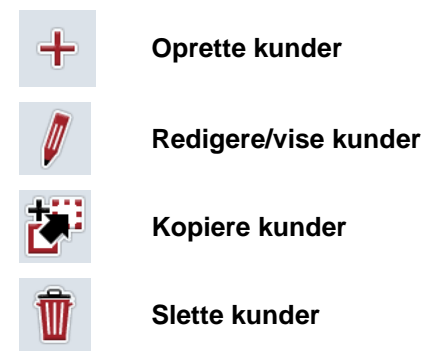

#### **4.3.1.1 Oprette nye kunder**

Gør som følger for at oprette en ny kunde:

- 1. Tryk på touchskærmen på knappen "Opret ny" (F10).
	- → Følgende betjeningsvindue åbnes:

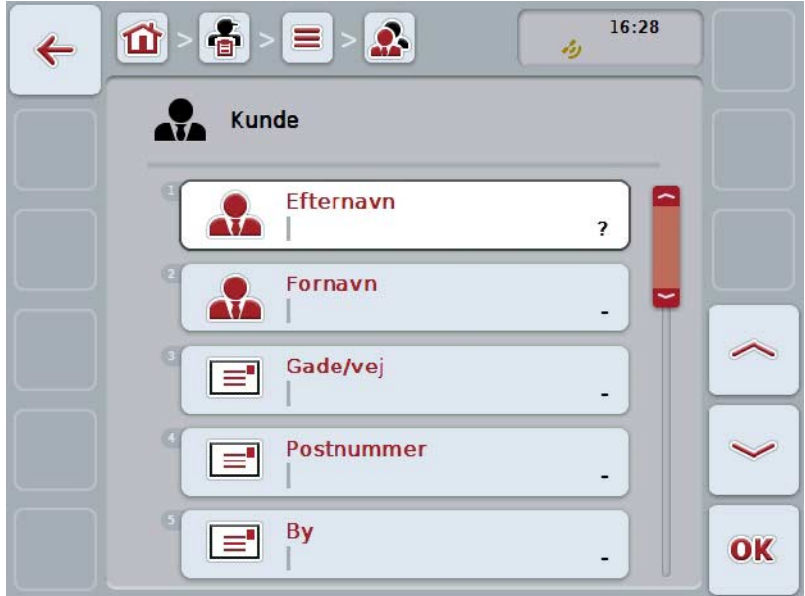

2. Vælg alle parametre ét efter ét i betjeningsvinduet. Tryk på parameteren på touchskærmen, eller drej på rullehjulet, til knappen markeres med hvid, og tryk så på rullehjulet.

Når knappen er markeret, kan du alternativt også trykke på knappen "OK" (F6).

- 3. Indtast den nye værdi med tastaturet på touchskærmen.
- 4. Bekræft din indtastning med "OK".

#### **4.3.1.2 Redigere/vise kunder**

Gør som følger for at redigere/vise en gemt kunde:

- 1. Vælg i kundelisten den kunde, hvis angivelser skal ændres/vises. Tryk på knappen på touchskærmen med kundens navn, eller drej på rullehjulet, til knappen markeres med hvid, og tryk derefter på rullehjulet. Når knappen er markeret, kan du alternativt også trykke på knappen "OK" (F6).
	- → Kontekstmenuen åbnes.
- 2. Tryk på knappen "Rediger/vis" på touchskærmen, eller drej på rullehjulet, til knappen markeres med hvid, og tryk derefter på rullehjulet.
	- → Følgende betjeningsvindue åbnes:

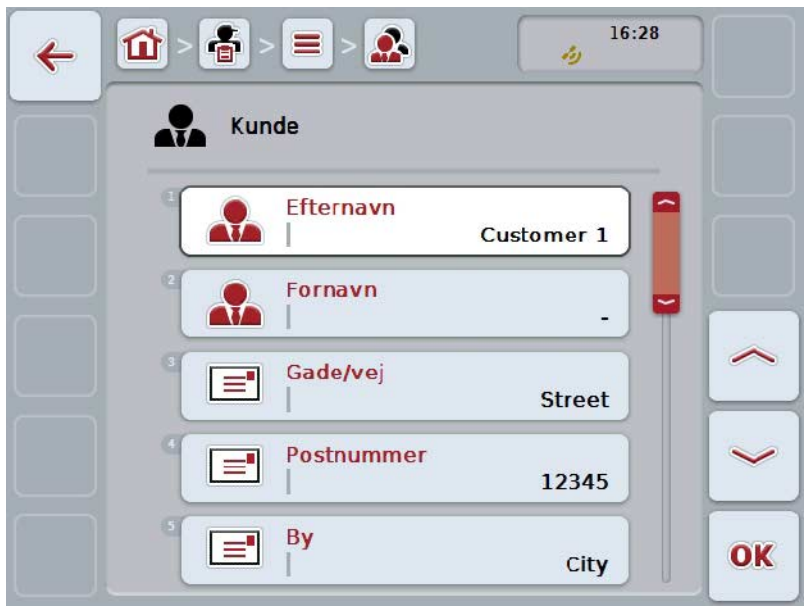

- 3. Vælg i betjeningsmasken den parameter, hvis værdi skal ændres. Tryk på parameteren på touchskærmen, eller drej på rullehjulet, til knappen markeres med hvid, og tryk så på rullehjulet. Når knappen er markeret, kan du alternativt også trykke på knappen "OK" (F6).
- 4. Indtast den nye værdi med tastaturet på touchskærmen.
- 5. Bekræft din indtastning med "OK".

#### **4.3.1.3 Kopiér kunde**

Gør som følger for at kopiere en kunde:

- 1. Vælg kunden, der skal kopieres, fra kundelisten. Tryk på touchskærmen på knappen med kundens navn eller drej på rullehjulet, til knappen markeres med hvid, og tryk derefter på rullehjulet. Når knappen er markeret, kan du alternativt også trykke på knappen "OK" (F6).
	- → Kontekstmenuen åbnes.
- 2. Tryk på knappen "Kopiér" på touchskærmen, eller drej på rullehjulet, til knappen markeres med hvid, og tryk derefter på rullehjulet.
	- $\rightarrow$  Følgende betjeningsvindue åbnes:

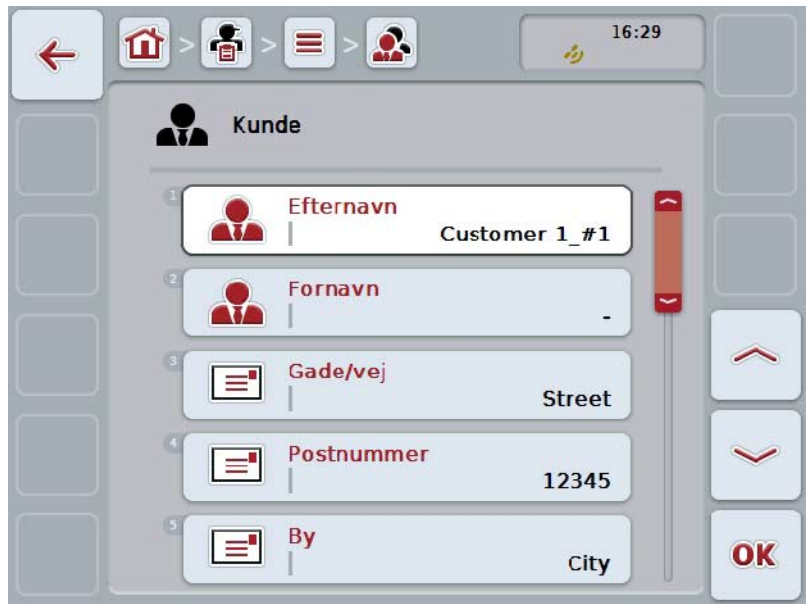

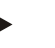

#### **NB!**

Kopien markeres med "#1" (fortløbende numerering) bag ved kundens navn.

#### **4.3.1.4 Slet kunde**

Gør som følger for at slette en kunde:

- 1. Vælg kunden, der skal slettes, fra kundelisten. Tryk på touchskærmen på knappen med kundens navn eller drej på rullehjulet, til knappen markeres med hvid, og tryk derefter på rullehjulet. Når knappen er markeret, kan du alternativt også trykke på knappen "OK" (F6).
	- → Kontekstmenuen åbnes.
- 2. Tryk på knappen "Slet" på touchskærmen, eller drej på rullehjulet, til knappen markeres med hvid, og tryk derefter på rullehjulet.

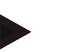

#### **NB!**

Det er kun muligt at slette en kunde, hvis han ikke anvendes i forbindelse med en ordre, en bedrift eller en mark og ikke blev importeret fra FMIS.

#### **4.3.2 Bedrifter**

Du kan finde en liste over de gemte bedrifter under menupunktet **Bedrifter**.

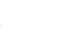

#### **NB!**

Bedriften er en kundes gård. Alle marker, som kunden ejer, hører til en bedrift. En kunde kan eje flere bedrifter. Der kan henvises til en bedrift fra en ordre og fra en mark.

Angivelserne om en bedrift består af

- **Virksomhedens navn**,
- Gade/vej
- Postnummer
- By
- Kunde

#### **NB!**

Angivelser med fed skrift er **obligatoriske felter**, de andre angivelser er valgfrie.

#### **NB!**

Via feltet "Kunde" knyttes bedriften og en kunde sammen. Kunden er i de fleste tilfælde også bedriftens ejer.

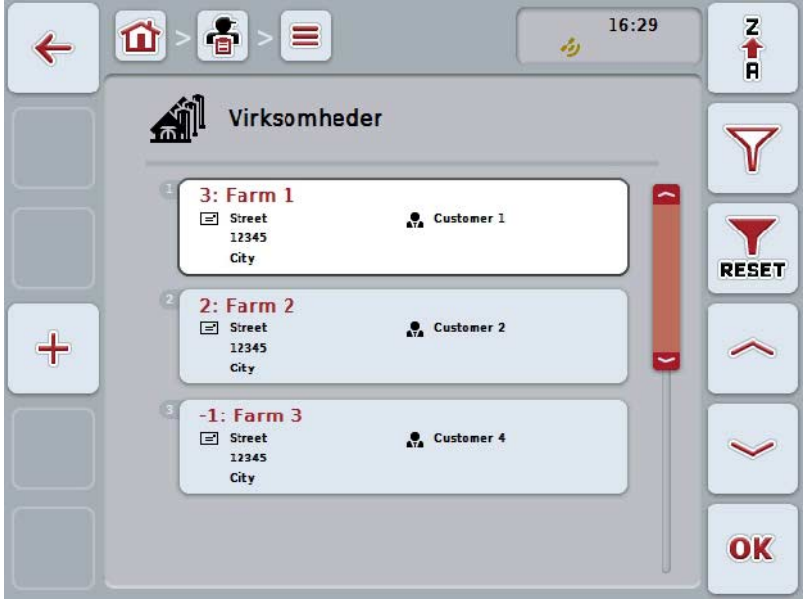

Du har følgende betjeningsmuligheder:

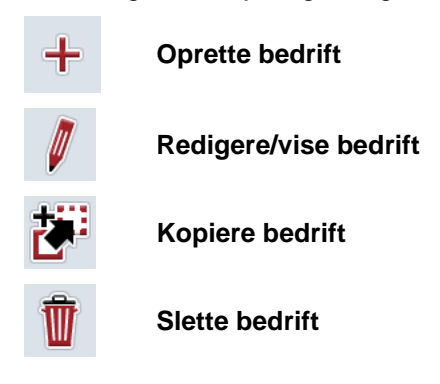

#### **4.3.2.1 Oprette ny bedrift**

Gør som følger for at oprette en ny bedrift:

- 1. Tryk på touchskærmen på knappen "Opret ny" (F10).
	- → Følgende betjeningsvindue åbnes:

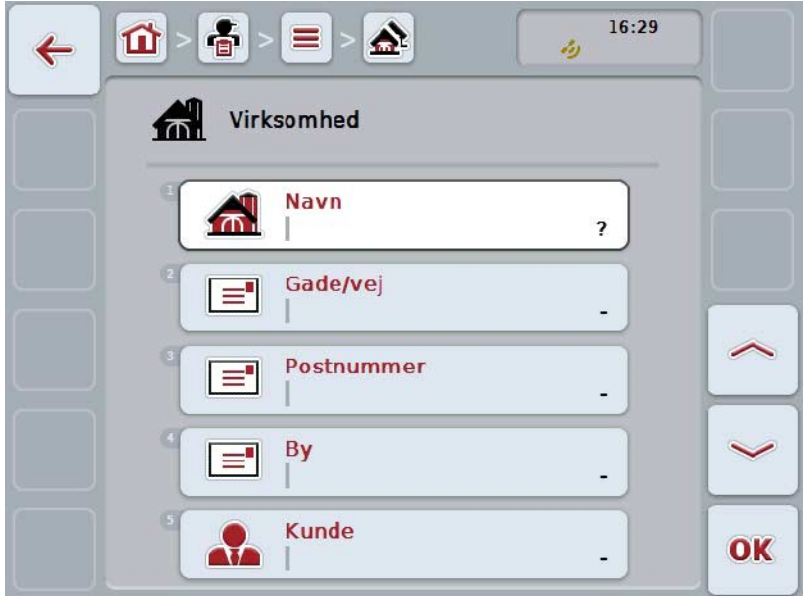

2. Vælg alle parametre ét efter ét i betjeningsvinduet. Tryk på parameteren på touchskærmen, eller drej på rullehjulet, til knappen markeres med hvid, og tryk så på rullehjulet.

Når knappen er markeret, kan du alternativt også trykke på knappen "OK" (F6).

- 3. Indtast den nye værdi med tastaturet på touchskærmen.
- 4. Bekræft din indtastning med "OK".

#### **4.3.2.2 Redigere/vise bedrift**

Gør som følger for at redigere/vise en gemt bedrift:

- 1. Vælg i bedriftslisten den bedrift, hvis angivelser skal ændres/vises. Tryk på knappen på touchskærmen med bedriftens navn eller drej på rullehjulet, til knappen markeres med hvid, og tryk derefter på rullehjulet. Når knappen er markeret, kan du alternativt også trykke på knappen "OK" (F6).
	- → Kontekstmenuen åbnes.
- 2. Tryk på knappen "Rediger/vis" på touchskærmen, eller drej på rullehjulet, til knappen markeres med hvid, og tryk derefter på rullehjulet.
	- → Følgende betjeningsvindue åbnes:

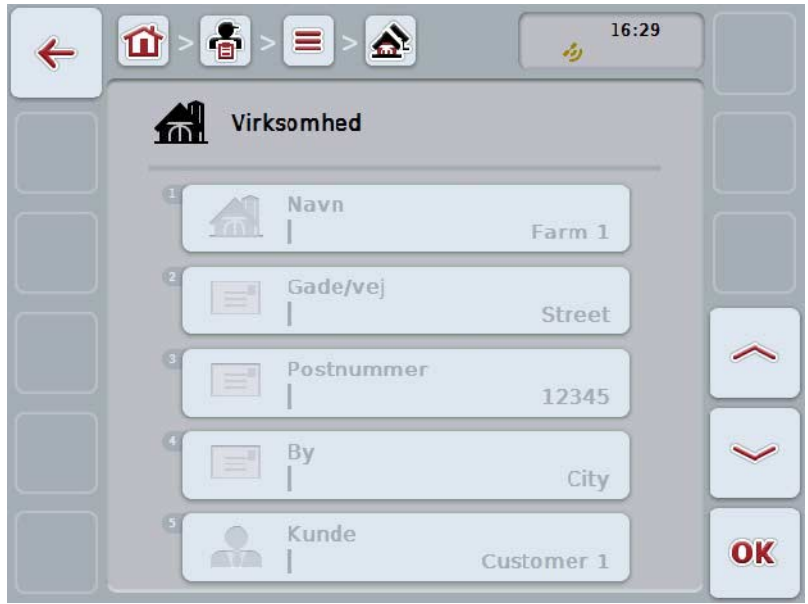

- 3. Vælg i betjeningsmasken den parameter, hvis værdi skal ændres. Tryk på parameteren på touchskærmen, eller drej på rullehjulet, til knappen markeres med hvid, og tryk så på rullehjulet. Når knappen er markeret, kan du alternativt også trykke på knappen "OK" (F6).
- 4. Indtast den nye værdi med tastaturet på touchskærmen.
- 5. Bekræft din indtastning med "OK".
### **4.3.2.3 Kopiér virksomhed**

Gør som følger for at kopiere en bedrift:

- 1. Vælg bedriften, der skal kopieres, fra bedriftslisten. Tryk på knappen på touchskærmen med bedriftens navn eller drej på rullehjulet, til knappen markeres med hvid, og tryk derefter på rullehjulet. Når knappen er markeret, kan du alternativt også trykke på knappen "OK" (F6).
	- → Kontekstmenuen åbnes.
- 2. Tryk på knappen "Kopiér" på touchskærmen, eller drej på rullehjulet, til knappen markeres med hvid, og tryk derefter på rullehjulet.
	- $\rightarrow$  Følgende betjeningsvindue åbnes:

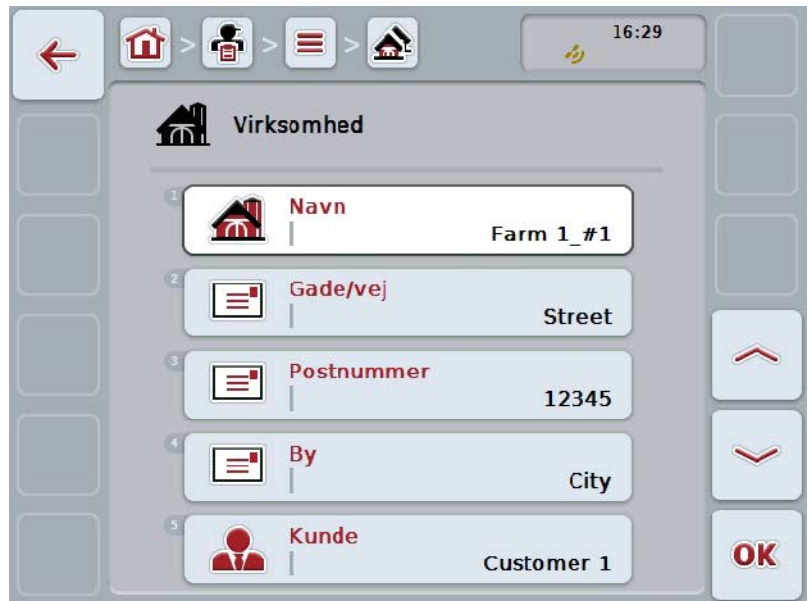

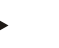

#### **NB!**

Kopien markeres med "#1" (fortløbende nummerering) bag ved bedriftens navn.

# **4.3.2.4 Slet virksomhed**

Gør som følger for at slette en bedrift:

- 1. Vælg bedriften, der skal slettes, fra bedriftslisten. Tryk på knappen på touchskærmen med bedriftens navn eller drej på rullehjulet, til knappen markeres med hvid, og tryk derefter på rullehjulet. Når knappen er markeret, kan du alternativt også trykke på knappen "OK" (F6).
	- → Kontekstmenuen åbnes.
- 2. Tryk på knappen "Slet" på touchskærmen, eller drej på rullehjulet, til knappen "Slet" markeres med hvid, og tryk derefter på rullehjulet.

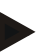

### **NB!**

Det er kun muligt at slette en bedrift, hvis den ikke anvendes i forbindelse med en ordre eller en mark og ikke blev importeret fra FMIS.

#### **4.3.3 Marker**

Du kan finde en liste over de gemte marker under menupunktet **Marker**.

#### **NB!**

En mark et det areal, som en ordre kan relateres til.

Angivelserne om en mark består af

- **Markens betegnelse**,
- **Areal**,
- Kunde
- Virksomhed
- Planteart
- Plantesort

Angivelser med fed skrift er **obligatoriske felter**, de andre angivelser er valgfrie.

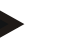

#### **NB!**

**NB!**

Mark og arbejdsopgavens ordregiver allokeres via kunden. Kunden er i de fleste tilfælde også markens ejer.

Bedriften gør det desuden muligt at allokere arealet med en gård.

Desuden kan der tildeles en planteart og en plantesort til marken.

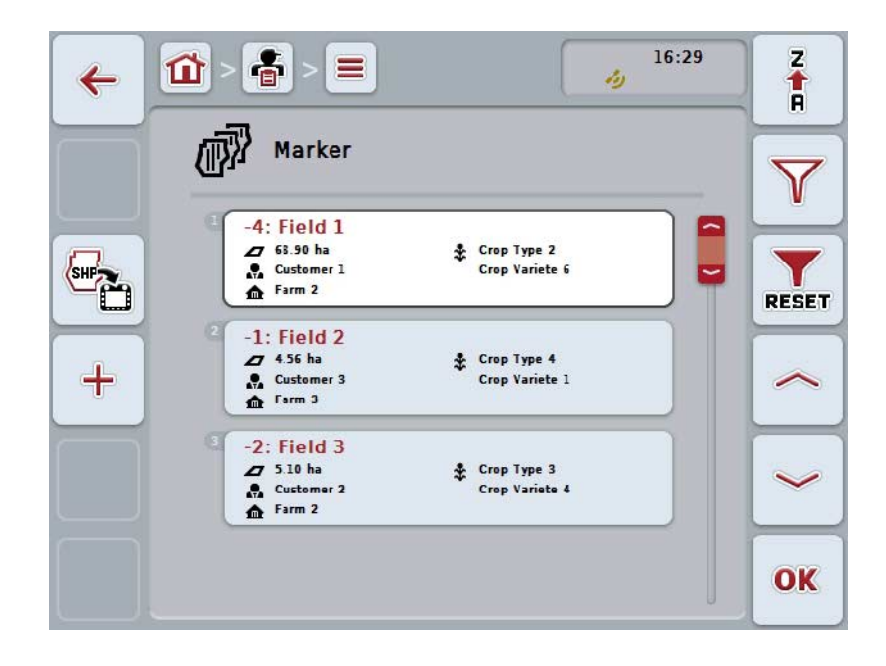

Du har følgende betjeningsmuligheder:

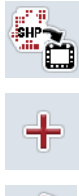

**Importere markgrænse i Shape-format**

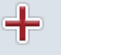

**Oprette mark**

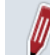

**Redigere/vise mark**

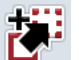

**Kopiere mark**

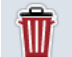

**Slette mark**

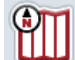

**Hente preview af kortvisning**

#### **4.3.3.1 Importere markgrænse i Shape-format**

Det er muligt at importere en markgrænse i Shape-format fra USB-nøglen eller via en online-forbindelse.

Ved online-import modtager CCI.Courier Shape-dataene og stiller dem automatisk til rådighed for CCI.Control via terminalens indboks. Ved import fra USB-nøglen læser CCI.Control Shape-filerne direkte fra det tilsluttede lagermedie.

#### **4.3.3.1.1 Importere fra USB-nøgle**

Gør som følger for at importere en markgrænse fra en USB-nøgle:

- 1. Gem Shape-dataene på en USB-nøgle.
- 2. Slut USB-nøglen til terminalen.
- 3. Tryk på knappen "Importer markgrænse i Shape-format" på touchscreenen (F9).
- 4. Tryk på knappen "USB-nøgle".
- 5. Vælg den markgrænse, der skal importeres. Tryk hertil på knappen med markgrænsen på touchscreenen, eller drej på rullehjulet, til knappen markeres med hvid og tryk derefter på rullehjulet eller på knappen "OK" (F6).
	- $\rightarrow$  Nu importeres markgrænsen.
- 6. Gennemfør nu evt. trin 2 og følgende i kapitel [4.3.3.2.](#page-149-0)

#### **4.3.3.1.2 Importere online**

Gør som følger for at importere en markgrænse online:

- 1. Gem Shape-dataene på FTP-serveren eller send dem som vedhæftet fil med en e-mail til CCI.Courier.
- 2. Tryk på knappen "Importer markgrænse i Shape-format" på touchscreenen (F9).
- 3. Tryk på knappen "Online-transfer".
- 4. Vælg den markgrænse, der skal importeres. Tryk hertil på knappen med markgrænsen på touchscreenen, eller drej på rullehjulet, til knappen markeres med hvid og tryk derefter på rullehjulet eller på knappen "OK" (F6).
	- $\rightarrow$  Nu importeres markgrænsen.
- 5. Gennemfør nu evt. trin 2 og følgende i kapitel [4.3.3.2.](#page-149-0)

### <span id="page-149-0"></span>**4.3.3.2 Opret ny mark**

Gør som følger for at oprette en mark:

- 1. Tryk på touchskærmen på knappen "Opret ny" (F10).
	- → Følgende betjeningsvindue åbnes:

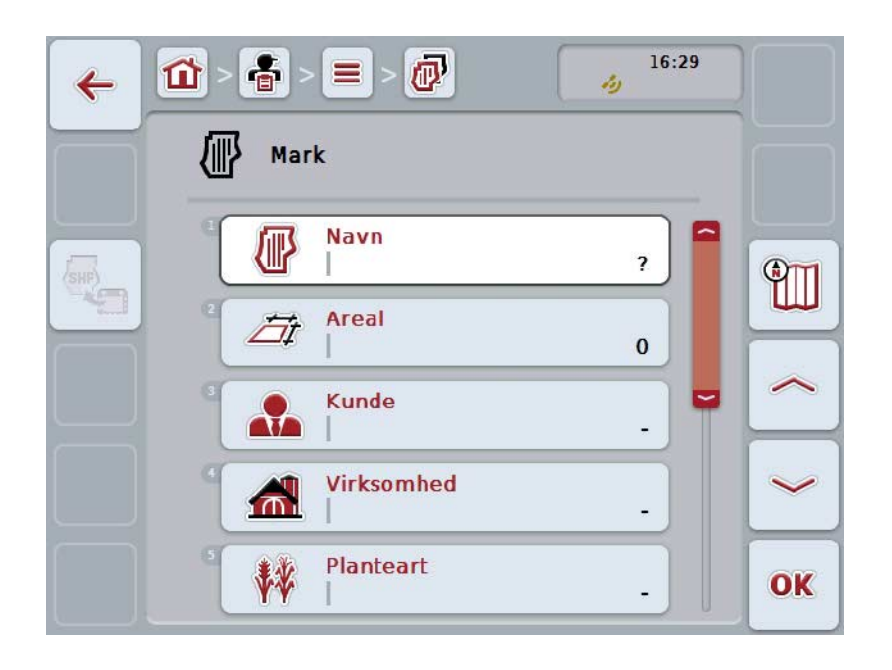

2. Vælg alle parametre ét efter ét i betjeningsvinduet. Tryk på parameteren på touchskærmen, eller drej på rullehjulet, til knappen markeres med hvid, og tryk så på rullehjulet. Når knappen er markeret, kan du alternativt også trykke på knappen "OK"

(F6).

- 3. Indtast den nye værdi med tastaturet på touchskærmen.
- <span id="page-149-1"></span>4. Bekræft din indtastning med "OK".

### **4.3.3.3 Redigere/vise mark**

Gør som følger for at redigere/vise en gemt mark:

- 1. Vælg i marklisten den mark, hvis angivelser skal ændres/vises. Tryk på knappen på touchskærmen med markens navn eller eller drej på rullehjulet, til knappen markeres med hvid, og tryk derefter på rullehjulet. Når knappen er markeret, kan du alternativt også trykke på knappen "OK" (F6).
	- → Kontekstmenuen åbnes.
- 2. Tryk på knappen "Rediger/vis" på touchskærmen, eller drej på rullehjulet, til knappen markeres med hvid, og tryk derefter på rullehjulet.
	- → Følgende betjeningsvindue åbnes:

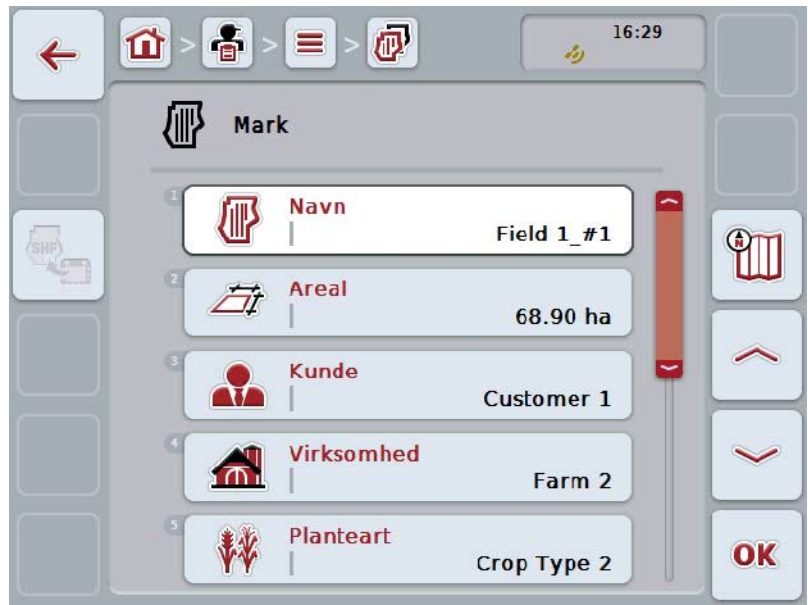

- 3. Vælg i betjeningsmasken den parameter, hvis værdi skal ændres. Tryk på parameteren på touchskærmen, eller drej på rullehjulet, til knappen markeres med hvid, og tryk så på rullehjulet. Når knappen er markeret, kan du alternativt også trykke på knappen "OK" (F6).
- 4. Indtast den nye værdi med tastaturet på touchskærmen.
- 5. Bekræft din indtastning med "OK".

# **4.3.3.4 Kopiér mark**

Gør som følger for at kopiere en mark:

- 1. Vælg marken, der skal kopieres, fra listen over marker. Tryk på knappen på touchskærmen med markens navn eller eller drej på rullehjulet, til knappen markeres med hvid, og tryk derefter på rullehjulet. Når knappen er markeret, kan du alternativt også trykke på knappen "OK" (F6).
	- → Kontekstmenuen åbnes.
- 2. Tryk på knappen "Kopiér" på touchskærmen, eller drej på rullehjulet, til knappen markeres med hvid, og tryk derefter på rullehjulet.
	- $\rightarrow$  Følgende betjeningsvindue åbnes:

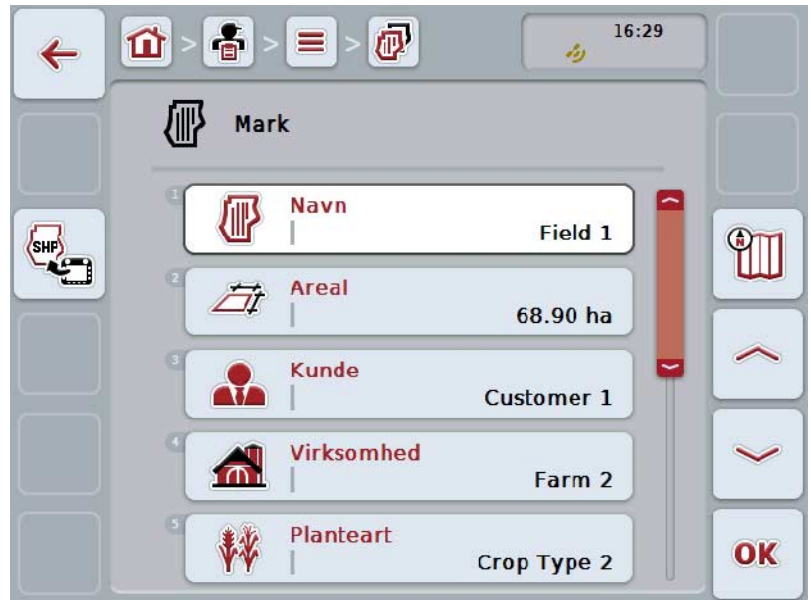

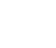

#### **NB!**

Kopien markeres med "#1" (fortløbende nummerering) bag ved markens navn.

# **4.3.3.5 Slette mark**

Gør som følger for at slette en mark:

- 1. Vælg marken, der skal slettes, fra listen over marker. Tryk på knappen på touchskærmen med markens navn eller eller drej på rullehjulet, til knappen markeres med hvid, og tryk derefter på rullehjulet. Når knappen er markeret, kan du alternativt også trykke på knappen "OK" (F6).
	- → Kontekstmenuen åbnes.
- 2. Tryk på knappen "Slet" på touchskærmen, eller drej på rullehjulet, til knappen "Slet" markeres med hvid, og tryk derefter på rullehjulet.

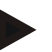

### **NB!**

Det er kun muligt at slette en bedrift, hvis den ikke anvendes i forbindelse med en ordre og ikke blev importeret fra FMIS.

### **4.3.3.6 Hent preview af kortvisning**

Gør som følger for at hente preview af kortvisningen:

- 1. Gå til markens betjeningsvindue (sml. [4.3.3.3\)](#page-149-1).
- 2. Tryk på knappen "Kortvisning" på touchskærmen (F3).
	- → Kortvisningens preview åbnes:

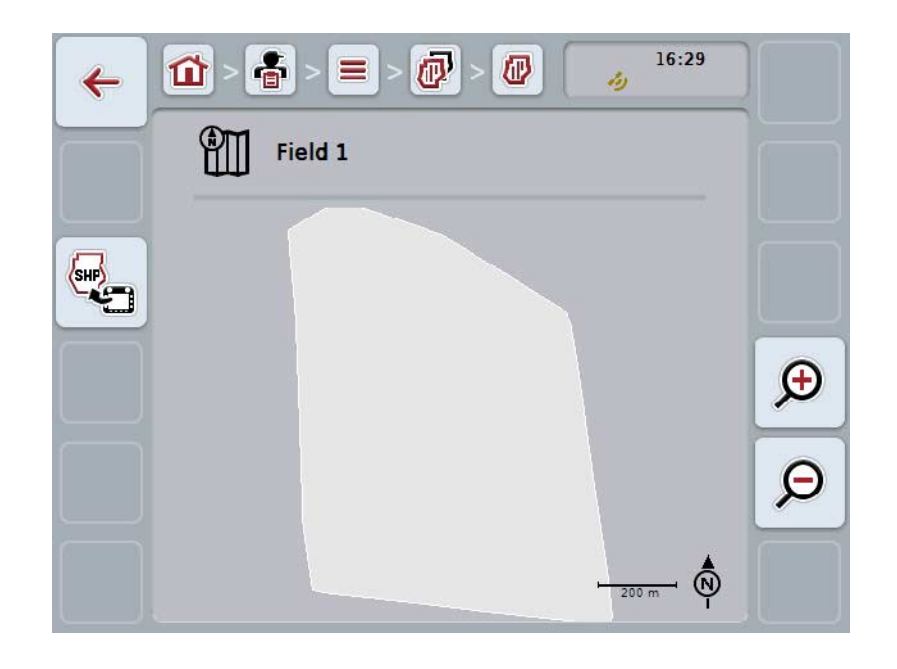

Du har følgende betjeningsmuligheder:

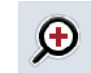

## **Forstørre kortvisning**

Tryk på knappen "Zoom ind" (F4) på touchskærmen.

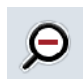

# **Formindsk kortvisning**

Tryk på knappen "Zoom ud" (F5) på touchskærmen.

#### **4.3.3.7 Eksportere markgrænse i Shape-format**

Gør som følger for at eksportere en markgrænse:

- 1. Gå til markens betjeningsvindue (sml. [4.3.3.3\)](#page-149-1).
- 2. Tryk på knappen "Eksporter markgrænse i Shape-format" på touchscreenen (F9).

### **4.3.4 Fører**

Du kan finde en liste over de gemte førere under menupunktet **Førere**.

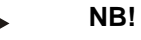

En fører udfører den planlagte ordre og betjener maskinen.

Angivelserne om en fører består af

- **Navn**
- Fornavn
- Gade/vej
- Postnummer
- By
- Telefonnummer
- Mobilnummer

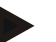

#### **NB!**

Angivelser med fed skrift er **obligatoriske felter**, de andre angivelser er valgfrie.

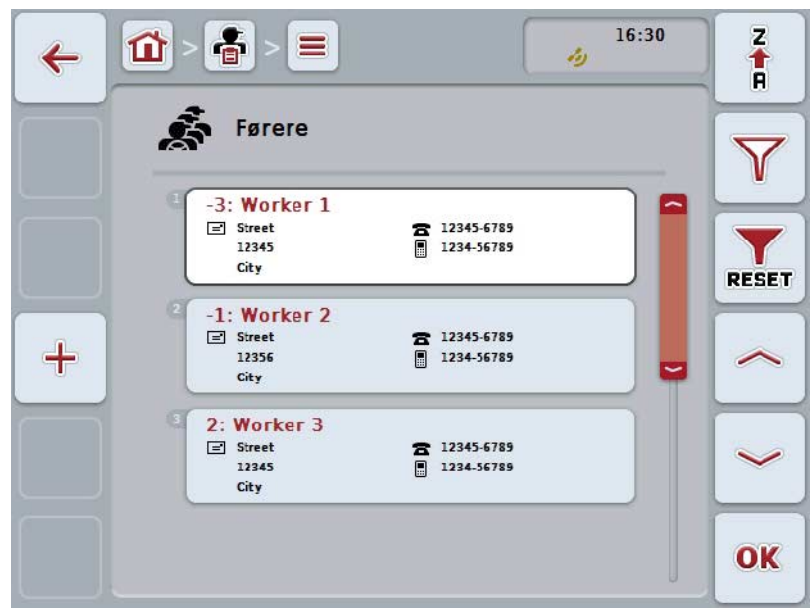

Du har følgende betjeningsmuligheder:

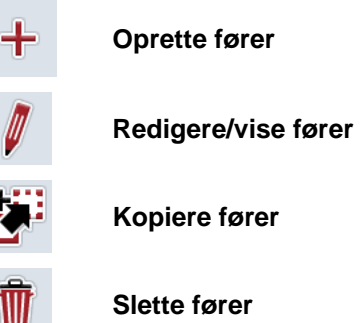

### **4.3.4.1 Oprette ny fører**

Gør som følger for at oprette en ny fører:

- 1. Tryk på touchskærmen på knappen "Opret ny" (F10).
	- → Følgende betjeningsvindue åbnes:

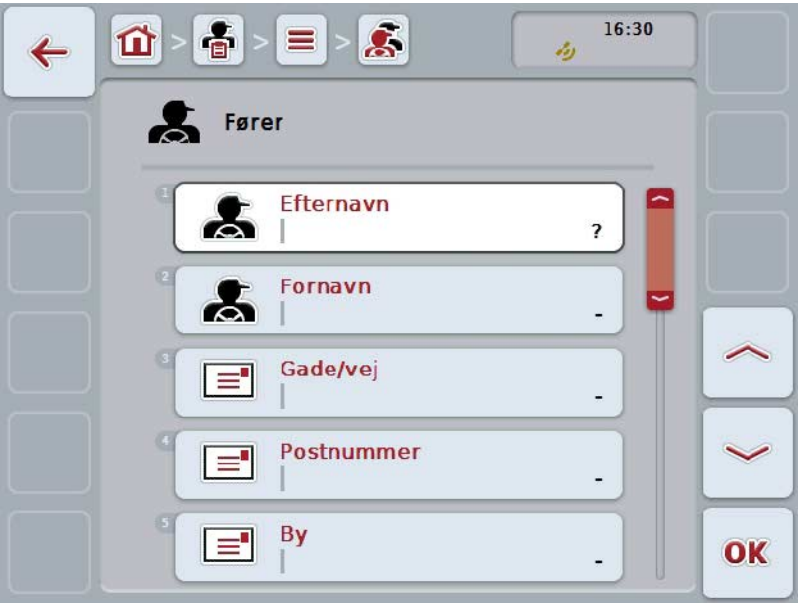

2. Vælg alle parametre ét efter ét i betjeningsvinduet. Tryk på parameteren på touchskærmen, eller drej på rullehjulet, til knappen markeres med hvid, og tryk så på rullehjulet.

Når knappen er markeret, kan du alternativt også trykke på knappen "OK" (F6).

- 3. Indtast den nye værdi med tastaturet på touchskærmen.
- 4. Bekræft din indtastning med "OK".

### **4.3.4.2 Redigere/vise fører**

Gør som følger for at redigere/vise en gemt fører:

- 1. Vælg i førerlisten den fører, hvis angivelser skal ændres/vises. Tryk på knappen på touchskærmen med førerens navn eller eller drej på rullehjulet, til knappen markeres med hvid, og tryk derefter på rullehjulet. Når knappen er markeret, kan du alternativt også trykke på knappen "OK" (F6).
	- → Kontekstmenuen åbnes.
- 2. Tryk på knappen "Rediger/vis" på touchskærmen, eller drej på rullehjulet, til knappen markeres med hvid, og tryk derefter på rullehjulet.
	- → Følgende betjeningsvindue åbnes:

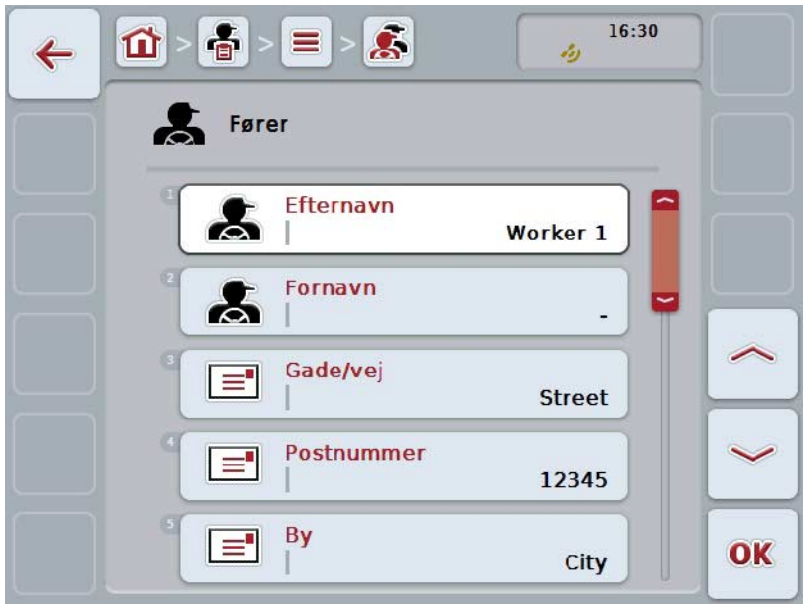

- 3. Vælg i betjeningsmasken den parameter, hvis værdi skal ændres. Tryk på parameteren på touchskærmen, eller drej på rullehjulet, til knappen markeres med hvid, og tryk så på rullehjulet. Når knappen er markeret, kan du alternativt også trykke på knappen "OK" (F6).
- 4. Indtast den nye værdi med tastaturet på touchskærmen.
- 5. Bekræft din indtastning med "OK".

### **4.3.4.3 Kopiér fører**

Gør som følger for at kopiere en fører:

- 1. Vælg føreren, der skal kopieres, fra listen over førere. Tryk på knappen på touchskærmen med førerens navn eller eller drej på rullehjulet, til knappen markeres med hvid, og tryk derefter på rullehjulet. Når knappen er markeret, kan du alternativt også trykke på knappen "OK" (F6).
	- → Kontekstmenuen åbnes.
- 2. Tryk på knappen "Kopiér" på touchskærmen, eller drej på rullehjulet, til knappen markeres med hvid, og tryk derefter på rullehjulet.
	- → Følgende betjeningsvindue åbnes:

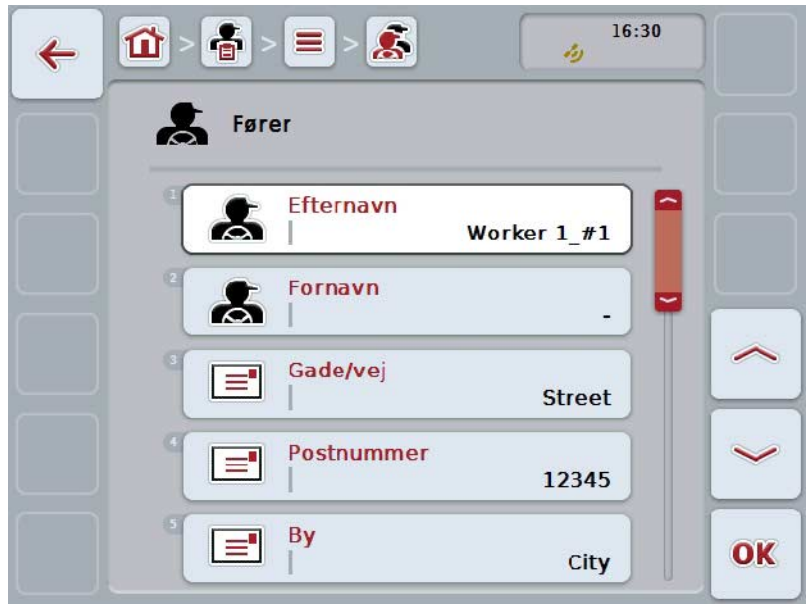

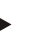

#### **NB!**

Kopien markeres med "#1" (fortløbende nummerering) bag ved førerens navn.

# **4.3.4.4 Slet fører**

Gør som følger for at slette en fører:

- 1. Vælg føreren, der skal slettes, fra listen over førere. Tryk på knappen på touchskærmen med førerens navn eller eller drej på rullehjulet, til knappen markeres med hvid, og tryk derefter på rullehjulet. Når knappen er markeret, kan du alternativt også trykke på knappen "OK" (F6).
	- → Kontekstmenuen åbnes.
- 2. Tryk på knappen "Slet" på touchskærmen, eller drej på rullehjulet, til knappen "Slet" markeres med hvid, og tryk derefter på rullehjulet.

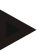

### **NB!**

Det er kun muligt at slette en fører, hvis han ikke anvendes i forbindelse med en ordre og ikke blev importeret fra FMIS.

#### **4.3.5 Maskine**

Du kan finde en liste over de gemte maskiner under menupunktet **Maskiner**. Listen indeholder de maskiner, der blev overført fra FMIS i overførselsfilen samt de kompatible ISOBUS-maskiner, der blev tilsluttet terminalen siden sidste import. En ordre kan udføres med en maskine. En maskine kan tildeles ordren, når ordren planlægges med FMIS. Hvis en ordre ikke har fået tildelt en maskine, tildeles der en maskine ved hjælp af ordrebeskrivelsen og maskinens egenskaber.

Angivelserne om en maskine består af

- Maskinnavn
- ISOBUS-navn.

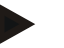

#### **NB!**

Kun maskinens navn kan redigeres.

De andre angivelser bruges med henblik på informationsangivelse og udlæses automatisk af maskinen, hvis maskinen stiller disse informationer til rådighed.

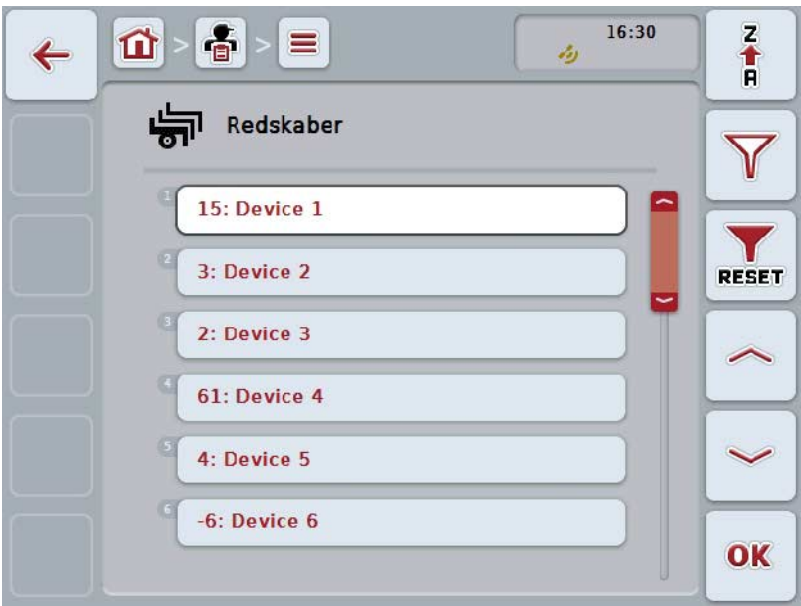

Du har følgende betjeningsmuligheder:

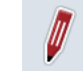

**Redigere/vise maskine**

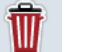

**Slette maskine**

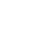

# **NB!**

Det er kun muligt at redigere eller slette en maskine, hvis dataene ikke blev importeret fra FMIS.

### **4.3.5.1 Redigere/vise maskine**

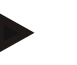

**NB!**

Det er kun muligt at redigere en maskine, hvis dataene ikke blev importeret fra FMIS.

Gør som følger for at redigere/vise en gemt maskine:

- 1. Vælg i maskinlisten den maskine, hvis angivelser skal redigeres/vises. Tryk på touchskærmen på knappen med maskinens navn, eller drej på rullehjulet, til knappen markeres med hvid, og tryk derefter på rullehjulet. Når knappen er markeret, kan du alternativt også trykke på knappen "OK" (F6).
	- → Kontekstmenuen åbnes.
- 2. Tryk på knappen "Rediger/vis" på touchskærmen, eller drej på rullehjulet, til knappen markeres med hvid, og tryk derefter på rullehjulet.
	- $\rightarrow$  Følgende betjeningsvindue åbnes:

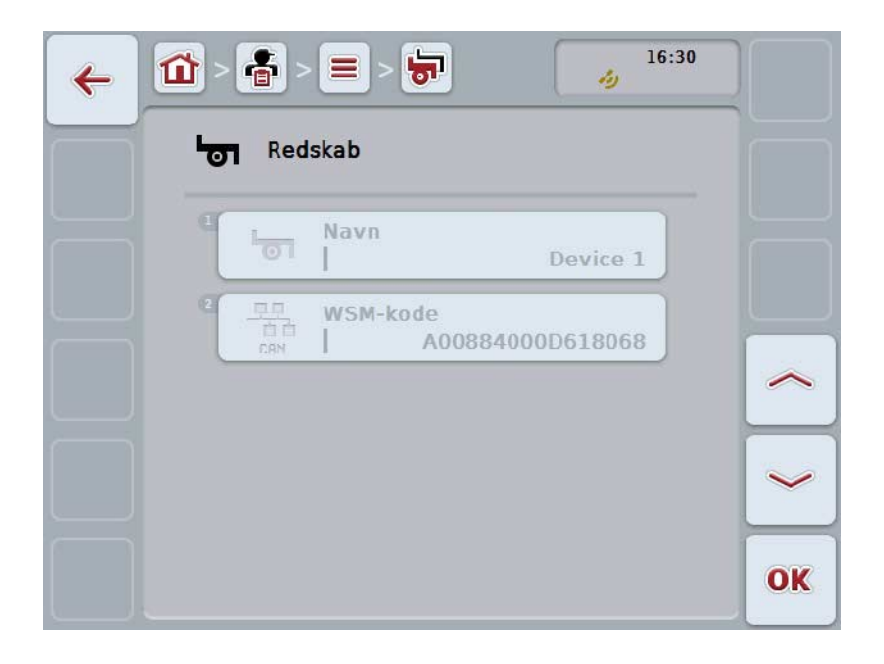

- 3. Vælg i betjeningsmasken den parameter, hvis værdi skal ændres. Tryk på parameteren på touchskærmen, eller drej på rullehjulet, til knappen markeres med hvid, og tryk så på rullehjulet. Når knappen er markeret, kan du alternativt også trykke på knappen "OK" (F6).
- 4. Indtast den nye værdi med tastaturet på touchskærmen.
- 5. Bekræft din indtastning med "OK".

#### **4.3.5.2 Sletning af maskine**

Gør som følger for at slette en maskine:

- 1. Vælg maskinen, der skal slettes, fra maskinlisten. Tryk på touchskærmen på knappen med maskinens navn, eller drej på rullehjulet, til knappen markeres med hvid, og tryk derefter på rullehjulet. Når knappen er markeret, kan du alternativt også trykke på knappen "OK" (F6).
	- → Kontekstmenuen åbnes.
- 2. Tryk på knappen "Slet" på touchskærmen, eller drej på rullehjulet, til knappen "Slet" markeres med hvid, og tryk derefter på rullehjulet.

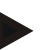

### **NB!**

Det er kun muligt at slette en maskine, hvis den ikke anvendes i forbindelse med en ordre og ikke blev importeret fra FMIS.

# **4.3.6 Produkter**

Du kan finde en liste over de gemte produkter under menupunktet **Produkter**.

## **NB!**

Et produkt udbringes eller køres væk i forbindelse med en foranstaltning på marken, f. eks. gødning eller plantebeskyttelsesmiddel eller høst.

Den eneste angivelse vedrørende et produkt er

• **produktnavnet**.

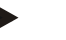

**NB!**

Angivelser med fed skrift er **obligatoriske felter**, de andre angivelser er valgfrie.

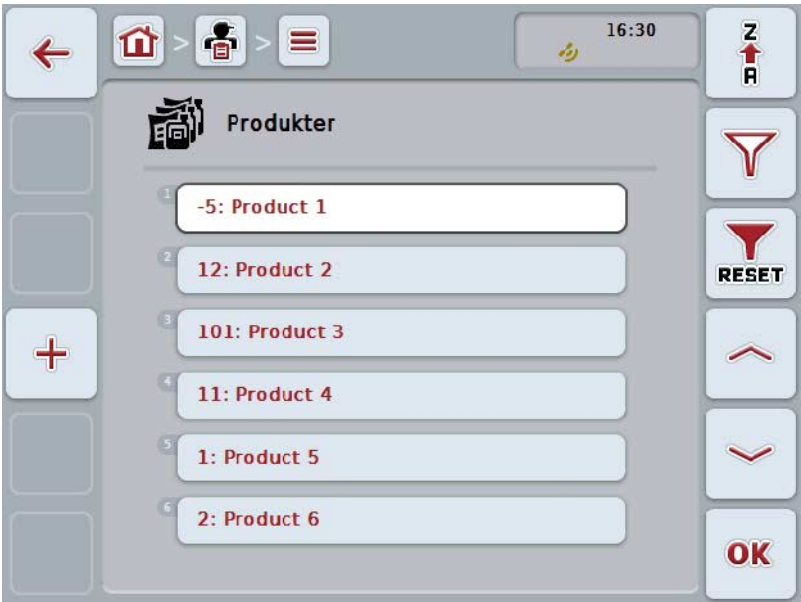

Du har følgende betjeningsmuligheder:

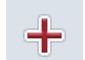

**Oprette produkt**

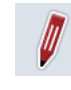

**Redigere/vise produkt**

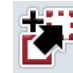

**Kopiere produkt**

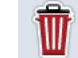

**Slette produkt**

### **4.3.6.1 Oprette nyt produkt**

Gør som følger for at oprette et nyt produkt:

- 1. Tryk på touchskærmen på knappen "Opret ny" (F10).
	- → Følgende betjeningsvindue åbnes:

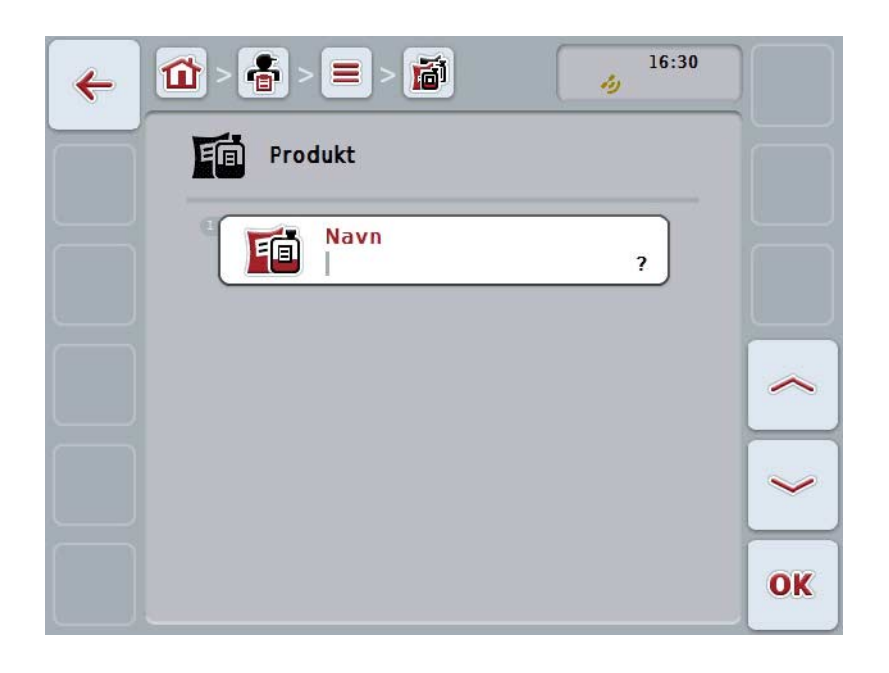

2. Vælg alle parametre ét efter ét i betjeningsvinduet. Tryk på parameteren på touchskærmen, eller drej på rullehjulet, til knappen markeres med hvid, og tryk så på rullehjulet.

Når knappen er markeret, kan du alternativt også trykke på knappen "OK" (F6).

- 3. Indtast den nye værdi med tastaturet på touchskærmen.
- 4. Bekræft din indtastning med "OK".

### **4.3.6.2 Redigere/vise produkt**

Gør som følger for at redigere/vise et gemt produkt:

- 1. Vælg i produktlisten det produkt, hvis angivelser skal ændres/vises. Tryk på knappen på touchskærmen med produktets navn eller drej på rullehjulet, til knappen markeres med hvid, og tryk derefter på rullehjulet. Når knappen er markeret, kan du alternativt også trykke på knappen "OK" (F6).
	- → Kontekstmenuen åbnes.
- 2. Tryk på knappen "Rediger/vis" på touchskærmen, eller drej på rullehjulet, til knappen markeres med hvid, og tryk derefter på rullehjulet.
	- → Følgende betjeningsvindue åbnes:

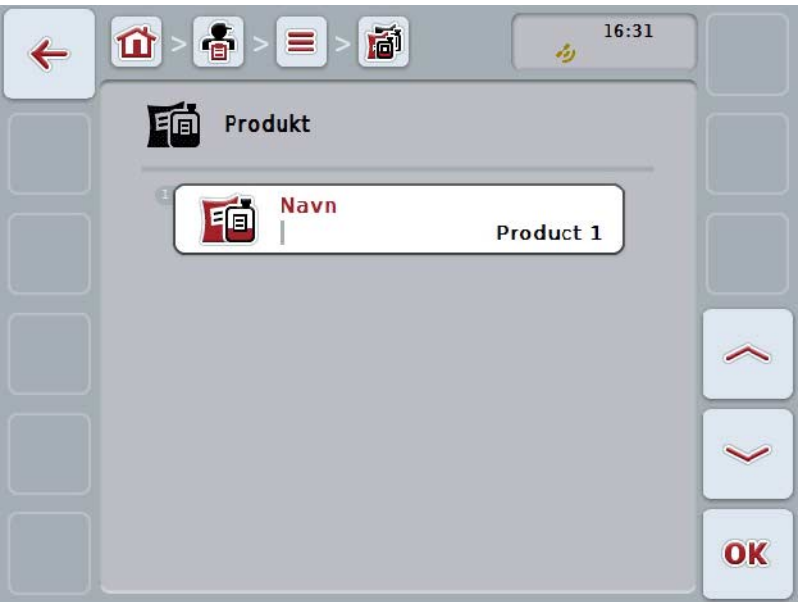

- 3. Vælg i betjeningsmasken den parameter, hvis værdi skal ændres. Tryk på parameteren på touchskærmen, eller drej på rullehjulet, til knappen markeres med hvid, og tryk så på rullehjulet. Når knappen er markeret, kan du alternativt også trykke på knappen "OK" (F6).
- 4. Indtast den nye værdi med tastaturet på touchskærmen.
- 5. Bekræft din indtastning med "OK".

### **4.3.6.3 Kopiér produkt**

Gør som følger for at kopiere et produkt:

- 1. Vælg produktet, der skal kopieres, fra listen over produkter. Tryk på knappen på touchskærmen med produktets navn eller drej på rullehjulet, til knappen markeres med hvid, og tryk derefter på rullehjulet. Når knappen er markeret, kan du alternativt også trykke på knappen "OK" (F6).
	- → Kontekstmenuen åbnes.
- 2. Tryk på knappen "Kopiér" på touchskærmen, eller drej på rullehjulet, til knappen markeres med hvid, og tryk derefter på rullehjulet.
	- $\rightarrow$  Følgende betjeningsvindue åbnes:

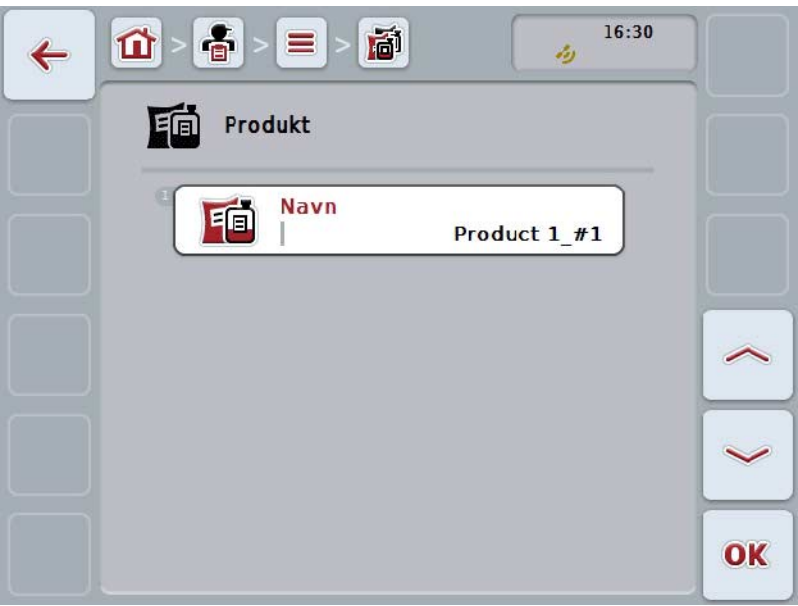

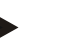

**NB!**

Kopien markeres med "#1" (fortløbende nummerering) bag ved produktets navn.

### **4.3.6.4 Slet produkt**

Gør som følger for at slette et produkt:

- 1. Vælg produktet, der skal slettes, fra listen over produkter. Tryk på knappen på touchskærmen med produktets navn eller drej på rullehjulet, til knappen markeres med hvid, og tryk derefter på rullehjulet. Når knappen er markeret, kan du alternativt også trykke på knappen "OK" (F6).
	- → Kontekstmenuen åbnes.
- 2. Tryk på knappen "Slet" på touchskærmen, eller drej på rullehjulet, til knappen "Slet" markeres med hvid, og tryk derefter på rullehjulet.

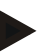

### **NB!**

Det er kun muligt at slette et produkt, hvis det ikke anvendes i forbindelse med en ordre og ikke blev importeret fra FMIS.

### **4.3.7 Foranstaltninger**

Du kan finde en liste over de gemte foranstaltninger under menupunktet **Foranstaltninger**.

Ved planlægningen af en ordre med en FMIS kan der tildeles en foranstaltning til en ordre. Til en foranstaltning hører også en teknik, som f.eks. jordbehandling: plov / grubber / osv.

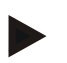

#### **NB!**

Ved en foranstaltning forstås aktiviteter, som udføres på marken, f.eks. gødskning eller såning.

Den eneste angivelse vedrørende en foranstaltning er

• **navnet**.

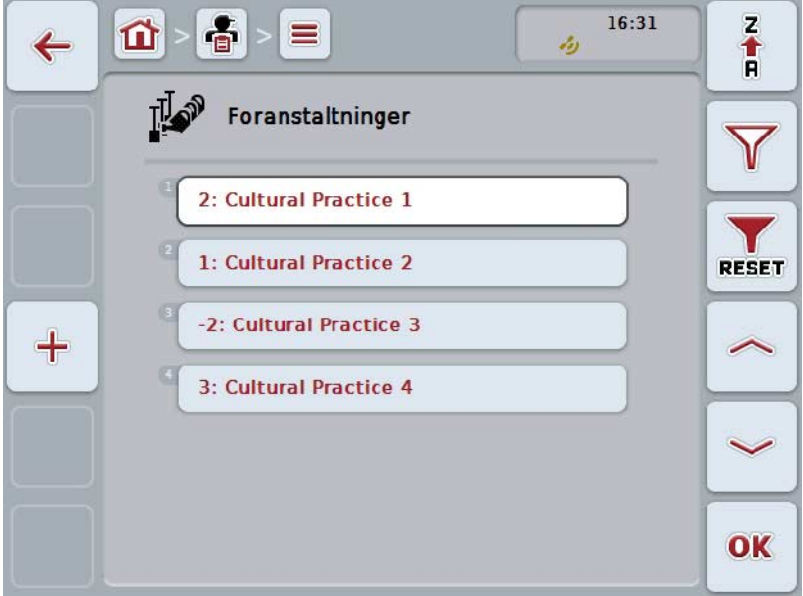

Du har følgende betjeningsmuligheder:

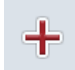

**Oprette foranstaltning**

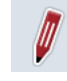

**Redigere/vise foranstaltning**

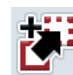

**Kopiere foranstaltning**

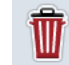

**Slette foranstaltning**

# **4.3.7.1 Oprette ny foranstaltning**

Gør som følger for at oprette en ny foranstaltning:

- 1. Tryk på touchskærmen på knappen "Opret ny" (F10).
	- → Følgende betjeningsvindue åbnes:

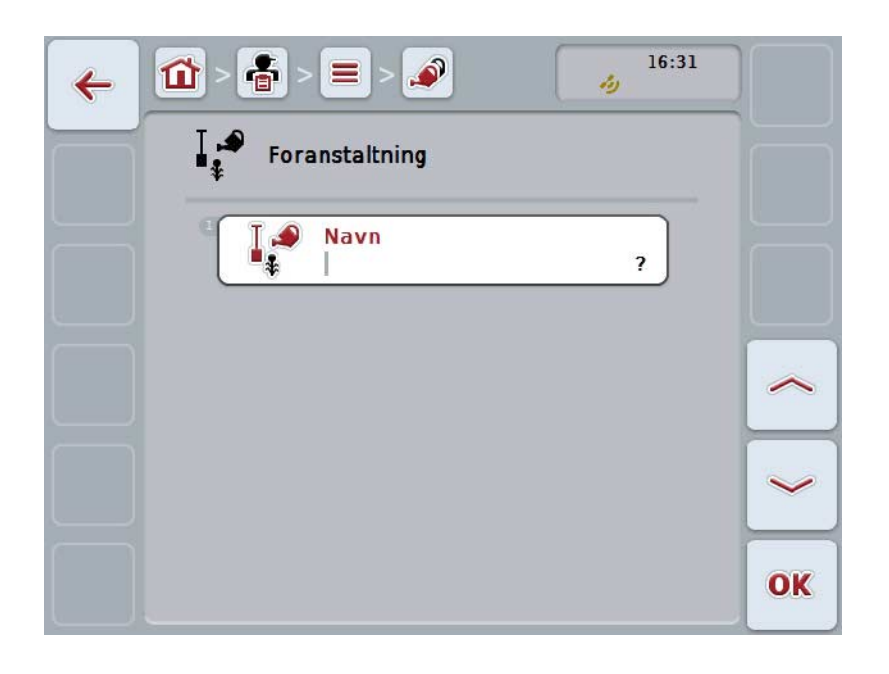

2. Vælg alle parametre ét efter ét i betjeningsvinduet. Tryk på parameteren på touchskærmen, eller drej på rullehjulet, til knappen markeres med hvid, og tryk så på rullehjulet.

Når knappen er markeret, kan du alternativt også trykke på knappen "OK" (F6).

- 3. Indtast den nye værdi med tastaturet på touchskærmen.
- 4. Bekræft din indtastning med "OK".

# **4.3.7.2 Redigere/vise foranstaltning**

Gør som følger for at redigere/vise en gemt foranstaltning:

1. Vælg i listen over foranstaltninger den foranstaltning, hvis angivelser skal ændres/vises. Tryk på touchskærmen på knappen med foranstaltningens navn, eller drej på rullehjulet, til knappen markeres med hvid, og tryk derefter på rullehjulet.

Når knappen er markeret, kan du alternativt også trykke på knappen "OK" (F6).

- → Kontekstmenuen åbnes.
- 2. Tryk på knappen "Rediger/vis" på touchskærmen, eller drej på rullehjulet, til knappen markeres med hvid, og tryk derefter på rullehjulet.
	- → Følgende betjeningsvindue åbnes:

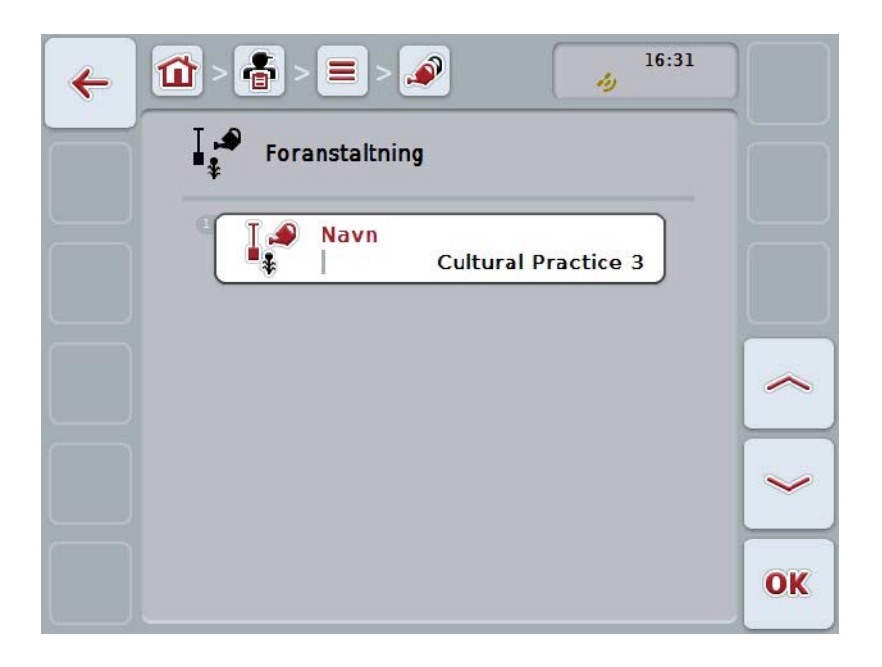

- 3. Vælg i betjeningsmasken den parameter, hvis værdi skal ændres. Tryk på parameteren på touchskærmen, eller drej på rullehjulet, til knappen markeres med hvid, og tryk så på rullehjulet. Når knappen er markeret, kan du alternativt også trykke på knappen "OK" (F6).
- 4. Indtast den nye værdi med tastaturet på touchskærmen.
- 5. Bekræft din indtastning med "OK".

## **4.3.7.3 Kopiér foranstaltning**

Gør som følger for at kopiere en foranstaltning:

- 1. Vælg foranstaltningen, der skal kopieres, fra listen over foranstaltninger. Tryk på touchskærmen på knappen med foranstaltningens navn, eller drej på rullehjulet, til knappen markeres med hvid, og tryk derefter på rullehjulet. Når knappen er markeret, kan du alternativt også trykke på knappen "OK" (F6).
	- → Kontekstmenuen åbnes.
- 2. Tryk på knappen "Kopiér" på touchskærmen, eller drej på rullehjulet, til knappen markeres med hvid, og tryk derefter på rullehjulet.
	- → Følgende betjeningsvindue åbnes:

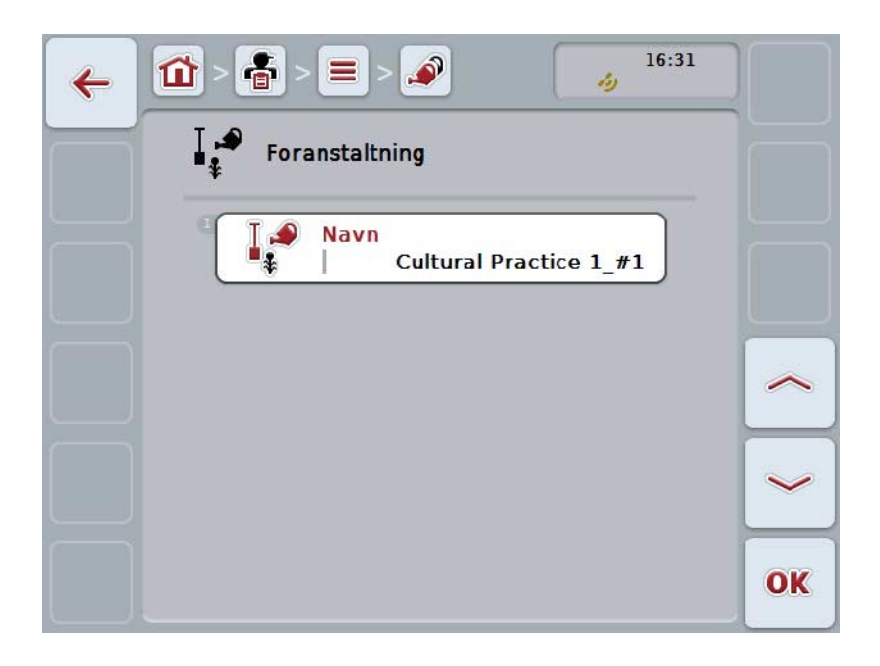

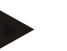

#### **NB!**

Kopien markeres med "#1" (fortløbende nummerering) bag ved foranstaltningens navn.

### **4.3.7.4 Slet foranstaltning**

Gør som følger for at slette en foranstaltning:

- 1. Vælg foranstaltningen, der skal slettes, fra listen over foranstaltninger. Tryk på touchskærmen på knappen med foranstaltningens navn, eller drej på rullehjulet, til knappen markeres med hvid, og tryk derefter på rullehjulet. Når knappen er markeret, kan du alternativt også trykke på knappen "OK" (F6).
	- → Kontekstmenuen åbnes.
- 2. Tryk på knappen "Slet" på touchskærmen, eller drej på rullehjulet, til knappen "Slet" markeres med hvid, og tryk derefter på rullehjulet.

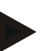

### **NB!**

Det er kun muligt at slette en foranstaltning, hvis den ikke anvendes i forbindelse med en ordre og ikke blev importeret fra FMIS.

# **4.3.8 Teknikker**

Du kan finde en liste over de gemte teknikker under menupunktet **Teknikker**. Ved planlægningen af en ordre med FMIS kan der tildeles en teknik til en ordre. Foranstaltningen "Jordbehandling" tildeles f.eks. teknikken "plov" eller "grubber".

Den eneste angivelse vedrørende en anvendelsesteknik er

• **navnet**.

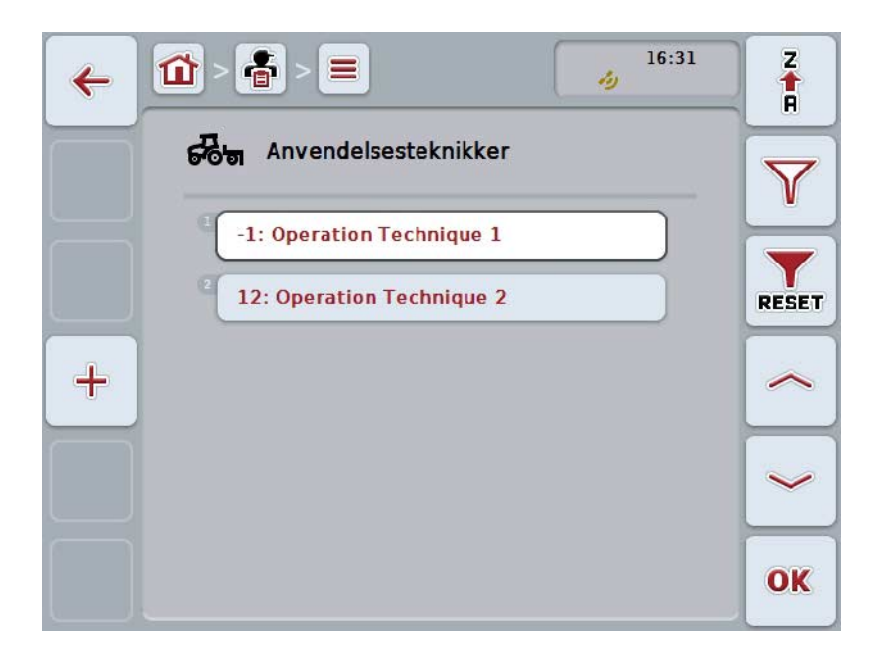

Du har følgende betjeningsmuligheder:

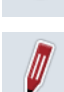

 $\div$ 

**Oprette teknik**

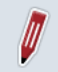

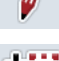

**Kopiere teknik**

**Redigere/vise teknik**

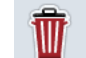

**Slette teknik**

### **4.3.8.1 Oprette ny teknik**

Gør som følger for at oprette en ny teknik:

- 1. Tryk på touchskærmen på knappen "Opret ny" (F10).
	- → Følgende betjeningsvindue åbnes:

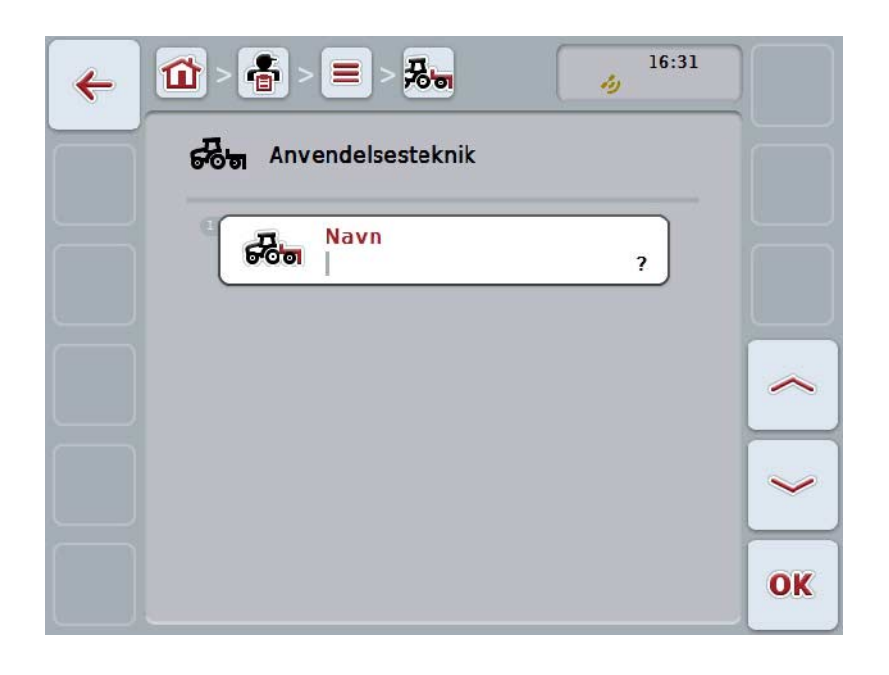

- 2. Vælg alle parametre ét efter ét i betjeningsvinduet. Tryk på parameteren på touchskærmen, eller drej på rullehjulet, til knappen markeres med hvid, og tryk så på rullehjulet.
	- Hvis parameteren er markeret, kan du også trykke på knappen "OK" (F6).
- 3. Indtast den nye værdi med tastaturet på touchskærmen.
- 4. Bekræft din indtastning med "OK".

### **4.3.8.2 Redigere/vise teknik**

Gør som følger for at redigere/vise en gemt teknik:

- 1. Vælg i listen over teknikker den teknik, hvis angivelser skal ændres/vises. Tryk på touchskærmen på knappen med teknikkens navn, eller drej på rullehjulet, til knappen markeres med hvid, og tryk derefter på rullehjulet. Når knappen er markeret, kan du alternativt også trykke på knappen "OK" (F6).
	- → Kontekstmenuen åbnes.
- 2. Tryk på knappen "Rediger/vis" på touchskærmen, eller drej på rullehjulet, til knappen markeres med hvid, og tryk derefter på rullehjulet.
	- → Følgende betjeningsvindue åbnes:

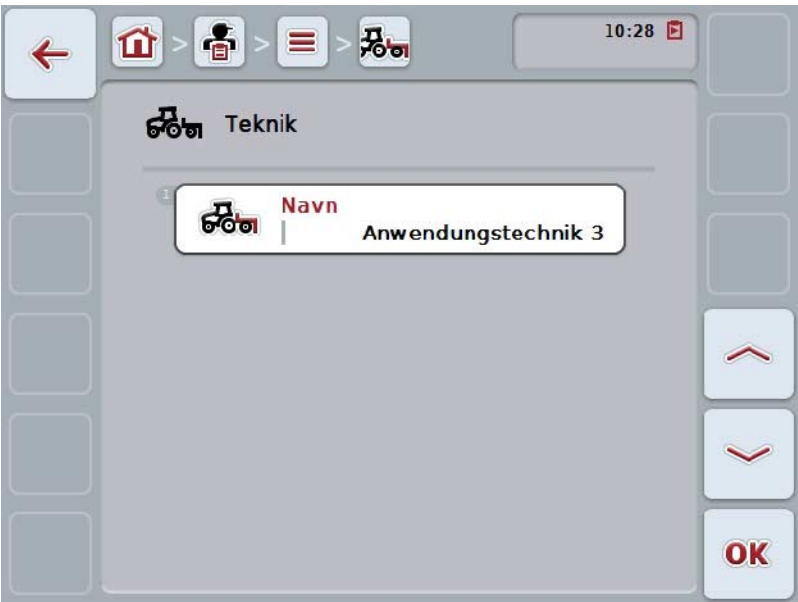

- 3. Vælg i betjeningsmasken den parameter, hvis værdi skal ændres. Tryk på parameteren på touchskærmen, eller drej på rullehjulet, til knappen markeres med hvid, og tryk så på rullehjulet. Når knappen er markeret, kan du alternativt også trykke på knappen "OK" (F6).
- 4. Indtast den nye værdi med tastaturet på touchskærmen.
- 5. Bekræft din indtastning med "OK".

### **4.3.8.3 Kopiere teknik**

Gør som følger for at kopiere en teknik:

- 1. Vælg i listen over teknikker den teknik, der skal kopieres. Tryk på touchskærmen på knappen med teknikkens navn, eller drej på rullehjulet, til knappen markeres med hvid, og tryk derefter på rullehjulet. Når knappen er markeret, kan du alternativt også trykke på knappen "OK" (F6).
	- → Kontekstmenuen åbnes.
- 2. Tryk på knappen "Kopiér" på touchskærmen, eller drej på rullehjulet, til knappen markeres med hvid, og tryk derefter på rullehjulet.
	- → Følgende betjeningsvindue åbnes:

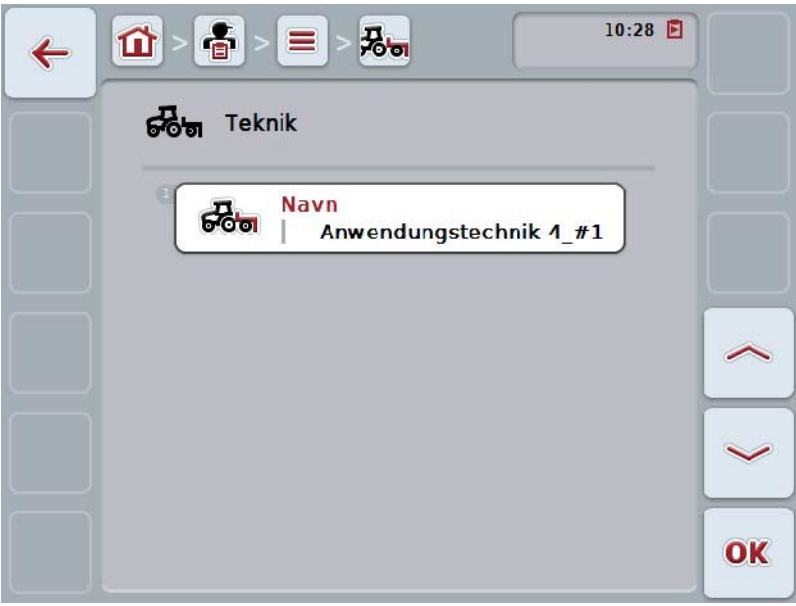

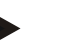

### **NB!**

Kopien markeres med "#1" (fortløbende nummerering) efter teknikkens navn.

# **4.3.8.4 Slette teknik**

Gør som følger for at slette en teknik:

- 1. Vælg i listen over teknikker den teknik, der skal slettes. Tryk på touchskærmen på knappen med teknikkens navn, eller drej på rullehjulet, til knappen markeres med hvid, og tryk derefter på rullehjulet. Når knappen er markeret, kan du alternativt også trykke på knappen "OK" (F6).
	- → Kontekstmenuen åbnes.
- 2. Tryk på knappen "Slet" på touchskærmen, eller drej på rullehjulet, til knappen markeres med hvid, og tryk derefter på rullehjulet.

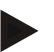

### **NB!**

Det er kun muligt at slette en teknik, hvis den ikke anvendes i forbindelse med en ordre og ikke blev importeret fra FMIS.

### **4.3.9 Plantearter**

Du kan finde en liste over de gemte plantearter under menupunktet **Plantearter**.

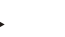

Ved en planteart forstås plantens art, f.eks. majs eller byg.

Den eneste angivelse vedrørende en planteart er

• **navnet**.

**NB!**

**NB!**

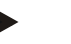

Angivelser med fed skrift er **obligatoriske felter**, de andre angivelser er valgfrie.

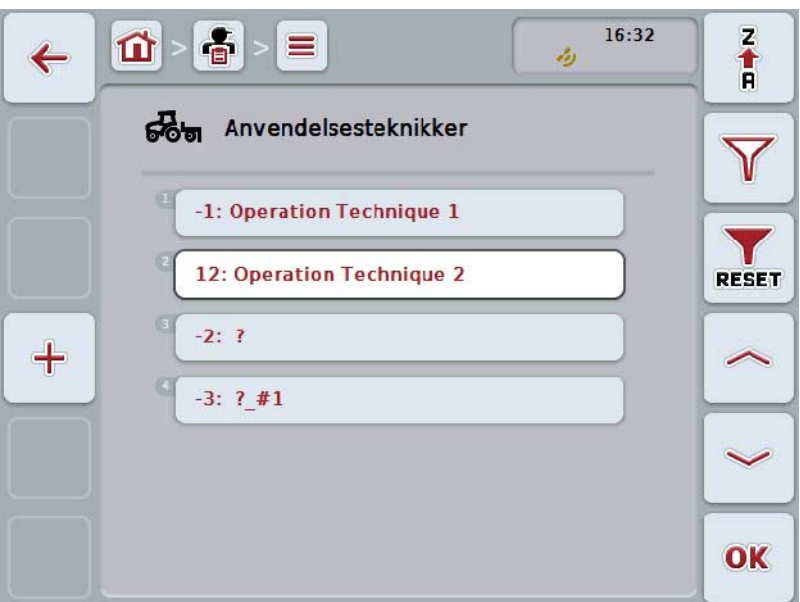

Du har følgende betjeningsmuligheder:

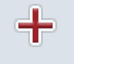

**Oprette planteart**

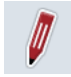

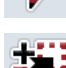

**Redigere/vise planteart**

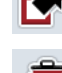

**Kopiere planteart**

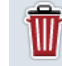

**Slette planteart**

## **4.3.9.1 Oprette ny planteart**

Gør som følger for at oprette en ny planteart:

- 1. Tryk på touchskærmen på knappen "Opret ny" (F10).
	- → Følgende betjeningsvindue åbnes:

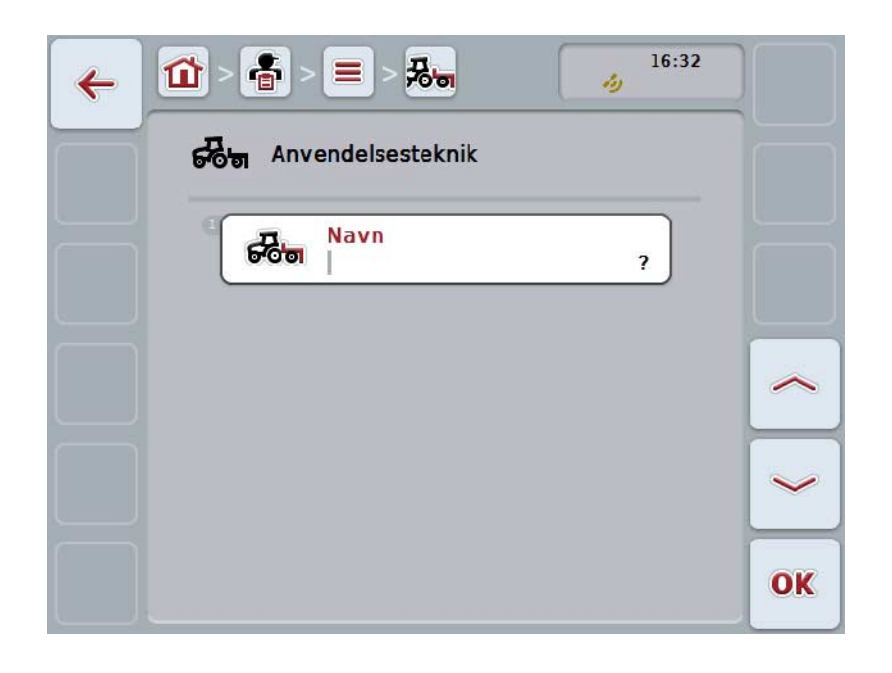

2. Vælg alle parametre ét efter ét i betjeningsvinduet. Tryk på parameteren på touchskærmen, eller drej på rullehjulet, til knappen markeres med hvid, og tryk så på rullehjulet.

Når knappen er markeret, kan du alternativt også trykke på knappen "OK" (F6).

- 3. Indtast den nye værdi med tastaturet på touchskærmen.
- 4. Bekræft din indtastning med "OK".

#### **4.3.9.2 Redigere/vise planteart**

Gør som følger for at redigere/vise en gemt planteart:

- 1. Vælg i listen over plantearter den planteart, hvis angivelser skal ændres/vises. Tryk på touchskærmen på knappen med planteartens navn, eller drej på rullehjulet, til knappen markeres med hvid, og tryk derefter på rullehjulet. Når knappen er markeret, kan du alternativt også trykke på knappen "OK" (F6).
	- → Kontekstmenuen åbnes.
- 2. Tryk på knappen "Rediger/vis" på touchskærmen, eller drej på rullehjulet, til knappen markeres med hvid, og tryk derefter på rullehjulet.
	- → Følgende betjeningsvindue åbnes:

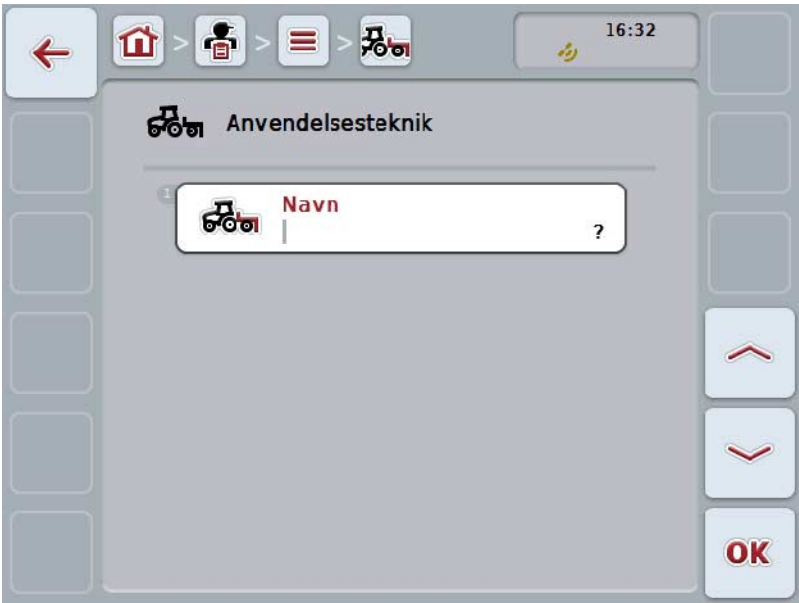

- 3. Vælg i betjeningsmasken den parameter, hvis værdi skal ændres. Tryk på parameteren på touchskærmen, eller drej på rullehjulet, til knappen markeres med hvid, og tryk så på rullehjulet. Når knappen er markeret, kan du alternativt også trykke på knappen "OK" (F6).
- 4. Indtast den nye værdi med tastaturet på touchskærmen.
- 5. Bekræft din indtastning med "OK".
## **4.3.9.3 Kopiér planteart**

Gør som følger for at kopiere en planteart:

- 1. Vælg plantearten, der skal kopieres, fra listen over plantearter. Tryk på touchskærmen på knappen med planteartens navn, eller drej på rullehjulet, til knappen markeres med hvid, og tryk derefter på rullehjulet. Når knappen er markeret, kan du alternativt også trykke på knappen "OK" (F6).
	- → Kontekstmenuen åbnes.
- 2. Tryk på knappen "Kopiér" på touchskærmen, eller drej på rullehjulet, til knappen markeres med hvid, og tryk derefter på rullehjulet.
	- $\rightarrow$  Følgende betjeningsvindue åbnes:

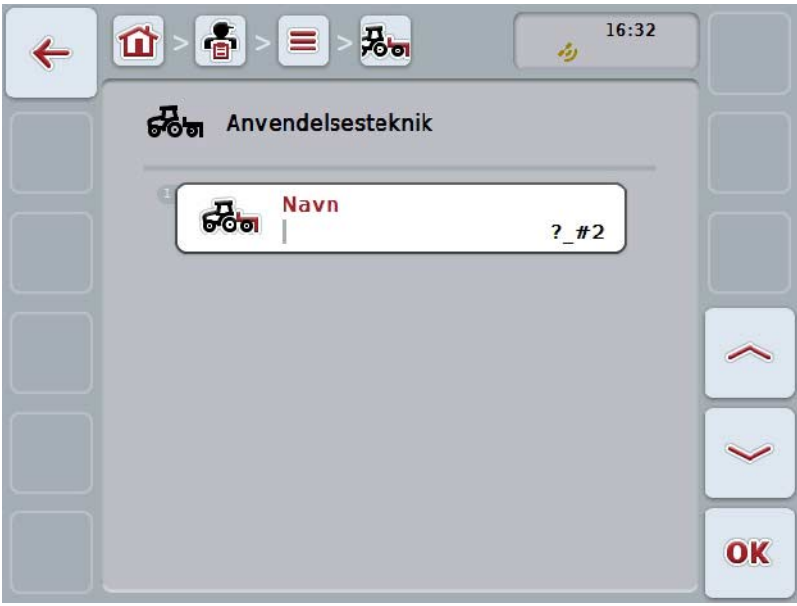

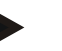

## **NB!**

Kopien markeres med "#1" (fortløbende nummerering) bag ved planteartens navn.

## **4.3.9.4 Slet planteart**

Gør som følger for at slette en planteart:

- 1. Vælg plantearten, der skal slettes, fra listen over plantearter. Tryk på touchskærmen på knappen med planteartens navn, eller drej på rullehjulet, til knappen markeres med hvid, og tryk derefter på rullehjulet. Når knappen er markeret, kan du alternativt også trykke på knappen "OK" (F6).
	- → Kontekstmenuen åbnes.
- 2. Tryk på knappen "Slet" på touchskærmen, eller drej på rullehjulet, til knappen "Slet" markeres med hvid, og tryk derefter på rullehjulet.

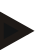

## **NB!**

Det er kun muligt at slette en planteart, hvis den ikke anvendes i forbindelse med en ordre og ikke blev importeret fra FMIS.

## **4.3.9.5 Plantesorter**

Du kan finde en liste over de gemte plantesorter under menupunktet **Plantesorter**.

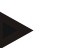

I

Ved plantesort forstår man den specielle sort eller opelskning af en planteart.

Den eneste angivelse vedrørende en plantesort er

• **navnet**.

**NB!**

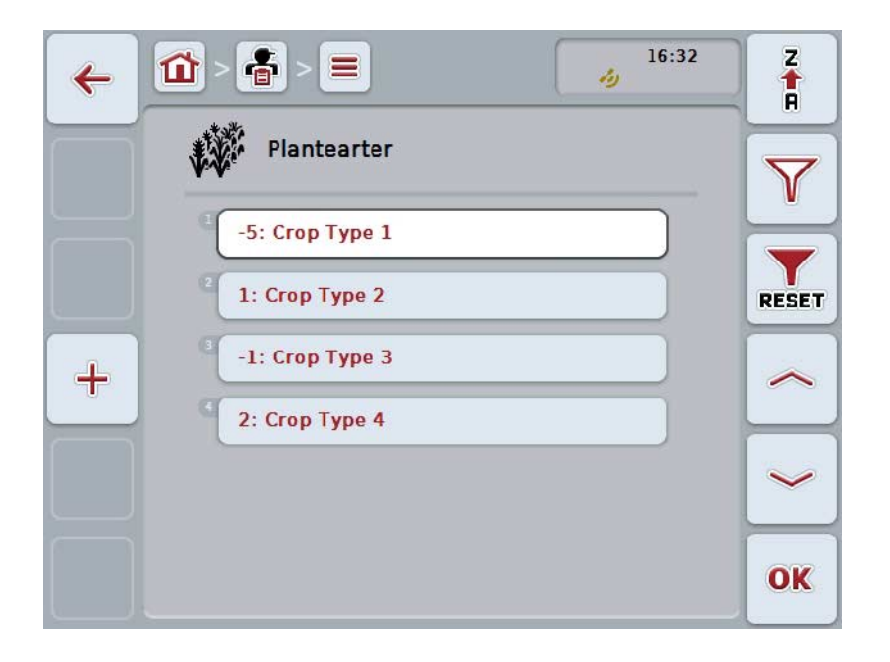

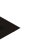

#### **NB!**

Under dette menupunkt kan der ikke foretages indstillinger. Oplysninger om plantearter kan kun importeres.

## **4.4 Ordredata**

I ordredataene resumeres alle ordrespecifikke data og informationer:

- Ordrens betegnelse
- Kunde
- By
- Virksomhed
- Mark
- Planteart
- Plantesort
- Førere
- Foranstaltning
- Teknik
- Produkt og
- Ordrestatus.

## **4.4.1 Ordrestatus**

En ordre gennemløber forskelle statusser:

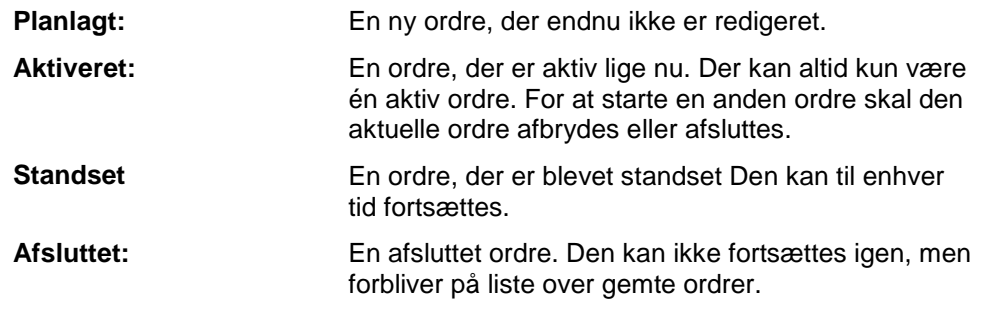

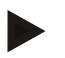

## **NB!**

Et vilkårligt antal ordrer kan have status *Standset.*

## **4.4.2 Ordrer**

Ordrelisten rekvireres via menupunktet **Ordrer**.

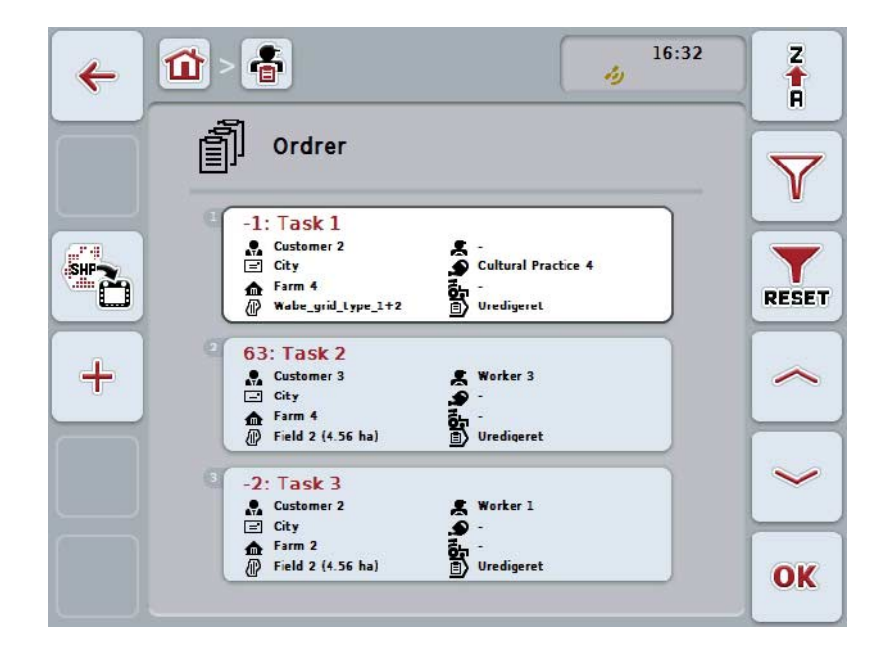

Du har følgende betjeningsmuligheder:

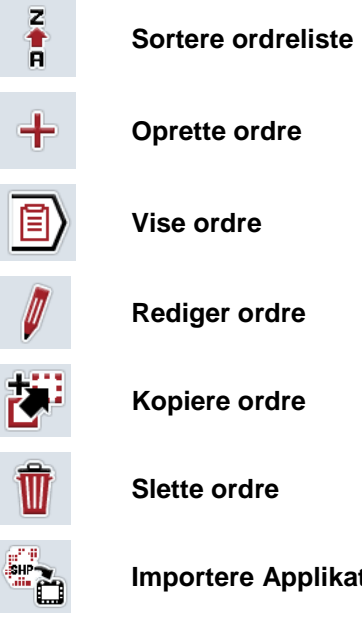

**Importere Applikationskort i Shape-format**

## **4.4.2.1 Sortere ordreliste**

Ordrelisten kan ikke kun sorteres fra A-Å eller fra Å-A (jf. kapitel [4.1.4\)](#page-132-0), men også efter afstanden til den i ordren tildelte mark.

Gør som følger for at eksportere listen over gemte ordrer:

- 1. Tryk i touchskærmen på knappen "Å-A" (F1).
	- → Symbolet på knappen ændres automatisk til symbolet for sortering iht. afstand.
- 2. Tryk på touchskærmen på knappen "Sortere efter afstand" (F1).
	- → Listen over de gemte ordrer sorteres iht. ordrens afstand til den i ordren tildelte mark set fra det aktuelle udgangspunkt. Nærmeste mark vises først.

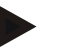

## **NB!**

På knappen vises den sortering, der oprettes ved at trykke på knappen.

## **4.4.2.2 Oprette ny ordre**

Gør som følger for at oprette en ny ordre:

- 1. Tryk på touchskærmen på knappen "Opret ny" (F10).
	- → Følgende betjeningsvindue åbnes:

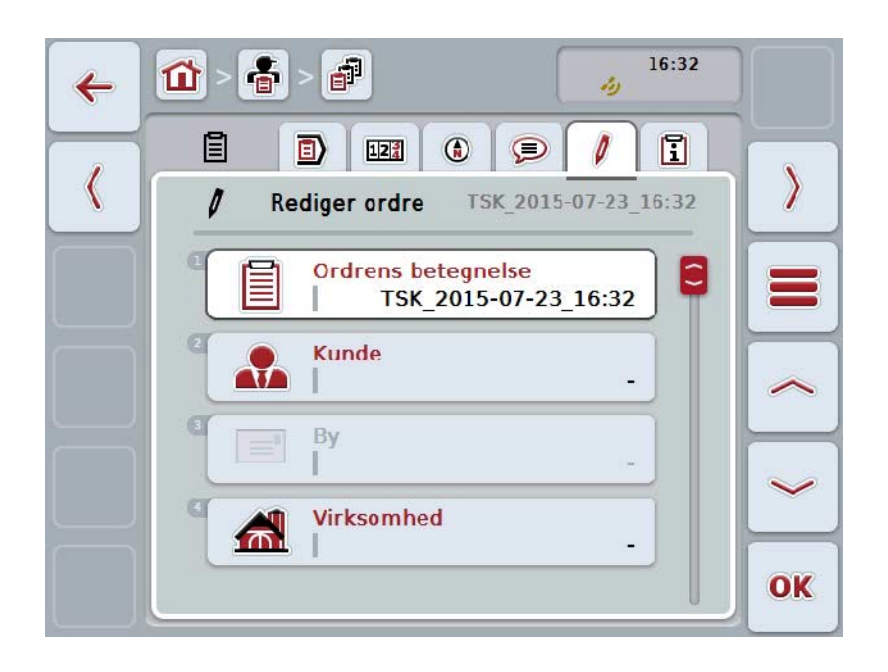

- 2. Vælg alle parametre ét efter ét i betjeningsvinduet.
- 3. Tryk på parameteren på touchskærmen, eller drej på rullehjulet, til knappen markeres med hvid, og tryk så på rullehjulet. Når knappen er markeret, kan du alternativt også trykke på knappen "OK" (F6).
- 4. Indtast ordrens navn med tastaturet på touchskærmen og vælg de øvrige informationer fra de pågældende lister.
- 5. Bekræft din indtastning med "OK".

## **NB!**

Byen tildeles via kunden og kan ikke vælges selv.

## **NB!**

Planteart og plantesort tildeles via marken og kan ikke vælges selv.

#### **NB!**

Ordrestatus vises automatisk.

## **NB!**

Teknikken er afhængig af foranstaltningen og kan kun vælges, hvis der allerede blev valgt en foranstaltning.

## **4.4.2.3 Vise ordre**

Gør som følger for at vælge en ordre:

- 1. Tryk på touchskærmen på knappen med ordren, eller drej på rullehjulet, til knappen markeres med hvid, og tryk derefter på rullehjulet. Når knappen er markeret, kan du alternativt også trykke på knappen "OK" (F6).
	- → Kontekstmenuen åbnes.
- 2. Tryk på knappen "Vis" på touchskærmen, eller drej på rullehjulet, til knappen markeres med hvid, og tryk derefter på rullehjulet.
	- $\rightarrow$  En visning med ordrens detaljer åbnes (se kapitel [4.4.3\)](#page-194-0).

## <span id="page-187-0"></span>**4.4.2.4 Redigere ordre**

Gør som følger for at redigere en ordre:

- 1. Tryk på touchskærmen på knappen med ordren, eller drej på rullehjulet, til knappen markeres med hvid, og tryk derefter på rullehjulet. Når knappen er markeret, kan du alternativt også trykke på knappen "OK" (F6).
	- $\rightarrow$  Kontekstmenuen åbnes.
- 2. Tryk på knappen "Rediger" på touchscreenen, eller drej på rullehjulet, til knappen "Rediger" markeres med hvid, og tryk derefter på rullehjulet.
	- → Fanebladet **Rediger ordre** åbnes.
- 3. Vælg i betjeningsmasken den parameter, hvis værdi skal ændres. Tryk på parameteren på touchskærmen, eller drej på rullehjulet, til knappen markeres med hvid, og tryk så på rullehjulet. Når knappen er markeret, kan du alternativt også trykke på knappen "OK" (F6).
- 4. Indtast den nye værdi med tastaturet på touchskærmen.
- 5. Bekræft din indtastning med "OK".

## **4.4.2.5 Kopiér ordre**

Gør som følger for at kopiere en gemt ordre:

- 1. Vælg ordren, der skal kopieres, fra listen over ordrer. Tryk på touchskærmen på knappen med ordren, eller drej på rullehjulet, til knappen markeres med hvid, og tryk derefter på rullehjulet. Når knappen er markeret, kan du alternativt også trykke på knappen "OK" (F6).
	- → Kontekstmenuen åbnes.
- 2. Tryk på knappen "Kopiér" på touchskærmen, eller drej på rullehjulet, til knappen markeres med hvid, og tryk derefter på rullehjulet.

## **NB!**

Du kommer straks til kopiens detaljevisning.

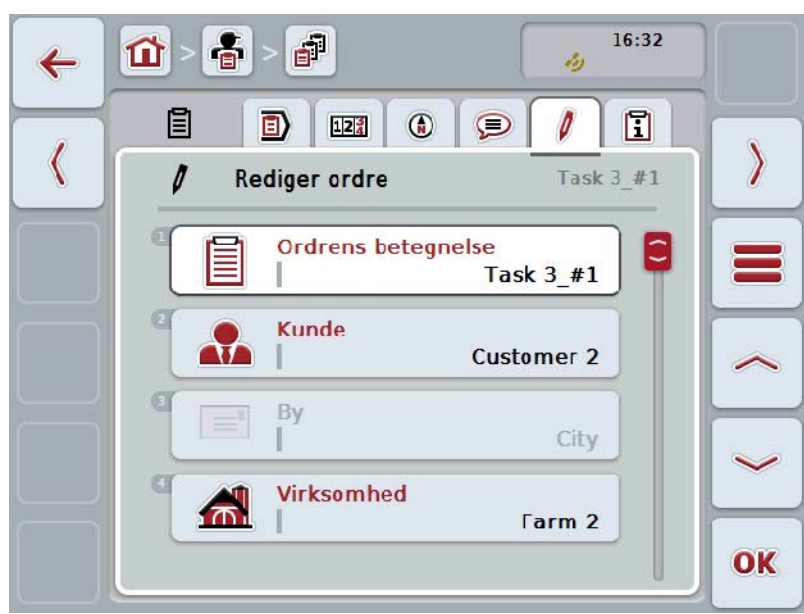

 $\rightarrow$  Følgende betjeningsvindue åbnes:

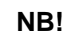

Kopien markeres med "#1" (fortløbende nummerering) bag ved ordrens navn.

#### **NB!**

Alle statiske ordredata samt de applikationskort, der hører til ordren, kopieres, men ikke de procesdata, der udføres under redigeringen (tæller, varighed osv.). Ordrer kan kopieres uafhængigt af deres status. Ordrekopien har i hvert enkelt tilfælde status *Planlagt.*

## **4.4.2.6 Slette ordre**

Gør som følger for at slette en ordre:

1. Vælg ordren, der skal slettes, fra listen over ordrer. Tryk på touchskærmen på knappen med ordren, eller drej på rullehjulet, til knappen markeres med hvid, og tryk derefter på rullehjulet. Når knappen er markeret, kan du alternativt også trykke på knappen "OK" (F6).

→ Kontekstmenuen åbnes.

2. Tryk på knappen "Slet" på touchskærmen, eller drej på rullehjulet, til knappen markeres med hvid, og tryk derefter på rullehjulet.

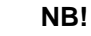

Ordrer kan kun slettes, mens de har status *Planlagt*.

#### <span id="page-190-0"></span>**4.4.2.7 Importere Applikationskort i Shape-format**

Det er muligt at importere et applikationskort i Shape-format fra USB-nøglen eller via en online-forbindelse.

Ved online-import modtager CCI.Courier Shape-dataene og stiller dem automatisk til rådighed for CCI.Control via terminalens indboks. Ved import fra USB-nøglen læser CCI.Control Shape-filerne direkte fra det tilsluttede lagermedie.

## **4.4.2.7.1 Importere fra USB-nøgle**

Gør som følger for at importere et applikationskort fra en USB-nøgle:

- 1. Gem Shape-dataene på en USB-nøgle.
- 2. Slut USB-nøglen til terminalen.
- 3. Tryk på knappen "Importer applikationskort i Shape-format" på touchscreenen (F9).
	- → Følgende betjeningsvindue åbnes:

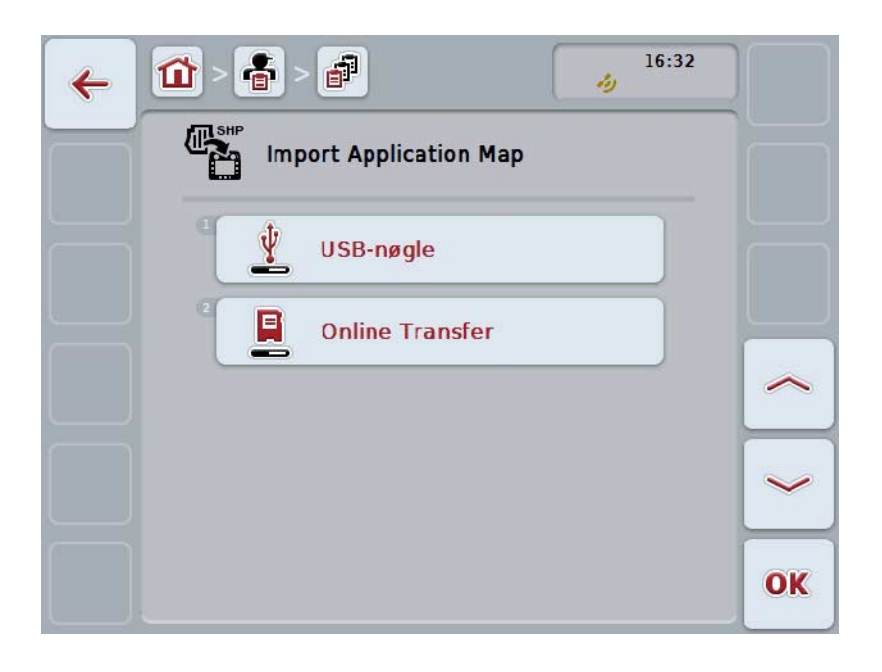

4. Tryk på knappen "USB-nøgle" på touchskærmen, eller drej på rullehjulet, til knappen markeres med hvid, og tryk derefter på rullehjulet. Når knappen er markeret, kan du alternativt også trykke på knappen "OK" (F6).

→ Følgende valgliste åbnes:

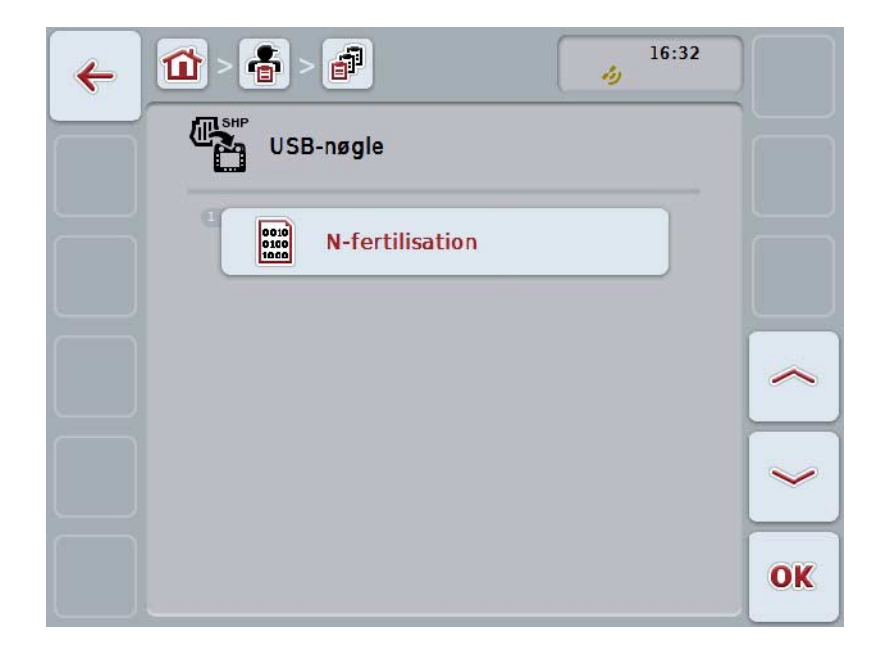

- 5. Vælg det applikationskort, der skal importeres. Tryk hertil på knappen med applikationskortet på touchscreenen, eller drej på rullehjulet, til knappen markeres med hvid, og tryk derefter på rullehjulet eller på knappen "OK" (F6).
- 6. Vælg kolonnen med applikationskortets data. Tryk på knappen med kolonnen på touchskærmen eller drej på rullehjulet, til knappen markeres med hvid.
- 7. Bekræft dit valg med "OK", eller tryk endnu engang på den med hvid markerede kolonne.
	- → Følgende valgliste åbnes:

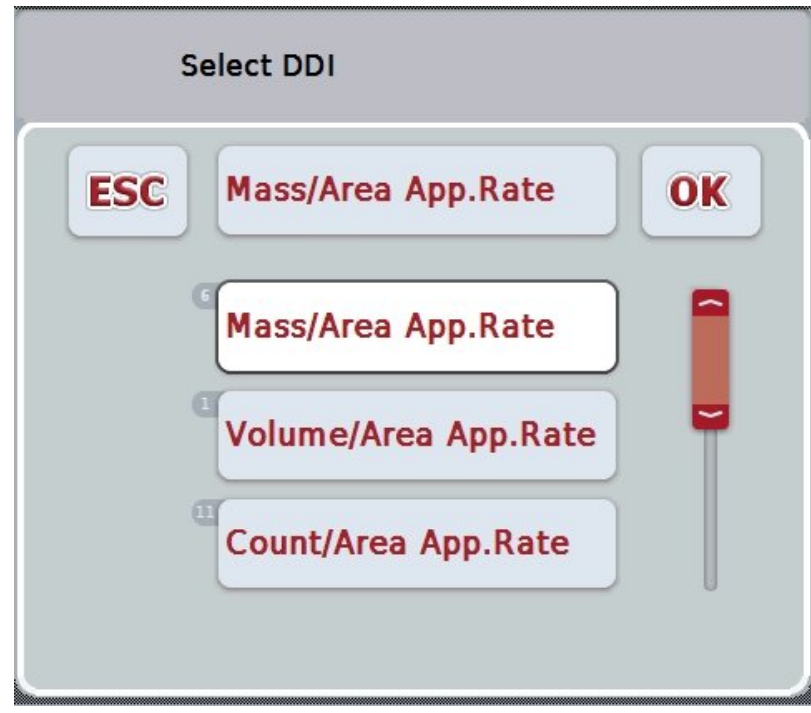

- 8. Vælg måleenheden. Tryk på knappen med måleenheden på touchskærmen eller drej på rullehjulet, til knappen markeres med hvid.
	- $\rightarrow$  Følgende valgliste åbnes:

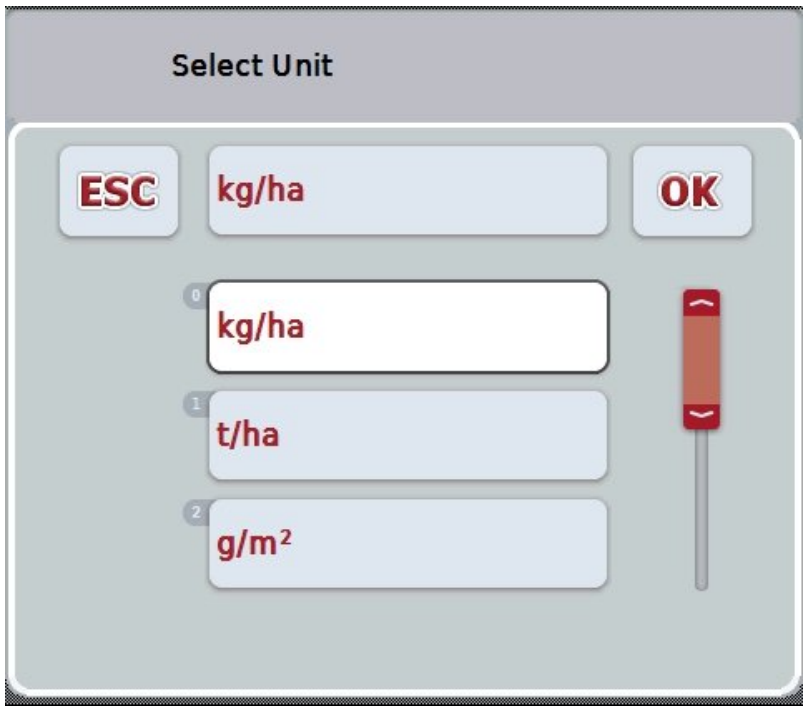

- 9. Vælg måleenheden. Tryk på knappen med måleenheden på touchskærmen eller drej på rullehjulet, til knappen markeres med hvid.
- 10. Bekræft dit valg med "OK", eller tryk endnu engang på den med hvid markerede knap.
	- $\rightarrow$  Nu importeres applikationskortet.

#### **4.4.2.7.2 Importere online**

Gør som følger for at importere et applikationskort online:

- 1. Gem Shape-dataene på FTP-serveren eller send dem som vedhæftet fil med en e-mail til CCI.Courier.
- 2. Tryk på knappen "Importer applikationskort i Shape-format" på touchscreenen  $(F9)$ .
	- → Følgende betjeningsvindue åbnes:

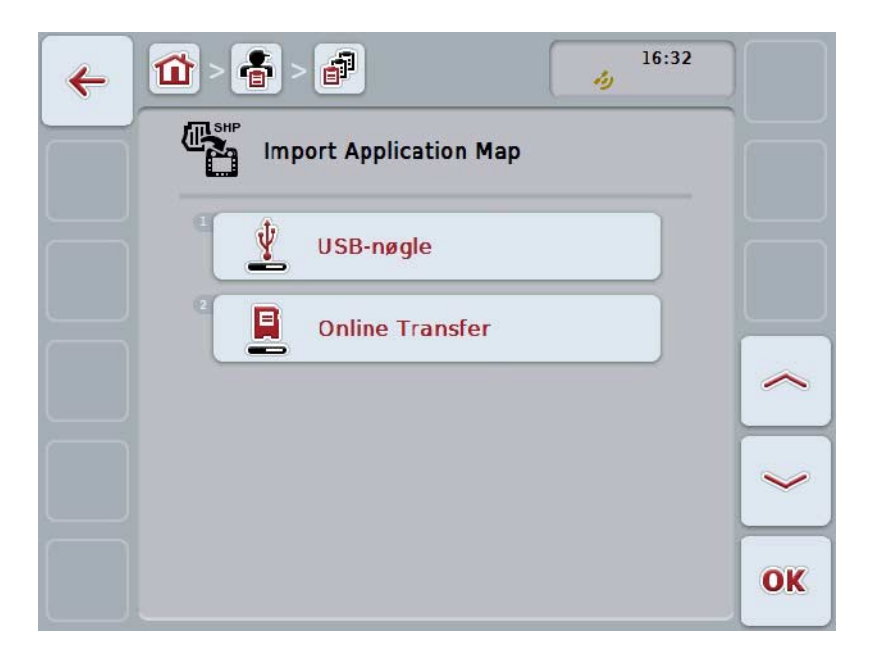

- 3. Tryk på knappen "Online-transfer" på touchskærmen, eller drej på rullehjulet, til knappen markeres med hvid, og tryk derefter på rullehjulet. Når knappen er markeret, kan du alternativt også trykke på knappen "OK" (F6).
- 4. Gennemfør nu trin 5 og følgende i kapitel [4.4.2.7.](#page-190-0)

## <span id="page-194-0"></span>**4.4.3 Detaljevisning**

Tryk på ordren i ordrelisten. Tryk på knappen "Vis" i kontekstmenuen. Du kommer hen til ordrens detaljevisning.

Detaljevisningen for en ordre er underinddelt i 6 faner: **Aktiv ordre, tæller, kort, kommentarer, redigere ordre** und **rapport**.

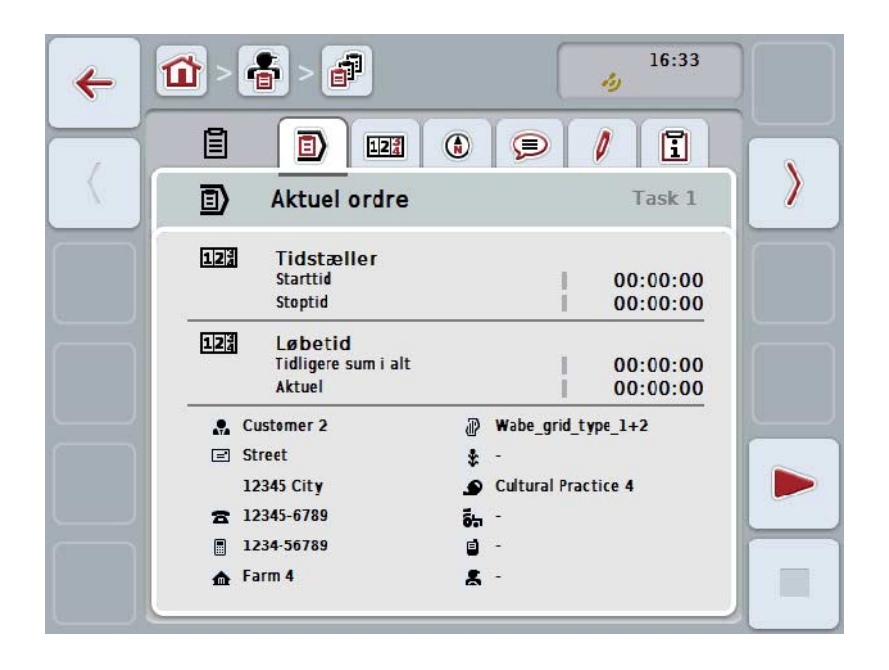

De er organiseret som følger:

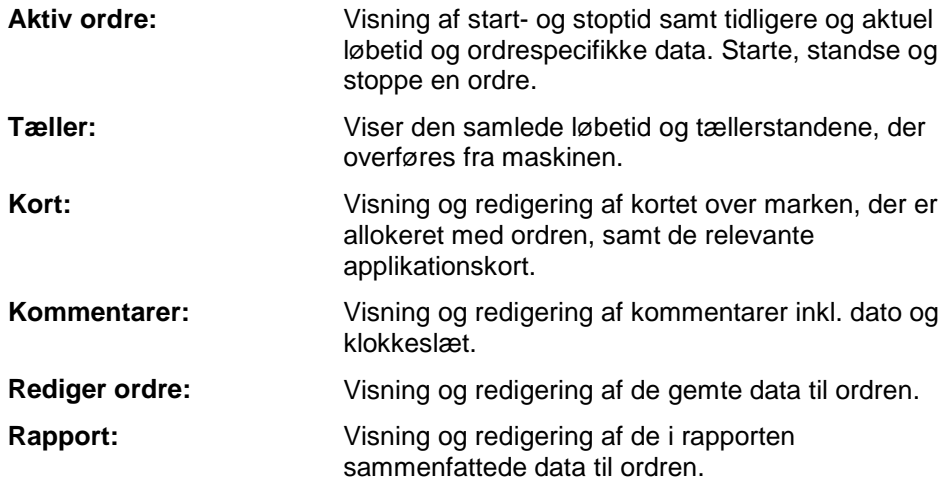

Gør som følger for at skifte mellem fanebladene:

1. Tryk på touchskærm på det pågældende faneblad, eller valg det ved hjælp af piletasterne (F8 og F2).

## **4.4.3.1 Aktiv ordre**

På dette faneblad vises ordretiderne og de ordrespecifikke data og informationer.

**Tidstæller:** Viser klokkeslættet, hvor ordren blev startet, stoppet eller sat på pause.

**Løbetid:** Viser ordrens foregående løbetid og ordrens aktuelle løbetid.

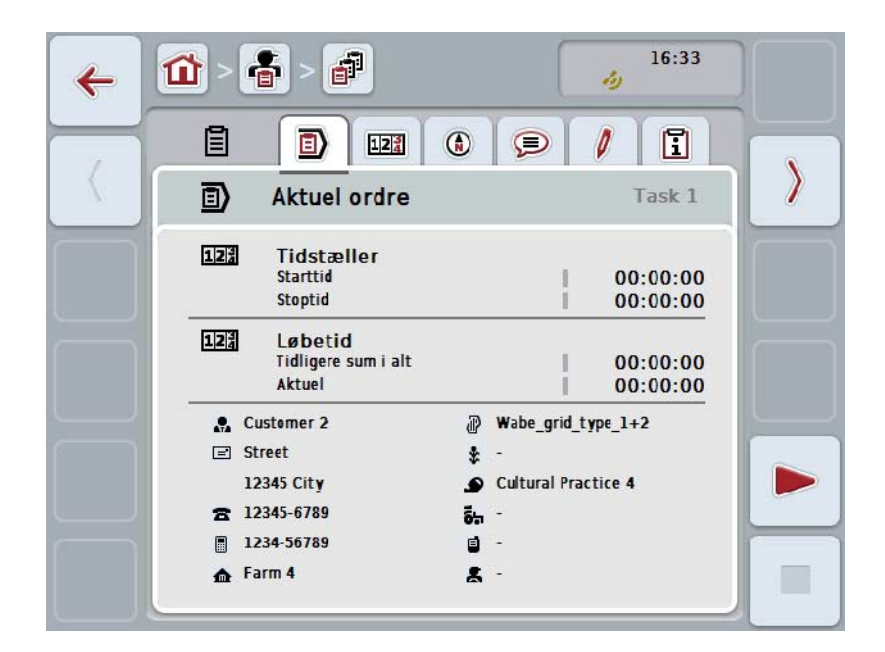

Du har følgende betjeningsmuligheder:

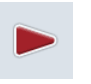

#### **Starte ordre:**

Tryk på knappen "Start" (F5) på touchskærmen. Ordrebehandlingen startes. Visningen viser den aktuelle løbetid.

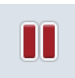

#### **Sætte aktuel ordre på pause:**

Tryk på knappen "Pause" (F5) på touchskærmen. Vælg årsagen til pausen fra valglisten. Den aktuelle løbetid lægges til den hidtidige løbetid.

#### **Fortsætte ordre:**

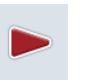

Tryk på knappen "Fortsæt" (F5) på touchskærmen. Ordrebehandlingen startes. Visningen viser den hidtidige og aktuelle løbetid.

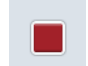

#### **Afslutte ordre:**

Tryk på knappen "Stop" (F6) på touchskærmen.

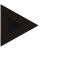

## **NB!**

Du kan ikke fortsætte en ordre, der er afsluttet. En afsluttet ordre bliver ved med at stå på listen over gemte ordrer og kan ikke slettes.

## **NB!**

Når terminalen blev frakoblet, uden at den aktive ordre er sat på pause eller stoppet, vises ved næste start af terminalen en oplysning om, at ordren blev afbrudt.

Tryk på knappen "OK" på touchskærmen, for at fortsætte ordren. Tryk på knappen "ESC" på touchskærmen, for at afbryde ordren. Fanebladet **Aktiv ordre** åbnes automatisk.

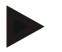

## **NB!**

Der kan altid kun redigeres én ordre ad gangen. Hvis du starter eller fortsætter en ordre, mens en anden ordre endnu er aktiv, vises en oplysning om at den aktuelle ordre først skal sættes på pause.

Tryk på knappen "OK" på touchskærmen, for at sætte den aktuelle ordre på pause. Tryk på knappen "ESC" på touchskærmen, for at fortsætte den aktuelle ordre.

## **4.4.3.2 Tæller**

Denne fane viser den samlede løbetid og tællerstandene, der er overført fra maskinen.

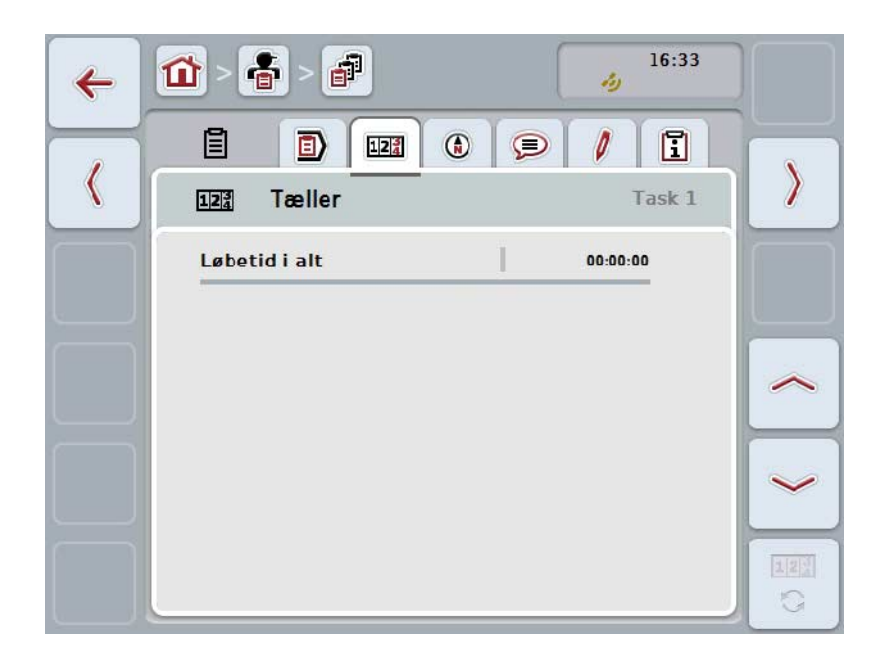

Du har følgende betjeningsmuligheder:

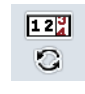

#### **Skifte til tællerstandene på en anden maskine**

Tryk på knappen "Skift tællerstande" (F6) på touchskærmen.

 $\rightarrow$  Tællerstandene fra den anden tilsluttede maskine vises

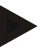

## **NB!**

Denne funktion står kun tilgængelig, hvis der er tilsluttet mere end en ISOBUSmaskine.

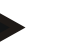

#### **NB!**

Maskinens navn vises på anden linje. Navnet ændres, hvis der skiftes til tællerstandene på en anden maskine.

## **4.4.3.3 Kort**

På denne fane vises et kort over marken, der samordnes med ordren.

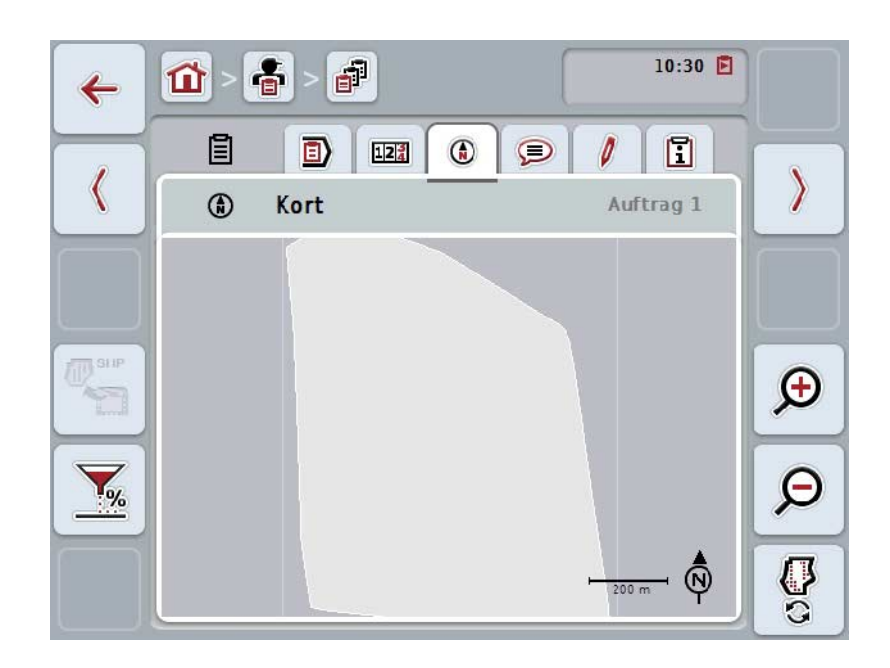

Du har følgende betjeningsmuligheder:

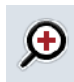

**Forstørre kortvisning**

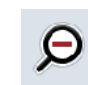

Tryk på knappen "Zoom ind" (F4) på touchskærmen. **Formindsk kortvisning**

Tryk på knappen "Zoom ud" (F5) på touchskærmen.

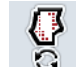

**Vise applikationskort**

**Eksportere maskindata**

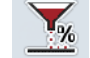

**Tilpasse indstillet værdi**

#### **4.4.3.3.1 Vise applikationskort**

Gør som følger for at få vist applikationskortene:

- 1. Tryk på knappen "Vis applikationskort" (F6) på touchskærmen.
	- $\rightarrow$  Applikationskortene vises i kortvisningen:

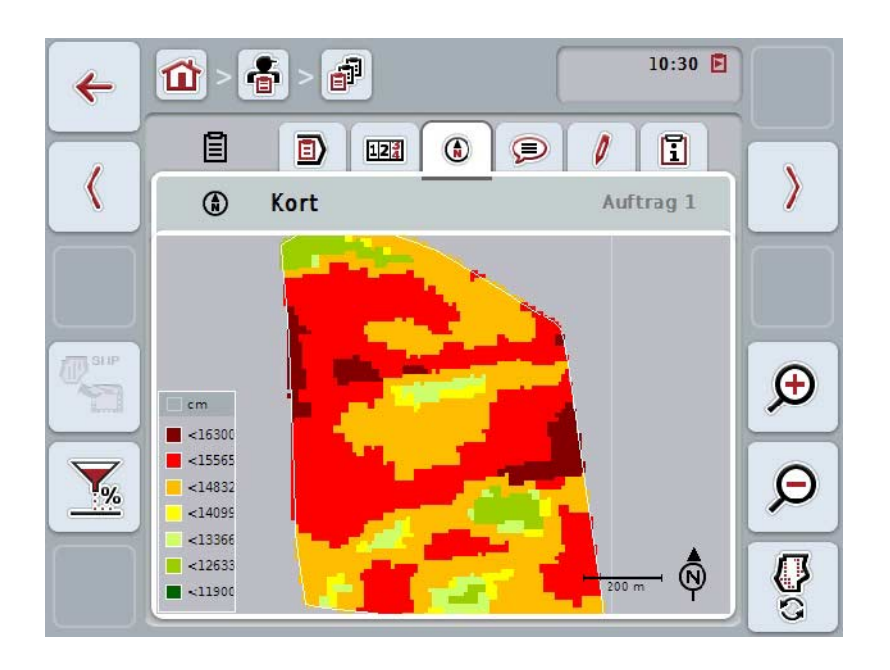

#### **4.4.3.3.2 Tilpasse indstillet værdi**

Gør som følger for at tilpasse den indstillede værdi for applikationskortet:

- 1. Tryk i touchskærmen på knappen "Tilpasse indstillet værdi" (F11).
- 2. Indtast via talfeltet, rullehjulet eller skydeknappen på touchskærmen den procentværdi, hvormed den indstillede værdi skal tilpasses.
- 3. Bekræft din indtastning med "OK".

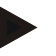

#### **NB!**

Det gyldige værdiområde for tilpasning af indstillet værdi ligger mellem -95 og +200 %.

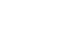

## **NB!**

Den valgte procentværdi tilføjes eller fratrækkes udgangsværdien. Eksempel: Udgangsværdien er 200 kg/ha. Hvis du vælger en tilpasning af indstillet værdi med 100%, så er den indstillede værdi efter tilpasningen 400 kg/ha.

## **4.4.3.4 Kommentarer**

Under denne fane kan du finde en liste over dine gemte kommentarer:

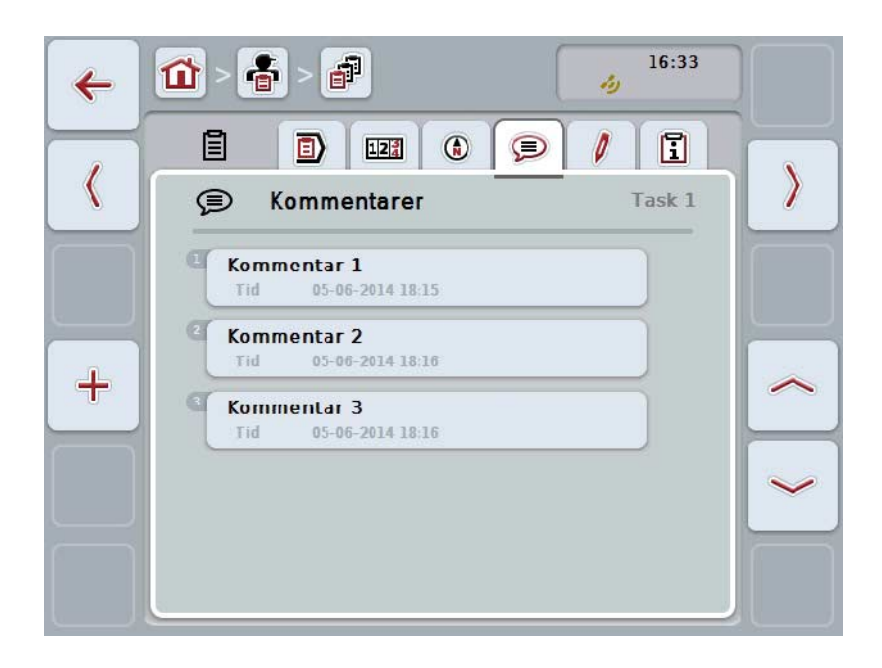

Gør som følger for at oprette en ny kommentar:

- 1. Tryk på touchskærmen på knappen "Opret ny" (F10).
- 2. Indtast den nye kommentar med tastaturet på touchskærmen.
- 3. Bekræft din indtastning med "OK".

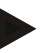

## **NB!**

Det er ikke muligt at slette gemte kommentarer.

## **4.4.3.5 Rediger ordre**

 $16:33$ 音  $\mathbf{d}^{\mathbb{P}}$ **11**  $\leftarrow$ رتد 目  $\Box$  $\odot$  $\circledcirc$  $\theta$ D)  $12^{3}_{4}$  $\langle$  $\mathcal{Y}$  $\mathcal{J}_{\mathcal{A}}$ Rediger ordre Task 1 Ordrens betegnelse Ē Ι¢ Task<sub>1</sub>  $^{\circ}$ **Kunde**  $\Delta f$ **Customer 2** By City **Virksomhed**  $\bigoplus$ **Tarm 4** OK

På denne fane findes følgende betjeningsvindue:

Du har følgende betjeningsmuligheder:

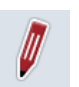

#### **Rediger ordre**

I kapitel [4.4.2.4k](#page-187-0)an du se, hvilke betjeningsmuligheder du har.

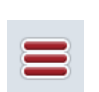

## **Hente database**

Tryk på knappen "Database" (F3).

I kapitel [4.3k](#page-135-0)an du se, hvilke betjeningsmuligheder du har i databasen.

## **4.4.3.6 Rapport**

På denne fane finder du en sammenfatning af ordredataene.

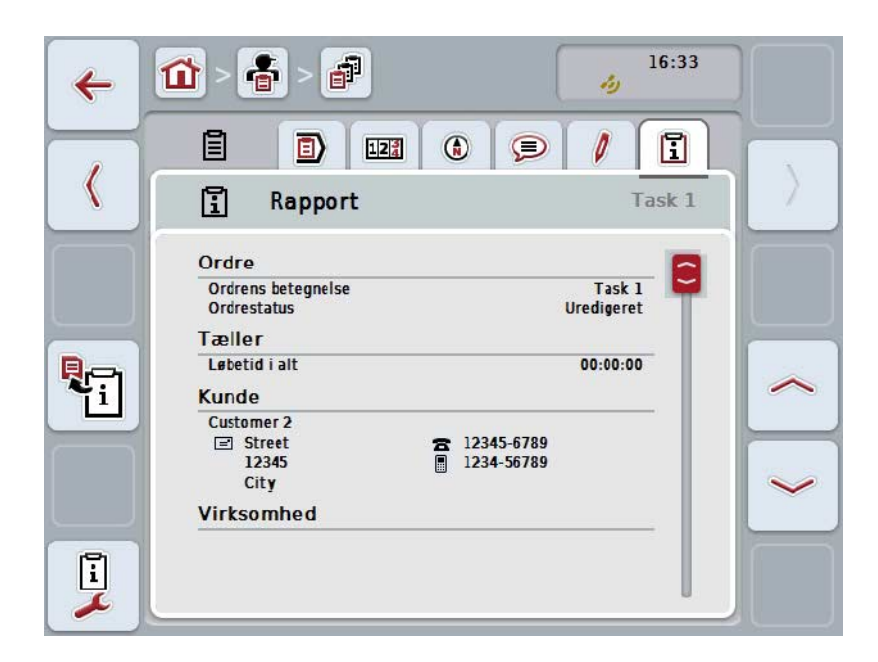

Du har følgende betjeningsmuligheder:

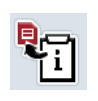

Oprette rapport Tryk på knappen "Opret rapport" (F10) på touchskærmen.  $\rightarrow$  Rapporten eksporteres som pdf-fil med ordren.

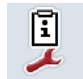

**Konfigurere rapport**

## **4.4.3.6.1 Konfigurer rapport**

Gør som følger for at konfigurere en ordrerapport:

- 1. Tryk på knappen "Konfigurer rapport" (F12) på touchskærmen.
	- → Følgende betjeningsvindue åbnes:

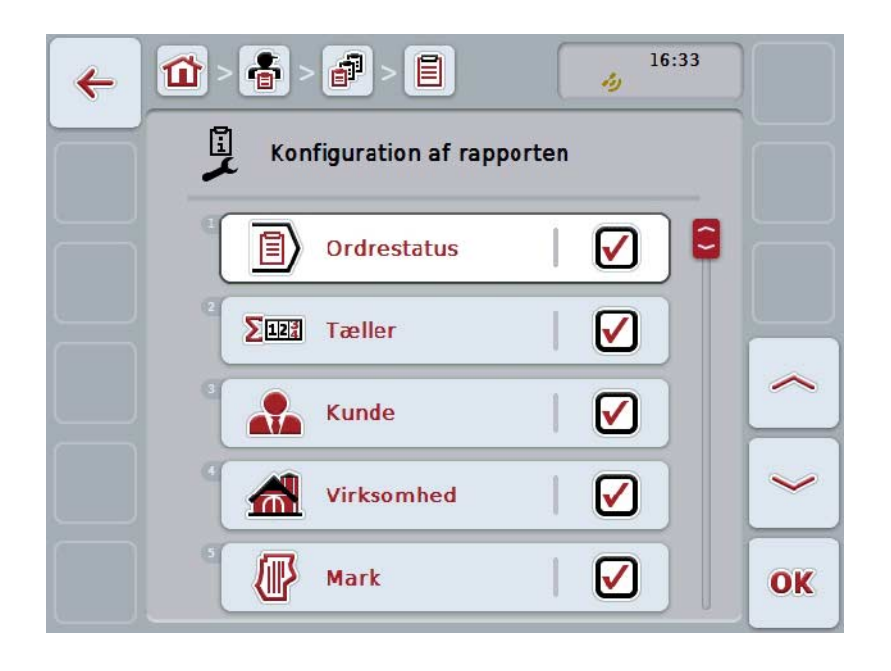

2. Vælg de parametre, der skal vises i ordrerapporten. Tryk på parameteren på touchskærmen, eller drej på rullehjulet, til knappen markeres med hvid, og tryk så på rullehjulet.

Når knappen er markeret, kan du alternativt også trykke på knappen "OK" (F6).

- 3. Indtast den boolske værdi.
- 4. Bekræft din indtastning med "OK".

## <span id="page-204-0"></span>**4.5 Importere ordredata**

Gør som følger for at importere ordredata:

- 1. Eksporter de ønskede ordredata i ISO-XML-format på FMIS til en USB-nøgle i mappen\Opgavedata. Hvis der er flere ordrefiler på USB-nøglen, kan disse organiseres i undermapper.
- 2. Slut USB-nøglen til terminalen.
- 3. Tryk på knappen "Importer ordredata" på touchskærmen, eller drej på rullehjulet, til knappen markeres med hvid, og tryk derefter på rullehjulet. Når knappen er markeret, kan du alternativt også trykke på knappen "OK" (F6).
	- → Følgende betjeningsvindue åbnes:

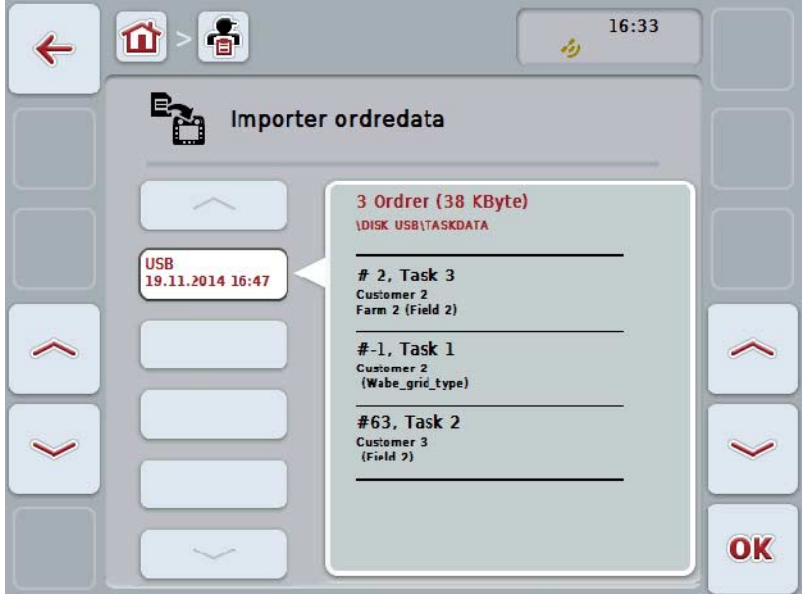

4. Vælg ordrefilen, der skal importeres. Tryk på knappen med ordrefilen på touchskærmen, eller skift mellem ordrefilerne med knapperne "Opad" (F10) og "Nedad" (F11), eller drej på rullehjulet, til knappen markeres med hvid, og tryk derefter på knappen "OK" (F6).

## **Pas på!**

Når der importeres, overskrives alle aktuelt på terminalen gemte ordre- og stamdata!

Denne procedure kan vare nogle minutter. Når dataene er importeret, genstartes CCI.Control automatisk.

## **NB!**

**NB!**

Hvis ordredataten hovedsagelig importeres via Online Transfer, bør funktionen "Slet taskdata efter import" aktiveres (jf. kapitel [4.7.3.3\)](#page-212-0).

## <span id="page-206-0"></span>**4.6 Eksportere ordredata**

Ordredata kan eksporteres på to måder:

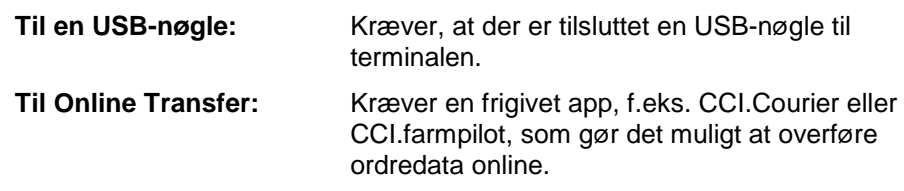

Gør som følger for at eksportere ordredata:

1. Tryk på knappen "Eksporter ordredata" på touchskærmen, eller drej på rullehjulet, til knappen markeres med hvid, og tryk derefter på rullehjulet. Når knappen er markeret, kan du alternativt også trykke på knappen "OK" (F6).

## **NB!**

Hvis der ikke er frigivet en app, som gør det muligt at overføre ordredata online, eksporteres ordredataene på dette sted direkte til USB-nøglen.

→ Følgende betjeningsvindue åbnes:

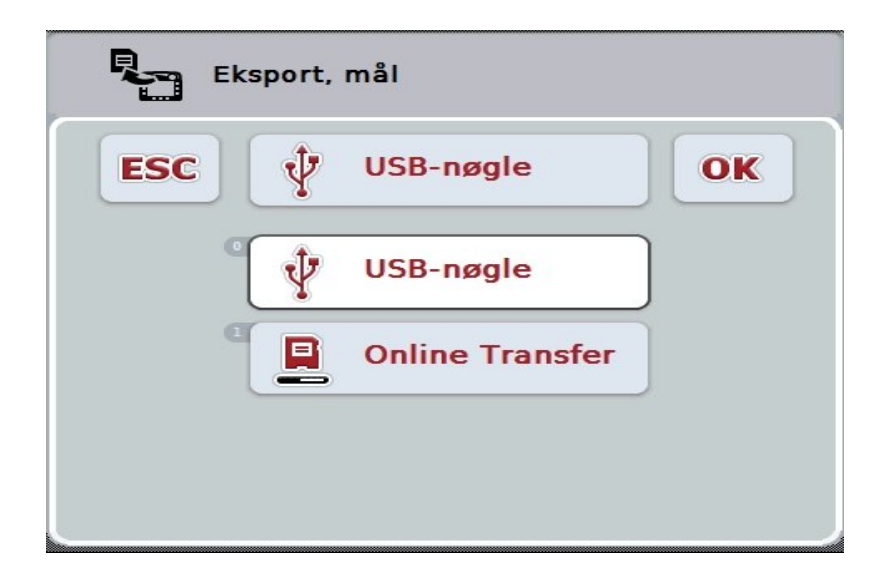

- 2. Vælg mellem "USB-nøgle" og "Online Transfer". Tryk på touchskærmen på knappen med den ønskede overførselsvej, eller drej på rullehjulet, til knappen markeres med hvid, og tryk derefter på rullehjulet. Når knappen er markeret, kan du alternativt også trykke på knappen "OK".
- 3. Bekræft dit valg med "OK".
- 4. Odredataene eksporteres.
- 

**NB!**

Ordredataene eksporteres og gemmes på USB-nøglen i mappen TASKDATA og undermappen \TASKDATA\TC\_yyyymmdd\_hhmm\. Undermappens navn indeholder dato og klokkeslæt for eksporthandlingen. På denne måde kan der overføres flere eksporthandlinger til en USB-nøgle uden at overskrive data.

# **4.7 Indstillinger**

I indstillingerne aktiveres og deaktiveres auto-logging og meddelelser og hentes udvidede indstillinger.

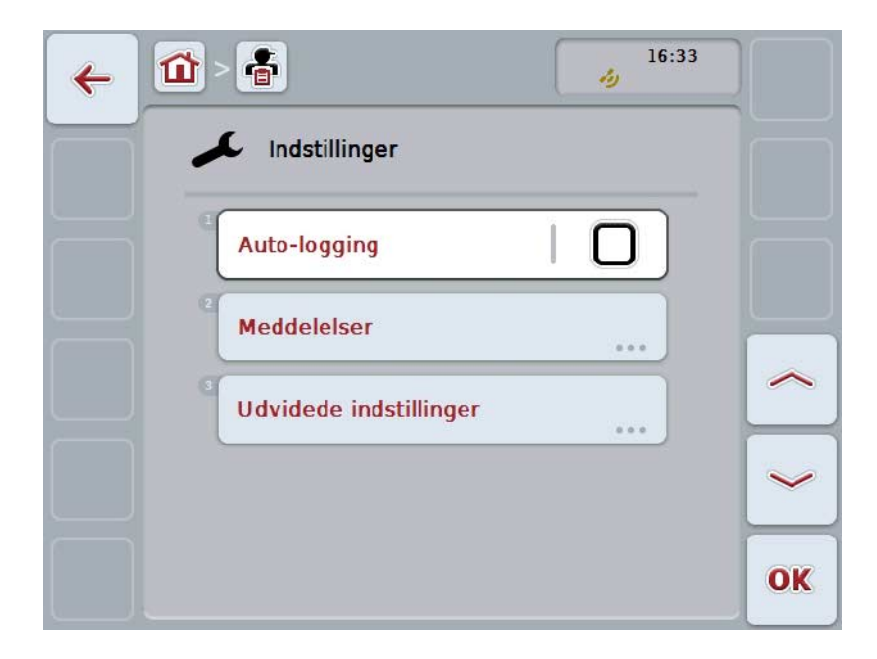

Du har følgende betjeningsmuligheder:

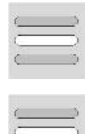

**Aktivere/deaktivere auto-logging**

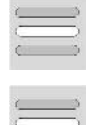

**Aktivere / deaktivere meddelelser**

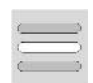

**Hente udvidede indstillinger**

#### **4.7.1 Aktivere/deaktivere auto-logging**

Med auto-logging dokumenteres ordredata automatisk hele tiden. Hermed sørges for en dokumentation, også hvis føreren selv ikke har oprettet og startet en ordre.

Auto-logging dokumenterer alle opgaver, der er blevet udført på en dag, i en mappe. Disse ordredata kan beregnes og vurderes på pc'en, hvis der anvendes en FMIS, som er i stand til at allokere datatene til de enkelte ordrer.

Gør som følger for at aktivere/deaktivere auto-logging:

- 1. Tryk på knappen "Auto-Logging" på touchskærmen, eller drej på rullehjulet, til knappen markeres med hvid, og tryk derefter på rullehjulet. Når knappen er markeret, kan du alternativt også trykke på knappen "OK" (F6).
- 2. Indtast den boolske værdi.
- 3. Bekræft din indtastning med "OK".

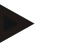

#### **NB!**

Hvis der startes en opgave, mens auto-logging er aktiveret, sættes den automatiske dokumentation i pause. Når ordren stoppes, genoptages den automatiske dokumentation igen.

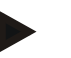

## **NB!**

De med auto-logging dokumenterede ordredata skal eksporteres (se kapitel [4.6\)](#page-206-0). Ordrer, der er ældre end 7 dage, slettes automatisk.

#### <span id="page-209-0"></span>**4.7.2 Aktivere / deaktivere meddelelser**

Hvis terminalen blev frakoblet, mens en ordre var aktiveret, kan der ved gentilkobling lyde et akustisk signal foruden en advarsel.

Der kan vises meddelelser, hvis der skal indtastes en grund for afbrydelsen af ordren eller en mark er nået eller forlades.

Gør som følger for at aktivere/deaktivere disse meddelelser og signaler:

- 1. Tryk på knappen med den ønskede visning på touchskærmen, eller drej på rullehjulet, til knappen markeres med hvid, og tryk derefter på rullehjulet. Når knappen er markeret, kan du alternativt også trykke på knappen "OK" (F6).
- 2. Indtast den boolske værdi.
- 3. Bekræft din indtastning med "OK".

## **4.7.3 Udvidede indstillinger**

Gør som følger for at hente de udvidede indstillinger:

- 1. Tryk på knappen "Udvidede indstillinger" på touchskærmen, eller drej på rullehjulet, til knappen markeres med hvid, og tryk derefter på rullehjulet. Når knappen er markeret, kan du alternativt også trykke på knappen "OK" (F6).
	- → Følgende maske åbnes:

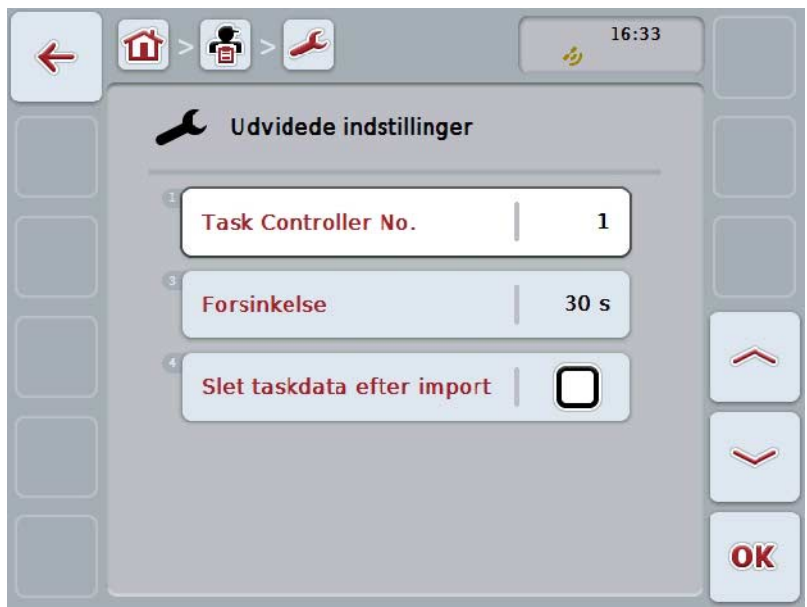

Du har følgende betjeningsmuligheder:

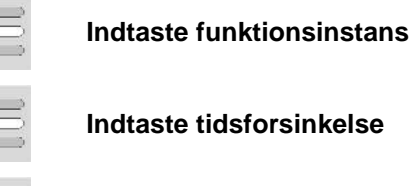

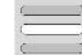

**Slette ordredata efter import**

#### **4.7.3.1 Indtaste funktionsinstans**

Funktionsinstansen er Task Controllerens adresse, hvormed ISOBUS-maskinen kan vælge en einen Task Controller, hvis der forefindes flereTask Controller på bussen.

ISOBUS-maskinen vælger den Task Controller med den laveste funktionsinstans.

Gør som følger for at indtaste funktionsinstansen:

- 1. Tryk på knappen "Funktionsinstans" på touchskærmen, eller drej på rullehjulet, til knappen markeres med hvid, og tryk derefter på rullehjulet. Når knappen er markeret, kan du alternativt også trykke på knappen "OK" (F6).
- 2. Indtast værdien via talfeltet eller skydeknappen på touchskærmen.
- 3. Bekræft din indtastning med "OK".

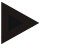

#### **NB!**

**NB!**

Det gyldige værdiområde for funktionsinstansen ligger mellem 1 og 32.

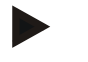

#### **NB!**

Forindstillingen for funktionsinstansen er 1.

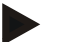

#### **NB!**

Terminalen skal genstartes, når indstillingerne blev ændret.

#### **4.7.3.2 Indtaste tidsforsinkelse**

Gør som følger for at indtaste tidsforsinkelsen for meddelelser når marken forlades (jf. kapitel [4.7.2\)](#page-209-0):

- 1. Tryk på knappen "Tidsforsinkelse" på touchskærmen, eller drej på rullehjulet, til knappen markeres med hvid, og tryk derefter på rullehjulet. Når knappen er markeret, kan du alternativt også trykke på knappen "OK" (F6).
- 2. Indtast værdien via talfeltet eller skydeknappen på touchskærmen.
- 3. Bekræft din indtastning med "OK".

#### <span id="page-212-0"></span>**4.7.3.3 Slette ordredata efter import**

**NB!**

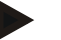

Funktionen er kun relevant, hvis ordredata overføres pr. Online Transfer.

De ordredata, som overføres pr. Online Transfer, gemmes på den interne harddisk. Ved import af ordredata til CCI.Control (jf. kapitel [4.5\)](#page-204-0) slettes disse data ikke. Efter importen kan ordredataene slettes automatisk fra den interne harddisk, så ikke hele lagerpladsen er optaget efter kort tid.

Gør som følger for at aktivere/deaktivere denne funktion:

- 1. Tryk på knappen "Slet taskdata efter import" på touchskærmen, eller drej på rullehjulet, til knappen markeres med hvid, og tryk derefter på rullehjulet. Når knappen er markeret, kan du alternativt også trykke på knappen "OK" (F6).
- 2. Indtast den boolske værdi.
- 3. Bekræft din indtastning med "OK".

# **5 Problemafhjælpning**

# **5.1 Fejl på terminalen**

Følgende oversigt viser mulige fejl på terminalen, og hvordan de kan afhjælpes:

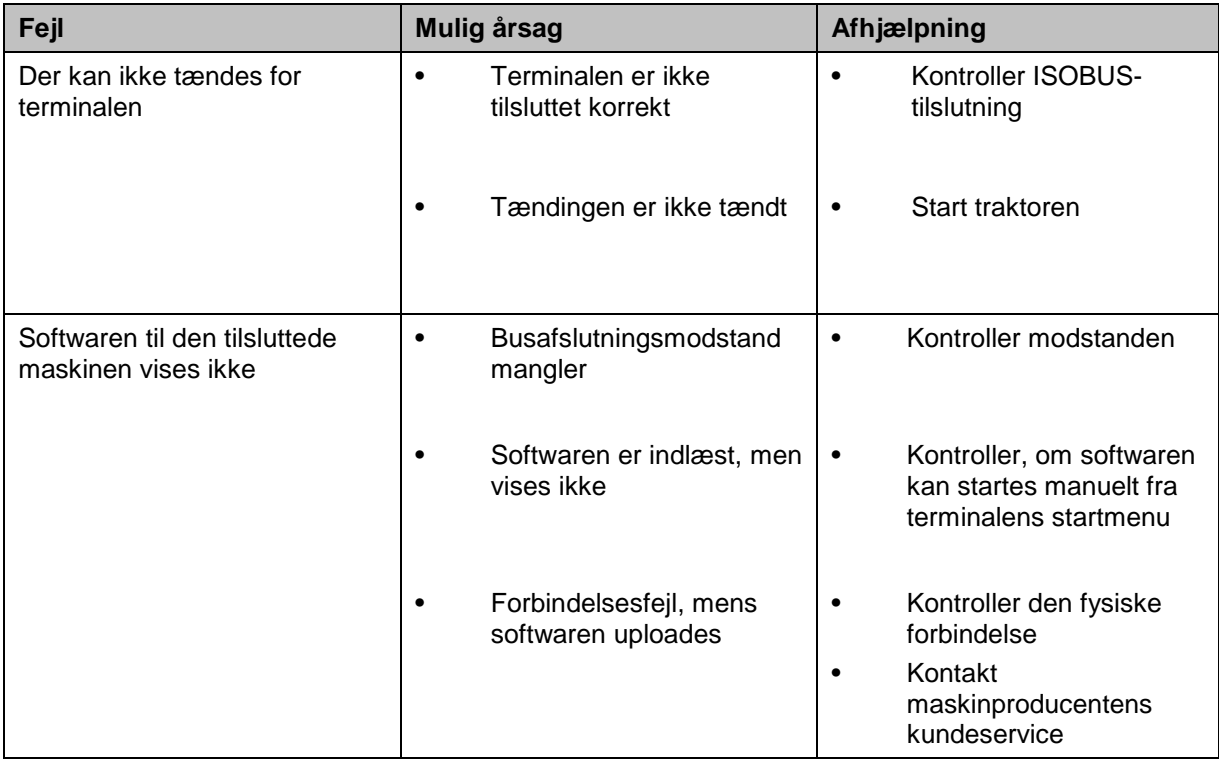

# **5.2 Fejlmeldinger**

Efterfølgende oversigt viser fejlmeldinger i CCI.Control, deres evt. årsag og afhælpning:

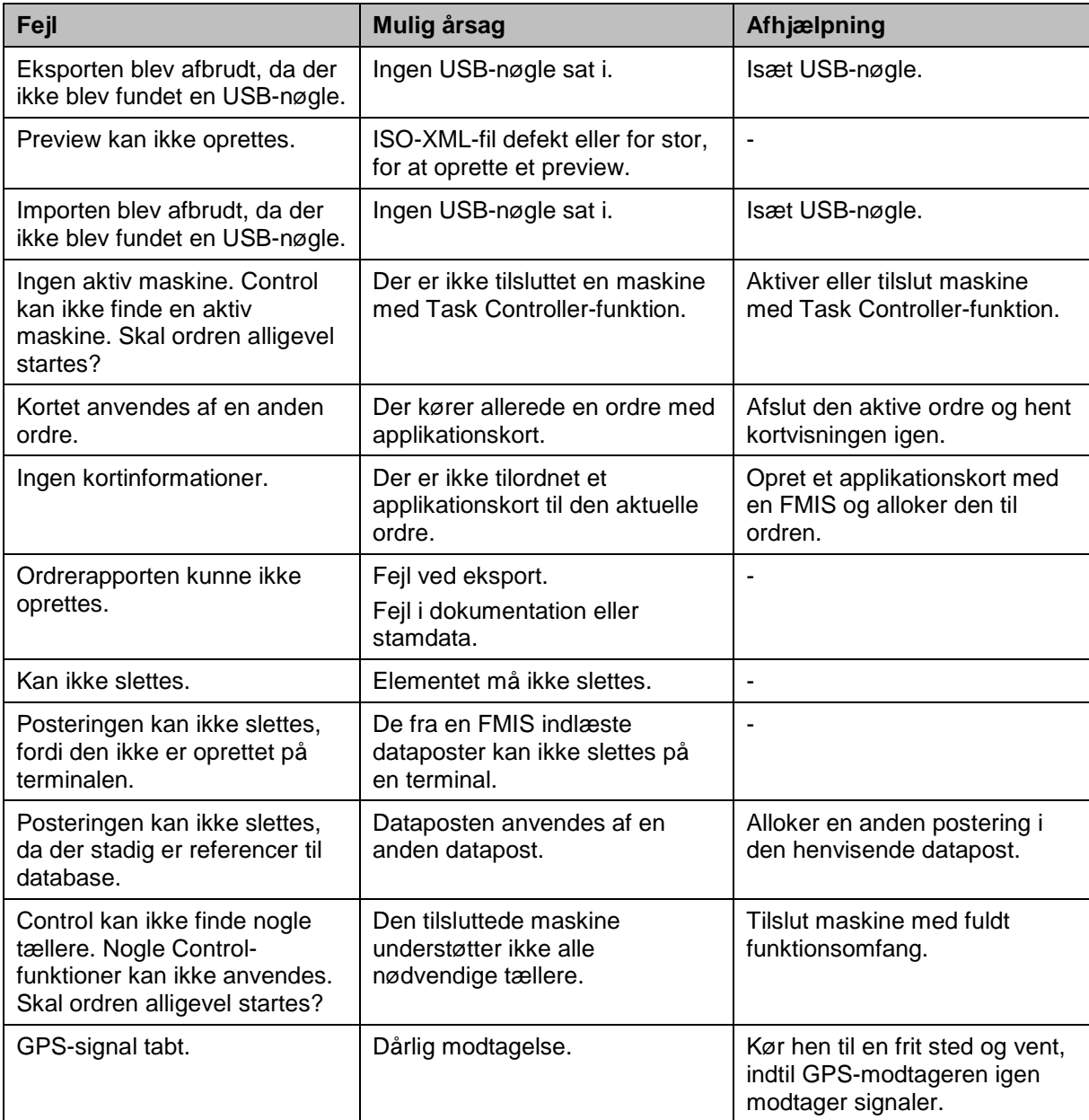

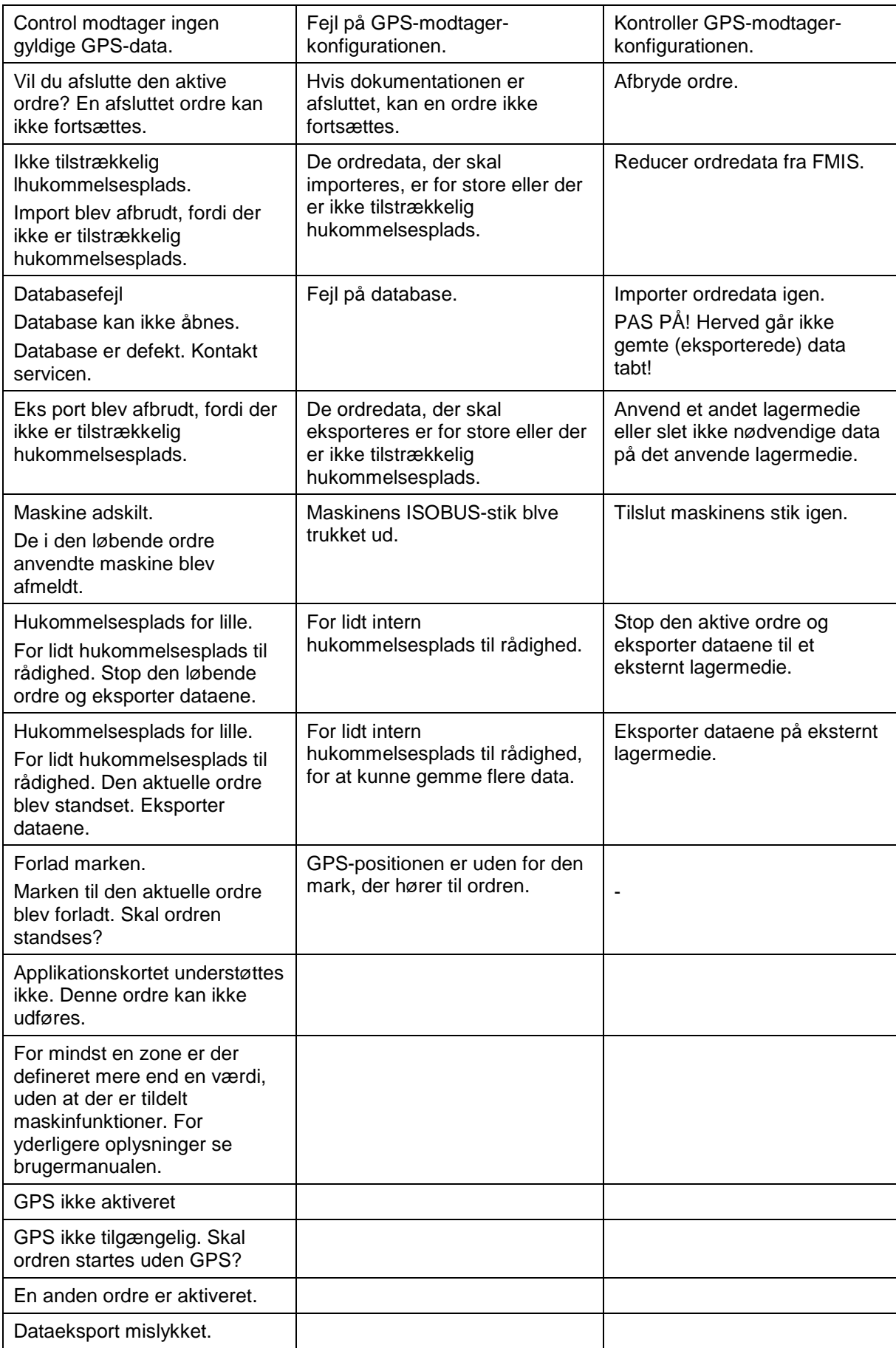
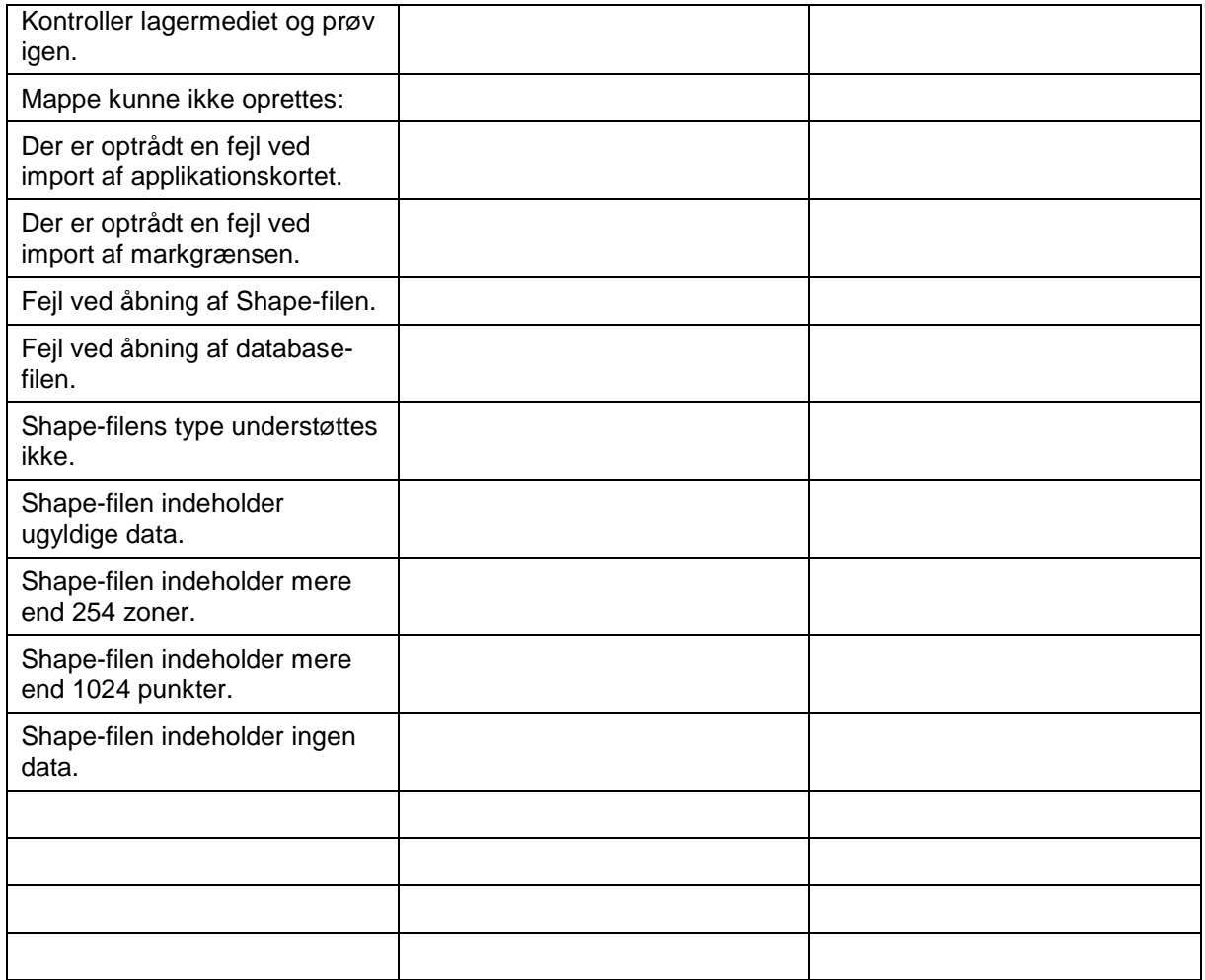

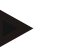

# **NB!**

Der kan vises flere fejlmeldinger på terminalen, som er afhængig af maskinen. En detaljeret beskrivelse af de mulige fejlmeldinger og af fejlafhjælpningen kan findes i maskinens brugsanvisning.

**NB!**

Hvis maskinen ikke kan betjenes, skal det kontrolleres, om knappen "Stop" er trykket ind. Maskinen kan betjenes igen, når knappen trykkes ud.

# **Menustruktur**

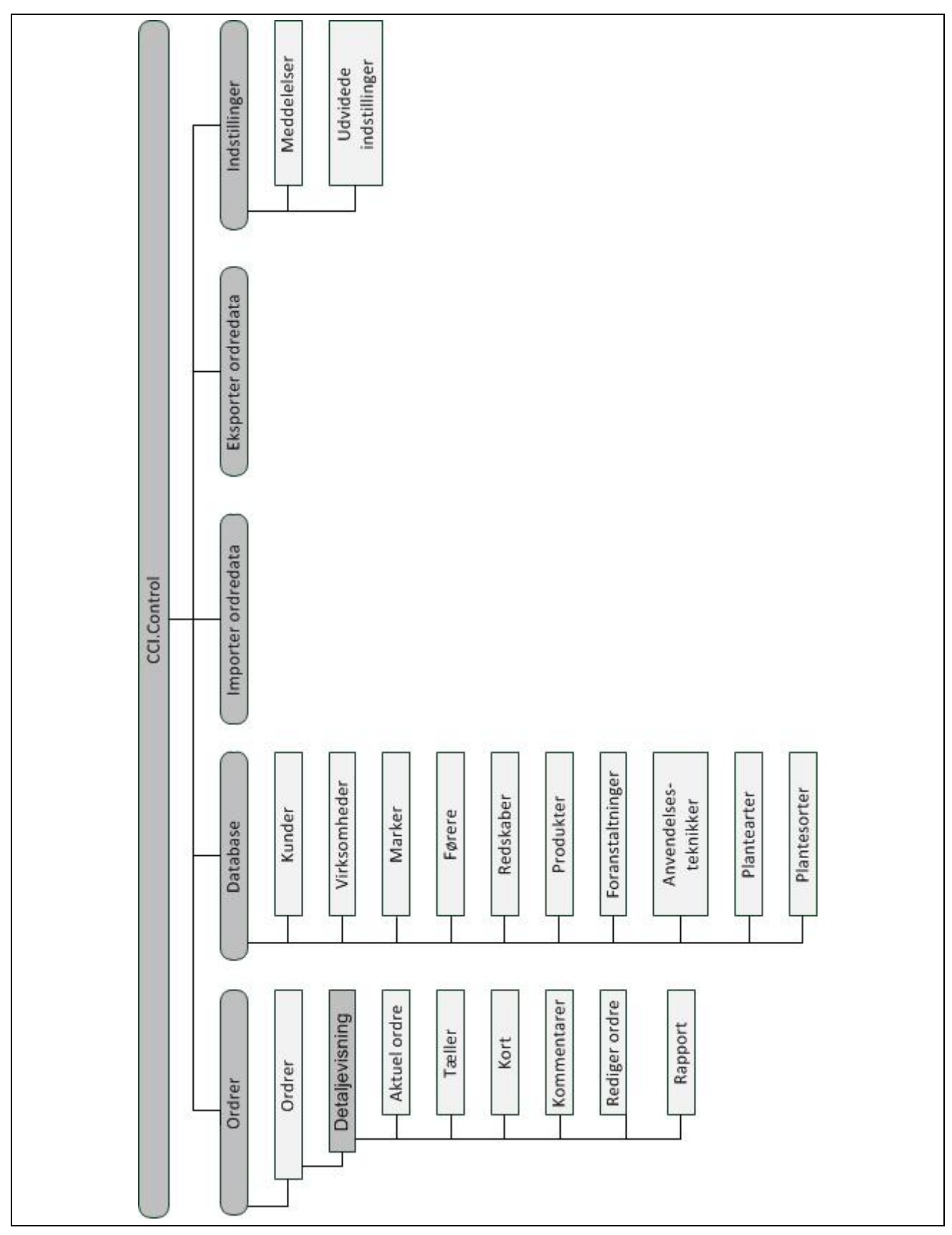

# **7 Glossar**

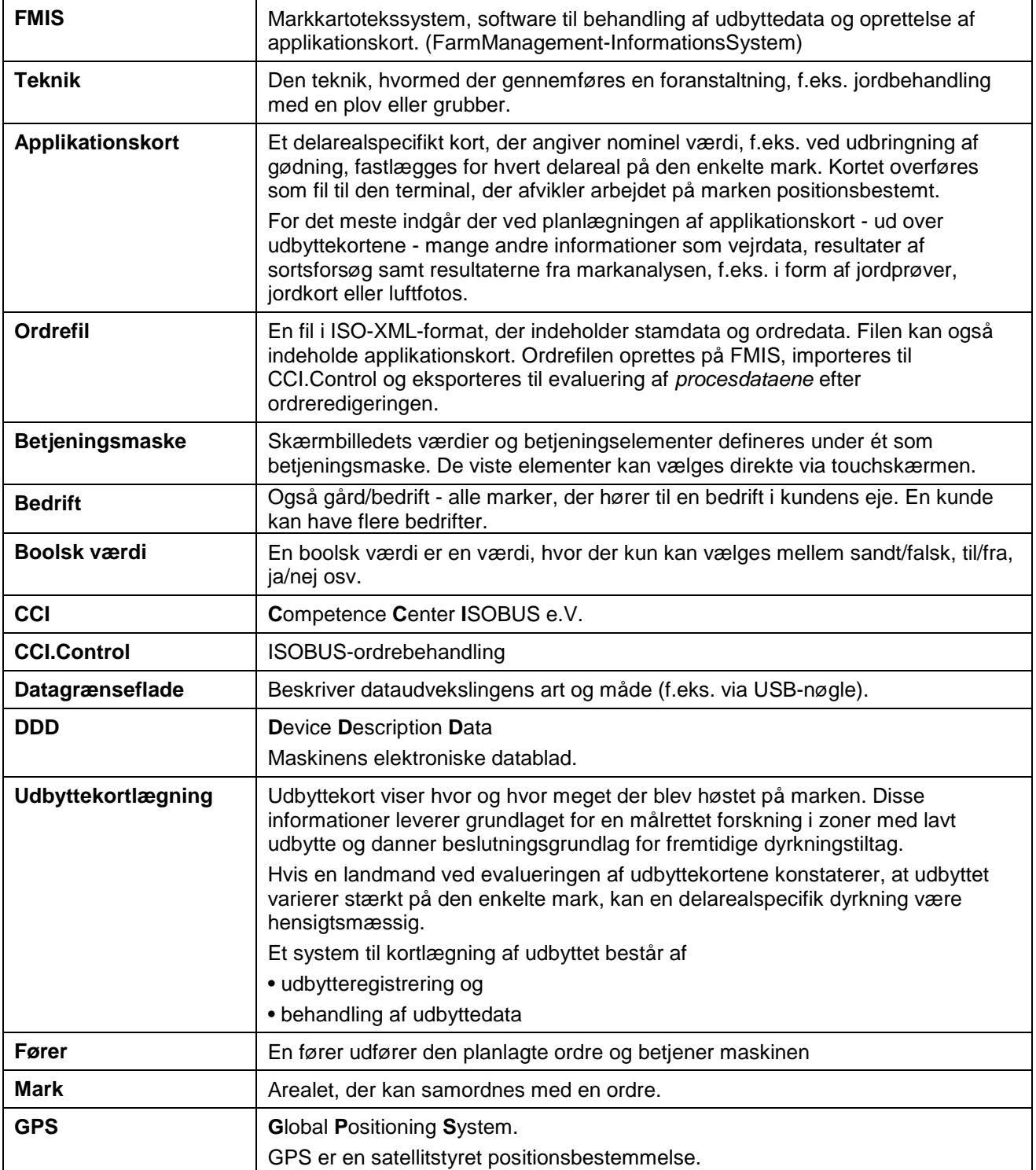

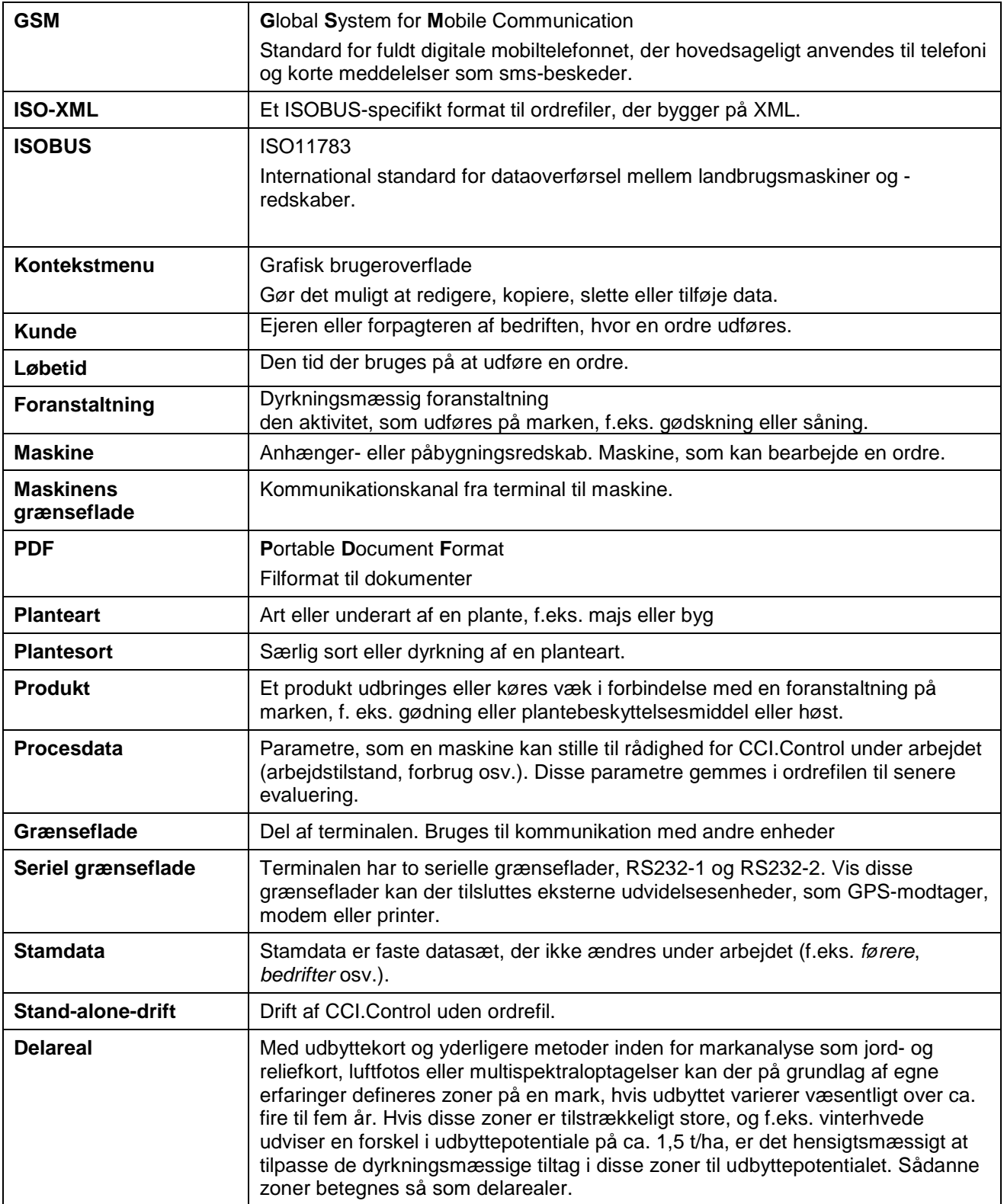

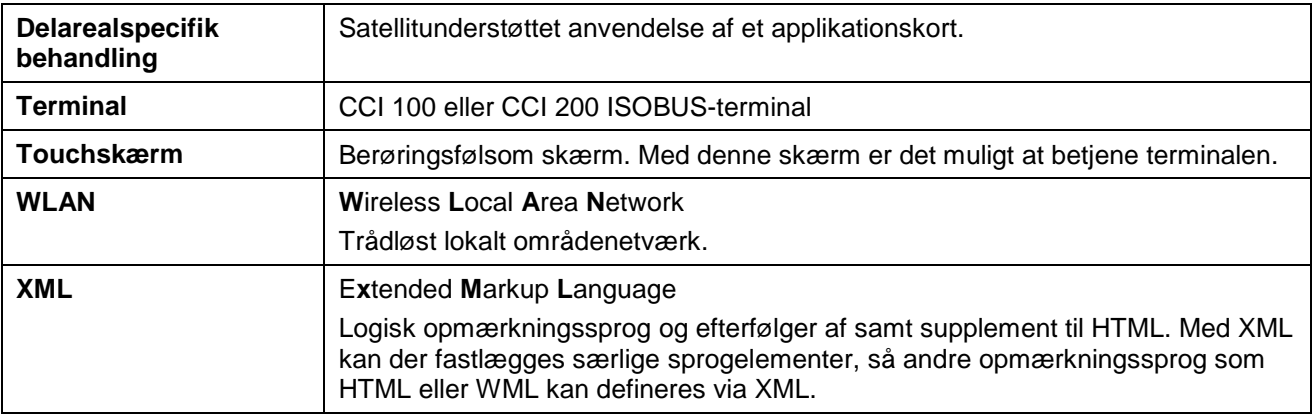

# **8 ISOBUS i funktionaliteter**

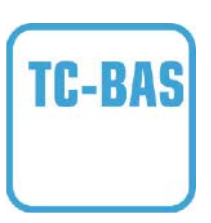

#### **Task-Controller basic (totals)**

Påtager sig dokumentationen af totalværdier, som giver et nyttigt overblik over det udførte arbejde. Hertil stiller enheden værdierne til rådighed. Udveksling af data mellem FMIS og Task Controller sker via ISO-XML dataformat. Dermed kan opgaver nemt importeres i Task-Controller og / eller den endelige dokumentation kan senere eksporteres igen.

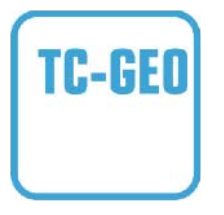

#### **Task-Controller geo-based (variables)**

Giver desuden mulighed for at indsamle stedrelaterede data – eller at planlægge stedspecifikke opgaver, evt. via applikationskort.

# **9 Knapper og symboler**

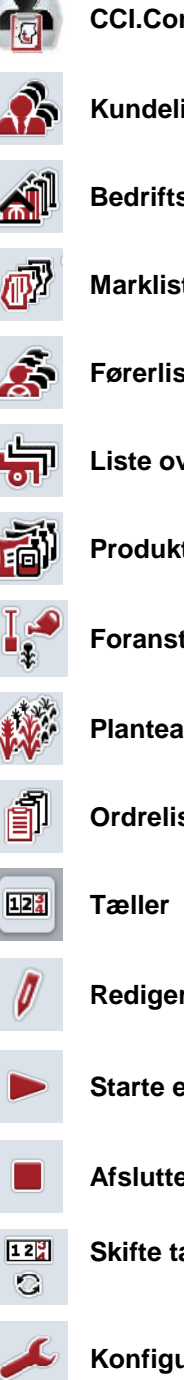

Ý

 $\mathbb{M}$ 

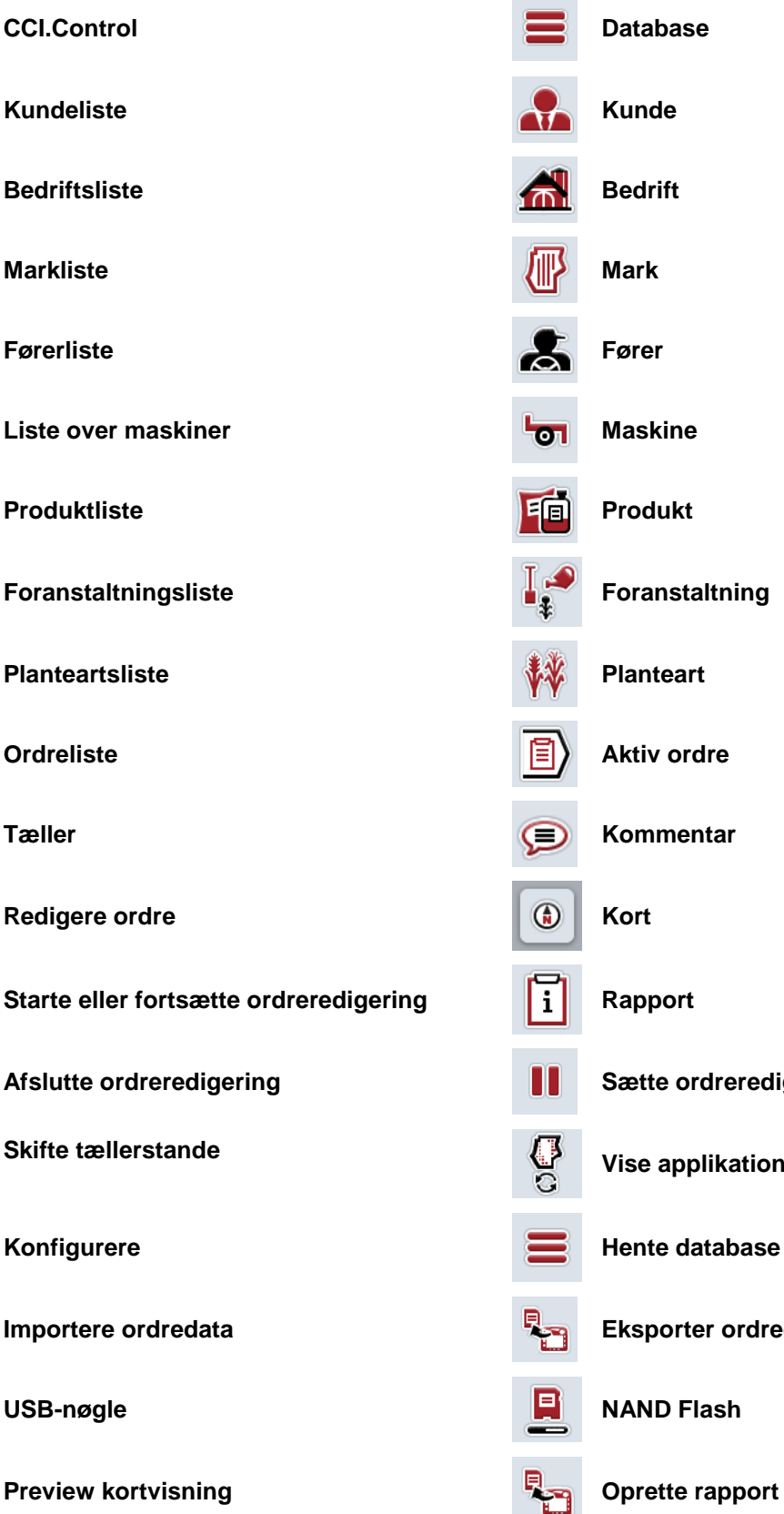

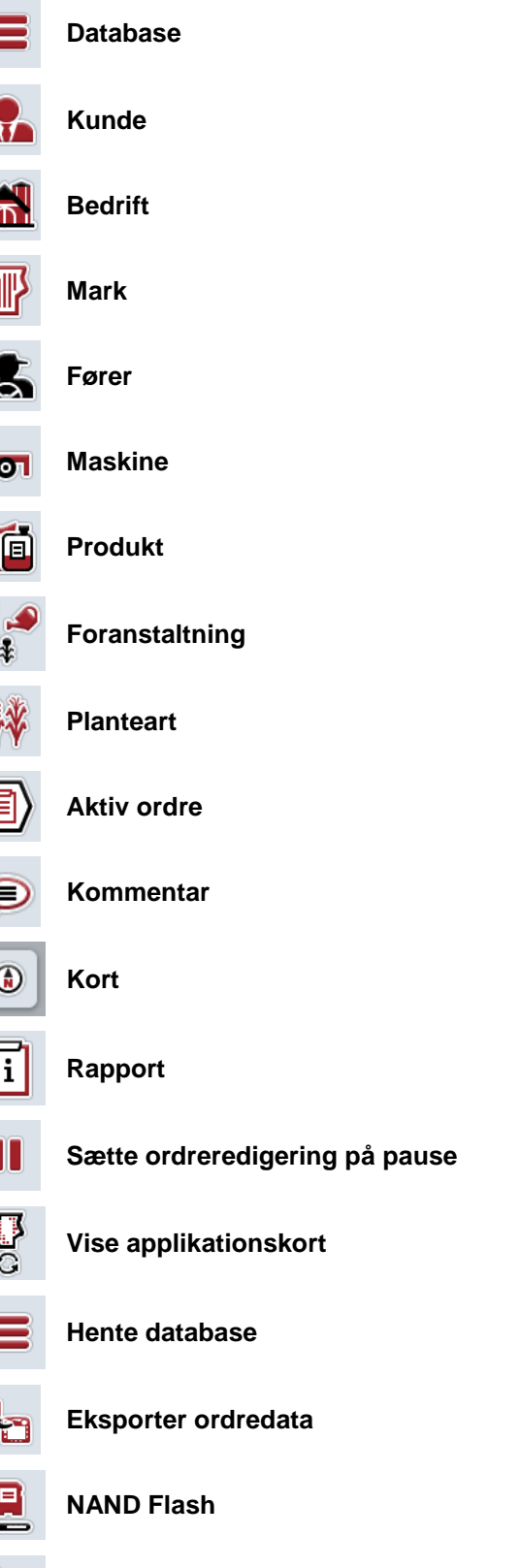

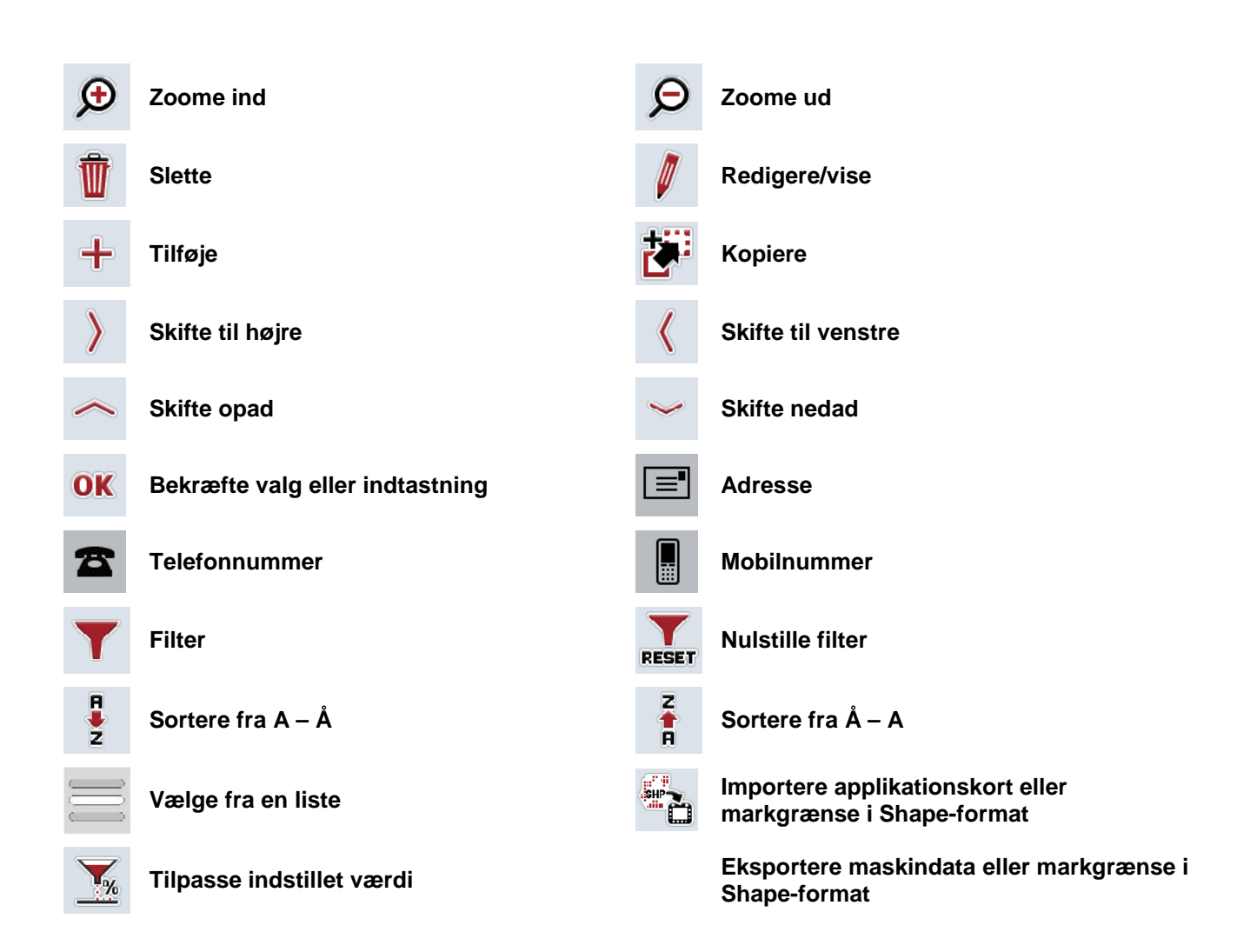

# **Notater**

# 11 Indeks

# $\mathbf{A}$

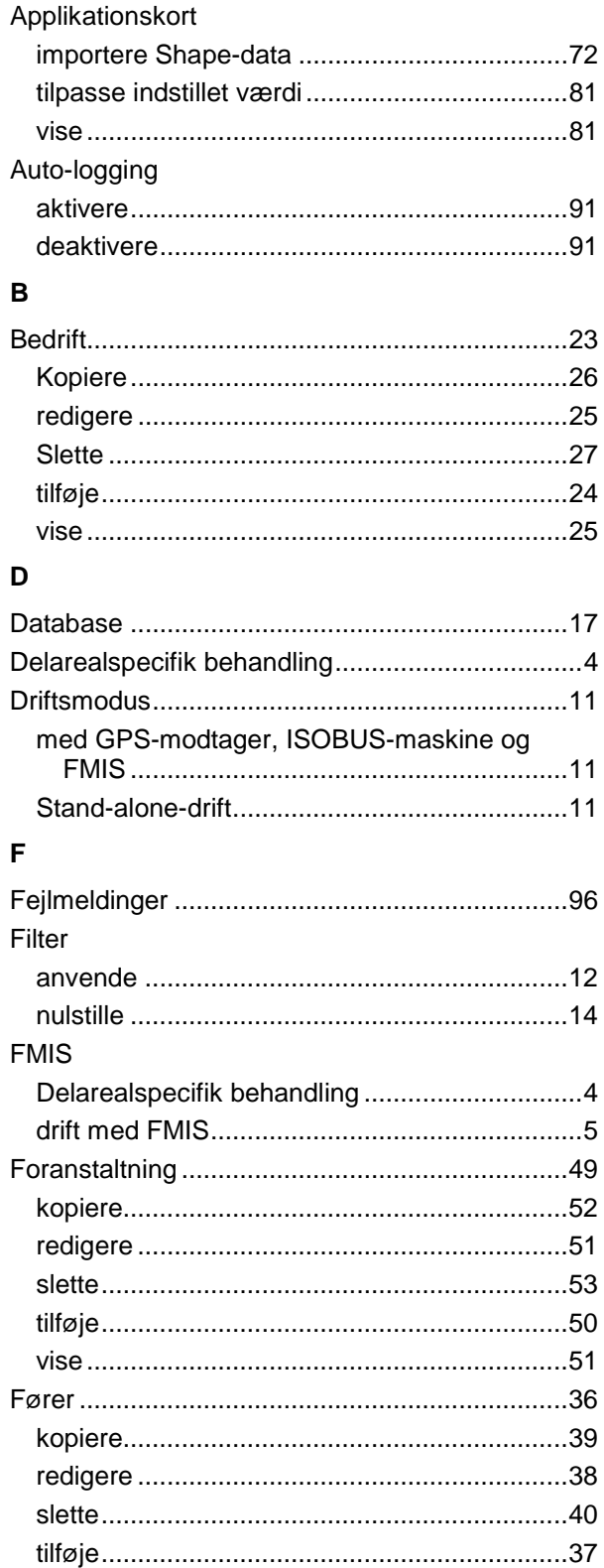

# G

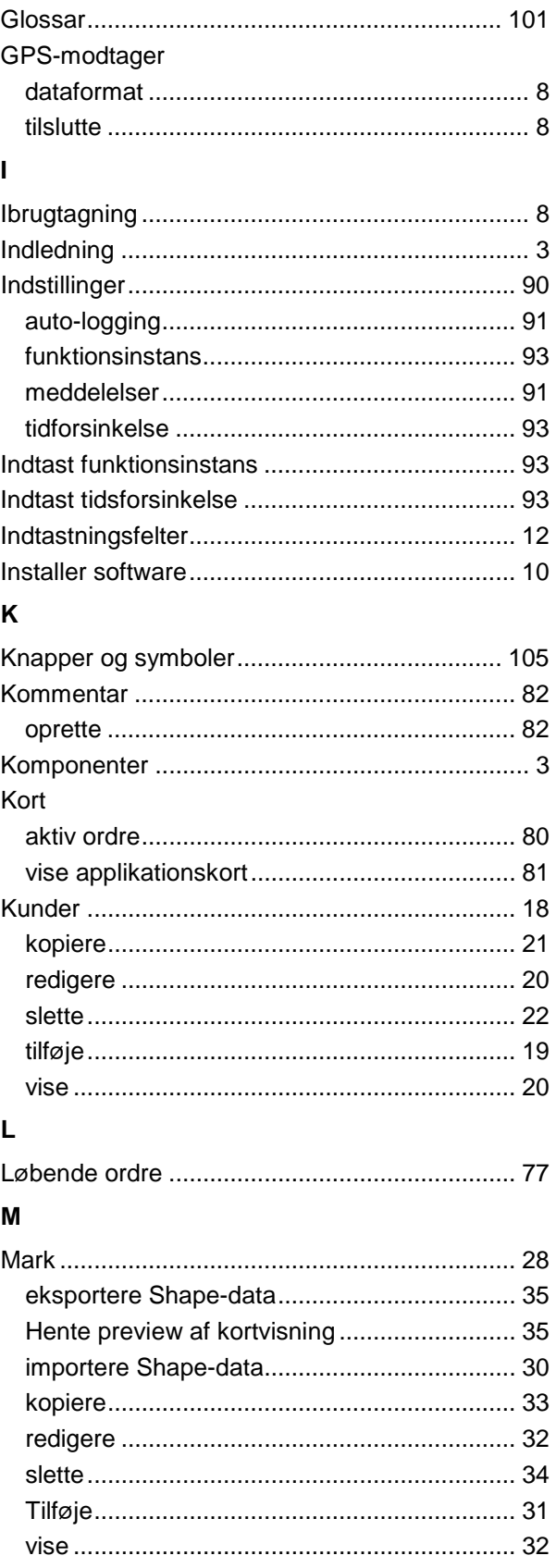

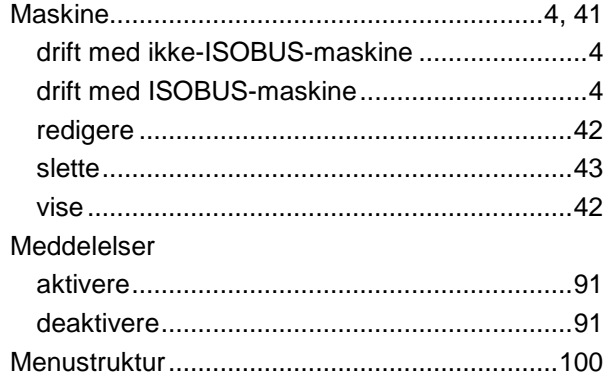

# $\mathbf{o}$

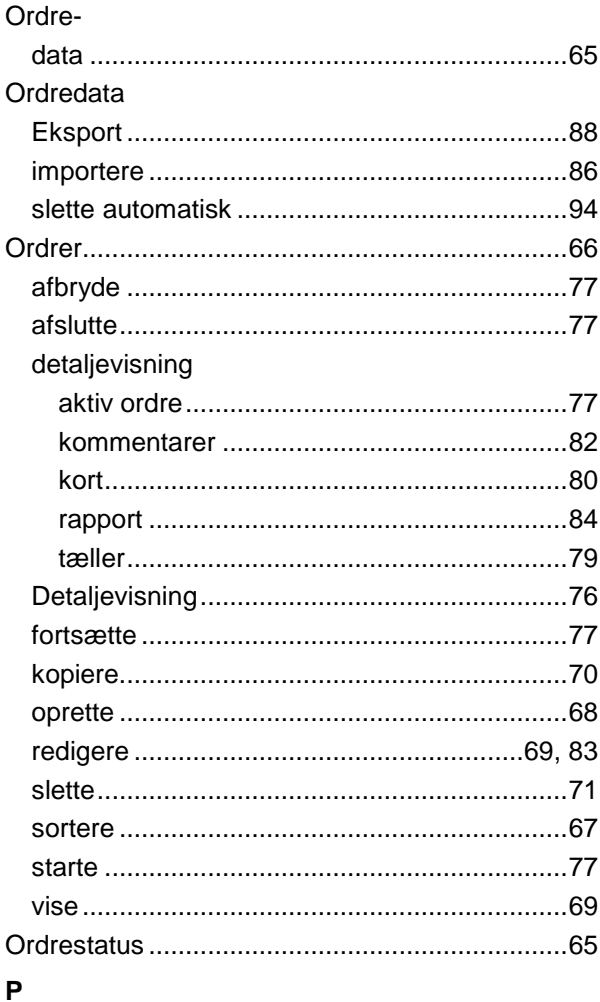

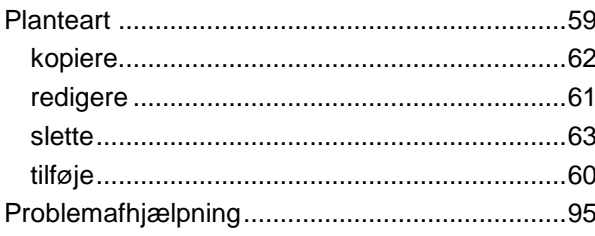

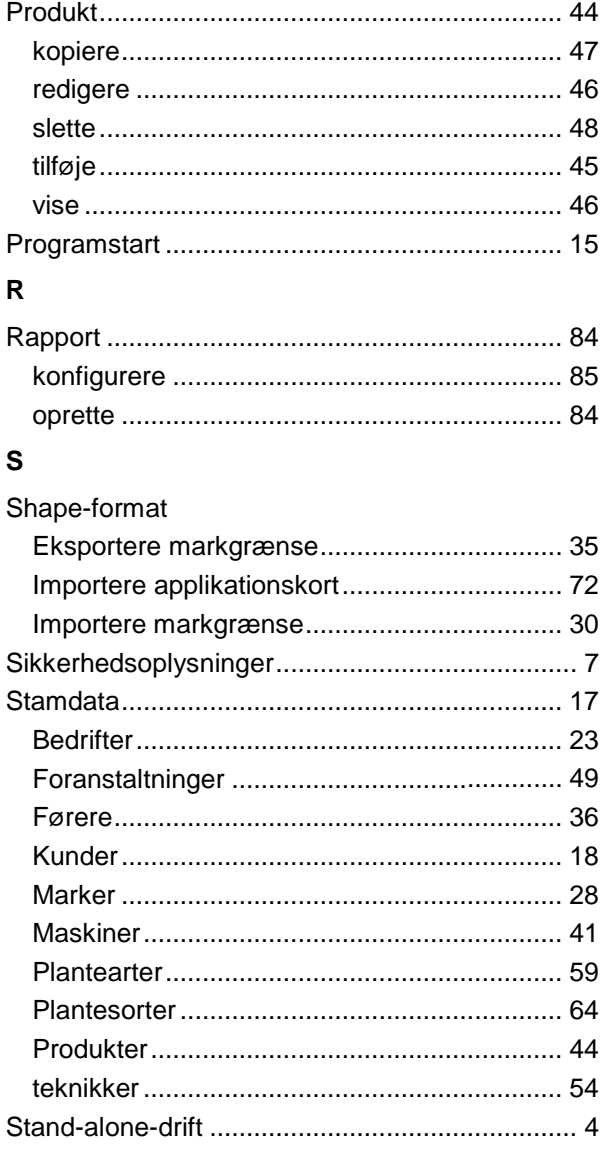

# $\mathbf{T}$

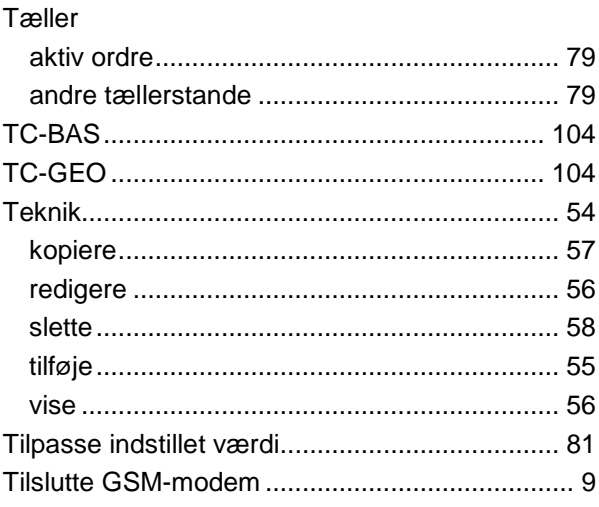

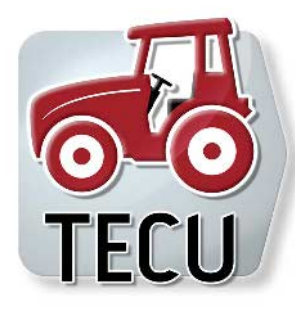

**CCI.TECU** *Traktordata*

# **Brugsanvisning**

Reference: CCI.TECU v6

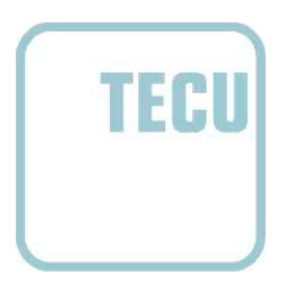

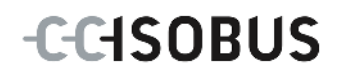

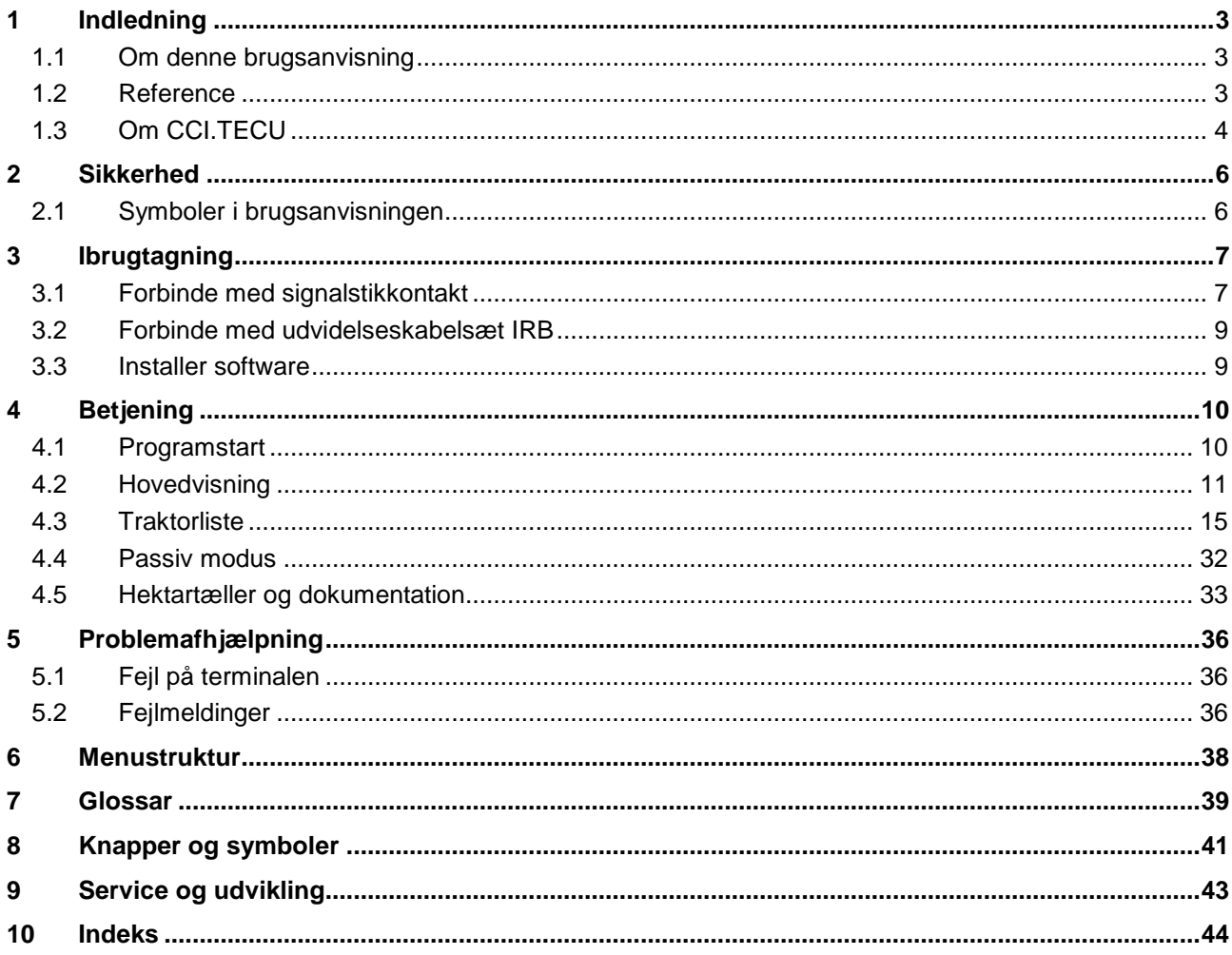

# <span id="page-230-0"></span>**1 Indledning**

# <span id="page-230-1"></span>**1.1 Om denne brugsanvisning**

Nærværende brugsanvisning introducerer i betjening og konfiguration af CCI.TECU-app'en. Denne app er forudinstalleret på ISOBUS-terminalen CCI 100 / 200 og kan kun eksekveres der. Kun med kendskab til denne brugsanvisning kan fejlbetjeninger undgås, og en fejlfri drift sikres.

For at forebygge problemer i forbindelse med anvendelsen skal denne brugsanvisning skal være læst og forstået, før softwaren installeres og tages i drift.

## <span id="page-230-2"></span>**1.2 Reference**

Denne brugsanvisning beskriver CCI.TECU i versionen CCI.TECU v6.

Gør som følger for at se versionsnummeret på den CCI.TECU, der er installeret på din CCI ISOBUS-terminal:

- 1. Tryk på Home-knappen for at komme til hovedmenuen.
- 2. Tryk i hovedmenuen på knappen "Indstillinger" (F1).
- 3. Vælg fanebladet **Info og diagnose**.
- 4. Tryk i fanebladet **Info og diagnose** på knappen "Terminal".
- 5. Tryk i touchskærmen på knappen "Software".
	- $\rightarrow$  I det info-vindue, der kommer frem nu, vises terminalens version af softwarekomponenterne.

# <span id="page-231-0"></span>**1.3 Om CCI.TECU**

I moderne traktorer anvendes der et stort antal elektroniske komponenter. Ud over sensorer til registrering af driftsdata er det først og fremmest elektroniske styreenheder (ECUs) til styring af de forskellige traktorfunktioner. De elektroniske komponenter er som regel forbundet med hinanden over et såkaldt bussystem og udveksler traktorinformationer som kørselshastighed eller kraftudtagsakslens omdreiningstal.

Med henblik på også at stille informationer som kørselshastighed eller kraftudtagsakslens omdrejningstal eller 3-punktsophængets aktuelle position til rådighed for en ISOBUS-maskine kræves der en traktor-ECU (TECU).

På en ISOBUS-traktor etablerer TECU forbindelsen mellem traktorens bussystem og ISOBUS og leverer dermed ovennævnte traktorinformationer til maskinen.

Nye traktorer er ofte allerede fra fabrikken ISOBUS-kompatible og udstyret med en TECU. Sådanne TECU'er betegnes i det følgende som primære TECU'er.

De allerfleste traktorer, der bruges, er imidlertid ikke ISOBUS-kompatible, men kan opgraderes ved hjælp af et opgraderingskabelsæt. Disse kabelsæt indeholder imidlertid som regel ingen TECU. Det betyder, at det er muligt at tilslutte ISOBUSmaskiner og betjeningsterminaler, men der er ikke adgang til traktorinformationerne.

CCI.TECU'en, der beskrives i denne brugsanvisning, afhjælper denne manglende adgang. Det er en eftermonteringsløsning.

Med en CCI.TECU udlæses traktorinformationer via signalstikkontakt og sendes videre til ISOBUS-maskinen.

#### **1.3.1 Aktiv/passiv modus**

Hvis traktoren kun er udstyret med CCI.TECU, arbejder denne automatisk i aktiv modus. I aktiv modus

- 1. udlæser CCI.TECU signalerne fra signalstikkontakten,
- 2. beregner CCI.TECU værdierne for hastighed, kraftudtagsakslens omdrejningstal og 3-punktsophængets position og
- 3. sender CCI.TECU de beregnede værdier for hastighed, kraftudtagsakslens omdrejningstal og 3-punktsophængets position til alle ISOBUS-maskiner.

Hvis traktoren er udstyret med en primær TECU eller en højere prioriteret TECU, der stiller traktorinformationerne til rådighed via ISOBUS, skifter CCI.TECU'en automatisk til passiv modus.

I passiv modus vises de informationer, der er tilgængelige på ISOBUS, det er kun nødvendigt at tilslutte den til signalstikkontakten, hvis ikke alle traktorinformationer stilles til rådighed via ISOBUS (if. kapitlet [4.4\)](#page-259-0)

#### **1.3.2 Hektartæller / dokumentation**

CCI.TECU har en hektartæller som ekstrafunktion.

Hektartælleren viser det bearbejdede areal, arbejdstiden og kørselsdistancen. Registreringen af det bearbejdede areal sker ved at måle arbejdsdistancen og gange denne med den indstillede arbejdsbredde.

Med CCI.TECU's dokumentationsfunktion udvides hektartælleren med en protokollering af procesdata. CCI.Control gemmer procesdataene i den aktive ordre.

#### **1.3.3 Forsinket frakobling**

Hvis (ISOBUS-)traktoren slukkes ved at dreje tændingsnøglen, kan ISOBUSmaskiner automatisk indstille en forsinket frakobling af den (elektriske)

energitilførsel. Typisk gør maskinen brug heraf, for at gemme konfigurationsparametre eller at indtage en defineret tilstand. CCI.TECU tilbyder den forsinkede frakobling som ekstra funktion til alle traktorere, som er udstyret med ISOBUS-udvidelseskabelsættet IRB til CCI.

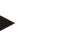

# **NB!**

Den forsinkede frakobling står til rådighed for alle terminaler fra 2. hardwaregeneration.

# <span id="page-233-0"></span>**2 Sikkerhed**

## <span id="page-233-1"></span>**2.1 Symboler i brugsanvisningen**

Sikkerhedsanvisningerne i denne brugsanvisning har særlige symboler:

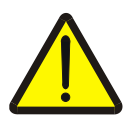

#### **Advarsel - generelle farer!**

Arbejdssikkerhedssymbolet markerer generelle sikkerhedsoplysninger, hvor der er fare for personers liv og helbred, såfremt de tilsidesættes. Iagttag omhyggeligt disse oplysninger vedr. arbejdssikkerhed, og udvis særlig forsigtighed i disse tilfælde.

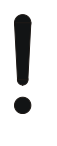

#### **Pas på!**

Udråbstegnet markerer alle sikkerhedsoplysninger, der henviser til forskrifter, direktiver eller arbejdsforløb, der altid skal overholdes. Ved tilsidesættelse kan terminalen beskadiges eller ødelægges, ligesom der kan opstå fejlfunktioner.

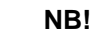

Pilen henviser til brugertips og andre særligt nyttige informationer.

# <span id="page-234-0"></span>**3 Ibrugtagning**

Oplysninger til montering og spændingsforsyning samt tilslutning til ISOBUS findes i brugsanvisningen til din terminal.

## <span id="page-234-1"></span>**3.1 Forbinde med signalstikkontakt**

CCI.TECU evaluerer de traktorinformationer, der ligger på traktorens signalstikkontakt (hastighed, kraftudtagsakslens omdrejningstal osv.), og sender disse informationer videre til alle ISOBUS-maskiner.

For at tilslutte terminalen til signalstikkontakten kræves der et signalkabel.

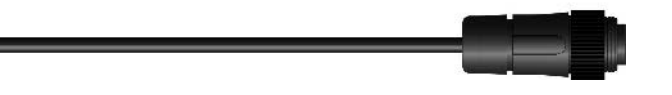

#### **Signalkabel**

W

Gør som følger for at sluttet terminalen til signalstikkontakten på traktoren:

1. Forbind grænsefladen "Signal" på terminalen med stikkontakten via signalkablet.

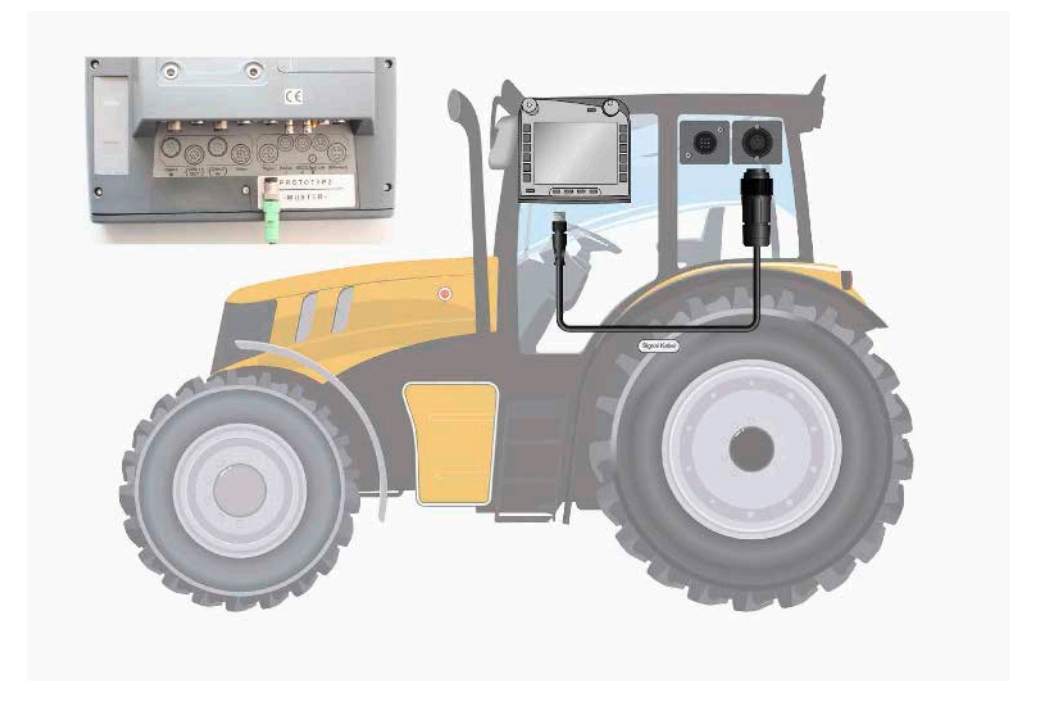

Signalstikkontakten iht. ISO 11786 er konfigureret med følgende sensordata:

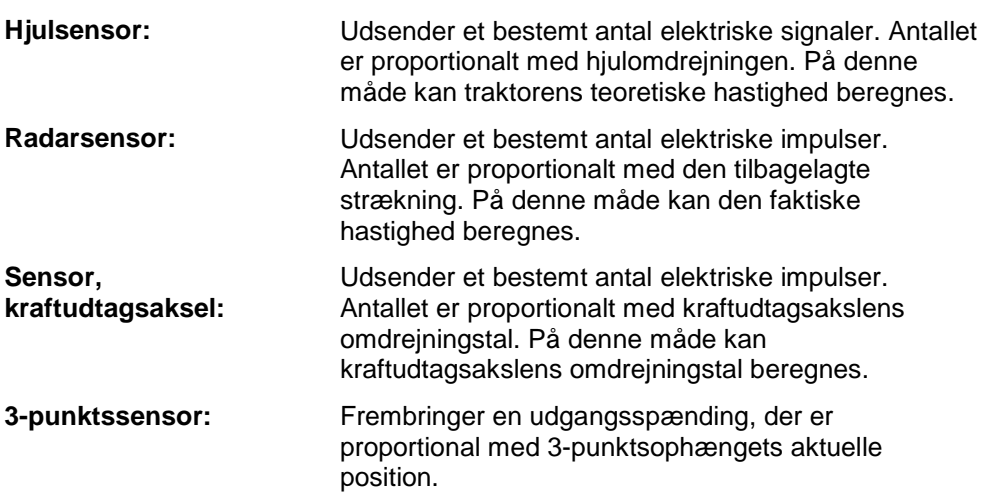

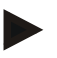

#### **NB!**

I nærværende version kan CCI.TECU'en på en terminal fra hardwaregeneration 1 kun evaluere signaler fra én af de to hastighedssensorer. Med en terminal fra hardwaregeneration 2 kan begge hastighedssignaler anvendes samtidig (jf. kapitel [4.3.3.3](#page-248-0) ).

# <span id="page-236-0"></span>**3.2 Forbinde med udvidelseskabelsæt IRB**

Ved tilslutning til ISOBUS og spændingsforsyning er et type B-kabelpåkrævet.

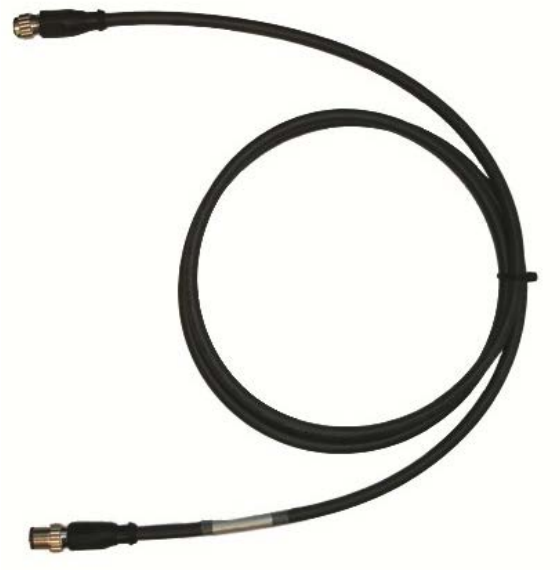

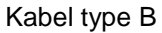

Gør som følger for at tilslutte terminalen til ISOBUS og til spændingsforsyningen:

1. Forbind grænsefladerne "CAN1-IN" og "CAN1OUT" med terminalen via type B-kabletmed M12-stikforbinderne på IRB udvidelseskabelsættet.

## <span id="page-236-1"></span>**3.3 Installer software**

CCI.TECU hører med til CCI ISOBUS-terminalens leveringsomfang. Det er ikke muligt eller påkrævet at installere enheden.

# <span id="page-237-0"></span>**4 Betjening**

#### <span id="page-237-1"></span>**4.1 Programstart**

CCI.TECU startes automatisk, når der tændes for terminalen. Du har direkte adgang til alle funktioner via hovedvisning.

Gør som følger for at skifte til CCI.TECU's hovedvisning:

- 1. Tryk i terminalens hovedmenu på knappen "TECU" på touchskærmen, eller drej på rullehjulet, til knappen markeres med hvid, og tryk derefter på rullehjulet.
	- $\rightarrow$  Følgende hovedvisning åbnes:

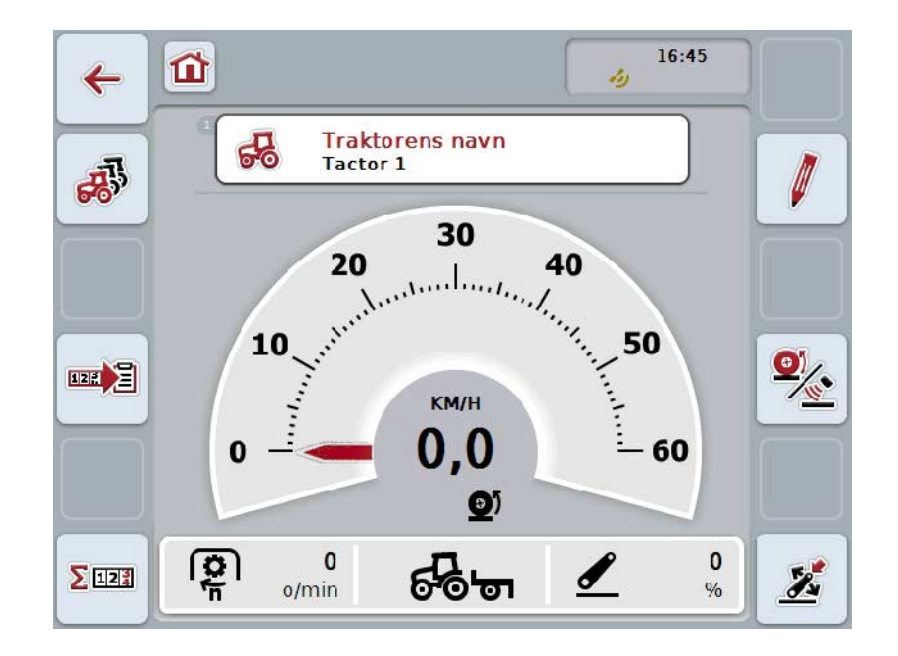

CCI.TECU er opdelt i 4 områder:

#### **4.1.1 Hovedvisning**

Hovedvisningen bruges til at vise hastighed, kraftudtagsakslens omdrejningstal og 3-punktsophængets position og til at få direkte adgang til alle funktioner i TECU'en.

#### **4.1.2 Traktorliste**

Indtastning eller ændring af traktordataene.

#### **4.1.3 Hektartæller**

Med hektartælleren kan man måle og vise den faktiske arbejdstid, kørselsvejen og bearbejdet areal, se også kapitel [4.5.](#page-260-0)

#### **4.1.4 Dokumentation**

Med dokumentationsfunktionen kan procesdata protokolleres ordrerelateret, se også kapitel 4.6 . CCI.Control gemmer disse procesdata i den aktive ordre.

# <span id="page-238-0"></span>**4.2 Hovedvisning**

I CCI.TECU'ens hovedvisning findes følgende angivelser:

- 1. Navnet på den aktuelle traktor,
- 2. hastighedsvisning,
- 3. visning af kraftudtagsakslens omdrejningstal,
- 4. visning af 3-punktsophængets position,
- 5. visning af den valgte hastighedssensor og
- 6. visning af arbejds- eller transportposition og kørselsretning.

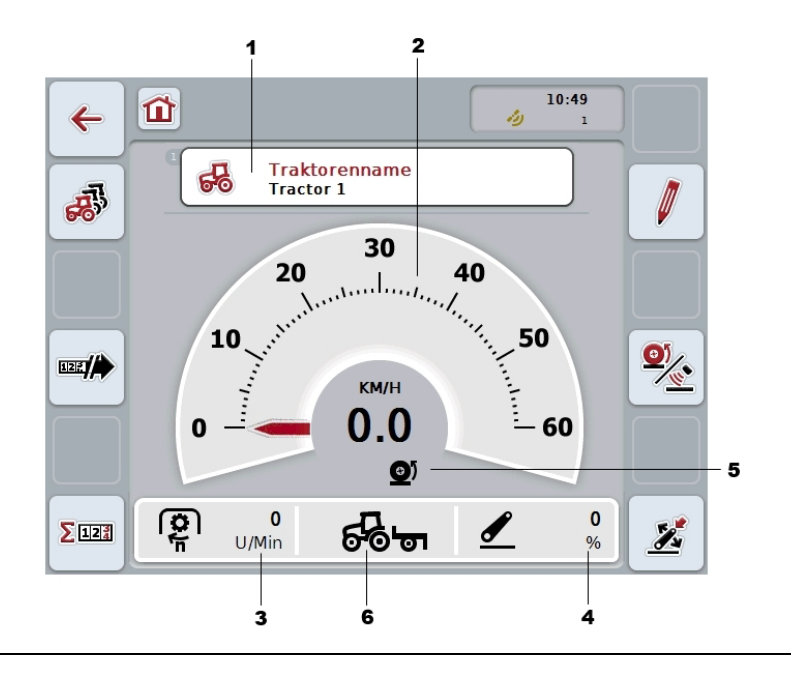

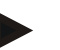

#### **NB!**

CCI.TECU'ens hastighedsvisning erstatter ikke traktorens speedometer. Ved kørsel på offentlige veje må den ikke bruges til kontrol af hastigheden.

Du har følgende betjeningsmuligheder:

#### **Skifte til traktorliste:**

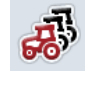

Tryk på knappen "Traktorliste" (F8) på touchskærmen.

Du kan finde nærmere oplysninger om traktorlisten i kapitel [4.3.](#page-242-0)

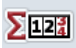

**Skifte til hektartæller:**

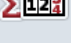

Tryk på knappen "Hektartæller" (F12) på touchskærmen. Du kan finde flere oplysninger om hektartælleren i kapitel [4.4.](#page-259-0)

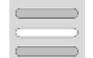

**Vælge traktor**

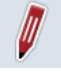

**Redigere valgt traktor**

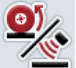

**Vælge hastighedssensor**

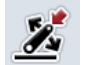

**Fastlægge arbejdsposition**

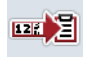

**Aktivere dokumentation**

#### <span id="page-239-0"></span>**4.2.1 Vælge traktor**

Gør som følger for at vælge en traktor:

- 1. Tryk på knappen med den aktuelle traktors navn på touchskærmen. Når knappen med traktorens navn er markeret med hvid, kan du alternativt også trykke på rullehjulet.
	- $\rightarrow$  Det åbnes en liste med de gemte traktorer.
- 2. Vælg en traktor fra listen. Tryk på knappen med traktorens navn på touchskærmen, eller drej på rullehjulet, til knappen markeres med hvid.
- 3. Bekræft dit valg med "OK", eller tryk endnu engang på knappen med traktorens navn.

#### **4.2.2 Rediger valgt traktor**

Gør som følger for at redigere dataene af den valgte traktor:

- 1. Tryk på knappen "Rediger" (F2) på touchskærmen.
	- $\rightarrow$  En visning med detaljer til den valgte traktor åbnes.
- 2. Vælg i detailjevisningen den fane, hvor du vil ændre noget. Tryk på fanesymbolet på touchskærmen, eller skift mellem fanerne med knapperne "Til venstre" (F8) og "Til højre" (F2).
- 3. Indtast den nye værdi, og udfør de nye indstillinger.

I kapitel [4.3.3k](#page-245-0)an du se, hvilke redigeringsmuligheder du har i de enkelte faner.

#### **4.2.3 Vælg hastighedssensor**

Hastighedssensoren evaluerer kun én af de to mulige sensorer. Du kan vælge mellem følgende sensorer:

- Hjulsensor
- Radarsensor

Gør som følger for at vælge hastighedssensoren:

- 1. Tryk på knappen "Vælg hastighedssensor" (F4) på touchskærmen.
	- → Ikonet til højre oven over hastighedsvisningen viser, hvilken sensor der er valgt:

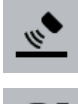

Radarsensor er valgt

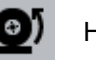

Hjulsensor er valgt

2. Vælg den ønskede indstilling.

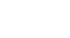

# **NB!**

Tilpas valget på en terminal af hardwaregeneration 1 (version 1.x) til det anvendte signalkabel.

#### **4.2.4 Fastlæg arbejdsposition**

Gør som følger for at fastlægge 3-punktsophængets aktuelle position som arbejdsposition:

- 1. Indstil 3-punktsophænget i den ønskede arbejdsposition.
- 2. Tryk på knappen "Fastlæg arbejdsposition" (F6) på touchskærmen.
	- $\rightarrow$  Den nye værdi for arbejdspositionen overtages uden tilbagemelding.
	- $\rightarrow$  I hovedbilledet vises, om maskinen er i arbeids- eller transportposition.

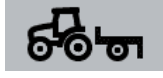

Maskine i arbejdsposition.

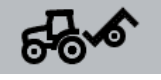

Maskine i transportposition.

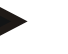

#### **NB!**

Ved anvendelse af en EHR kan det f.eks. ske, at 3-punktsvisningen skifter mellem arbejds- og transportposition. For at forhindre dette anbefales det, at trykke på knappen "Fastlæg arbejdsposition" (F4) allerede nogle centimeter før 3 punktsophænget er i arbejdsposition.

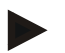

#### **NB!**

For at hektartælleren fungerer korrekt, skal arbejdspositionen fastlægges i begyndelsen af arbejdet.

#### **4.2.5 Aktivere dokumentation**

For at tilføje procesdataene fra CCI.TECU til den ordrerelaterede dokumentation gøres følgende:

- 1. Tryk i touchskærmen på knappen "Aktivere dokumentation" (F10).
	- → Dokumentationen er så aktiveret. Ikonet på knappen ændres. Funktionen deaktiveres ved gentagen tryk på knappen.

# <span id="page-242-0"></span>**4.3 Traktorliste**

Du kan finde en liste over de gemte traktorer under menupunktet **Traktorliste**. Angivelserne om en traktor består af

- traktorens navn
- en kommentar og
- traktorens indstillinger

#### **NB!**

Den aktuelle traktor vises med ikonet af en lille rød traktor i knappens øverste højre hjørne.

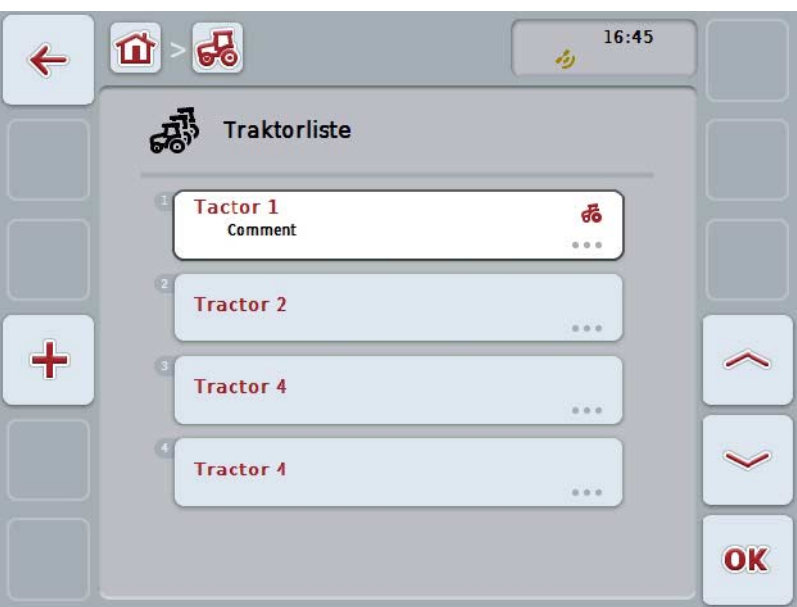

Du har følgende betjeningsmuligheder:

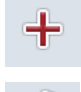

**Opret traktor**

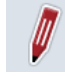

**Redigere traktor**

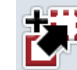

**Kopiére traktor**

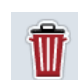

**Slet traktor**

#### **4.3.1 Opret traktor**

Gør som følger for at oprette en traktor:

- 1. Tryk på knappen "Opret traktor" (F10) på touchskærmen.
	- $\rightarrow$  En visning med en ny traktors detaljer vises.
- 2. Vælg den ønskede fane i detaljevisningen. Tryk på fanesymbolerne på touchskærmen, eller skift mellem fanerne med knapperne "Til venstre" (F8) og "Til højre" (F2).
- 3. Indtast de nye værdier, og udfør de nye indstillinger.

I kapitel [4.3.3k](#page-245-0)an du se, hvilke redigeringsmuligheder du har i de enkelte faner.

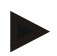

#### **NB!**

I leveringstilstanden findes der allerede en traktor uden betegnelse med nogle forudindstillinger på listen. Ændr disse indstillinger (jf kapitel [4.3.3\)](#page-245-0).

#### **4.3.2 Redigere traktor**

Gør som følger for at redigere en gemt traktor:

- 1. Vælg i traktorlisten den traktor, hvis angivelser skal ændres. Tryk på knappen på touchskærmen med traktorens navn, eller drej på rullehjulet, til knappen markeres med hvid, og tryk derefter på rullehjulet. Når knappen er markeret, kan du alternativt også trykke på knappen "OK" (F6).
	- → Kontekstmenuen åbnes.
- 2. Tryk på knappen "Rediger" på touchscreenen, eller drej på rullehjulet, til knappen markeres med hvid, og tryk derefter på rullehjulet.
	- $\rightarrow$  En visning med traktorens detaljer åbnes.
- 3. Vælg i detailjevisningen den fane, hvor du vil ændre noget. Tryk på fanesymbolet på touchskærmen, eller skift mellem fanerne med knapperne "Til venstre" (F8) og "Til højre" (F2).
- 4. Indtast den nye værdi, og udfør de nye indstillinger.

I kapitel [4.3.3k](#page-245-0)an du se, hvilke redigeringsmuligheder du har i de enkelte faner.

#### **4.3.2.1 Kopiére traktor**

Gør som følger for at kopiere en traktor:

- 1. Vælg i traktorlisten den traktor, hvis angivelser skal kopieres. Tryk på touchskærmen på knappen med traktorens navn, eller drej på rullehjulet, til knappen markeres med hvid, og tryk derefter på rullehjulet. Når knappen er markeret, kan du alternativt også trykke på knappen "OK" (F6).
	- → Kontekstmenuen åbnes
- 2. Tryk på knappen "Kopiér" på touchskærmen, eller drej på rullehjulet, til knappen markeres med hvid, og tryk derefter på rullehjulet.
	- $\rightarrow$  En visning med den kopierede traktors detaljer åbnes.

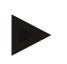

## **NB!**

Kopien markeres med " Copy" bag ved traktorens navn.

#### **4.3.2.2 Slet traktor**

Gør som følger for at slette en traktor:

- 1. Vælg i traktorlisten den traktor, der skal slettes. Tryk på touchskærmen på knappen med traktorens navn, eller drej på rullehjulet, til knappen markeres med hvid, og tryk derefter på rullehjulet. Når knappen er markeret, kan du alternativt også trykke på knappen "OK" (F6).
	- $\rightarrow$  Kontekstmenuen åbnes.
- 2. Tryk på knappen "Slet" på touchskærmen, eller drej på rullehjulet, til knappen "Slet" markeres med hvid, og tryk derefter på rullehjulet.
	- $\rightarrow$  Der åbnes et advarselsvindue.
- 3. Tryk på knappen "OK" på touchskærmen.

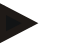

## **NB!**

Den aktuel valgte traktor (jf. kapitel [4.2.1\)](#page-239-0) kan ikke slettes.

#### <span id="page-245-0"></span>**4.3.3 Detaljevisning**

Detaljevisningen for en traktor er inddelt i 6 faner: Oversigt, kommentar, traktorindstillinger, hastighed, kraftudtagsaksel og 3-punktsophæng.

Fanerne Hastighed, Kraftudtagsaksel og 3-punktsophængning er ikke altid tilgængelige.

- Fanen Hastighed vises kun, hvis signalstikkontakten til hjul- eller radarsensoren blev valgt som signalkilde i traktorindstillingerne.
- Fanen Kraftudtagsaksel vises kun, hvis signalstikkontakten til kraftudtagsakslens omdrejningstal blev valgt som signalkilde i traktorindstillingerne.
- Fanen 3-punktsophæng vises kun, hvis signalstikkontakten til 3 punktsophænget blev valgt som signalkilde i traktorindstillingerne.

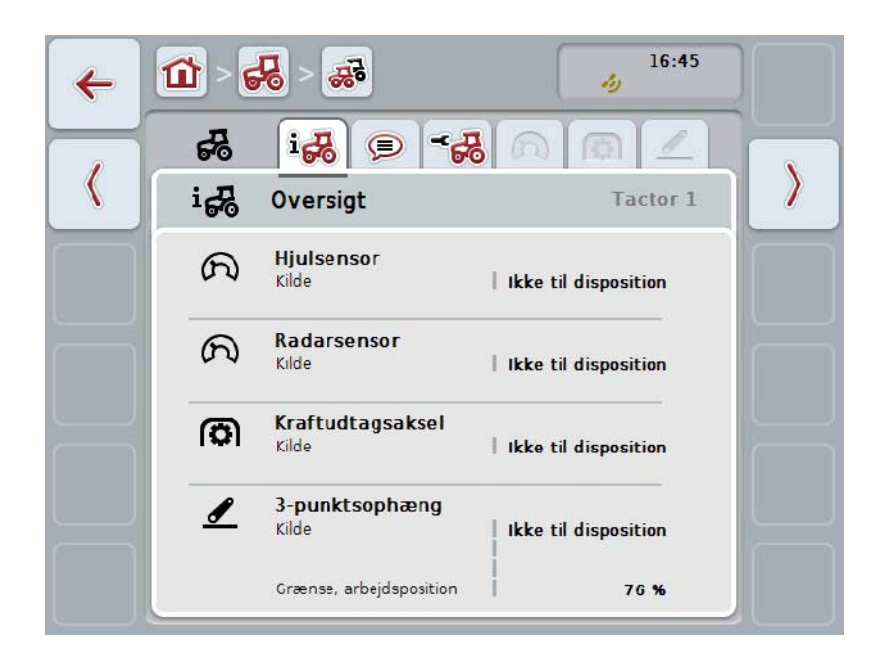

De er organiseret som følger:

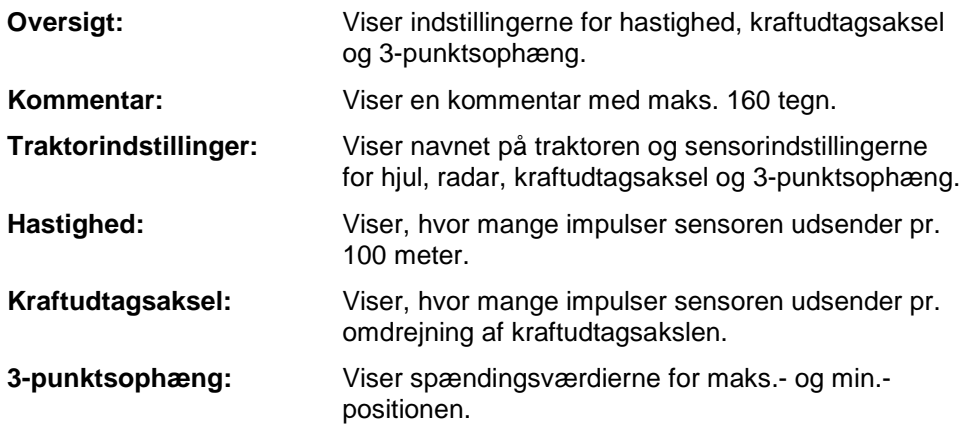

Gør som følger for at skifte mellem fanebladene:

1. Tryk på touchskærm på det pågældende faneblad, eller valg det ved hjælp af piletasterne (F8 og F2).

### **4.3.3.1 Oversigt**

Under denne fane vises indstillingerne for hastighed, kraftudtagsakslen og 3 punktsophænget.

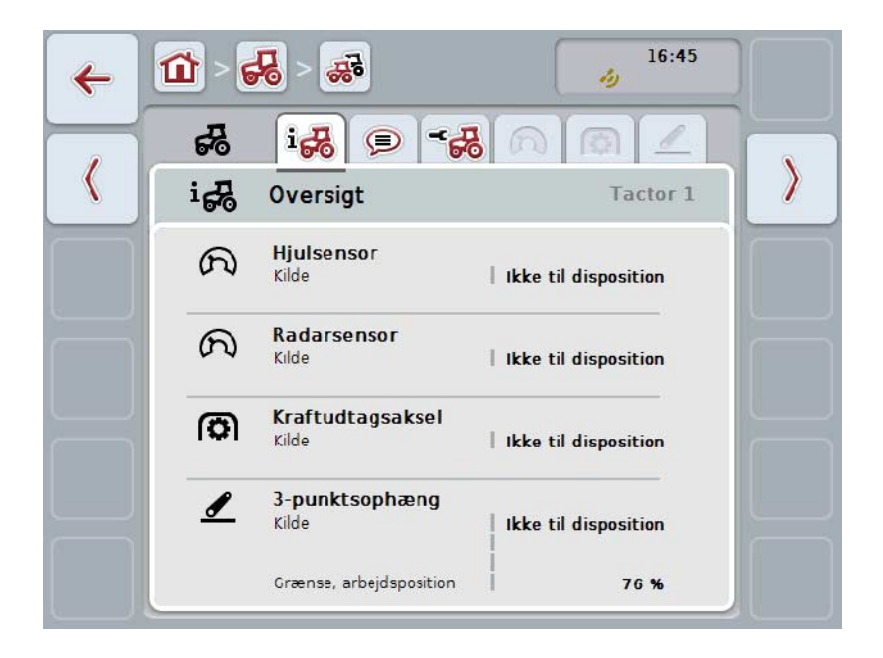

#### **4.3.3.2 Kommentar**

Under denne fane vises et kommentarfelt, hvor der kan indtastes bemærkninger eller oplysninger om traktoren.

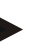

**NB!**

En kommentar består af maks. 160 tegn. Hvis du overskrider tekstfeltets begrænsning, bliver tekstfeltet rødt, og du kan ikke gemme indtastningen.

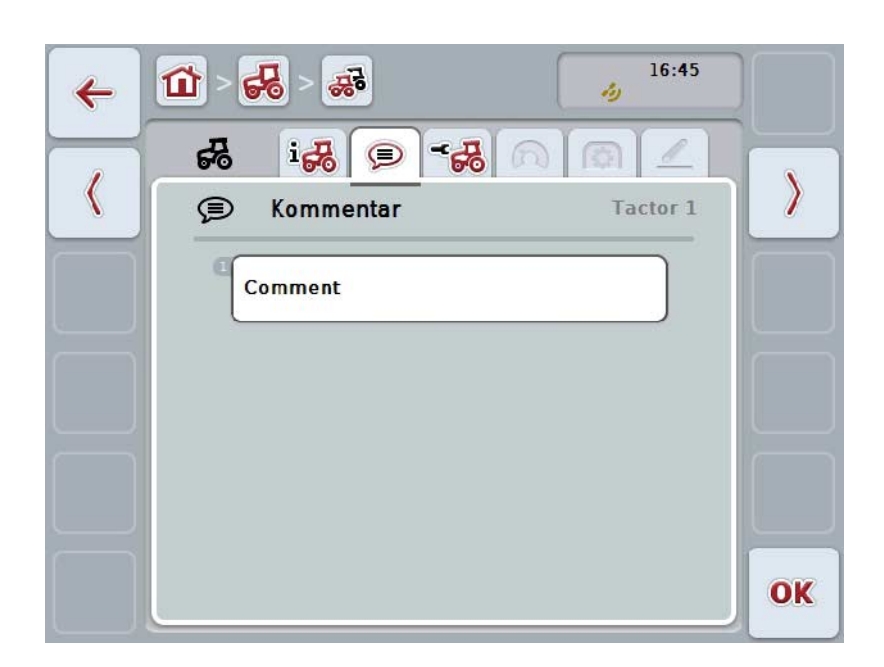

Du har følgende betjeningsmuligheder:

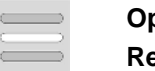

**Oprette kommentar Redigere kommentar**

#### **4.3.3.2.1 Oprette kommentar**

Gør som følger for at oprette en kommentar:

- 1. Tryk på den tomme knap eller på rullehjulet eller på knappen "OK" (F6) på touchskærmen.
- 2. Indtast kommentaren med tastaturet på touchskærmen.
- 3. Bekræft din indtastning med "OK".

#### **4.3.3.2.2 Redigere kommentar**

Gør som følger for at redigere en kommentar:

- 1. Tryk på knappen med kommentaren eller på rullehjulet eller på knappen "OK" (F6) på touchskærmen.
- 2. Ændr kommentaren med tastaturet på touchskærmen.
- 3. Bekræft din indtastning med "OK".

#### <span id="page-248-0"></span>**4.3.3.3 Traktorindstillinger**

Under denne fane vises traktorens navn og sensorindstillingerne for hjul, radar, kraftudtagsaksel og 3-punktsophæng.

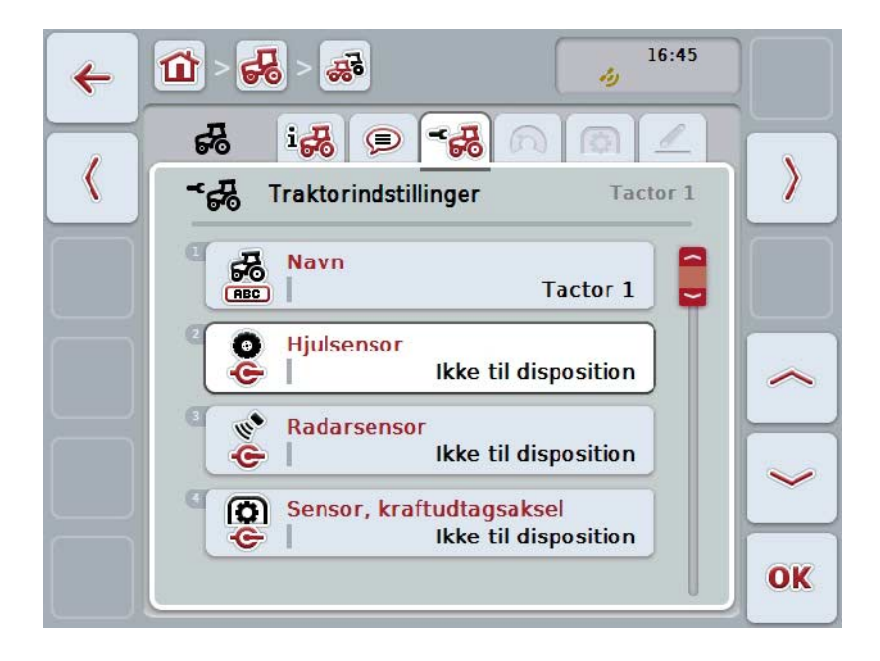

Du har følgende betjeningsmuligheder:

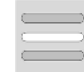

**Vælge signalkilde** Vælg mellem:

**Redigere navn**

- Ikke tilgængelig
- Signalstikkontakt (ISO 11786)
- CAN 1 og
- GPS (kun ved radarsensor).

**Aktivere Power Management Indtaste værdi for tilkoblingsforsinkelse Frigive X-sensor**

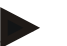

**NB!**

Med en terminal fra hardwaregeneration 1 kan man vælge enten hjul- eller radarsensoren som signalkilde. Den anden sensor vises automatisk som *Ikke til disposition*. Valgene udelukker hinanden gensidigt.

Med en terminal fra hardwaregeneration 2 kan begge hastighedssignaler anvendes samtidig.

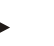

#### **NB!**

Hvis CCI.TECU er i passiv modus (jf. kapitel [4.4\)](#page-259-0), er det ikke muligt at redigere parameteren for den aktive traktor, som sendes fra den anden TECU. De respektive knapper er i dette tilfælde tonet ud og "CAN 1" vises som valgt.

#### **4.3.3.3.1 Redigere navn**

Gør som følger for at redigere navnet på en traktor:

- 1. Tryk på touchskærmen på knappen med traktorens navn, eller drej på rullehjulet, til knappen markeres med hvid, og tryk derefter på rullehjulet. Når knappen er markeret, kan du alternativt også trykke på knappen "OK" (F6).
- 2. Indtast det nye navn med tastaturet på touchskærmen.
- 3. Bekræft din indtastning med "OK".

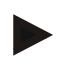

**NB!**

Tekstlængden i indtastningsfeltet er begrænset til 16 tegn.

#### **4.3.3.3.2 Vælge signalkilde**

Gør som følger for at vælge signalkilden for hjulsensor, radarsensor, kraftudtagsakselsensor og 3-punktssensor:

- 1. Tryk på touchskærmen på knappen med sensoren, eller drej på rullehjulet, til knappen markeres med hvid, og tryk derefter på rullehjulet. Når knappen er markeret, kan du alternativt også trykke på knappen "OK" (F6).
	- $\rightarrow$  Følgende valgliste åbnes:

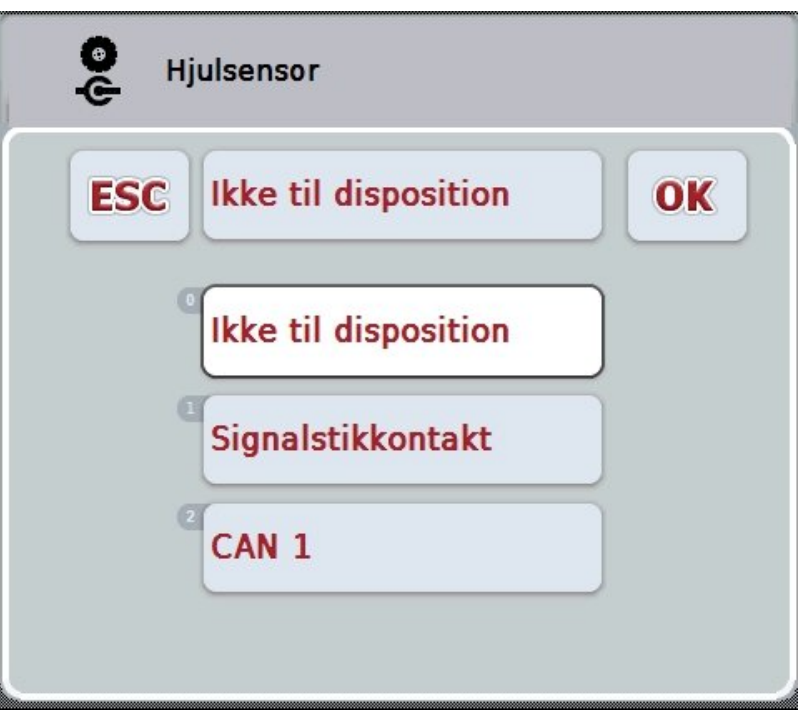

- 2. Vælg den ønskede signalkilde. Tryk hertil på touchskærmen på knappen med signalkilden eller drej på rullehjulet, til knappen markeres med hvid, og tryk derefter på rullehjulet.
- 3. Bekræft dit valg med "OK".

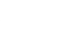

**NB!**

**NB!**

Hvis du vælger signalstikkontakten som signalkilde til hjul- eller radarsensoren, skal du kalibrere hastigheden eller manuelt indlæse impulser pr. 100 meter.

I kapitel [0k](#page-250-0)an du finde nærmere oplysninger om kalibrering af hastigheden.

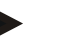

Hvis du vælger signalstikdåsen som signalkilde til 3-punktssensoren, skal du kalibrere 3-punktsophænget.

I kapitel [4.3.3.6k](#page-258-0)an du finde nærmere oplysninger om kalibrering af 3 punktsophænget.

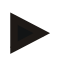

#### **NB!**

Hvis du vælger signalstikdåsen som signalkilde til kraftudtagssensoren, skal du indlæse antallet af impulser pr. omdrejning.

#### <span id="page-250-0"></span>**4.3.3.3.3 Aktivere Power Management**

Gør som følger for at aktivere frakoblingsforsinkelsen:

- 1. Tryk på touchskærmen på knappen "Power Management", eller drej på rullehjulet, til knappen markeres med hvid, og tryk derefter på rullehjulet. Når knappen er markeret, kan du alternativt også trykke på knappen "OK" (F6).
- 2. Indtast den boolske værdi.
- 3. Bekræft din indtastning med "OK".

#### **NB!**

Den forsinkede frakobling står til rådighed for alle terminaler fra 2. hardwaregeneration.

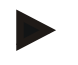

## **NB!**

Denne funktion kan kun anvendes, hvis traktoren er udstyret med ISOBUSudvidelseskabelsættet IRB til CCI.

#### **4.3.3.3.4 Indtaste værdi for tilkoblingsforsinkelse**

Gør som følger for at indtaste den maksimale værdi for frakoblingsforsinkelsen:

- 1. Tryk på knappen "Maks. frakoblingsforsinkelse" på touchskærmen eller på rullehjulet eller på knappen "OK" (F6).
- 2. Indtast den nye værdi via talfeltet eller skydeknappen på touchskærmen.
- 3. Bekræft din indtastning med "OK".

## **NB!**

Det gyldige værdiområde for frakoblingsforsinkelsen ligger mellem 0 og 250 min.

#### **4.3.3.3.5 Frigive X-sensor**

Hvis du vil benytte en X-Sensor på terminalen, skal terminalens indgangsforbindelse konfigureres.

Gør som følger for at konfigurere terminalens indgangsforbindelse:

- 1. Tryk på touchskærmen på knappen "X-Sensor", eller drej på rullehjulet, til knappen markeres med hvid, og tryk derefter på rullehjulet. Når knappen er markeret, kan du alternativt også trykke på knappen "OK" (F6).
- 2. Indtast den boolske værdi.
- 3. Bekræft din indtastning med "OK".
### **4.3.3.4 Hastighed**

Under denne fane vises det antal impulser, som hastighedssensoren udsender over en strækning på 100 meter.

Forudindstillingen ved nyoprettelse af en traktor viser en værdi på 13000 imp/100 m.

Hvis værdien for antal impulser pr. 100 meter kendes (f.eks. fra sensorens datablad), kan denne værdi indtastes direkte.

For at gøre angivelsen så nøjagtig som muligt, bør værdien imidlertid bestemmes ved hjælp af en kalibrering.

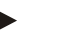

### **NB!**

**NB!**

Det gyldige værdiområde for antal impulser ligger mellem 200 og 30000 imp/100 m.

Jo mere nøjagtig værdien er, desto mere præcis er hastighedsvisningen.

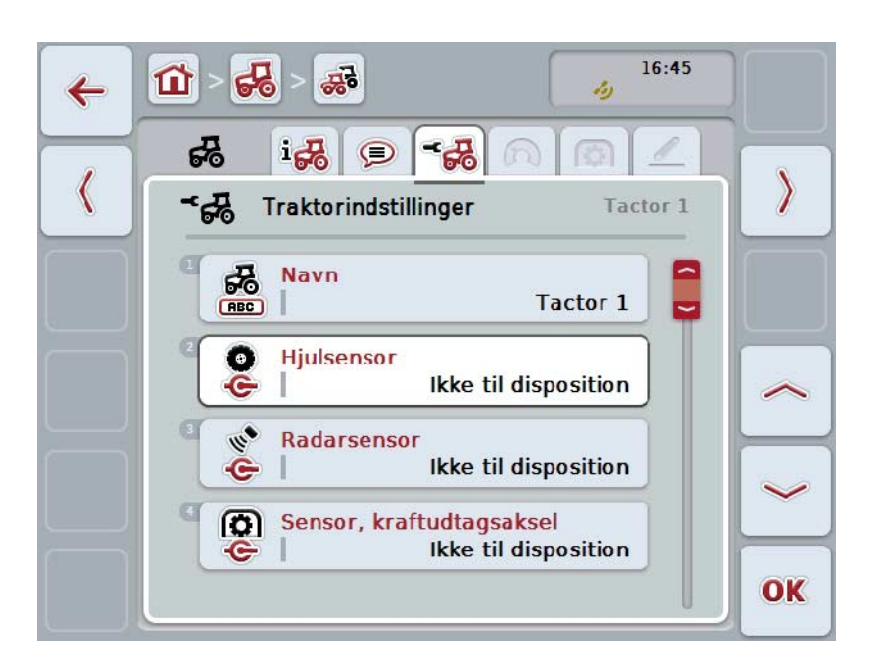

Du har følgende betjeningsmuligheder:

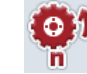

**Indtast værdi for hjulsensor**

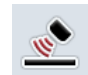

**Indtast værdien for radarsensor**

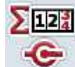

**Vælg kilde til hektartæller**

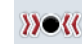

**Kalibrere**

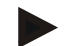

Kun den aktive traktor kan kalibreres. Ved alle andre traktorer er knappen "Kalibrering" (F3) tonet ud.

### **4.3.3.4.1 Indtast værdi for hjulsensor**

Gør som følger for at indlæse værdien af impulser pr. 100 meter for hjulsensoren:

- 1. Tryk på knappen "Hjulsensor" på touchskærmen, eller drej på rullehjulet, til knappen markeres med hvid, og tryk derefter på rullehjulet. Når knappen er markeret, kan du alternativt også trykke på knappen "OK" (F6).
- 2. Indtast den nye værdi via talfeltet eller skydeknappen på touchskærmen.
- 3. Bekræft din indtastning med "OK".

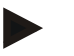

### **NB!**

**NB!**

Det gyldige værdiområde for antal impulser ligger mellem 200 og 30000 imp/100 m.

### **4.3.3.4.2 Indtast værdien for radarsensor**

Gør som følger for at indlæse værdien af impulser pr. 100 meter for radarsensoren:

- 1. Tryk på knappen "Radarsensor" på touchskærmen, eller drej på rullehjulet, til knappen markeres med hvid, og tryk derefter på rullehjulet. Når knappen er markeret, kan du alternativt også trykke på knappen "OK" (F6).
- 2. Indtast den nye værdi via talfeltet eller skydeknappen på touchskærmen.
- 3. Bekræft din indtastning med "OK".

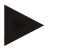

### **NB!**

Det gyldige værdiområde for antal impulser ligger mellem 200 og 30000 imp/100 m.

### <span id="page-254-0"></span>**4.3.3.4.3 Vælg kilde til hektartæller**

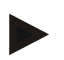

### **NB!**

Kilden til hektartælleren kan kun vælges, hvis begge hastighedssensorer kan benyttes samtidig (jf. kapitel [4.3.3.3\)](#page-248-0). I alle andre tilfælde er knappen "Prioritet hektartæller" tonet ud.

Gør som følger for at vælge kilden til den af hektartælleren viste hastighed:

- 1. Tryk på touchskærmen på knappen "Prioritet hektartæller", eller drej på rullehjulet, til knappen markeres med hvid, og tryk derefter på rullehjulet. Når knappen er markeret, kan du alternativt også trykke på knappen "OK" (F6).
	- $\rightarrow$  En valgliste åbnes.
- 2. Vælg som kilde for hektartælleren mellem hjulsensor og radarsensor. Tryk på knappen med den respektive sensor.
- 3. Bekræft din indtastning med "OK".

### **4.3.3.4.4 Kalibrere**

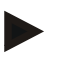

### **NB!**

Hastigheden bør om muligt ikke kalibreres på glatte overflader (f.eks. asfalt), men direkte på marken.

Gør som følger for at kalibrere hastigheden:

- 1. Afsæt en strækning på 100 meter.
- 2. Tryk på knappen "Kalibrér" på touchskærmen (F3).
	- $\rightarrow$  En valgliste åbnes.
- 3. Vælg til kalibrering mellem hjul- og radarsensor. Tryk på touchskærmen på knappen den sensor, hvis hastighed skal kalibreres, eller drej på rullehjulet, til knappen markeres med hvid, og tryk derefter på rullehjulet. Når knappen er markeret, kan du alternativt også trykke på knappen "OK" (F6).

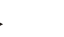

### **NB!**

Der skal til kalibrering kun vælges mellem hjul- og radarsensoren på en terminal fra hardwaregeneration 2 (version 2.x), hvis begge hastighedssignaler kan anvendes samtidig (jf. kapitel [4.3.3.3\)](#page-248-0).

- $\rightarrow$  Kalibreringsmenuen åbnes.
- 4. Kør hen til startpunktet, og tryk så på knappen "Startflag" (F3) på touchskærmen.
- 5. Kør 100 meter, og tryk så på knappen "Målflag" (F9) på touchskærmen.
- 6. Bekræft værdierne med "OK".

### **NB!**

Det gyldige værdiområde for antal impulser ligger mellem 200 og 30000 imp/100 m.

### **4.3.3.5 Kraftudtagsaksel**

Under denne fane vises det antal impulser, der udsendes af sensoren, når kraftudtagsakslen drejer én omgang.

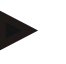

### **NB!**

Du finder værdien, der skal indtastes, i traktorens tekniske data.

### **NB!**

Det gyldige værdiområde for antallet af impulser ligger mellem 1 og 40 impulser/omdrejing.

En værdi, der ofte ses i praksis, er 6 impulser/omdrejning.

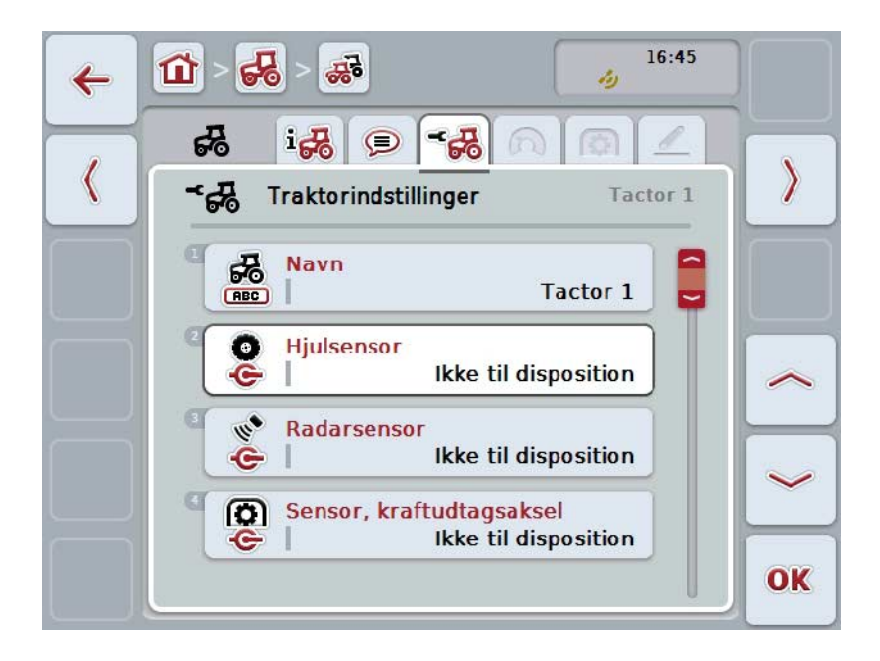

Du har følgende betjeningsmuligheder:

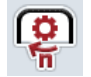

### **Indtast værdi for impulser/omdrejning**

### <span id="page-257-0"></span>**4.3.3.5.1 Indtast værdi for impulser/omdrejning**

Gør som følger for at indtaste værdien af impulser pr. omdrejning:

- 4. Tryk på knappen "Impuler/omdrejning" på touchskærmen eller på rullehjulet eller på knappen "OK" (F6).
- 5. Indtast den nye værdi via talfeltet eller skydeknappen på touchskærmen.
- 6. Bekræft din indtastning med "OK".

### **4.3.3.6 3-punktsophæng**

Under denne fane vises spændingsværdierne for 3-punktsophængets maks.- og min.-position.

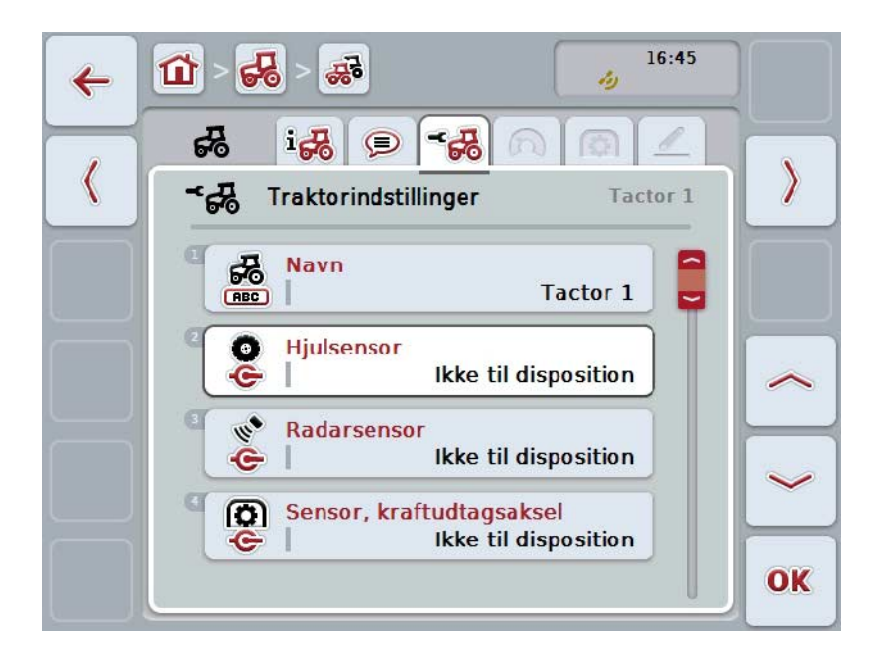

Du har følgende betjeningsmuligheder:

**Kalibrere**

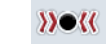

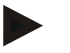

### **NB!**

Kun den aktive traktor kan kalibreres. Ved alle andre traktorer er knappen "Kalibrering" (F3) tonet ud.

### <span id="page-258-0"></span>**4.3.3.6.1 Kalibrere**

Gør som følger for at kalibrere spændingsværdierne for 3-punktsophænget:

- 1. Tryk på knappen "Kalibrér" på touchskærmen (F3).
	- $\rightarrow$  Kalibreringsmenuen åbnes.
- 2. Løft 3-punktsophænget til maks. position, og tryk så på knappen "MAX" (F3) på touchskærmen.
- 3. Sænk 3-punktsophænget til min. position, og tryk så på knappen "MIN" (F4) på touchskærmen.
- 4. Bekræft værdierne med "OK".

### **NB!**

Der udføres plausibilitetskontrol. Hvis f.eks. den minimale værdi overskrider den maksimale værdi, modtager du en fejlmelding.

### **4.4 Passiv modus**

Hvis traktoren er udstyret med en primær TECU eller en højere prioriteret TECU, skifter CCI.TECU'en automatisk til passiv modus. I passiv modus markeres de af andre TECU'er til rådighed stillede værdier med en blå ramme og et blåt "i":

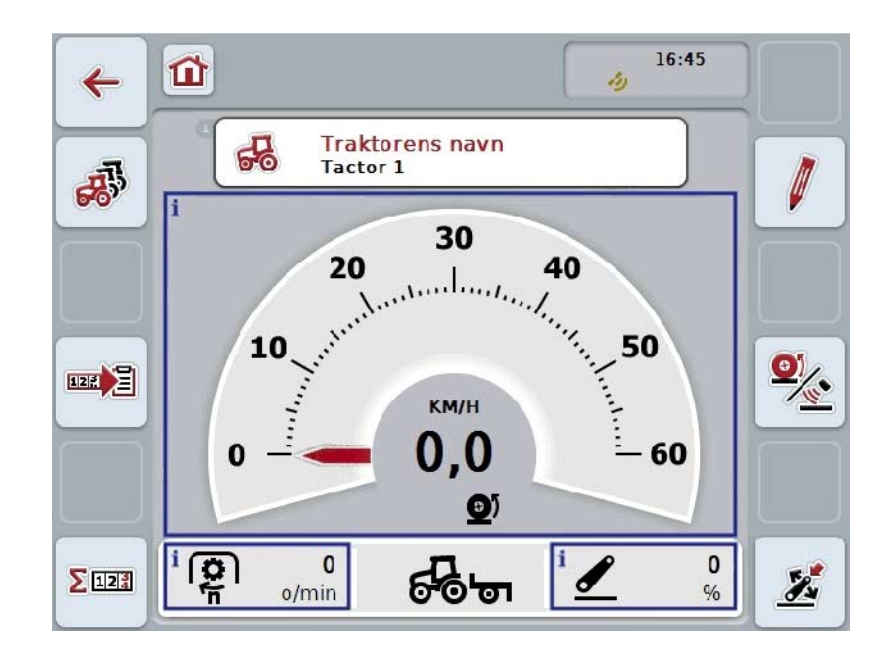

Hvis alle signaler læses og stilles parat via ISOBUS'en, er det ikke nødvendigt at etablere en forbindelse med signalstikkontakten.

Hvis ikke alle signaler overføres, kan manglende oplysninger stilles til rådighed via CCI.TECU. I dette tilfælde er stadigvæk nødvendig at etablere en forbindelse med signalstikkontakten og evt. at gennemføre en kalibrering (jf. kapitlerne [4.3.3.4.3,](#page-254-0) [4.3.3.5.1](#page-257-0) og [4.3.3.6.1\)](#page-258-0).

### **4.5 Hektartæller og dokumentation**

### **4.5.1 Generelt**

ISOBUS-maskinen har som regel allerede ab fabrik omfattende muligheder for at vise og dokumentere procesdata. Ofte er det dog også på maskiner, som ikke tilsluttes via ISOBUS hensynsmæssigt, at vise og dokumentere grundlæggende procesdata.

Dette er muligt med de to ekstra funktioner hektartæller og dekumentetion fra CCI.TECU.

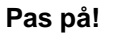

Anvend kun hektartæller og dokumentation kun, hvis du aktuelt arbejder med en maskine, som ikke tilsluttes til ISOBUS.

### **4.5.2 Hektartæller**

Under menupunktet **Hektartæller** finder du oplysninger om

- den aktive maskines arbejdsbredde
- Hastighed til hektartæller,
- arbejdstiden
- den tilbagelagte strækning og
- det bearbejdede areal

Tællerne kan til enhver tid tilbagestilles enkeltvis. Dermed muliggør hektartælleren, at måle og vise faktisk arbejdstid, kørselsvej og bearbejdet areal. Med henblik på tid, strækning og areal angives der en samlet værdi og en værdi i

arbejdsposition for hver enkelt.

**I alt:** Viser tiden, den tilbagelagte strækning og det bearbejdede areal siden sidste nulstilling af de enkelte tællere.

**I arbejdsposition:** Viser tiden, den tilbagelagte strækning og det bearbejdede areal siden sidste nulstilling af de enkelte tællere.

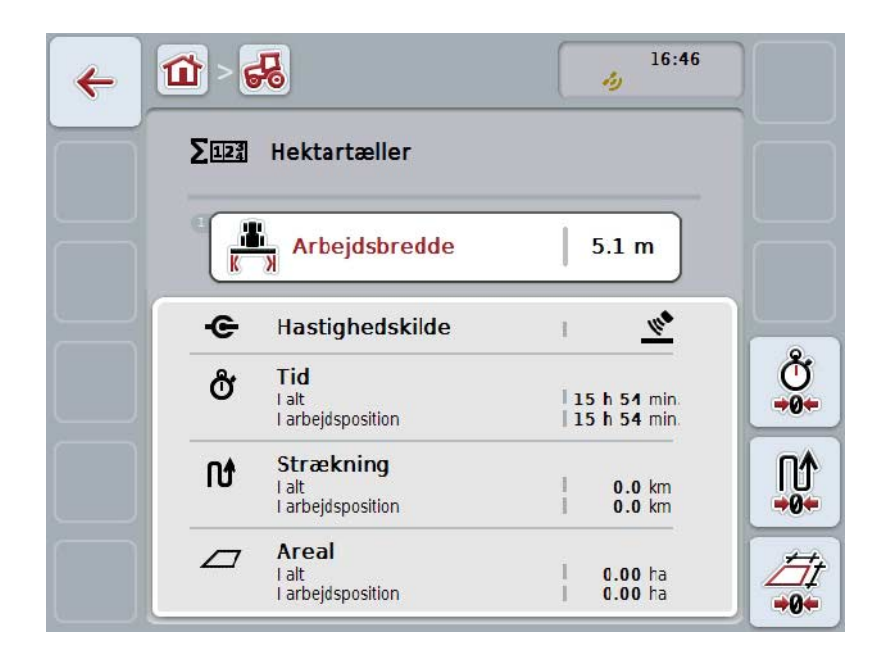

Du har følgende betjeningsmuligheder:

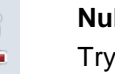

## **Nulstil tid:**

k på knappen "Nulstil tid" (F4) på touchskærmen.

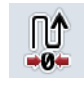

 $\alpha$ 

## **Nulstil strækning:**

Tryk på knappen "Nulstil strækning" (F5) på touchskærmen.

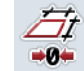

### **Nulstil areal:**

Tryk på knappen "Nulstil areal" (F6) på touchskærmen.

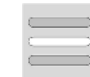

### **Indtaste arbejdsbredde**

### <span id="page-261-0"></span>**4.5.2.1 Indtaste arbejdsbredde**

Gør som følger for at indtaste arbejdsbredden på den aktive maskine:

- 1. Tryk på knappen "Arbejdsbredde" på touchskærmen eller tryk på rullehjulet.
- 2. Indtast den nye værdi via talfeltet eller skydeknappen på touchskærmen.
- 3. Bekræft din indtastning med "OK".

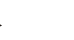

### **NB!**

Det gyldige værdiområde for arbejdsbredden ligger mellem 0,0 og 99,0 m. Den indtastede værdi for arbejdsbredden skal være så nøjagtig som mulig for at beregne det bearbejdede areal præcist.

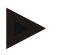

### **NB!**

Den indtastede værdi for arbejdsbredden skal være så nøjagtig som mulig for at beregne det bearbejdede areal præcist.

### **4.5.3 Dokumentation**

CCI100/200 ISOBUS-terminal stiller med CCI.Control en app parat til ordrestyring og dokumentation. I den aktuelle ordre dokumenteres hovedsagelig procesdata fra ISOBUS-maskiner.

CCI.TECU stiller følgende informationer til rådighed for CCI.Control:

- arbejdsposition
- arbejdsbredde
- samlet areal
- effektiv tid
- tid
- effektiv total strækning
- total strækning

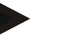

### **NB!**

Protokolleringens omfang og hyppighed kan ikke konfigureres.

De procesdata, der stilles til rådighed af CCI.TECU er tilstrækkelige for mange anvendelsestilfælde. Til beregning af arbejdspositionen kan CCI.TECU dog kun fortolke 3-punktets position:

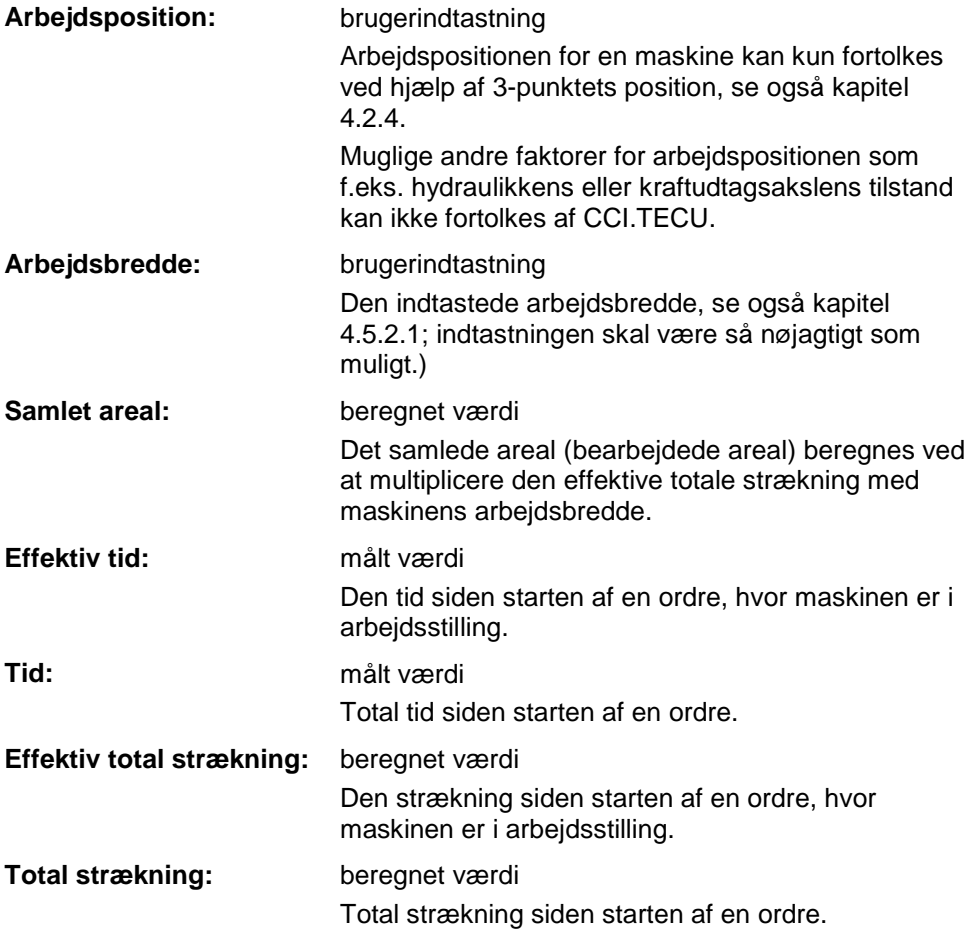

## **5 Problemafhjælpning**

## **5.1 Fejl på terminalen**

Følgende oversigt viser mulige fejl på terminalen, og hvordan de kan afhjælpes:

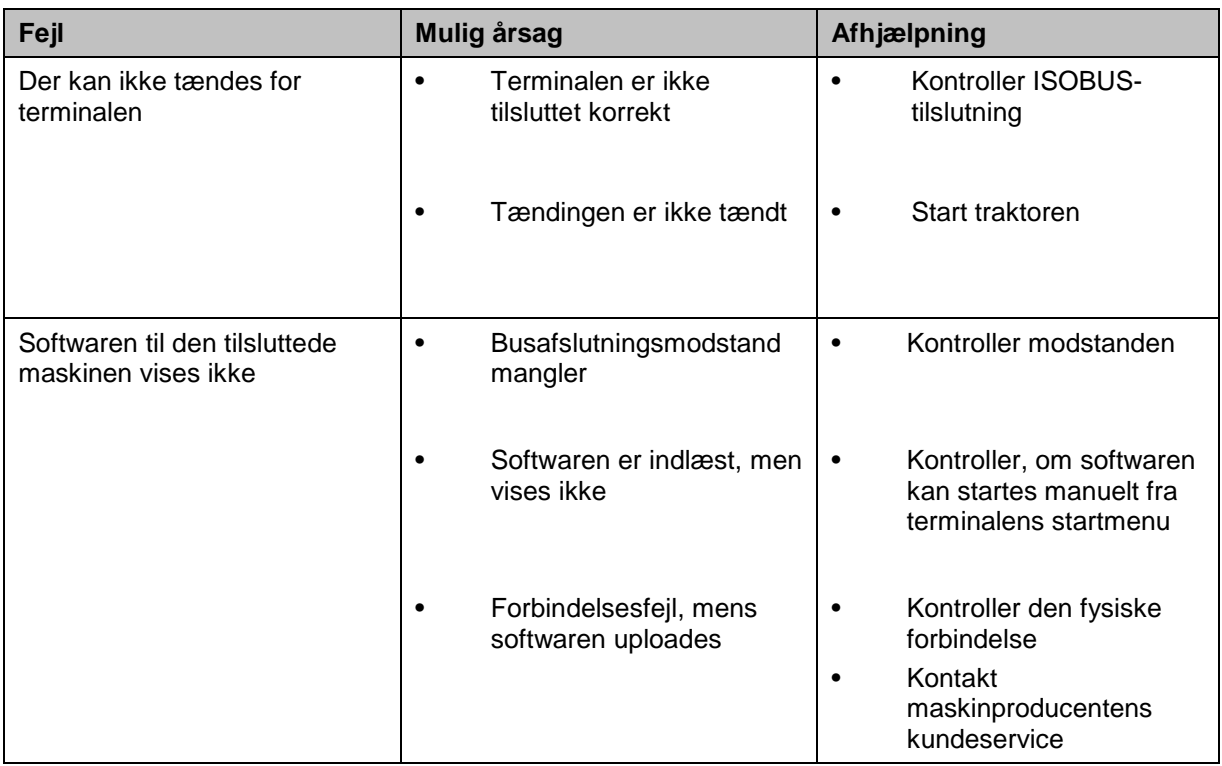

### **5.2 Fejlmeldinger**

Efterfølgende oversigt viser fejlmeldinger i CCI.TECU, deres evt. årsag og afhælpning:

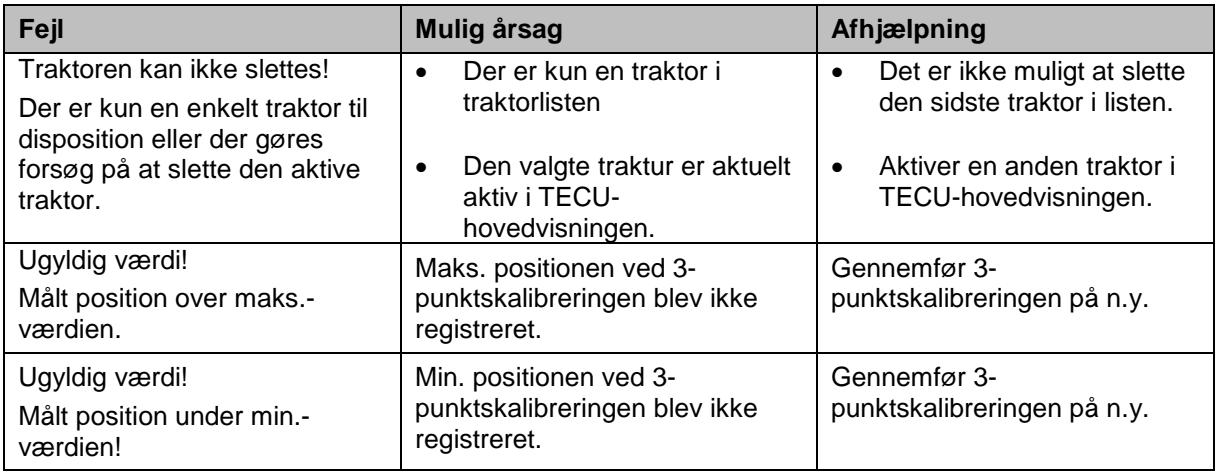

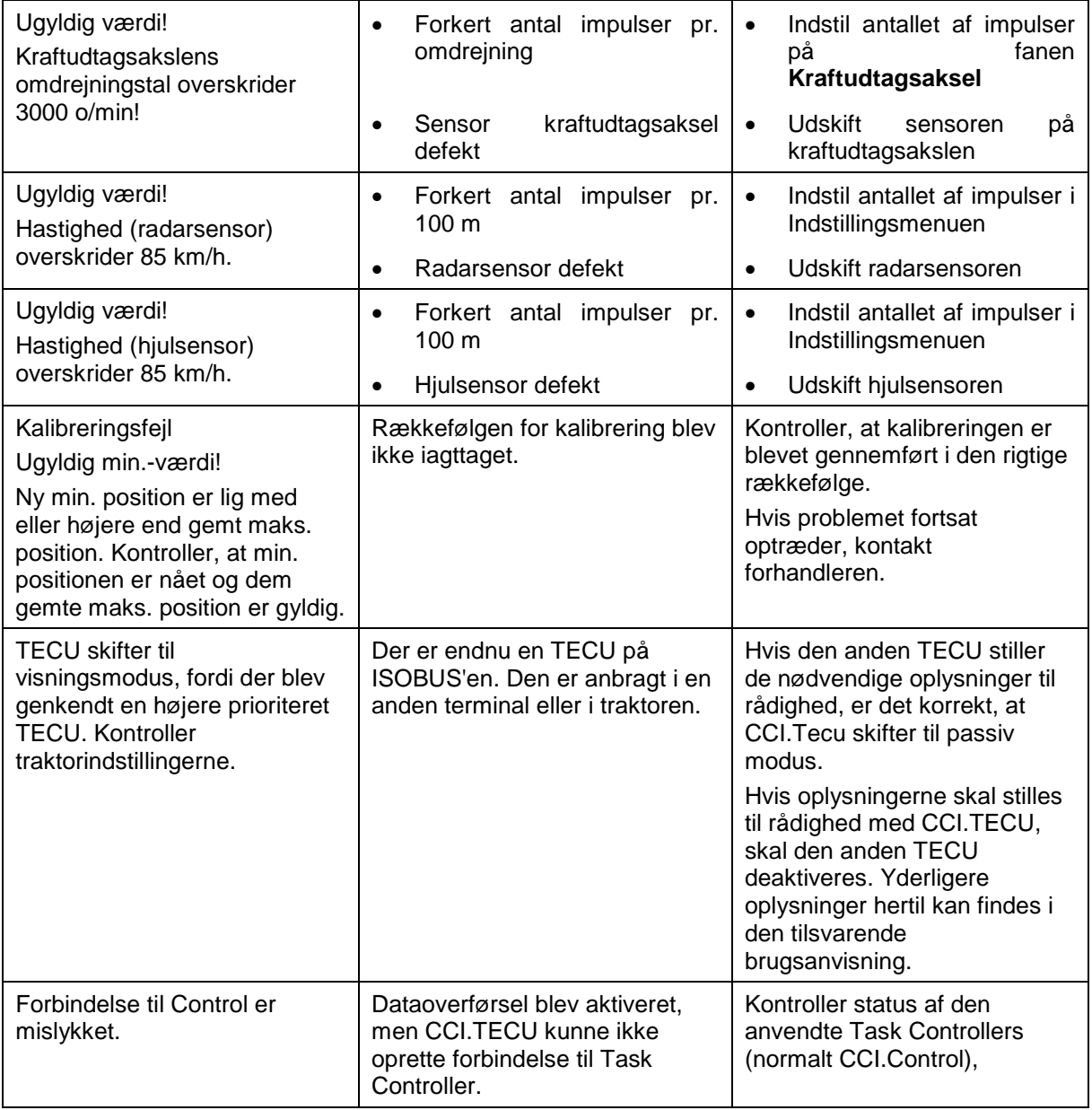

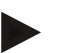

### **NB!**

Der kan vises flere fejlmeldinger på terminalen, som er afhængig af maskinen. En detaljeret beskrivelse af de mulige fejlmeldinger og af fejlafhjælpningen kan findes i maskinens brugsanvisning.

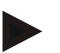

### **NB!**

Hvis maskinen ikke kan betjenes, skal det kontrolleres, om knappen "Stop" er trykket ind. Maskinen kan betjenes igen, når knappen trykkes ud.

## **Menustruktur**

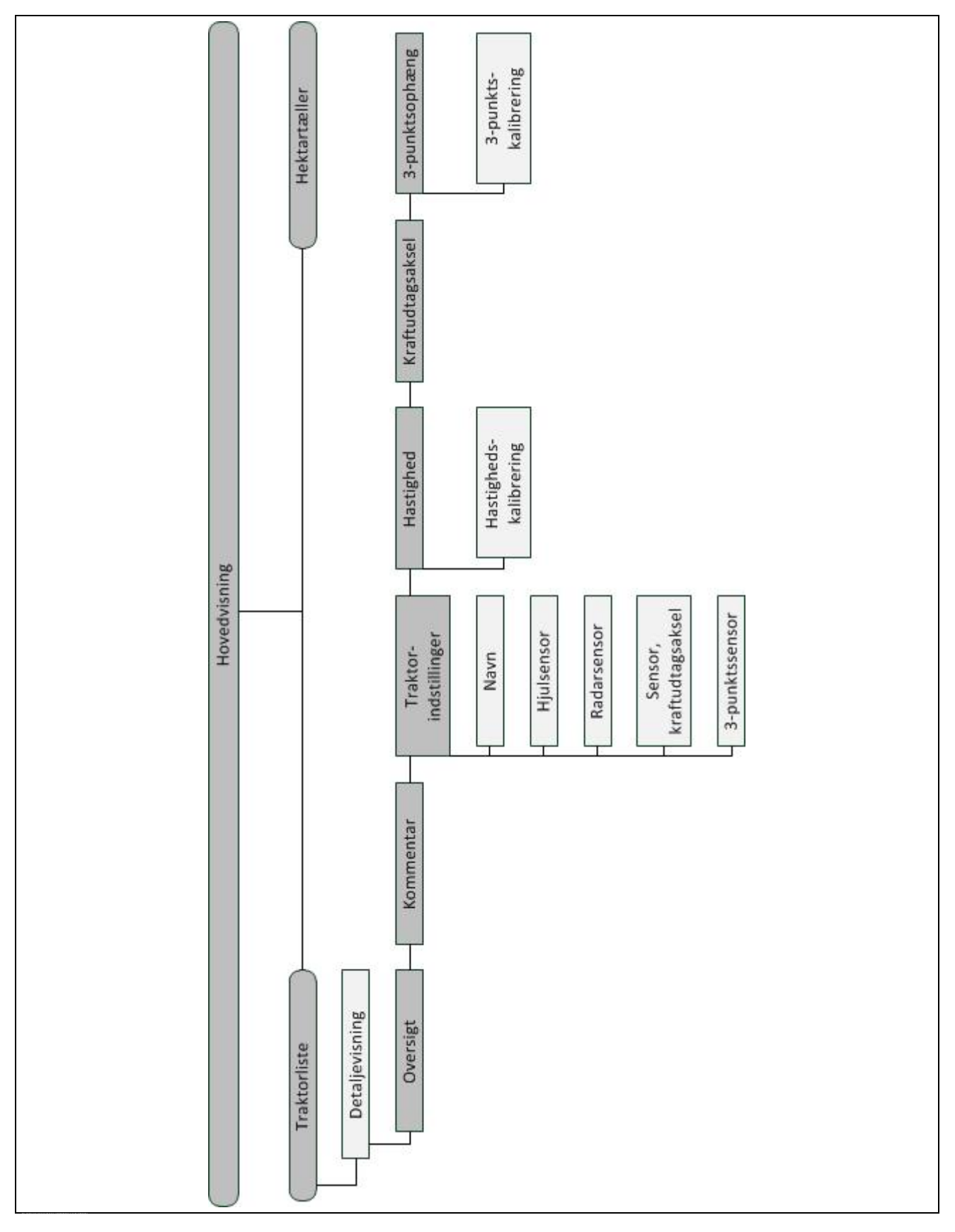

## **7 Glossar**

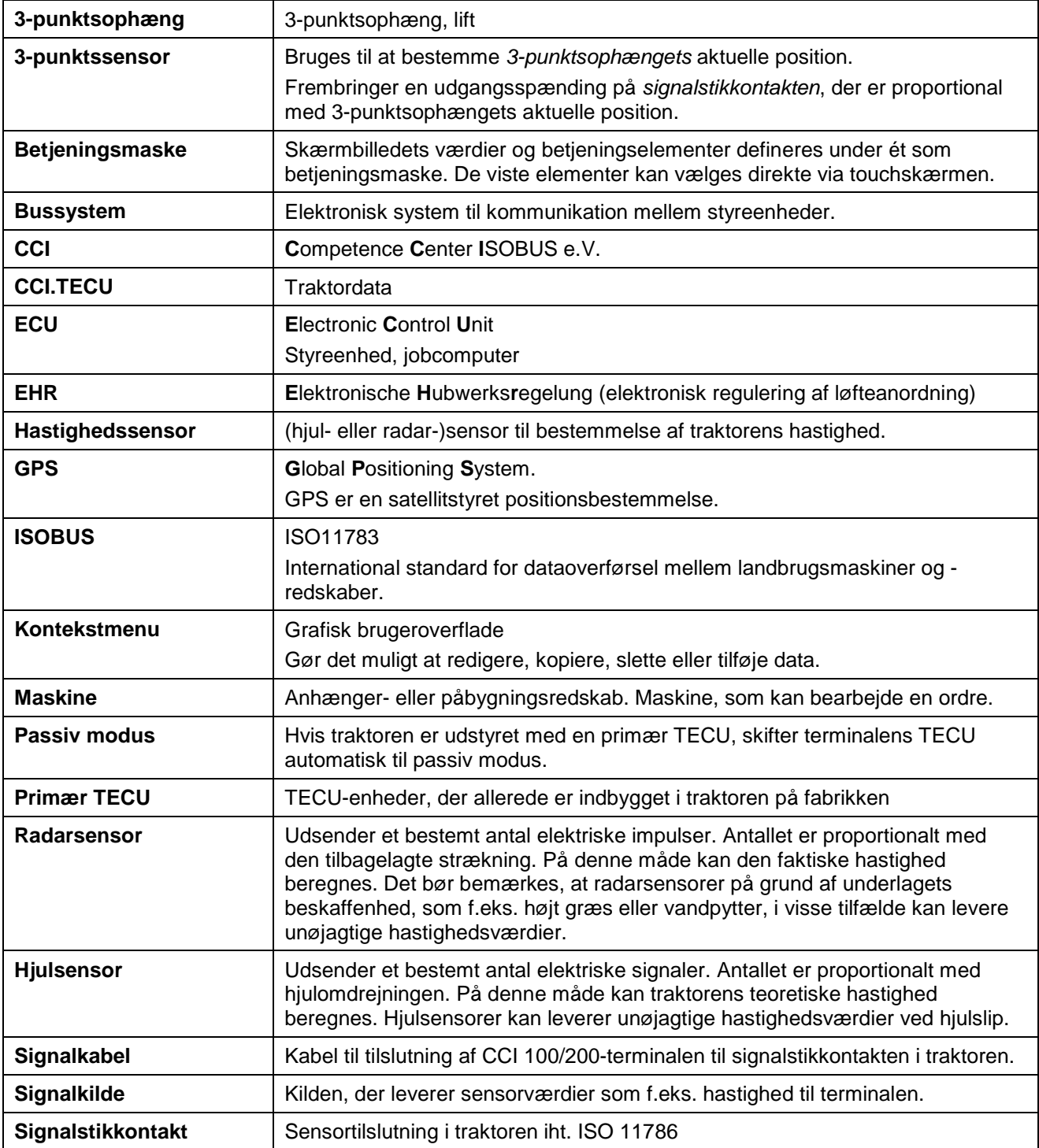

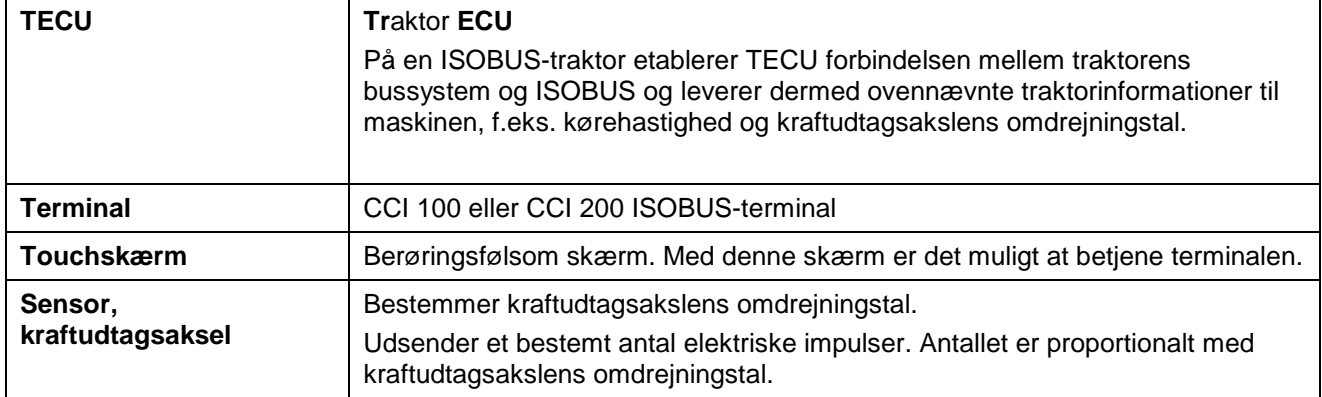

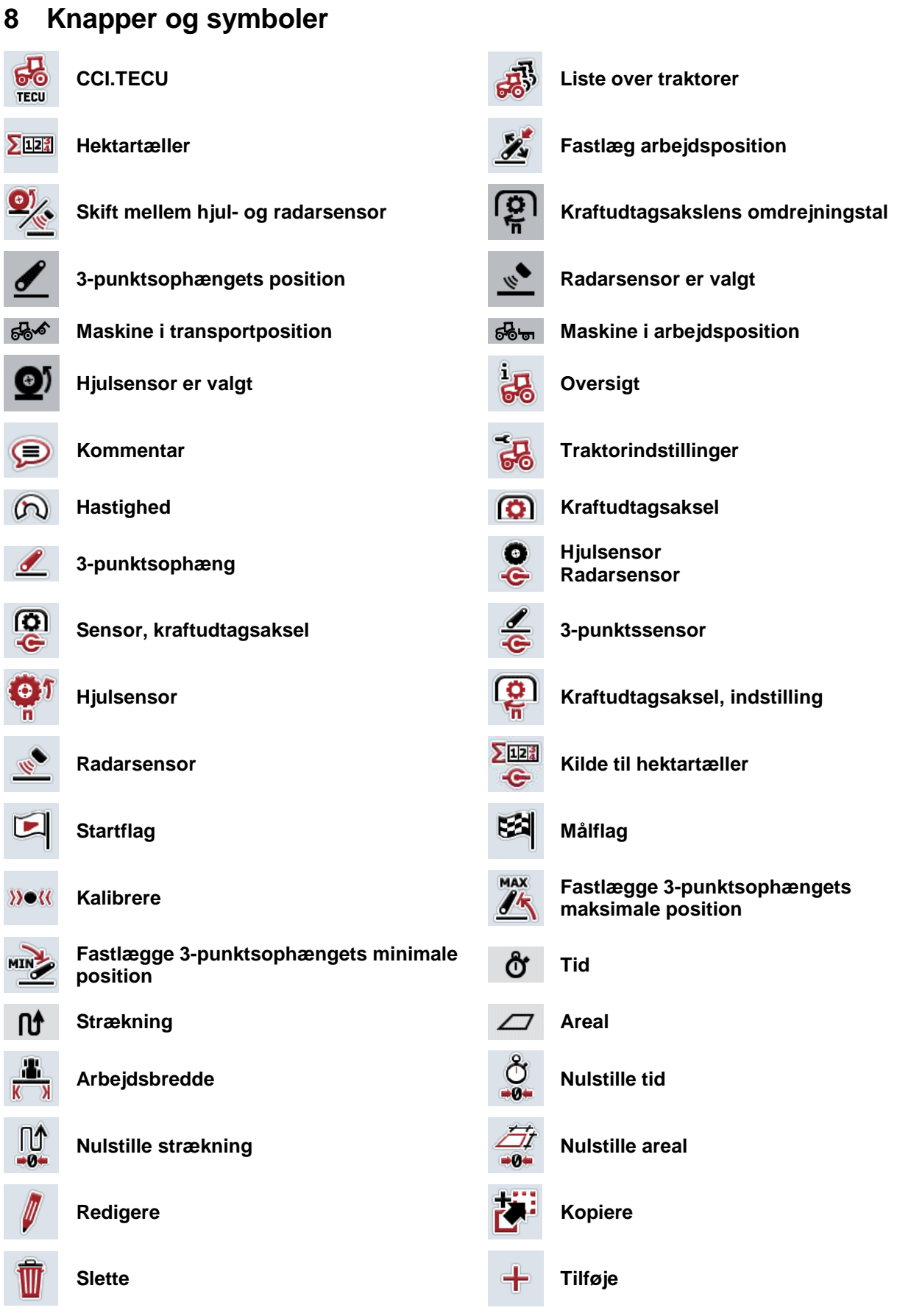

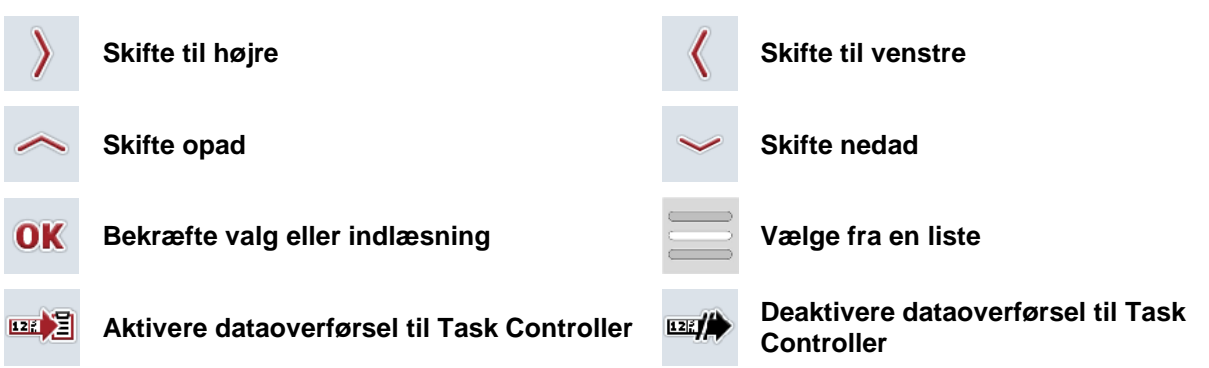

## **9 Service og udvikling**

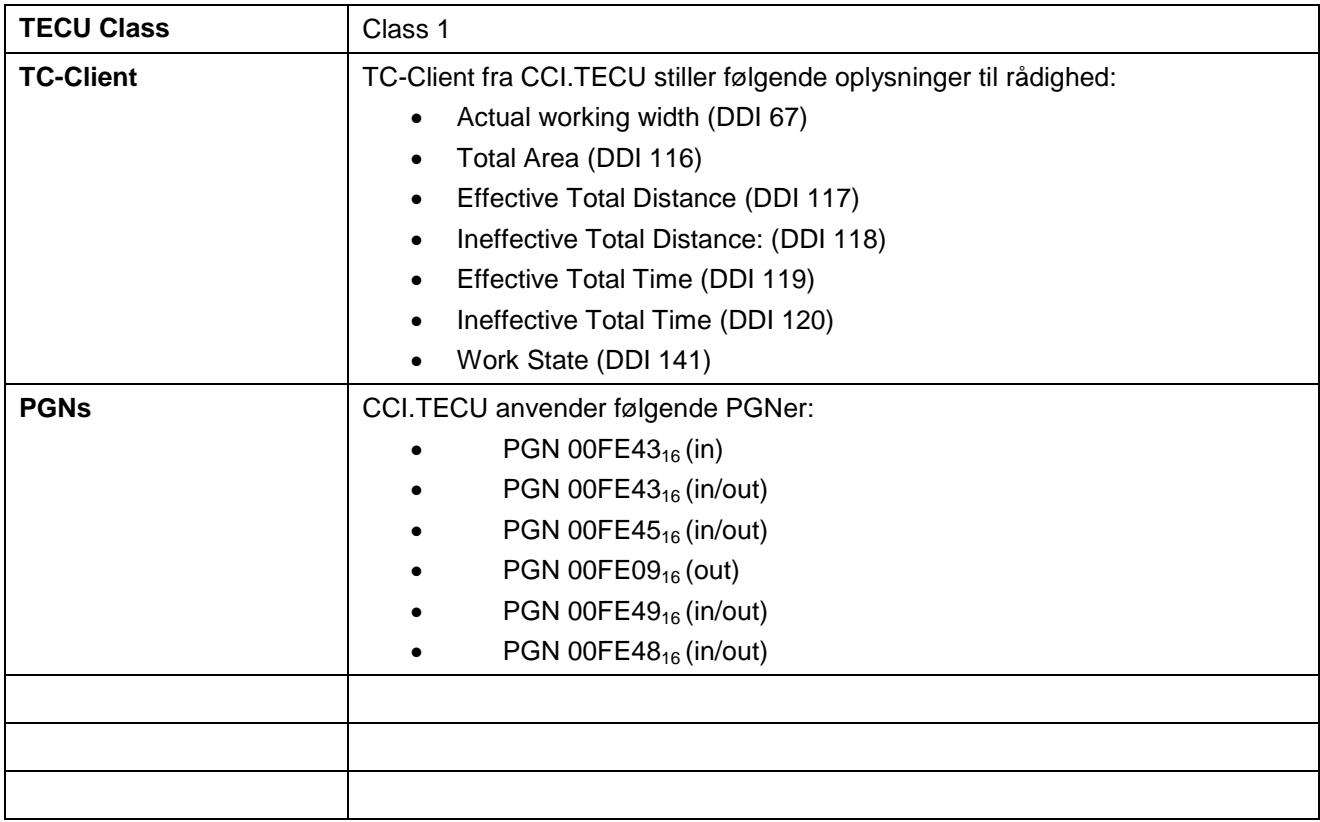

## 10 Indeks

## $\overline{\mathbf{3}}$

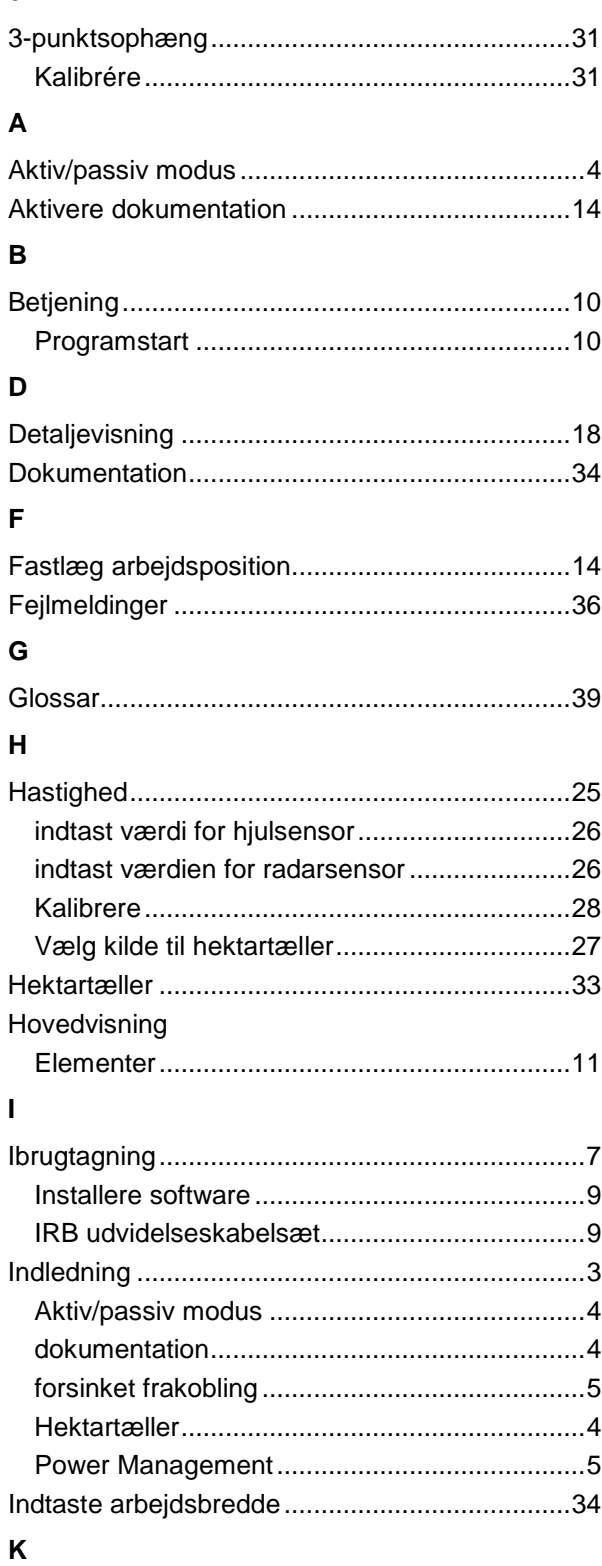

Karftudtagsaksel

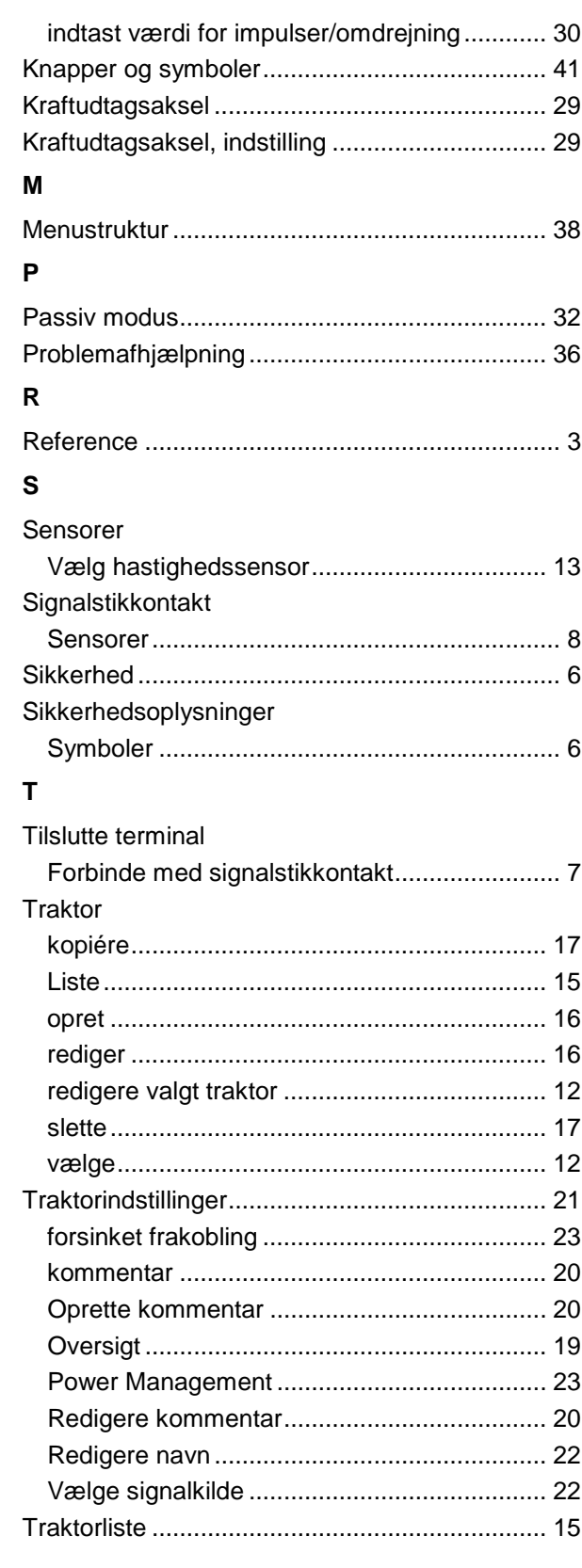

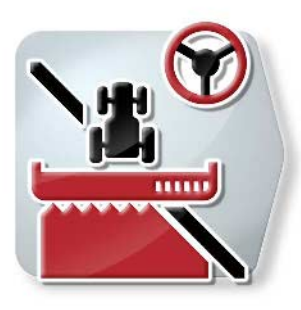

# **CCI.Command**

*GPS-sporstyring og delbreddekobling*

## **Brugsanvisning**

Reference: CCI.Command v4

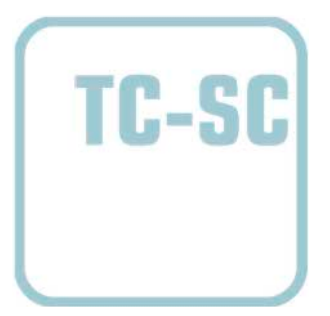

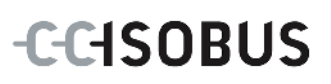

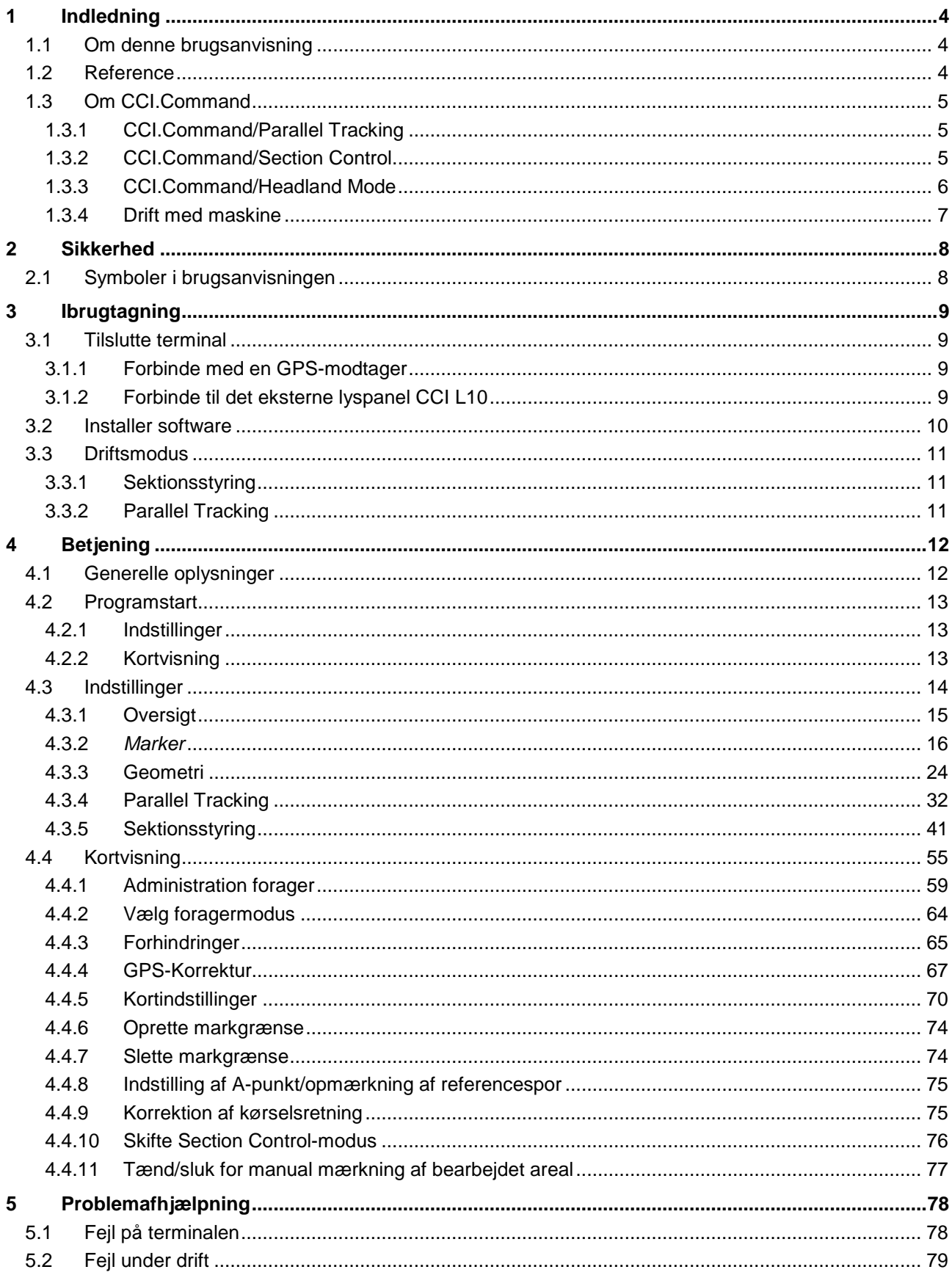

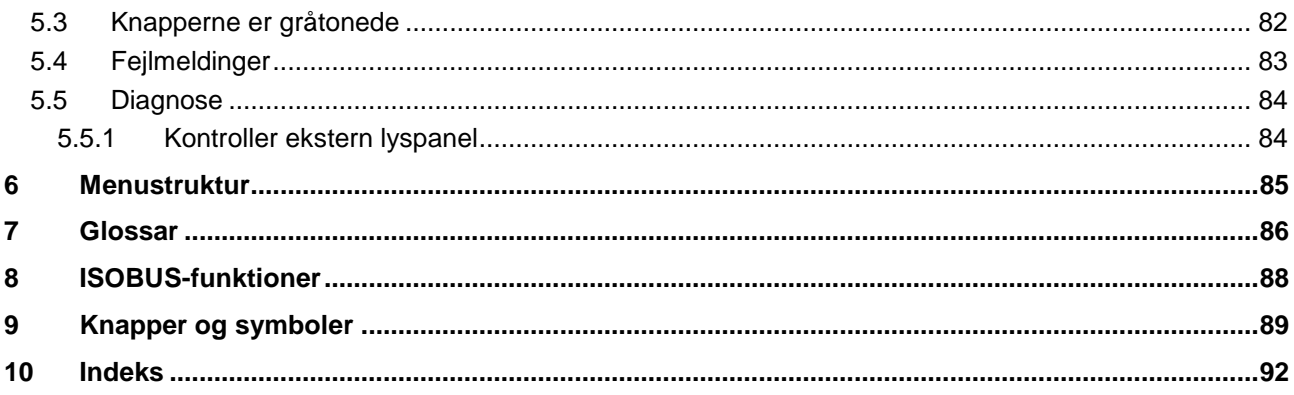

### <span id="page-275-0"></span>**1 Indledning**

### <span id="page-275-1"></span>**1.1 Om denne brugsanvisning**

Nærværende brugsanvisning indfører i betjeningen og konfigurationen af *CCI.Command*. Denne app er forudinstalleret på *ISOBUS*-terminalen CCI 100 / 200 og kan kun eksekveres der. Kun med kendskab til denne brugsanvisning kan fejlbetjeninger undgås, og en fejlfri drift sikres.

For at forebygge problemer i forbindelse med anvendelsen skal denne brugsanvisning skal være læst og forstået, før softwaren installeres og tages i drift. Den skal altid opbevares tilgængelig for medarbejdere.

### <span id="page-275-2"></span>**1.2 Reference**

Denne brugsanvisning beskriver app'en i din version CCI.Command v4 med modulerne *CCI.Command*/*Parallel Tracking*, *CCI.Command*/*Section Control* og *CCI.Command*/*Headland Control*.

Gør som følger for at se versionsnummeret på den *CCI.Command*, der er installeret på din *CCI ISOBUS*-*terminal*:

- 1. Tryk på Home-knappen for at komme til hovedmenuen.
- 2. Tryk i hovedmenuen på knappen "Indstillinger" (F1).
- 3. Vælg fanebladet **Info og diagnose**.
- 4. Tryk i fanebladet **Info og diagnose** på knappen "Terminal".
- 5. Tryk i *touchskærmen* på knappen "Software".
	- → I det info-vindue, der kommer frem nu, vises *terminalens* version af softwarekomponenterne.

### <span id="page-276-0"></span>**1.3 Om CCI.Command**

*CCI.Command* består af 3 moduler:

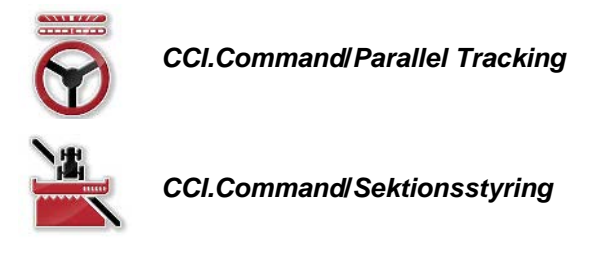

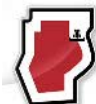

*CCI.Command***/***Headland Mode*

*CCI.Command*/*Parallel Tracking* und *CCI.Command*/*Section Control* kan købes og anvendes uafhængigt af hinanden.

*CCI.Command*/Headland Mode er automatisk tilgængelige, hvis *CCI.Command*/*Section Control* er frigivet.

### <span id="page-276-1"></span>**1.3.1 CCI.Command/Parallel Tracking**

Dette modul muliggør for eksempel en bedre orientering ved plantebeskyttelse og gødskning på marker uden kørespor. Et mere præcist tilslutningsspor hjælper til at forhindre *overlapning og fejl*.

Det handler om en parallelt hjælpespor, som kan foretage den nødvendige retningskorrigering ved at tage hensyn til den aktuelle arbejdsbredde og placering af de parallelle spot og ved hjælp af et lyspanel. Sporene kan optages som rette A-B-linjer eller som kurver.

### <span id="page-276-2"></span>**1.3.2 CCI.Command/Section Control**

Ved hjælp af en *GPS*frakobler automatisk modulet delbredden på en plantebeskyttelsessprøjte/gødningsspreder ved kørsel over markskellet og allerede bearbejdede arealer og kobler den til igen, når disse forlades. Mulige *overlapninger* (dobbelt behandling) reduceres dermed til et minimum og førerens arbejdsbyrde lettes. Fra version 2.0 kobles også delbredderne af radsåmaskiner, enkornsåmaskiner samt kartoffellæggere og mejetærskere automatisk via modulet, såfremt maskinen opfylder forudsætningerne for en *ISOBUS*-delbreddekobling. Herudover er det muligt at imødekomme forhindringer. Når der opstår en forhindring, lyder der en alarmtone.

Sikker drift af den automatiske *Section Control* er kun mulig med *ISOBUS*maskine, der understøtter *Section Control*.

I kortvisningen er driftsmodus *Section Control* derfor først tilgængelig, når alle maskindata er overført.

### <span id="page-277-0"></span>**1.3.3 CCI.Command/Headland Mode**

Med dette modul er det muligt først at bearbejde selve feltet og først til sidst forageren. Hertil anvendes funktionen virtuel forager. Forageren kan oprettes på to måder. Ved hjælp af en markgrænse kan der i en af føreren indstillet bredde indtegnes et foragerområde rundt om marken. Ligeledes kan der uden markgrænse indtegnes individuelle foragerområder. Når en af disse områder nås, frakobles maskinens delbredder automatisk. Den virtuelle forager skal bare deaktiveres, for til sidst at bearbejde forageren.

Denne funktion anvendes hovedsagelig ved brug af læggemaskiner og radsåmaskiner, men også i forbindelse med bestemte plantebeskyttelsesmidler opnås fordele ved at bearbejde forageren til sidst. Således undgås en kørsel gennem den frisk behandlede mark ved drejning på forageren.

### <span id="page-278-0"></span>**1.3.4 Drift med maskine**

### **1.3.4.1 Ikke kompatibel med ISOBUS**

Når der anvendes en maskine, som ikke er kompatibel med *ISOBUS*, er følgende funktionsmuligheder tilgængelige:

- *Parallel Tracking* efter manuel indtastning af arbejdsbredden
- manuel mærkning af det bearbejdede areal

### **1.3.4.2 Kompatibel med ISOBUS og Task Controller**

Når der anvendes en maskine, som er kompatibel med *ISOBUS*S og Task Controller, er følgende funktionsmuligheder tilgængelige:

- *Parallel Tracking* (arbejdsbredde overføres automatisk)
- Automatisk mærkning af det bearbejdede areal (maskinens arbejdstilstand overføres ved aktiv ordre).

En maskine, som er kompatibel med *ISOBUS* og Task Controller, svarer til AEFfunktionaliterne TC-BAS og TC-GEO (jf. kapitel [8\)](#page-359-0).

### **1.3.4.3 Kompatibel med ISOBUS og Section Control**

Når der anvendes en maskine, som er kompatibel med *ISOBUS* og *Section Control*, er følgende funktionsmuligheder tilgængelige:

- 1. *Parallel Tracking* (arbejdsbredde overføres automatisk)
- 2. Automatisk mærkning af det bearbejdede areal (maskinens arbejdstilstand overføres ved aktiv ordre).
- 3. Automatisk *Section Control* (Geometri overføres fra maskinen.

En maskine, som er kompatibel med *ISOBUS* og *Section Control*, svarer til AEFfunktionaliteten TC-SC (jf. kapitel [8\)](#page-359-0).

### <span id="page-279-0"></span>**2 Sikkerhed**

### <span id="page-279-1"></span>**2.1 Symboler i brugsanvisningen**

Sikkerhedsanvisningerne i denne brugsanvisning har særlige symboler:

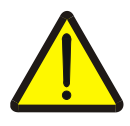

### **Advarsel - generelle farer!**

Arbejdssikkerhedssymbolet markerer generelle sikkerhedsoplysninger, hvor der er fare for personers liv og helbred, såfremt de tilsidesættes. Iagttag omhyggeligt disse oplysninger vedr. arbejdssikkerhed, og udvis særlig forsigtighed i disse tilfælde.

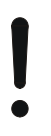

### **Pas på!**

Udråbstegnet markerer alle sikkerhedsoplysninger, der henviser til forskrifter, direktiver eller arbejdsforløb, der altid skal overholdes. Ved tilsidesættelse kan *terminalen* beskadiges eller ødelægges, ligesom der kan opstå fejlfunktioner.

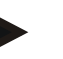

### **NB!**

Pilen henviser til brugertips og andre særligt nyttige informationer.

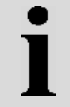

### **Information**

Informationssymbolet henviser til baggrundsinformation og praktiske tips.

## <span id="page-280-0"></span>**3 Ibrugtagning**

### <span id="page-280-1"></span>**3.1 Tilslutte terminal**

### <span id="page-280-2"></span>**3.1.1 Forbinde med en GPS-modtager**

For korrekt anvendelse af *CCI.Command* skal der anvendes en *GPS*-modtager. Oplysningerne kan findes i kapitlet**Forbinde med en GPS-modtager** i brugsanvisningen **CCI.GPS**.

### **3.1.1.1 Krav til GPS-data**

Ved anvendelse af Command skal følgende rammebetingelser være opfyldt:

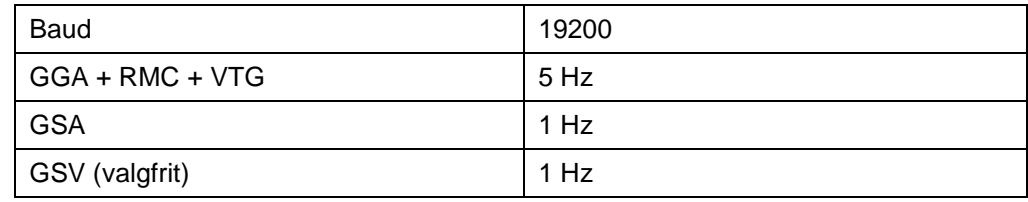

### <span id="page-280-3"></span>**3.1.2 Forbinde til det eksterne lyspanel CCI L10**

*CCI.Command* giver mulighed for at anvende et eksternt lyspanel CCI L10. Gør som følger for at slutte det eksterne lyspanel til *terminalen*:

1. Forbind det eksterne lyspanel CCI L10 til LIN-*grænsefladen* på *terminalen* .

### <span id="page-281-0"></span>**3.2 Installer software**

*CCI.Command* hører med til *CCI*-*terminalen*s leveringsomfang. Det er ikke muligt eller påkrævet at installere enheden.

Der skal købes licens for at kunne betjene fabrikkens software.

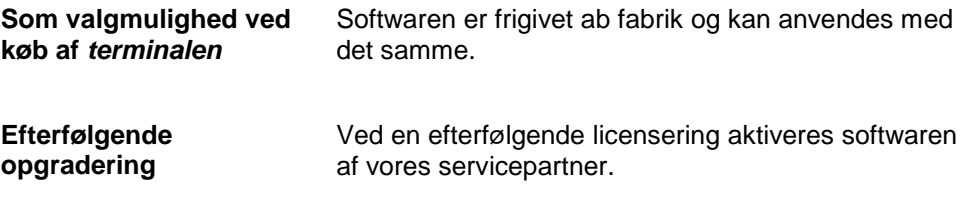

### **NB!**

Hvis du har en licenseret version af *CCI.Command* ses knappen "Command" på *terminalen*s startmenu.

### <span id="page-282-0"></span>**3.3 Driftsmodus**

### <span id="page-282-1"></span>**3.3.1 Sektionsstyring**

Gør som følger for at arbejde med modulet *Section Control*:

- 1. Start *CCI.Command* (jf. kapitel [4.2\)](#page-284-0).
- 2. Foretag geometriindstillingerne (jf. kapitel [0\)](#page-294-0).
- 3. Foretag indstillinger for *Parallel Tracking* (jf. kapitel [4.3.4\)](#page-303-0).
- 4. Foretag indstillinger for *Section Control* (jf. kapitel [4.3.5\)](#page-312-0).
- 5. Aktiver driftsformen *Section Control*, og skift til kortvisning (jf. kapitel [4.1\)](#page-283-1).
- 6. Opmærk markgrænse (jf. kapitel [4.4.1\)](#page-330-0).
- 7. Opmærk et *referencespor* (jf. kapitel [4.4.8\)](#page-346-0).
- 8. Bearbejd marken i driftsformen *Parallel Tracking* og *Section Control*.

### <span id="page-282-2"></span>**3.3.2 Parallel Tracking**

Gør som følger for at arbejde med modulet *Parallel Tracking*:

- 1. Start *CCI.Command* (jf. kapitel [4.2\)](#page-284-0).
- 2. Foretag indstillinger for *Parallel Tracking* (jf. kapitel [4.3.4\)](#page-303-0).
- 3. Skift til kortvisning (jf. kapitel [4.1\)](#page-283-1).
- 4. Opmærk et referencespor (jf. kapitel [4.4.8\)](#page-346-0).
- 5. Bearbejd marken i driftsformen *Parallel Tracking*.

### <span id="page-283-0"></span>**4 Betjening**

### <span id="page-283-1"></span>**4.1 Generelle oplysninger**

*CCI.Command* er delt op i to områder: Kortvisning og indstillinger. Ved skift mellem de to områder, skal følgende tages i betragtning:

Når alle maskindata overføres, aktiveres driftsformen *Section Control* automatisk, når kortet hentes. Når du tilbagestiller indstillingerne, afbrydes *Section Control* automatisk:

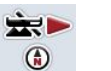

### **Hent kort**

**Driftsmodus** *Aktiver* **Section Control**

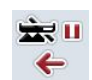

**Skift til indstillinger Driftsmodus** *Afbryd* **Section Control**

Når der ikke overføres maskindata, er den øverste del af knappen tonet ud. Section Control er ikke tilgængeligt, men kortet kan hentes:

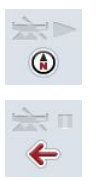

**Hent kort** 

**Skift til indstillinger**

### <span id="page-284-0"></span>**4.2 Programstart**

*CCI.Command* startes automatisk, når der tændes for *terminalen*. Du har direkte adgang til alle funktioner via startskærmen.

Gør som følger for at gå til *CCI.Command*s hovedvisning:

- 1. Tryk i *terminalens* hovedmenu på knappen "Command" på *touchskærmen*, eller drej på rullehjulet, til knappen "Slet" markeres med hvid, og tryk derefter på rullehjulet.
	- → Følgende startskærm åbnes:

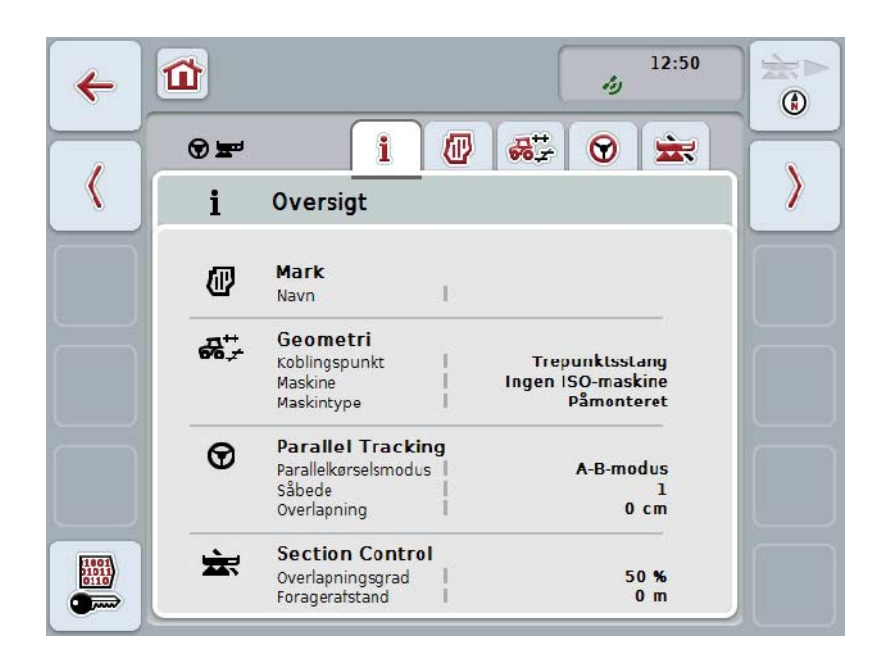

*CCI.Command* er opdelt i 2 områder:

### <span id="page-284-1"></span>**4.2.1 Indstillinger**

Valg af *marker*, indtastning af geometriindstillinger, *Parallel Tracking* og *Section Control*.

### <span id="page-284-2"></span>**4.2.2 Kortvisning**

Parallel Tracking, Section Control, forhindringer og GPS-korrektion

### <span id="page-285-0"></span>**4.3 Indstillinger**

Bliv på startskærmen. Du er i området **Indstillinger**, hvor der vises fem faneblade

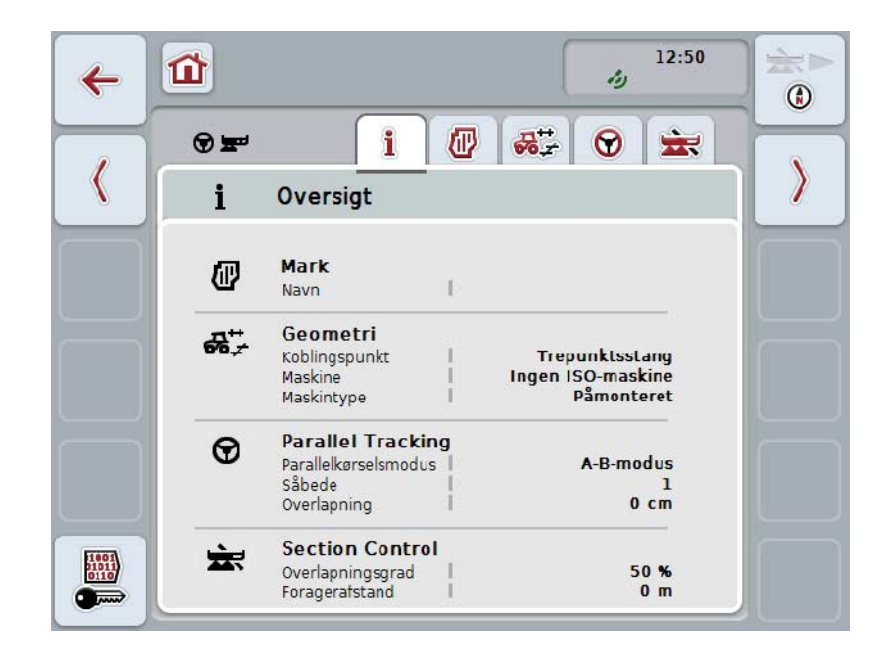

De er organiseret som følger:

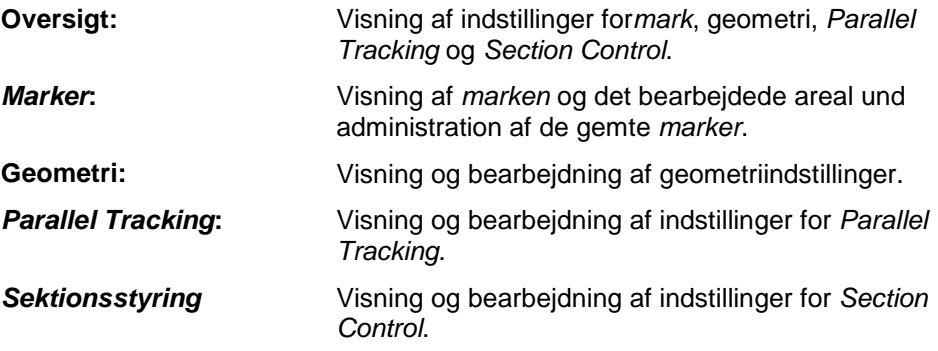

### <span id="page-286-0"></span>**4.3.1 Oversigt**

I dette faneblad vises en sammenfatning af de vigtigste information for *mark*, geometri, *Parallel Tracking* og *Section Control*.

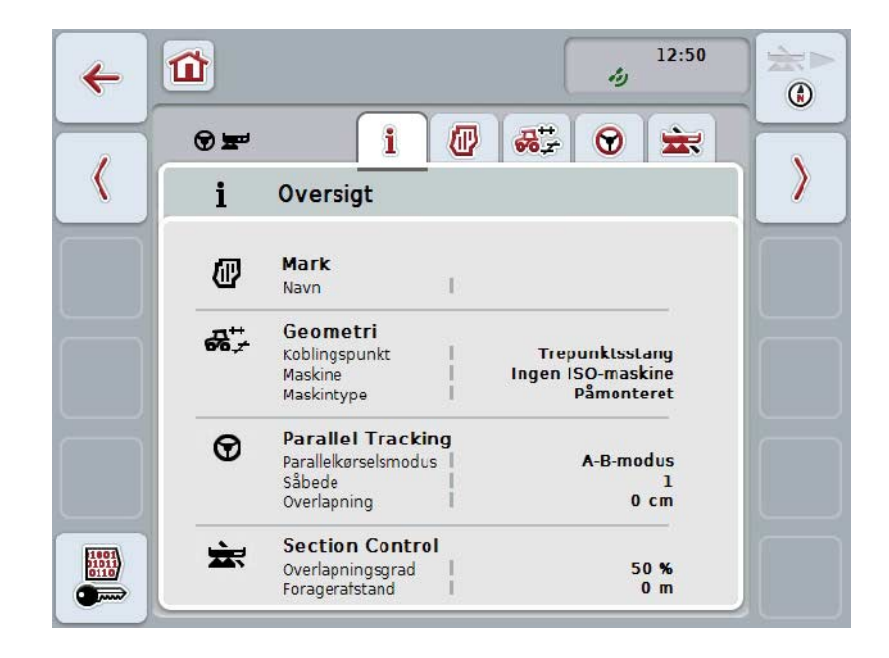

### <span id="page-287-0"></span>**4.3.2** *Marker*

I dette faneblad vises navn på mark, markgrænse, det bearbejdede areal og forhindringer.

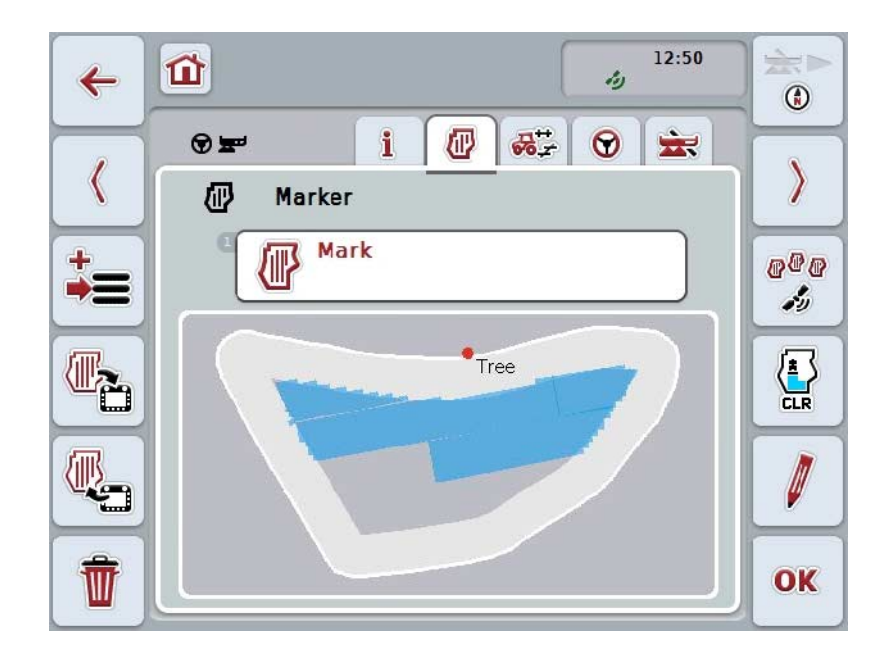

Du har følgende betjeningsmuligheder:

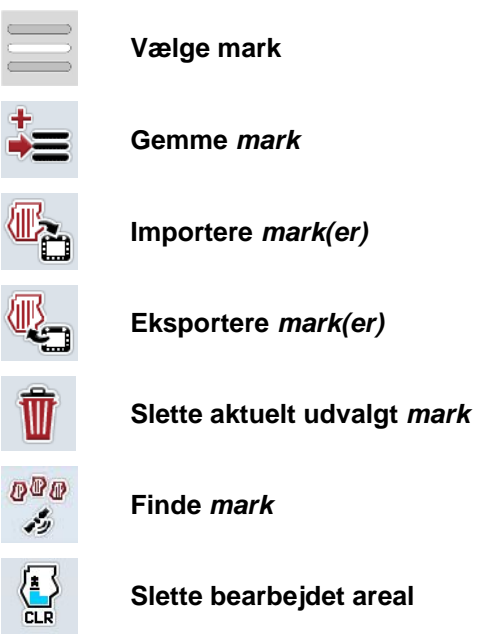

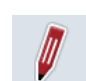

**Redigere navn**
#### **4.3.2.1 Vælge mark**

Gør som følger for at redigere en gemt *mark*:

- 1. Tryk på knappen "Mark" på *touchskærmen*. Når knappen med markens navn er markeret med hvid, kan du alternativt også trykke på rullehjulet eller på "OK".
	- → Det åbnes en liste med de gemte *marker*.
- 2. Vælg en *mark* fra listen. Tryk på knappen i *touchskærmen* med markens navn eller drej på rullehjulet, til knappen markeres med hvid, og tryk derefter på rullehjulet.
- 3. Bekræft dit valg med "OK", tryk på rullehjulet eller tryk endnu engang på knappen med markens navn.

# **NB!**

Efter start af *CCI.Command*kan du straks begynde bearbejdningen. Det er ikke nødvendigt at vælge en gemt *mark*.

## **4.3.2.2 Gem mark**

Gør som følger, for at gemme *markens* aktuelle bearbejdningsstatus:

- 1. Tryk på knappen "Gem mark" (F9) på *touchskærmen*.
	- → Der åbnes en kontekstmenu.
- 2. Tryk på touchskærmen på knappen "Gem".
	- → Fanebladet "Marker" åbnes igen. *Mark* er fortsat valgt.

Gør som følger, for at gemme *markens* aktuelle bearbejdningsstatus og åbne en ny, ikke bearbejdet mark:

- 1. Tryk på knappen "Gem mark" (F9) på *touchskærmen*.
	- → Der åbnes en kontekstmenu.
- 2. Tryk på touchskærmen på knappen "Gem + opret ny mark".
	- → Fanebladet "Marker" åbnes igen. Den nye *mark* er valgt.

Gør som følger for at kopiere den aktuel valgte *mark*:

- 1. Tryk på knappen "Gem mark" (F9) på *touchskærmen*.
	- → Der åbnes en kontekstmenu.
- 2. Tryk på touchskærmen på knappen "Kopier".
- 3. Indtast den nye værdi med tastaturet på touchskærmen.
- 4. Bekræft din indtastning med "OK".
	- → Fanebladet "Marker" åbnes igen. Den kopierede *mark* er valgt.

#### **Im-/eksportere marker**

.

#### **Der er følgende muligheder for im- og eksport af markdata:**

- 1. Import af markgrænser i Shape-format
- 2. Eksport af markdata i Shape-format
- 3. Sikring eller udskiftning af data mellem *CCI-terminaler.* Der kan im- og eksporteres data for en enkelt mark eller alle marker. Markdataene indeholder foruden markgrænser også referencelinjer, bearbejdede arealer, oprettede foragere, forhindringer og referencepunkter.
	- a. Med valgmuligheden "Enkelt mark" kan der udveksles data for en mark: Hvis to maskiner arbejder på samme mark kan begge maskiner via dataudveksling arbejde med samme markgrænse og samme forager.
	- b. Med valgmuligheden "Markdatabase" kan der oprettes et backup på en USB-nøgle for at genoprette dataene, hvis de blev slettet ved en fejltagelse.

Ved køb af en ekstra *CCI-terminal* kan der på denne måde også overføres markdata til den nye *terminal*.

#### **4.3.2.3 Importere markgrænse(r) i Shape-format**

Gør som følger for at importere en markgrænse:

- 1. Opret en mappe med navnet CCI.Command og en undermappe "GISImport" på en USB-nøgle.
- 2. Gem Shape-dataene i undermappen "GISImport".
- 3. Sæt USB-nøglen ind i *terminalen*.
	- $\rightarrow$  Så snart USB-nøglen genkendes, vises knappen for importen.
- 4. Tryk på *touchskærmen* på knappen "Importer mark(er)" (F10).
	- → Kontekstmenuen "Dataimport" åbnes.
- 5. Vælg valgmuligheden "Markgrænse". Tryk hertil på *touchskærmen* på knappen "Markgrænse" eller drej på rullehjulet, til knappen markeres med hvid, og tryk derefter på rullehjulet.
	- $\rightarrow$  En valgliste åbnes.
- 6. Vælg den ønskede fil. Tryk på knappen med den valgte funktion eller drej på rullehjulet, til knappen markeres med hvid.
- 7. Bekræft din indtastning med "OK".
	- $\rightarrow$  Valglisten ændres. Nu vises de enkelte elementer, der er i den valgte fil.
- 8. Vælg det ønskede element til importen. Tryk hertil på knappen med den valgte funktion eller drej på rullehjulet, til knappen markeres med hvid, og tryk så på rullehjulet.
	- $\rightarrow$  Elementet importeres og anvendes som markgrænse i den aktuel valgte mark.

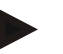

#### **NB!**

Markgrænsens navn importeres ikke. Der kan importeres yderligere elementer. Hvert yderligere element indtegnes ligeledes som grænse i den aktuel valgte *mark* Hvis dette ikke ønskes skal den gamle *mark* gemmes før importen, således at der oprettes en ny *mark* .

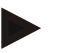

#### **NB!**

Hvis den importeres fil at indvendige markgrænser, f.eks. vandhuller, importeres de også. Også på disse grænser kobles delbredder automatisk under bearbejdningen. Hvis der oprettes en forager, indtegnes den også ved disse grænser.

#### **4.3.2.4 Importer enkel mark / database**

Gør som følger for at importere en enkelt mark eller en hel markdatabase:

- 1. Kopier en enkelt mark eller en database til en USB-nøgle.
- 2. Sæt USB-nøglen ind i *terminalen*. Så snart USB-nøglen genkendes, vises knappen for importen.
- 3. Tryk på *touchskærmen* på knappen "Importer mark(er)" (F10).
	- → Kontekstmenuen "Dataimport" åbnes.
- 4. Vælg valgmuligheden "Enkelt mark" eller "Markdatadase". Tryk hertil på knappen med den valgte funktion eller drej på rullehjulet, til knappen markeres med hvid, og tryk så på rullehjulet.

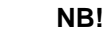

Ved import af en enkelt *mark* tilføjes den til databasen på *terminalen*.

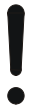

#### **Pas på!**

Ved importen af en markdatabase erstattes den eksisterende markdatabase. Alle allerede eksisterende *marker* overskrives.

#### **4.3.2.5 Eksportere mark(er) i Shape-format**

Gør som følger for at eksportere *marken/erne*:

- 1. Sæt USB-nøglen ind i *terminalen*.
	- $\rightarrow$  Så snart USB-nøglen genkendes, vises knappen for eksporten.
- 2. Tryk på *touchskærmen* på knappen"Eksporter mark(er)" (F11).
	- → Kontekstmenuen "Dataeksport" åbnes.
- 3. Vælg mellem "Aktuel mark" og "Alle marker". Tryk hertil på knappen med den valgte funktion eller drej på rullehjulet, til knappen markeres med hvid, og tryk så på rullehjulet.

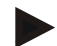

#### **NB!**

Hvis der er gemt mange *marker* , kan eksporten ved valg af "Alle marker" tage nogen tid.

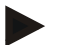

#### **NB!**

Shape-dataene indeholder foruden markgrænser også referencelinjer, bearbejdede arealer, oprettede foragere, forhindringer og referencepunkter.

#### **4.3.2.6 Eksportere enkel mark / database**

Gør som følger for at eksportere den aktuelle *mark* eller en hel markdatabase:

- 1. Sæt USB-nøglen ind i *terminalen*.
	- $\rightarrow$  Så snart USB-nøglen genkendes, vises knappen for eksporten.
- 2. Tryk på *touchskærmen* på knappen"Eksporter mark(er)" (F11).
	- → Kontekstmenuen "Dataeksport" åbnes.
- 3. Vælg mellem "Aktuel mark oder "Markdatabase. Tryk hertil på knappen med den valgte funktion eller drej på rullehjulet, til knappen markeres med hvid, og tryk så på rullehjulet.

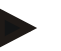

## **NB!**

Efter en eksport til terminalen bevares alle markdata.

#### **4.3.2.7 Slette mark**

Gør som følger for at slette den aktuelle *mark*:

- 1. Tryk på knappen "Slet" (F12) på *touchskærmen*.
- 2. Bekræft spørgsmålet med "OK".

#### **4.3.2.8 Finde** *mark*

Gør som følger for at finde gemte *marker* som ligger i en omkreds på 7 km fra din aktuelle placering:

- 1. Tryk på knappen "Find mark" (F3) på *touchskærmen*.
	- → Der åbnes en valgliste, som viser de marker som ligger i en omkreds på 7 km.

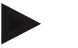

**NB!**

*GPS-modtagelse* er en forudsætning for at udnytte denne funktion.

#### **4.3.2.9 Slette bearbejdet areal**

Hvis du ønsker at bearbejde en allerede bearbejdet mark, skal du slette det bearbejdede areal. Det bearbejde areal er markeret med blåt.

For at slette det bearbejdede areal i den aktuelle mark skal du gøre følgende:

- 1. Tryk på knappen "Slet bearbejdet areal" (F4) på touchscreenen.
- 2. Bekræft sikkerhedskontrollen med "OK".
	- $\rightarrow$  Den blå markering fjernes.

#### **4.3.2.10 Redigere navn**

Gør som følger for at redigere navnet på en gemt *mark*:

- 1. Tryk på knappen "Rediger" (F3) på *touchskærmen*.
- 2. Indtast den nye værdi med tastaturet på *touchskærmen.*
- 3. Bekræft din indtastning med "OK".

# **Geometriindstillinger**

Jo mere omhyggeligt GPS-antennen på traktoren indstilles, desto mere nøjagtigt arbejder den automatiske delbreddekobling.

Geometriindstillingerne for traktoren skal foretages i app'en CCI.GPS. Find oplysningerne hertil i kapitlet **Geometriindstillinger** i brugsanvisningen **CCI.GPS**.

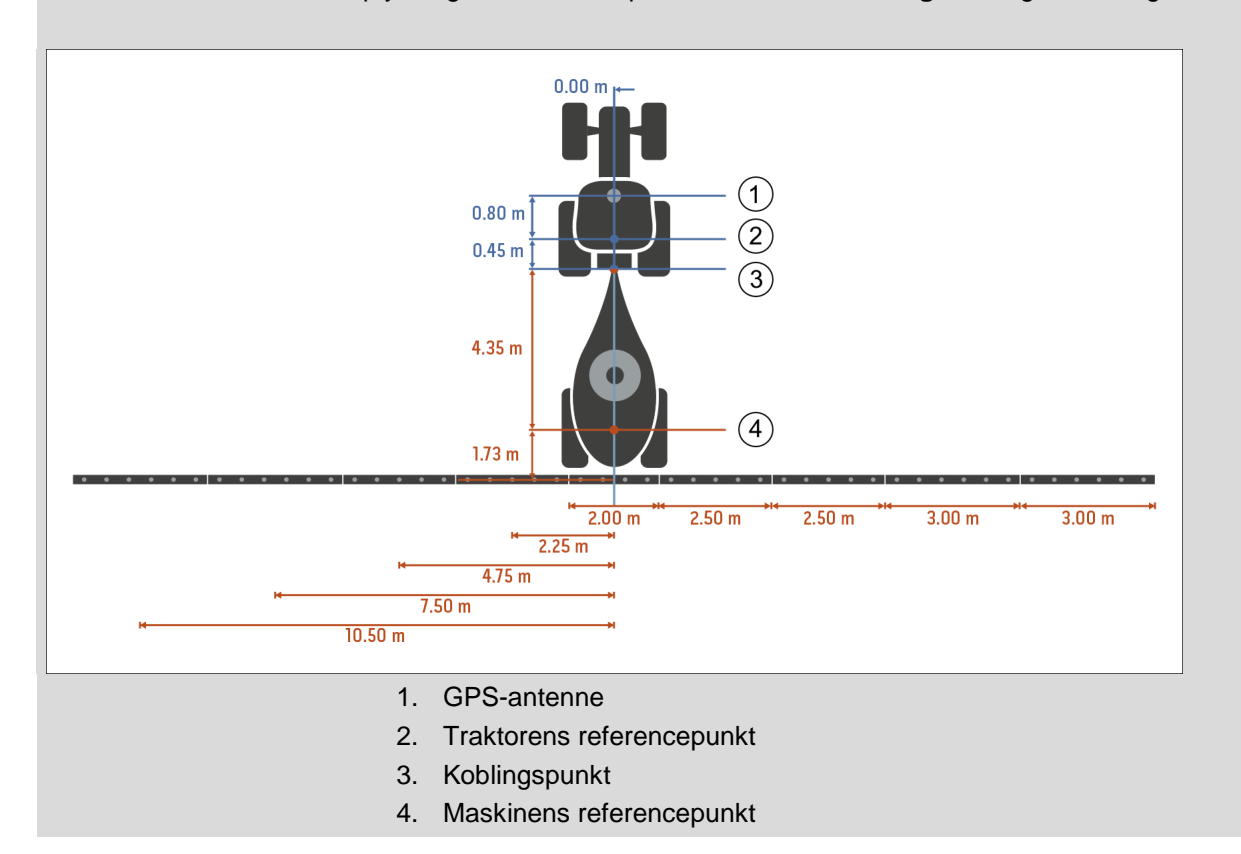

#### **4.3.3 Geometri**

I dette faneblad vises der i venstre displayområde positionen på *GPS*-antennen, afgrødetype for maskinen, afstanden mellem navigations- og *koblingspunktet*, *forsinkelsestiderne* og antallet af delbredder.

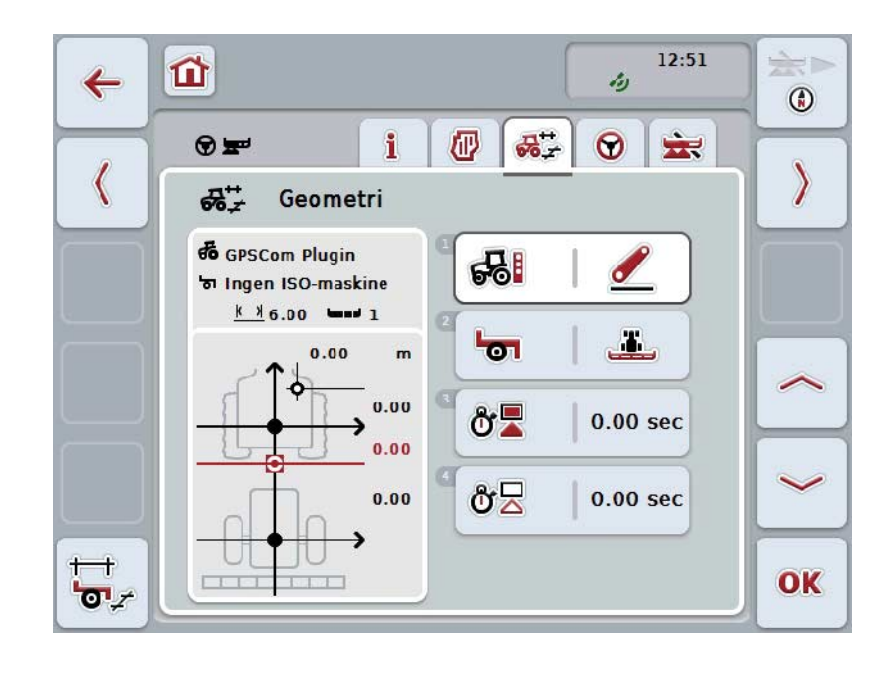

Du har følgende betjeningsmuligheder:

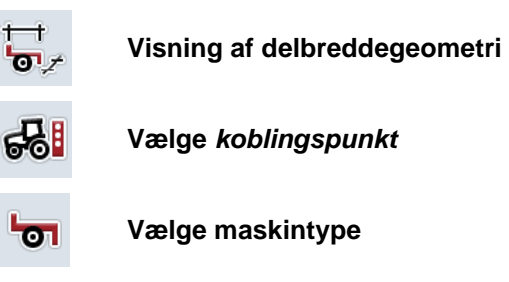

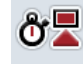

δź

**Indtaste** *forsinkelsestider*

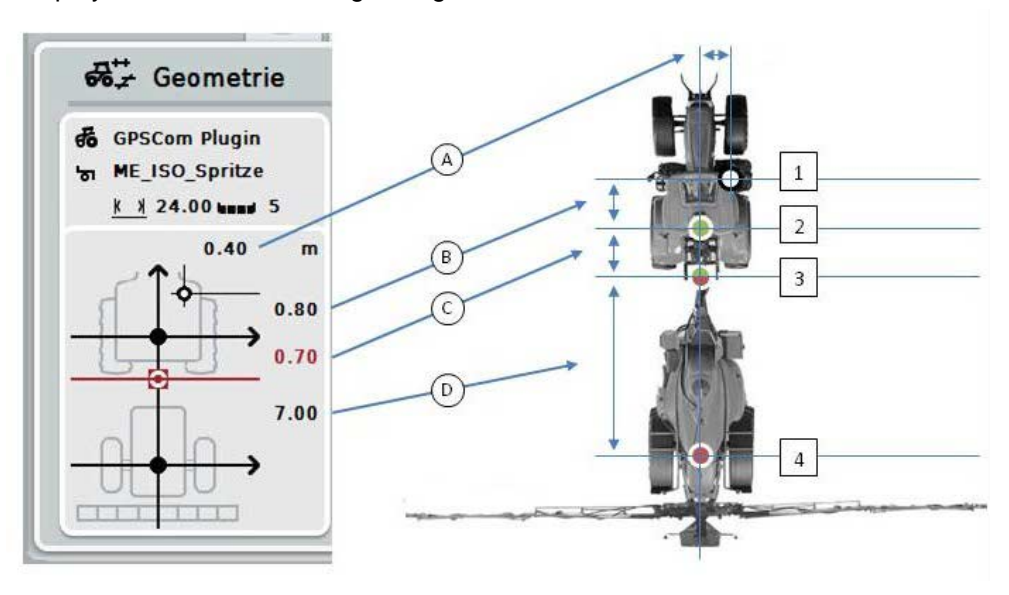

I displayområdet finder du følgende geometriinformation:

#### **Afstande**

- **A:** Afstand mellem traktorens referencepunkt og *GPS*-antennen på tværs af køreretningen
- **B:** Afstand mellem traktorens referencepunkt og *GPS*-antennen i køreretningen.
- **C:** Afstand mellem traktorens referencepunkt og *koblingspunktet* i køreretningen.
- **D:** Afstand mellem *koblingspunktet* og maskinens referencepunkt i køreretningen.

#### **Punkter**

- **1:** *GPS*-antenne
- **2:** Traktorens referencepunkt
- **3:** *Koblingspunkt*
- **4:** Maskinens referencepunkt

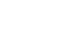

#### **NB!**

Maskinens referencepunkt ligger midt på første akse. Hvis maskinen ikke har nogen akse, defineres referencepunktet af producenten.

# <span id="page-297-0"></span>**4.3.3.1 Delbreddegeometri visning**

I delbreddegeometri vises kun værdien, som overføres fra maskinen. Gør som følger for at vise delbreddegeometrien:

- 1. Tryk på knappen "Vis delbreddegeometri" (F12) på *touchskærmen*.
	- → Visning af delbreddegeometri åbnes:

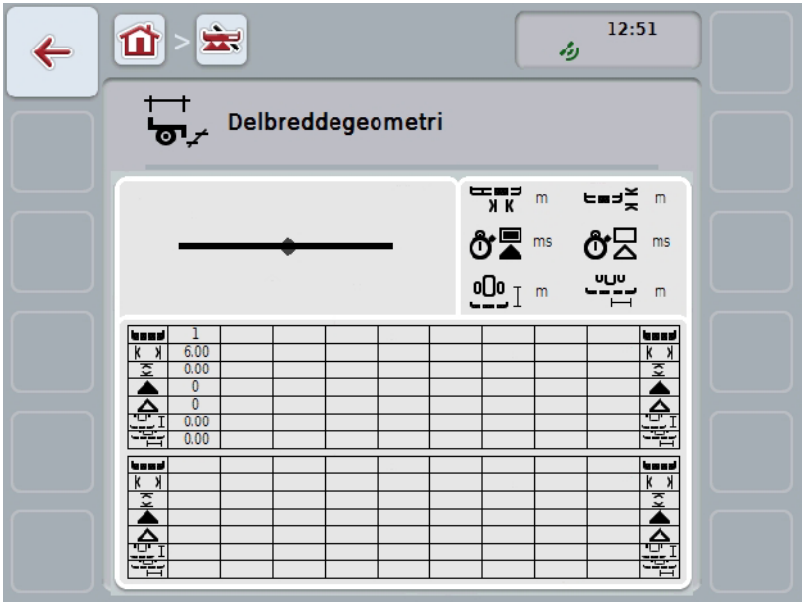

I øverste venstre felt fremstilles placeringen af delbredden i forhold til maskinens referencepunkt. Dermed kan det bestemmes med en enkelt blik, om alle delbredder ligger på en linje, eller om der er indstillet forskellige afstande i køreretningen.

I øverste højre felt vises de aktuelt anvendte enheder.

I nederste felt vises værdierne for følgende oplysninger for delbreddegeometri:

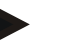

# **NB!**

Symboler, som anvendes i det nederste felt, er forenklede gengivelser af symbolerne i øverste højre felt. I øverste højre felt findes altså den overensstemmende enhed til den værdi, som vises i det nederste felt.

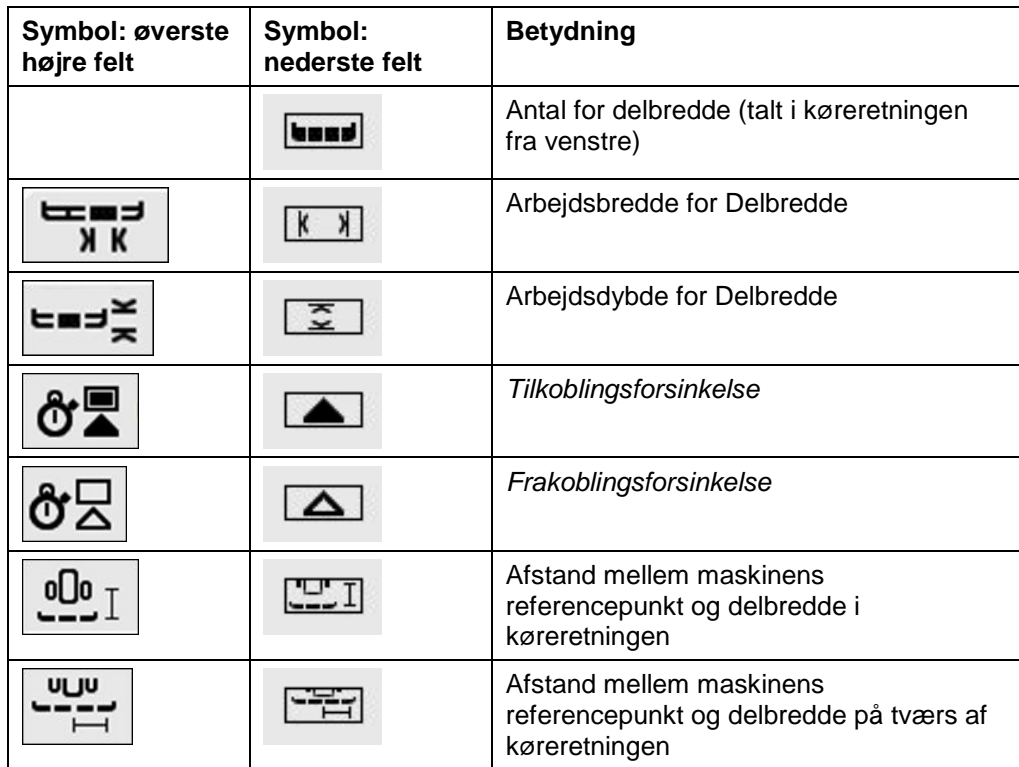

# **Afgrødetype for maskine**

Der findes forskellige afgrødetyper for maskiner. Hver afgrødetype har selvstændige afstande til koblingspunktet. I*CCI.GPS* kan der for hver afgrødetype indtastes en passende afstand til traktorens referencepunkt. Find oplysningerne hertil i kapitlet **Geometriindstillinger** i brugsanvisningen **CCI.GPS**.

**Hvis disse indstillinger foretages, er det tilstrækkeligt at vælge det aktuelt anvendte** *koblingspunkt* **i** *CCI.Command***.**

**Det er ikke nødvendigt med en ny måling.**

#### **4.3.3.2 Vælge afgrødetype**

For at vælge det aktuelt anvendte koblingspunkt skal du gøre følgende:

- 1. Tryk på knappen "Afgrødetype" på *touchskærmen*, eller drej på rullehjulet, til knappen markeres med hvid, og tryk derefter på rullehjulet.
	- → Følgende valgliste åbnes:

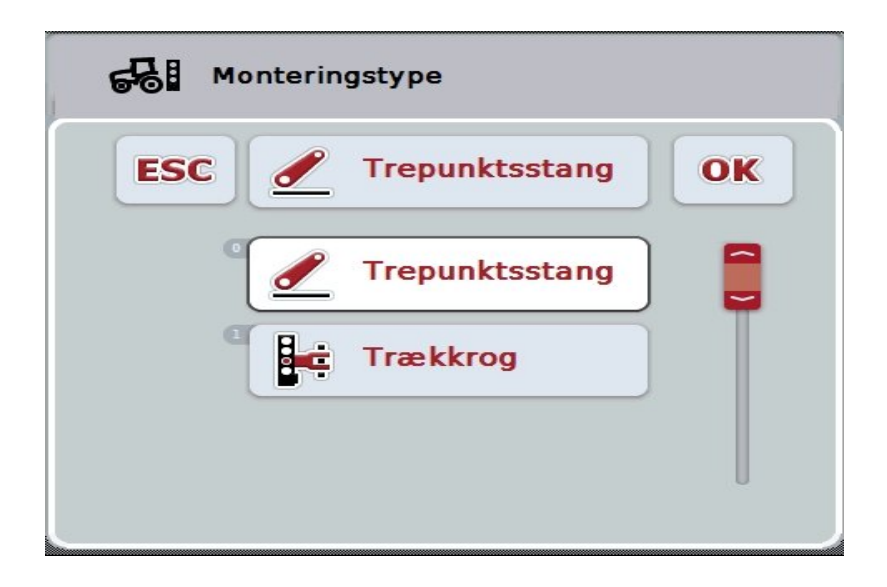

- 2. Vælg i valglisten maskinens aktuelle afgrødetype. Tryk på knappen med afgrødetype på *touchskærmen* eller drej på rullehjulet, til knappen markeres med hvid, og tryk så på rullehjulet.
	- Afgrødetypen vises i valgvinduet.
- 3. Bekræft dit valg med "OK", eller tryk endnu engang på knappen med afgrødetype eller på rullehjulet.

# **NB!**

I geometri-oversigten vises den gemte værdi for maskinens aktuelt udvalgte afgrødetype (rødt tal).

# **Maskintyper**

Hvis der anvendes trukne maskiner, ændres placeringen af delbredden sig ved kurvekørsel.

Ved brug af indstillingerne "trukket" og "selvkørende" beregnes placeringen af delbredden ved kurvekørsel (billede i midten og til højre).

Ved påmonterede maskiner forbliver den fast (venstre billede).

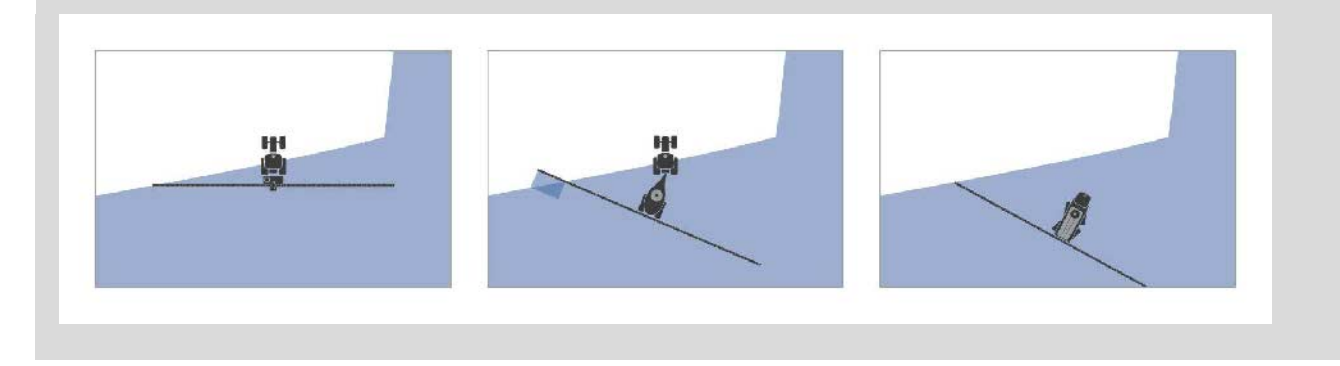

## **4.3.3.3 Vælge maskintype**

Gør som følger for at vælge en maskintype:

- 1. Tryk på knappen "Maskintype" på *touchskærmen*, eller drej på rullehjulet, til knappen markeres med hvid, og tryk derefter på rullehjulet. Når knappen er markeret, kan du alternativt også trykke på knappen "OK" (F6).
	- → Følgende valgliste åbnes:

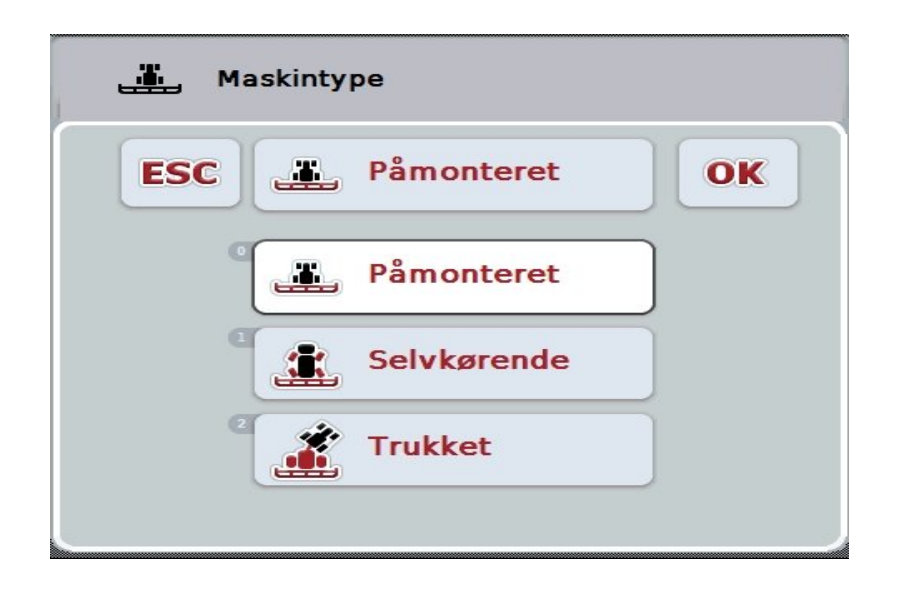

- 2. Vælg den ønskede maskintype fra listen. Tryk på knappen med maskintypen på *touchskærmen* eller drej på rullehjulet, til knappen markeres med hvid, og tryk så på rullehjulet.
	- $\rightarrow$  Maskintypen vises i valgvinduet.
- 3. Bekræft dit valg med "OK", eller tryk endnu engang på knappen med maskintype eller på rullehjulet.

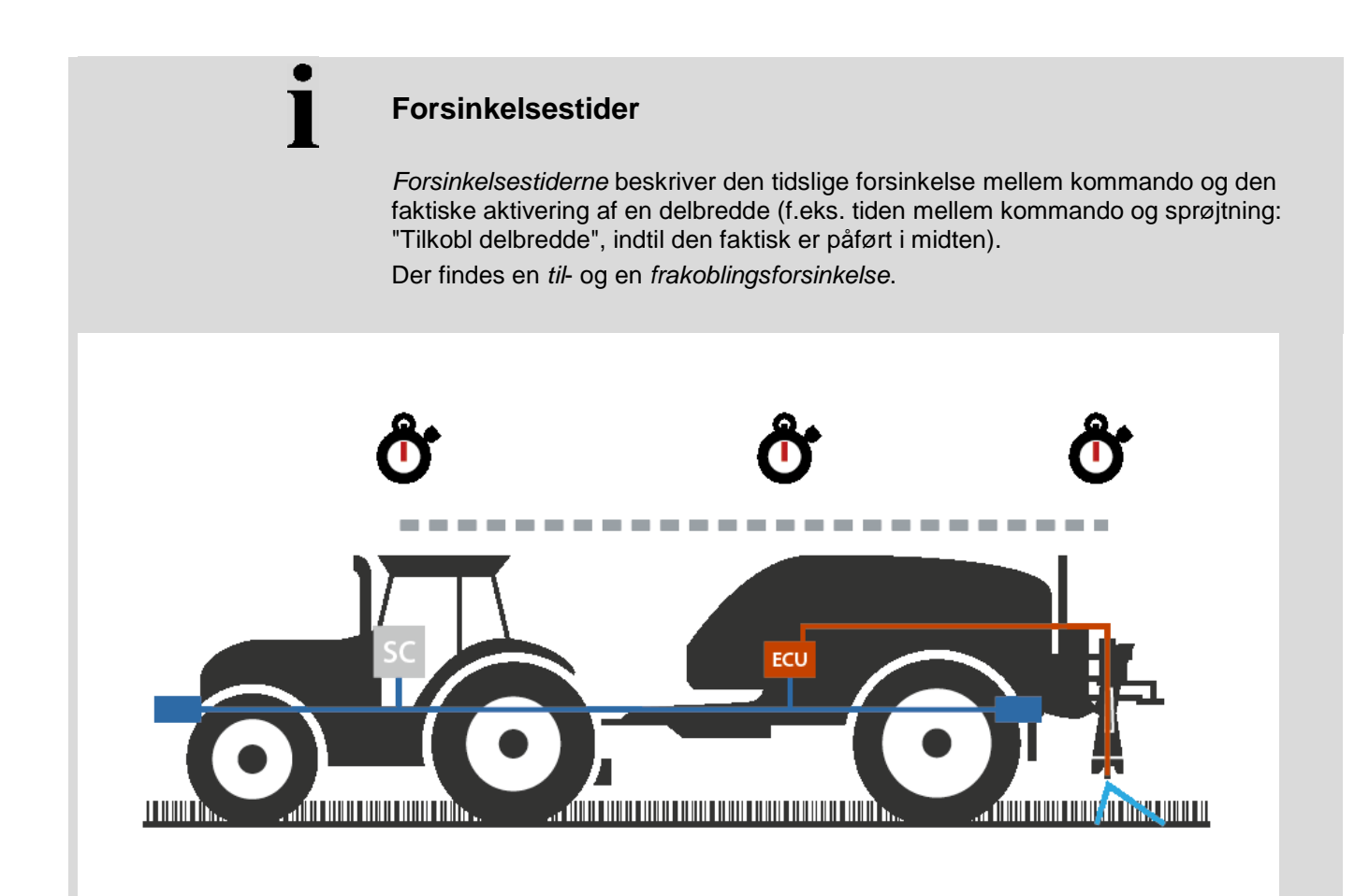

#### **4.3.3.4 Indtaste** *forsinkelsestider*

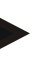

# **NB!**

Når der overføres en *forsinkelsestid* fra maskinen, er knapperne tonet ud. Det er ikke muligt at foretage en manuel indtastning.

Maskinens *forsinkelsestider* vises i visningen Delbreddegeometri (jf. kapitel [4.3.3.1\)](#page-297-0).

For at ændre *forsinkelsestiderne* skal maskinstyringen være hentet frem. Yderligere oplysninger kan findes i maskinens brugsanvisning.

Gør som følger for at indtaste *forsinkelsestiden*:

- 1. Tryk på *touchskærmen* på knappen "Tilkoblingsforsinkelse" (knap 3) og "Frakoblingsforsinkelse" (knap 4), og indtast tiderne, som skal være opfyldt, før en enkelt sektion skal til- eller frakobles.
- 2. Bekræft din indtastning med "OK".

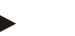

#### **NB!**

Det gyldige værdiområde for *forsinkelsestiden* ligger mellem 0,00 og 10,00 sekunder.

# **4.3.4 Parallel Tracking**

I dette faneblad foretages de nødvendige indstillinger for *Parallel Tracking*.

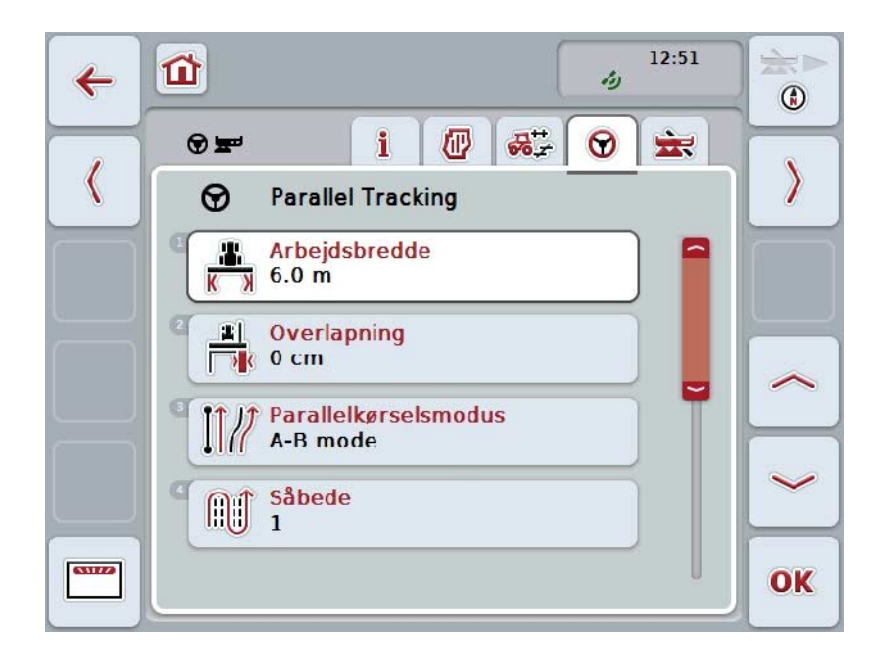

Du har følgende betjeningsmuligheder:

 $\begin{array}{c} \end{array}$ 

 $\overline{\phantom{a}}$ 

 $\overline{\mathbf{w}}$ 

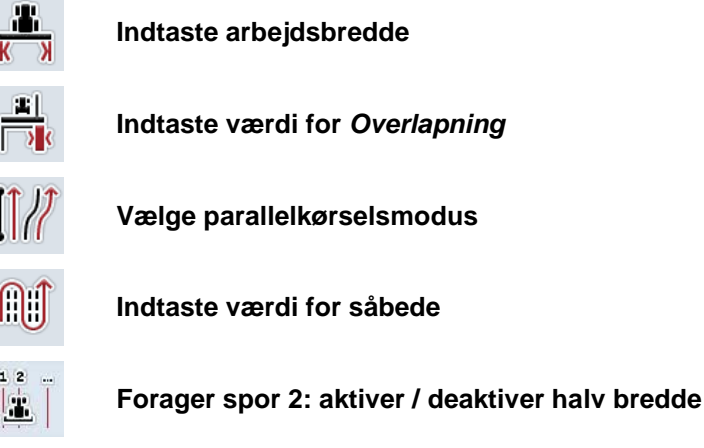

**Skifte til lyspanel**

**32**

#### **4.3.4.1 Indtaste arbejdsbredde**

Gør som følger for at indtaste arbejdsbredden:

- 1. Tryk på knappen "Arbejdsbredde" på *touchskærmen*, eller drej på rullehjulet, til knappen markeres med hvid, og tryk derefter på rullehjulet. Når knappen er markeret, kan du alternativt også trykke på knappen "OK" (F6).
- *2.* Indtast værdien via talfeltet eller skydeknappen på *touchskærm*.
- *3.* Bekræft din indtastning med "OK".

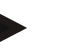

**NB!**

Den indtastede værdi for arbejdsbredden skal være så nøjagtig som mulig for at beregne det bearbejdede areal præcist.

Det gyldige værdiområde for arbejdsbredden ligger mellem 0,0 og 99,0 m.

# **NB!**

Når arbejdsbredden overføres fra maskinen, er knapperne tonet ud. Det er ikke muligt at foretage en manuel indtastning.

Maskinens arbejdsbredde vises i visningen Delbreddegeometri (jf. kapitel [4.3.3.1\)](#page-297-0). For at ændre arbejdsbredden skal maskinstyringen være hentet frem. Yderligere oplysninger kan findes i maskinens brugsanvisning.

# **Overlapning**

Indstillingen for *Overlapning* anvendes til at kompensere for styrefejl og unøjagtigheder ved GPS-data.

Der findes 2 forskellige anvendelser:

1. *Fejl* bør undgås.

I dette tilfælde skal der indtastes en positiv værdi. Dette gør, at afstanden mellem *køresporene* reduceres med den indtastede værdi. Dermed reduceres den effektive arbejdsbredde, *fejl* undgås, og der kan forekomme *overlapninger*.

2. *Overlapninger* bør undgås.

I dette tilfælde skal der indtastes en negativ værdi. Dette gør, at afstanden mellem *køresporene* øges med den indtastede værdi. Dermed undgås *overlapninger*, og der kan forekomme *fejl* .

#### **4.3.4.2 Indtaste værdi for Overlapning**

.

Gør som følger for at indlæse værdien for indstilling af *overlapning*:

- 1. Tryk på knappen "Overlapning" på *touchskærmen*, eller drej på rullehjulet, til knappen markeres med hvid, og tryk derefter på rullehjulet. Når knappen er markeret, kan du alternativt også trykke på knappen "OK" (F6).
- *2.* Indtast værdien via talfeltet eller skydeknappen på *touchskærm*.
- *3.* Bekræft din indtastning med "OK".

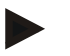

# **NB!**

Det gyldige værdiområde for *overlapning* ligger mellem -100 og +100 cm.

# **Parallelkørselsmodi**

Der findes 2 forskellige parallelkørselsmodi: the u  $11:56$ 企 虫  $Q$  $\leftarrow$ . s  $-0.3<sub>m</sub>$  $\mathcal{D}$  $\frac{1}{2}$  $\epsilon$ d o . A  $\bigcirc$  $\infty$  $1.50$  $F124$ DGPS  $x100$ 04  $2.12$  ha /  $2.53$  h **RB 11**  $\frac{6}{3}$  $\odot$  $\frac{1}{2}$ Ā

#### the II ÷.  $Q$  $\vec{u}$  $\leftarrow$  $\left\langle \cdot \right\rangle$  $1.2 m$  $\bigoplus$  $-\frac{1}{2}$  $\Theta$  $\blacksquare$  $\overline{A}$  $\bigcirc$ ை க いっく  $F124$ **DGPS**  $x100$  $1.87<sub>ha</sub>$  $125$ **RB** /2  $\odot$  $2011$  $\rightarrow$

#### **A-B-modus**

Føreren fastsætter et A-punkt, kører videre og fastsætter et B-punkt. **Systemet trækker automatisk en lige linje mellem disse to punkter og indlægger parallelle** *kørespor* **i arbejdsbreddens afstand.**

#### **Kurvemodus**

Føreren fastsætter et A-punkt, kører en ønsket strækning, som også kan indeholde kurver, og fastsætter et B-punkt. Systemet registrerer den kørte strækning og indlægger parallelle kørespor i arbejdsbreddens afstand. Ved slutningen af det opmærkede spor udvides linjen

med en lige linje. Dette muliggør en sikker indkøring i sporene i foragerområdet.

### **4.3.4.3 Vælge parallelkørselsmodus**

Gør som følger for at vælge parallelkørselsmodus:

1. Tryk på knappen "Parallelkørselsmodus" på *touchskærmen*, eller drej på rullehjulet, til knappen markeres med hvid, og tryk derefter på rullehjulet. Når knappen er markeret, kan du alternativt også trykke på knappen "OK" (F6).

 $\rightarrow$  En valgliste åbnes.

- 2. Vælg mellem "A-B-modus" og "Kurve-modus*".* Tryk på *touchskærmen* på knappen med den ønskede modus eller drej på rullehjulet, til knappen markeres med hvid, og tryk derefter på rullehjulet.
	- $\rightarrow$  Modussen vises i valgvinduet.
- 3. Bekræft dit valg med "OK", eller tryk endnu engang på knappen med modussen eller på rullehjulet.

# **Såbedmodus**

Såbedmodus giver mulighed for at springe spor over. Dette gør det f.eks. muligt at vende i et træk i mindre arbejdsbredder.

Indstillingen "1" betyder, at hvert *kørespor* benyttes. Ved indstilling "2" bliver hvert andet *kørespor* fremhævet i illustrationen (jf. skærmbillede), og de andre bliver tonet ud. Visningen af lyspanelet baseres herefter på de fremhævede *kørespor*.

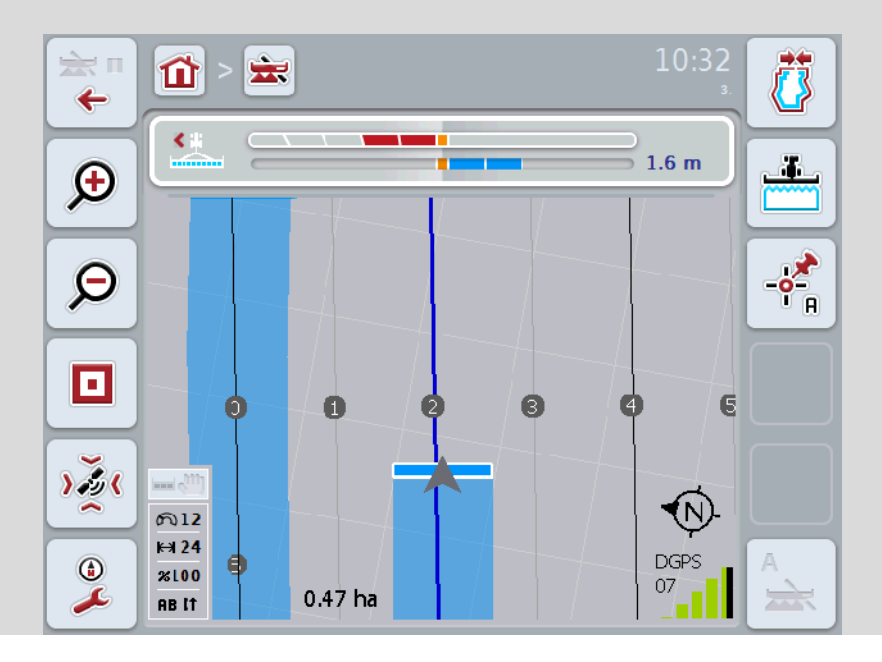

#### **4.3.4.4 Indtaste værdi for såbede**

Gør som følger for at indlæse værdien for såbede:

- 1. Tryk på knappen "Såbede" på *touchskærmen*, eller drej på rullehjulet, til knappen markeres med hvid, og tryk derefter på rullehjulet. Når knappen er markeret, kan du alternativt også trykke på knappen "OK" (F6).
- *2.* Indtast værdien via talfeltet eller skydeknappen på *touchskærm*.
- *3.* Bekræft din indtastning med "OK".

#### **NB!**

Det gyldige værdiområde for såbede ligger mellem 1 og 5.

# **Forager spor 2: halv bredde**

I tredje foragermodus (jf. infoboks Foragermodus kapitel [0\)](#page-335-0) vises *kørespor* i foragermodus.

Denne funktion kan med fordel anvendes, hvis der ved bearbejdning af forageren skal arbejdes med halv arbejdsbredde. Der kan f.eks. være nødvendigt ved såning på grund af en bestemt køresporrytme.

Hvis denne funktion er aktiveret, beregnes afstanden mellem kørespor 0 og 1 med en halv arbejdsbredde. Det andet kørespor i forageren skal så køres med halv arbejdsbredde.

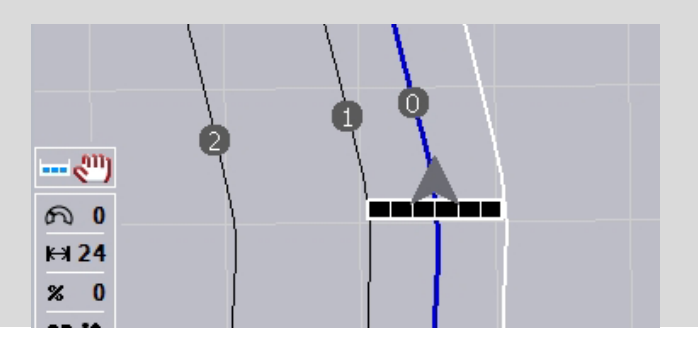

#### **4.3.4.5 Forager spor 2: aktiver / deaktiver halv bredde**

Gør som følger for at aktivere/deaktivere halv bredde for spor 2 i forageren:

- 1. Tryk på knappen "Forager spor 2 halv bredde" på *touchskærmen*, eller drej på rullehjulet, til knappen markeres med hvid, og tryk derefter på rullehjulet. Når knappen er markeret, kan du alternativt også trykke på knappen "OK" (F6).
- 2. Indtast den *boolske værdi*.
- 3. Bekræft din indtastning med "OK".

# **4.3.4.6 Lyspanel**

Gør som følger for at gå til indstillinger for lyspanel:

- 1. Tryk på knappen "Lyspanel" (F12) på *touchskærmen*.
	- → Følgende maske åbnes:

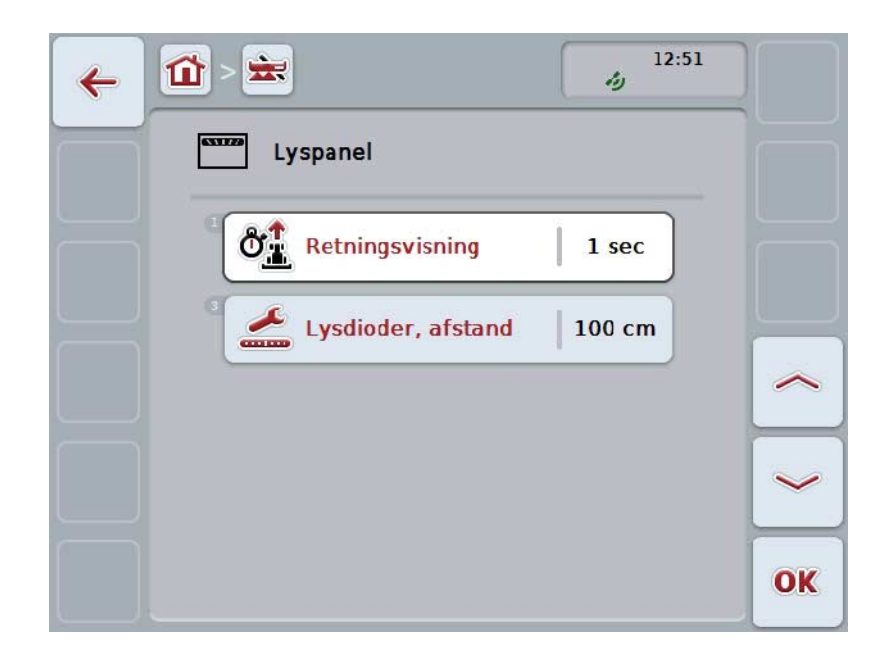

Du har følgende betjeningsmuligheder:

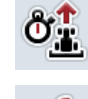

**Indtaste tid for** *retningsvisning*

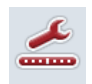

**Indtaste værdi for** *LED-***afstand**

# **Lyspanel**

 $\bullet$ 

Lyspanelet består af to rækker med lysegmenter.

De nederste segmenter (2) viser den aktuelle afvigelse fra køresporet.

De øverste segmenter på lyspanelet (1) viser et styreforslag og hjælper føreren med at finde tilbage til køresporet.

Den aktuelle afvigelse fra sporet vises desuden som tal (3).

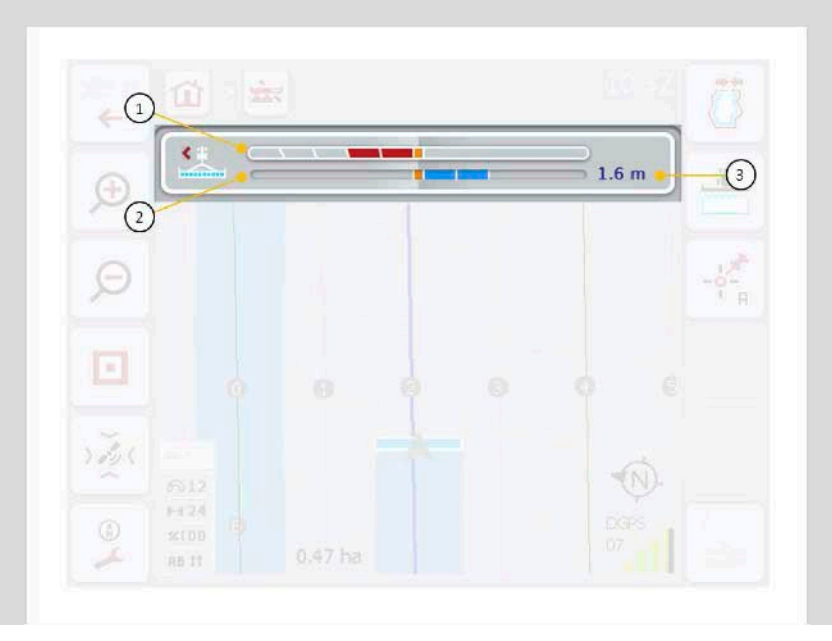

#### **4.3.4.6.1 Indtaste tid for retningsvisning**

Med retningsvisningen fastlægges, hvilket tidsrum der tages hensyn til ved beregning af styreforslagene. Værdi skal tilpasses kørehastigheden og køresporets geometri.

Gør som følger for at indlæse tiden for *retningsvisning*:

- 1. Tryk på knappen "Retningsvisning" på *touchskærmen*, eller drej på rullehjulet, til knappen markeres med hvid, og tryk derefter på rullehjulet. Når knappen er markeret, kan du alternativt også trykke på knappen "OK" (F6).
- *2.* Indtast værdien via talfeltet eller skydeknappen på *touchskærm*.
- *3.* Bekræft din indtastning med "OK".

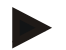

#### **NB!**

Det gyldige værdiområde for tiden for *retningsvisning* ligger mellem 1 og 10 sekunder.

#### **4.3.4.6.2 Indtaste LED-afstand**

Her indtastes hvilken afvigelse der indikeres med et segment på lyspanelet. Gør som følger for at indlæse værdien for *LED-afstanden*:

- 1. Tryk på knappen "*LED-afstand"* på *touchskærmen*, eller drej på rullehjulet, til knappen markeres med hvid, og tryk derefter på rullehjulet. Når knappen er markeret, kan du alternativt også trykke på knappen "OK" (F6).
- *2.* Indtast værdien via talfeltet eller skydeknappen på *touchskærm*.
- *3.* Bekræft din indtastning med "OK".

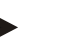

**NB!**

Det gyldige værdiområde for *LED-afstand* ligger mellem 10 og 100 cm.

# **4.3.5 Sektionsstyring**

I dette faneblad vises indstillingerne for *Section Control*.

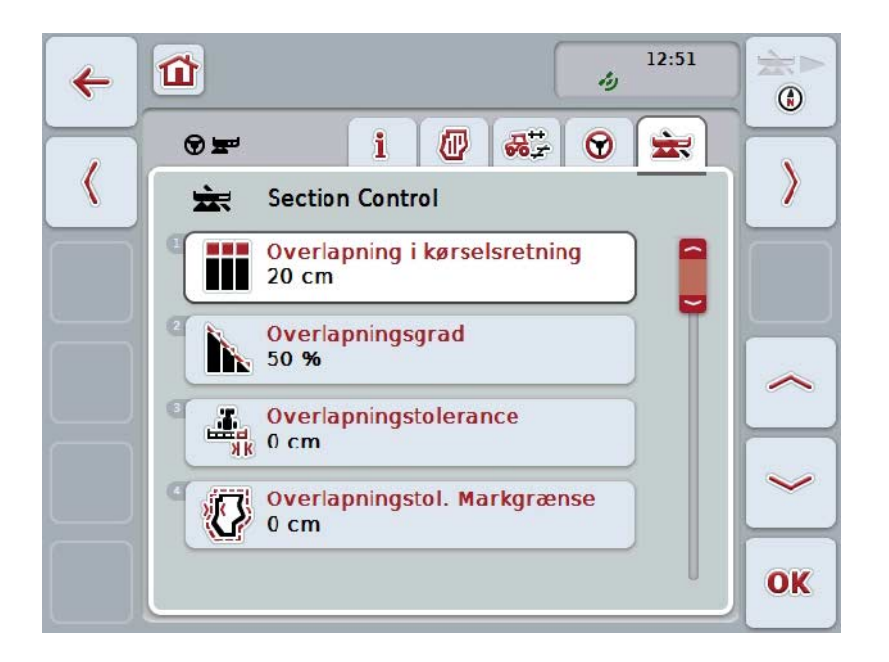

Du har følgende betjeningsmuligheder:

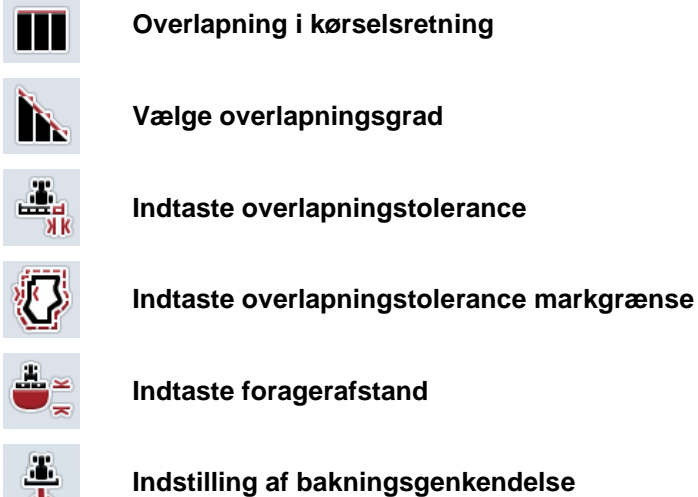

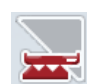

**Aktiver/deaktiver** *Section Control* **kun på forager**

# **Overlapning i kørselsretning**

Hvis der også skal undgås de mindste bearbejdningshuller på forageren, f.eks. ved såning eller plantebeskyttelse, kan man anvende parameteren "Overlapning i kørselsretning".

Indstil i dette tilfælde bare en ekstra overlapning.

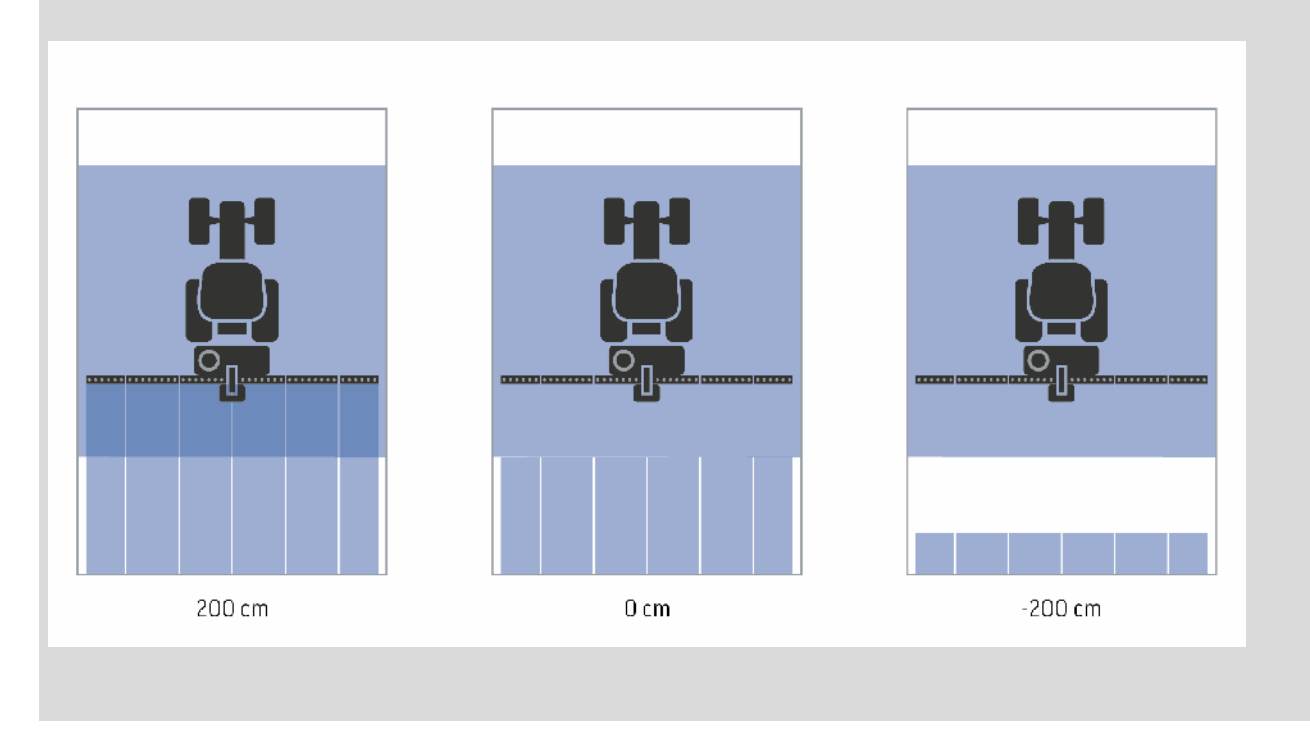

#### **4.3.5.1 Overlapning i kørselsretning**

Gør som følger for at indlæse værdien for indstilling af overlapning:

- 1. Tryk på knappen "Overlapning i kørselsretning" på *touchskærmen*, eller drej på rullehjulet, til knappen markeres med hvid, og tryk derefter på rullehjulet. Når knappen er markeret, kan du alternativt også trykke på knappen "OK" (F6).
- *2.* Indtast værdien via talfeltet eller skydeknappen på *touchskærm*.
- *3.* Bekræft din indtastning med "OK".

#### **NB!**

Det gyldige værdiområde for overlapning ligger mellem -2000 cm og +2000 cm.

# **Overlapningsgrad**

 $\bullet$ 

vil undgå dobbeltbehandlinger.

Overlapningsgraden bestemmer ved hvilket belægning en delbredde skal frakobles, når den berører et allerede bearbejdet areal. Indstillingen er afhængig af, om man prioriterer en fuldstændig bearbejdning eller

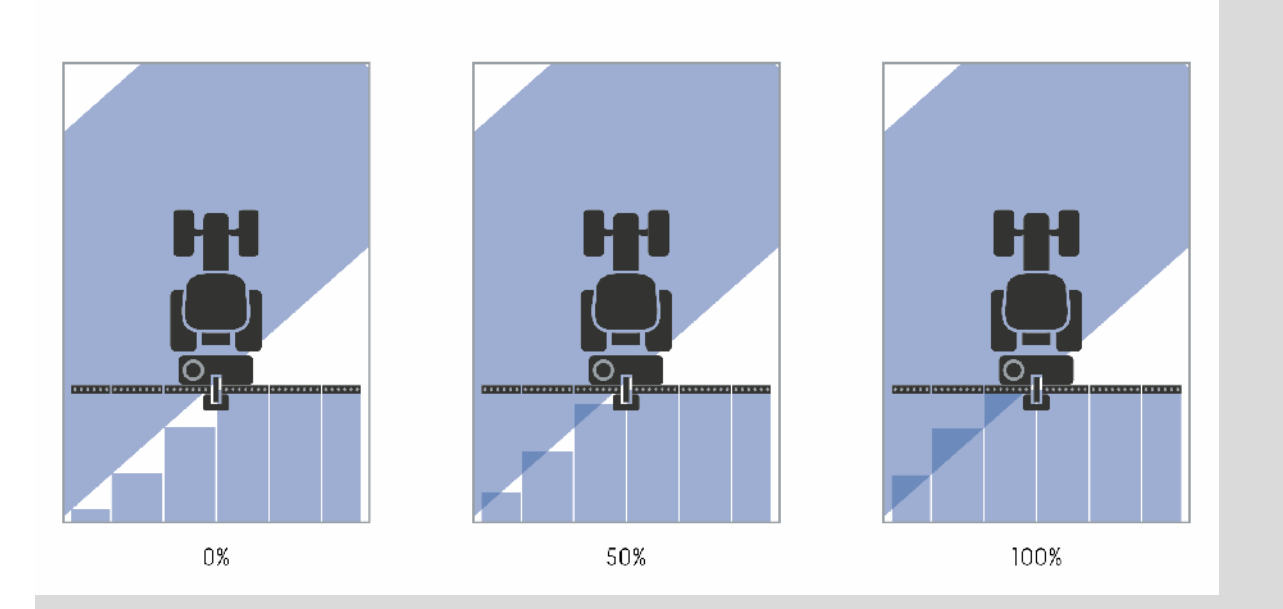

- **0 %** Delbredden frakobles, før der forekommer en *overlapning*. Ved bearbejdning i dette modus opstår der mindre *fejl* (venstre billede).
- **50 %** Delbredden frakobles, når halvdelen er denne delbredde befinder sig i et allerede bearbejdet areal (midterste billede).
- **100 %** Delbredden bliver først frakoblet, når den befinder sig fuldstændig i området for et allerede bearbejdet areal (højre billede).

### **4.3.5.2 Vælge overlapningsgrad**

Gør som følger for at vælge overlapningsgraden:

- 1. Tryk på knappen "Overlapningsgrad" på *touchskærmen*, eller drej på rullehjulet, til knappen markeres med hvid, og tryk derefter på rullehjulet. Når knappen er markeret, kan du alternativt også trykke på knappen "OK" (F6).
	- $\rightarrow$  En valgliste åbnes.
- 2. Vælg den ønskede indstilling fra listen. Tryk på *touchskærmen* på knappen med overlapningsgraden eller drej på rullehjulet, til knappen markeres med hvid, og tryk derefter på rullehjulet.
	- $\rightarrow$  Overlapningsgraden vises i valgvinduet.
- 3. Bekræft dit valg med "OK", eller tryk endnu engang på knappen med overlapningsgraden eller på rullehjulet.

#### **Pas på!**

På markgrænser gælder der som udgangspunkt en overlapningsgrad på 0 %.

# **Overlapningstolerance**

Overlapningstolerancen bestemmer, hvornår de to ydre delbredder (venstre og højre side) skal reagere på *overlapninger*.

Ved parallelkørsel i marken (f.eks. ved spormarkering) kan det ske, at den ydre delbredde ifølge visningen kortvarigt ligger over et allerede bearbejdet areal, selvom der faktisk ikke sker nogen dobbeltbehandling.

Årsagen er som regel *GPS-afdriften*, jf. også infoboksen til *GPS-afdrift* side [67.](#page-338-0) Ved en overlapningsgrad på 0 %, frakobles den ydre delbredde i dette tilfælde. Der kan forekomme en "flagren" (konstant til- og frakobling).

Denne flagren kan forhindres ved at indstille overlapningstolerancen.

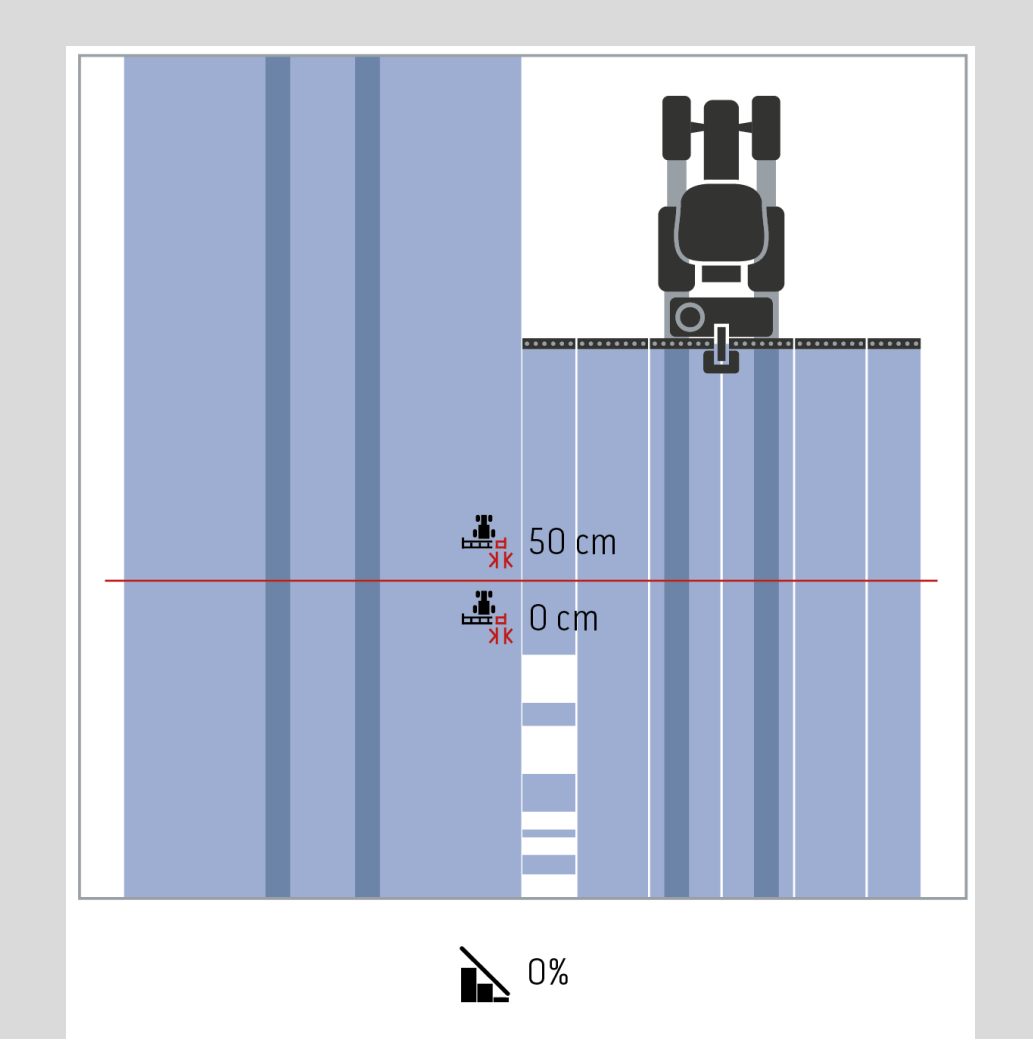

# <span id="page-317-0"></span>**Overlapningstolerance på allerede bearbejdede marker**

Overlapningstolerencen virker ved indstillet overlapningsgrad på 100% modsat.

Ved kørsel på allerede bearbejdede arelaer (f.eks. forageren) kan det ske, at de udvendige delbredder tilkobles utilsigtet. Årsag hertil er GPS-afdriften eller et ikke helt eksakt kørt kørespor.

Med overlapningstoelerancen kan man forhindre den utilsigtet tilkobling af delbredderne.

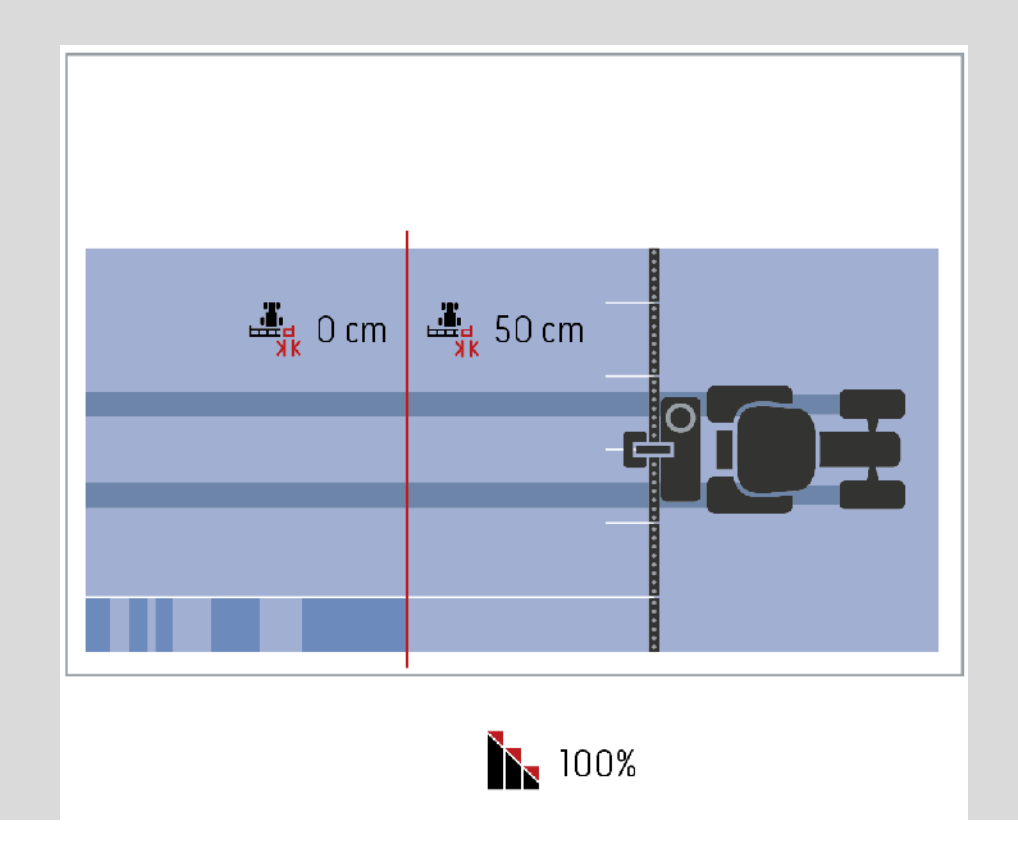

#### **4.3.5.3 Indtaste værdi for overlapningstolerance**

Gør som følger for at indlæse værdien for overlapningstolerancen:

- 4. Tryk på knappen "Overlapningstolerance" på *touchskærmen*, eller drej på rullehjulet, til knappen markeres med hvid, og tryk derefter på rullehjulet. Når knappen er markeret, kan du alternativt også trykke på knappen "OK" (F6).
- *5.* Indtast værdien via talfeltet eller skydeknappen på *touchskærm*.
- *6.* Bekræft din indtastning med "OK".

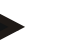

# **NB!**

Det gyldige værdiområde for overlapningstolerancen ligger mellem 0 cm og halvdelen af den ydre delbredde.

# **Overlapningsgrad og -tolerancer til markgrænser**

Af sikkerhedsmæssige grunde er overlapningsgaden altid 0 % ved markgrænse. Overlapningstolerancen for markgrænsen kan indstilles separat - på eget ansvar. *GPS-afdrift* kan føre til til- og frakobling af den ydre delbredde på markgrænsen (jf. også informationsboksen om overlapningstolerance på side [46\)](#page-317-0). Brugeren kan minimere denne til- og frakobling ved at indtaste overlapningstolerancen på markgrænser.

En indstilling, som er større end 0 cm, kan føre til, at der bearbejdes ud over markgrænsen. Den anbefalede indstilling er 0 cm!

Hvis der skal afviges fra den anbefalede værdi, skal det kontrolleres, om det er acceptabelt med en behandling ud over markgrænsen.

#### **4.3.5.4 Indtaste værdi for overlapningstolerance markgrænse**

**Pas på!**

Kontroller omhyggeligt, om det er acceptabelt med behandling ud over markgrænsen! Efter arbejdet er afsluttet, skal indstillingen igen sættes på 0 cm.

Gør som følger for at indlæse værdien for overlapningstolerancen:

1. Tryk på knappen "Overlapningstolerance markgrænse" på *touchskærmen*, eller drej på rullehjulet, til knappen markeres med hvid, og tryk derefter på rullehjulet.

Når knappen er markeret, kan du alternativt også trykke på knappen "OK" (F6).

- *2.* Indtast værdien via talfeltet eller skydeknappen på *touchskærm*.
- *3.* Bekræft din indtastning med "OK".

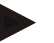

#### **NB!**

Det gyldige værdiområde for overlapningstolerancen ligger mellem 0 cm og halvdelen af den ydre delbredde.

# **Foragerafstand**

Tilkoblingspunktet efter at man har forladt et allerede bearbejdet areal (her: forager) kan bestemmes ved hjælp af foragerafstanden. Gødningssprederen bliver dermed til- og frakoblet på forskellige steder. Det korrekte mål for foragerafstanden påvirkes af gødningssprederens arbejdsbredde og gødningens kasteegenskaber.

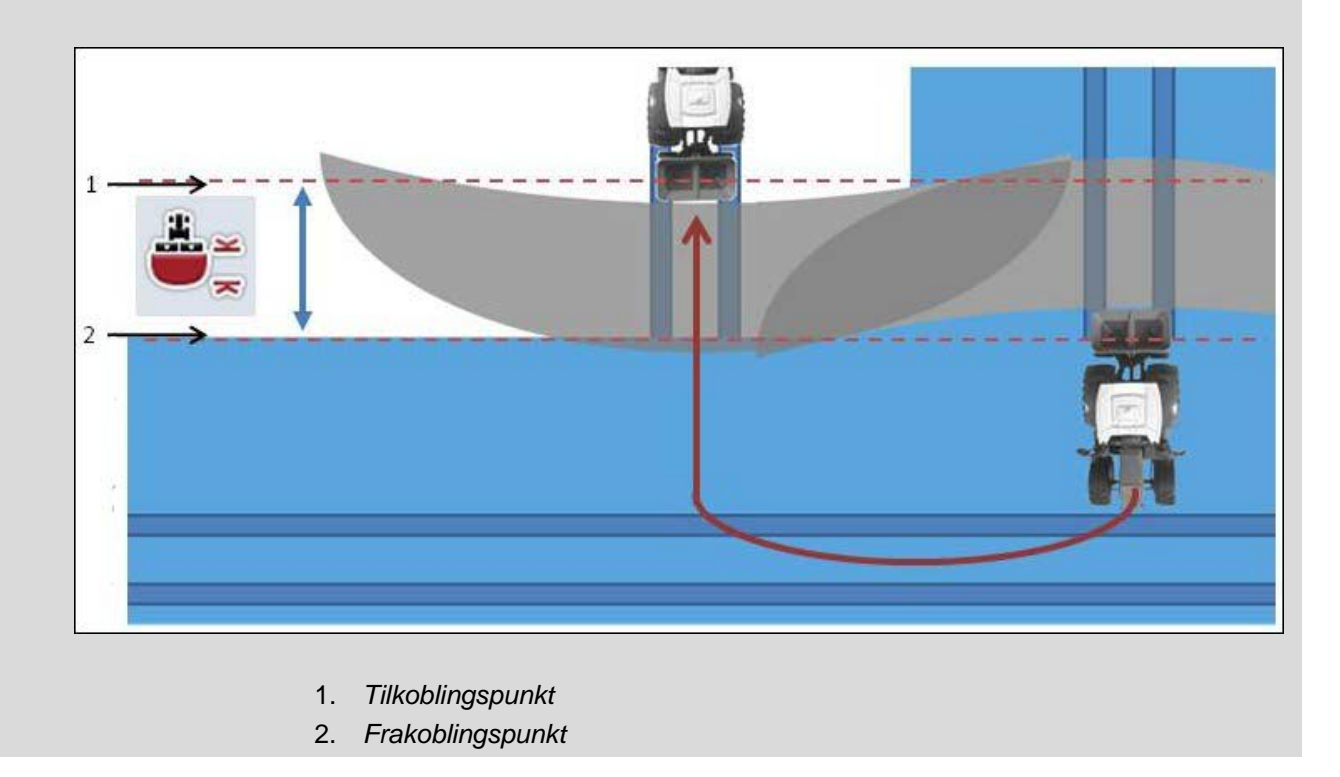

# **4.3.5.5 Indtaste værdi for foragerafstand**

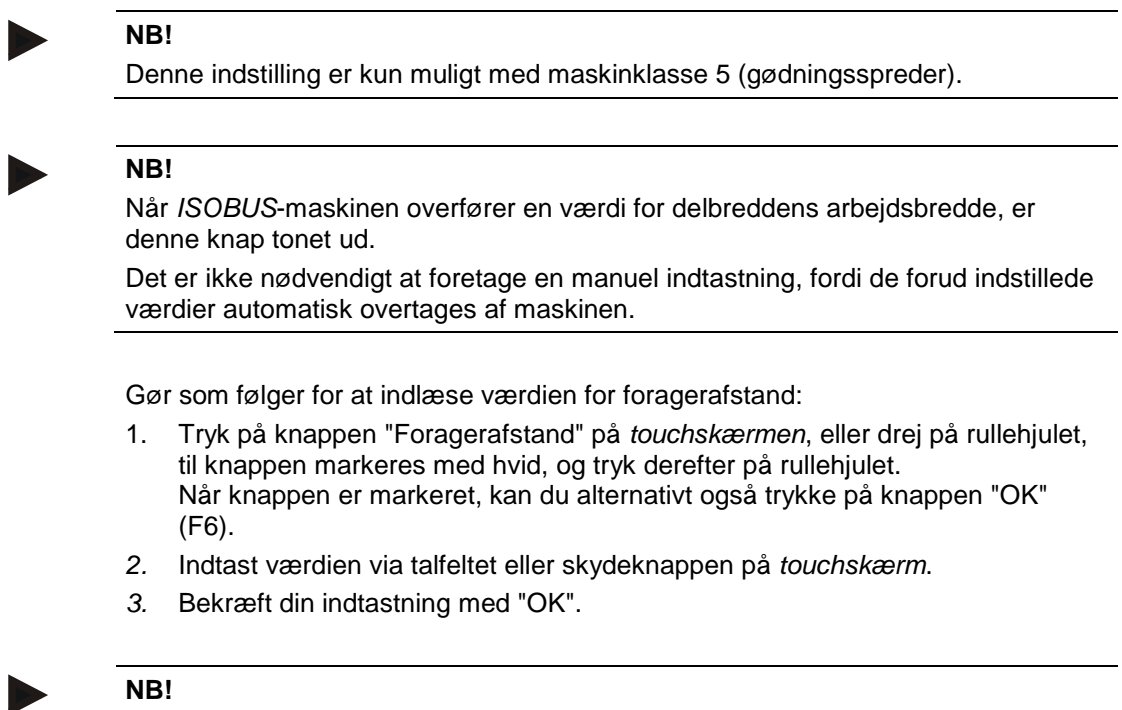

Det gyldige værdiområde for foragerafstand ligger mellem 0 og 50 meter.

# **Bakningsgenkendelse**

CCI.Command genkender ændringen af kørselsretningen.

Maskinikonet i kortvisningen bevæges ligeledes baglæns ved bakning. Desuden indikerer en rød pil på kortet bakningen.

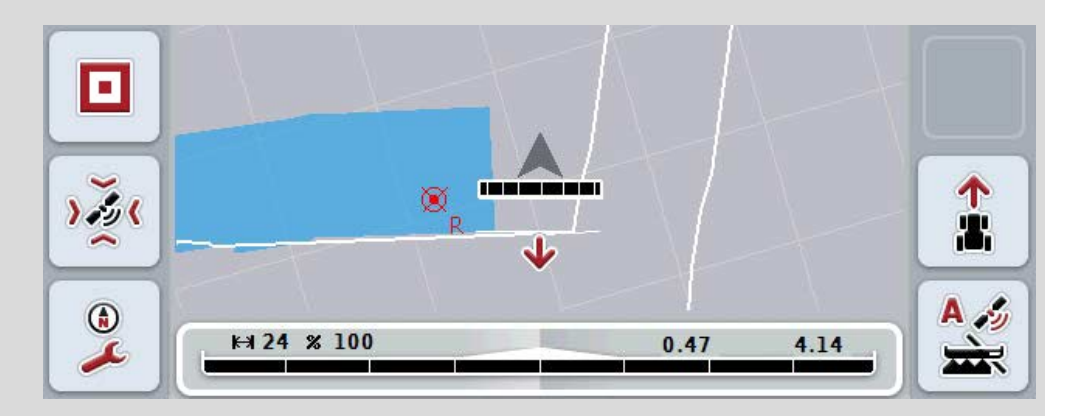

Hvis den viste kørselretning ikke svarer til den faktiske kørselsretning, kan kørselsretningsgekendelsen korrigeres manuelt (jf. kapitel [4.4.9\)](#page-346-0).

Dette er også nødvendigt, hvis kørslen (efter at terminalen er tændt) startes baglæns.

CCI.Command fortolker kørselsretningssignalet fra traktorens TECU for at genkende kørselsretningen. Hvis dette ikke er tilgængelig, anvendes positionsinformationen fra GPS-modtageren.

#### **4.3.5.6 Indstilling af bakningsgenkendelse**

Gør som følger for at vælge indstillingen for bakningsgenkendelsen:

- 1. Tryk på knappen "Bakningsgenkendelse" på *touchskærmen*, eller drej på rullehjulet, til knappen markeres med hvid, og tryk derefter på rullehjulet. Når knappen er markeret, kan du alternativt også trykke på knappen "OK" (F6).
- 2. Vælg den ønskede indstilling fra listen. Tryk hertil på *touchskærmen* på den ønskede knap eller drej på rullehjulet, til knappen markeres med hvid, og tryk derefter på rullehjulet.
	- $\rightarrow$  Den ønskede indstilling vises i valgvinduet.
- 3. Bekræft din indtastning med "OK".

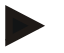

#### **NB!**

Alt efter *GPS*-modtagerens kvalitet kan der opstå fejl, f.eks. ved skyggede områder langs skovkanter. Kørselsretningen kan til enhver tid korrigeres manuelt med knappen F5 i kortvisningen (jf. kapitel [4.4.9\)](#page-346-0).
# **Section Control kun på forager**

Ved brugen af radsåmaskiner og læggemaskiner med meget små delbredder (f.eks. under en meter) kan det pga. GPS-afdrift ved parallelkørsel komme til utilsigtet frakobling af de udvendige delbredder.

Dette kan heller ikke undgås med overlapningstolerancen (jf. infoboks til overlapningstolerence side ).

Her hjælper funktionen "Section Control kun på forager" at undgå huller i såningen. Delbredderne til- og frakobles så kun automatisk i den indtegnede forager (markeret med gråt) og ikke på det bearbejdede areal (markeret med blå).

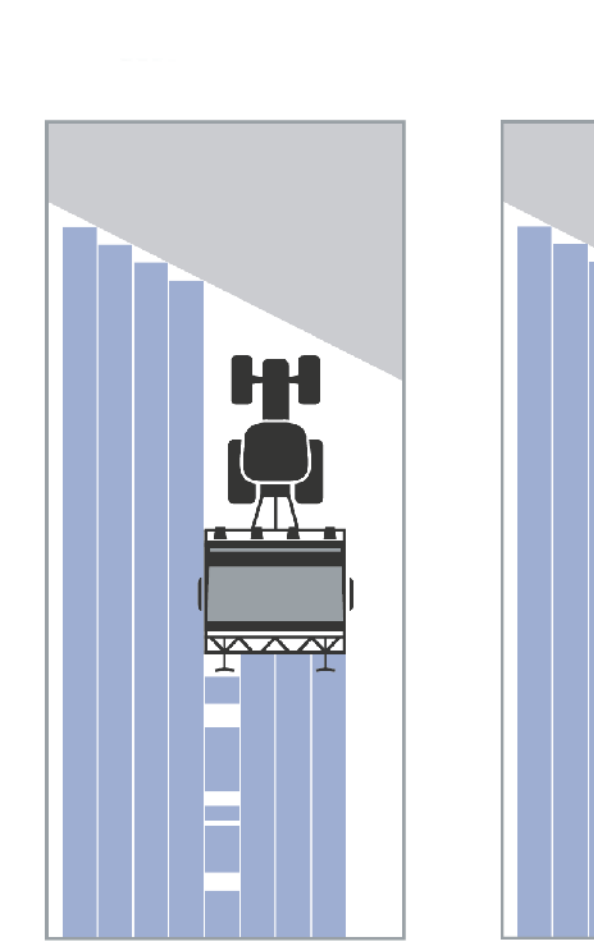

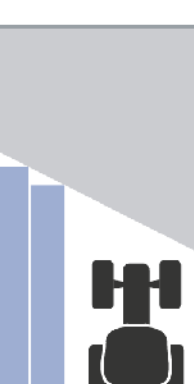

### <span id="page-325-0"></span>**4.3.5.7 Aktiver / deaktiver Section Control kun på forager**

Gør som følger for at aktivere/deaktivere Section Control kun på forageren:

- 1. Tryk på knappen "Section Control kun på forager" på *touchskærmen*, eller drej på rullehjulet, til knappen markeres med hvid, og tryk derefter på rullehjulet. Når knappen er markeret, kan du alternativt også trykke på knappen "OK" (F6).
- 2. Indtast den *boolske værdi*.
- 3. Bekræft din indtastning med "OK".

## **Forladelse af kortvisningen**

Der findes to måder til at forlade kortvisningen.

Vær opmærksom på den vigtige forskel:

Hvis man forlader kortvisningen via funktionsknappen F7 for at skifte til Indstillinger, sættes den automatiske *Section Control* på pause!

Hvis man forlader kortvisningen via home- eller skifteknappen arbejder den automatiske *Section Control* videre i baggrunden.

### **4.4 Kortvisning**

Ved at trykke på knappen "Kort" (F1) får du på hvert faneblad indstillingerne i **Kortvisning**.

**Kortvisningen** er arbejdsområdet for *CCI.Command*. Her aktiveres den automatiske *Section Control*.

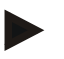

### **NB!**

Afhængig af hvilken maskine, som anvendes, er der forskellige knapper tilgængelige.

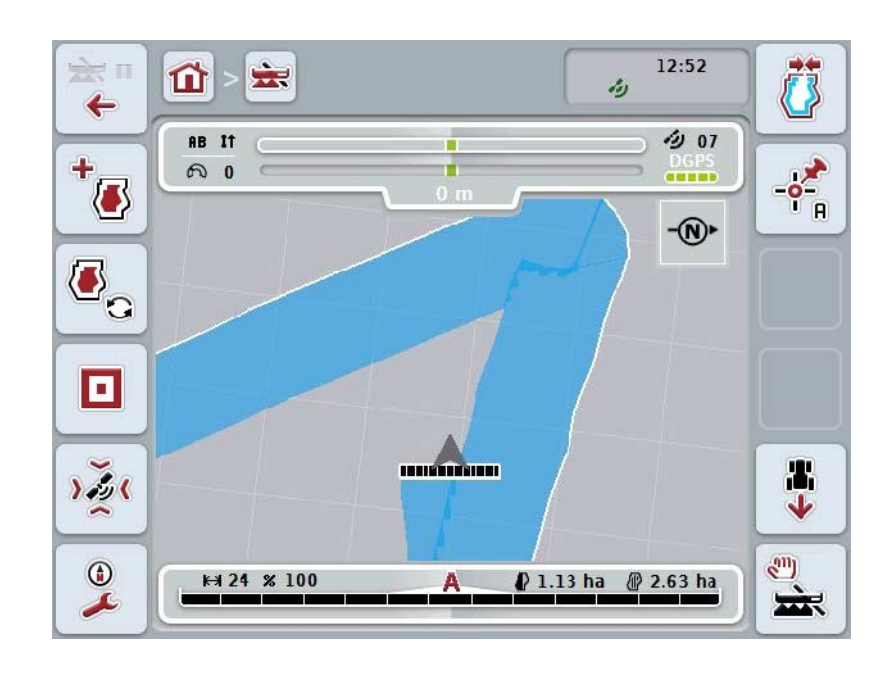

Du har følgende betjeningsmuligheder:

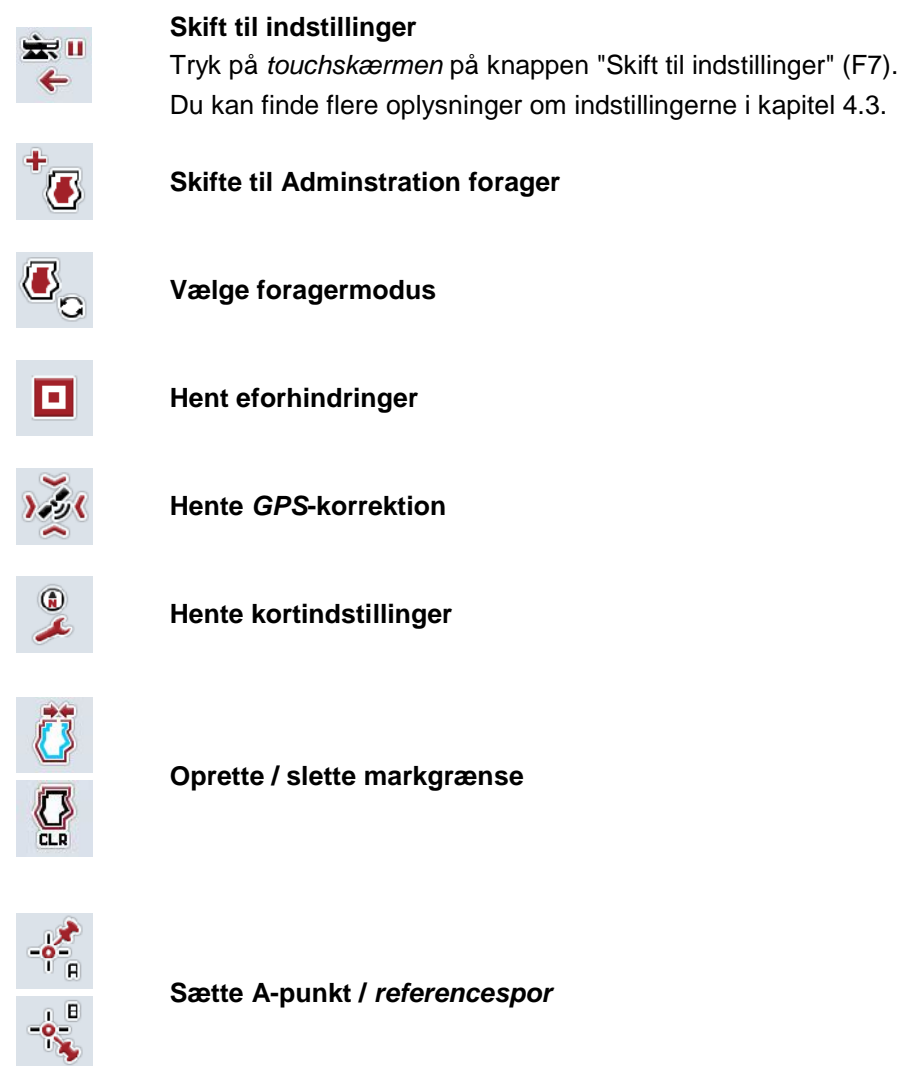

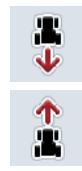

**Korrektion af kørselsretning**

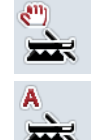

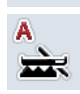

**Skifte Section Control-modus**

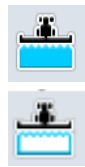

**Tænd/sluk for manual mærkning af bearbejdet areal**

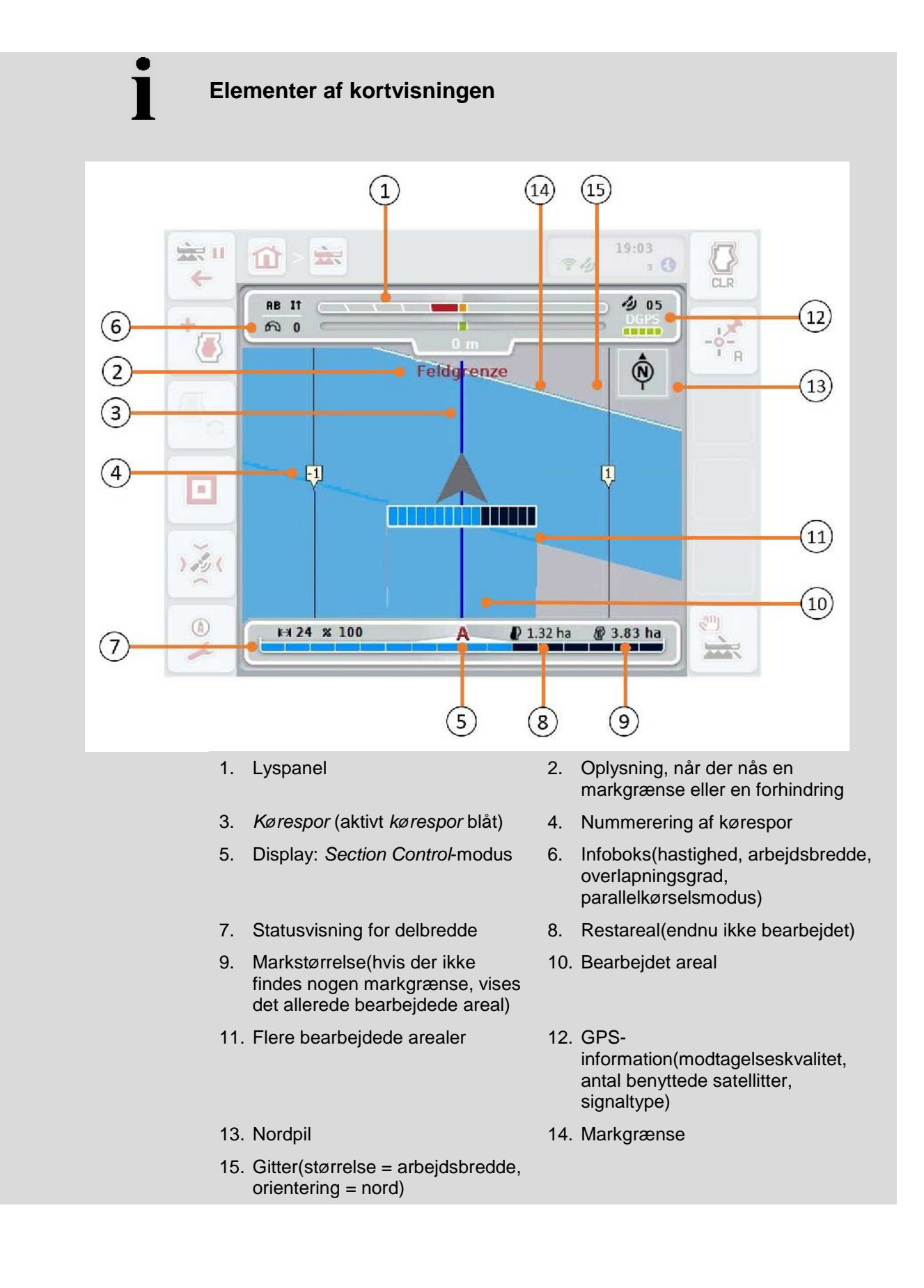

### **Maskinens udseende i kortvisningen**

Maskinens udseende bestemmes i den nederste tredjedel af kortet. Kortet centreres på maskinen.

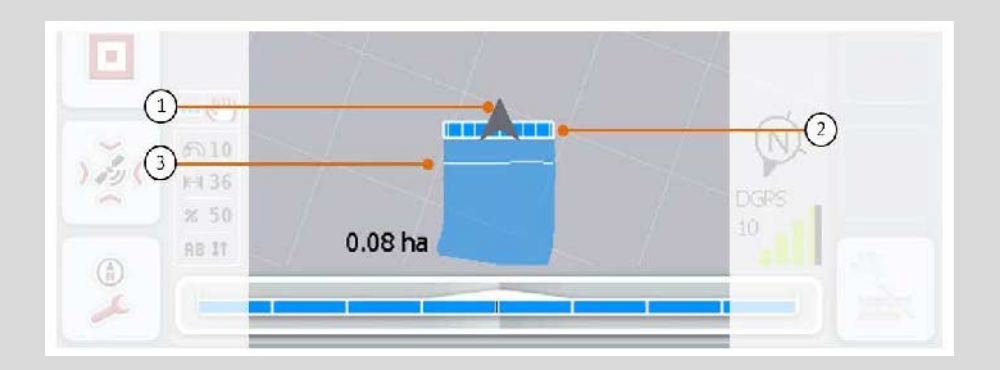

Pilen (1) viser positionen for traktorens referencepunkt (midterpunkt på bagakslen).

Delbredderne (2) positioneres bagved denne i overensstemmelse med den indstillede geometri.

Den hvide linje (3) lyser op, når bearbejdningsdybden for delbredden er indstillet. Dette understøttes f.eks. af gødningsspredere.

#### <span id="page-330-0"></span>**4.4.1 Administration forager**

Gør som følger for at gå til administration af forager:

- 1. Tryk på knappen "Adminstration forager" (F3) på *touchskærmen*.
	- → Administration forager åbnes:

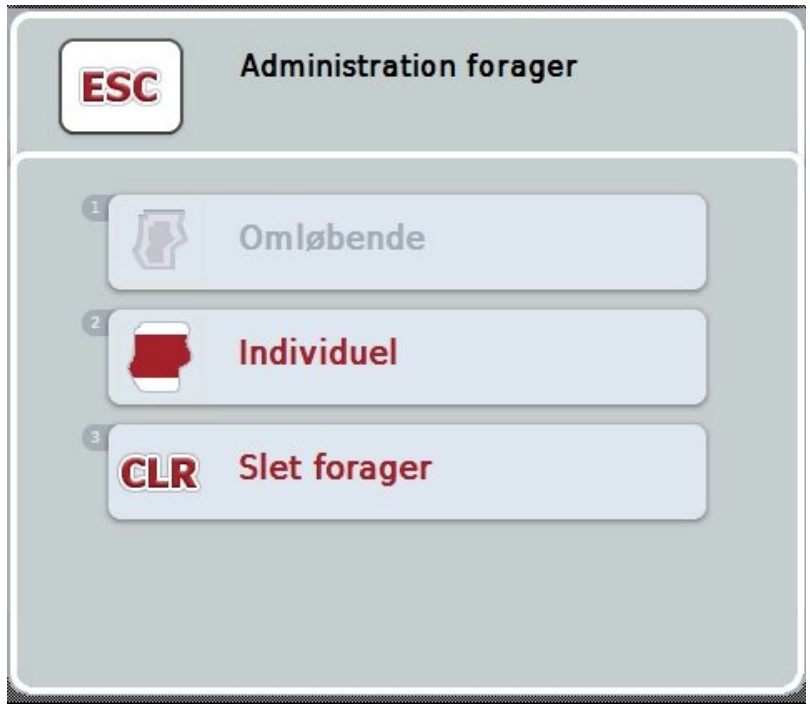

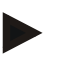

#### **NB!**

Funktionen "Omløbende" er kun tilgængelig, hvis der allerede blev oprettet en markgrænse (jf. kapitel [4.4.1\)](#page-330-0).

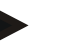

### **NB!**

Funktionen "Slet" er kun tilgængelig, hvis der er gemt mindst en forager.

Du har følgende betjeningsmuligheder:

**Skift til individuel foragermarkering**

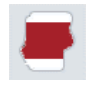

Tryk i *touchskærmen* på knappen "Individuel". → Kortvisningen **Foragermarkering** åbnes.

Du kan finde nærmere oplysninger om den individuelle

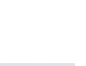

**Oprette omløbende forager**

foragermarkering i kapitel [4.4.1.1.](#page-331-0)

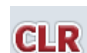

**Slette forager**

#### <span id="page-331-0"></span>**4.4.1.1 Oprette omløbende forager**

Gør som følger for at oprette en omløbende forager:

- 1. Tryk på knappen "Omløbende" på *touchskærmen*, eller drej på rullehjulet, til knappen markeres med hvid, og tryk derefter på rullehjulet. Når knappen er markeret, kan du alternativt også trykke på knappen "OK" (F6).
- *2.* Indtast foragerbredden via talfeltet eller skydeknappen på *touchskærmen*.
- *3.* Bekræft din indtastning med "OK".
	- $\rightarrow$  Der oprettes en forager med den indtastede bredde langs med markgrænsen.

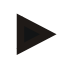

#### **NB!**

Der skal først oprettes en markgrænse, for at der kan tilføjes en omløbende forager (jf. kapitel [4.4.1\)](#page-330-0).

#### **4.4.1.2 Slette forager**

Gør som følger for at slette det gemte foragerareal:

- 1. Tryk på knappen "Slet forager" på *touchskærmen*, eller drej på rullehjulet, til knappen markeres med hvid, og tryk derefter på rullehjulet. Når knappen er markeret, kan du alternativt også trykke på knappen "OK" (F6).
- 2. Bekræft sikkerhedskontrollen med "OK".
	- $\rightarrow$  Forageren slettes.

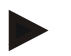

#### **NB!**

Denne funktion sletter alle foragere, der er gemt for denne *mark*. Hvis der forefindes en markgrænse, kan der hurtigt genoprettes en omløbende forager. En individuel forager skal indlæses på ny.

# **Registrere forager**

Forageren kan markeres individuelt. Til læggemaskiner og radsåmaskiner kan delbredderne også kobles automatisk uden en markgrænse

#### **4.4.1.3 Foragermarkering**

Gør som følger for at skifte til registrering af forager:

- 1. Tryk på knappen "Individuel" på *touchskærmen*, eller drej på rullehjulet, til knappen markeres med hvid, og tryk derefter på rullehjulet. Når knappen er markeret, kan du alternativt også trykke på knappen "OK" (F6).
	- → Følgende maske åbnes:

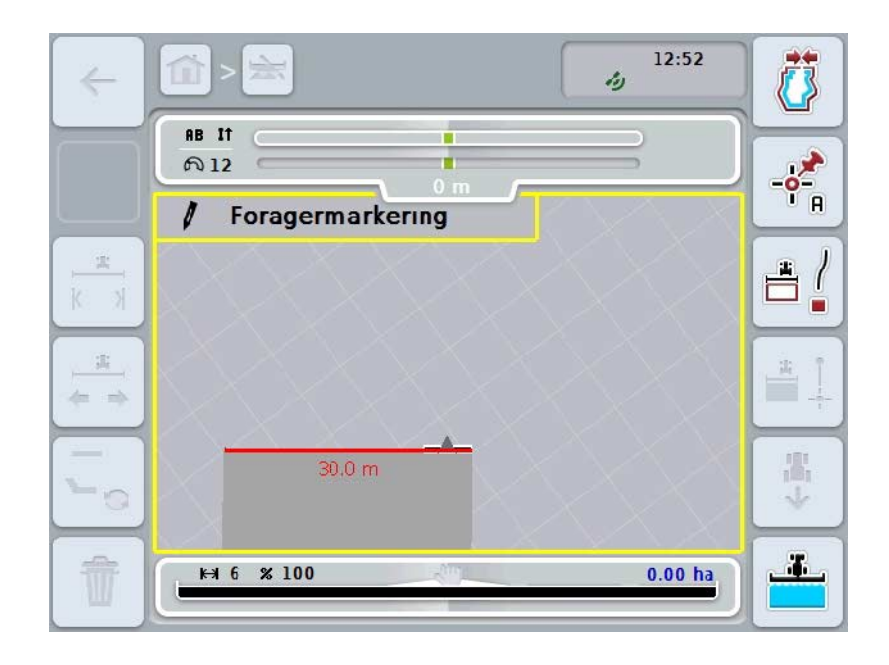

Du har følgende betjeningsmuligheder:

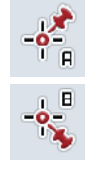

**Sæt A-punkt /** *indstil referencespor* (jf. kapitel [4.4.8\)](#page-346-0)

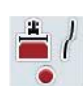

**Markere kurver**

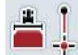

**Markere ret linje**

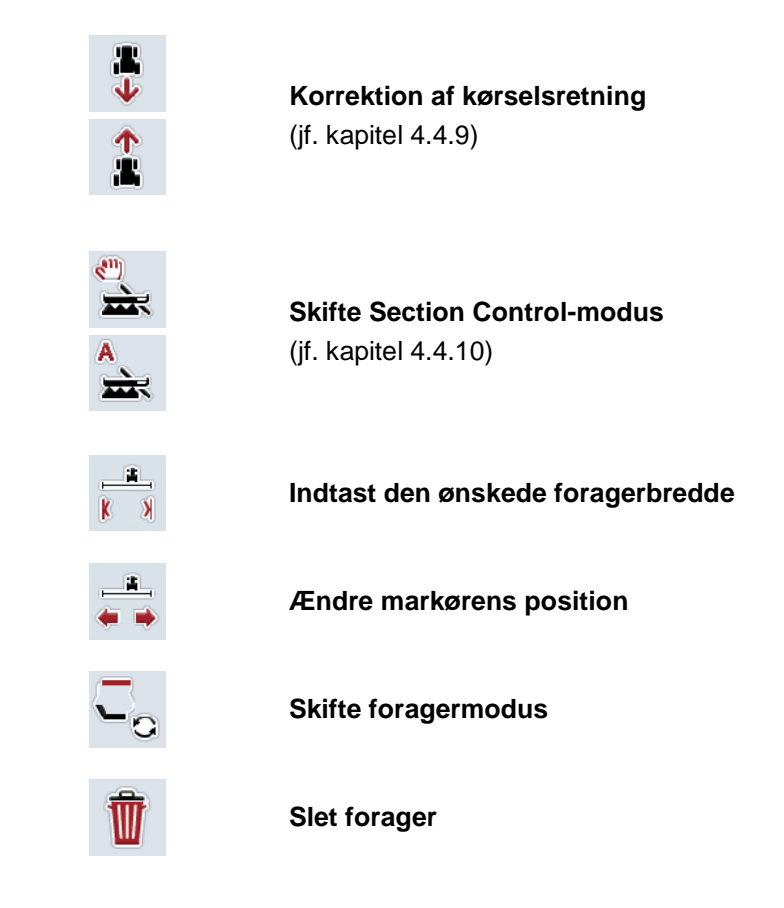

#### **4.4.1.4 Markere kurver**

Gør som følger for at markere kurver ved registrering af forageren:

- 1. Tryk i *touchskærmen* på knappen "Markere kurver" (F3).
	- → Registreringen af forageren langs med den nøjagtige kørestrækning startes.
- 2. Kør strækningen.
- 3. Tryk i *touchskærmen* endnu engang på knappen "Markere kurver" (F3).
	- → Registreringen af forageren langs med den nøjagtige kørestrækning stoppes.
	- $\rightarrow$  Den registrerede forager gemmes.

#### **4.4.1.5 Markere ret linje**

Gør som følger for at markere en ret linje ved registrering af forageren:

- 1. Tryk i *touchskærmen* på knappen "Markere ret linje" (F4).
	- $\rightarrow$  Startpunktet sættes.
- 2. Kør til det sted, som skal danne enden af den rette linje og tryk i *touchskærmen* på knappen "Markere ret linje" (F4).
	- → Der trækkes automatisk en ret linje mellem start- og stoppunktet og der oprettes en forager langs denne linje.
	- $\rightarrow$  Den oprettede forager gemmes.

#### <span id="page-334-0"></span>**4.4.1.6 Indtaste den ønskede foragerbredde**

Gør som følger for at indtaste den ønskede foragerbredde:

- 1. Tryk i *touchskærmen* på knappen "Foragerbredde" (F9).
- *2.* Indtast værdien via talfeltet eller skydeknappen på *touchskærm*.
	- $\rightarrow$  Bekræft din indtastning med "OK".

Det gyldige værdiområde for foragerbredden ligger mellem 0 og 99 m.

#### **NB!**

**NB!**

Maskinens arbejdsbredde er samtidig forindstillingen for foragerbredden.

### **Forager-markør**

Maskinens arbejdsbredde er samtidig forindstillingen for forager-markøren.

Foragerens bredde og dermed bredden af forager-markøren kan ændres manuel (jf. kapitel [4.4.1.6\)](#page-334-0). Hvis markørens bredde er større end arbejdsbredden kan forager-markørens position ændres. Der kan skiftes mellem midten (forindstilling) og højre eller venstre yderkant på maskinen.

Med indstillingen højre eller venstre yderkant er det muligt, at man f.eks. med maskinens yderkant kan køre direkte langs med markgrænsen og markere hele den indstillede bredde for forageren inden for markgrænsen.

#### **4.4.1.7 Ændre markørens position**

Gør som følger for at vælge ændre markørens position:

- 1. Tryk i *touchskærmen* på knappen "Markørens position" (F10).
	- Markørens position skifter automatisk mellem midte, højre yderkant og venstre yderkant.

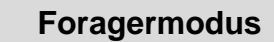

CCI.Command kender til tre forskellige forager-modusser:

Modus 1, forager spærret:

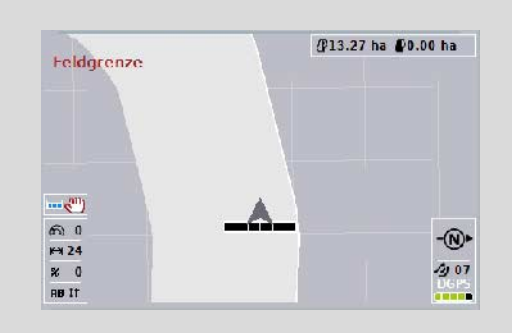

Forageren er markeret med lysegrå, delbredderne frakobles automatisk i dette område.

Selve marken kan bearbejdes.

Modus 2, forager fri:

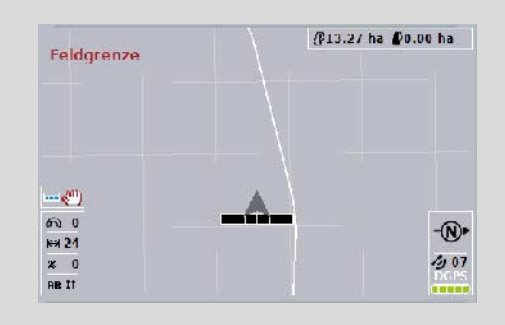

Det lysegrå areal vises ikke.

Forageren kan bearbejdes, delbredderne frakobles her ikke.

Modus 3: Forager med kørespor:

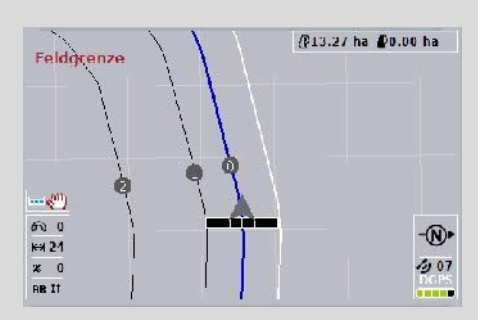

I forageren vises kørespor. Reference for disse kørespor er markgrænsen. Forageren kan bearbejdes.

#### **4.4.2 Vælg foragermodus**

Gør som følger for at skifte mellem foragermodusserne:

- 1. Tryk på knappen "Skifte foragermodusoragermodus" (F9) på *touchskærmen*.
	- $\rightarrow$  Foragermodus skiftes.

#### **4.4.3 Forhindringer**

Gør som følger for at skifte til masken "Forhindringer":

- 2. Tryk på knappen "Forhindring" på *touchskærmen* (F10).
	- → Følgende maske åbnes:

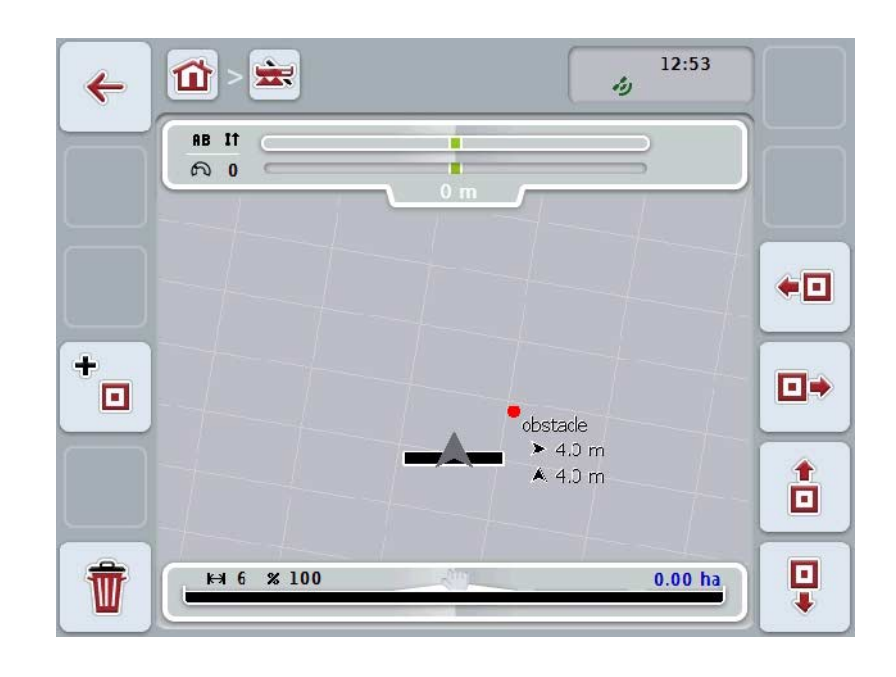

Du har følgende betjeningsmuligheder:

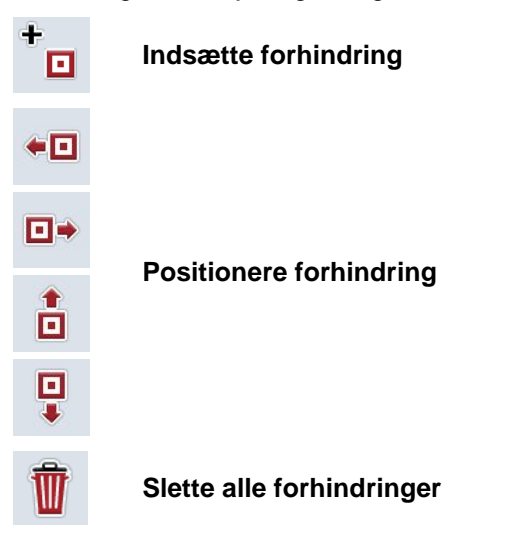

#### **4.4.3.1 Indstille og positionere forhindringer**

Gør som følger for at indsætte en ny forhindring:

- 1. Tryk på knappen "Indsæt forhindring" (F10) på *touchskærmen*.
- 2. Indtast navnet på forhindringen via tastaturet på *touchskærmen*.
- 3. Bekræft din indtastning med "OK".
	- $\rightarrow$  Forhindringen indstilles herefter på traktorens aktuelle position og gengives i kortvisningen som et blinkende rødt punkt.
- 4. Tryk på *touchskærmen* på knapperne "Til venstre" (F3), "Til højre" (F4), "Opad" (F5) og "Nedad" (F6) for at positionere forhindringen.

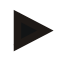

#### **NB!**

Når der trykkes på en af knapperne, forskydes forhindringen 1 meter i den pågældende retning.

5. For at gemme forhindringen i den aktuelle position skal du forlade visningen "Forhindring" og gå tilbage til normal kortvisning.

#### **4.4.3.2 Slette alle forhindringer**

Gør som følger for at slette en forhindring:

- 1. Tryk på knappen "Slet" (F12) på *touchskærmen*.
- 2. Bekræft med "OK".

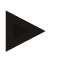

#### **NB!**

Dermed slettes alle de aktuelt gemte forhindringer på marken. Det er ikke muligt at foretage en udvælgelse.

# **GPS-Drift**

Ved brug af GPS-signaler uden korrektion kan de registrerede data (f.eks. markgrænse, bearbejdede arealer) ved senere genanvendelse vise en forskydning i forhold til den aktuelle position.

På grund af jordens rotation og fordi satellitternes position på himlen ændres, forskydes den beregnede position af et punkt. Dette kaldes afdrift.

GPS-korrektion gør det muligt at kompensere for denne afdrift.

#### **4.4.4 GPS-Korrektur**

Via knappen "GPS-korrektion" (F11) kan du i kortvisningen foretage en GPSkorrektion, knapperne får hermed tildelt nye funktioner.

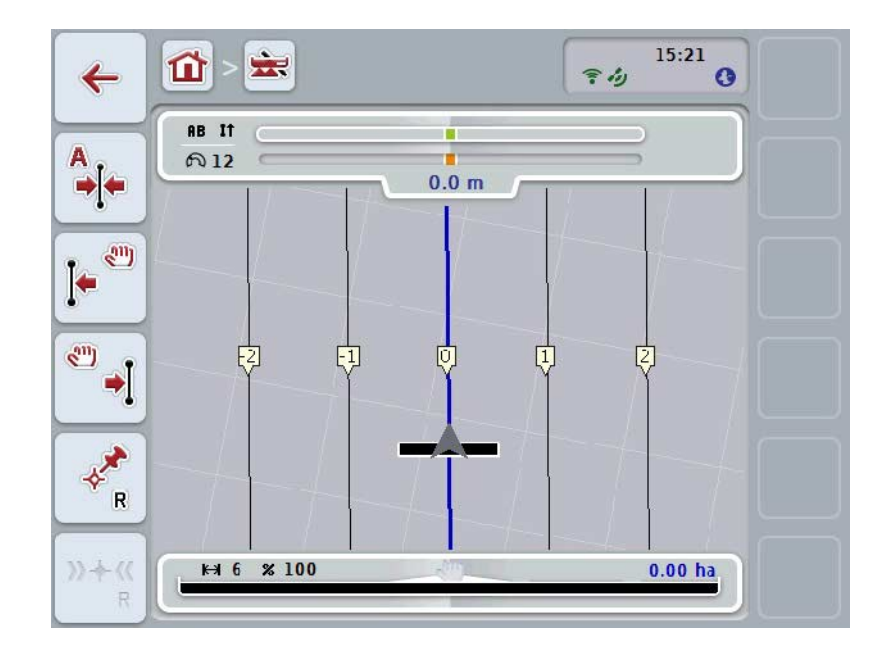

Du har følgende betjeningsmuligheder:

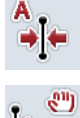

**Forskyd**e *referencespor*

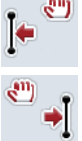

*Manuel forskydning af referencespor*

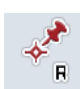

**Indstille referencepunkt**

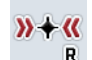

**Kalibrering af referencepunkt**

#### <span id="page-339-1"></span>**4.4.4.1 Forskyde referencespor**

For at forskyde *referencesporet* til traktorens aktuelle position skal du gøre følgende:

- 1. Kør ind på det ønskede spor på *marken* og tryk på *touchskærmen* på knappen "Forskyd referencespor" (F9).
	- → *Referencesporet* forskydes til din aktuelle position.

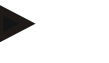

#### **NB!**

Denne funktion er kun tilgængelig, hvis der er opmærket et *referencespor*. Det er kun *referencesporet*, som forskydes. Hvis hele *marken* skal korrigeres, er det nødvendigt at indstille et nyt referencepunkt (jf. kapitel [4.4.4.3\)](#page-339-0).

#### **4.4.4.2 Manuel forskydning af referencespor**

Gør følgende, for manuelt at forskyde en eksisterende *Referencespor* til venstre eller til højre:

- 1. Tryk på *touchskærmen* på knappen "Korriger referencespor manuelt" (F7 eller F8).
	- $\rightarrow$  *Referencesporet* forskydes i den valgte retning.

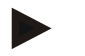

#### **NB!**

Denne funktion er kun tilgængelig, hvis der er opmærket et *referencespor*. Det er kun *referencesporet*, som forskydes. Hvis hele *marken* skal korrigeres, er det nødvendigt at indstille et nyt referencepunkt (jf. kapitel [4.4.4.3\)](#page-339-0).

#### <span id="page-339-0"></span>**4.4.4.3 Indstille referencepunkt**

Referencepunktet skal ved første bearbejdning indstilles i nærheden af en *mark*. Vælg et punkt, hvor man kan køre til i præcis den samme retning og på det præcis samme sted med henblik på senere kalibrering. Det er en god idé at vælge et fremtrædende punkt, f.eks. et brønddæksel ved indkørsel til marken.

De registrerede data kan ikke bruges til videre anvendelse, hvis du ikke kan finde det registrerede referencepunkt.

For at indstille et nyt referencepunkt på den aktuelle position skal du gøre følgende:

- 1. Tryk på knappen "Indstil referencepunkt" (F11) på *touchskærmen*.
	- $\rightarrow$  Referencepunktet er indstillet og vises i kortet.

### **NB!**

Referencepunktet gælder kun for det køretøj, som det er indstillet for.

# **Kalibrering af referencepunkt**

Hvis du efter en afbrydelse af bearbejdningen (f.eks. efter påfyldning af sprøjte) har konstateret en GPS-afdrift, skal du fortsætte præcis ud fra det indstillede referencepunkt.

Hvis positionen er blevet forskudt pga. GPS-afdriften, vil referencepunktet nu ikke ligge under den aktuelle position i kortvisningen.

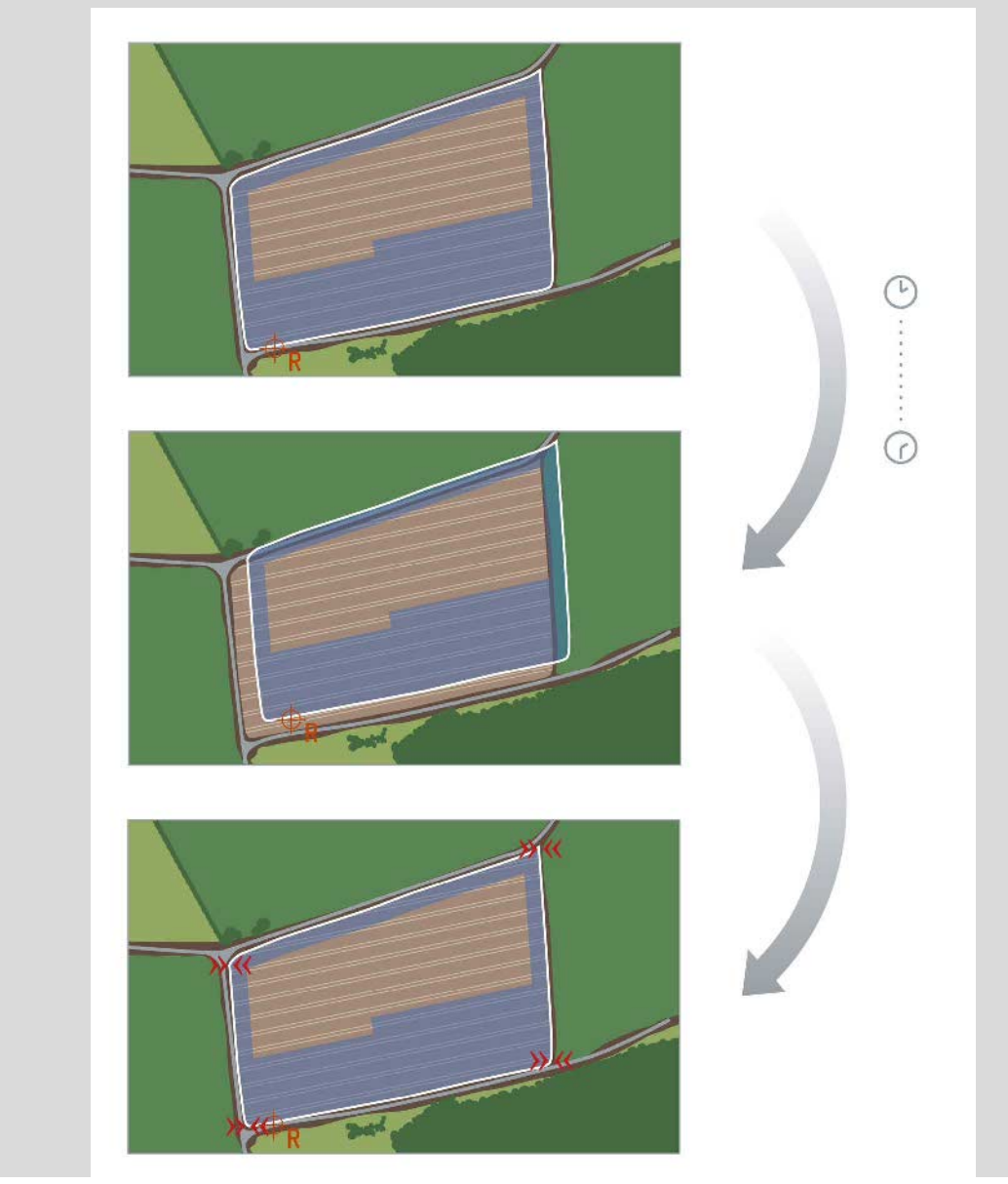

### **4.4.4.4 Kalibrering af referencepunkt**

Gør som følger for at kalibrere referencepunkt:

- 1. Tryk på knappen "Kalibrer referencepunkt" (F12) på *touchskærmen*.
	- $\rightarrow$  Referencepunktet forskydes fra den aktuelle position.

### **4.4.5 Kortindstillinger**

Via knappen "Kortindstillinger" (F12) i kortvisningen kommer du til **kortindstillingerne**. Dette muliggør, at enkelte elementer i kortvisning og akustiske signaler kan til- eller frakobles. Elementerne vises i kortet og advarselssignaler kan udgives, når fluebenet er sat.

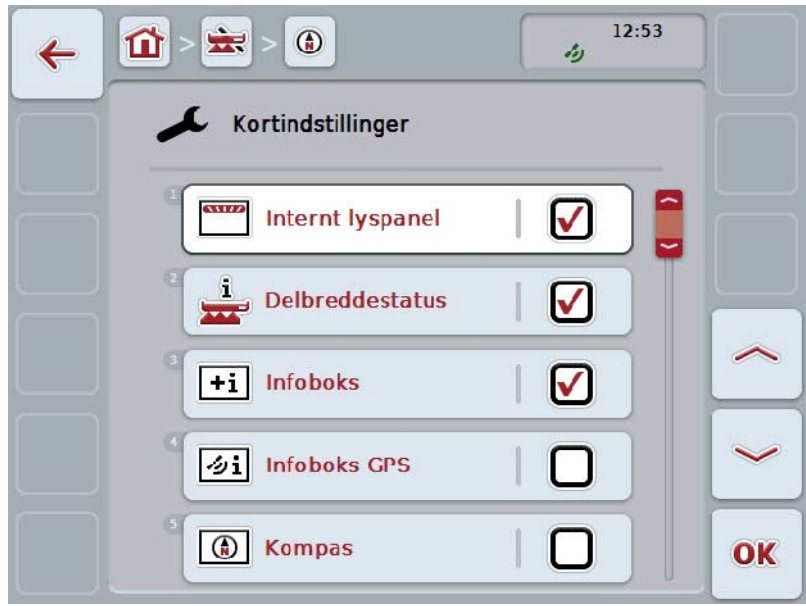

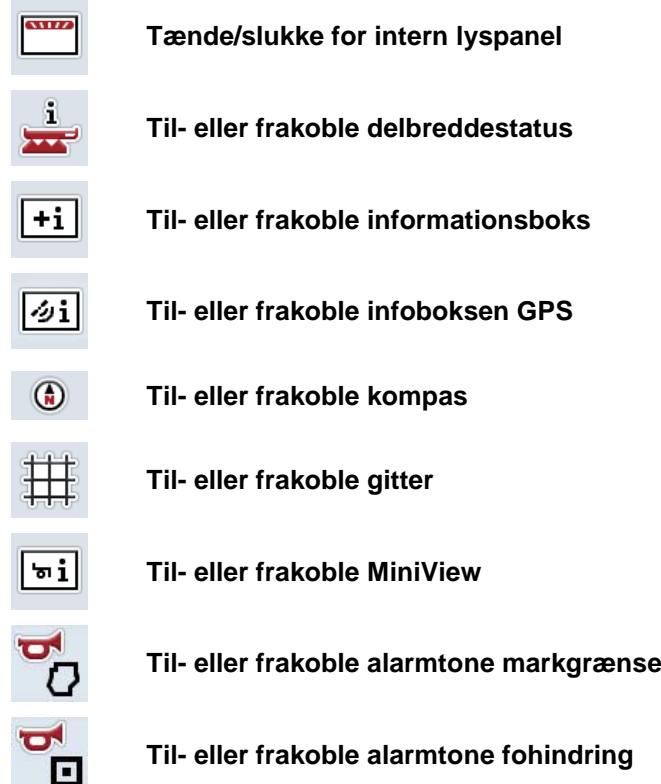

Du har følgende betjeningsmuligheder:

#### **4.4.5.1 Tænde/slukke for visninger**

For at til- eller frakoble visningen af internt lyspanel, delbreddestatus, infoboks, infoboks GPS, kompas, MiniView eller gitter skal du gøre følgende:

- 1. Tryk på knappen med den ønskede visning på *touchskærmen*, eller drej på rullehjulet, til knappen markeres med hvid, og tryk derefter på rullehjulet. Når knappen er markeret, kan du alternativt også trykke på knappen "OK" (F6).
- 2. Vælg den ønskede indstilling i indlæsningsdialogen.
- 3. Bekræft din indstilling med "OK", eller tryk på rullehjulet.

#### **4.4.5.2 Til-/frakoble akustisk advarselssignal**

Gør følgende for at frakoble den akustiske advarselssignal når man kommer til markgrænsen eller en forhindring:

- 1. Tryk på knappen med den ønskede visning på *touchskærmen*, eller drej på rullehjulet, til knappen markeres med hvid, og tryk derefter på rullehjulet. Når knappen er markeret, kan du alternativt også trykke på knappen "OK" (F6).
- 2. Vælg den ønskede indstilling i indlæsningsdialogen.
- 3. Bekræft din indstilling med "OK", eller tryk på rullehjulet.

### **4.4.5.3 MiniView**

I MiniView kan man få vist relevante maskindata, uden at forlade kortvisningen fra CCI.Command.

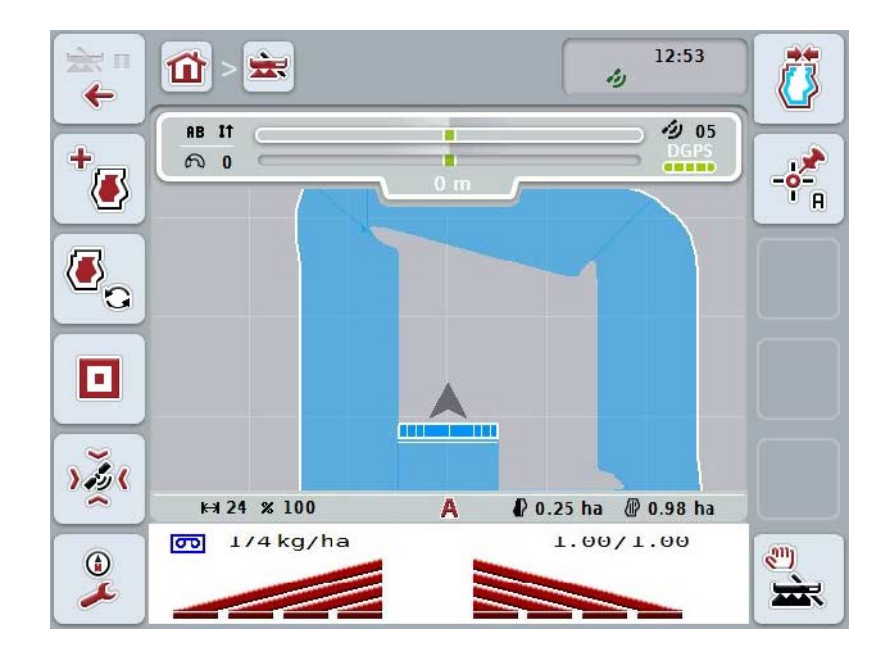

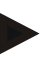

### **NB!**

De i MiniView viste maskindata skal stilles til rådighed af maskinen. Denne funktion understøttes dog ikke af alle maskiner.

Hvis maskinen ikke stiller data til rådighed, forbliver visningen tom.

#### **4.4.6 Oprette markgrænse**

Gør som følger for at oprette en markgrænse:

1. Kør rundt på *marken* og bearbejd herved forageren. Det bearbejdede areal markeres med blåt. På dette tidspunkt kan automodus for *Section Control*allerede aktiveres ved sprøjtning.

#### **Pas på!**

Delbredder kobles kun automatisk til, når der nås et allerede bearbejdet areal. Det er brugerens ansvar af koble fra ved markkanter for at beskytte det tilgrænsende areal.

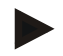

#### **NB!**

Når der bruges gødningsspreder, skal der af sikkerhedsmæssige årsager ske en manuel tilkobling af delbredder første gang, der køres rundt på marken uden markgrænse.

- 2. Tryk på knappen "Opret markgrænse" (F1) på *touchskærmen*.
	- $\rightarrow$  På yderkanten af det allerede bearbejdede areal oprettes og gemmes en markgrænse. Huller lukkes med en tilpasset linje. Den anbefales at køre hele vejen rundt på *marken*, da beregningen ikke nødvendigvis svarer til markgrænsens faktiske forløb.
	- Knappen "Opret markgrænse" (F1) ændrer sig automatisk til "Slet markgrænse" (F1). Dette vises med et andet symbol.

#### **4.4.7 Slette markgrænse**

Gør som følger for at slette en markgrænse:

- 1. Tryk på knappen "Slet markgrænse" på *touchskærmen* (F1).
- 2. Bekræft sikkerhedskontrollen med "OK".
	- $\rightarrow$  Knappen "Slet markgrænse" (F1) ændrer sig automatisk til "Gem markgrænse" (F1). Dette vises med et andet symbol.

#### <span id="page-346-0"></span>**4.4.8 Indstilling af A-punkt/opmærkning af referencespor**

For at opmærke et *referencespor* til *Parallel Tracking* skal du gøre følgende:

- 1. Tryk på knappen på *touchskærmen* "Indstil A-punkt" (F2) for at bestemme startpunktet for *referencesporet*.
	- $\rightarrow$  Knappen "Indstil A-punkt" (F2) ændres til "Indstil B-punkt" (F2). Dette vises med et andet symbol.
- 2. Kør strækningen, som skal tjene som *referencespor*.
- 3. Tryk på knappen på *touchskærmen* "Indstil B-punkt" (F2) for at indstille slutpunktet for *referencesporet.*
	- → *Parallel Tracking* startes automatisk.

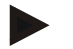

#### **NB!**

Der gemmes kun et *referencespor* for hver *mark*. Hvis der sættes et nyt A-punkt, overskrives det eksisterende *referencespor*. Til dette er det nødvendigt med bekræftelse af sikkerhedskontrollen.

#### <span id="page-346-1"></span>**4.4.9 Korrektion af kørselsretning**

Ved aktiveret bakningsgenkendelse, se også kapitel [4.3.5.6,](#page-323-0) genkender CCI.Command automatisk kørselsretningen. Gør som følger for at korrigere den genkendte kørselsretning:

- 1. Tryk på *touchskærmen* på knappen "Korriger kørselsretning" (F5).
	- Kørselsretningen ændres fra "Kørsel fremad" til "Kørsel baglæns" eller fra "Kørsel baglæns" til "Kørsel fremad".
	- → Korrektionen indikeres ved skift af symbolet på knappen (F5).

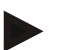

#### **NB!**

Hvis *CCI.Command* detekterer en baglænskørsel, vises en lille rød pil.

### **Section Control: manuel modus og automatisk modus**

I manuel modus skal delbredden til- eller frakobles manuelt via maskinstyringen eller joystick.

Det bearbejdede areal opmærkes.

Efter aktivering af automodus overfører *CCI.Command* kommandoer for at til- eller frakoble delbredden på maskinen.

På nogle maskiner skal *Section Control*-funktionaliteten også startes i maskinstyringen. Der henvises til proceduren i brugsanvisningen for maskinfabrikanten.

#### <span id="page-347-0"></span>**4.4.10 Skifte Section Control-modus**

Skift mellem manuel og automatisk modus sker med samme knap (F4). Symbolet ændrer sig afhængig af hvilken modus, som netop er valgt:

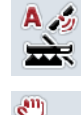

Skift *Section Control* **i automodus**

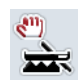

Skift *Section Control* **i manuel modus**

Gør som følger for at skifte mellem manuel og *Section Control*automodus:

- 1. Tryk på knappen "Automodus" eller "Manuel modus" (F6) på *touchskærmen*.
	- → Modus skiftes og symbolet på knappen F6 ændres.

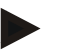

#### **NB!**

Denne funktion er kun tilgængelig, når der overføres maskindata.

#### **4.4.11 Tænd/sluk for manual mærkning af bearbejdet areal**

Hvis der ikke er tilkoblet en ISOBUS-maskine, er der ingen information til rådighed om det allerede bearbejdede areal. Det bearbejdede areal kan mærkes manuelt. For at til- eller frakoble manuel mærkning af det bearbejdede areal skal du gøre følgende:

- 1. Tryk på knappen "Markering fra/markering til" (F6) på touchskærmen.
	- → Det bearbejdede areal er markeret med blåt på kortet eller er ikke fremhævet.
	- $\rightarrow$  Knappen F2 ændrer sig fra "Markering til" til "Markering fra" og omvendt, afhængig af hvilken funktion, der netop er blevet valgt:

For at skifte mellem manuel og automatisk modus for Section Control skal du gøre følgende:

- 1. Tryk på knappen "Automodus" eller "Manuel modus" (F6) på touchskærmen.
	- → Modus skiftes og symbolet på knappen F6 ændres.

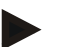

#### **NB!**

Denne funktion er kun tilgængelig, når der ikke er overført nogen maskindata, eller når Section Control ikke er aktiveret.

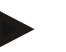

#### **NB!**

For at få en korrekt visning af det bearbejdede areal er det nødvendigt at have indtastet arbejdsbredden på forhånd (jf. kapitel 4.3.4.1).

# **5 Problemafhjælpning**

# **5.1 Fejl på terminalen**

Følgende oversigt viser mulige fejl på *terminalen*, og hvordan fejlene afhjælpes:

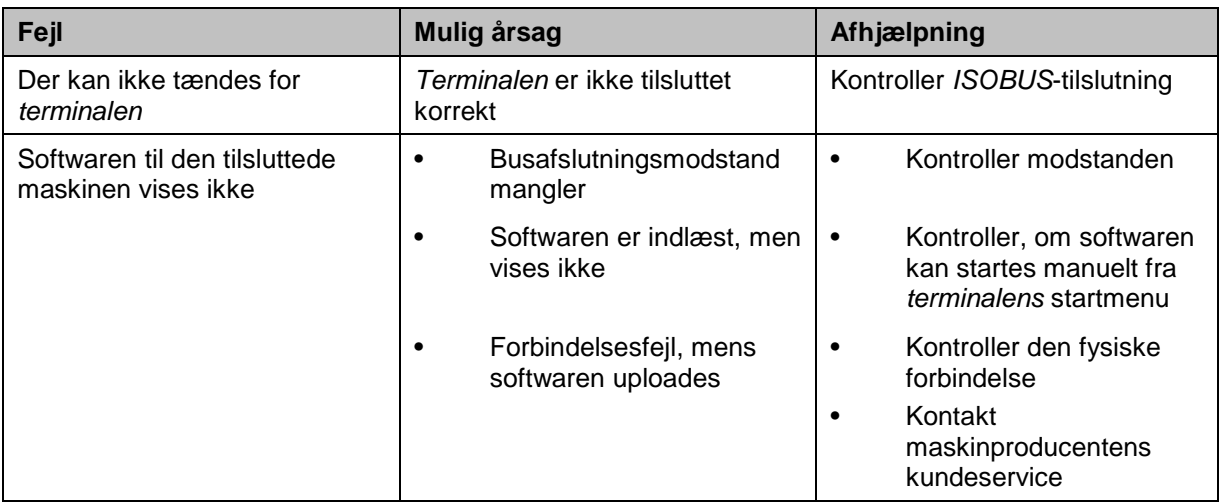

# **5.2 Fejl under drift**

Efterfølgende oversigt viser mulige fejl under drift med *CCI.Command*, deres evt. årsag og afhjælpning:

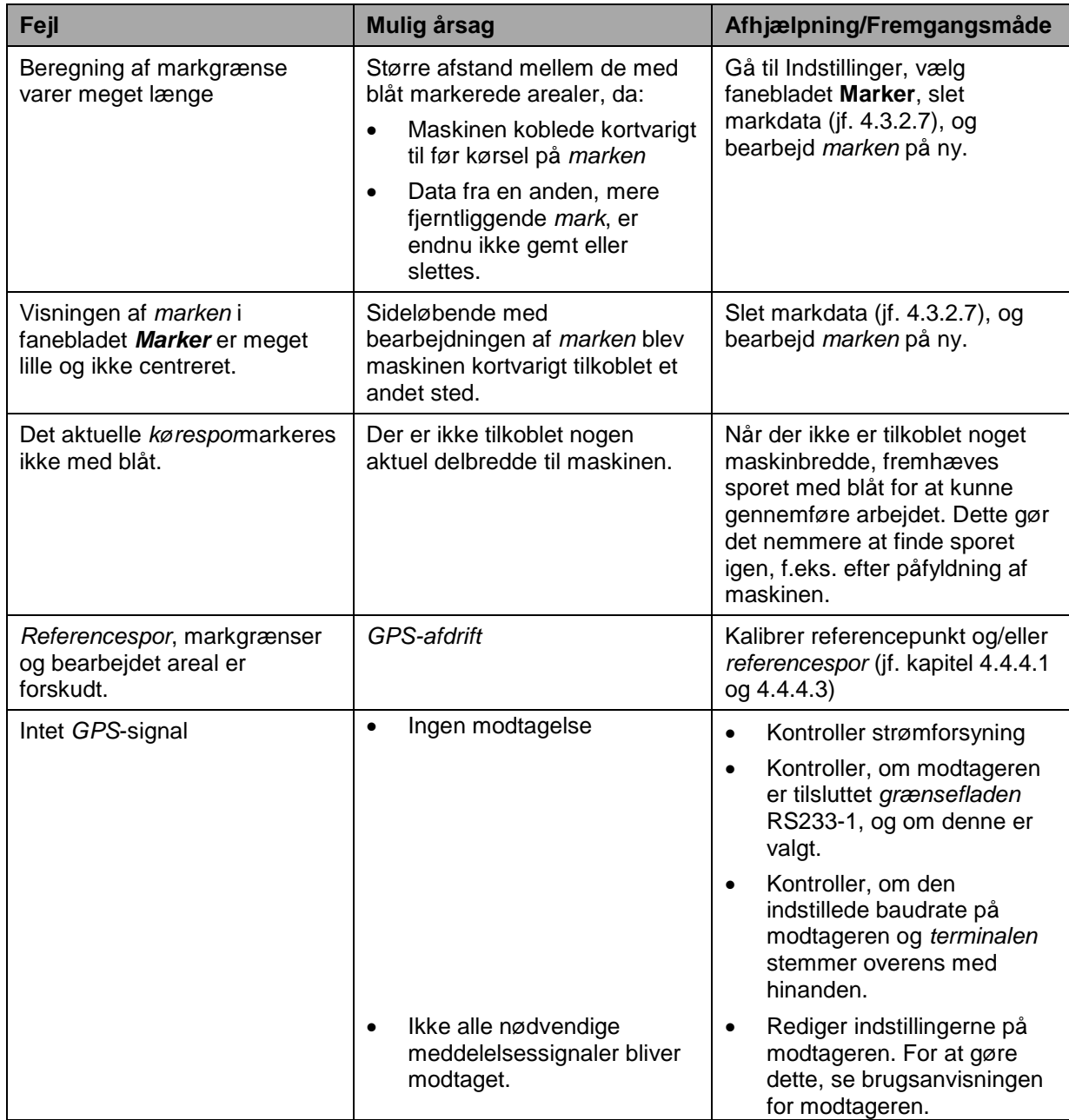

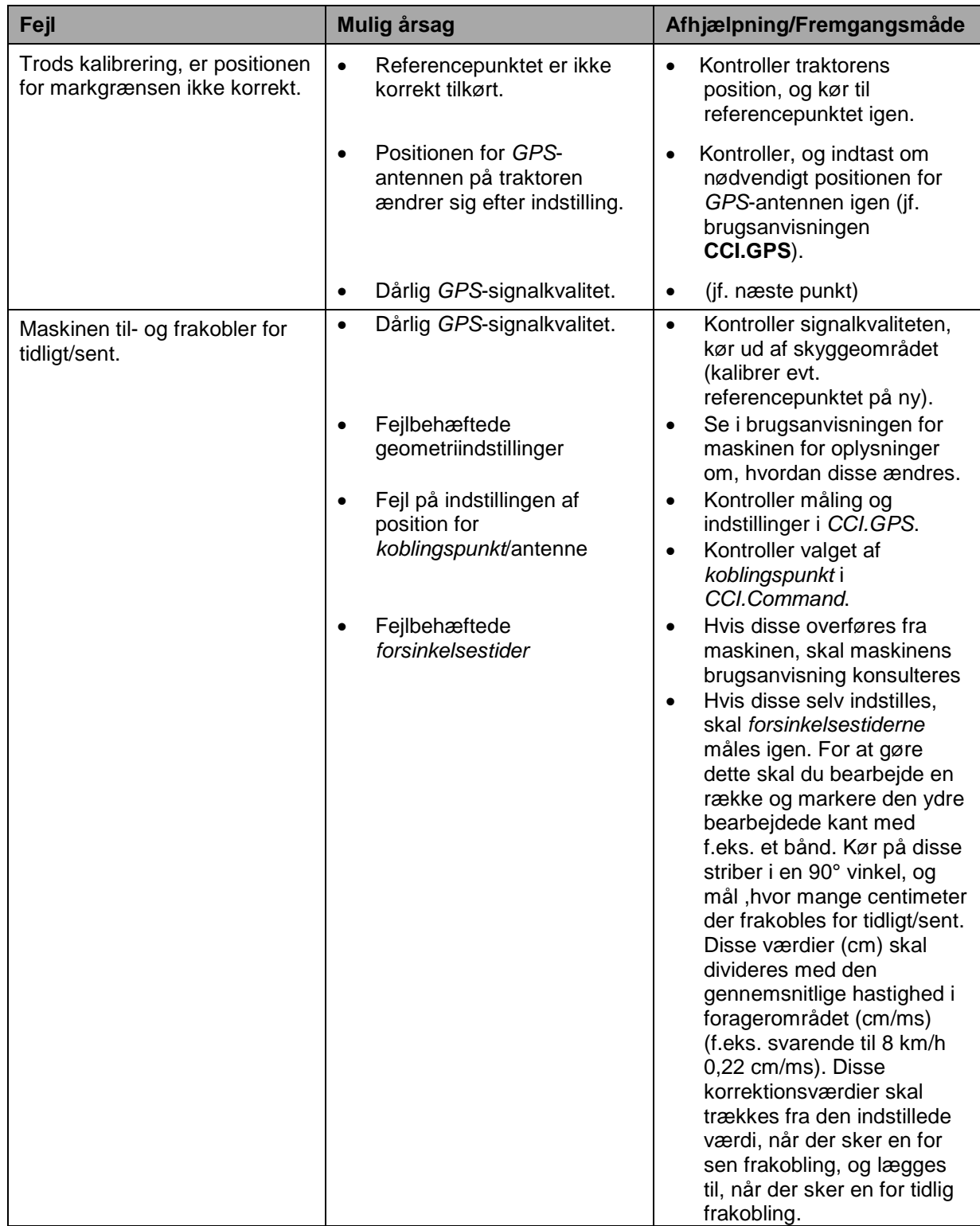

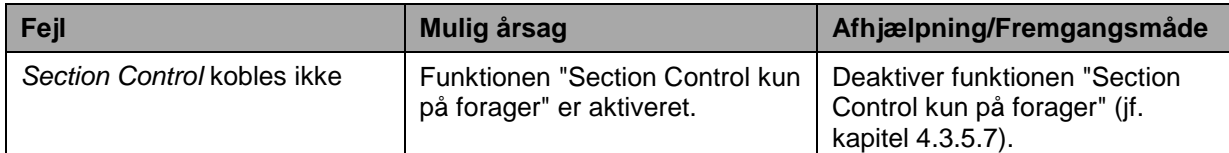

# **5.3 Knapperne er gråtonede**

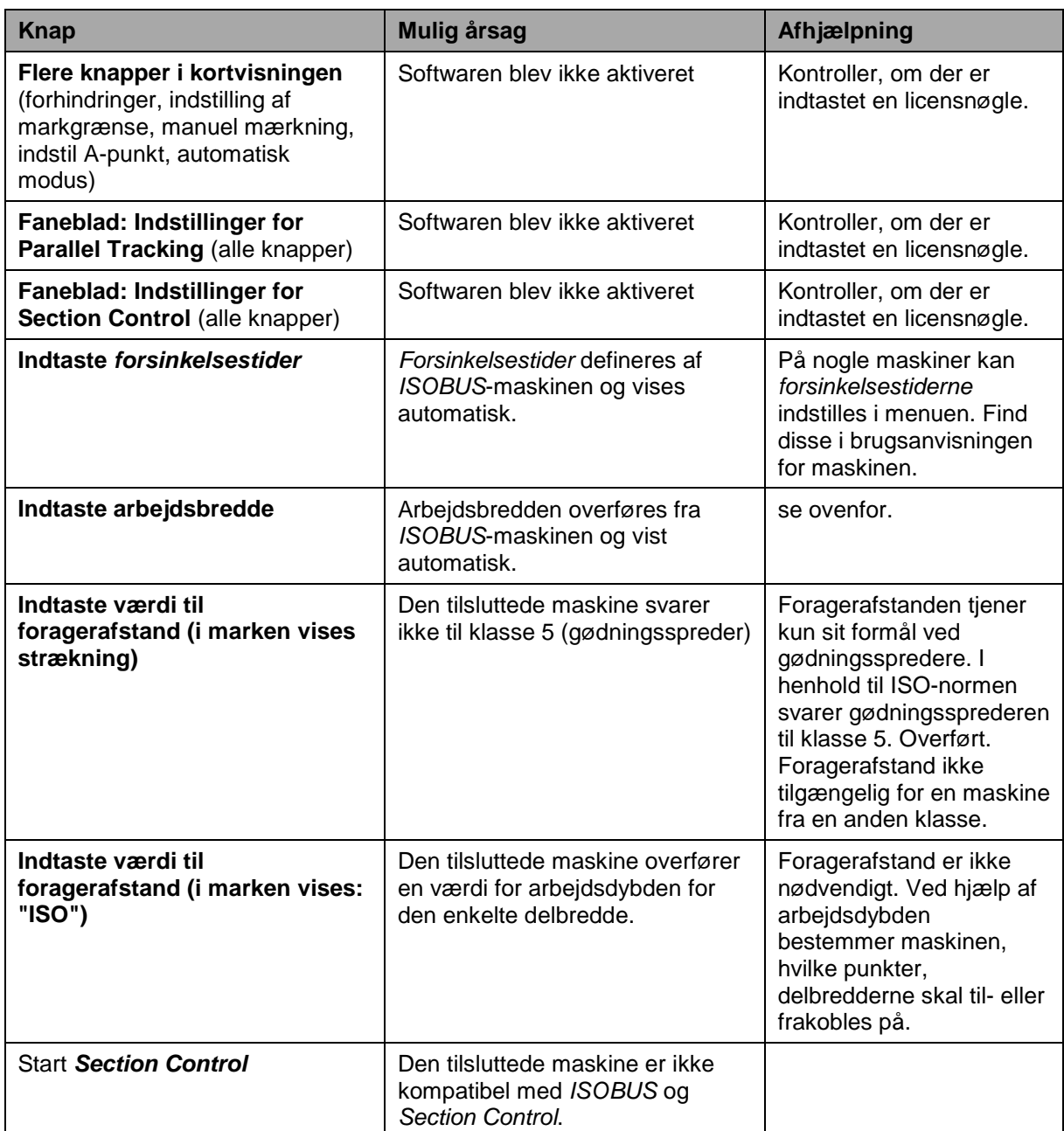

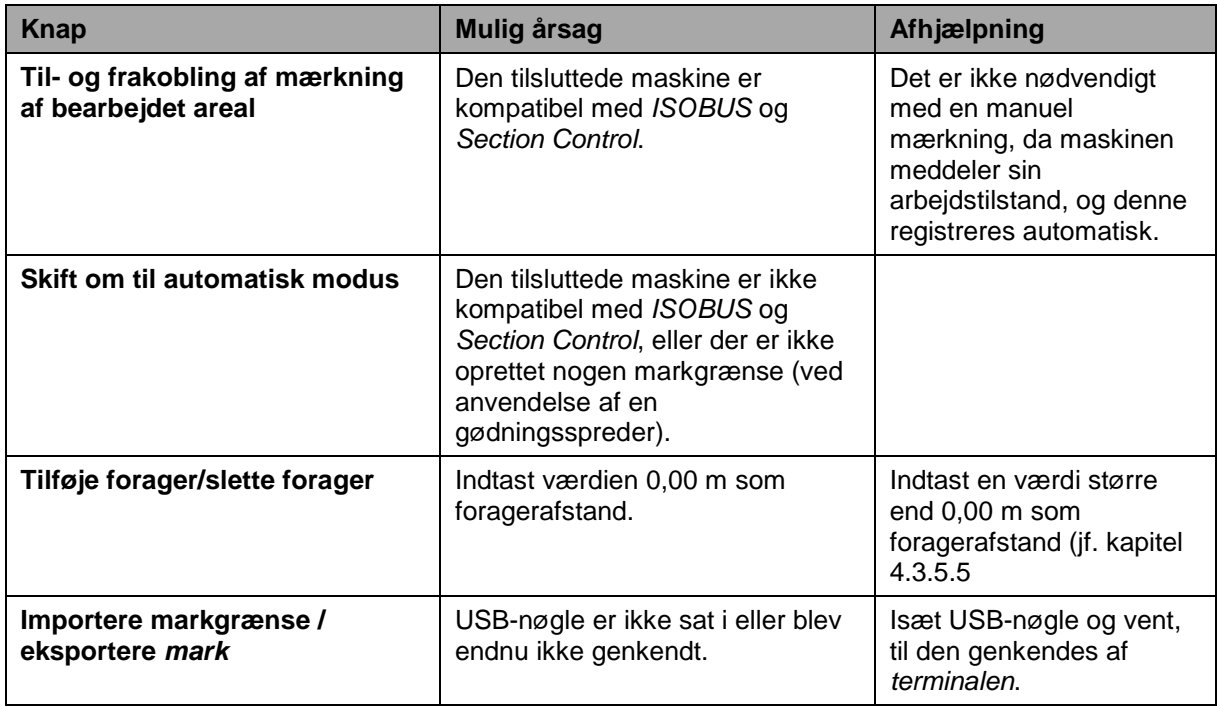

# **5.4 Fejlmeldinger**

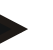

#### **NB!**

Fejlmeldingerne, der vises på *terminalen*, afhænger af den tilsluttede maskine. En detaljeret beskrivelse af de mulige fejlmeldinger og af fejlafhjælpningen kan findes i maskinens brugsanvisning.

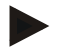

### **NB!**

Hvis maskinen ikke kan betjenes, skal det kontrolleres, om knappen "Stop" er trykket ind. Maskinen kan betjenes igen, når knappen trykkes ud.

## **5.5 Diagnose**

### **5.5.1 Kontroller ekstern lyspanel**

Gør som følger for at kontrollere det eksterne lyspanel:

- 1. Tryk på Home-knappen for at komme til hovedmenuen.
- 2. Tryk i hovedmenuen på knappen "Indstillinger" (F1).
- 3. Vælg fanebladet **Info og diagnose**.
- 4. Tryk i fanebladet **Info og diagnose** på knappen "L10". → Visning afL10 åbnes:

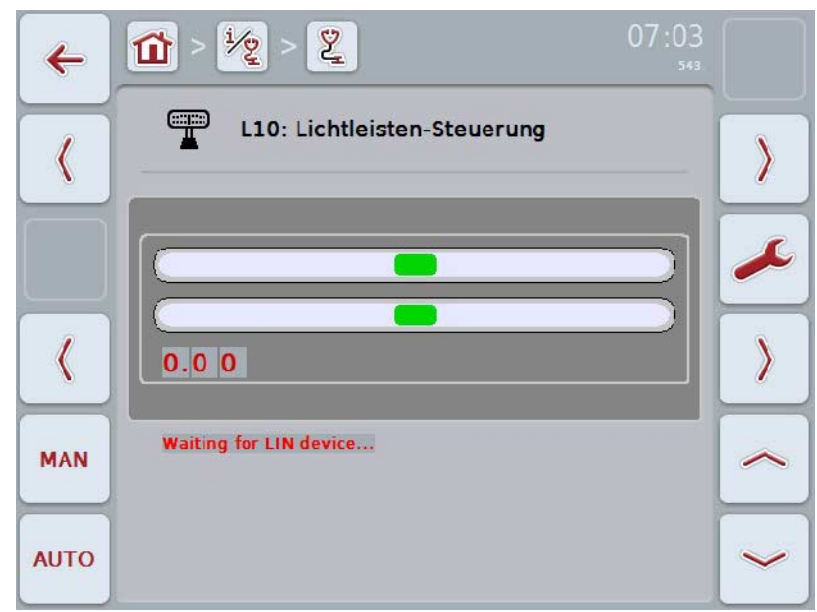

# **6 Menustruktur**

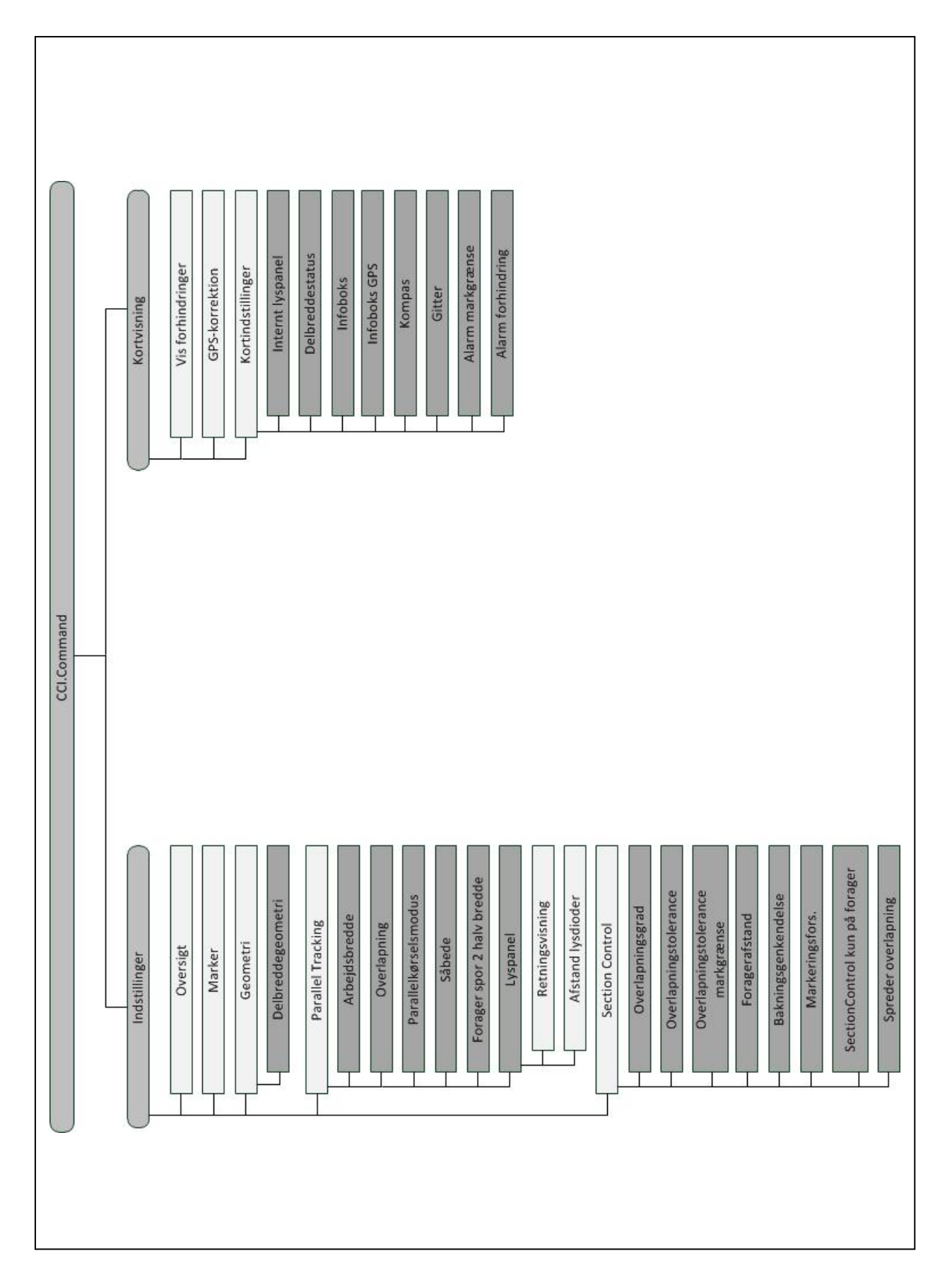

# **7 Glossar**

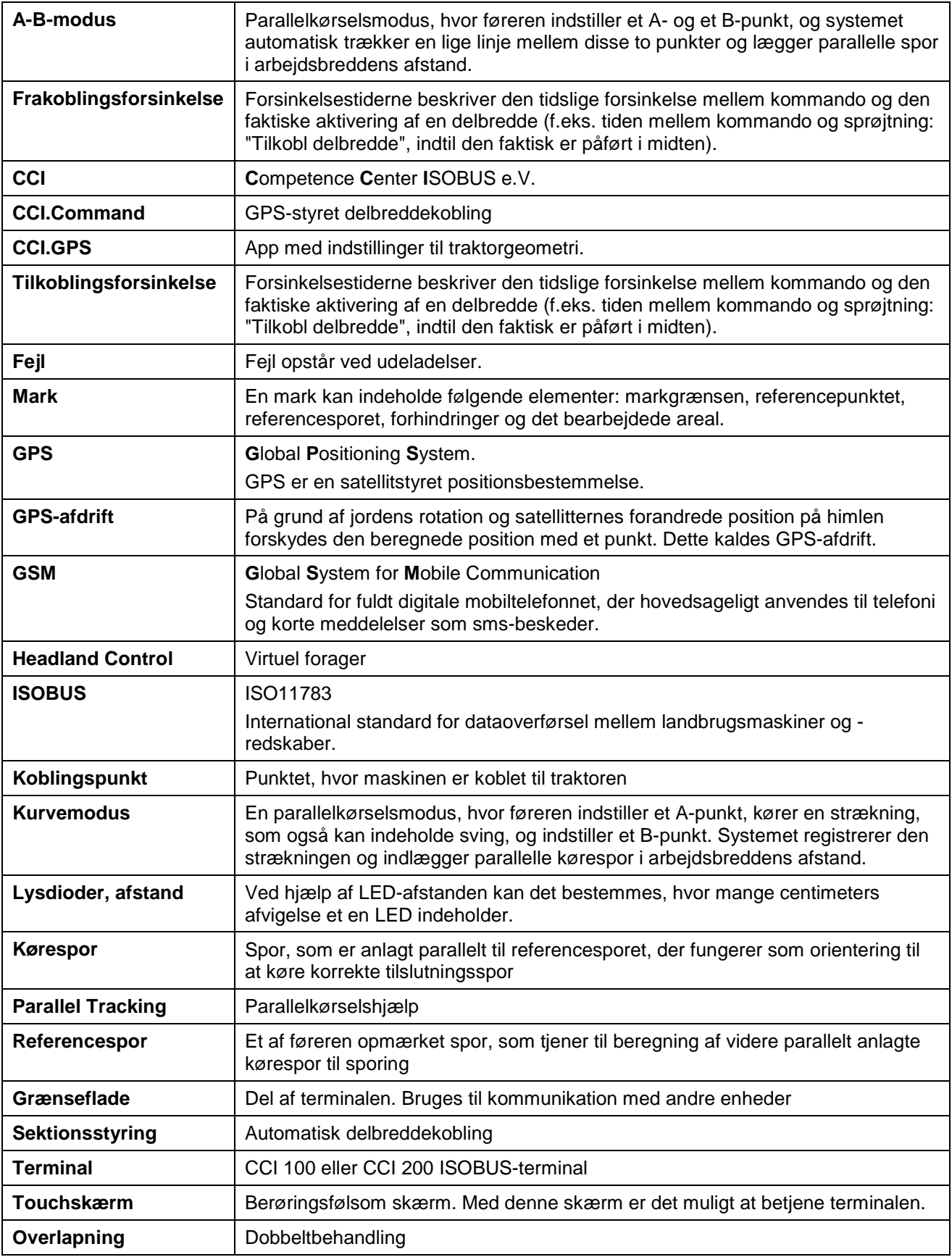

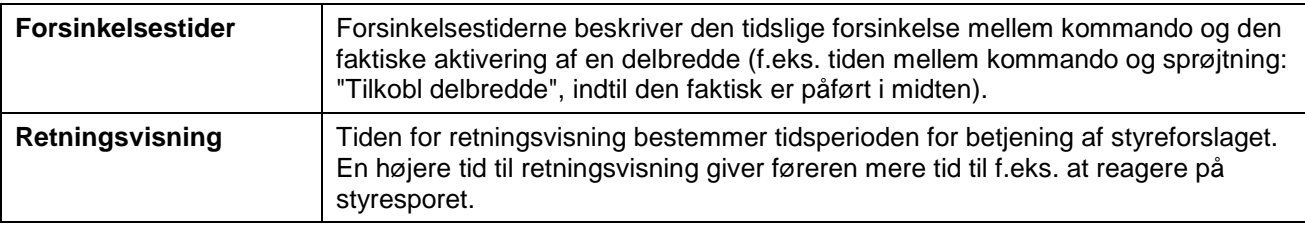

# **8 ISOBUS-funktioner**

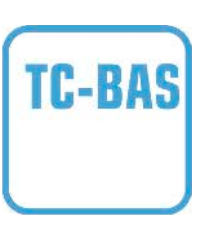

#### **Task-Controller basic (totals)**

påtager sig dokumentationen af totalværdier, som giver et nyttigt overblik over det udførte arbejde. Hertil stiller enheden værdierne til rådighed. Udveksling af data mellem FMIS og Task Controller sker via ISO-XML dataformat. Dermed kan opgaver nemt importeres i Task-Controller og / eller den endelige dokumentation kan senere eksporteres igen.

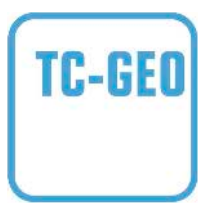

#### **Task-Controller geo-based (variables)**

giver desuden mulighed for at indsamle stedrelaterede data – eller at planlægge stedspecifikke opgaver, evt. via applikationskort.

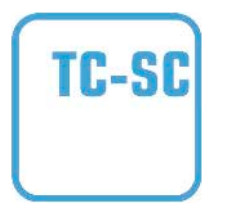

#### **Task-Controller Section Control**

tillader automatisk tilkobling af delbredder, evt. ved sprøjtning til plantebeskyttelse, afhængig af GPS-positioner og ønsket overlapningsgrad.
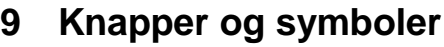

**Aktiver Section Control**

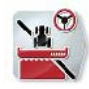

**CCI.Command**

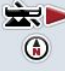

 $\bigcirc$ 

**Hent kort**

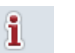

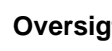

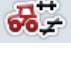

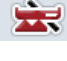

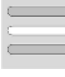

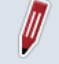

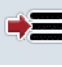

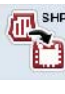

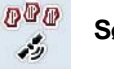

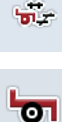

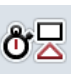

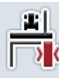

111

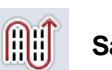

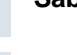

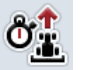

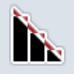

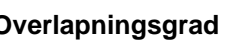

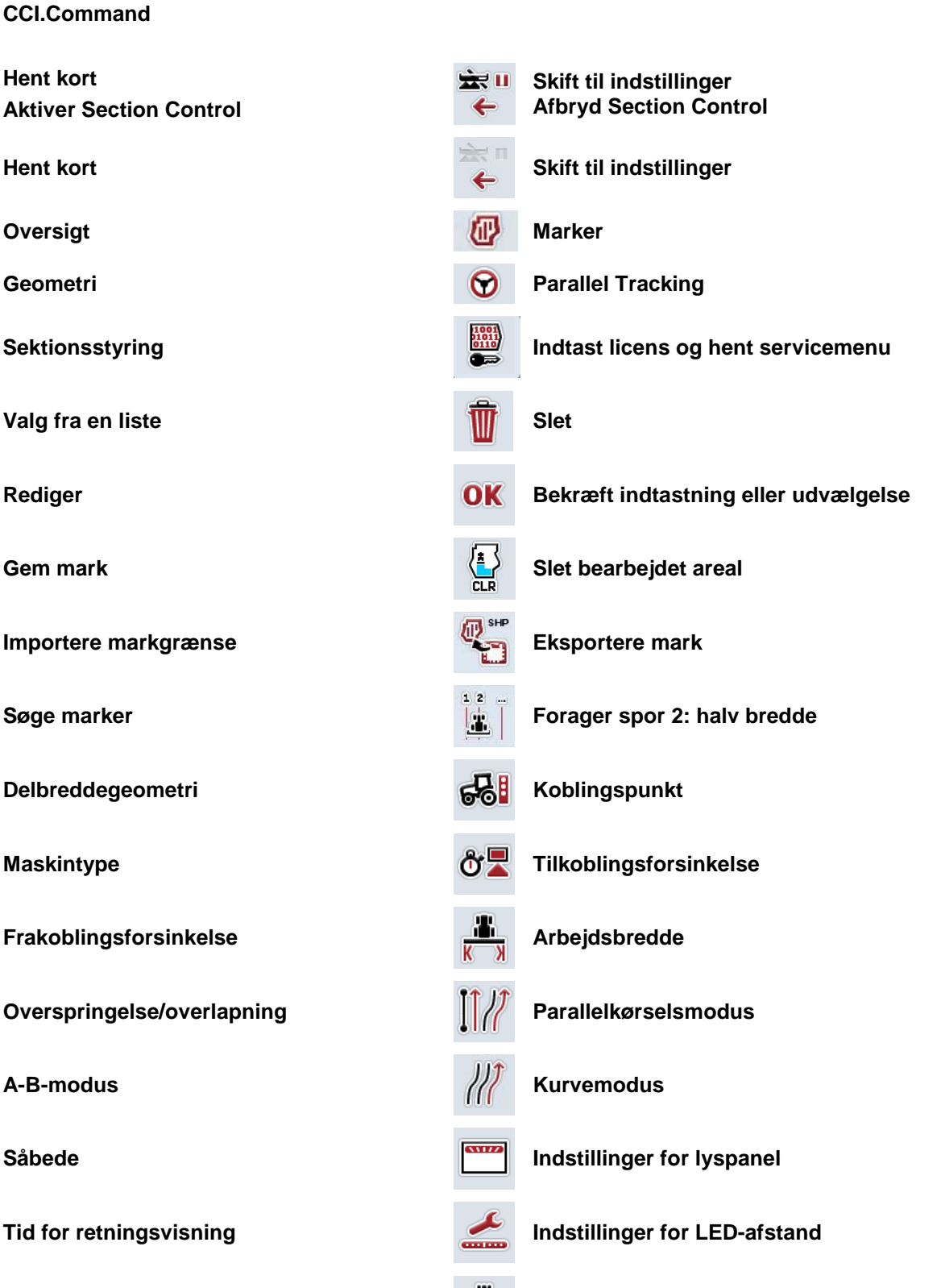

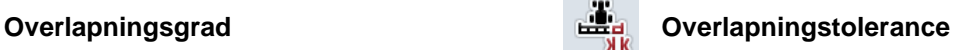

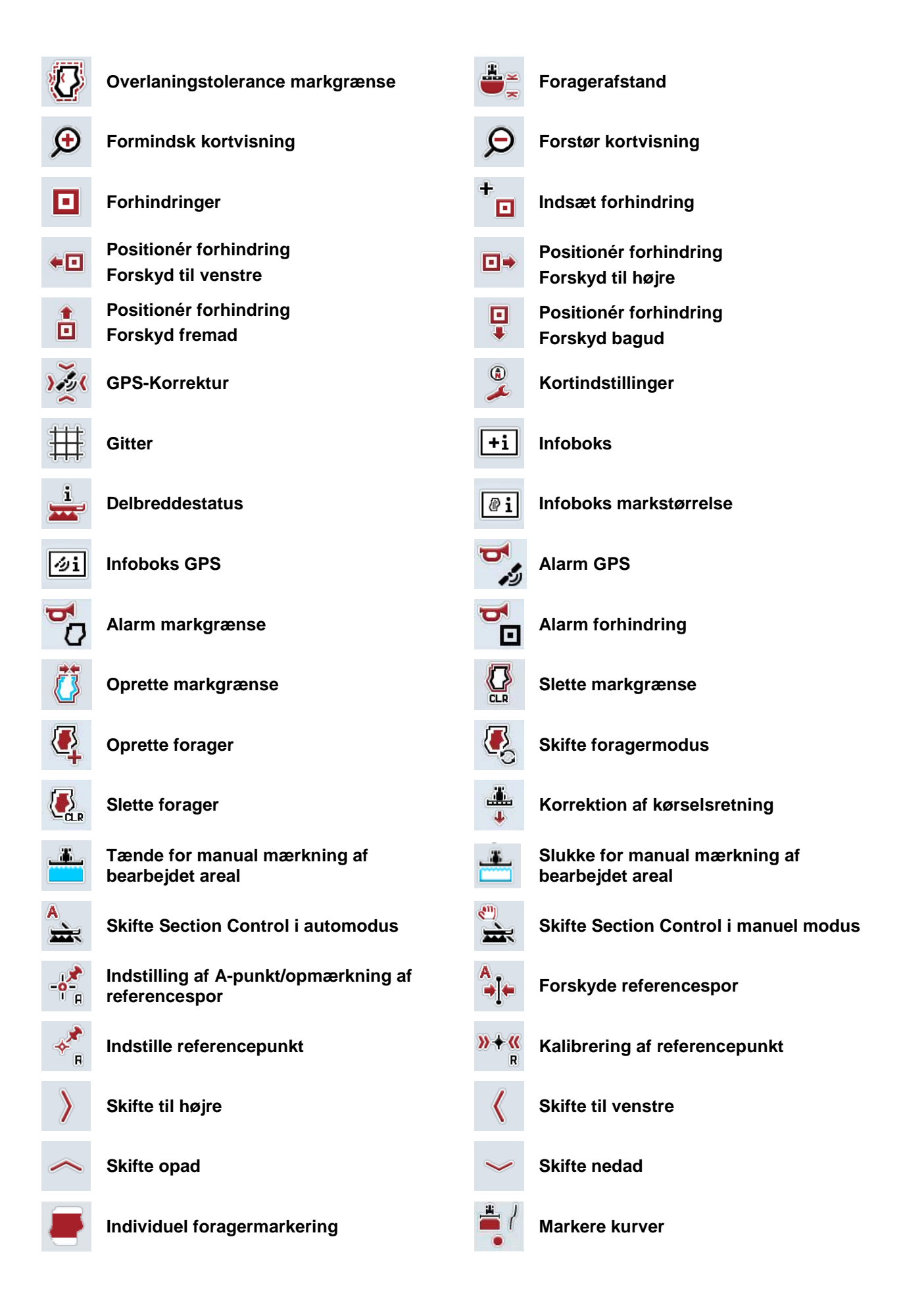

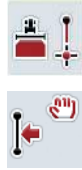

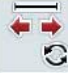

**Markere ret linje Endre markørens position** 

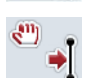

**Forskyde referencespor til venstre Forskyde referencespor til højre**

### 10 Indeks

#### $\mathbf{A}$

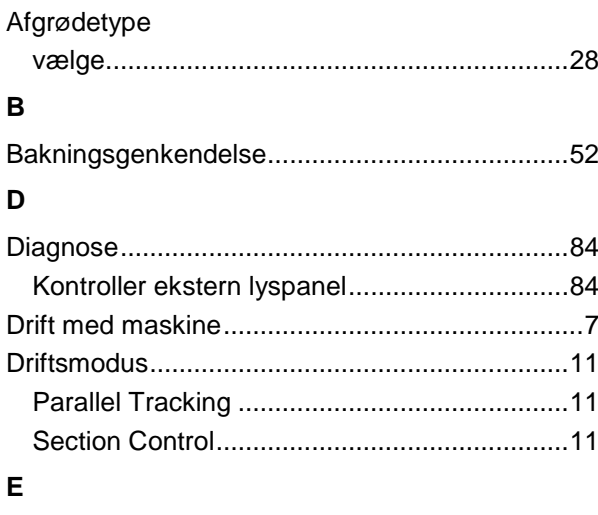

Ekstern lysskinne

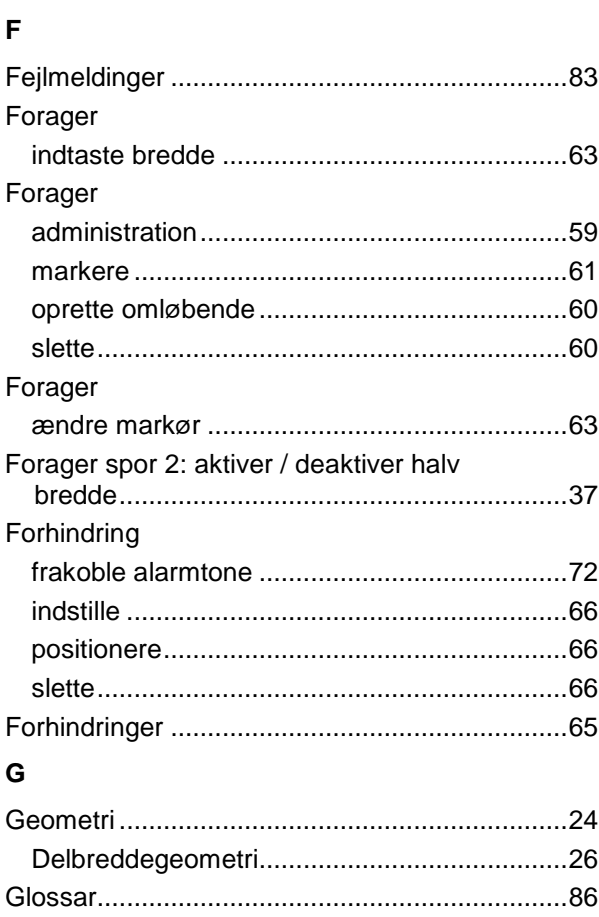

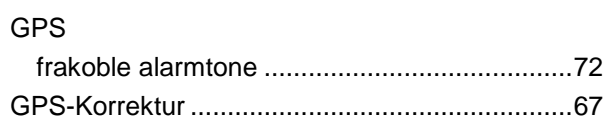

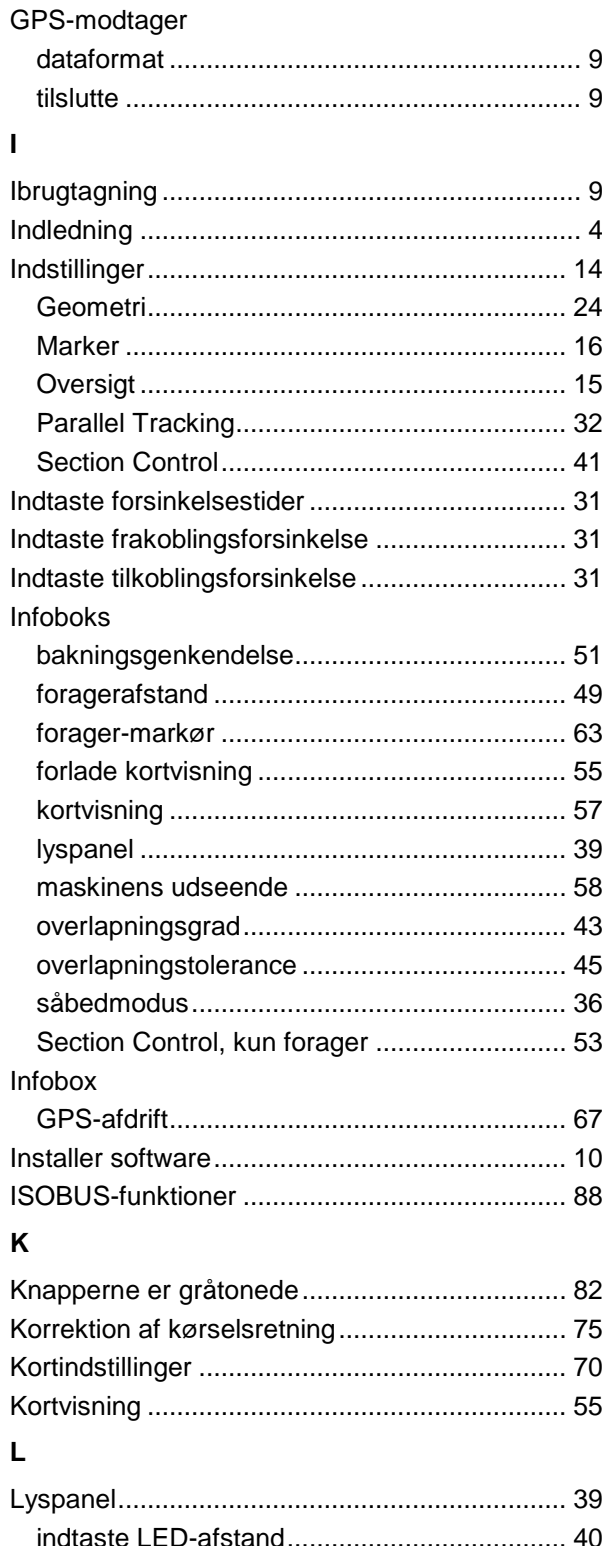

### $\overline{\mathsf{M}}$

Mark

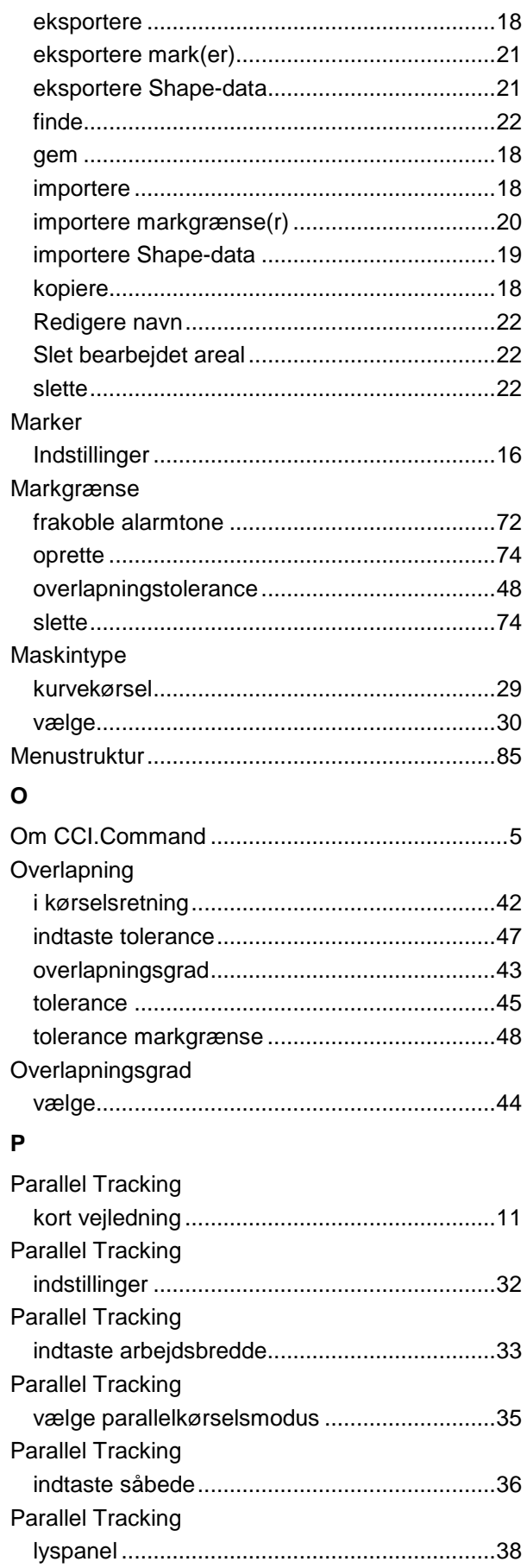

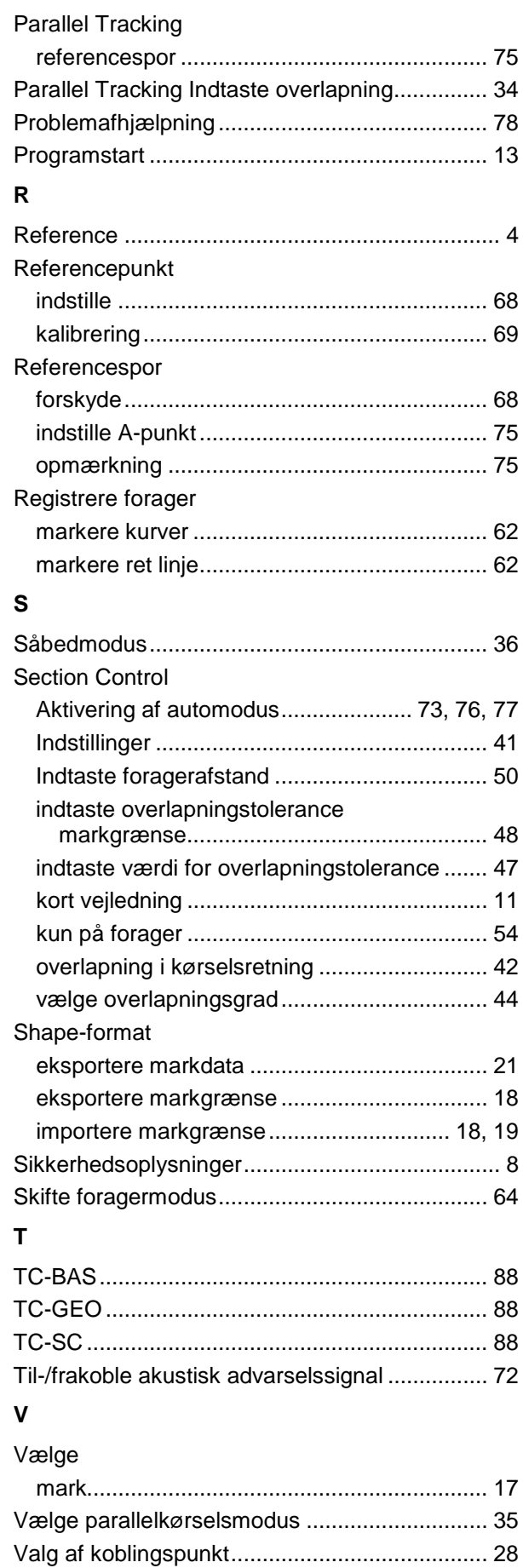

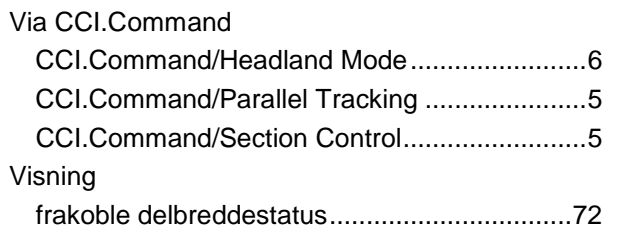

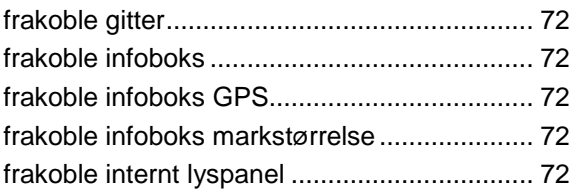

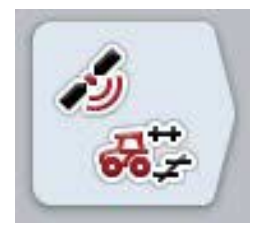

# **CCI.GPS**

*GPS-indstillinger og traktorgeometri*

# **Brugsanvisning**

Reference: CCI.GPS v2

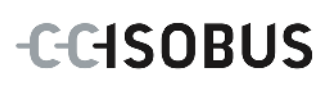

### **Copyright**

 2015 Copyright by Competence Center ISOBUS e.V. Albert-Einstein-Straße 1 D-49076 Osnabrück Versionsnummer: v2.05

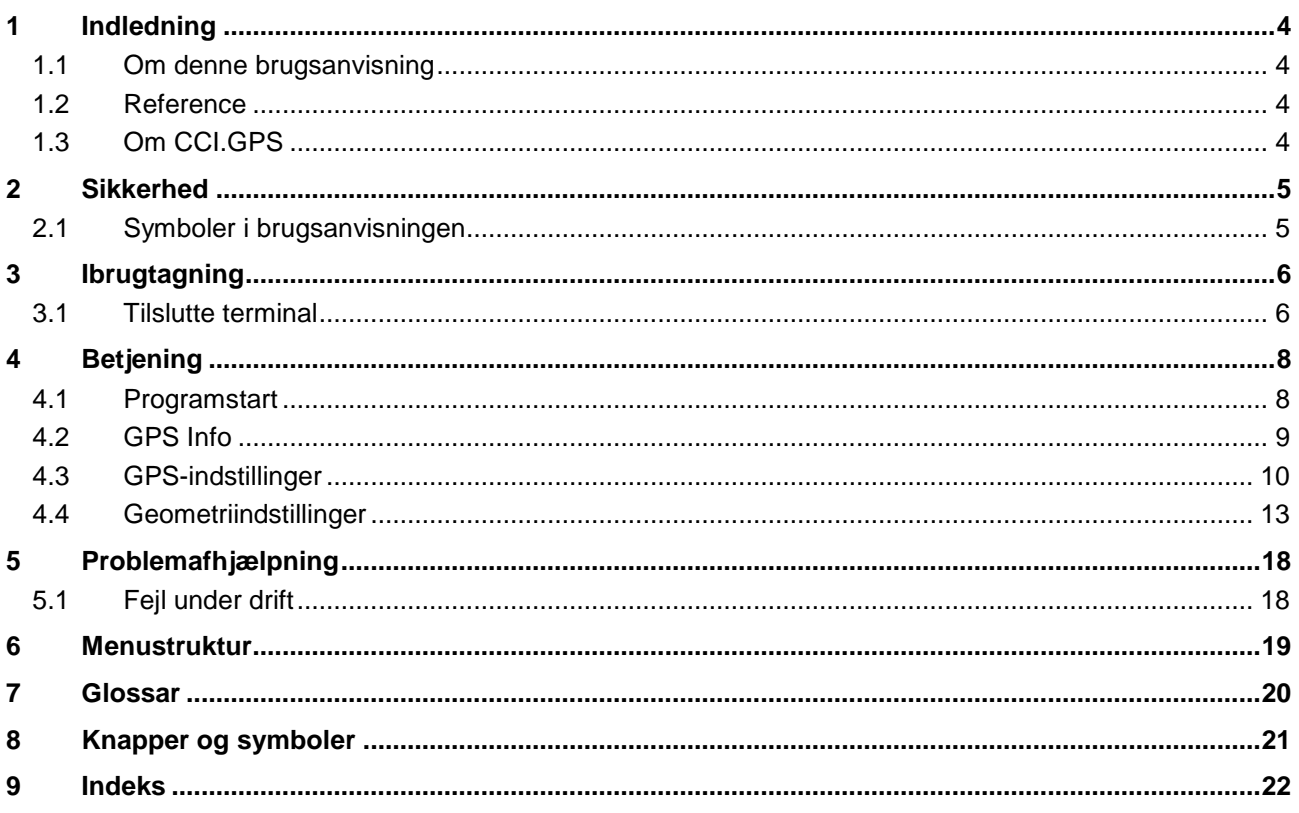

#### <span id="page-369-0"></span>**1 Indledning**

#### <span id="page-369-1"></span>**1.1 Om denne brugsanvisning**

Nærværende brugsanvisning introducerer i betjening og konfiguration af app'en CCI.GPS. Denne app er forudinstalleret på ISOBUS-terminalen CCI 100 / 200 og kan kun eksekveres der. Kun med kendskab til denne brugsanvisning kan fejlbetjeninger undgås, og en fejlfri drift sikres.

#### <span id="page-369-2"></span>**1.2 Reference**

Denne vejledning beskriver CCI.GPS i versionen CCI.GPS v2 . Gør som følger for at se versionsnummeret på den CCI.GPS, der er installeret på din CCI ISOBUS-terminal:

- 1. Tryk på Home-knappen for at komme til hovedmenuen.
- 2. Tryk i hovedmenuen på knappen "Indstillinger" (F1).
- 3. Vælg fanebladet **Info og diagnose**.
- 4. Tryk i fanebladet **Info og diagnose** på knappen "Terminal".
- 5. Tryk i touchskærmen på knappen "Software".
	- $\rightarrow$  I det info-vindue, der kommer frem nu, vises terminalens version af softwarekomponenterne.

#### <span id="page-369-3"></span>**1.3 Om CCI.GPS**

CCI.GPS er en app, som viser GPS-informationer og giver mulighed for at indstille traktorgeometri, GPS-kilde og baudrate.

Med app'en er det mulig at indtaste GPS-antennens position på traktoren et centralt sted, referenceret i forhold til midten af traktorens bagaksel. CCI.GPS stiller positionsdataene til rådighed for andre CCI.Apps.

### <span id="page-370-0"></span>**2 Sikkerhed**

#### <span id="page-370-1"></span>**2.1 Symboler i brugsanvisningen**

.

Sikkerhedsanvisningerne i denne brugsanvisning har særlige symboler:

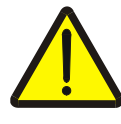

#### **Advarsel - generelle farer!**

Arbejdssikkerhedssymbolet markerer generelle sikkerhedsoplysninger, hvor der er fare for personers liv og helbred, såfremt de tilsidesættes. Iagttag omhyggeligt disse oplysninger vedr. arbejdssikkerhed, og udvis særlig forsigtighed i disse tilfælde.

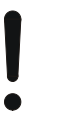

#### **Pas på!**

Udråbstegnet markerer alle sikkerhedsoplysninger, der henviser til forskrifter, direktiver eller arbejdsforløb, der altid skal overholdes. Ved tilsidesættelse kan terminalen beskadiges eller ødelægges, ligesom der kan opstå fejlfunktioner.

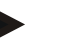

#### **NB!**

Pilen henviser til brugertips og andre særligt nyttige informationer.

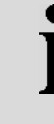

#### **Information**

Informationssymbolet henviser til baggrundsinformation og praktiske tips.

### <span id="page-371-0"></span>**3 Ibrugtagning**

#### <span id="page-371-1"></span>**3.1 Tilslutte terminal**

#### **3.1.1 Forbinde med en GPS-modtager**

Alt efter model sluttes en GPS-modtager til den serielle grænseflade RS232-1 på terminalen eller på *ISOBUS*.

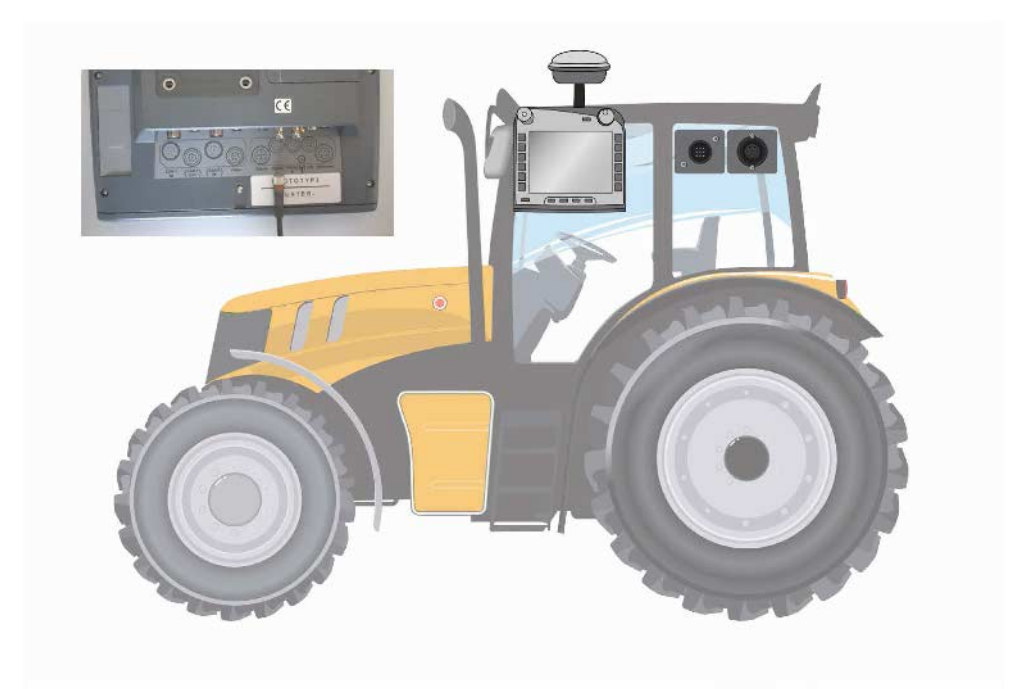

#### <span id="page-371-2"></span>**3.1.1.1 NMEA 0183 (seriel)**

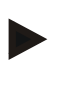

#### **NB!**

Terminalens serielle grænseflade 1 (RS232-1) er indstillet på fabrikken som følger: 4800 baud, 8N1. Baud-raten skal tilpasses den GPS-modtager, der anvendes.

#### **3.1.1.2 NMEA 2000 (***ISOBUS***)**

GPS-modtageren tilsluttes til CAN-BUS, og det er ikke nødvendigt at konfigurere.

#### **3.1.1.3 Kompatible GPS-modtagere**

Følgende GPS-modtagere er testet for korrekt overførsel af GPS-meddelelser til terminalen:

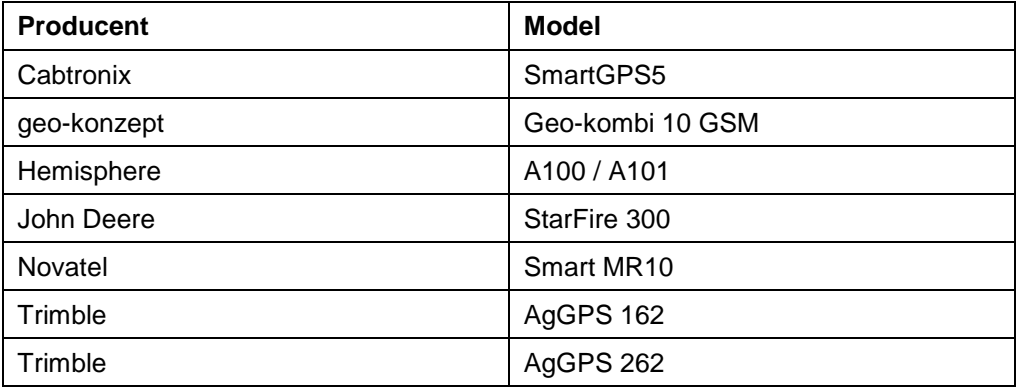

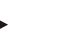

#### **NB!**

Udførlige og aktuelle informationer om GPS-modtagere og -indstillinger kan findes på http://www.cc-isobus.net/produkte/gps.

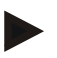

#### **NB!**

CCI.-app'ene stiller forskellige krav til kvalitet og nøjagtighed af GPS-meddelelser. For navigation (CCI.FieldNav) og dokumentation (CCI.Control) er det tilstrækkeligt med mere simple datasæt, som kan fremstilles af billigere modtagere. Til sporing og delbreddekobling (CCI.Command) er det nødvendigt med modtagere med EGNOS-korrektur og en nøjagtighed på mellem 20 og 30 cm. Dette resulterer i forskellige minimumskrav til NMEA-datasæt fra modtageren. Find de præcise krav i brugsanvisningen til den pågældende app.

### <span id="page-373-0"></span>**4 Betjening**

#### <span id="page-373-1"></span>**4.1 Programstart**

CCI.GPS startes automatisk, når der tændes for terminalen. Du har direkte adgang til alle funktioner via startskærmen.

Gør som følger for at gå til hovedvisningen for CCI.GPS:

- 1. Tryk i terminalens hovedmenu på knappen "GPS" på touchskærmen, eller drej på rullehjulet, til knappen markeres med hvid, og tryk derefter på rullehjulet.
	- → Følgende startskærm åbnes:

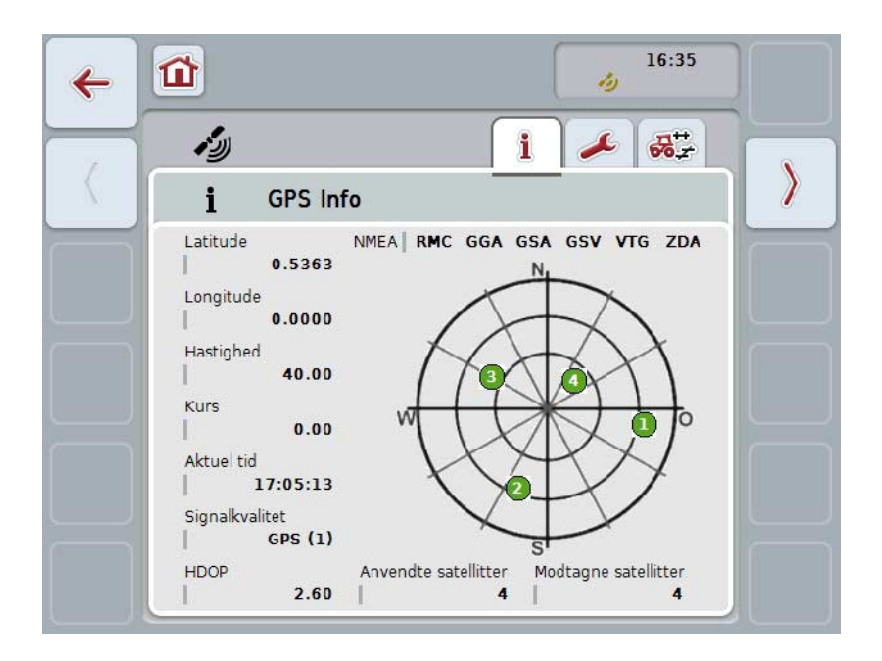

I CCI.GPS vises tre faneblade. I disse er følgende informationer og indstillingsmuligheder organiseret:

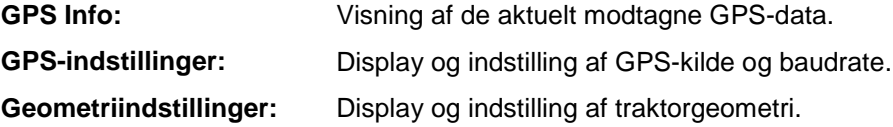

#### <span id="page-374-0"></span>**4.2 GPS Info**

På dette fabeblad er en oversigt over de aktuelt modtagne GPS-data.

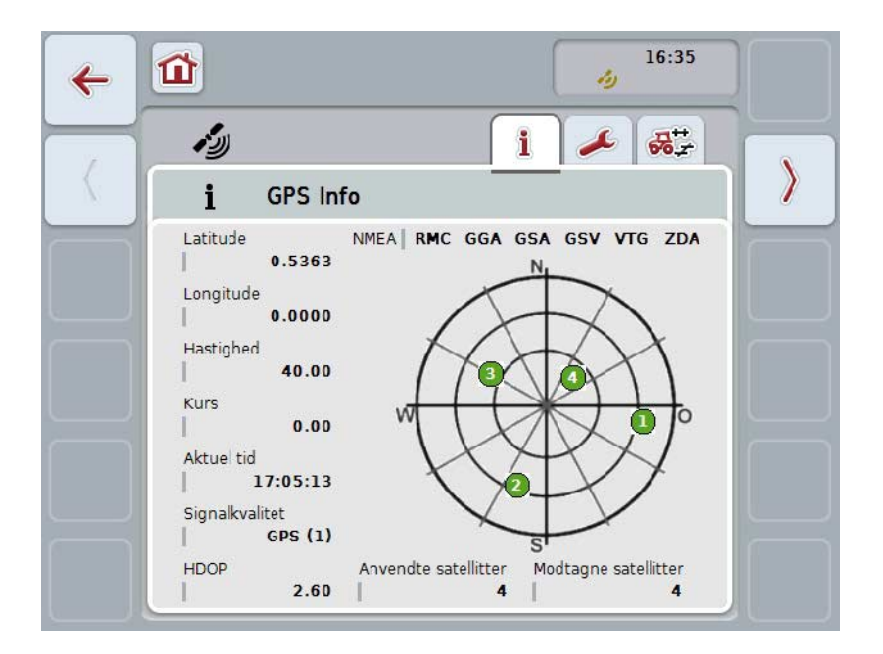

Dataene vises, når en GPS-modtager er tilsluttet, når GPS-kilde og baudrate er korrekt udvalgt, og når modtageren modtager GPS-signaler.

I venstre halvdel angives den aktuelle position med længde- og breddegrader. Herunder vises værdierne for hastighed, kurs, tid, signalkvalitet og *HDOP* . *HDOP* er en kvalitetsværdi for det aktuelle GPS-signal. Lav *HDOP* betyder god GPSkvalitet.

Øverst til højre illustreres hvilke meddelelsespakker, GPS-modtageren sender (sort= sendes/grå = ikke sendt).

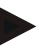

#### **NB!**

Hvis GSV-signalet ikke sendes, kan der ikke vises nogen satellit i trådkorset. Dette har ingen påvirkning på funktionaliteten**.** GSV-signalet tjener kun til at vise satellitpositionen. Ved mange GPS-modtagere er GSV-signalet deaktiveret ved levering.

### <span id="page-375-0"></span>**4.3 GPS-indstillinger**

I dette faneblad vises GPS-kilden og baudrate.

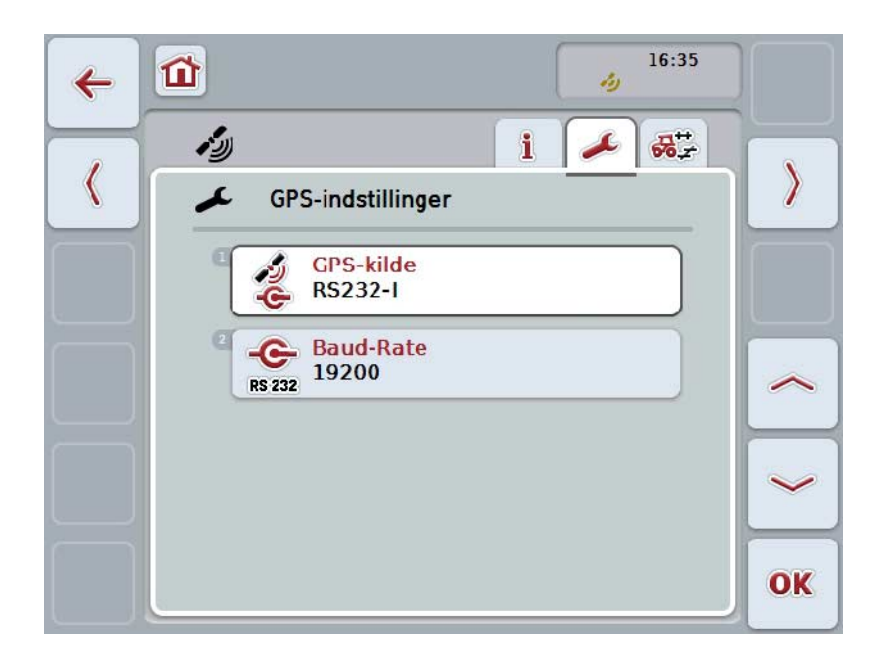

Du har følgende betjeningsmuligheder:

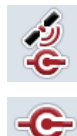

**Vælge GPS-kilde**

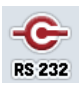

**Indtaste baudrate**

#### **4.3.1 Vælge GPS-kilde**

Gør som følger for at vælge GPS-kilde:

- 1. Tryk i touchskærmen på knappen "GPS-kilde", eller drej på rullehjulet, til knappen markeres med hvid, og tryk derefter på rullehjulet. Når knappen er markeret, kan du alternativt også trykke på knappen "OK" (F6).
	- → Følgende valgliste åbnes:

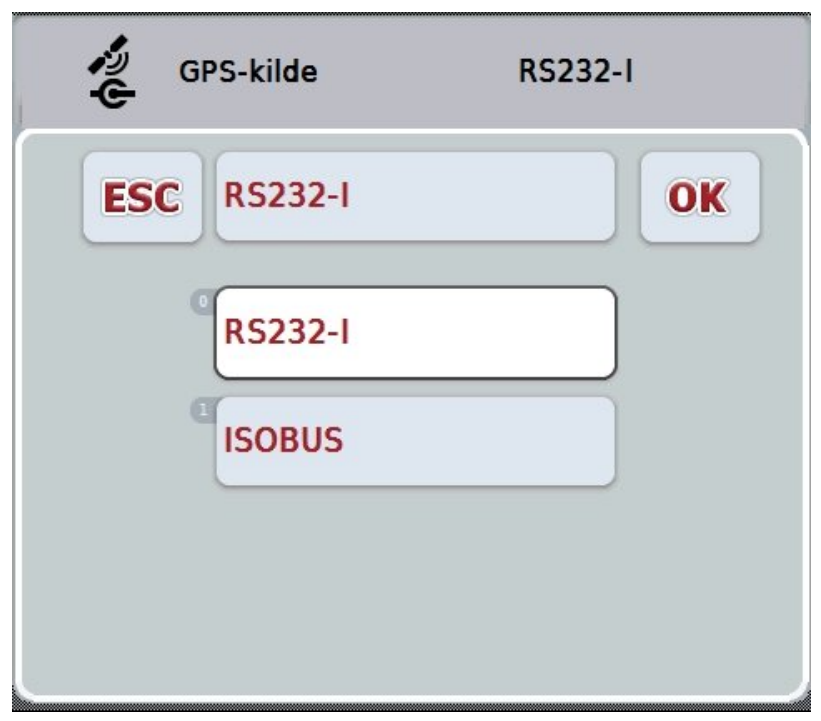

- 2. Vælg den ønskede GPS-kilde i valglisten. Tryk på knappen med GPS-kilden på touchskærmen eller drej på rullehjulet, til knappen markeres med hvid. GPS-kilden vises derefter i valgvinduet.
- 3. Bekræft dit valg med "OK", eller tryk endnu engang på den hvid markerede GPS-kilde.

## *GPS***-modtager via CAN eller tilslutte seriel**

Der findes to måder til at tilslutte en *GPS*-modtager:

Hvis modtageren har en seriel udgang, tilsluttes denne til *terminalens* RS232-Iindgang, og denne indgang vælges som kilde.

Hvis modtageren har mulighed for tilslutning til en CAN-Bus, forbindes denne med *ISOBUS*, og CAN-Bus skal vælges som kilde i *CCI.GPS*.

#### **4.3.2 Vælge baudrate**

- 1. Gør som følger for at vælge baud-raten:
- 2. Tryk på knappen "Baud-rate" på touchskærmen, eller drej på rullehjulet, til knappen markeres med hvid, og tryk derefter på rullehjulet. Når knappen er markeret, kan du alternativt også trykke på knappen "OK" (F6).
	- → Følgende valgliste åbnes:

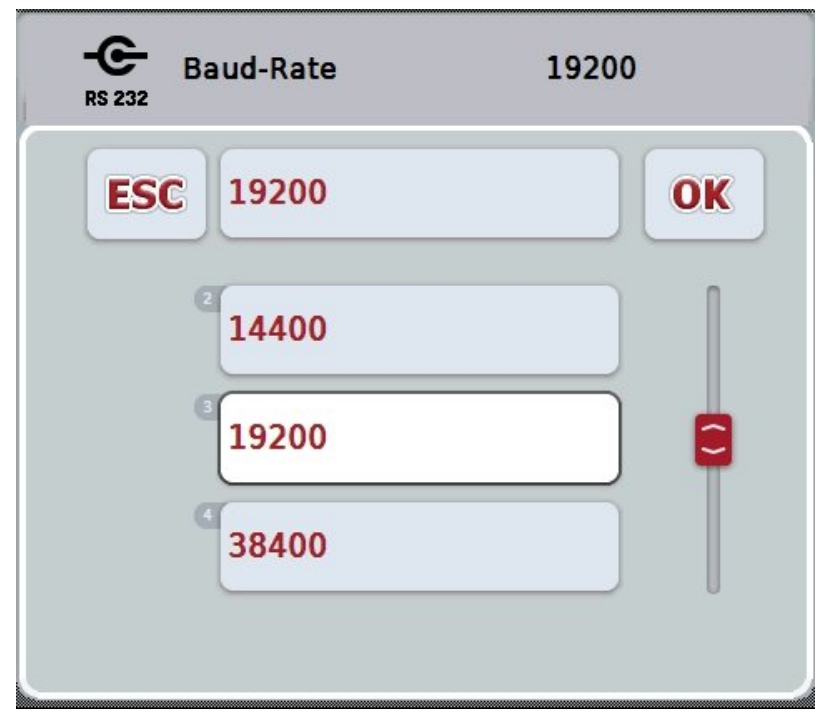

- 3. Vælg den ønskede baudrate i valglisten. Tryk på knappen med baudrate på touchskærmen eller drej på rullehjulet, til knappen markeres med hvid. Baudraten vises derefter i valgvinduet.
- 4. Bekræft dit valg med "OK", eller tryk endnu engang på den med hvidt markerede baudrate.

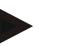

Hvis CAN-Bus er valgt som GPS-kilde, vælges baudraten automatisk. Den kan ikke ændres manuelt.

**NB!**

**NB!**

For at modtage GPS-data fra modtageren, skal terminalens baudrate og GPSmodtageren stemme overens.

#### **Geometriindstillinger**

Positionen for GPS-antennen på traktoren indtastes i CCI.GPS. Det er meget vigtigt, at denne indtastning er så nøjagtigt som muligt!

Kun så kan *CCI.GPS* overføre *GPS*-positionsdataene, som er henført til traktorens referencepunkt (midterpunktet på bagakslen), til de andre CCI.Apps.

De fleste traktorer har flere monteringsmuligheder bagtil. I *CCI.GPS* kan afstanden fra midterpunktet på bagakslen frem til koblingspunktet indtastes separat for fire forskellige afgrødetyper. For at der f.eks. i *CCI.Command* anvendes den korrekte afstand, skal man efter tilkobling af en maskine kun vælges den aktuelt anvendte afgrødetype. Det er ikke længere nødvendigt med en ny måling, hvis indstillingerne *CCI.GPS* er foretaget omhyggeligt. (Se også kapitlet **Geometri** i brugsanvisningen for *CCI.Command*).

#### <span id="page-378-0"></span>**4.4 Geometriindstillinger**

I dette faneblad vises positionen af traktorens GPS-antenne og afstanden til afgrødetype samt indstillingerne herfor.

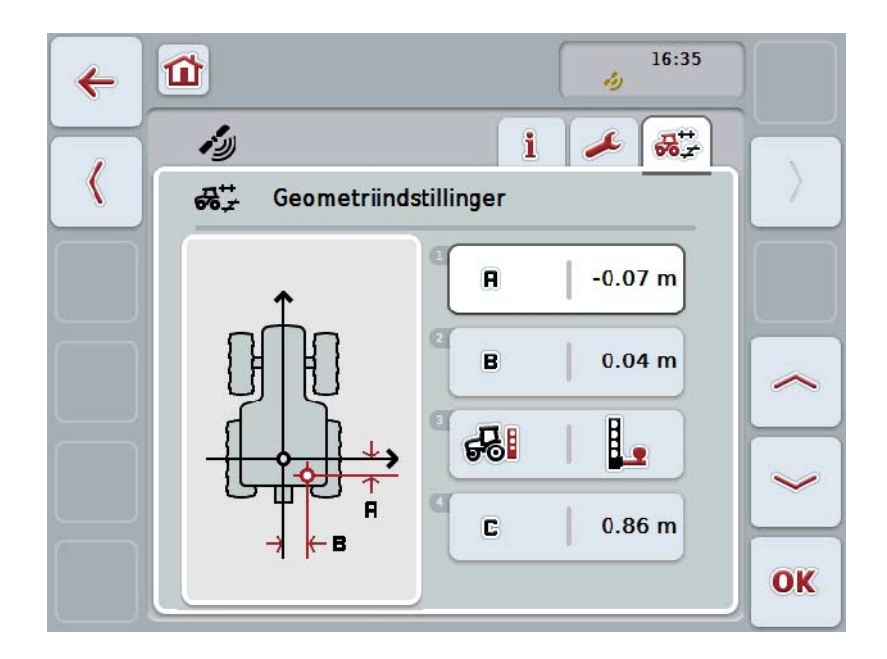

Du har følgende betjeningsmuligheder:

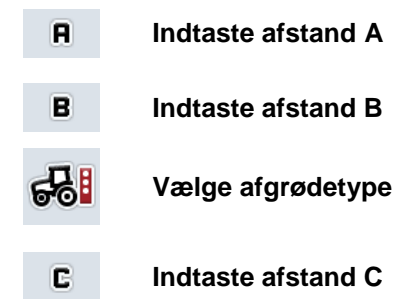

### **Afstand A**

Afstand A beskriver afstanden mellem GPS-antennen og traktorens referencepunkt i køreretning:

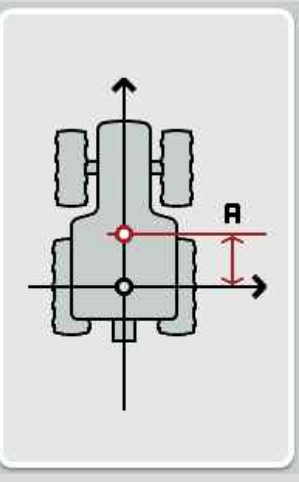

Til måling laves bedst en markering ved siden af midterpunktet på traktorens bagaksel og modtagerens position med kridt på jorden og så måles denne afstand.

#### **4.4.1 Indtaste afstand A**

Gør som følger for at indtaste Afstand A:

- 1. Tryk i touchskærmen på knappen "A" eller drej på rullehjulet, til knappen markeres med hvid, og tryk derefter på rullehjulet. Når knappen er markeret, kan du alternativt også trykke på knappen "OK" (F6).
- 2. Indtast værdien via talfeltet eller skydeknappen på touchskærmen.
- 3. Bekræft din indtastning med "OK".

### **Afstand B**

Afstand B beskriver afstanden mellem traktorens referencepunkt og GPSmodtageren på tværs af køreretningen:

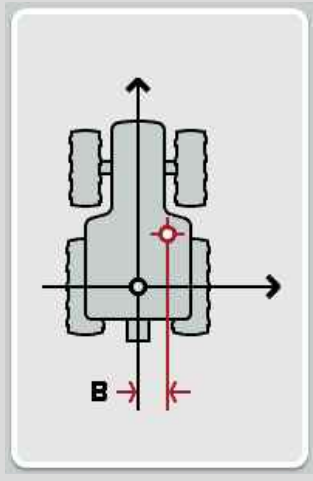

Til måling laves bedst en markering ved siden af midterpunktet på traktorens bagaksel og modtagerens position med kridt på jorden og så måles denne afstand. Monter antennen i midten (hvis det er muligt):

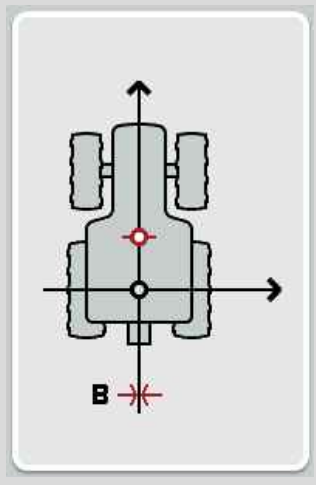

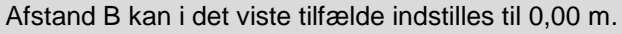

#### **4.4.2 Indtaste afstand B**

Gør som følger for at indtaste afstand B:

- 1. Tryk på knappen "B" på touchskærmen, eller drej på rullehjulet, til knappen markeres med hvid, og tryk derefter på rullehjulet. Når knappen er markeret, kan du alternativt også trykke på knappen "OK" (F6).
- 2. Indtast værdien via talfeltet eller skydeknappen på touchskærmen.
- 3. Bekræft din indtastning med "OK".

#### **4.4.3 Vælg afgrødetype**

Gør som følger for at vælge afgrødetype:

- 1. Tryk på knappen "Slet" på touchskærmen, eller drej på rullehjulet, til knappen markeres med hvid, og tryk derefter på rullehjulet. Når knappen er markeret, kan du alternativt også trykke på knappen "OK" (F6).
	- $\rightarrow$  Følgende valgliste åbnes:

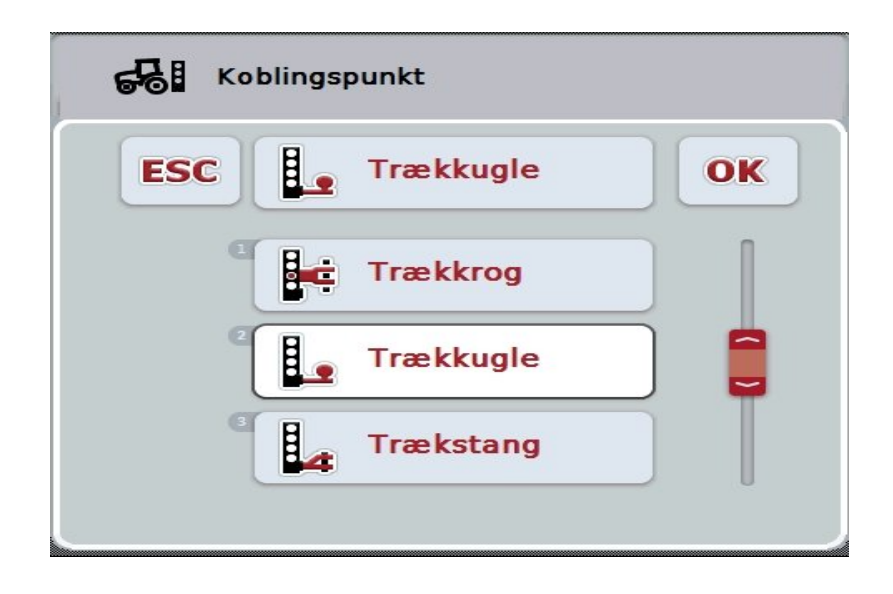

- 2. Vælg den ønskede afgrødetype i valglisten. Tryk på knappen med afgrødetype på touchskærmen eller drej på rullehjulet, til knappen markeres med hvid. Afgrødetypen vises derefter i valgvinduet.
- 3. Bekræft dit valg med "OK", eller tryk endnu engang på den med hvidt markerede afgrødetype.

### **Afstand C**

Afstand C beskriver afstanden mellem traktorens referencepunkt og koblingspunktet for den pågældende afgrødetype i køreretningen:

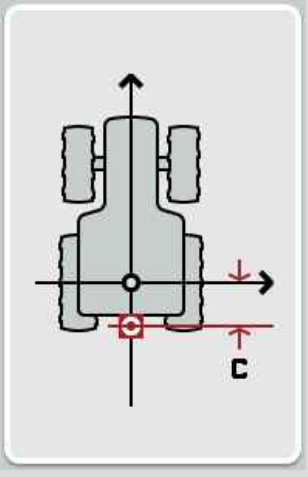

Til måling laves bedst en markering ved siden af midterpunktet på traktorens bagaksel og koblingspunktet med kridt på jorden og så måles denne afstand.

#### **4.4.4 Indtaste afstand C**

Gør som følger for at indtaste afstand C:

- 1. Tryk på knappen "C" på touchskærmen, eller drej på rullehjulet, til knappen markeres med hvid, og tryk derefter på rullehjulet. Når knappen er markeret, kan du alternativt også trykke på knappen "OK" (F6).
- 2. Indtast værdien via talfeltet eller skydeknappen på touchskærmen.
- 3. Bekræft din indtastning med "OK".

### <span id="page-383-0"></span>**5 Problemafhjælpning**

### <span id="page-383-1"></span>**5.1 Fejl under drift**

Efterfølgende oversigt viser mulige fejl under drift med CCI.GPS, deres evt. årsag og afhjælpning:

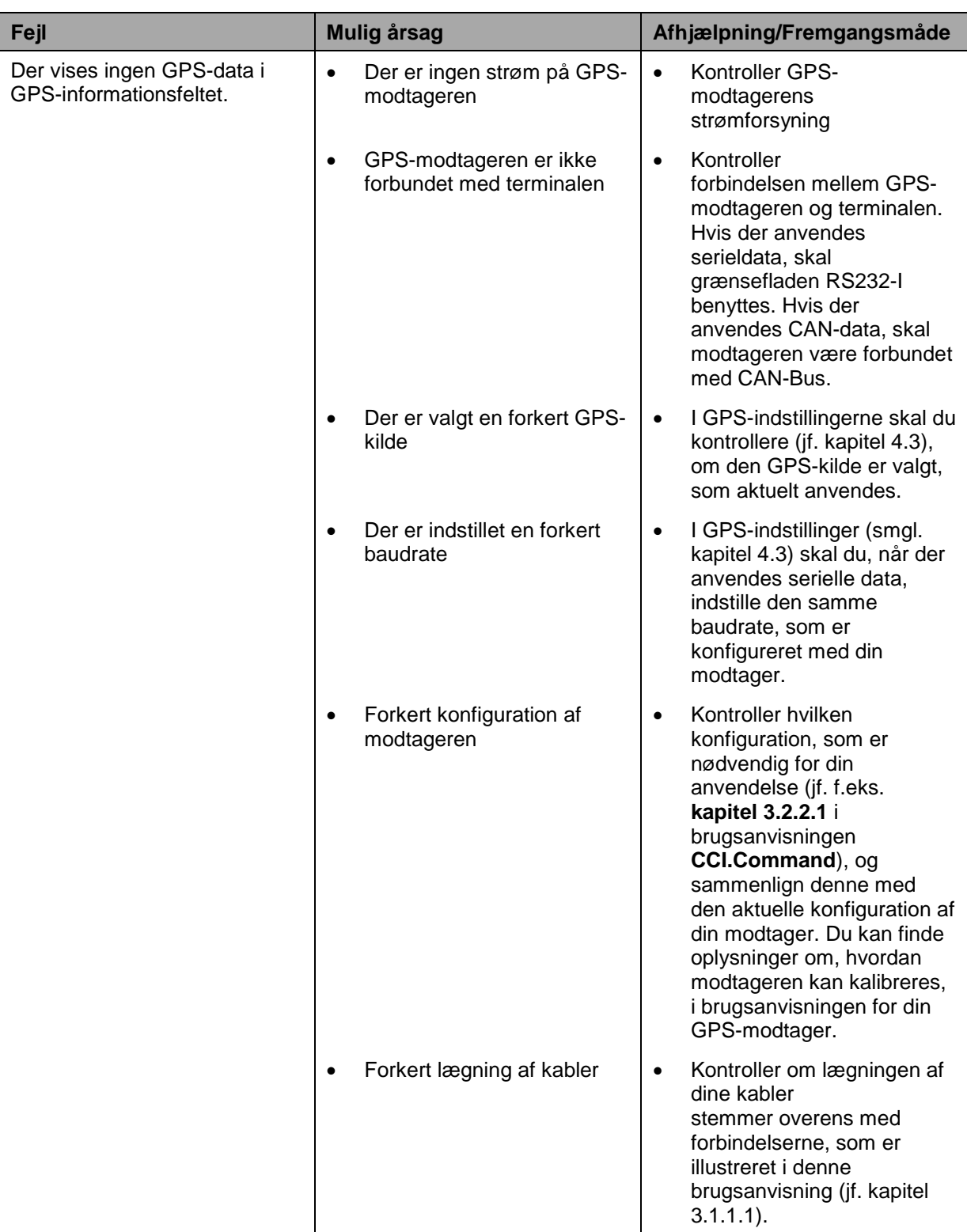

#### <span id="page-384-0"></span>**Menustruktur**  $6\phantom{a}$

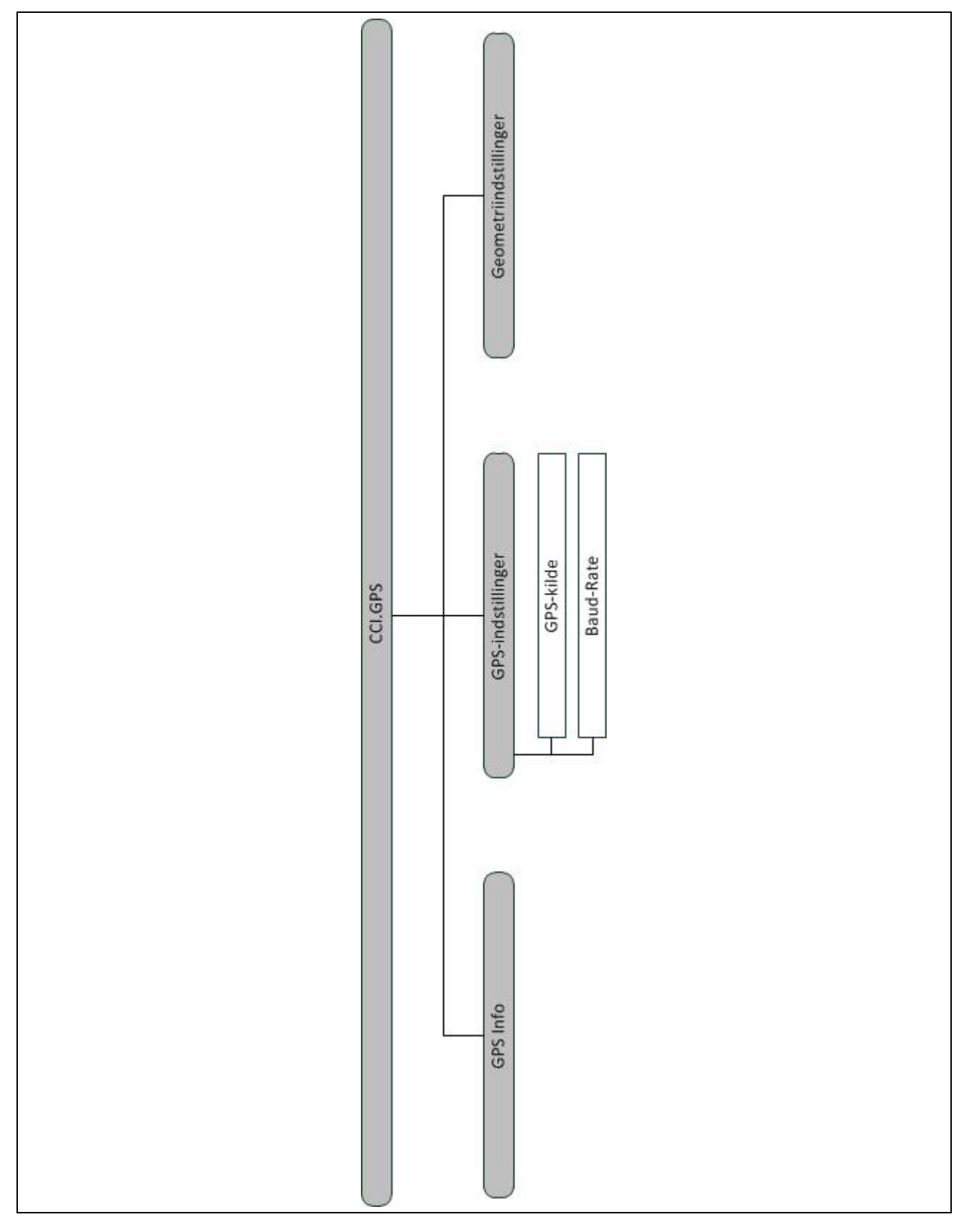

### <span id="page-385-0"></span>**7 Glossar**

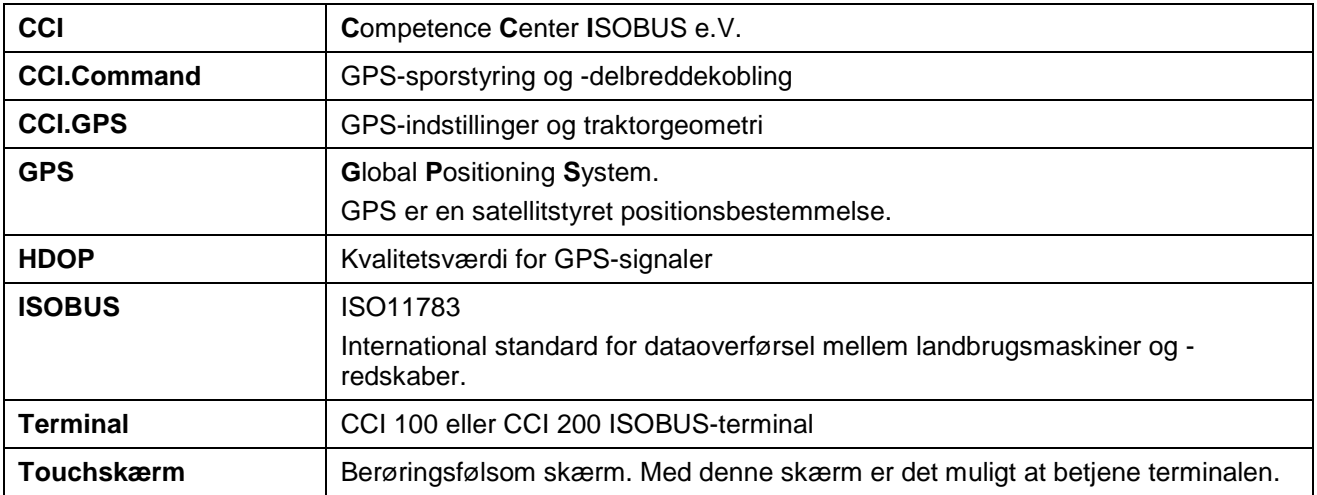

### <span id="page-386-0"></span>**8 Knapper og symboler**

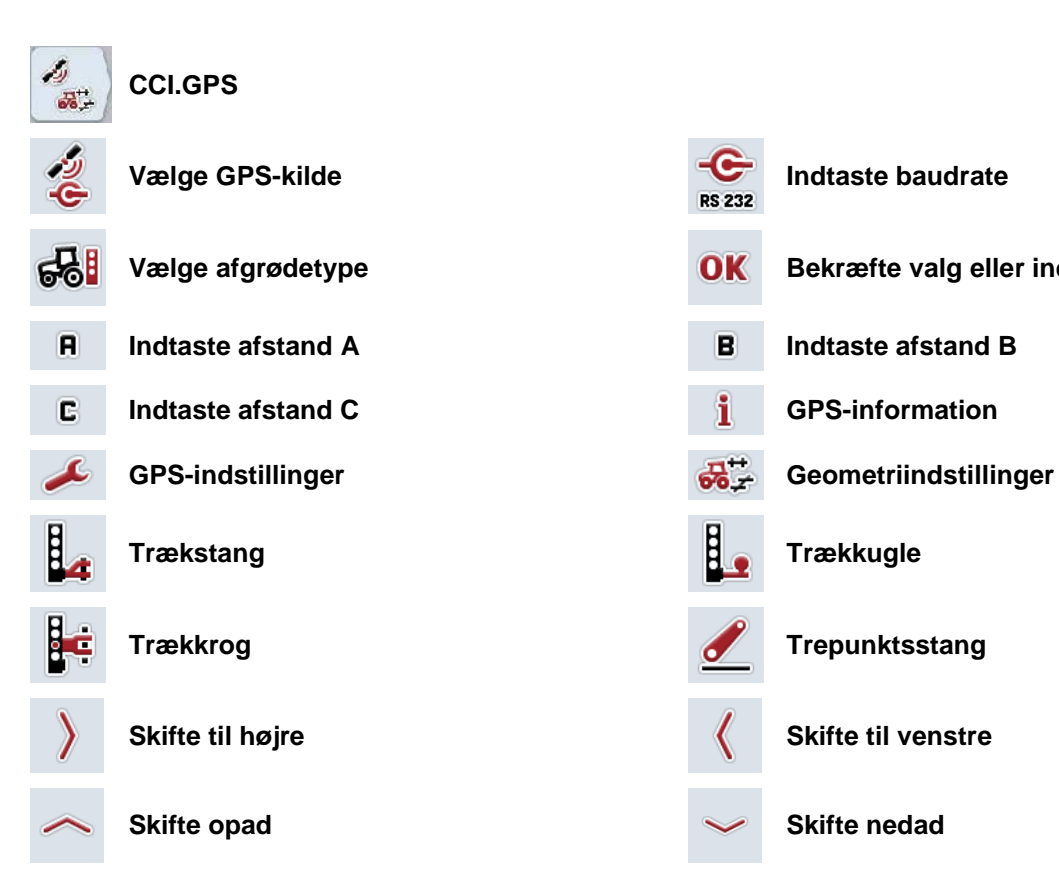

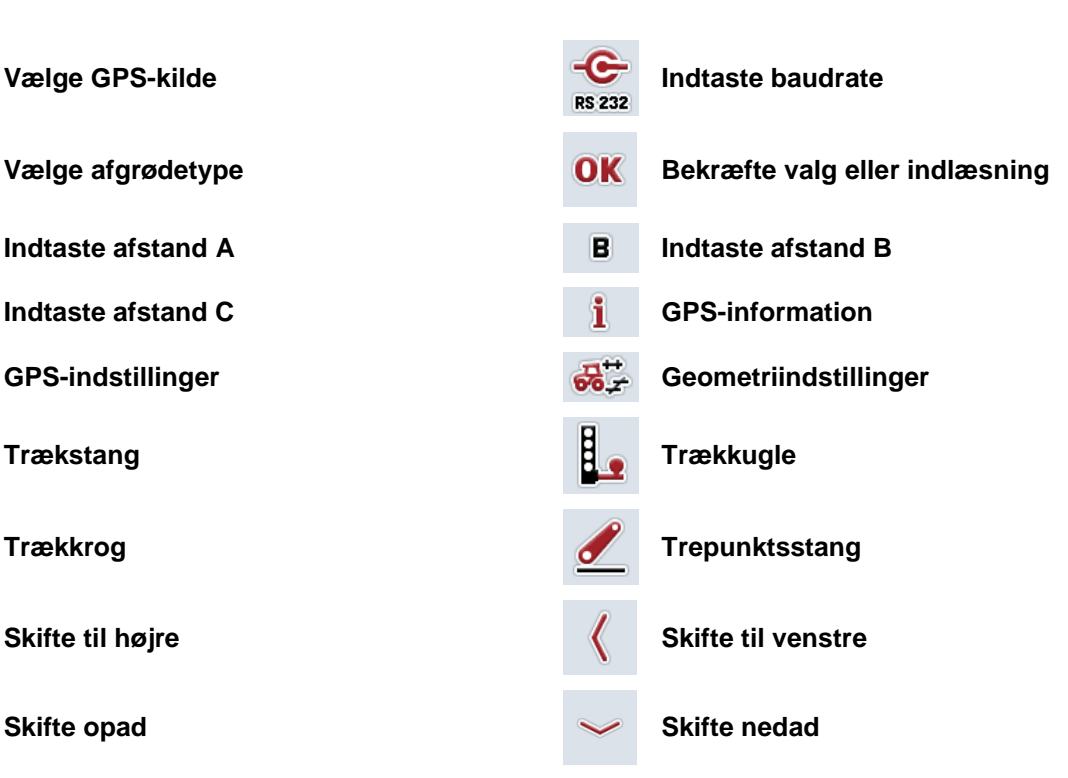

### <span id="page-387-0"></span>9 Indeks

Indeks

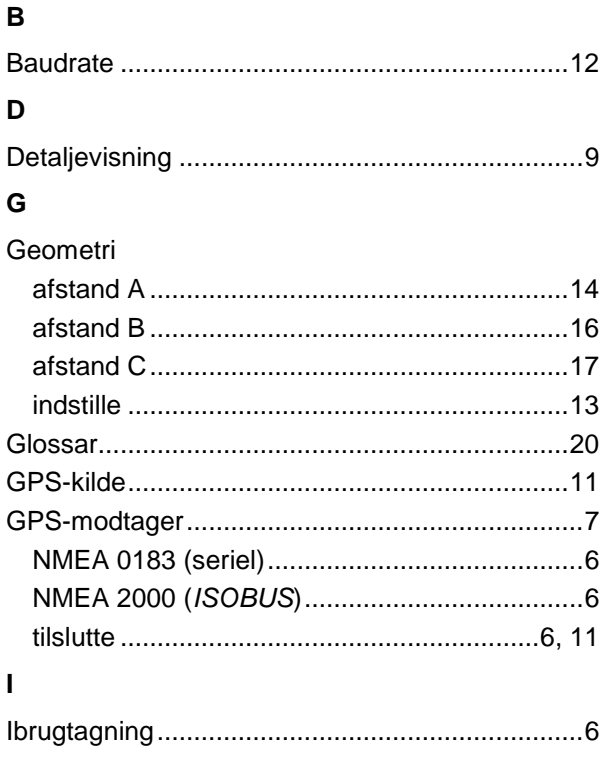

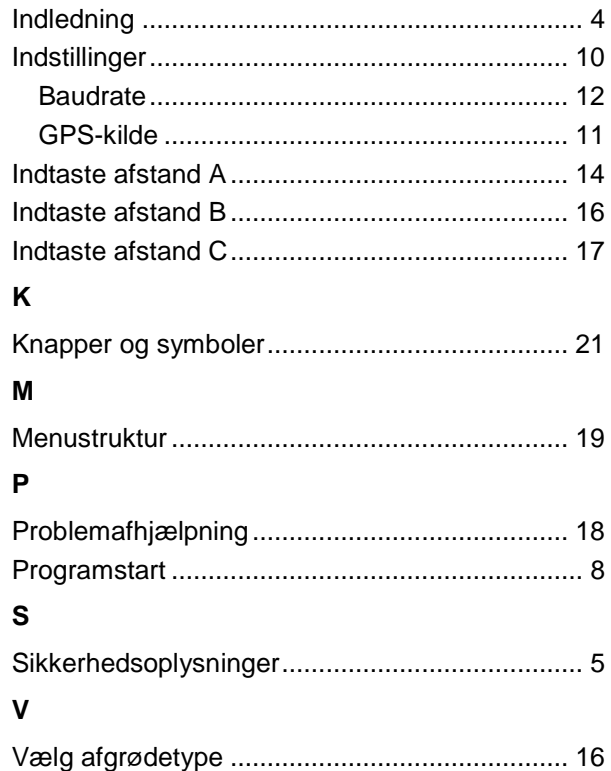

# **CCISOBUS**

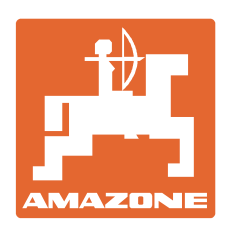

# **AMAZONEN-WERKE**

## **H. DREYER GmbH & Co. KG**

Postfach 51 D-49202 Hasbergen-Gaste e-post: [amazone@amazone.de](mailto:amazone@amazone.de) **Germany** 

Tel.:  $+49(0)$  5405 501-0 http:// [www.amazone.de](http://www.amazone.de)

Med produktionsafdelinger i: D-27794 Hude · D-04249 Leipzig · F-57602 Forbach, Afdelinger i England og Frankrig

Produktion af mineralgødningsspredere, marksprøjter, såmaskiner, jordbearbejdningsmaskiner og kommunalmaskiner